# **User's Manual**

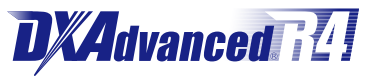

**Model DX2004/DX2008/DX2010/DX2020/ DX2030/DX2040/DX2048 Daqstation DX2000**

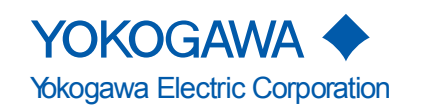

IM 04L42B01-01E 11th Edition

# <span id="page-2-0"></span>**Introduction**

Thank you for purchasing the Daqstation DX2000 (hereafter referred to as "DX"). This User's Manual explains how to use the DX. To ensure correct use, please read this manual thoroughly before operation.

The following manuals are provided for the DX:

# **• Paper Manual**

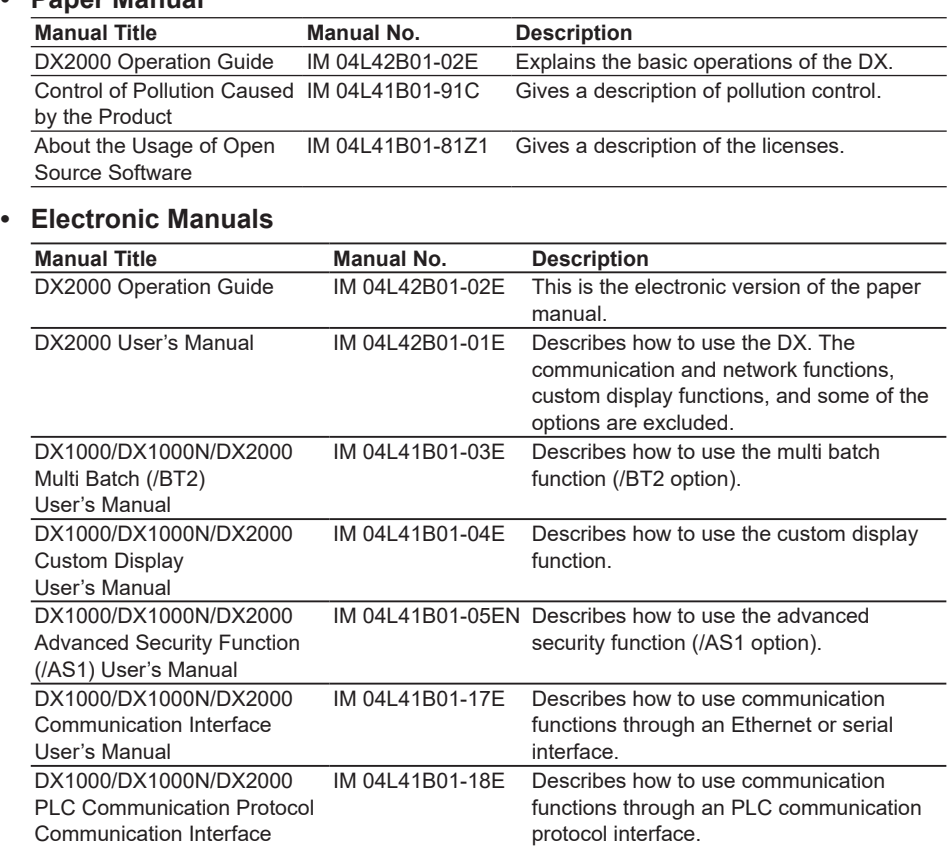

User's Manual protocol interface. DX1000/DX1000N/DX2000 PROFIBUS-DP (/CP1) Communication Interface User's Manual IM 04L41B01-19E Describes how to use communication functions through the PROFIBUS-DP interface (/CP1 option).

#### **• DAQSTANDARD Manuals**

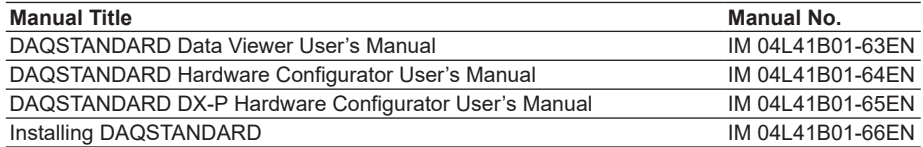

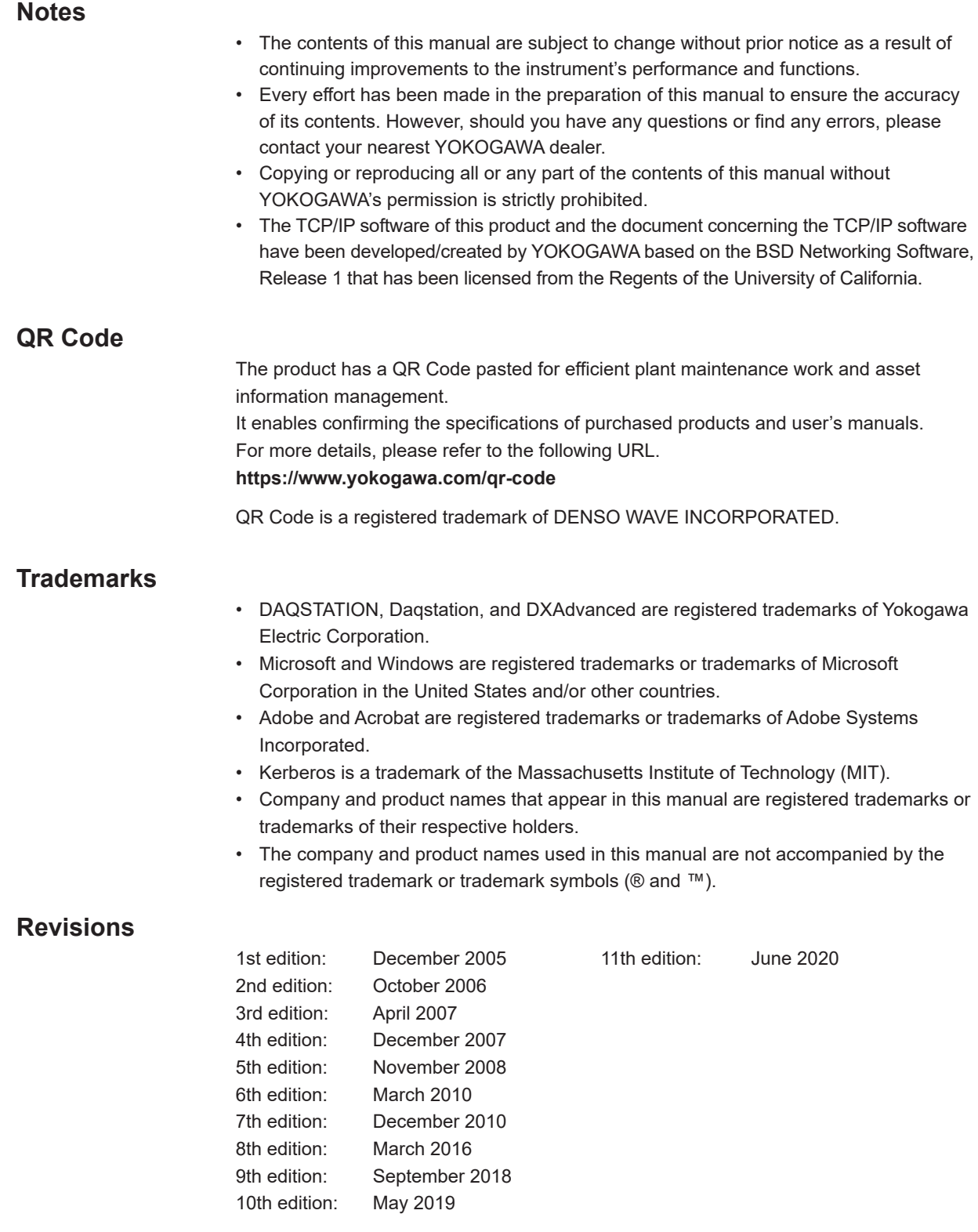

# <span id="page-4-0"></span>**DX's Version and Functions Described in This Manual**

The contents of this manual corresponds to the DX with release number 4 and style number 5.

# **DX's Version and Functions**

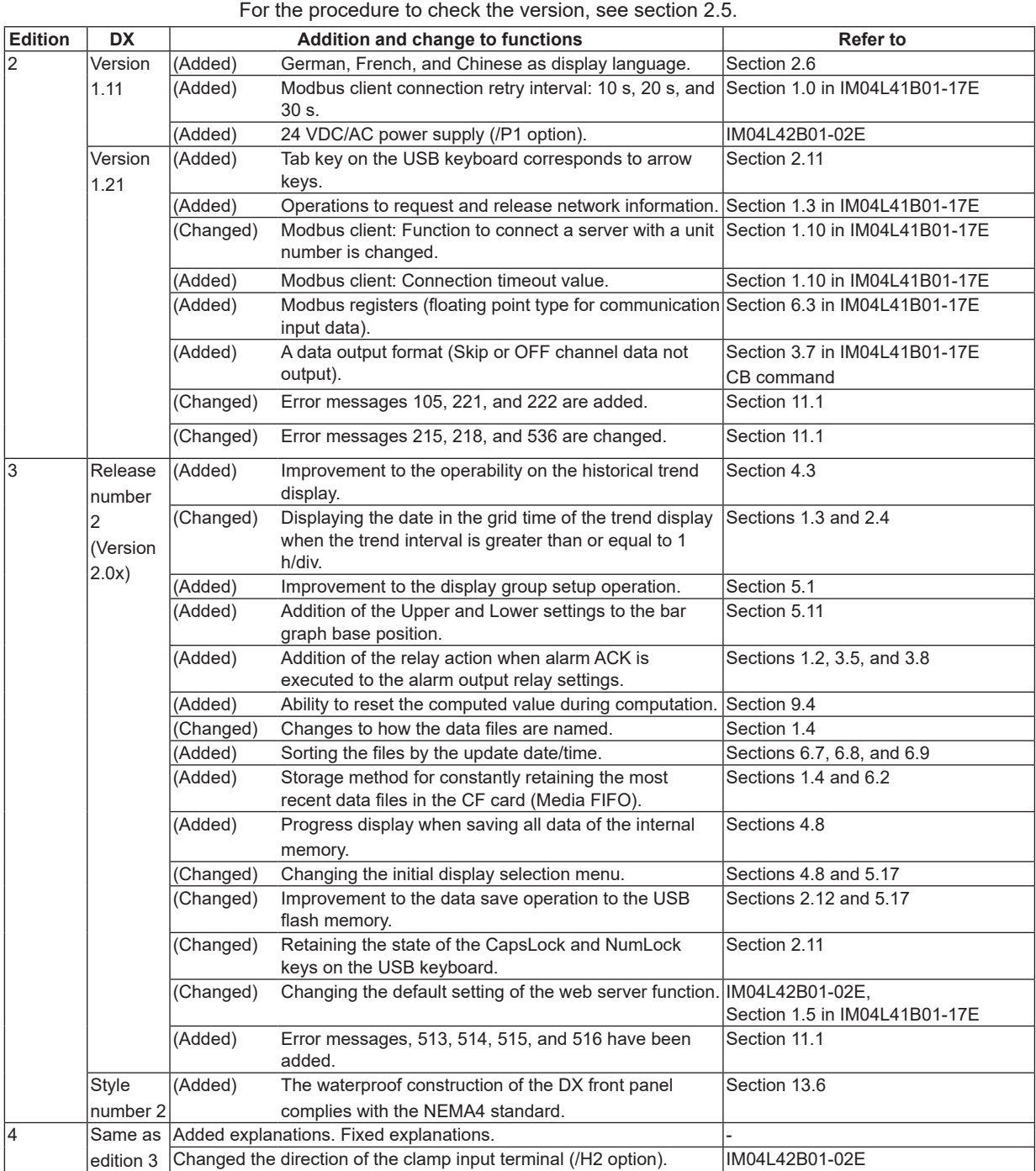

#### **DX's Version and Functions Described in This Manual**

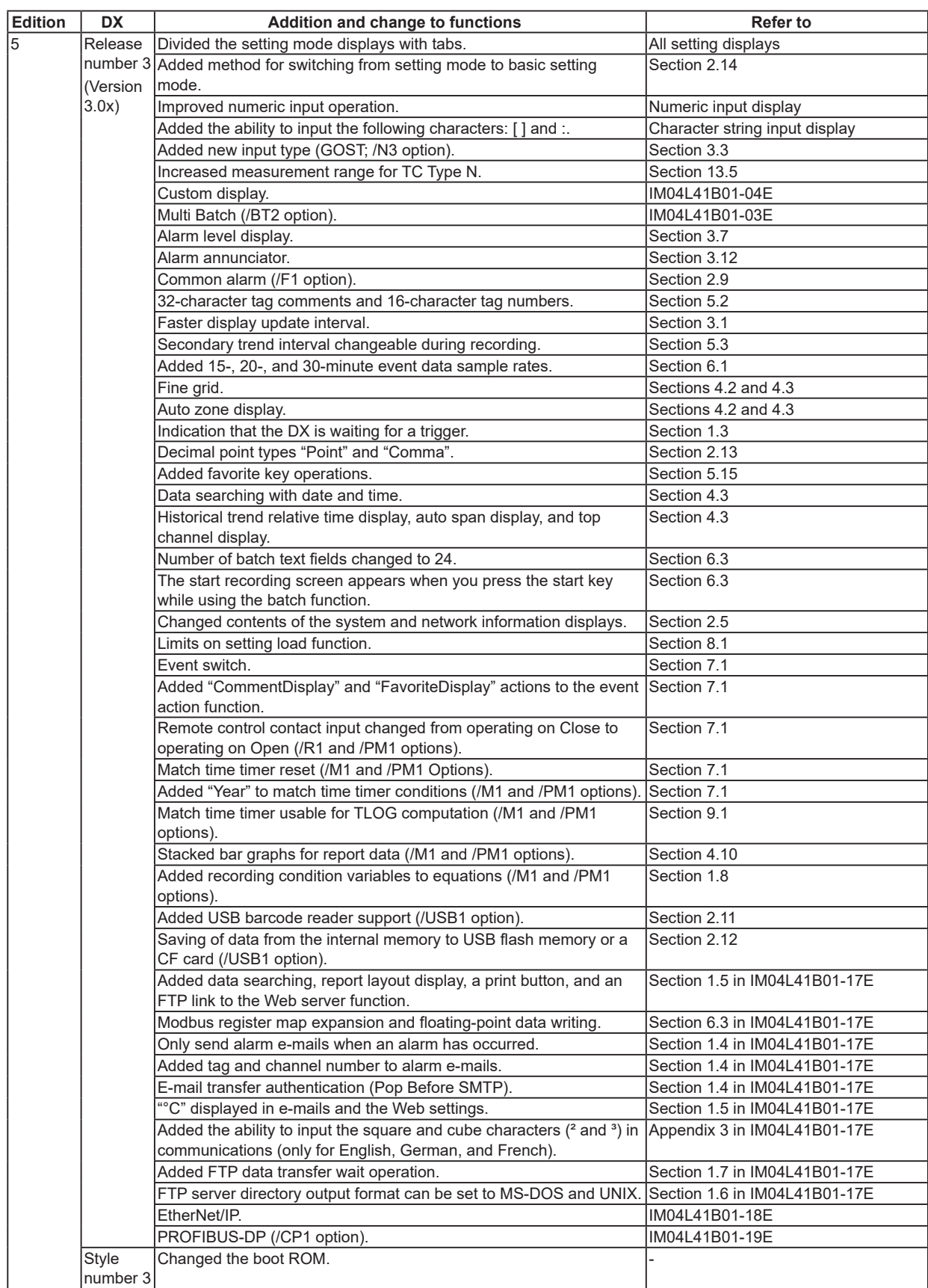

#### **DX's Version and Functions Described in This Manual**

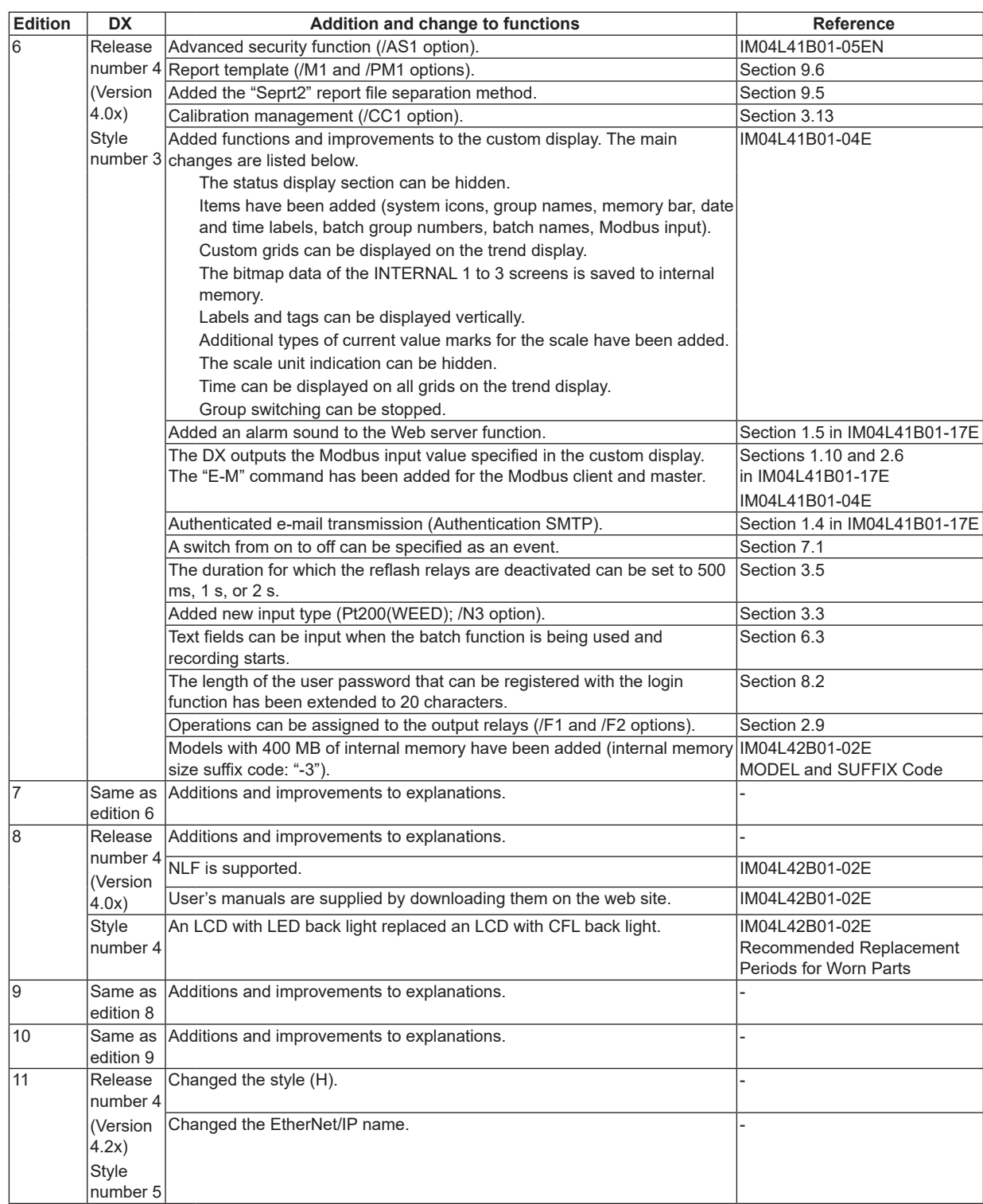

# <span id="page-7-0"></span>**How to Use This Manual**

# **Structure of the Manual**

# **Read the Operation Guide first to familiarize yourself with the basic operation,**

**and then read this manual.** For a description of the communication function and the software program, DAQSTANDARD, read the respective manual.

This user's manual consists of the following sections.

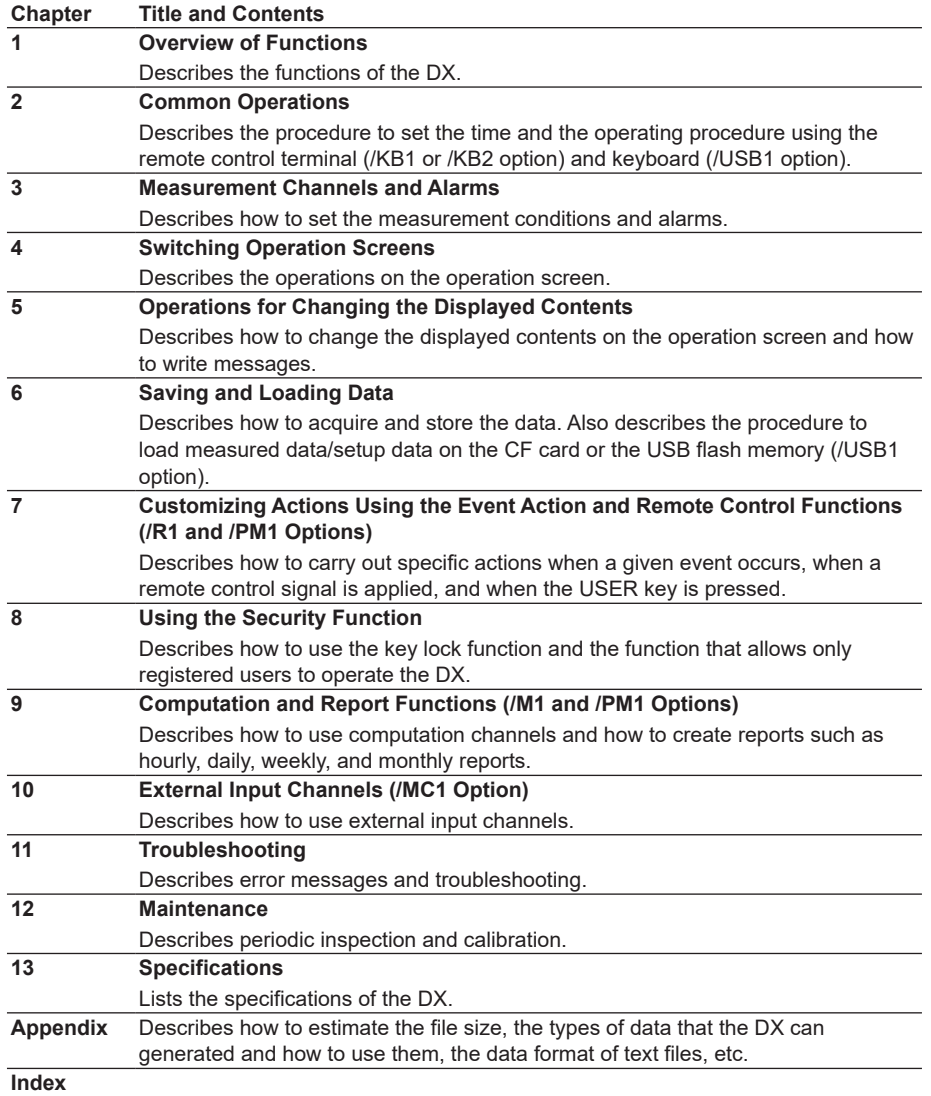

#### **Note**

• This user's manual covers information regarding DX2000s that have a suffix code for language "-2" (English).

• For details on setting the display language, see section 2.6, "Changing the Displayed Language."

# **Conventions Used in This Manul**

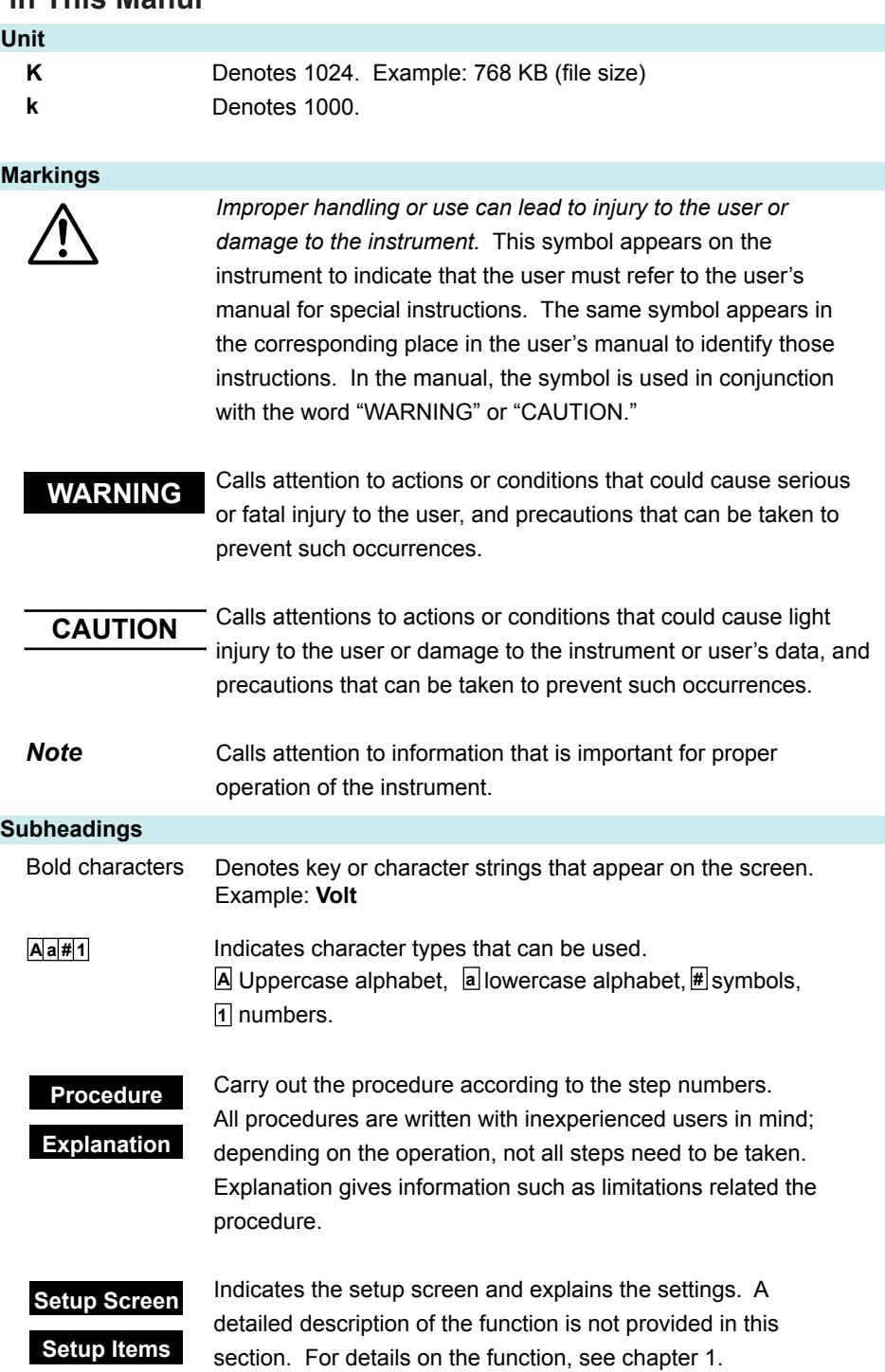

**Blank Blank** 

# **Contents**

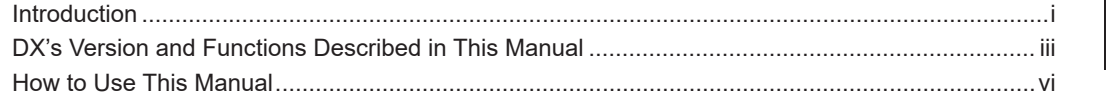

# **Chapter 1 [Overview of Functions](#page-14-0)**

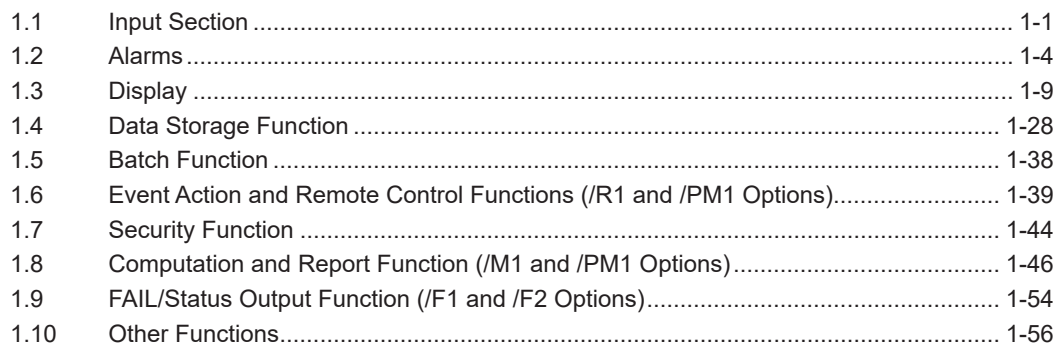

# **Chapter 2 [Common Operations](#page-72-0)**

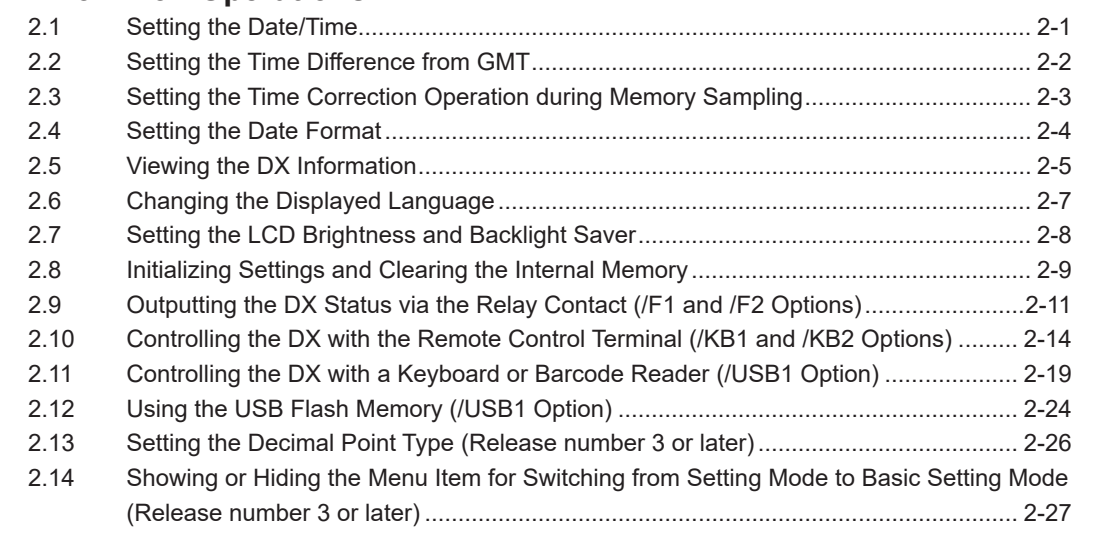

# **Chapter 3 [Measurement Channels and Alarms](#page-100-0)**

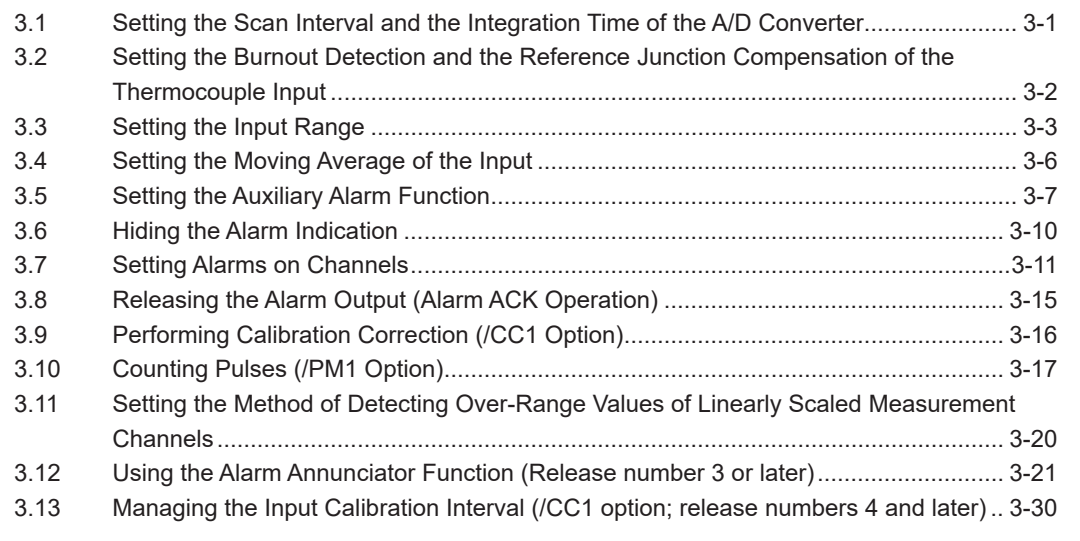

**2**

**3**

**4**

**5**

**6**

**7**

**8**

**9**

**10**

**11**

**12**

**13**

**App**

**Index**

# **Chapter 4 [Switching Operation Screens](#page-134-0)**

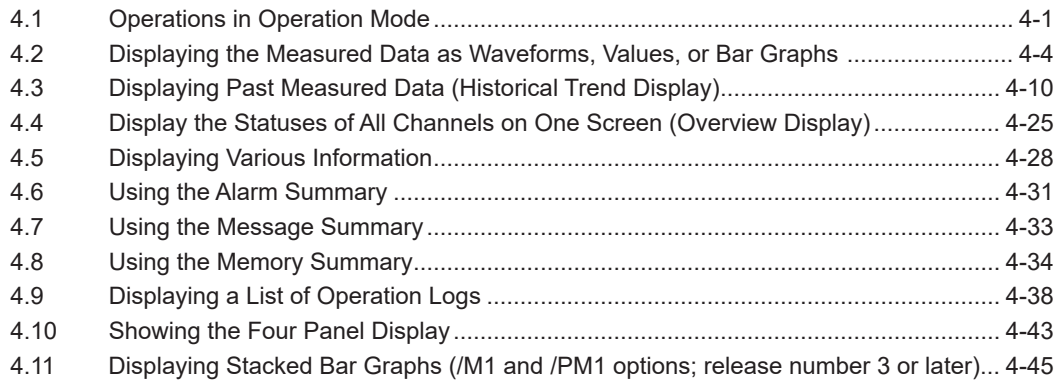

# **Chapter 5 [Operations for Changing the Displayed Contents](#page-182-0)**

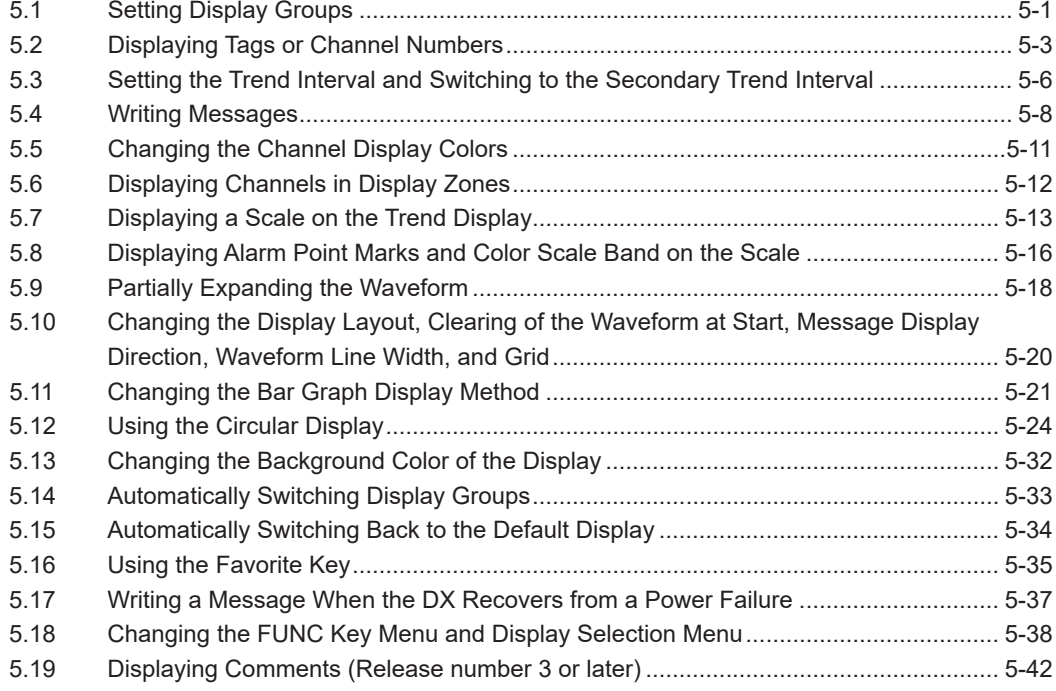

# **Chapter 6 [Saving and Loading Data](#page-226-0)**

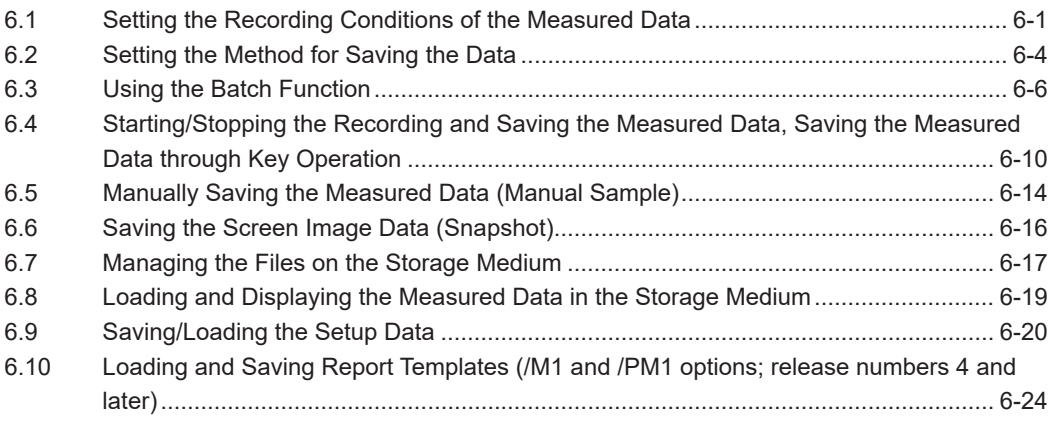

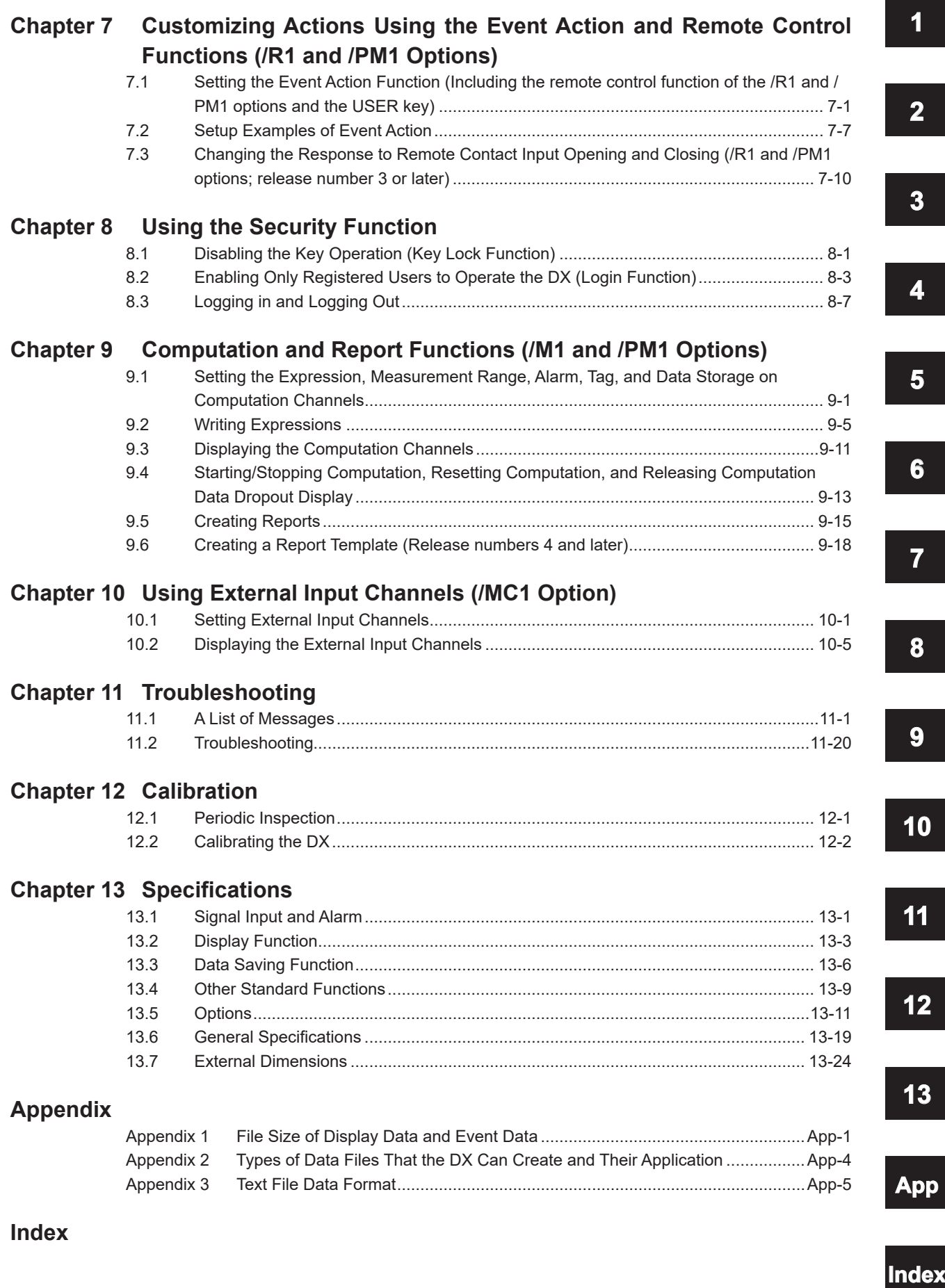

**Blank Blank** 

# <span id="page-14-0"></span>**1.1 Input Section**

#### **Measurement Channel**

#### **• Number of Measurement Channels and Scan Interval**

The DX samples the input signals on the measurement channels at the scan interval to obtain the measured values. The table below shows the relationship between the number of measurement channels and the scan interval.

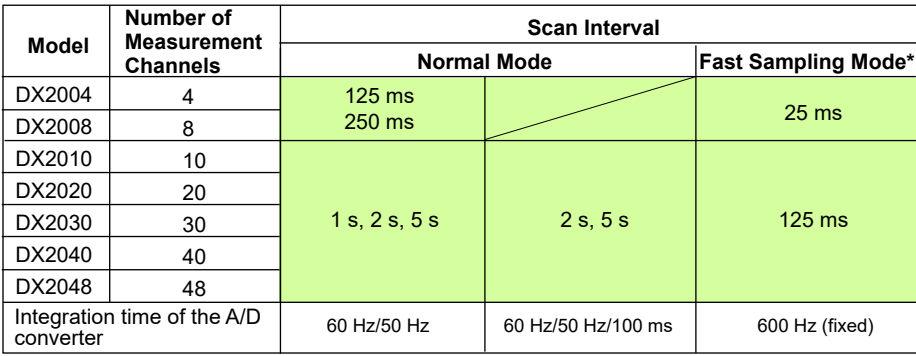

\* Not available on models equipped with external input channels (/MC1 option) or when the multi batch function (/BT2 option) or advanced security functions is being used. For the setting procedure, see section 3.1.

#### **• Integration Time of the A/D Converter**

The DX uses an A/D converter to convert the sampled analog signal to a digital signal. By setting the integration time of the A/D converter to match the time period corresponding to one cycle of the power supply or an integer multiple of one cycle, the power supply frequency noise can be effectively eliminated.

- Because 100 ms is an integer multiple of 16.7 ms and 20 ms, this setting can be used to eliminate the power frequency noise for both frequency, 50 Hz and 60 Hz.
- In fast sampling mode, the performance of eliminating power frequency noise is worse than in normal mode. For that reason, measured values to wobble. We recommend that you use normal mode when making measurements in an environment affected by power frequency noise.

For the setting procedure, see section 3.1.

### **Input Type and Computation**

You can make measurements using the following input types.

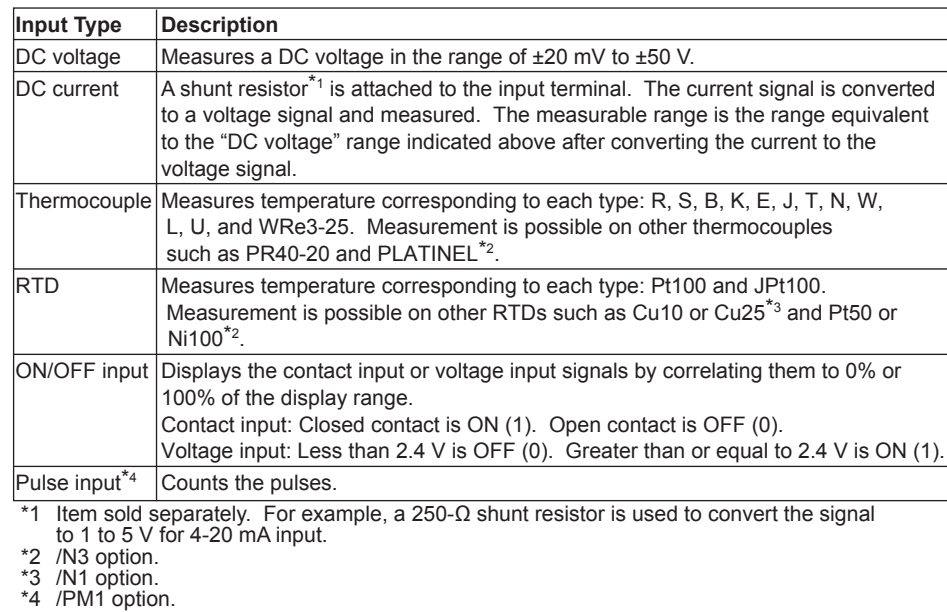

**1**

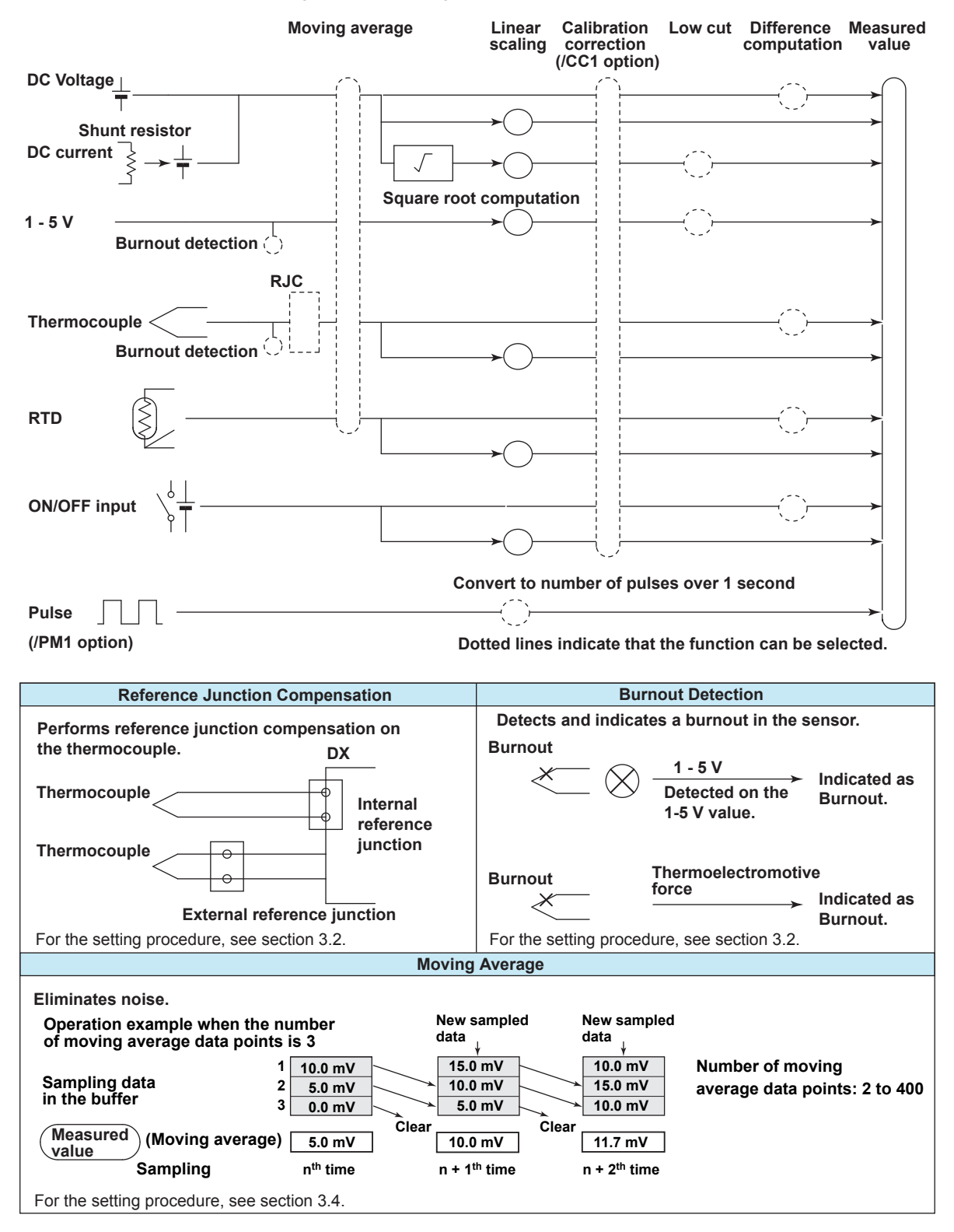

The following input processing and computation are available.

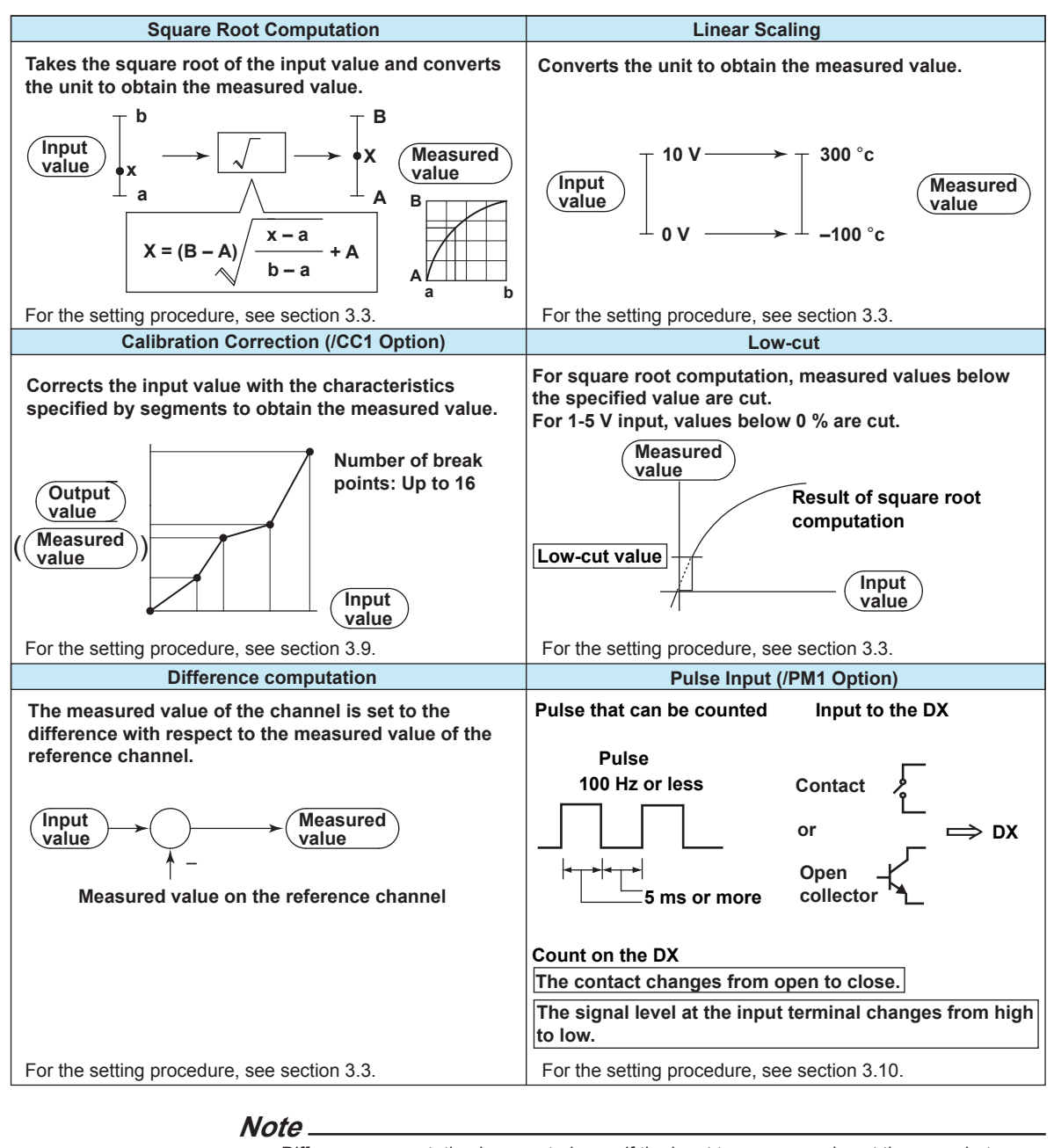

Difference computation is executed even if the input type or range is not the same between the difference computation channel and the reference channel. The difference is computed discarding the decimal place and unit, and the decimal place and unit of the difference computation channel are applied. Example 1: If the input value of the difference computation channel is 10.00 and the measured value of the reference channel is 100.0, the computed result is  $10.00 - 100.0 = -90.00$ . Example 2: If the input value of the difference computation channel is 10.00 V and the measured value of the reference channel is 5.00 mV, the computed result is

#### 10.00 V – 5.00 mV = 5.00 V.

#### **Calibration Management (/CC1 option; release numbers 4 and later)**

You can use this function to make sure that calibration is performed regularly. When you enable calibration management, a screen (the calibration notification screen) appears to notify you in advance that the calibration due date is approaching. For the setting procedure, see section 3.13.

**1**

# <span id="page-17-0"></span>**1.2 Alarms**

This function generates an alarm when the measured data meets a certain condition. Up to four alarms can be set for each channel.

# **Alarm Type**

You can use the alarms shown below. The character inside the parentheses is the symbol denoting each alarm.

For the alarm setting procedure, see section 3.7.

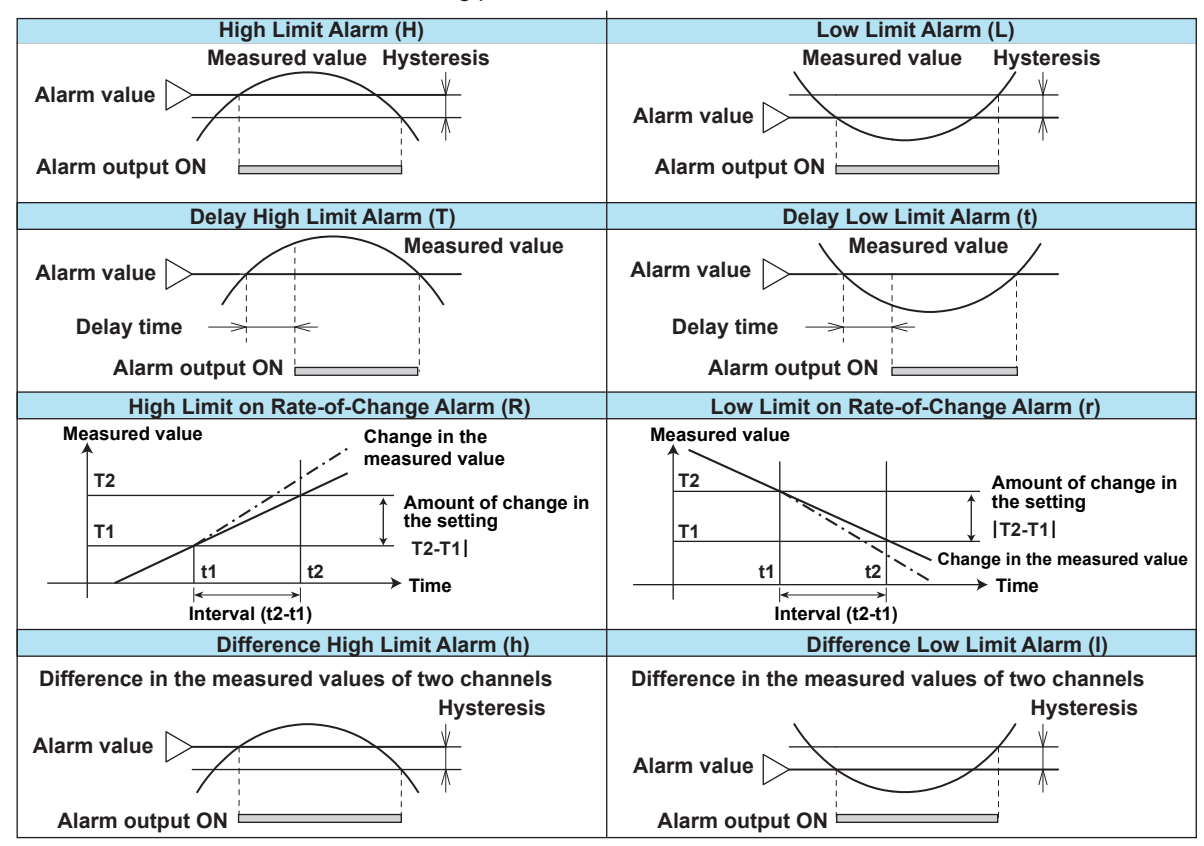

#### **• Alarm Hysteresis**

You can set a width (hysteresis) to the value used to activate and release alarms.

#### **• Delay High Limit Alarm and Delay Low Limit Alarm**

An alarm occurs when the measured value remains above or below the alarm value for a specified time period (delay period).

#### **• High Limit on Rate-of-Change Alarm and Low Limit on Rate-of-Change Alarm**

The rate-of-change of the measured values is checked over a certain time (interval). An alarm occurs if the rate-of-change of the measured value in the rising/falling direction is greater than or equal to the specified value.

The alarm value of the rate-of-change alarm is set using an absolute value. The interval is derived using the following equation and set using the number of samples.

 **Interval = the scan interval × the number of samples**

For the setting procedure, see section 3.5.

**• Difference Upper Limit Alarm and Difference Lower Limit Alarm**

An alarm occurs when the difference in the measured values of two channels is greater/less than or equal to the specified value. These alarms can be specified on measurement channels set to difference computation.

# **Alarm Indication**

The alarm conditions are displayed as alarm icons in the status display section and on the operation screen such as the trend, digital, bar graph, overview displays. Detailed information about the alarms is displayed in the alarm summary.

#### **• Alarm Levels and Colors (Release number 3 or later)**

 You can set separate levels and colors for the four alarms on a single channel. When multiple alarms occur, the DX gives higher priority to the display of alarms with higher levels. It is easy to understand what processes are taking place when alarms occur if you associate an alarm's color with its level. Level and color settings are the same for each channel.

• In the overview display, the channel display area appears in the color of the alarm that has occurred.

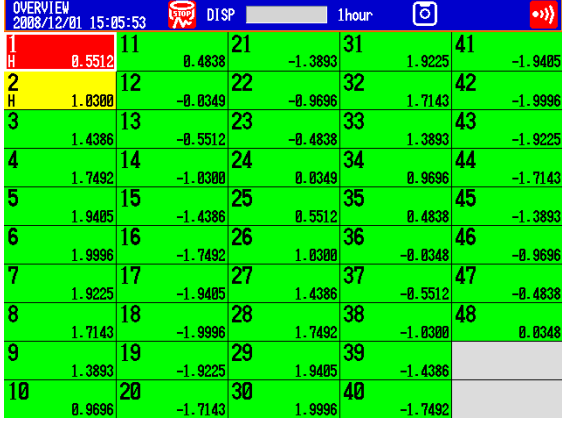

- The following items also appear in the color of the alarm that has occurred.
	- Alarm marks in the trend, digital, and bar graph displays
	- The alarm point marks on scales (when they are set to "Alarm")
	- The alarm occurrence mark in the alarm summary

When multiple alarms occur on the same channel, the various displays respond as described below:

- In the overview display, the channel display area is displayed using the color of the alarm with the highest priority level.
- In the trend and digital displays, the alarm type is displayed using the symbol for the alarm with the highest priority level.
- In the annunciator display, the display window is displayed using the color of the alarm with the highest priority level.

For the setting procedure, see section 3.7.

#### **• Alarm-Activated Text Display (Release number 3 or later)**

Using the Event Action function, you can display a previously set string of text (comment text block) when an alarm occurs.

For the procedure to set comment text blocks and event action, see sections 5.19 and 7.1, respectively.

#### **• Hold/Non-hold of Indications**

The alarm indication can be set to operate in the following fashion when the condition is no longer met.

- Clear the alarm indication (non-hold).
- Hold the alarm indication until the alarm ACK operation is executed (hold).

The default setting is non-hold.

For the setting procedure, see section 3.5.

#### **• Alarm Hide Function**

The alarm setting is displayed, but no indication is made when an alarm occurs. The alarm is also not recorded in the alarm summary. The alarm is output to the relay (/A[ ] option) or internal switch. This function can be set for each channel and each alarm.

For the setting procedure, see section 3.6.

### **Alarm Output Relay Operation**

Contact signals can be generated from alarm output relays (/A\_ option) when alarms occur. The alarm output relay operation can be changed.

For the setting procedure, see section 3.5.

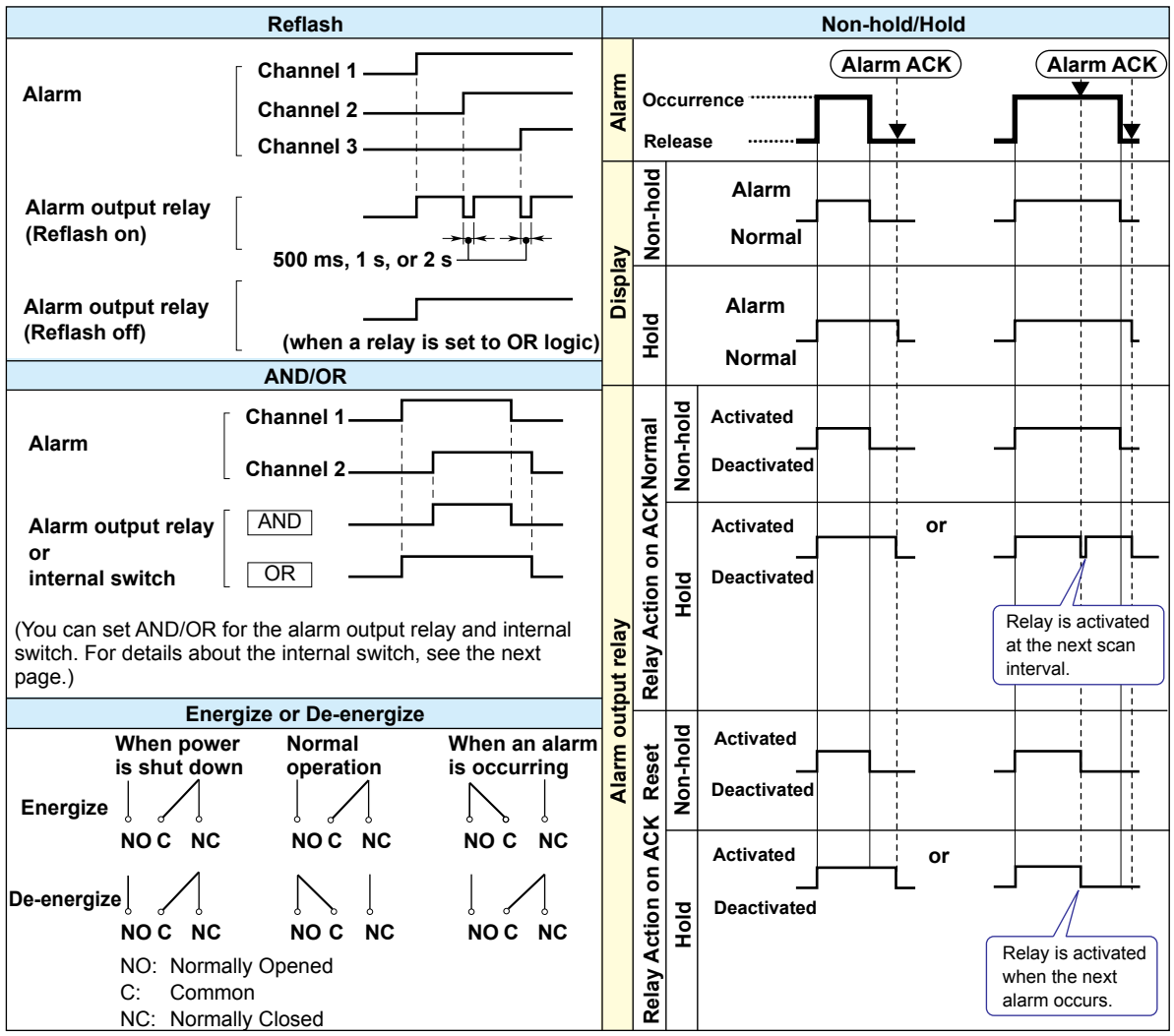

When multiple alarms are assigned to one alarm output relay, this function notifies the occurrence of subsequent alarms after the relay is activated by the first alarm. When subsequent alarms occur, the output relay is released temporarily.The duration for which the relays are deactivated can be set to 500 ms, 1 s, or 2 s.

The reflash function is set on the first three output relays.\*

\* I01 to I03 or I11 to I13. I01 and I02 for the /A1 option.

#### **Note**

When reflash is enabled, the first three output relays are used exclusively as reflash relays. The first three output relays are set to OR logic and de-energize operation regardless of the AND/OR and energize/de-energize settings explained below.

#### **• AND/OR**

When multiple alarms are assigned to one alarm output relay, the condition for activating the output relay can be selected from the following: You can select AND operation also for the internal switch.

- AND: Activated when all assigned alarms are occurring simultaneously.
- OR: Activated when any of the specified alarms is occurring.

#### **• Energize or De-energize Operation**

You can select whether the alarm output relay is energized or de-energized when an alarm occurs. If de-energized is selected, the status of the alarm output relay when an alarm occurs is the same as the status that results when the DX power is shut down. The setting applies to all alarm output relays.

#### **• Non-Hold/Hold**

The alarm output relay can be set to operate in the following fashion when the alarm condition is no longer met.

- Turn OFF the relay output (non-hold).
- Hold the relay at ON until the alarm ACK operation is executed (hold). The setting applies to all alarm output relays.

#### **• Alarm ACK Operation**

The alarm acknowledge (alarm ACK) operation releases all alarm indications and relay outputs. For the action of alarm indication and alarm output relay when you carried out the alarm ACK operation, see the previous page.

#### **• Individual Alarm ACK Operation (Only on DXs with the /AS1 advanced security option)**

This operation releases the relay output of individual alarms. This operation is referred to as "individual alarm ACK." For information about how alarm display and output relay operations respond to an individual alarm ACK, see the previous page. You can perform individual alarm ACK from the overview display. For operating instructions, see section 4.4.

**Note**

When you enter the basic setting mode, the activated/deactivated condition of the alarm output relay immediately before is retained. In the basic setting mode, alarms are not detected, and you cannot acknowledge alarms.

**1**

### **Internal Switch**

The alarm status can be output to software switches (30 internal switches). The values of the internal switch are shown below. Like the alarm output relay, you can specify AND/ OR operation (see the previous page). The internal switches cannot be operated other than for alarm output.

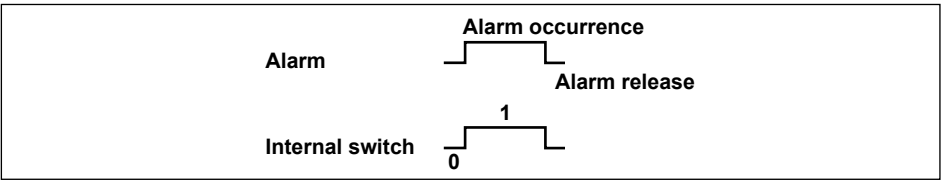

The internal switches can be used events of the event action function (see section 1.6). In addition, the internal switches can be written in calculation expressions of computation channels (/M1 or /PM1 option).

### **Alarm Annunciator Function (Release number 3 or later)**

You can use the DX as an alarm annunciator. No lock-in, lock-in, and double lock-in sequences are supported. The alarm display and alarm output relay operations follow the annunciator sequence.

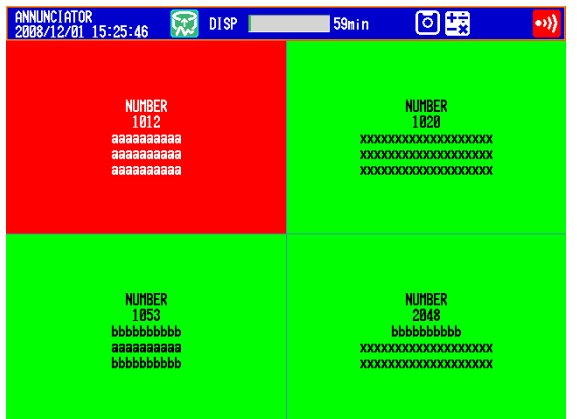

For the setting procedure, see section 3.12.

**1**

# <span id="page-22-0"></span>**1.3 Display**

# **Common Items Related to the Display**

#### **• 10.4 TFT Color LCD and the Screen Configuration**

The DX has a 10.4-inch TFT color LCD (480 × 640 dot resolution). The screen consists of the status display section and the data display section.

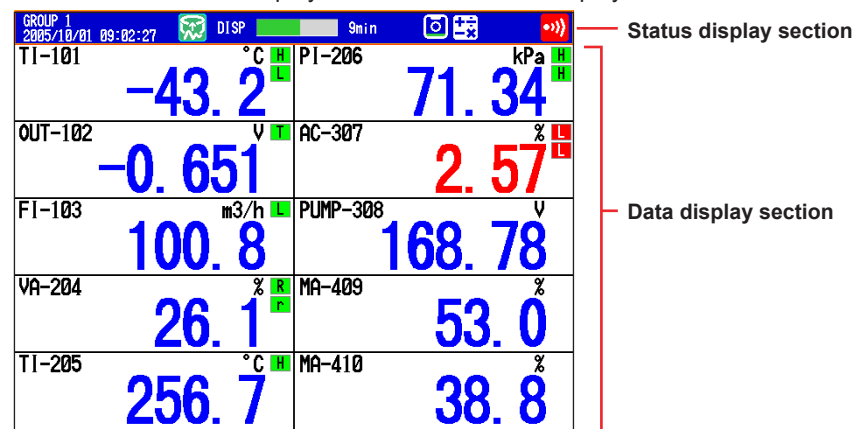

#### **• Status Display Section**

The status display section shows the display name, date/time, batch name (when using the batch function), user name (when using the login function), usage of the internal memory or CF card, alarm occurrence, computation status (/M1 or /PM1 option), and usage of key lock or e-mail transmission.

#### **• Data Display Section**

The data display section shows the measured data using numeric values, waveforms, and bar graphs. It also shows the setup screen when setting functions.

#### **• Group Display**

On the trend, digital, and bar graph displays, the data of channels is displayed by groups that are set in advance. Up to 36 groups can be registered, and up to 10 channels can be assigned to each group. Groups are common to the trend, digital, and bar graph displays.

The displayed group can be switched automatically at a specified time interval (5 s to 1 min). For the setting procedure, see section 5.1.

#### **• Channel Number Display and Tag Display**

You can choose to label displayed channels according to their tags or according to their channel numbers. In the tag display, you can display tag numbers and comments. This setting applies to all channels.

For the setting procedure, see section 5.2. For the tag number and tag comment display example, see section 4.2.

#### **• Update Interval of Measured Values**

The values are updated every second. However, if the scan interval is greater than 1 s, the values are updated at the scan interval.

For the setting procedure, see section 5.3.

**• Alarm Indication**

Alarms that are set for each channel are checked at all times and are indicated with the symbol representing the alarm type on each display.

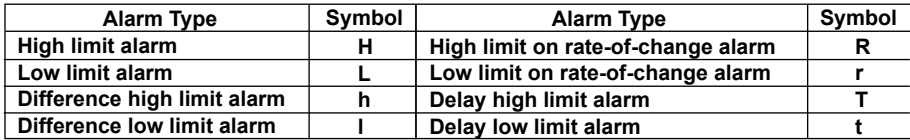

#### **Status Display Section**

The following information is displayed in the status display section during operation mode or setting mode.

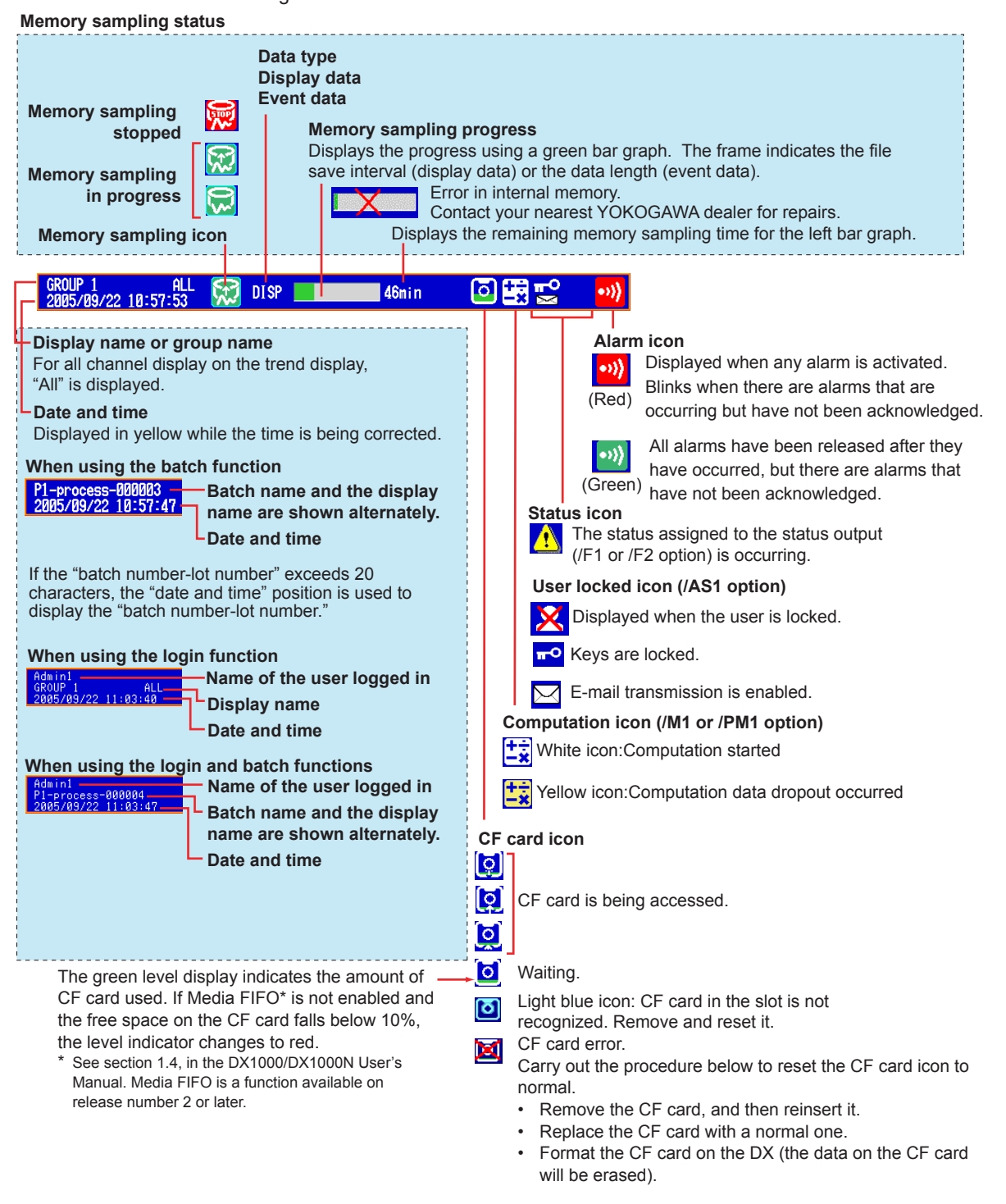

#### **Bar Graph**

When event data recording is set to pretrigger, the DX will start recording pretrigger data after you press the START key. "Waiting" appears in the bar graph (release number 3 or later). At this time, the progress bar will turn orange. After the pretrigger time elapses, the length of the bar fixed at that point. However, the relevant data is updated until the trigger condition is met. When the trigger condition is met, the bar turns green, and data is recorded after the data in the pretrigger section.

**Overview of Functions**

**3**

**<u>***<u>iev</u>*</u>

**1**

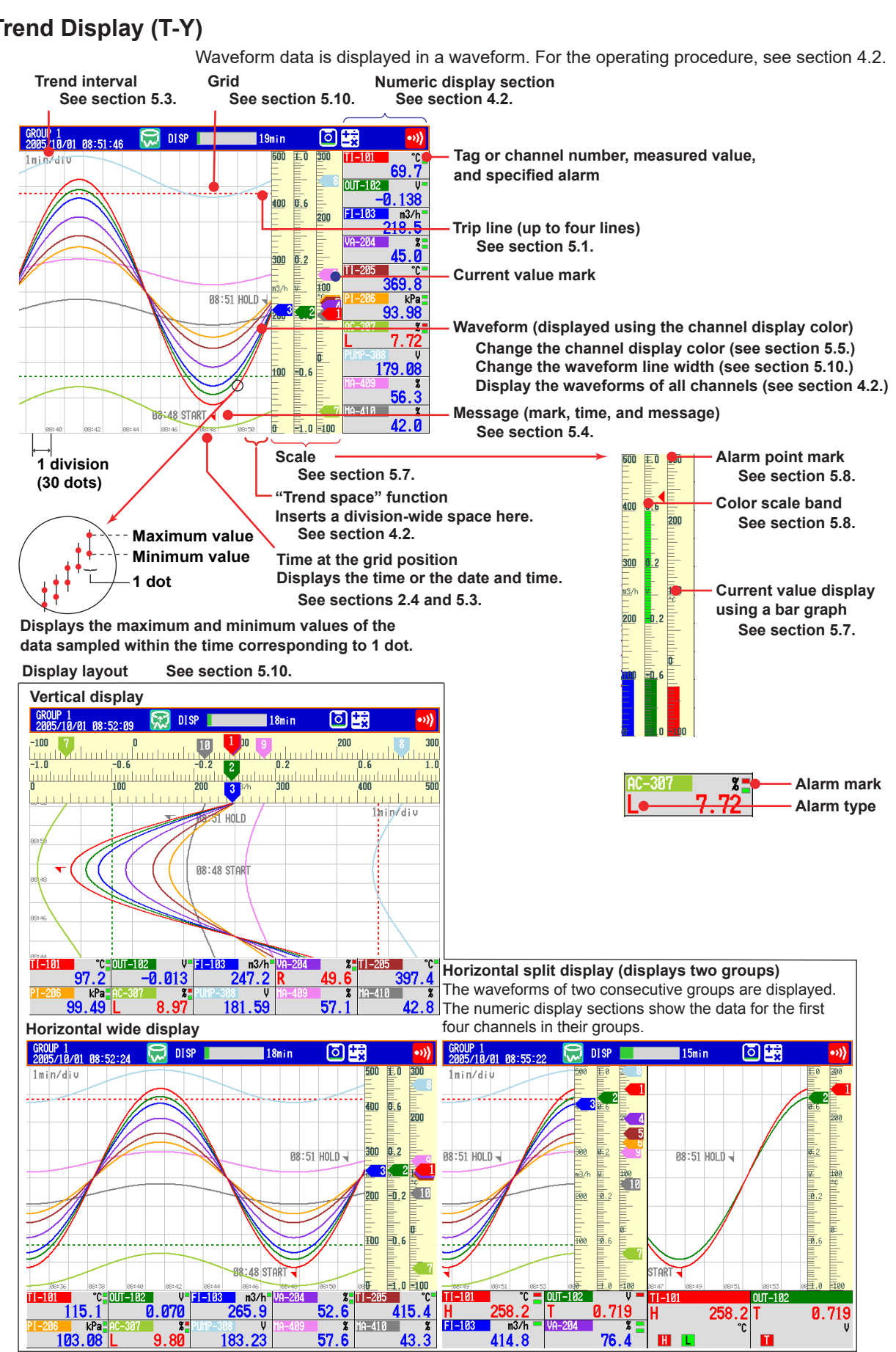

**Trend Display (T-Y)**

**IM 04L42B01-01E 1-11**

#### **• Updating of the Waveform**

On the screen, 30 dots along the time axis is represented by a unit called division (see the figure on the previous page). The displayed waveform is updated at an interval corresponding to one dot. This interval is determined by the time corresponding to one division (referred to as the trend interval). The relationship between the trend interval and the speed of movement of waveforms on the screen is as follows:

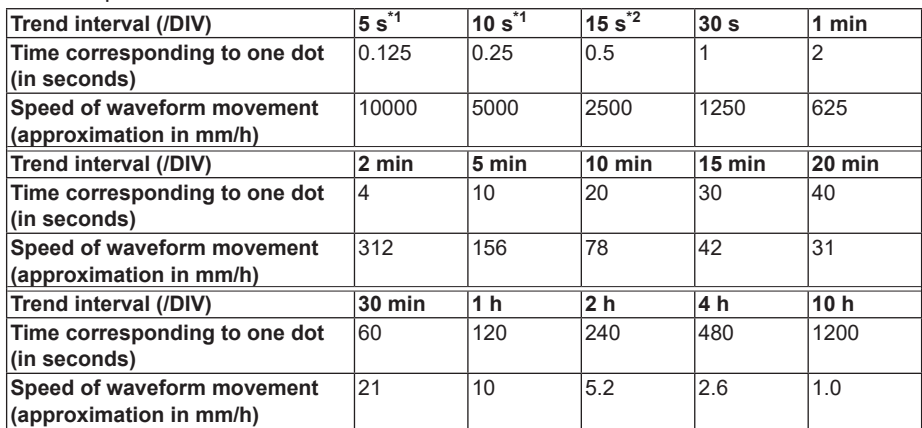

\*1 40 dots per division. Selectable on the DX2004 and DX2008 (release number 3 or later).

\*2 Selectable on the DX2010, DX2020, DX2030, DX2040, and DX2048 when the scan interval is set to fast sampling mode (release number 3 or later).

#### **Switching the Trend Interval**

You can switch from the normal trend interval to the secondary trend interval during memory sampling and vice versa. For the operating procedure, see section 5.3.

#### **• Writing Messages**

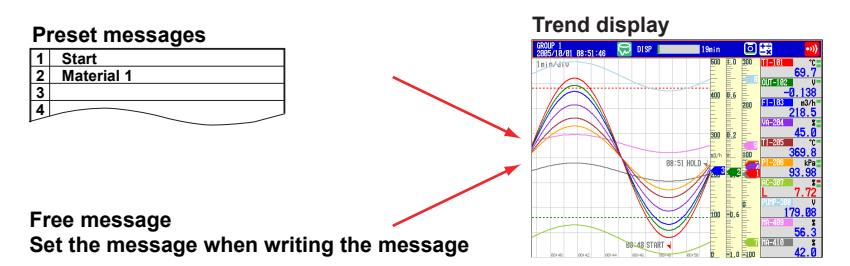

#### **Preset Messages**

Preset messages are recalled and written.

The number of messages that you can use are 100 (message 1 to 10 are shared with free messages). For the operating procedure, see section 5.4

#### **Free Messages**

Messages are entered when you need to enter them. The number of messages that you can use are 10. For the operating procedure, see section 5.4.

#### **Automatic Message Writing**

- A message is written when the trend interval is switched during memory sampling. For the setting procedure, see section 5.3.
- A message is written when the power recovers from a power failure during memory sampling. For the operating procedure, see section 5.17.
- A message is written when the setting mode setup items are changed during memory sampling (only on DXs with the /AS1 advanced security option).

#### **Message display method**

- Except for the vertical display, you can set the direction in which messages are displayed to horizontal or vertical. For the setting procedure, see section 5.10.
- Messages can be displayed consolidated at the upper left of the screen (list display). For the operating procedure, see section 4.2.

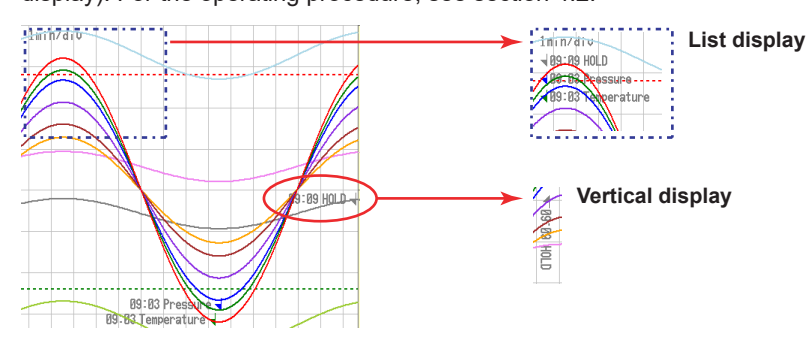

#### **• Zone Display**

You can display channels in specified zones. This function can be used to keep the waveforms from overlapping for easier view.

In the example below, channel 1 is displayed in the 0 to 30% zone, channel 2 in the 30 to 60% zone, and channel 3 in the 60 to 100% zone.

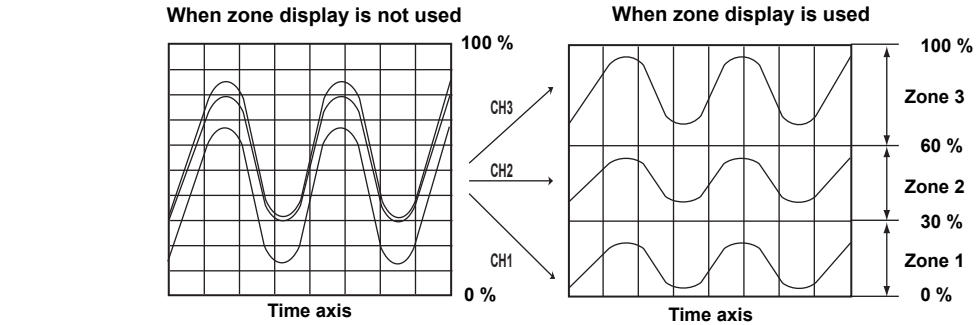

For the setting procedure, see section 5.6.

#### **Auto Zone (Release number 3 or later)**

 You can divide the waveform display area evenly between each channel in a group. For operating instructions, see section 4.2.

**1**

#### **• Partial Expanded Display**

By compressing a section of the waveform display range, the rest of the section is expanded.

In the example below, 0 V (boundary value) is moved to the 30% position of the display range (new boundary position). The 30% area below the boundary corresponds to "–6 V to 0 V" and 70% area above the boundary corresponds to "0 V to 6 V."

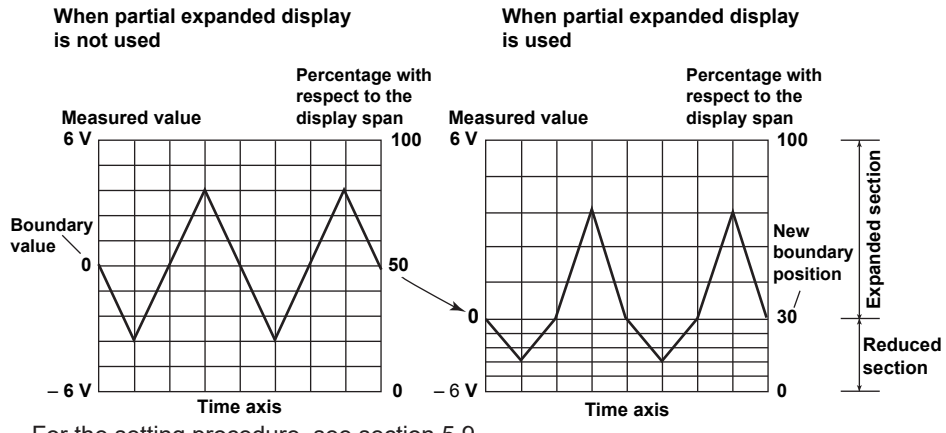

For the setting procedure, see section 5.9.

#### **• Alarm Indication**

Alarm mark, alarm type, and measured value are displayed as follows according to the alarm status. When you use the alarm annunciator function (release number 3 or later), the alarm mark follows the annunciator sequence.

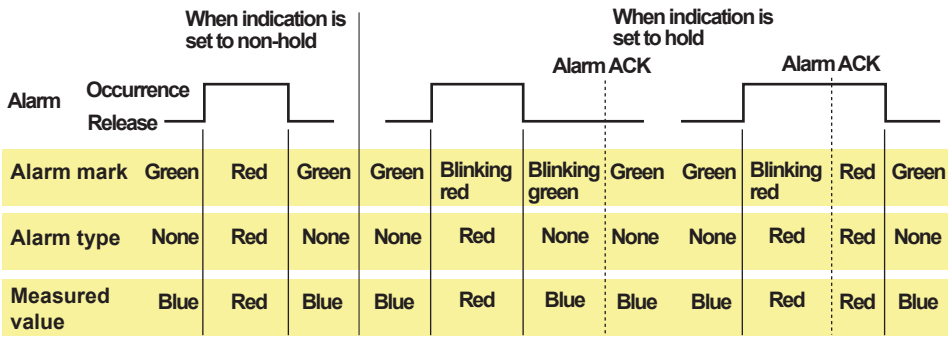

# **Digital Display**

Displays the measured data numerically using large numbers. For the operating procedure, see section 4.2.

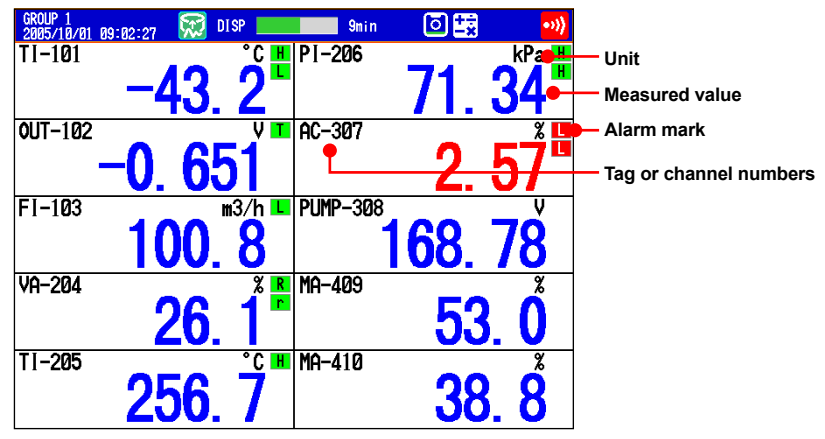

#### **Note**

**• Numeric display of measurement channels**

If a measured value of a measurement channel is over range (see below), the measured value is indicated as "+Over" or "–Over." If a burnout is detected on a channel whose burnout detection function is enabled, the word "Burnout" is indicated. Otherwise, a numeric value is displayed.

#### **Over range of measurement channels**

- For DC voltage input, over range occurs when the measured value of the measurement channel exceeds ±5% of the measurable range. For example, the measurable range when the measurement range is 2 V is –2.000 to 2.000 V. If the measured value exceeds 2.200 V, + over range occurs; if the measured value falls below –2.200 V, – over range occurs.
- For thermocouple or RTD input, over range occurs when the measured value exceeds approximately ±10°C of the measurable range. For example, the measurable range when the measurement range is R is 0.0 to 1760.0°C. If the measured value exceeds approximately 1770.0°C, + over range occurs; if the measured value falls below approximately –10.0°C, – over range occurs.
- For channels that are linearly scaled, + over range occurs when the value exceeds 30000 excluding the decimal point; – over range occurs when the value falls below –30000. However, + over range can be changed to greater than or equal to 105% of the scale width and – over range to less than or equal to –5% of the scale width within ±30000. For the setting procedure, see section 3.11.
- **• Numeric display of computation channels**
- See section 1.8, "Computation and Report Function (/M1 and /PM1 Options)
- **• Numeric display of external input channels (/MC1 option)** The numeric range that can be displayed is -30000 to 30000 excluding the decimal point. The decimal place corresponds to the decimal place of the lower limit of span of the external input channel. On the numeric display, values are displayed if the value is within the –30000 to 30000 range regardless of the upper and lower limits of span. If the value exceeds 30000, + over range occurs; if the value falls below –30000, – over

range occurs.

#### **• Alarm Indication**

Alarm mark and measured value are displayed as follows according to the alarm status. When you use the alarm annunciator function (release number 3 or later), the alarm mark follows the annunciator sequence.

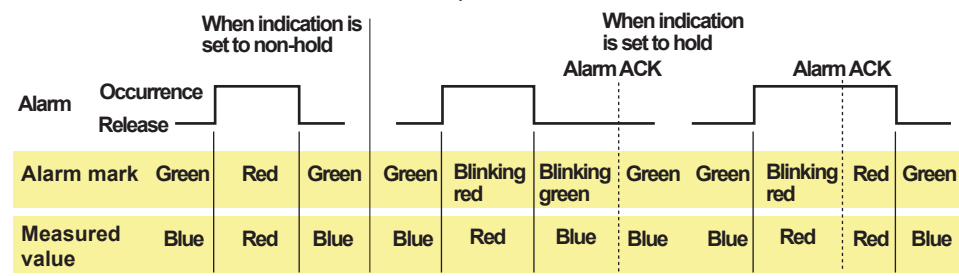

**1**

### **Bar Graph Display**

Waveform data is displayed in a bar graph. For the operating procedure, see section 4.2.

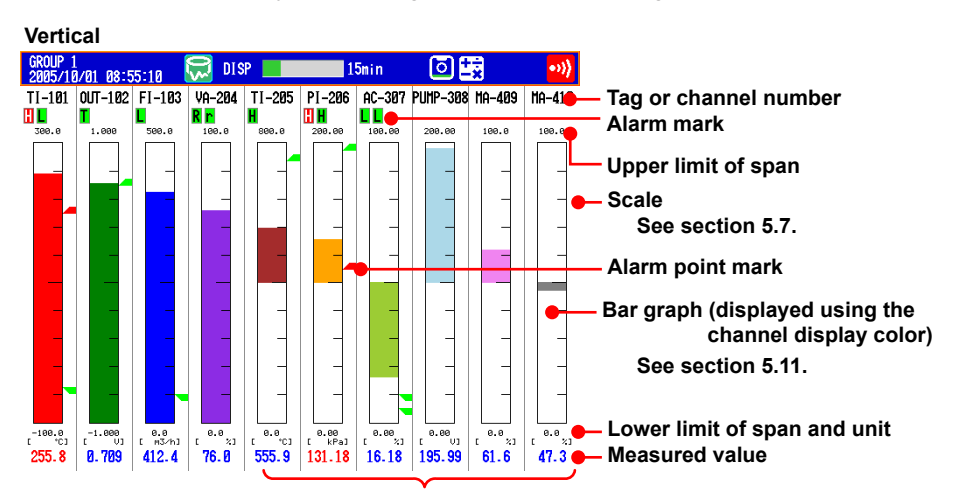

**Bar graph base position is set to Center See section 5.11.**

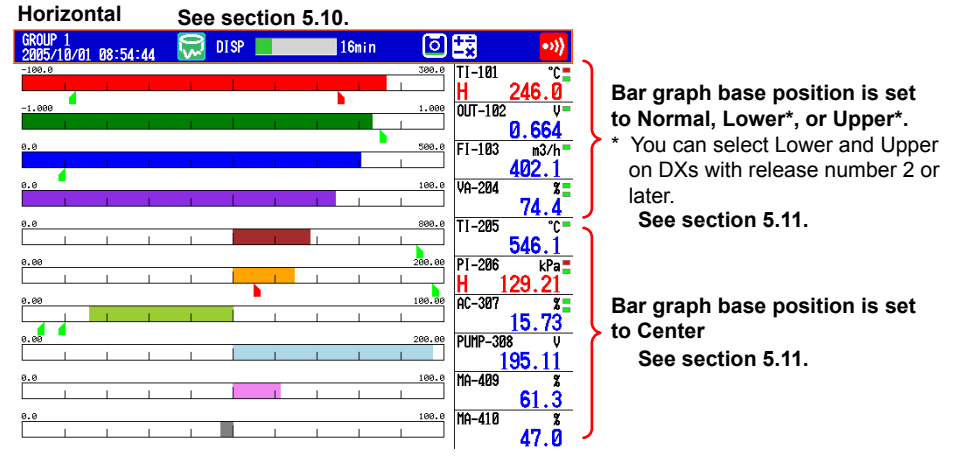

#### **• Updating of the Bar Graph**

The bar graph is updated at the same interval as numeric values.

#### **• Alarm Indication**

Alarm mark, alarm point mark, and measured value are displayed as follows according to the alarm status. When you use the alarm annunciator function (release number 3 or later), the alarm marks and alarm point marks follow the annunciator sequence.

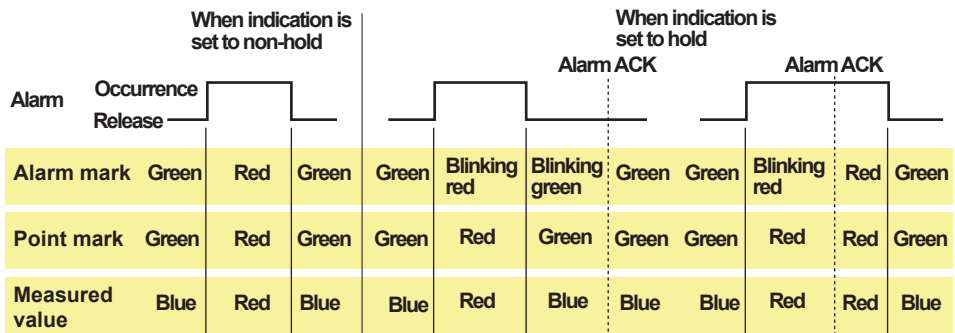

### **Historical Trend Display**

The waveform of the past measured data (display or event data) in the internal memory or external storage medium can be displayed. This function is called *Historical trend*.

#### **• Methods of Displaying the Historical Trend**

There are four methods to display the historical trend of the measured data in the internal memory.

- Display from the alarm summary. For the operating procedure, see section 4.6.
- Display from the message summary. For the operating procedure, see section 4.7.
- Display from the memory summary. For the operating procedure, see section 4.8.

• Recall from the display selection menu. For the operating procedure, see section 4.3. Measured data on an external storage medium can also be displayed as historical trend. For the operating procedure, see section 6.8.

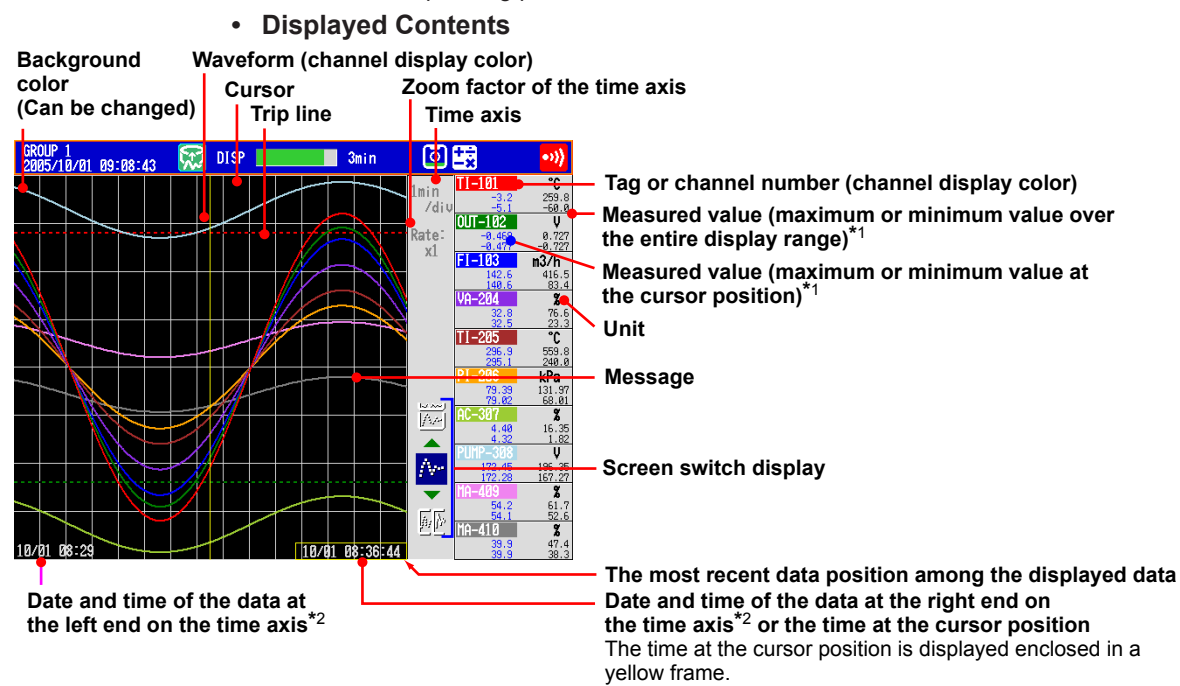

- **\*1 You can also view a digital display of just the value at the cursor position**
- **(release number 3 or later).**<br>\*2 You can also display the rel **\*2 You can also display the relative time from the start of recording (release number 3 or later).**

#### **Half screen display**

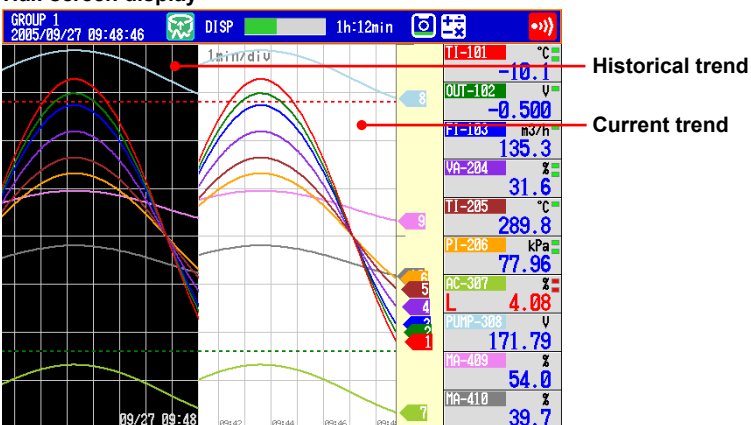

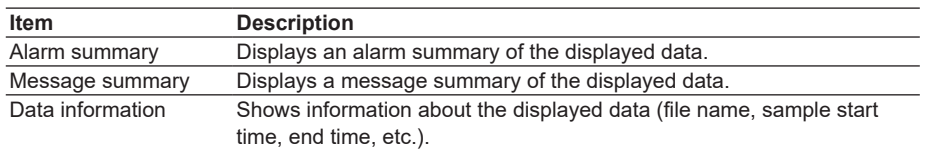

#### **• Added Messages**

Added messages can be written. For the operating procedure, see section 5.4.

#### **• Auto Span Display (Release number 3 or later)**

The DX can automatically adjust the display span of the selected channel.\*It sets the span based on the maximum and minimum displayed historical data values. This setting is deactivated when you switch to another group.

Auto span affects channels that are in the same scale position as the selected channel.

When the maximum or minimum values are outside of the set display span

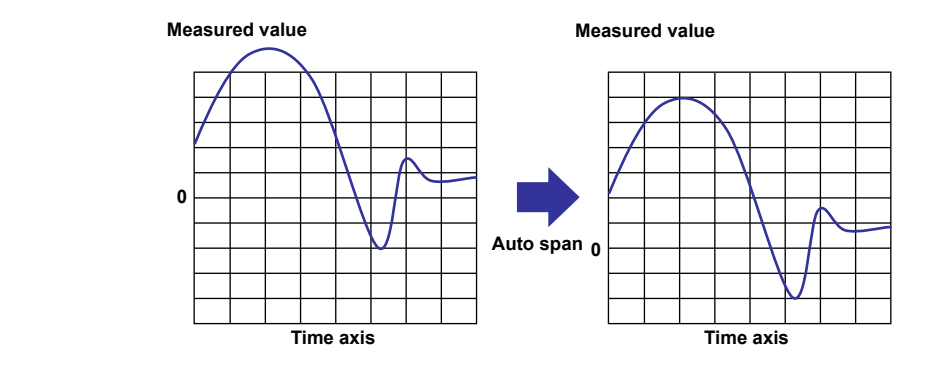

When the maximum or minimum values are within the set display span

**Measured value Measured value**

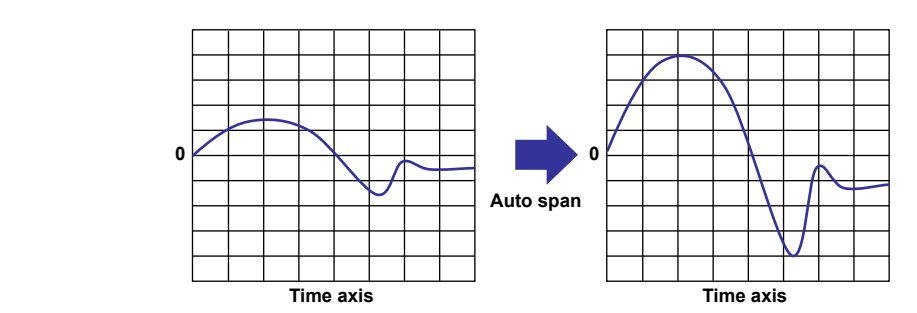

 If the maximum or minimum data value falls outside the maximum selectable display span, the DX adjusts the display span to the maximum or minimum possible value. The DX responds in the same way when it encounters overflow data.

#### **• Top Channel Display (Release number 3 or later)**

Displays the selected channel's historical trend waveform in front of all of the others. This setting is deactivated when you switch to another group.

#### **• Signature (Only on DXs with the /AS1 advanced security option)**

See the *Advanced Security Function (/AS1) User's Manual, IM 04L41B01-05EN*.

# **Circular Display**

The circular display shows the measured data on a circular time axis in place of the trend display (T-Y). The time per revolution can be set in the range of 20 minutes to 4 weeks. For the operating procedure, see section 5.12.

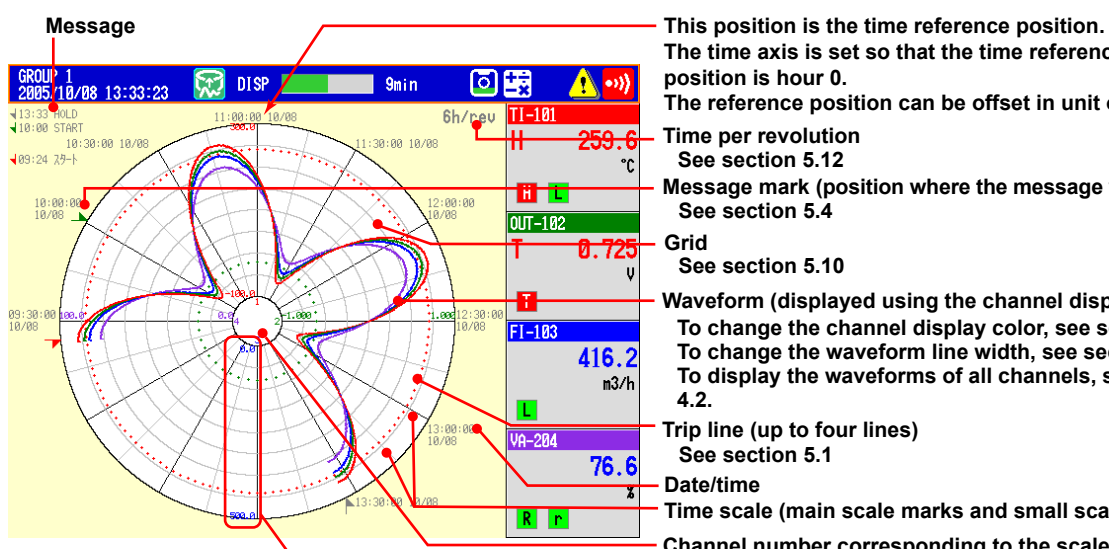

**The time axis is set so that the time reference position is hour 0.**

**Time per revolution The reference position can be offset in unit of one hour.**

**See section 5.12**

- **Message mark (position where the message was written) See section 5.4**
- **Grid**

**See section 5.10**

- **To change the channel display color, see section 5.5. To change the waveform line width, see section 5.10. To display the waveforms of all channels, see section 4.2. Waveform (displayed using the channel display color)**
- **Trip line (up to four lines)**
- **See section 5.1**
- **Date/time**
- **Time scale (main scale marks and small scale marks)**
- **Scale Channel number corresponding to the scale value**

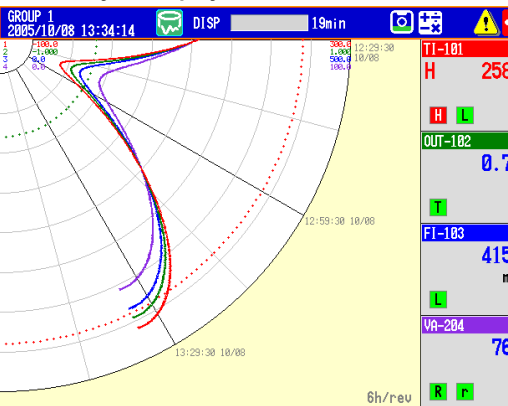

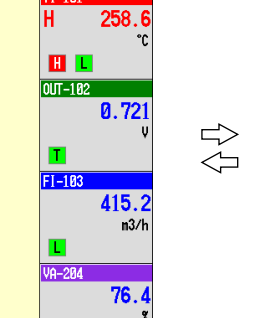

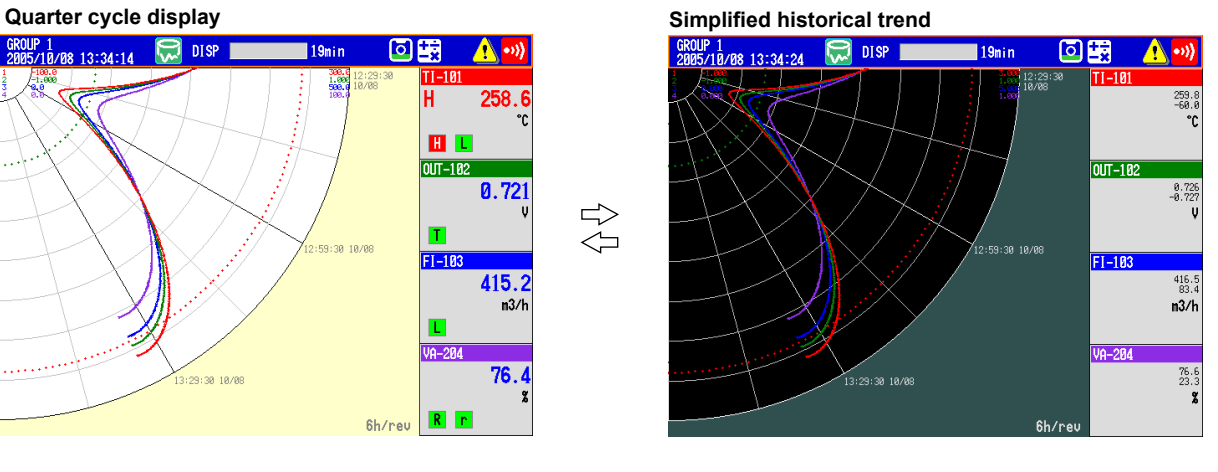

#### **• Historical Trend Display**

Displays the past data for each time of revolution. The displayed contents and operating procedure are the same as the historical trend of the T-Y display. Half screen display is not possible.

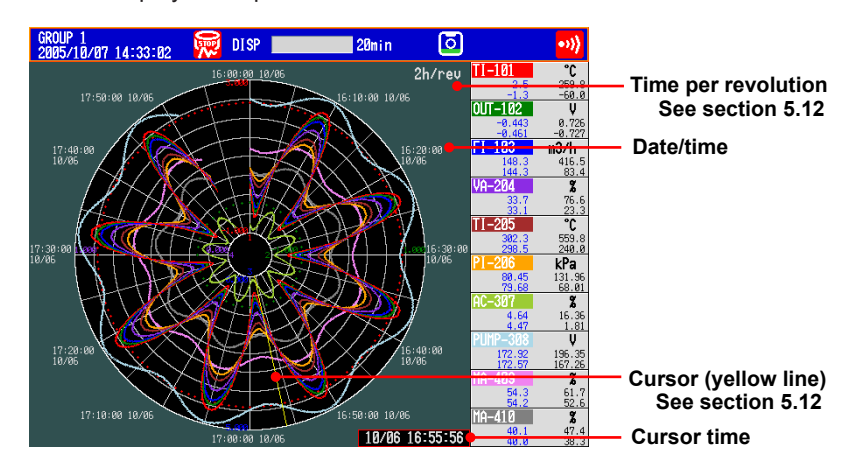

**1**

# **Overview Display**

Displays a list of the statuses of all channels.

You can move the cursor to select a channel and display the trend, digital, or bar graph of the group containing the selected channel.

For the operating procedure, see section 4.4.

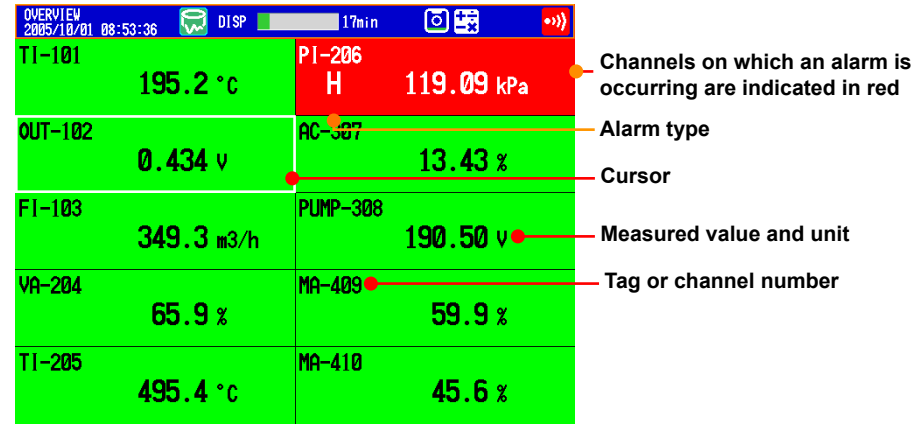

#### **• Alarm Indication**

Channel display area, tag/channel number, alarm type, and measured value are displayed as follows according to the alarm status. When you use the alarm annunciator function (release number 3 or later), the displays of the previously listed items follow the annunciator sequence.

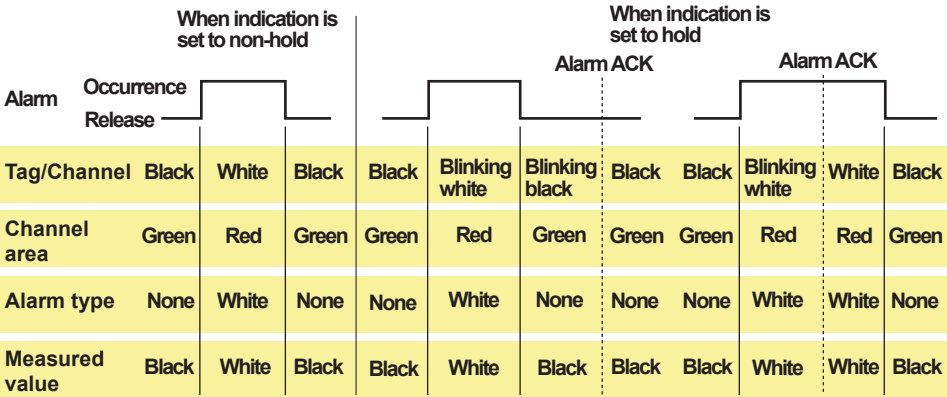

# **Alarm Summary**

Displays a list of the most recent alarms.

- Up to 1000 alarms can be displayed.
- You can select arbitrary alarm information and recall the historical trend of the display data or event data that contains the alarm information.

For the setting procedure, see section 4.6.

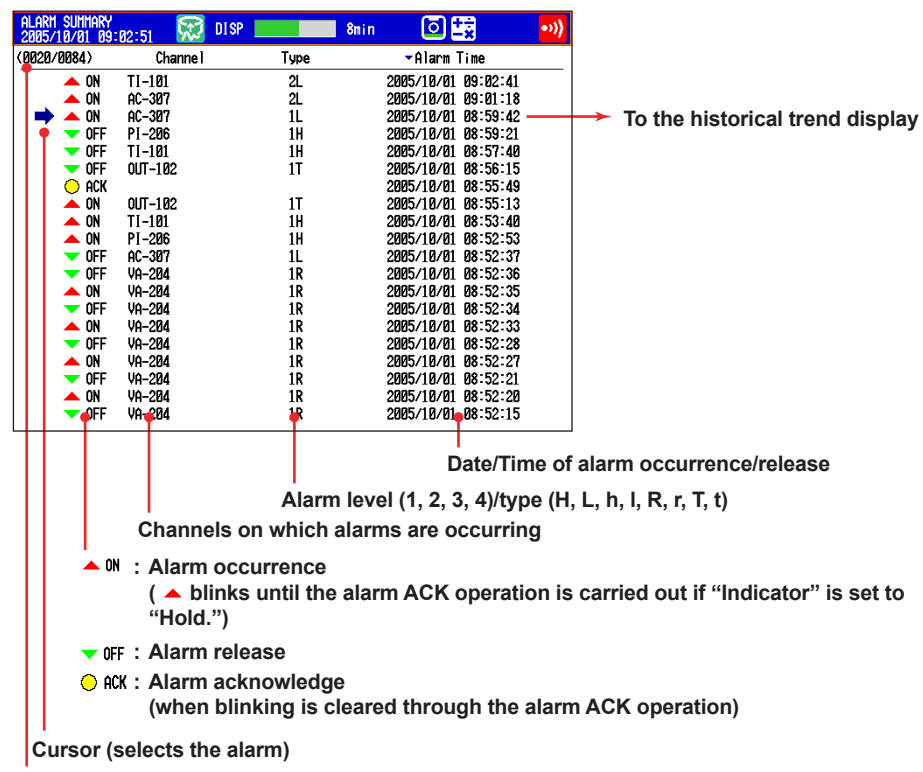

**Number of the alarm information displayed on the bottom line/number of alarm information in the internal memory**

When you use the alarm annunciator function (release number 3 or later), the alarm occurrence mark follows the annunciator sequence. If the alarm sequence is no lock-in (ISA-A-4):

- The alarm occurrence mark does not blink.
- "ACK" is recorded when the alarm is released.

#### **Message Summary**

Displays a list of written messages and the time the messages were written.

- Up to 450 messages can be displayed.
- Up to 50 messages that are added to the past data section (added messages) can be displayed.
- You can select arbitrary message information and recall the historical trend of the display data or event data that contains the message.

For the setting procedure, see section 4.7.

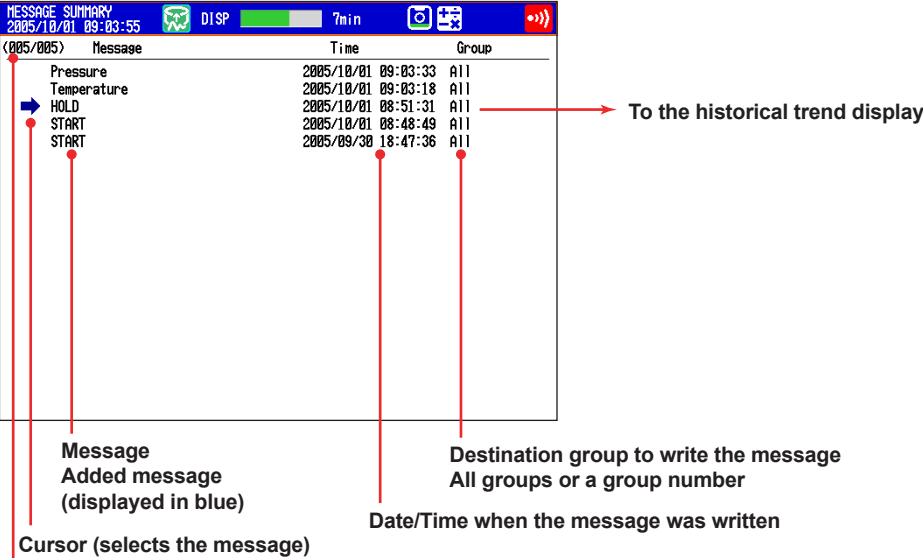

**Number of the message displayed on the bottom line/number of messages in the internal memory**

#### **• Switching of the Display Items**

You can switch between two sets of display contents.

- Message, time when the message was written, and group to which the message was written
- Message, user name that wrote the message
### **Memory Summary**

Displays the information pertaining to the display data and event data in the internal memory.

- By selecting the display data or event data, the historical trend display can be recalled.
- The number of manual sampled data and report data (/M1 and /PM1 options) in the internal memory is displayed.

For the setting procedure, see section 4.8.

• You can display file information (only on DXs with the /AS1 advanced security option). See the *Advanced Security Function (/AS1) User's Manual, IM 04L41B01-05EN*.

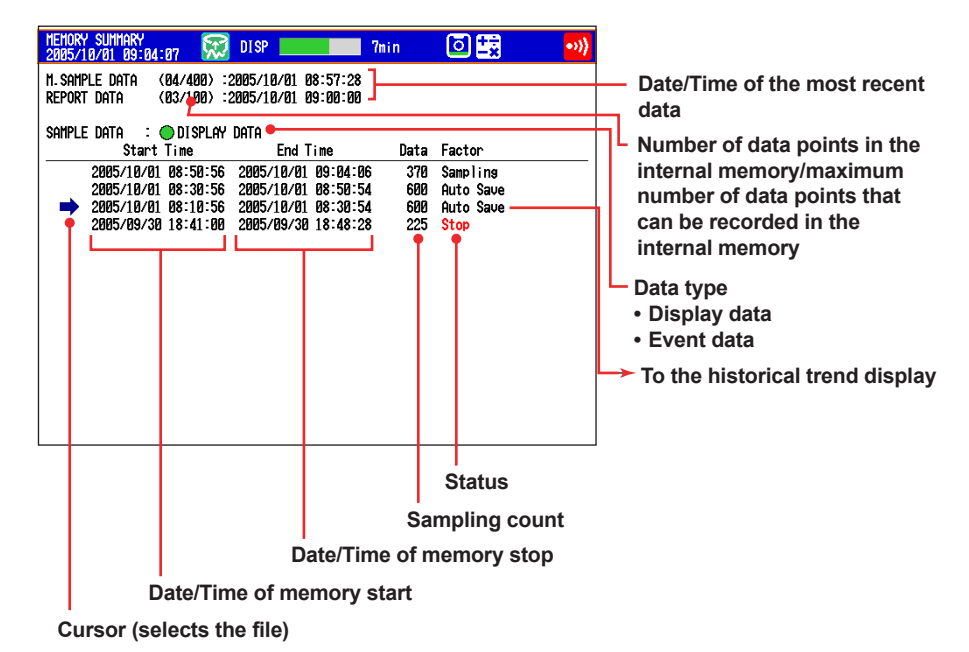

# **• Switching of the Display Items**

You can switch between two display methods.

- Display the start and end times
- Display the file name

### **• Saving the Data**

The data in the internal memory can be saved to a CF card or USB flash memory (/USB1 option).

# **Report Data (/M1 and /PM1 Options)**

Report data residing in the internal memory can be displayed. For the operating procedure, see section 4.5.

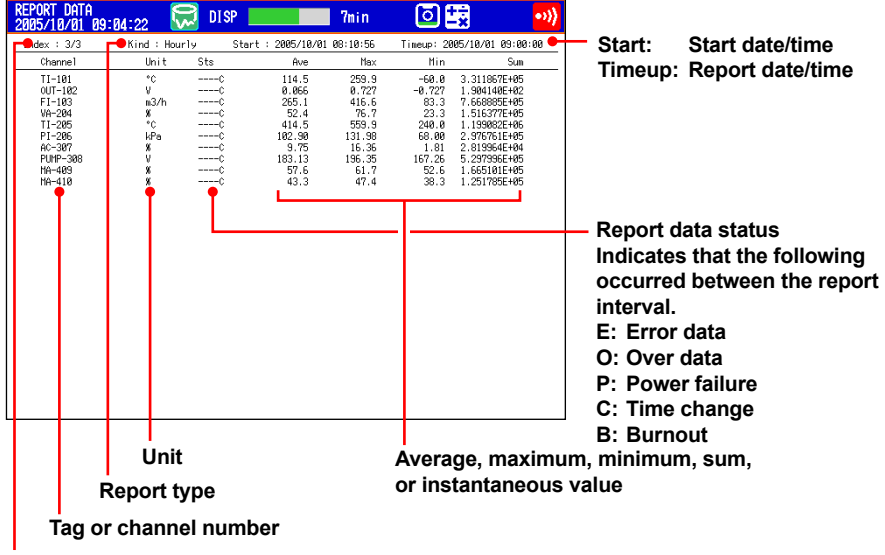

**Number of the displayed report data/number of report data in the internal memory**

# **Stacked Bar Graph (/M1 and /PM1 options)**

You can display the report data (that is stored in the internal memory) of each report group in a stacked bar graph.

For operating instructions, see section 4.11.

For information about report groups, see section 9.5.

#### **• Types of Displayed Data**

The type of displayed data is determined by the report kind, which is set using the report function.

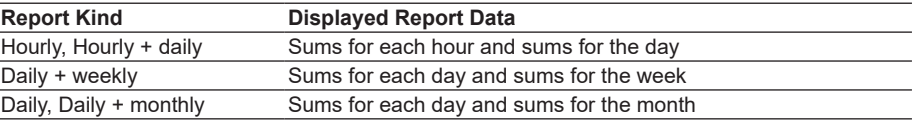

#### **Example: Hourly + daily display**

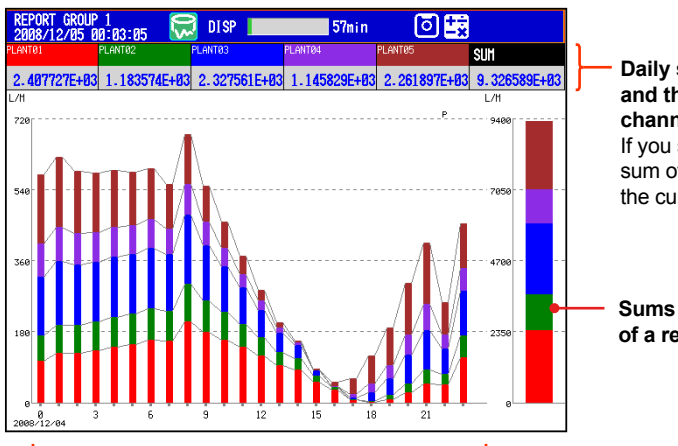

**Daily sums of each channel and the daily sums of all channels of the report group** If you select a bar graph, the sum of the hour selected with the cursor is displayed.

#### **Sums for the day (bar graph) of a report group**

**Hourly report group sums (bar graph)**

### **• Display Modes**

You can switch the bar graph between single graph and dual graph display.

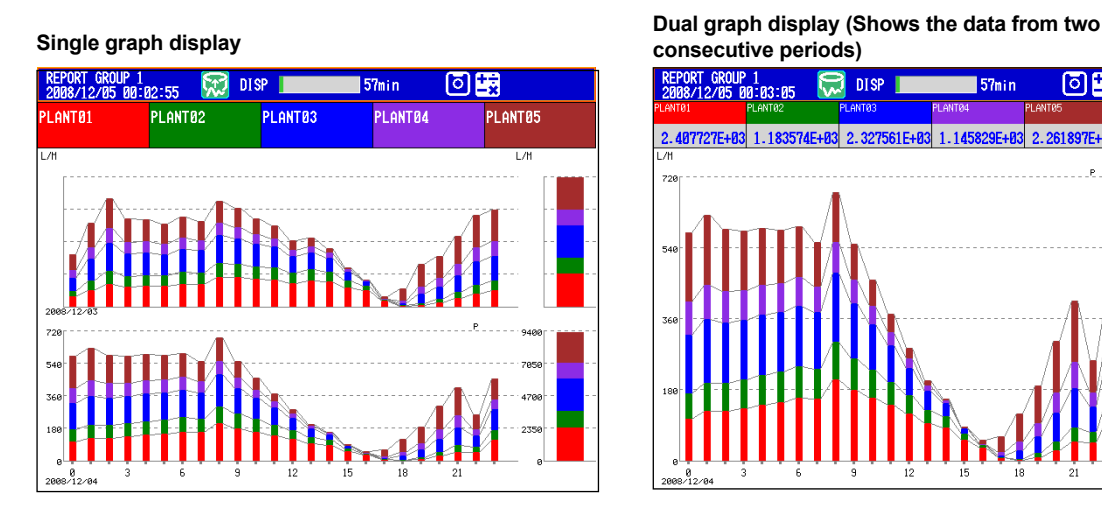

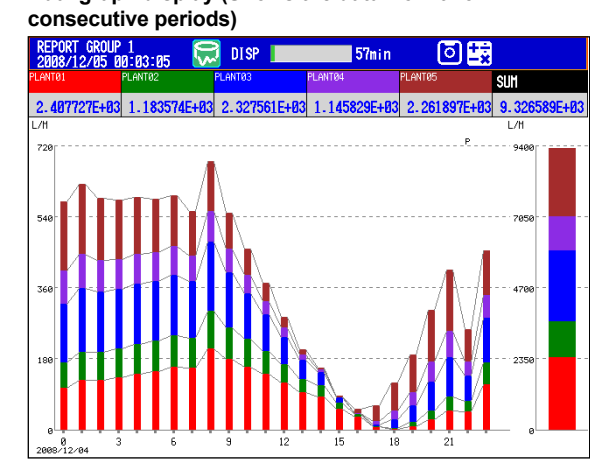

# **Status Display**

The following displays available.

For the operating procedure, see section 4.5.

- **• Relay Status Display** Displays the status of the alarm output relay and internal switch.
- **• Modbus Client Status Display and Modbus Master Status Display** Displays the command status.
- **• Event Level Switch Status (Release number 3 or later)** Displays the status of the event level switches.

# **Log Display**

Displays various logs (operation log).

For the operating procedure, see section 4.9.

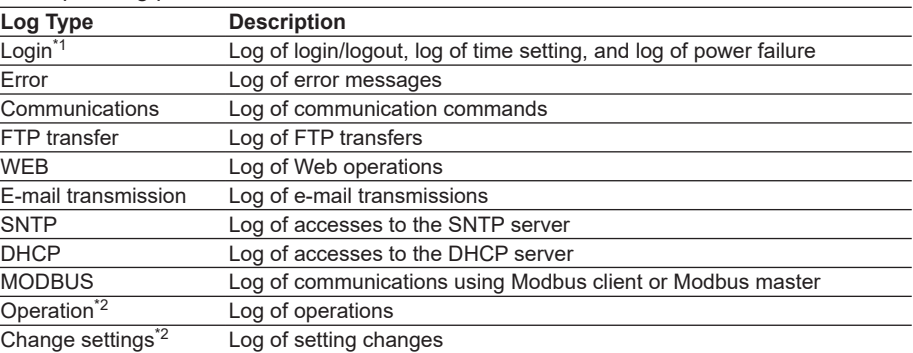

\*1 Only on DXs without the /AS1 advanced security option

\*2 Only on DXs with the /AS1 advanced security option

**1**

# **Four Panel Display**

Displays four different display formats on a single screen. Because the size of each screen is reduced to 1/4, there are limitations in the format, content, and operation of the display.

For the operating procedure, see section 4.10.

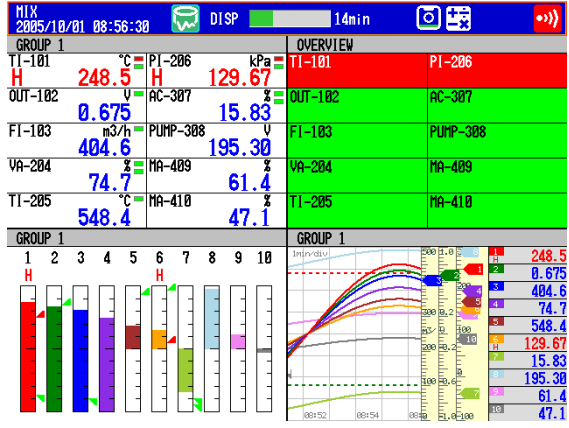

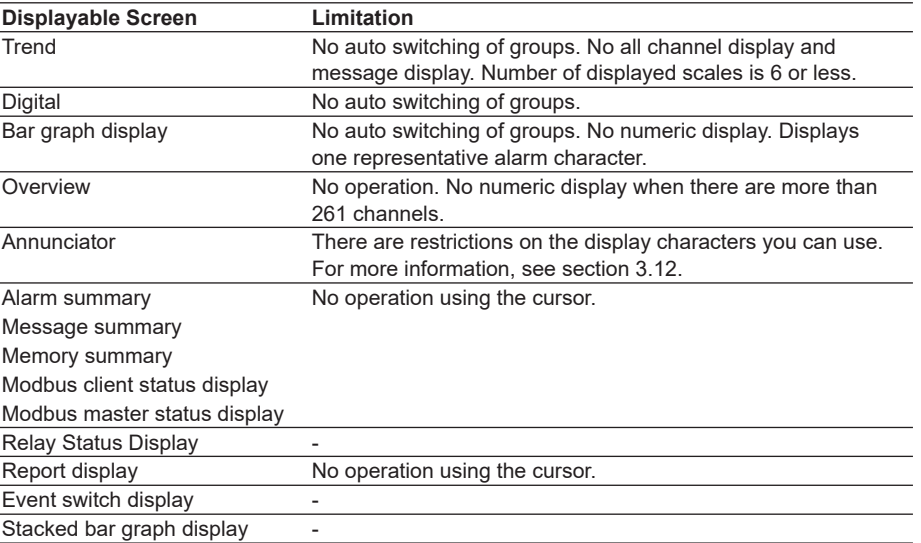

### **• Registering Screens**

You can assign a display name to the display condition of the four panel display (up to four configurations) and register it. A registered configuration can be recalled by its display name and displayed.

The default values are as follows:

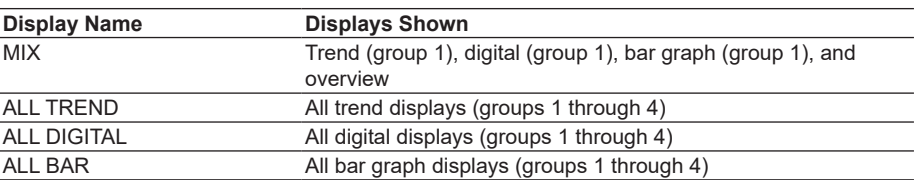

# **Other Useful Functions**

### **• Automatically Reverting to the Specified Display**

Show a preset display when there is no operation for a specific time. For the setting procedure, see section 5.15.

### **• Favorite Key**

Register a frequently used display to the Favorite key and enable the display to be shown through simple operation.

For the setting procedure, see section 5.16.

### **• Customizing the Menus**

Change the FUNC key menu that appears when the FUNC key is pressed and the screen menu that appears when the DISP/ENTER key is pressed. For the setting procedure, see section 5.18.

# **Setting the Display Conditions of the LCD**

The display conditions of the LCD can be configured.

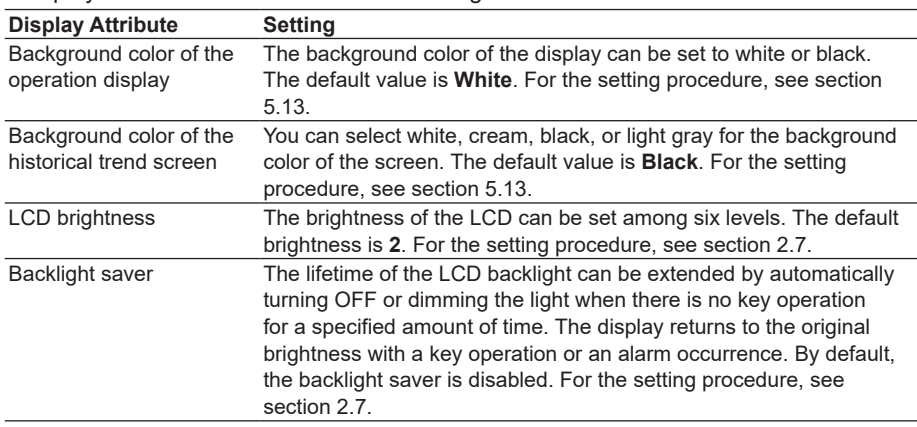

# **1.4 Data Storage Function**

This section explains the types of data that the DX can record and how to store them. **For information about the data storage function on DXs with the /AS1 advanced security option, see the** *Advanced Security Function (/AS1) User's Manual, IM04L41B01-05EN***.**

# **Data Types**

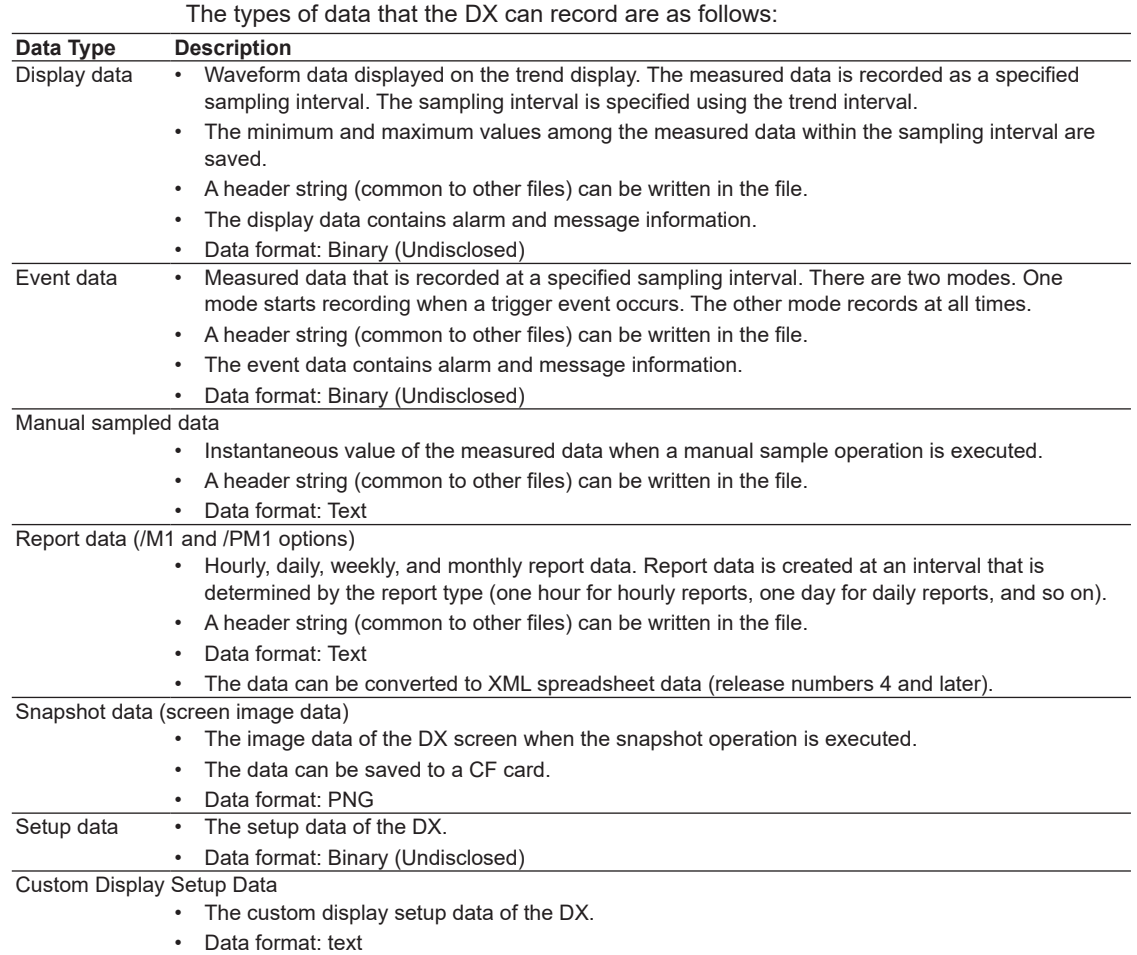

### **• Display data and event data**

Display data can be likened to the conventional recording on the chart sheet and are useful for long-term recording. Event data is useful when you wish to record the measured data in detail.

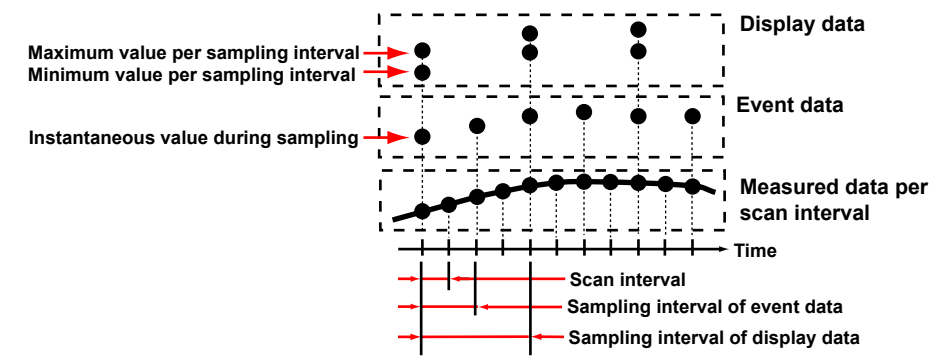

# **Flow of Data Recording and Storage**

Measured data is recorded once to the internal memory and then saved to the external storage medium.

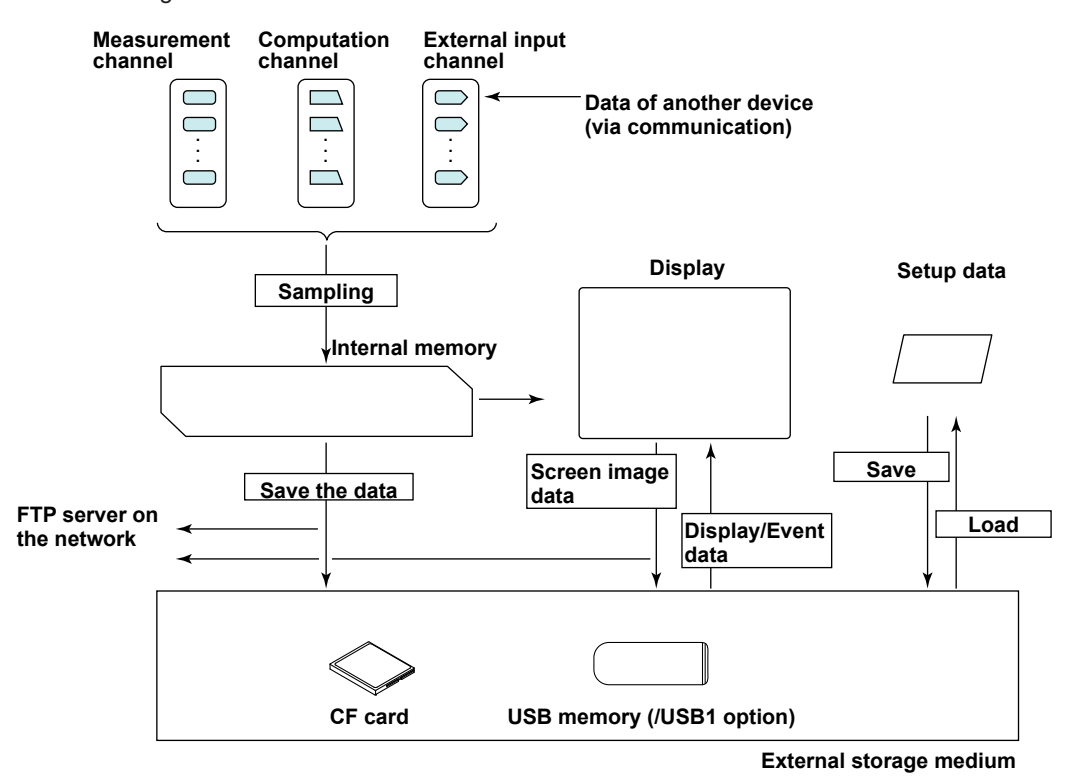

### **Internal Memory**

Display data and event data are held in files in the internal memory. The data area also stored on the external storage medium in files.

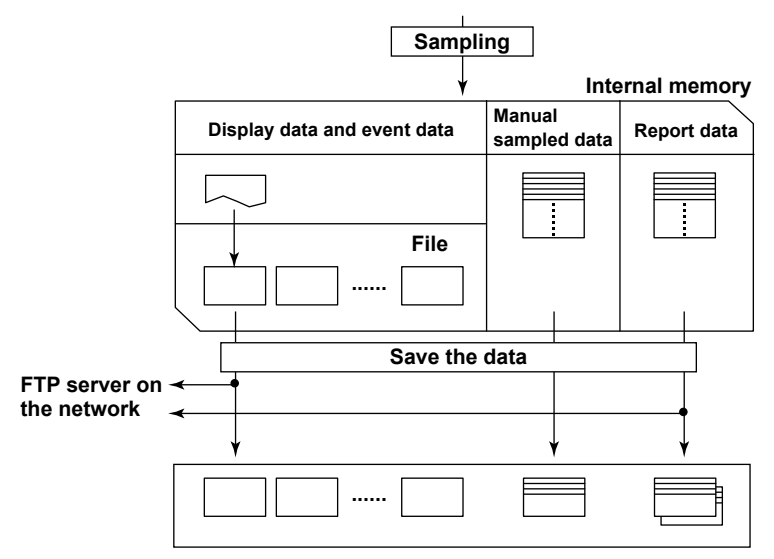

**Directory on the external storage medium**

### **Recording Method of Display Data and Event Data**

- For the setting procedure, see section 6.1.
- **• Types of Data to Be Acquired**

occur.

Select display data only, display data and event data, or event data only.

#### **Deciding the Data to Be Recorded**

- Record the data that suits your application. Refer to the following examples.
- Example 1: Continuously record the waveform data as with the conventional chart recorder.

Record the display data.

- Example 2: Record waveform data under normal conditions but record details around the point of alarm occurrence when alarms occur. Continuously record display data and record event data when alarms
- Example 3: Only record the most-detailed data at all times.

Record event data by specifying the sampling interval.

Example 4: No need to continuously record data. Record data only when alarms occur.

Record event data only when alarms occur.

#### **• Internal Memory**

The recorded measured data is divided at a specific time interval and saved to files. If the internal memory is full or if the number of display data files and event data files exceeds 400, files are overwritten from the oldest file.

## **Item Description** Source channels Select from measurement channels, computation channels, and external input channels. Sampling interval Specify the sampling interval with the trend interval (see the table below). You cannot specify a sampling interval that is faster than the scan interval. File creation Files are created at the specified file save interval **Time File File File Adding data** Files are also created in the following cases. • When a file is created manually. When the memory sampling is stopped. When file creation is executed with the event action function. • After recovering from a power failure. Memory start/stop Press the START key to start recording (memory start) and the STOP key to stop the recording (memory stop).

#### **• Recording Conditions of Display Data**

Trend interval and the sampling interval of display data

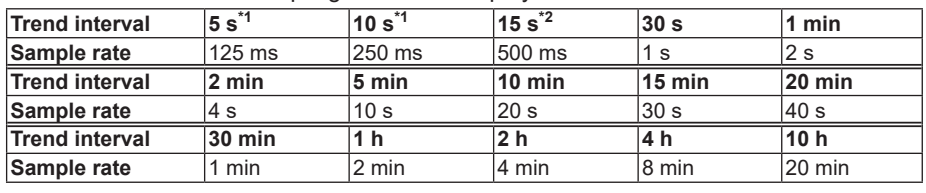

\*1 Selectable on the DX2004 and DX2008 (release number 3 or later).

\*2 Selectable in fast sampling mode on the DX2010, DX2020, DX2030, DX2040, and DX2048 (release number 3 or later).

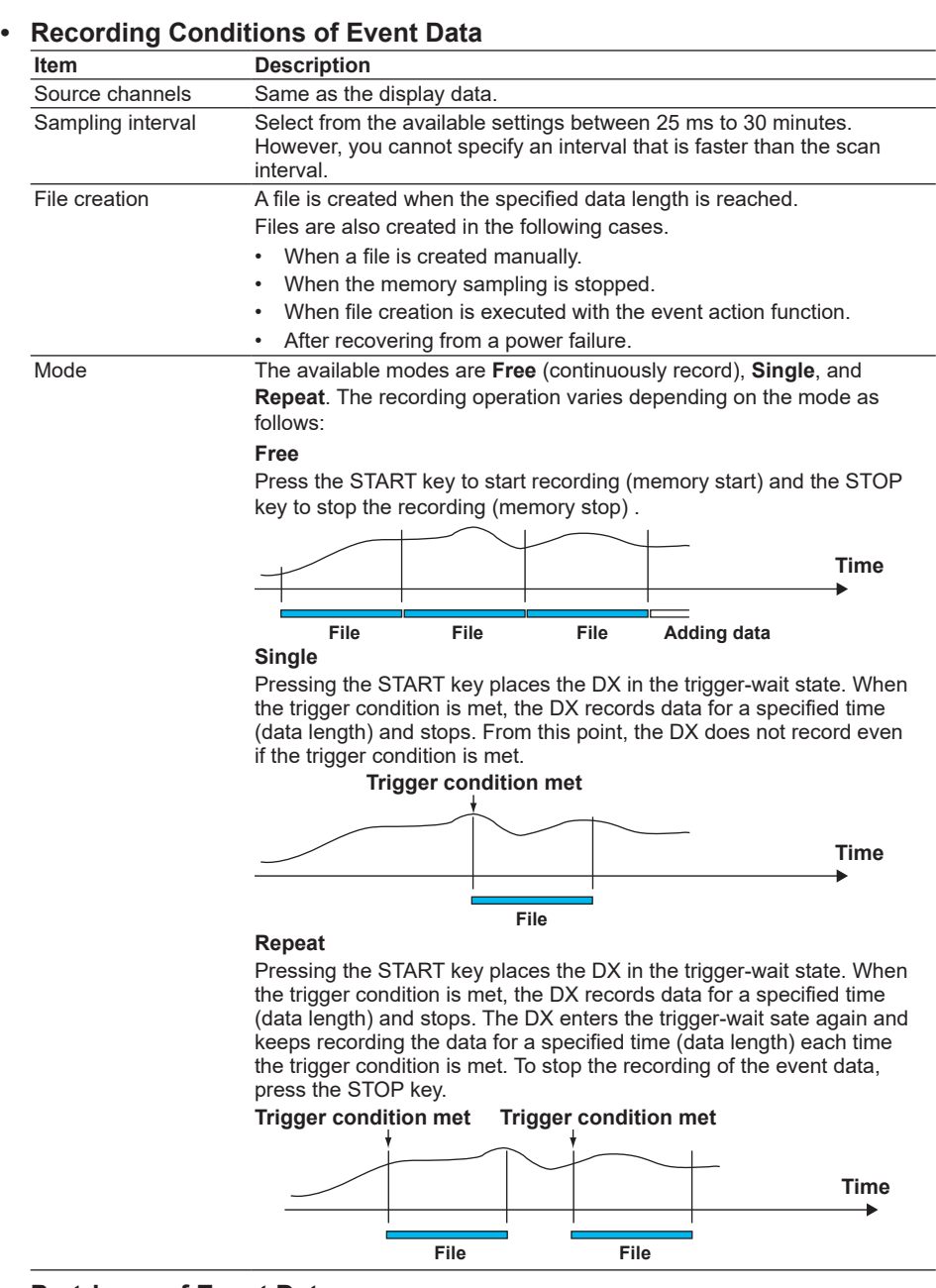

### **Pretrigger of Event Data**

The pretrigger can be specified in trigger mode.

This function is used to save the data before the point where the trigger condition is met as event data. This function is convenient when you wish to record the data before the occurrence of a certain event such as when an alarm occurs.

Specify the pretrigger as a percentage (0, 5, 25, 50, 75, 95, or 100%) of the recording time (data length) of the event data. If set to 0%, the data after the trigger condition is met is recorded.

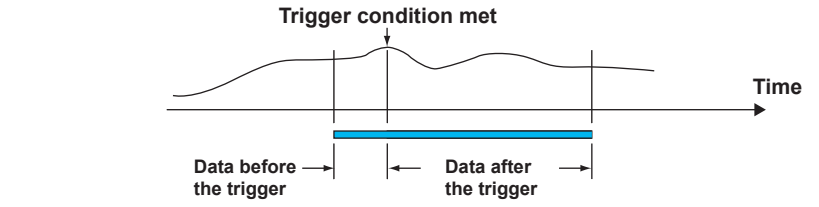

### **Trigger for Starting the Event Data Recording**

When set to trigger mode, you can set various conditions for starting the recording. Example: Key operation, alarm occurrence, specific time, or remote control

#### **1.4 Data Storage Function**

### **• Creating Files through Key Operation**

Files can be created using keys.

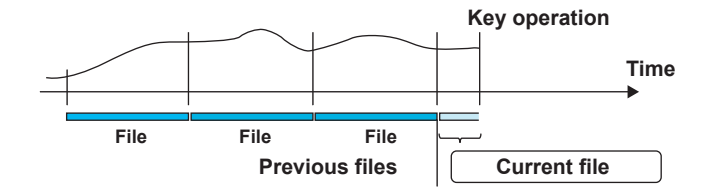

For operating instructions, see "Saving the Display Data or Event Data during Memory Sampling through Key Operation" in section 6.4.

### **Manual Sampled Data**

Manual sampled data is recorded to the internal memory. When the number of manual sampled data exceeds 400, the data is overwritten from the oldest data.

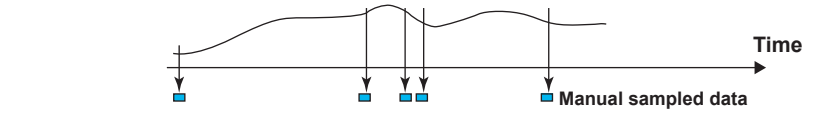

# **Report Data**

Report data is recorded to the internal memory. When the number of report data exceeds 100, the data is overwritten from the oldest data.

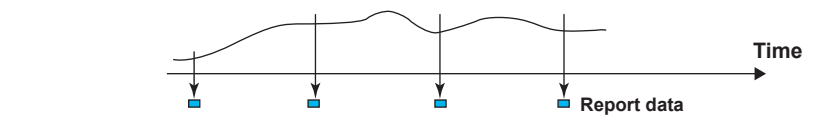

# **Saving Data to the External Storage Medium**

For the setting and operating procedure, see sections 6.2 and 6.4 respectively.

- **• Type of External Storage Medium**
	- CF card (32 MB or more)
	- USB flash memory (/USB1 option)
- **• Auto Save**

Have the CF card inserted in the slot at all times. The data in the internal memory is automatically saved to the CF card.

### **Auto Save Timing**

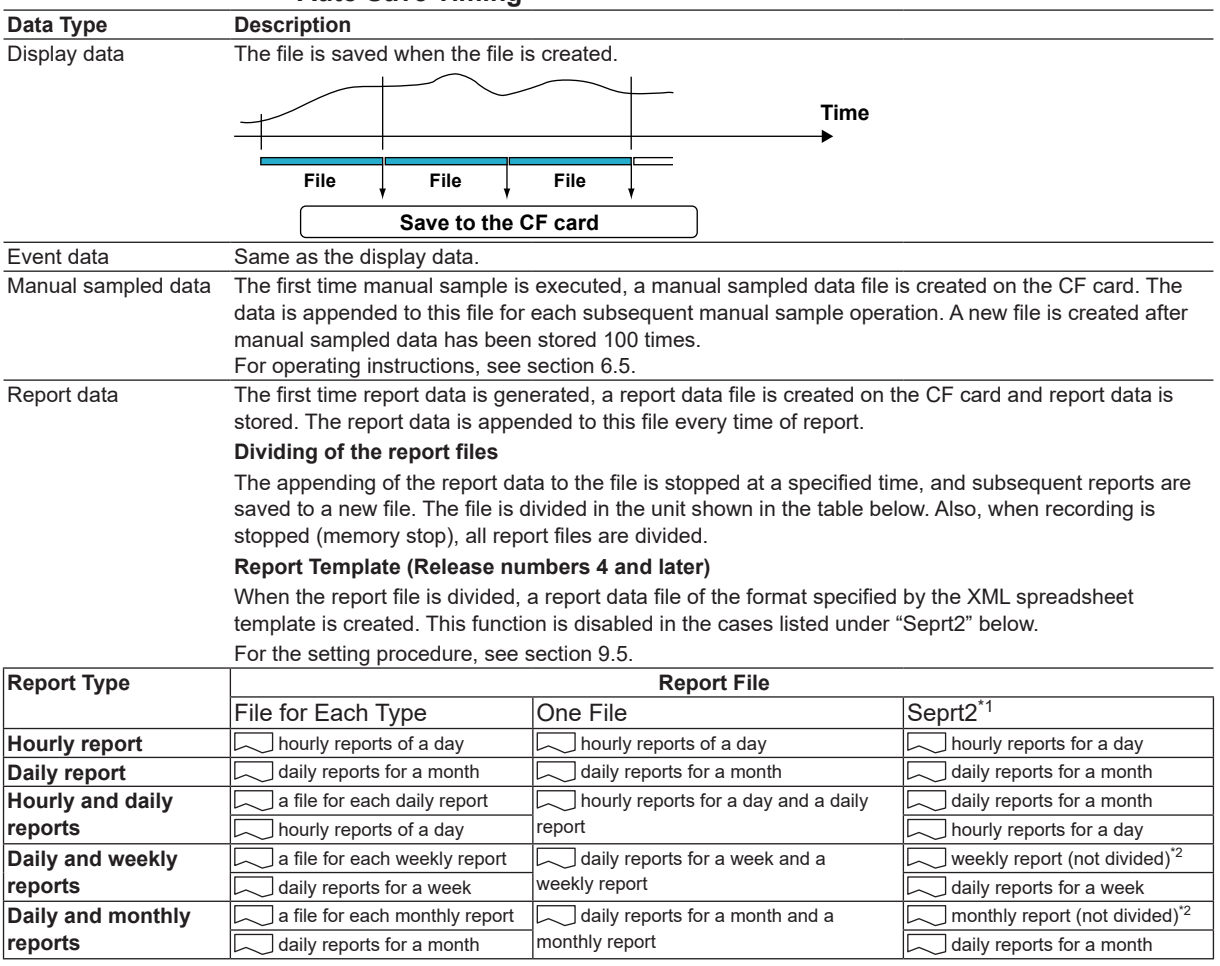

\*1 Available for release numbers 4 and later.

\*2 When media FIFO is enabled, files are divided at approximately every 100 KB.

### **Save Destination**

CF card.

### **Data Save Destination Directory**

You can set the data save destination directory name (DATA0 by default). The specified directory is created on the CF card, and the data is saved in the directory.

### **Save Operation (If Media FIFO Is Disabled)**

The data in the internal memory can be saved only if there is sufficient free space on the CF card. Replace the CF card and save the data before the data in the internal memory is overwritten.

## **Save Operation (Constantly Retaining the Most Recent Data Files Using Media FIFO) (Release Number 2 or Later)**

When saving the data files automatically, you can save the data so that the most recent data files are constantly retained in the CF card. This method allow you to use the DX continuously without having to replace the CF card.

• **Operation**

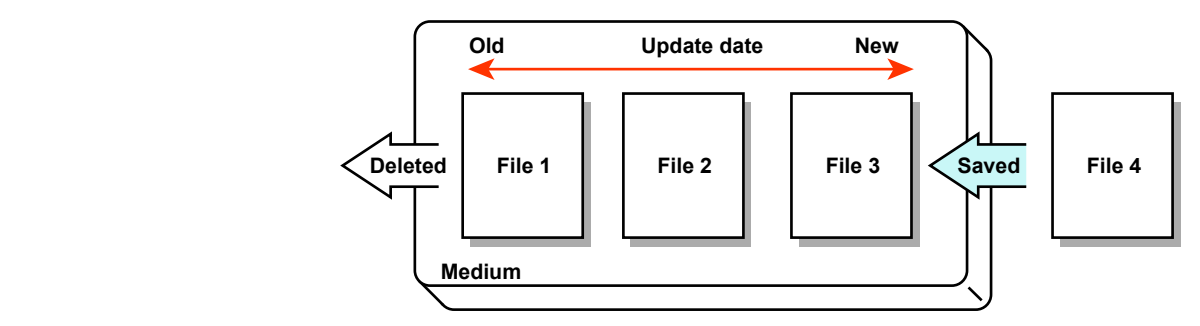

If not enough free space is available when saving a new data file to the CF card, files are deleted in order from the oldest data update date/time to save the new file. This operation is referred to as FIFO (First In First Out).

• The FIFO operation is carried out only when saving the following files automatically. It is not carried out when saving files to the save destination directory using another method. Display data files, event data files, report data files, manual sample data files, and snapshot data files

• Files that are deleted All the files in the save destination directory are applicable to be deleted. However, the following files are excluded. Hidden files, read-only files, files in the subdirectory within the save destination directory

- The most recent 1000 files are retained. If the number of files in the save destination directory exceeds 1000, the number of files is held at 1000 by deleting old files even if there is enough free space.
- If there are more than 1000 files already in the save destination directory, one or more files are always deleted before saving the new file. The number of files is not kept within 1000 in this case.

### **• Manual Save (Collectively Storing Unsaved Data)**

Unsaved data in the internal memory is stored in unit of files to the external storage medium when an external storage medium is inserted and a given operation is carried out.

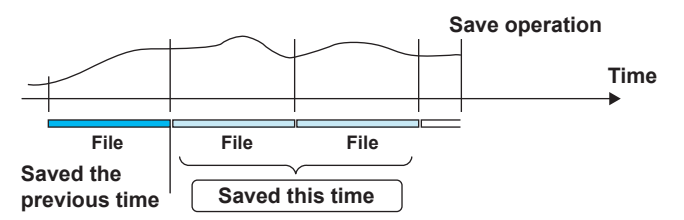

When using manual save, it is important that you save the data in the internal memory to the external storage medium before the data is overwritten. Determine the usage condition of the internal memory and save the data to the external storage medium at appropriate times.

#### **Save Destination**

You can select a CF card or USB flash memory (/USB1 option).

#### **Data Save Destination Directory**

You can set the data save destination directory name (DATA0 by default).

### **• File Name**

You can select the file name configuration from three types.

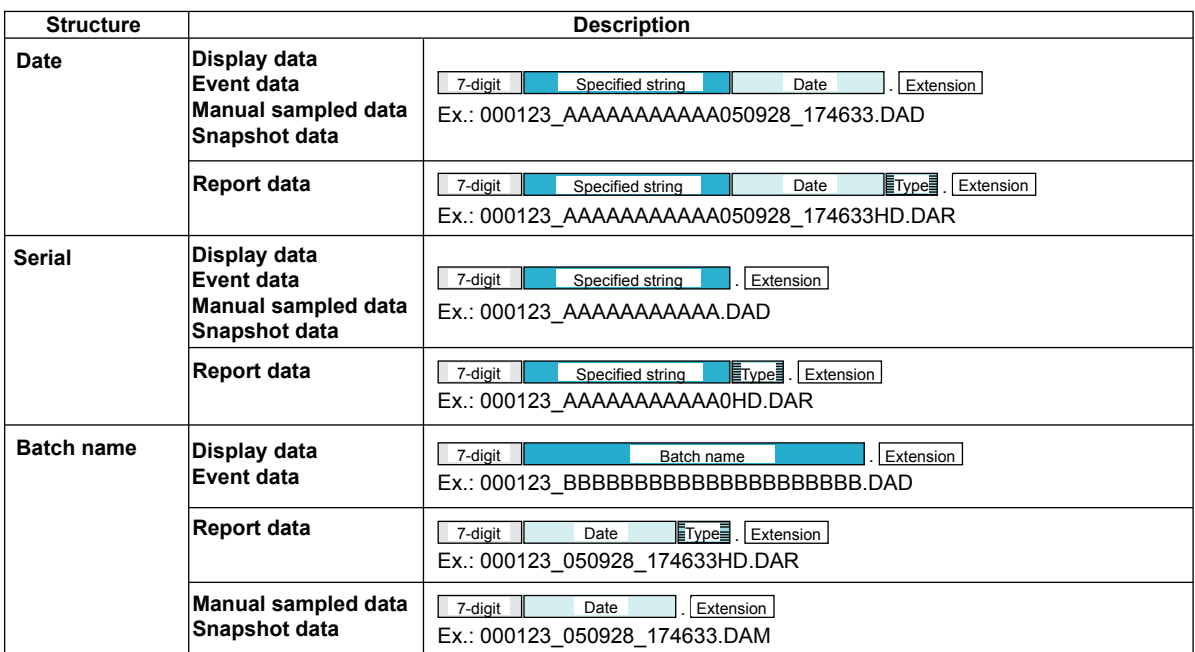

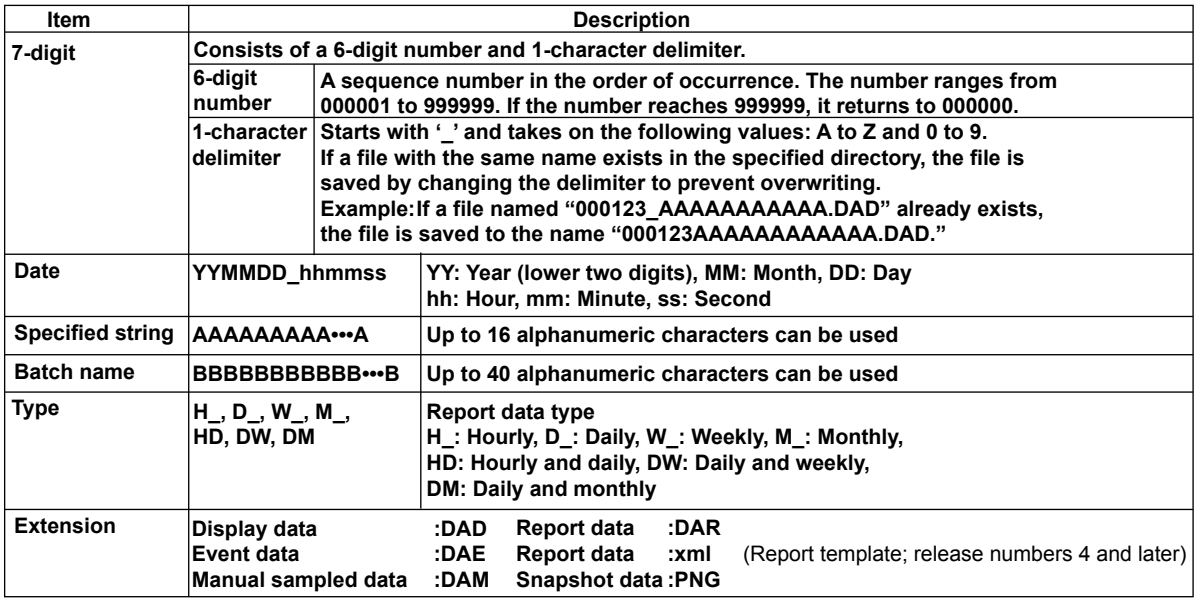

### **Note**

Differences from the File Names up to Now

• The "ID" item at the end of the file name is deleted and its functionality is included in the "Separator" of the 7-digit sequence.

#### **Example**

DXs before rele

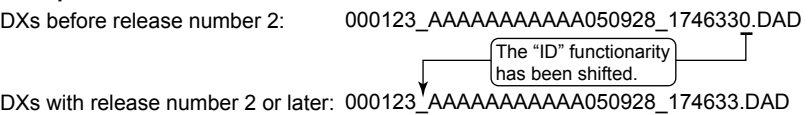

• The sequence section of the display data and event data file names is changed to 7 digits, and the "ID" function is included in the "Separator" when using the "Batch name."

# **File Names on DXs before Release Number 2**

The table below shows the file name that is assigned when the measured data is saved to the CF card.

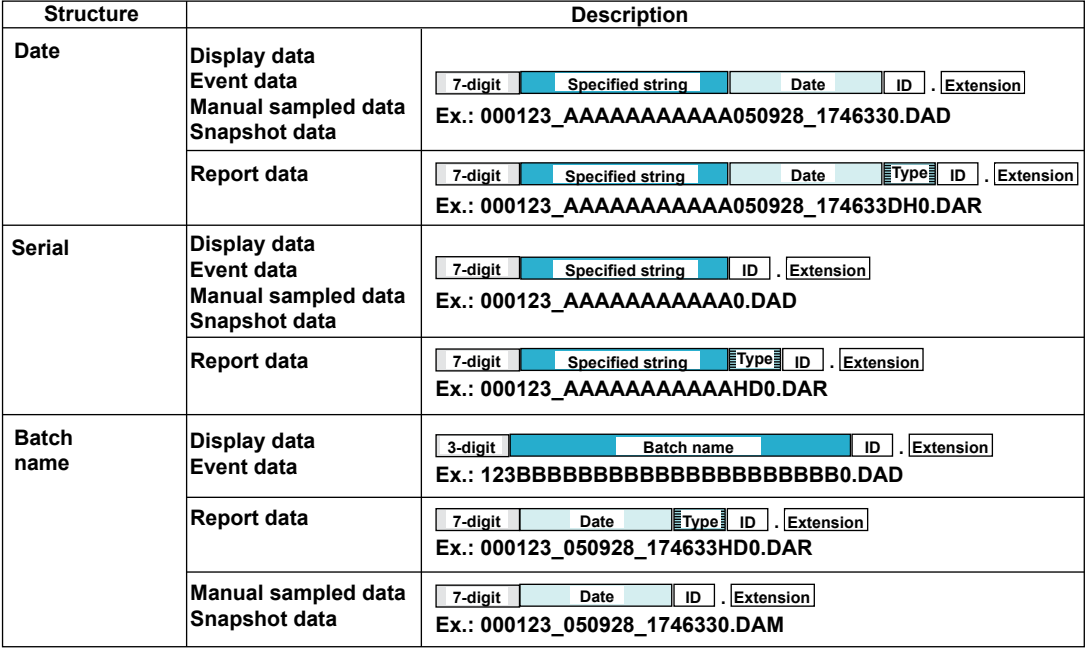

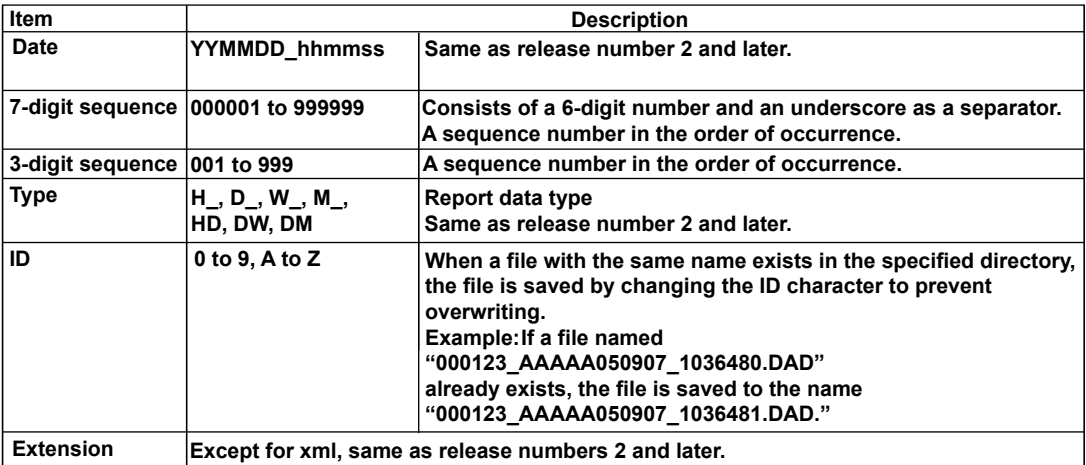

### **• Saving Data through Key Operation**

You can carry out the following data save operations regardless of whether auto save or manual save is used.

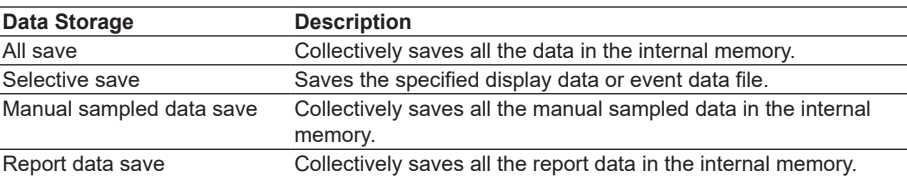

### **Save Destination**

You can select a CF card or USB flash memory (/USB1 option).

### **Data Save Destination Directory**

Creates a directory with the name of the data save destination directory name with the date/time added and saves the data.

Directory name: "Specified string" YYMMDD\_HHMMSS

Example: If the data is saved at 17 hours 6 minutes 42 seconds on September 30, 2005, the data is saved to a directory named "DATA0\_050930\_170642." "DATA0" is the specified string.

### **Note**

The number of directories that you can create on the external storage medium varies depending on the length of the directory names. If the length of the "specified string" is 5 characters, approximately 170 directories can be created. If it is 20 characters, approximately 120 directories can be created. An error occurs, if you try to create directories exceeding this limit.

# **Other Types of Data That Can Be Stored**

### **• Setup Data**

The setup data of the DX is saved to a CF card or USB flash memory (/USB1 option). The setup data is saved to the root directory.

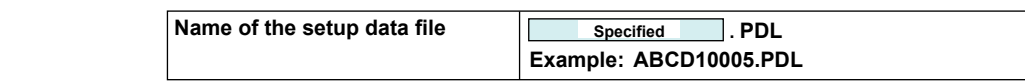

### **• Snapshot Data**

The screen that the DX displays is saved to a CF card or USB flash memory (/USB1 option) in PNG format. The data is saved to the same directory as the display data and event data. For the file name, see the previous page.

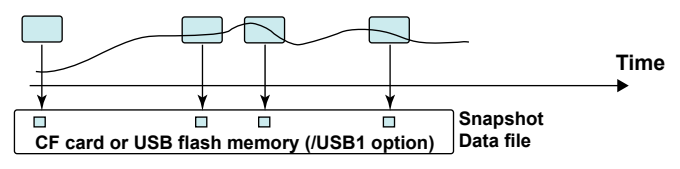

### **• Custom Display Setup Data**

See the *Custom Display User's Manual, IM04L41B01-04E*.

# **Saving Data via the Ethernet Network**

Display data, event data, report data (/M1 or /PM1 option), and screen image data (snapshot data) can be automatically transferred and saved to an FTP server via the Ethernet network by using the FTP client function. Conversely, the DX can function as an FTP server. The DX can be accessed from a PC and the data files in the internal memory or the external storage medium can be retrieved to be stored on the PC. See the *Communication Interface User's Manual, IM 04L41B01-17E*.

**1**

# **1.5 Batch Function**

This section explains the DX batch function. For information about the multi batch function (/BT2 option), see the *Multi Batch (/BT2) User's Manual, IM04L41B01-03E*.

# **Overview**

You can add batch information to the display data and event data files. The files can be managed using the batch information.

For the setting and operating procedure, see section 6.3.

# **Batch Information**

### **• Batch Number and Lot Number**

Display data and event data files can be identified by their "batch number-lot number" (hereinafter referred to as batch name). The lot number does not have to be specified.

- Batch number (up to 32 characters).
- Lot number (up to 8 digits)

### **• Automatic Increment of the Lot Number**

The lot number can be automatically incremented when the memory sampling is stopped.

### **• Text Field**

You can enter text fields into a file. There are 24 available text fields (release number 3 or later). Each text field consists of the following

- Field title (up to 20 characters)
- Field string (up to 30 characters)

The text field can be shown on the DX screen through key operation.

#### **• Batch Comment**

Three arbitrary comments can be entered in a file. A single comment can be entered while memory sampling is in progress.

• Comment 1, Comment 2, and Comment 3 (up to 50 characters each)

## **Using the Batch Function**

See the figure below. For example, enter the operator and administrator in the text field.

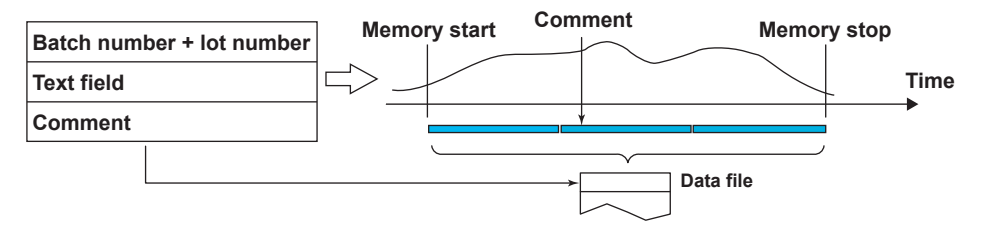

**Overview of Functions** *<u>iev</u>* **3**

**1**

# **1.6 Event Action and Remote Control Functions (/R1 and /PM1 Options)**

A specified action is carried out when an event occurs. This function is called *event action*. The remote control function (/R1 and /PM1 options) allows you to specify actions to be performed when the terminal receives a contact input or an open collector signal. The remote control function is configured using the event action function. For the setting procedure, see section 7.1.

# **Events**

### **• Events**

Select from the following events.

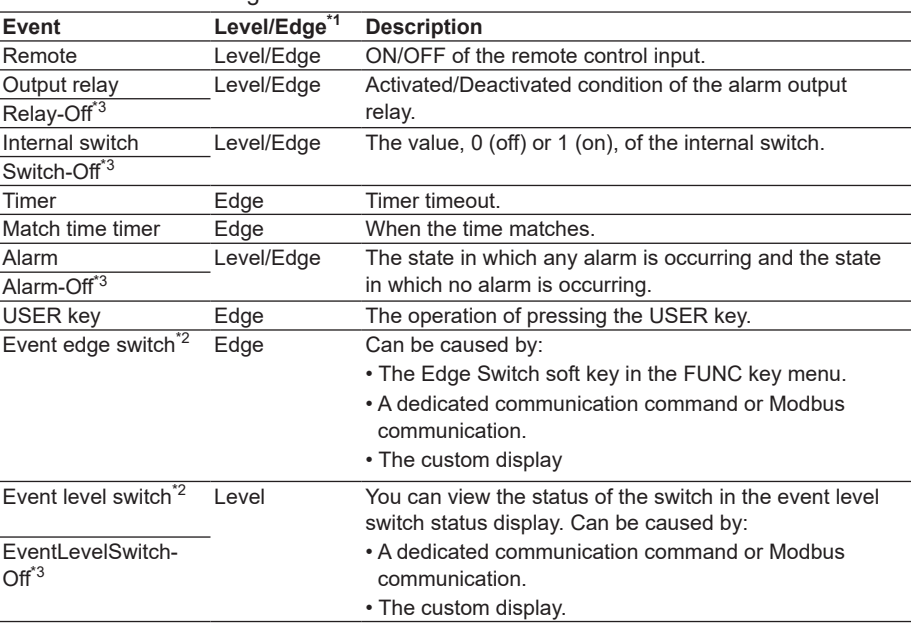

\*1 For a description of level and edge, see "Miscellaneous" in this section.

\*2 This function is available for release numbers 3 and later.

\*3 This function is available for release numbers 4 and later.

### **• Output Relay, Internal Switch, Alarm, Event Level Switch**

The output relay, internal switch, alarm, and event level switch have two states, state A and state B, which are explained in the table below. In explanations, "Output relay" and similar states are referred to as "ON events," and "Relay-Off" and similar states are referred to as "OFF events."

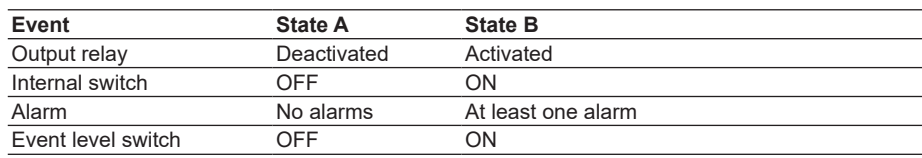

### **When Edge Is Selected**

An ON event occurs when state A changes to state B. An OFF event occurs when state B changes to state A.

### **When Level Is Selected**

If the action states that correspond to states A and B during an ON event are called "state 2" and "state 1," respectively, the action states that correspond to states A and B during an OFF event will be state 1 and state 2, respectively. See "Miscellaneous" and "Level and Edge" in this section.

**IM 04L42B01-01E 1-39**

### **• Timers**

Four timers are available. The timers are also used with the TLOG computation function (/M1 and /PM1 options).

#### **Timer Type**

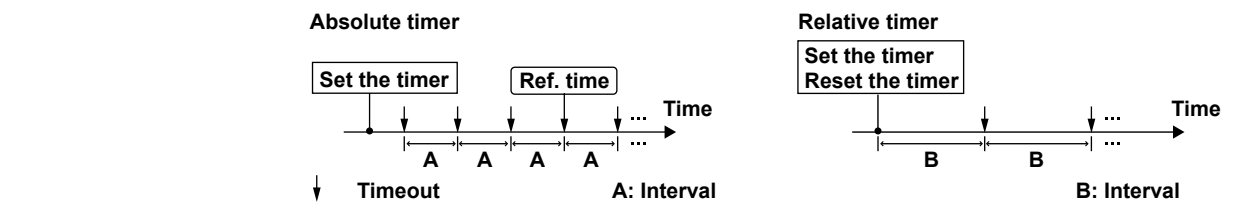

#### **• Absolute Time Mode**

The timer expires at the times determined by the reference time and the interval. The reference time is set on the hour (00 to 23).

Example: Reference time: 00:00

Interval: 10 min

The timer expires at 0 hour, 0 hour 10 min, 0 hour 20 min, ... 23 hour 40 min, and 23 hour 50 min. For example, if the timer is set at 9 hour 36 min, the timer expires at 09 hour 40 min, 09 hour 50 min, 10 hour, and so on.

### **• Relative Time Mode**

The timer is started when the timer is set, and the timer expires every specified interval. In this mode, the timer stops when a power failure occurs. Example: Interval: 00:15

The timer expires every 15 minutes.

### **• Match Time**

You can set the time matching conditions for the four match time timers. Specify the date/time using the method described below. For each condition, you can select whether to use the condition once or continuously. The timers are also used with the TLOG computation function (/M1 and /PM1 options).

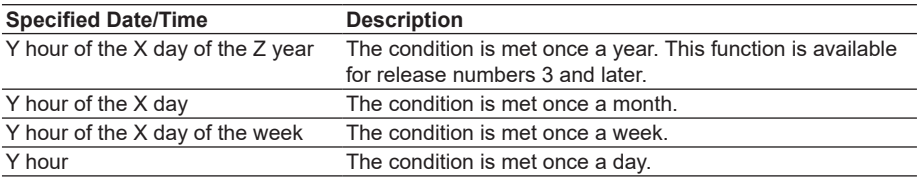

# **Action**

### **• Actions**

Select from the following actions.

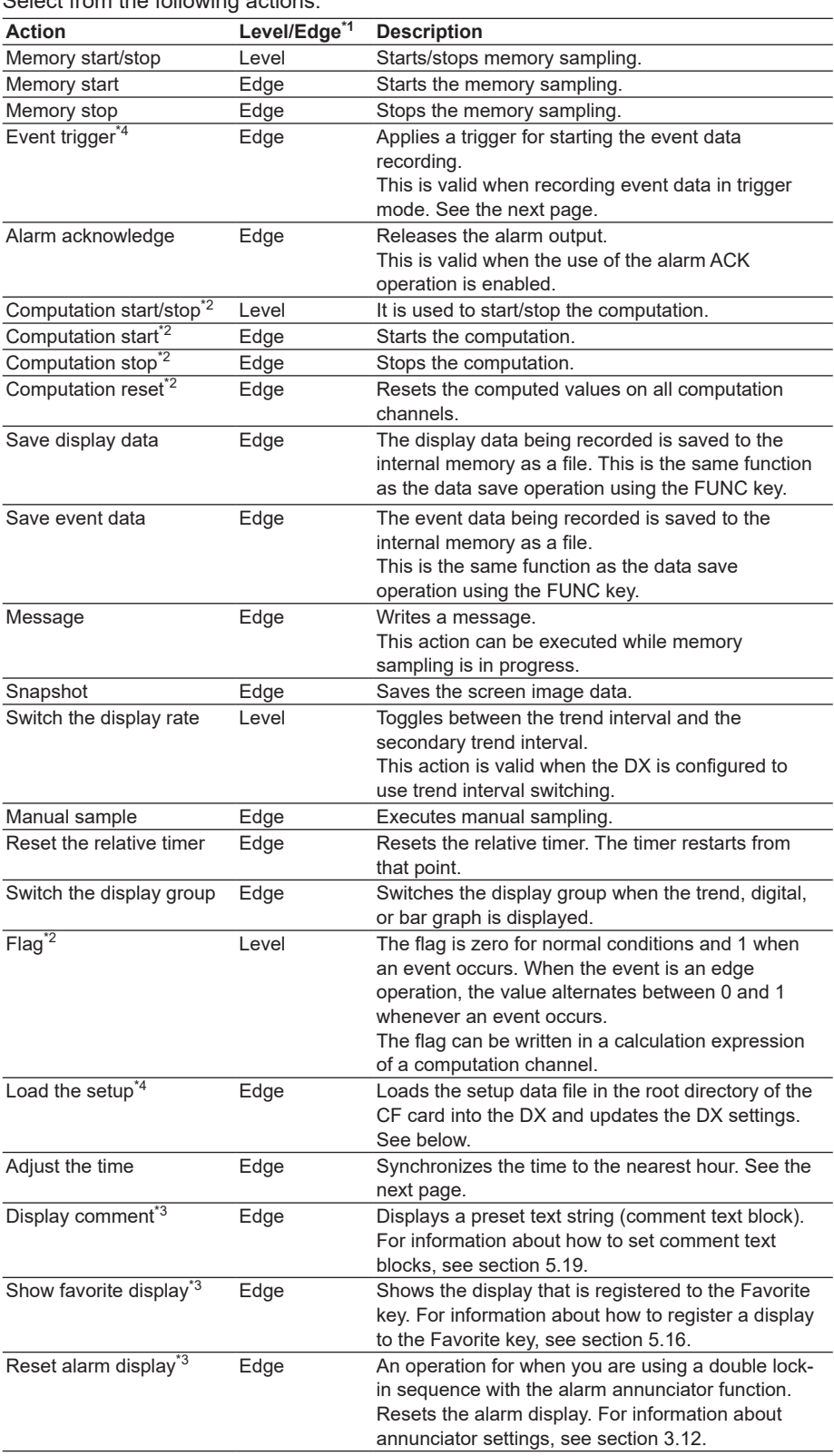

\*1 For a description of level and edge, see "Miscellaneous" in this section.

\*2 This is an option.

\*3 This function is available for release numbers 3 and later.

\*4 This action is not available on models with the /AS1 advanced security option.

**3**

#### **Resetting the Relative Timer**

If the event is set to output relay, internal switch, match time timer, or alarm, the resetting of the timer is not considered a timeout. (The action is not executed even if the timer is used as an event.)

#### **Loading the Setup**

Can be specified as an action only when the event is set to remote control input. Loads the setup data file, LOAD1.PDL, LOAD2.PDL, or LOAD3.PDL, in the root directory of the CF card into the DX and updates the DX settings. You must create a setup file and save it to the CF card in advance.

#### **Event Trigger Operation**

When the event is set to output relay, internal switch, or alarm If the output relay is activated, the internal switch is 1, or the alarm is occurring during memory sampling, the event trigger is always activated. However, the number of times the trigger is activated depends on the event data mode (single or repeat).

### **Time Adjustment**

Time adjustment can be specified as an action only when the event is set to remote control input. The internal clock of the DX is adjusted to the nearest hour through remote control input.

#### **• Operation When Memory Sampling Is Stopped**

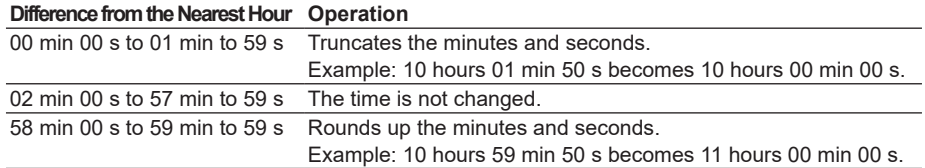

### **• Operation during Memory Sampling**

If the time difference between the time the remote control signal is applied and the nearest hour is within the preset time, the time is gradually corrected. If the time difference exceeds the preset time but is less than two minutes, the time is immediately corrected. If the time difference is two minutes or more, the time is not corrected. For details, see section 1.10.

### **On DXs with the /AS1 Advanced Security Option and Release Number 4 or Later**

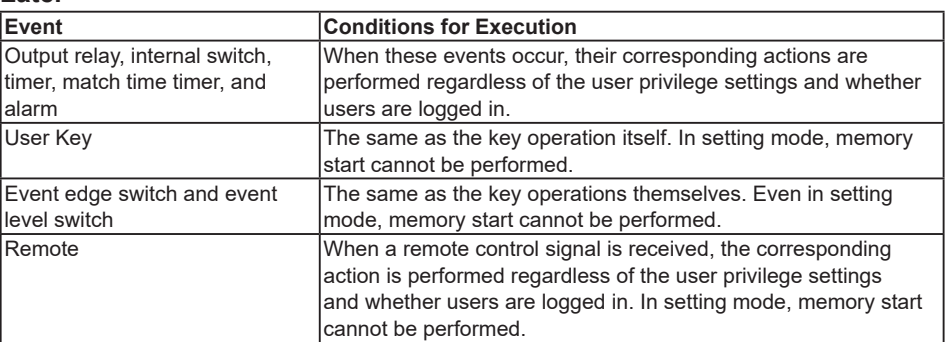

# **Miscellaneous**

### **• Limitations on the Combinations of Events and Actions**

The combinations that are checked in the table below can be used.

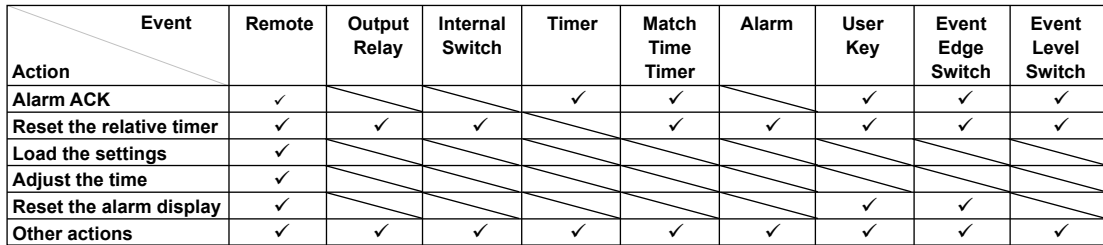

### **• Level and Edge**

The combinations of events and actions are summarized in the figure below.

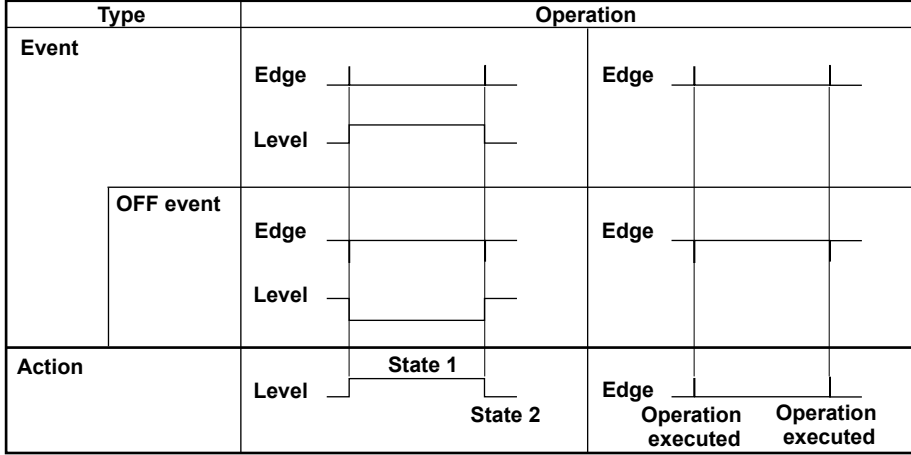

## **Event Action Example**

The following is an example for when the event is Internal switch (Level or Edge) and the action is Memory start/stop (Level) or Manual sample (Edge).

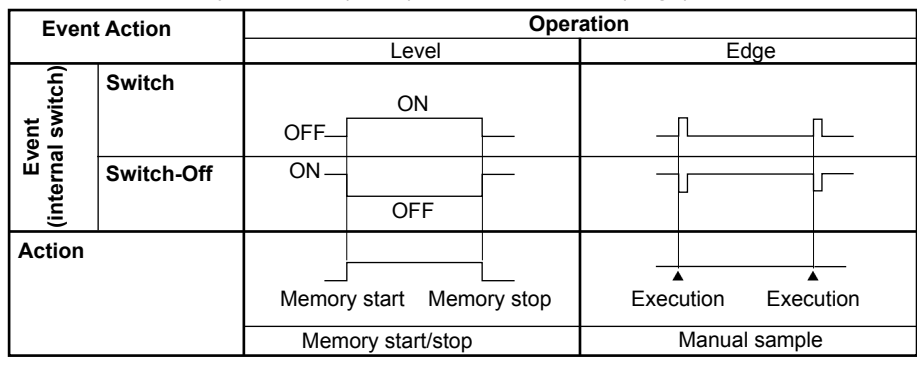

### **Level and Edge of the Remote Control Input Signal**

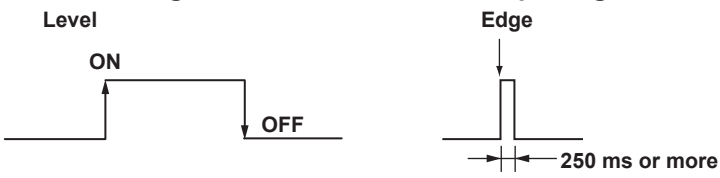

For contact inputs, the remote signal rises when the contact switches from open to closed and falls when the contact switches from closed to open. For open collector signals, the remote signal rises when the collector signal (voltage level of the remote terminal) goes from high to low and falls when the collector signal goes low to high. You can reverse the above operations (see section 7.3 for details).

# **1.7 Security Function**

This section explains the DX security functions. **For information about the security functions on DXs with the /AS1 advanced security option, see the** *Advanced Security Function (/AS1) User's Manual, IM04L41B01-05EN***.**

# **Key Lock Function**

Key lock is a function that prohibits key operations. You enter a password to release the key lock.

For the setting procedure, see section 8.1.

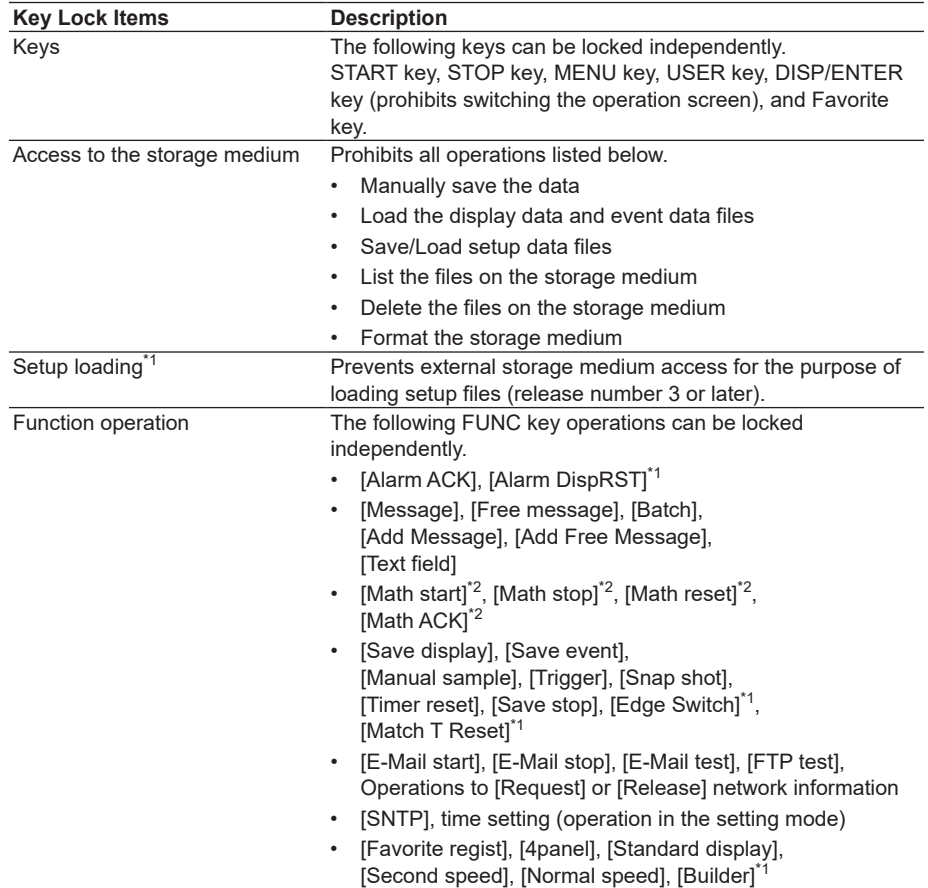

\*1 This function is available for release numbers 3 and later.

\*2 Optional.

# **Login Function**

Only registered users can operate the DX. Access from communication functions can also be limited to users registered here.

For the setting and operating procedure, see sections 8.2 and 8.3 respectively.

### **• Login and Logout**

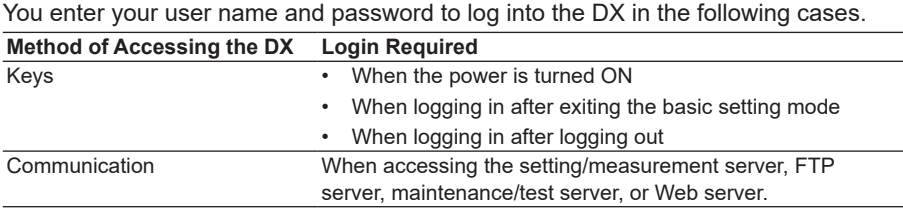

### **Auto Logout (When Logged in Using Keys)**

When logged in using keys, you are automatically logged out when there is no key operation for a specified time. If you are automatically logged out from the setting mode, the setting changes are cancelled. You are not automatically logged out during basic setting mode.

### **Operations That Can Be Carried Out When Logged Out**

When logged out, you can switch the operation screen using the DISP/ENTER key, arrow keys and Favorite key.

### **• User Levels**

A user can be an "administrator" or a "user."

### **Administrator**

Administrators can perform all operations on the DX. At least one administrator must be registered to use the login function.

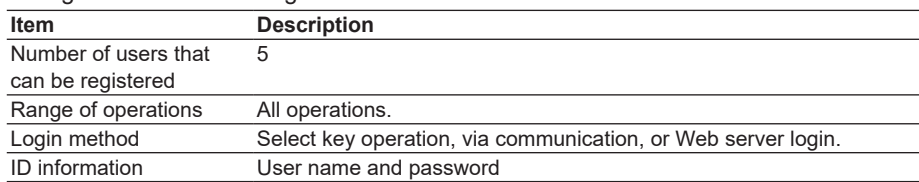

#### **User**

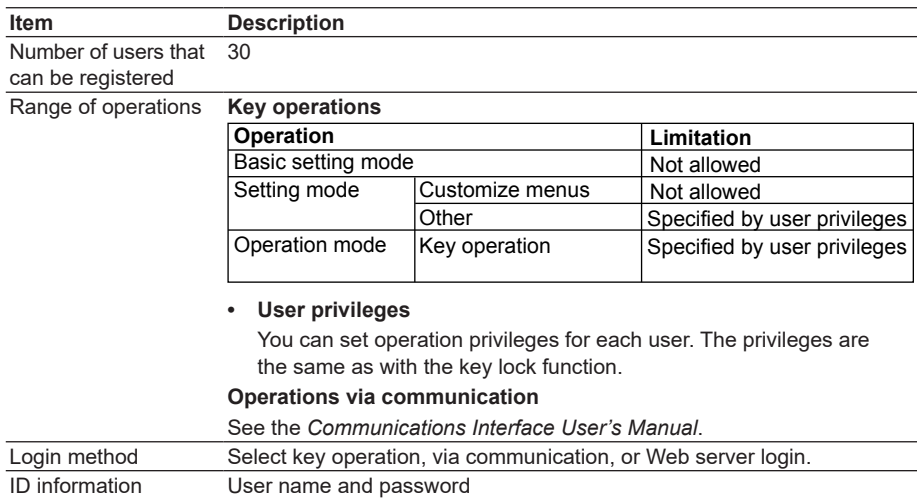

# **Computation Function**

Equations can be defined in computation channels by using the measured data or computed data as variables. The result of the computation can be displayed or stored. For the setting procedure, see section 9.1.

## **• Channels Dedicated to Computations**

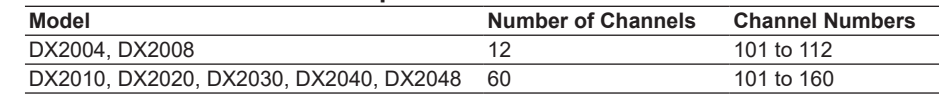

### **• Computation Types**

In the table below, [001] represents the measured value of channel 001.

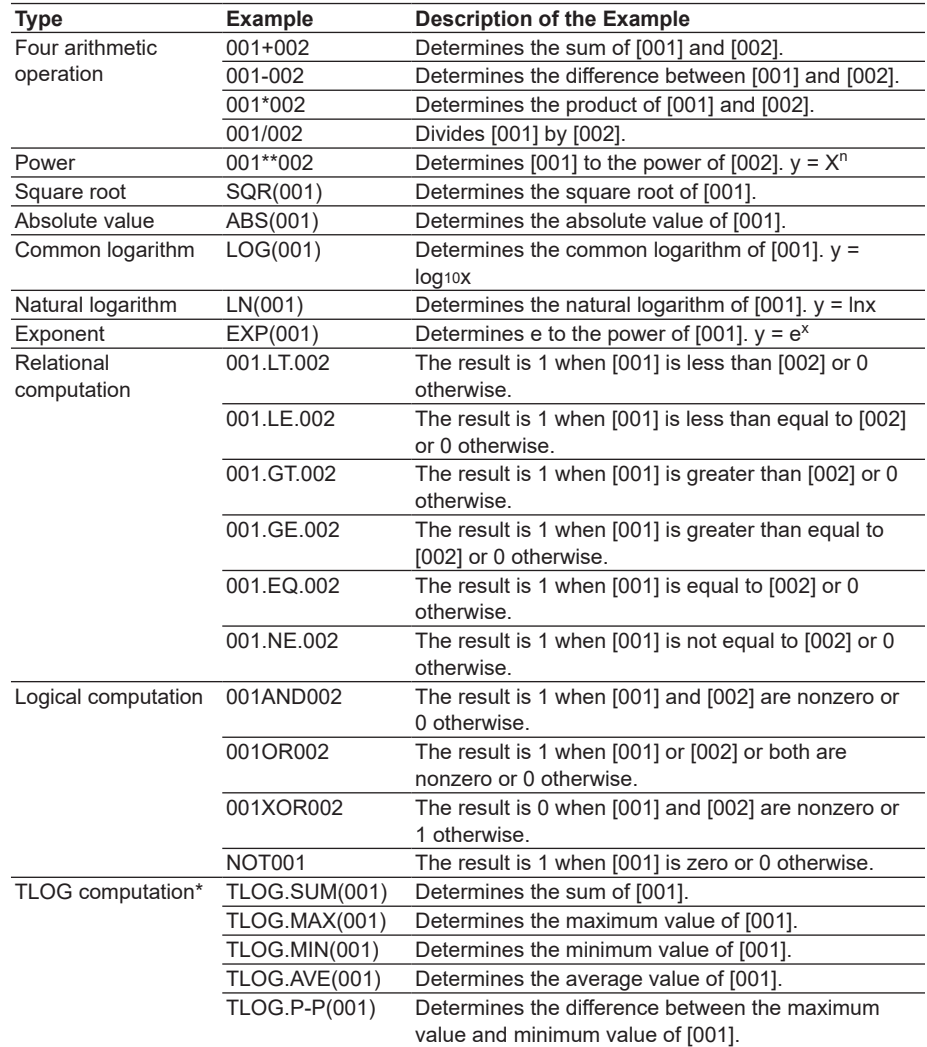

\* See "Usage of TLOG Computations" in this section.

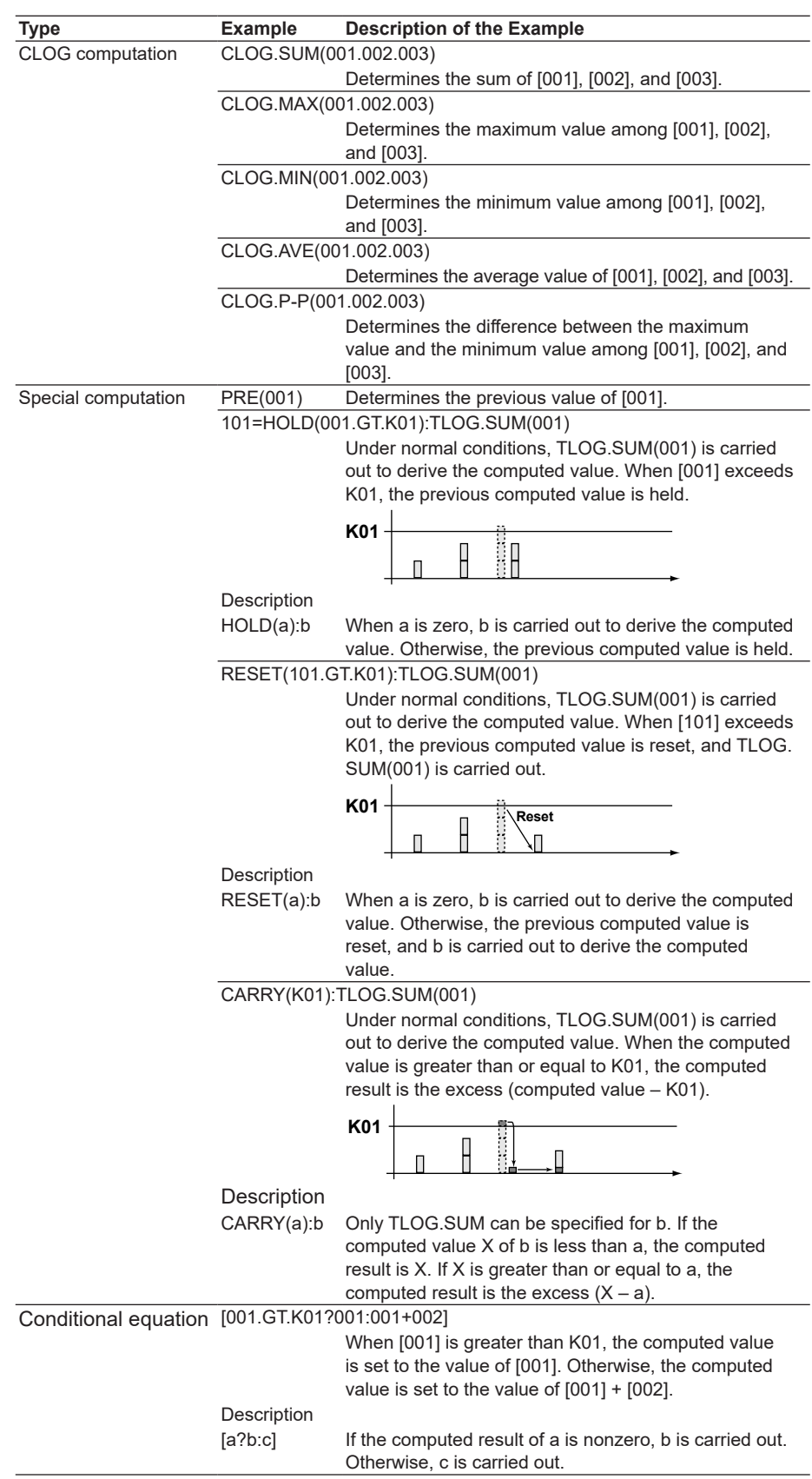

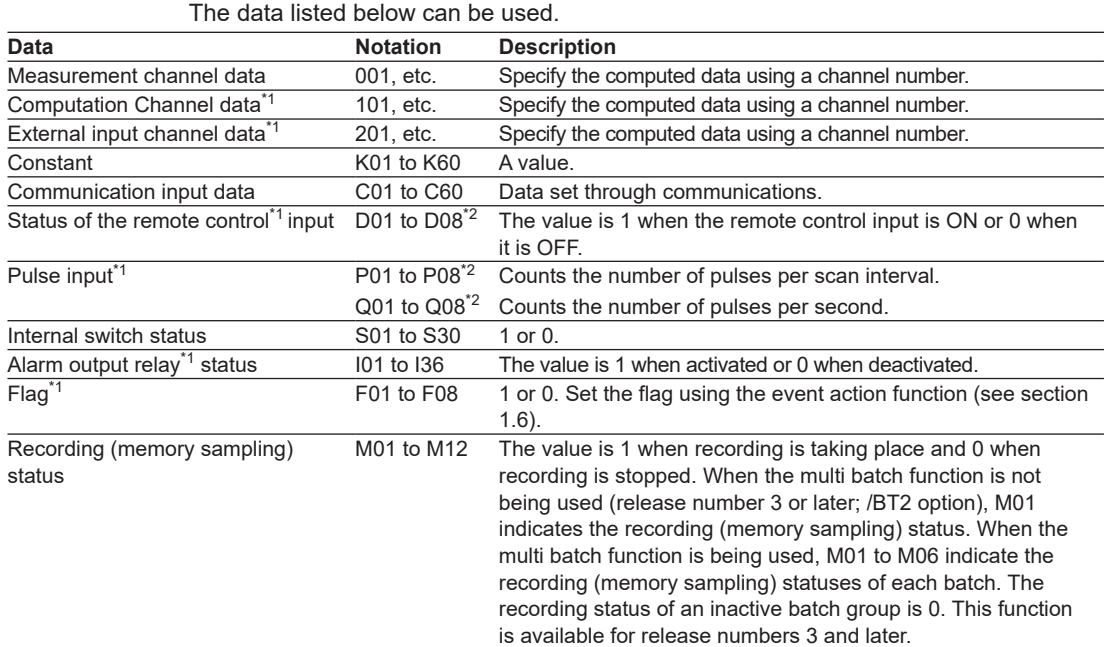

### **• Data That Can Be Used in Equations**

\*1 An option.

\*2 Values such as 01 are terminal numbers.

Only the data that are checked in the table below can be used in TLOG, CLOG, and PRE.

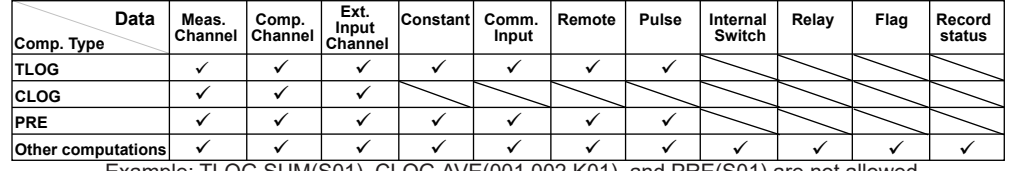

Example: TLOG.SUM(S01), CLOG.AVE(001.002.K01), and PRE(S01) are not allowed.

### **• Processing Order of Computation**

Computation is processed in order from the smallest event action number for each scan interval.

Example: If you specify  $102 = 101 + 103$ , the value of the previous scan interval is used for the 103 value.

### **• Handing of the Unit in Computations**

In computations, measured values are handled as values without units. For example, if the measured data from channel 001 is 20 mV and the measured data from channel 002 is 20 V, the computed result of 001 + 002 is 40.

### **• Displaying the Computed Data**

The computed data is displayed by setting a measurement span for each computation channel. Computation channels can be displayed on various operation screens in the same fashion as the measurement channels.

For the setting procedure, see section 9.3.

**• Alarm**

Up to 4 alarms can be assigned to each computation channel. The alarm types are high limit alarm (H), low limit alarm (L), delay high limit alarm (T), and delay low limit alarm (t).

### **• Saving Computed Data**

As with the measured data, the computed data can be saved to display data, event data, manual sampled data, and report data.

### **• Computation Data Dropout**

A computation data dropout occurs if the computation is not completed within the scan interval. For the operating procedure, see section 9.4.

- The computation icon in the status display section turns yellow.
- When a computation data dropout occurs, the computed data of the scan interval in which the dropout occurred is set to the data immediately before the dropout.
- If computation data dropout occurs frequently, lessen the load on the CPU by reducing the number of computation channels or setting a longer scan interval.

### **• Numeric Display and Recording**

The range of displayed values of computed data is from –9999999 to 99999999 excluding the decimal point. The decimal place corresponds to the decimal place of the lower limit span of the computation channel. On the numeric display, values are displayed if the computed result is within the above range regardless of the upper and lower limits of span. The following table indicates special displays.

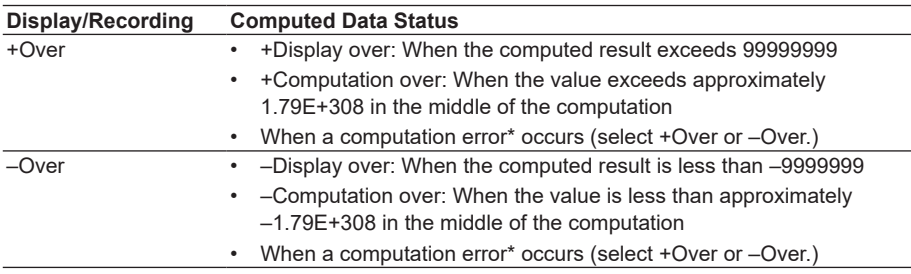

\* Computation error occurs when the following computation is carried out.

•  $X/0$ ,  $SQR(-X)$ , or  $LOG(-X)$ 

• If a channel number set to skip or Off is used in the equation

### **• Rolling Average**

The rolling average of the computed result of the equation specified for the computation channel is determined, and the result is the computed data for that channel. The number of samples and the sampling interval can be specified for each computation channel. The rolling average is applied over the time corresponding to "the number of data samples × the sampling interval." The maximum sampling interval is 1 hour, and the maximum number of samples is 1500.

### **• Starting the Computation**

You can configure the DX to start the computation when you press the START key.

### **• Usage of TLOG Computations**

TLOG computation determines the sum, maximum, minimum, average, or the difference between the maximum and minimum of a specific channel for each interval determined by a timer.

### **Timers That Are Used**

The timer that is used is assigned to each channel.

### **Unit of Sum Computation**

Set the sum scale when using sum computation (TLOG.SUM). Select Off, /s, /min, or /h. For details, see page 1-51.

### **Resetting the TLOG Computed Value**

You can select whether to reset the TLOG computed value at each interval. The figure below illustrates the reset operation for sum computation (TLOG.SUM). Example: Result of the TLOG.SUM computation

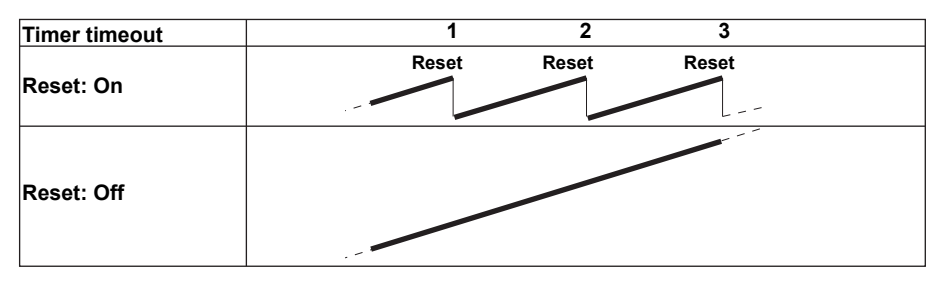

When reset is On, the sum value is calculated over each interval. When set to Off, the sum value from computation start is calculated.

### **Power Failure Operation, Handling of Error Data, and Handling of Overflow Data**

See "Special Data Handling" in this section.

**1**

## **Report Function**

This function is used to create hourly, daily, weekly, and monthly reports.

### **• Report Data Types**

You can select from four types among maximum value, minimum value, average value, sum value, and instantaneous value. The maximum, minimum, average, and sum values are calculated for each scan interval.

### **• Report Type**

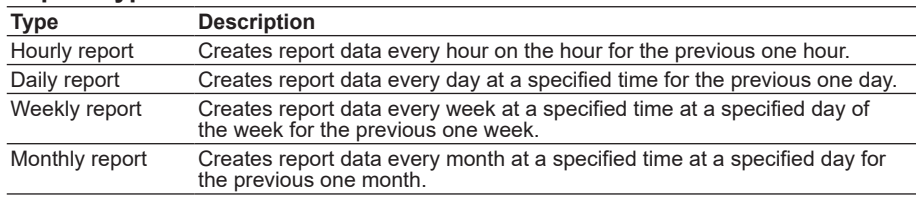

### **• Combinations of Reports That Can Be Created**

You can select from hourly reports only, daily reports only, hourly and daily reports, daily and weekly reports, and daily and monthly reports.

### **• Source Channels**

You can select from measurement channels, computation channels, and external input channels. The report data are not created for channels that are set to **Skip** or **Off**.

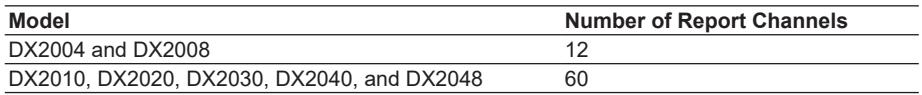

### **• Unit of Sum Computation**

In the sum computation, data are summed over the scan interval. However, for flow values that have units /s, /min, /h, or /day a simple summation results in the actual value not matching the computed result, because the scan interval and the unit of the input values are different. In such cases, set the sum scale to match the unit of the input value. In effect, the sum value with the same unit as that of the input value is calculated.

For example, if the scan interval is 2 s, and the input value is 100  $\text{m}^3/\text{min}$ , a simple summation would add 100 every 2 s resulting in 3000 after one minute. However, if the sum scale is set to /min, then 2 s/60 s is multiplied every scan interval before the value is added giving a result that has an m $3\prime$ min unit.

The following converting equations are used to compute the sum. The unit of the scan interval is seconds.

- Off: Σ(measured data every scan interval)
- /s: Σ(measured data every scan interval) × scan interval
- /min:  $Σ$ (measured data every scan interval) × scan interval/60
- $/h$ : Σ(measured data every scan interval) × scan interval/3600
- /day: Σ(measured data every scan interval) × scan interval/86400

### **• Displaying the Report Data**

You can display the report data using keys. For the operating procedure, see section 4.5.

### **• Saving the Report Data**

See section 1.4, "Data Storage Function."

### **• Numeric Display and Recording**

The numeric range of the report data is from –9999999 to 99999999 excluding the decimal point (except –3.4E+38 to 3.4E+38 for sum values).

For the data handling of special cases, see "Special Data Handling" in this section. For details on the report file format, see appendix 3.

### **Special Data Handling**

This section explains the handling of special data in TLOG computation, CLOG computation, and reports.

### **• Power Failure Operation (TLOG and Reports)**

If a power failure occurs when the report function is enabled or in the middle of the TLOG computation, the report operation and TLOG computation resume when the DX recovers from the power failure. The operation varies depending on whether the DX recovers from the power failure before or after the time to create a report or TLOG data.

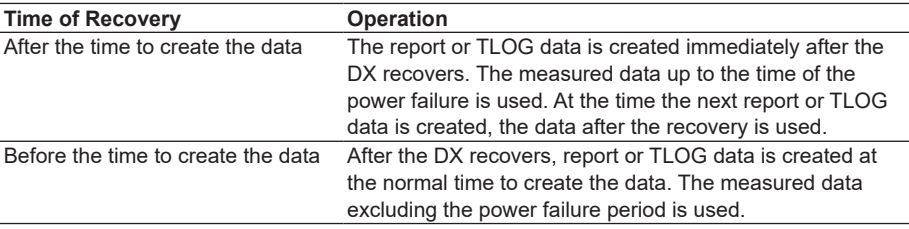

### **• Error Data Handling (TLOG, CLOG, and Reports)**

If an error occurs in the channel data, the error data is discarded, and the computation continues. If all the data are in error, an error results.

The following types of data are considered error data.

- Channels set to skip or Off.
- The measured result on a measurement channels is error (A/D converter failure, etc.).
- The computed result on a computation channel is error.
- The input of the measurement channel is in a burnout condition.
- The external input channel is Off or there is no data (communication failure, etc.)

### **• Handling of Overflow Data\***

\* Refers to over range on a measurement channel, computation overflow on a computation channel, and over range of an external input channel.

### **For TLOG, CLOG, and Reports**

When the channel data is overflow data, the DX handles the data as follows:

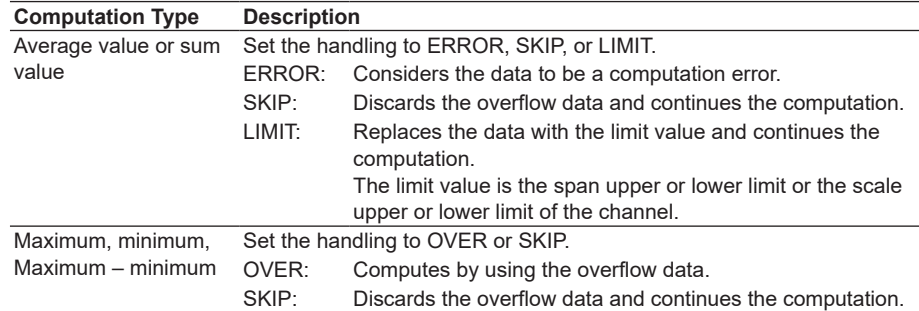

### **For Multiplication and Relation Computation EQ and NE**

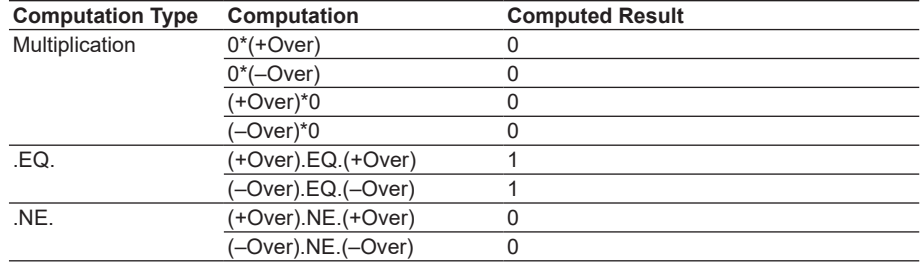

# **Report Template (Release numbers 4 and later)**

You can create report templates and use them to automatically create custom report files.

Use Microsoft Office Excel (hereinafter referred to as "Excel") to create report template files. Load a report template file that you have created into the DX internal memory. The DX will automatically create report files using the report template file.

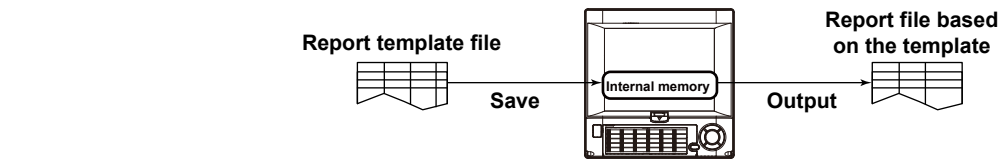

For the setting procedure, see section 9.5.

To create a report template, see section 9.6.

To load or save a report template, see section 6.10.

**• Report Template**

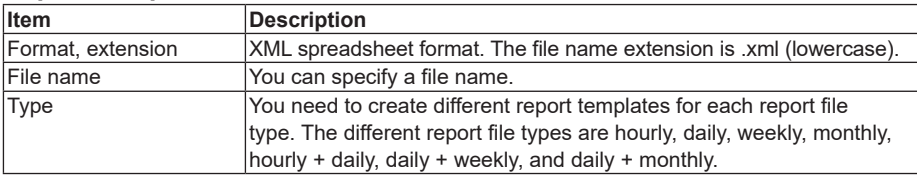

### **• Template-Based Report File**

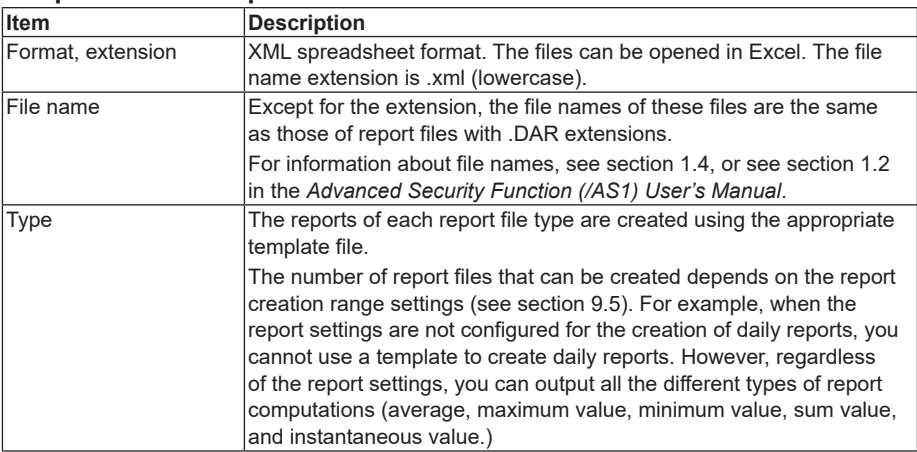

### **• Creating Template-Based Report Files**

Template-based report files are created (the creation of template-based report files will hereinafter be referred to as "template conversion") in the following cases.

### **Auto Save**

When a report file is created (when file division occurs), template conversion is performed, and the report file is saved to the CF card. Template conversion is also performed when recording stops (memory stop).

### **Manual Save (Collectively storing unsaved data)**

When you save a report file manually, template conversion is performed on the report files in the internal memory that have not yet been converted. Converted files are saved to the external storage medium.

### **Collective Storing of Data through Key Operations**

When you execute ALL SAVE or REPORT SAVE, template conversion is performed on all the report files in the internal memory. Converted files are saved to the external storage medium.

# **1.9 FAIL/Status Output Function (/F1 and /F2 Options)**

# **Output Relay Operation Assignment (Release numbers 4 and later)**

For this function, there are relays labeled "FAIL" and "Status" on the rear panel. You can assign the operations explained below to these two relays. On a relay that has been set to "Status relay," you must also set the DX status that will be relayed.

# **FAIL Output**

When a failure occurs in the CPU of the DX, a relay contact signal (1 signal) is output. The relay is energized when the CPU is normal and de-energizes when a CPU failure occurs. Therefore, relay output is carried out also when the power is turned OFF (including a power failure). You cannot change this behavior.

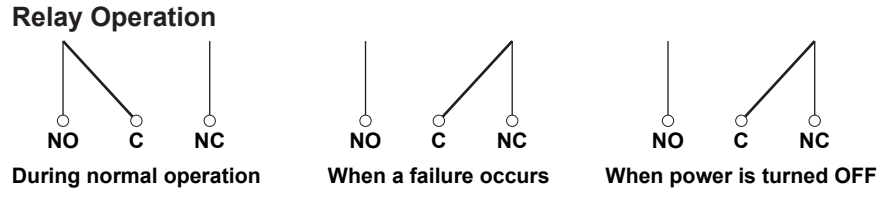

If a failure occurs, contact your nearest YOKOGAWA dealer for repairs.

# **Memory Sample Relay (Only on DXs with the /AS1 advanced security option)**

The relay is energized at memory start and de-energized at memory stop. You cannot change this behavior

When the multi batch function (/BT2 option) is being used, memory start is when memory start occurs for any of the batches, and memory stop is when memory stop occurs for all the batches.

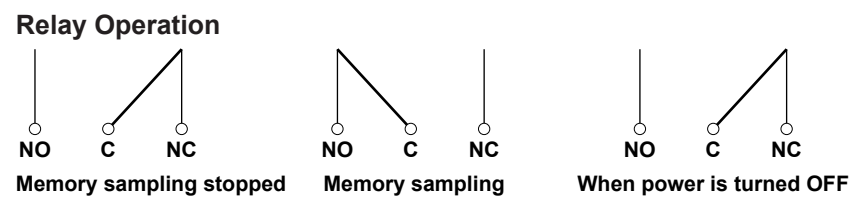

# **Invalid User Relay (Only on DXs with the /AS1 advanced security option)**

The relay is energized when the user is invalid and de-energized when you execute the Locked ACK command. You cannot change this behavior

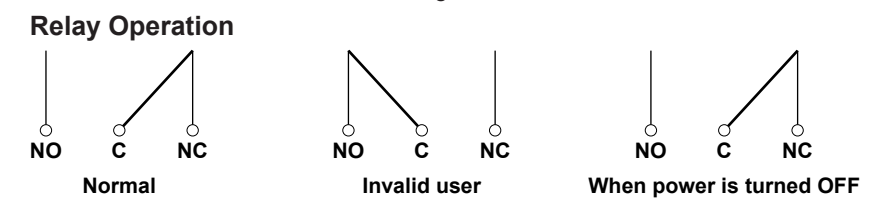

**User Login Status Relay (Only on DXs with the /AS1 advanced security option)**

The relay is energized when a user is logged in (through key operations or through communication commands) to the DX. You cannot change this behavior

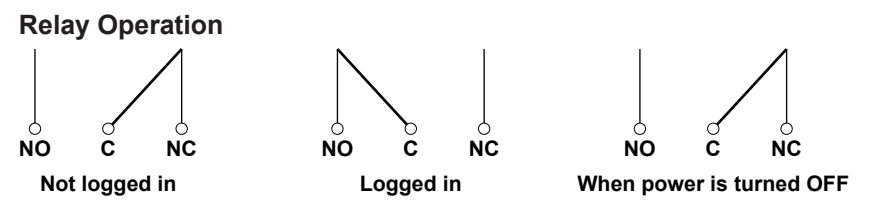

# **Status Output**

Outputs the status below with a relay contact signal (1 relay). You can select whether each status is output to the relay. The relay is energized when the status occurs. You cannot change this behavior.

For the setting procedure, see section 2.9.

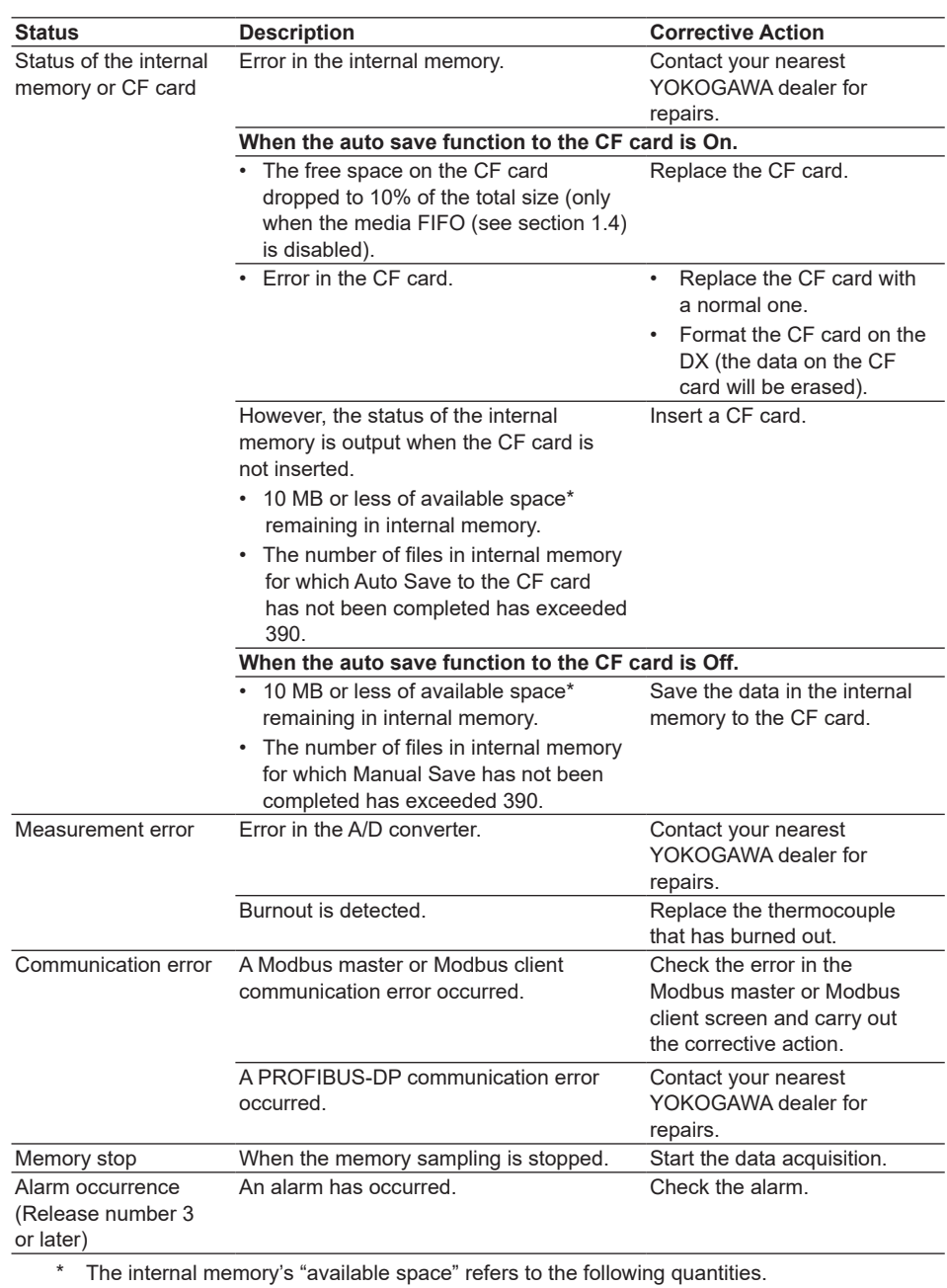

- Unused regions.
- Regions of data for which Auto Save or Manual Save (see page 1-33) has been completed.

### **Relay Operation**

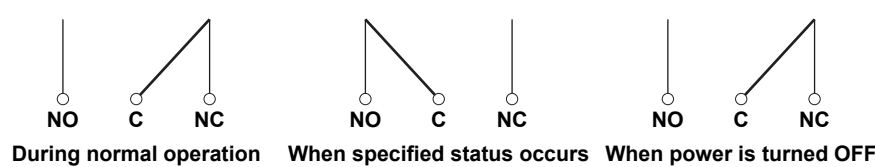

**Overview of Functions** *<u>iev</u>* **3**

**1**

# **1.10 Other Functions**

# **Time Related Functions**

### **• Time Correction**

The DX internal clock can be changed in the following manner.

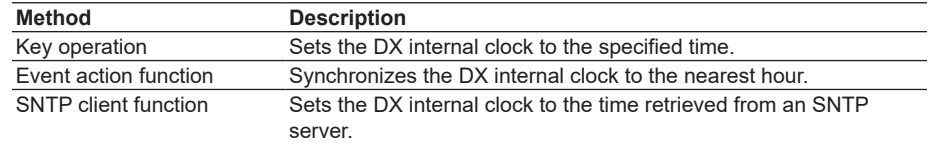

#### **Time Correction Operation**

The time correction operation varies depending on whether the memory sampling is in progress or not.

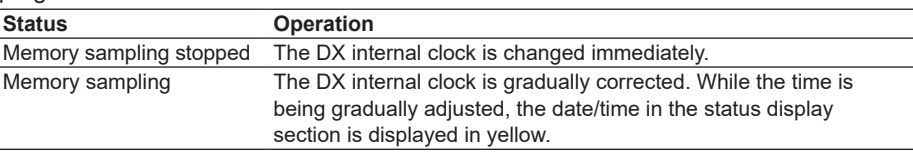

### **Operation of Gradually Correcting the Internal Clock**

If the time deviation between the time of the DX internal clock and the correct time (the specified time) is within a specified value, the DX clock is adjusted gradually at 40 ms for each second. Otherwise, the clock is corrected immediately. The maximum value of time deviation (tm in the figure below) can be selected in the range of 10 s to 5 min.

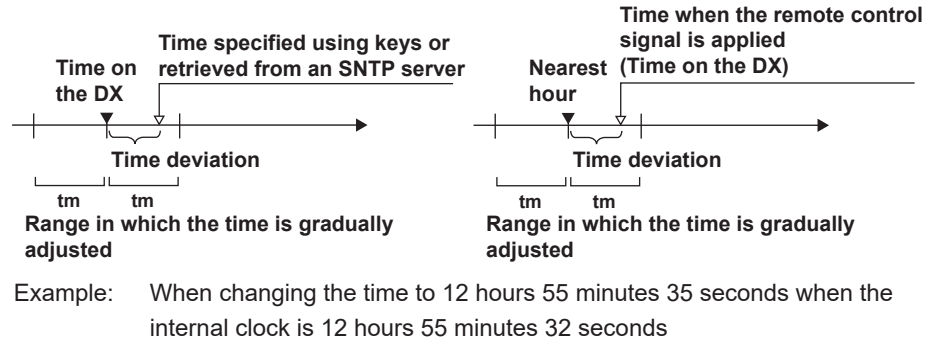

The time deviation of 3 seconds is adjusted 40 ms per second. The internal clock will be synchronized to the specified time 75 seconds later.

### **• Date Format**

You can select the display format of the data from "2005/09/28," "09/28/2005," "28/09/2005," and "28.09.2005." For the setting procedure, see section 2.4.

### **• Time Zone**

Set the time difference between the location where the DX is used and GMT. For the setting procedure, see section 2.2.

### **• DST (Daylight Saving Time)**

If you are using the DX in an area with daylight saving time, enter the daylight saving time starting and ending dates, and the DX will automatically change the time accordingly.

For the setting procedure, see section 2.1.

# **System Display**

Displays the total number of inputs on the DX, the size of the internal memory, the communication functions, the external storage drive, the options, the remote controller ID, the operation of the devices connected to the USB port (/USB1 option), the MAC address, and the firmware version number.

For the operating procedure, see section 2.5.

# **Language**

The displayed language can be set to English, Japanese, German, French, or, Chinese. For the setting procedure, see section 2.6.

# **VGA Output Terminal (/D5 Option)**

Shows the DX display on a monitor through the RGB output.

# **24 VDC Power Supply for Transmitter (/TPS4 or /TPS8 Option)**

Provides 24-VDC power supply to up to four (/TPS4) or eight (/TPS8) two-wire system transmitters. The measured values of the transmitter correspond to a current signal of 4 to 20 mA on the same cable. Therefore, the signal can be connected to the DX input terminal and displayed.

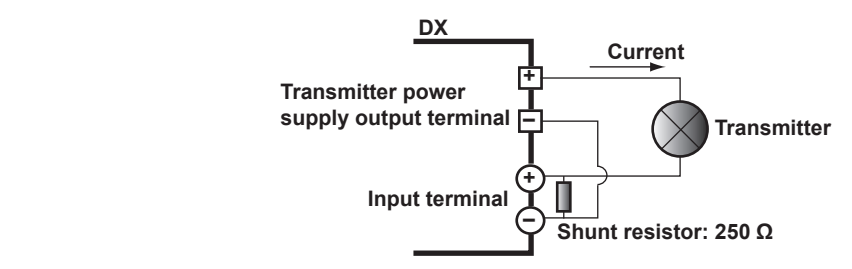

# **Easy Text Entry Option (/KB1 and /KB2 Options)**

You can control the DX using the keys on the remote control terminal.

- Set the remote controller ID on the DX and the ID number on the remote control terminal to the same value.
- You can set a value between 0 and 31 for the remote controller ID and ID number.
- By changing the ID number on the remote control terminal, you can control DXs with different remote controller IDs from a single remote control terminal.

For the operating procedure, see section 2.10.

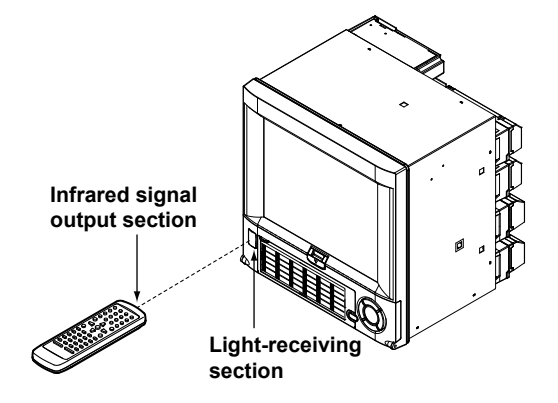

# **USB Interface (/USB1 option)**

You can connect keyboards, barcode readers , or USB flash memory to two USB ports, one on the front and one on the back of the DX.

- You can operate the DX using a keyboard or barcode reader.
- You can save measured data and setup data to the USB flash memory and also load from it.

For the operating procedure, see sections 2.11 and 2.12.

# **External Input Channels (/MC1 option)**

These channels handle measured data of other devices that is read with the communication function. There are 240 channels available. As with measurement channels, the data of these channels can be displayed and saved. For the setting procedure, see sections 10.1 and 10.2.

## **Temperature Unit**

You can set the unit when measuring temperature with the thermocouple or RTD to °C or  $\degree$ F.

For the setting procedure, see section 3.3.

## **Custom Display (Release numbers 3 and later)**

You can create a custom operation screen. See the *Custom Display User's Manual, IM04L41B01-04E*.

## **Multi Batch Function (/BT2 option; release numbers 3 and later)**

You can use this function to simultaneously record the measured data from multiple batches.

See the *Multi Batch (/BT2) User's Manual, IM04L41B01-03E*.

## **Advanced Security Function (/AS1 option; release numbers 4 and later)**

The advanced security option strengthens measurement security with login, audit trail, digital signature, and other functions. See the *Advanced Security Function (/AS1) User's Manual, IM 04L41B01-05EN*.
## **2.1 Setting the Date/Time**

Set the date/time. If you are using the DX in a region that uses DST, specify the date/time for switching between DST and standard time.

## **Setup Screen**

## **• Date/Time**

 Press **MENU** (to switch to setting mode), and select the **Menu** tab > **Date/Time** > **Time Settings**.

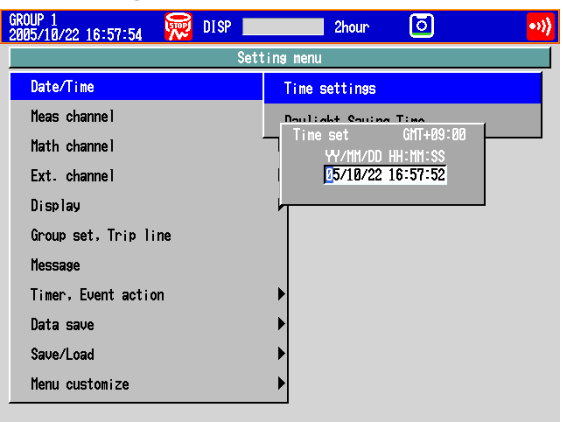

## **• DST**

Press **MENU** (to switch to setting mode), and select the **Menu** tab > **Date/Time** > **Daylight savings time**.

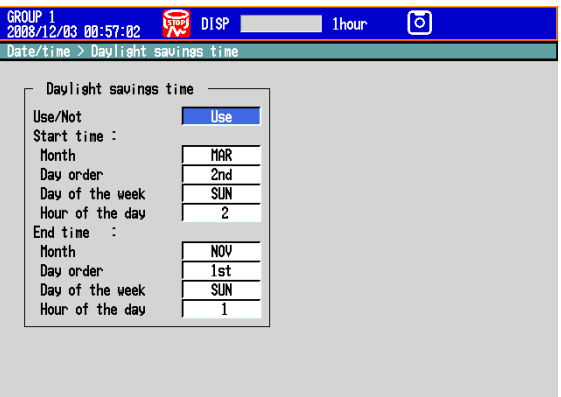

## **Setup Items**

**• Time set**

Use Not

Enter the date and time and press **DISP/ENTER**.

- **• Daylight savings time > Use/Not** To set a daylight saving time period, select **Use**.
- **• Daylight savings time > Start time**

Specify the date and time when daylight saving time starts.

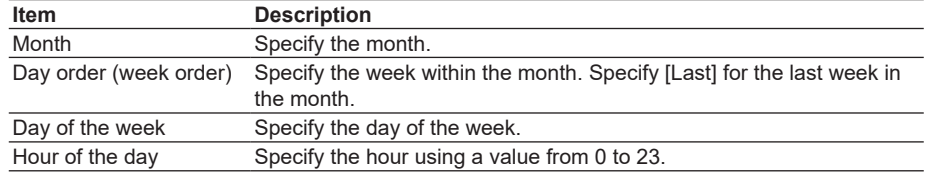

## **• Daylight savings time > End time** Specify the date and time when daylight saving time ends. The settings here are the same as those for Start time.

## **2.2 Setting the Time Difference from GMT**

Set the time zone of the region in which the DX will be used. Make sure to set this value if you are using the Internet network functions or the DST function.

## **Setup Screen**

 Press **MENU** (to switch to setting mode), hold down **FUNC** for 3 s (to switch to basic setting mode), and select the **Menu** tab > **Time settings**.

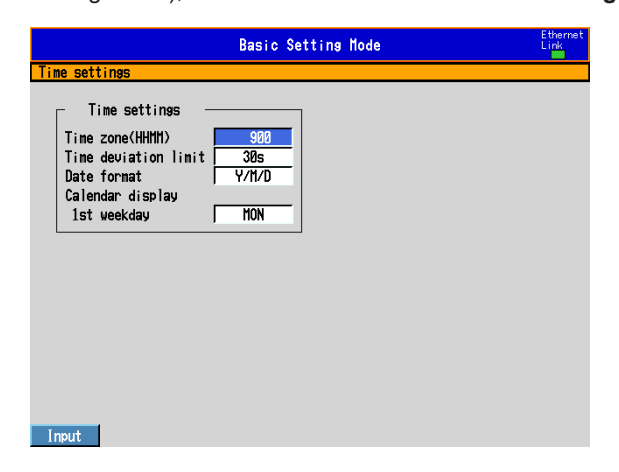

## **Setup Items**

## **• Date & Time > Time zone**

Set the time zone of the region in which the DX will be used in terms of the time difference from GMT. Specify a value in the range of –1300 to 1300 (where the first two digits denote the hour and the last two digits denote the minute). A negative value indicates that the local time is behind the GMT.

Example: The standard time in Japan is ahead of the GMT by 9 hours. In this case, enter "900."

## **2.3 Setting the Time Correction Operation during Memory Sampling**

This function gradually corrects the time when the time is changed while Memory Sampling is in progress.

For a description of the time correction operation, see section 1.10.

## **Setup Screen**

 Press **MENU** (to switch to setting mode), hold down **FUNC** for 3 s (to switch to basic setting mode), and select the **Menu** tab > **Time settings**.

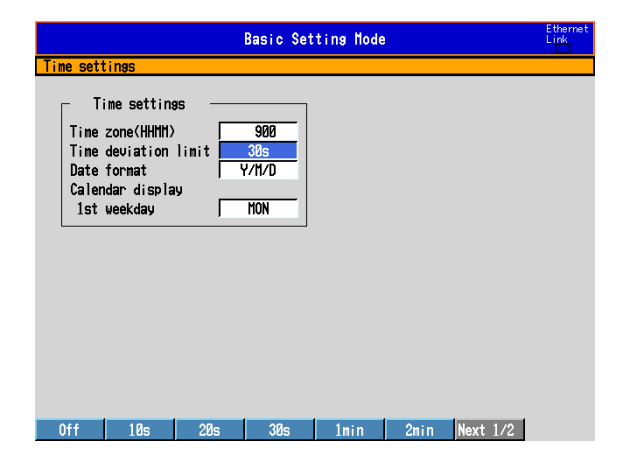

#### **Setup Items**

### **• Time deviation limit**

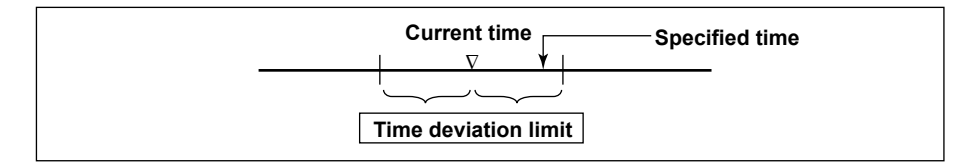

When the time deviation between the time on the DX and the specified time is within ±(the value specified here), the time on the DX is gradually corrected. Otherwise, the clock is corrected immediately. Note that time is not corrected on DXs with the Advanced security function (/AS1 option) when the specified time is over the time deviation limit. (Firmware version numbers 4.11 and later)

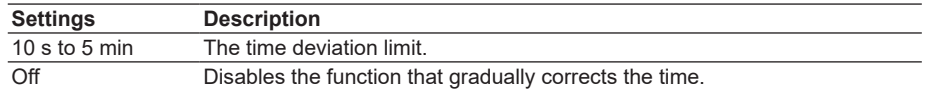

Example: If **Time deviation limit** is set to **10s** and the time on the DX is 10 hours 21 minutes 15 seconds, the time on the DX is gradually corrected if the specified time is between 10 hours 21 minutes 5 seconds and 10 hours 21 minutes 25 seconds.

#### **Note**

On DXs with the Advanced security function (/AS1 option), you cannot change the time during memory sampling if the time deviation limit is set to OFF. (Firmware version number 4.11 and later)

## **2.4 Setting the Date Format**

**Setup Screen**

Select the display format of the date.

Press **MENU** (to switch to setting mode), hold down **FUNC** for 3 s (to switch to basic setting mode), and select the **Menu** tab > **Time settings**.

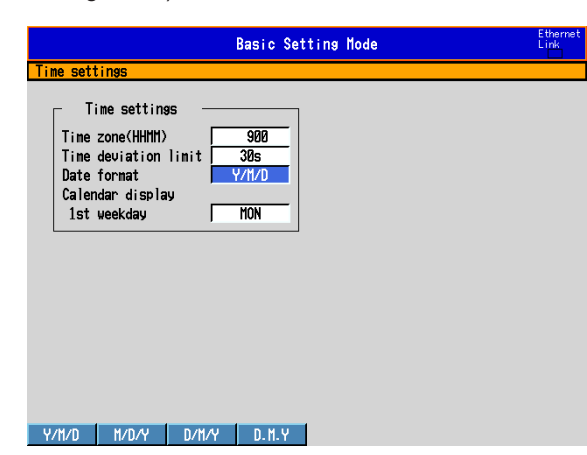

## **Setup Items**

## **• Date format**

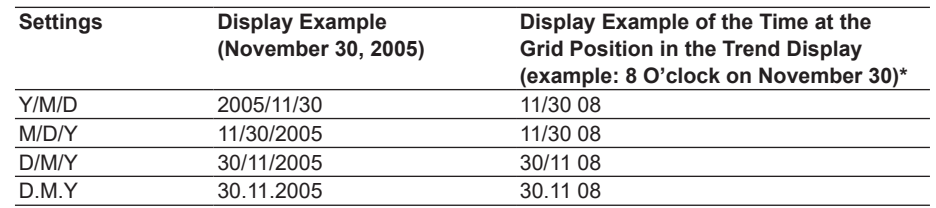

\* Only if the trend interval is set greater than or equal to 1 h/div. A function available on DXs with release number 2 or later.

## **Applied Range**

The format is applied to the date displayed on the screen. It does not change the date format on the setup screen of the date/time, the date in the output data via communications, the date saved along with the data, and the date used in the data file names.

## **2.5 Viewing the DX Information**

Show the DX information on the system information screen and the network information screen.

#### **Procedure**

## **• Displaying System Information Screen**

- *1.* In the operation mode, press **FUNC**. The FUNC key menu appears.
- *2.* Press the **System info** soft key. The system information screen is displayed.

#### **• Displaying Network Information Screen**

- *1.* In the operation mode, press **FUNC**. The FUNC key menu appears.
- *2.* Press the **Network info** soft key. The network information screen is displayed.

### **Explanation**

#### **• System Information Screen**

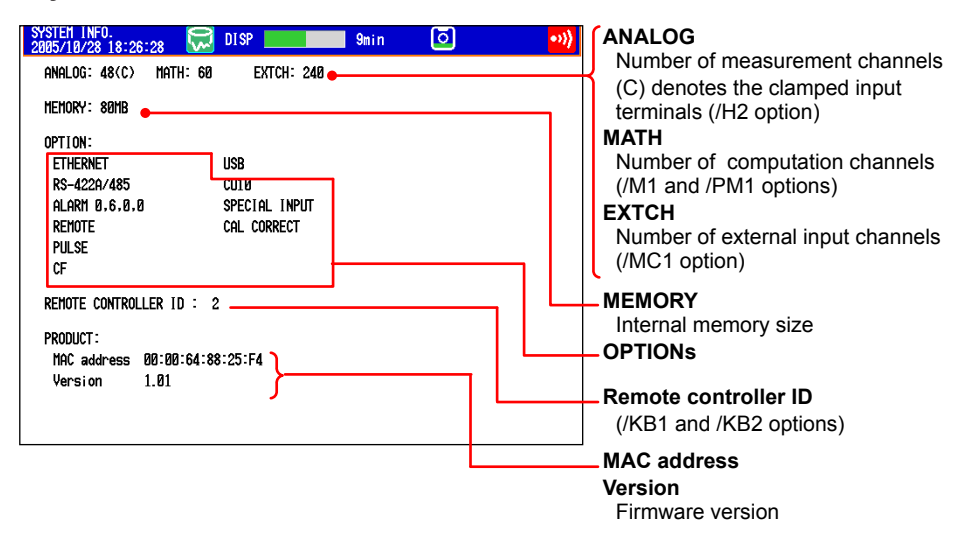

The following items are displayed:

- Number of measurement channels.
- Number of computation channels.
- Internal memory size
- Options
- Remote controller ID (/KB1 and /KB2 options)
- Connected USB HID devices (/USB1 option)
- MAC address
- Firmware version

## **• Network Information Screen**

The following values set on the DX are displayed.

IP address, MAC address, DNS server, host name, and domain name

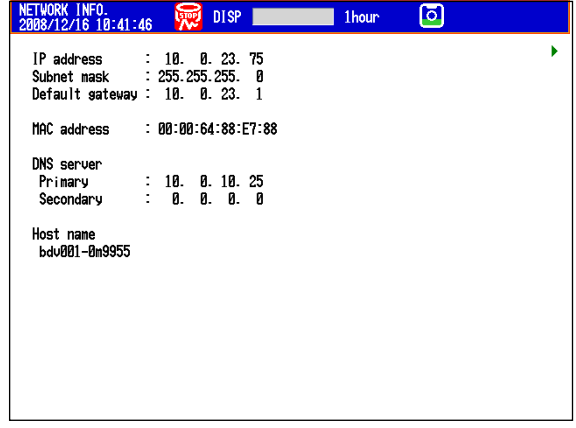

There are two pages of network information. Use the **left and right arrow keys** to switch the screen. The following items are displayed:

- IP address
- Subnet mask IP address
- Default gateway IP address
- MAC address
- DNS server IP address
- Host name
- Domain name
- The server function setting conditions listed below. FTP, Web, Modbus, SNTP, and PLC communication protocol
- PROFIBUS-DP information (/CP1 option)

Node address and serial number (maintenance information)

# **2.6 Changing the Displayed Language**

## **Setup Screen**

Set the displayed language.

Press **MENU** (to switch to setting mode), hold down **FUNC** for 3 s (to switch to basic setting mode), and select the **Environment** tab > **Operating environment**.

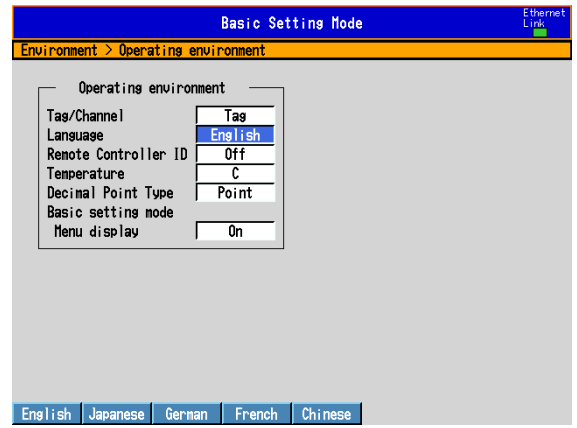

## **Setup Items**

## **• Operating environment > Language**

Set the displayed language to **English**, **Japanese**, **German**, **French**, or **Chinese**.

## **2.7 Setting the LCD Brightness and Backlight Saver**

Change the LCD brightness. In addition, set the backlight saver function to prolong the service life of the LCD backlight.

## **Setup Screen**

Press **MENU** (to switch to setting mode), and select the **Menu** tab > **Display** > **Trend, Bar graph, LCD, Monitor**.

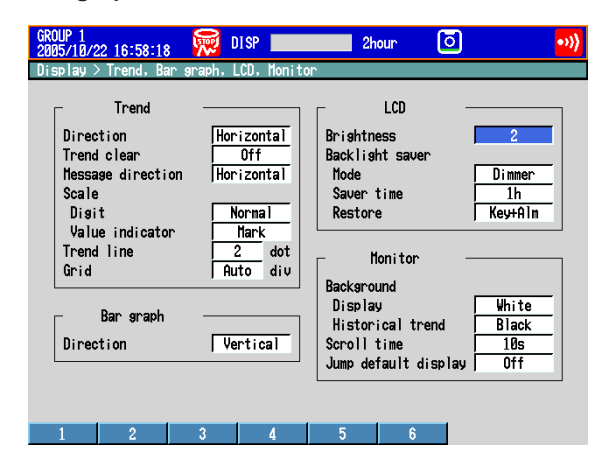

## **Setup Items**

### **• LCD > Brightness**

Select a value from 1 to 6 (2 by default). Larger the value, brighter the display becomes.

#### **• LCD > Backlight saver > Mode**

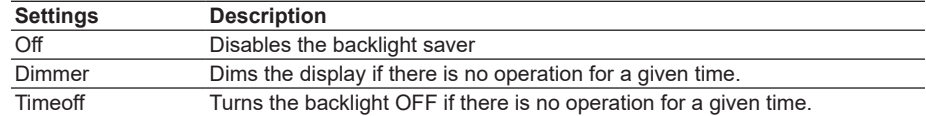

#### **• LCD > Backlight saver > Saver time**

Select a value from 1 min to 1 h. If the specified time elapses without any key operation or alarm occurrence, the LCD backlight switches to the specified mode.

#### **• LCD > Backlight saver > Restore**

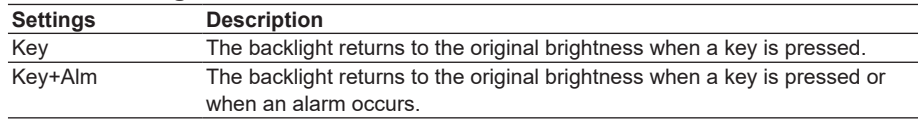

#### **Note**

- If the backlight is dimmed or turned OFF by the backlight saver function, pressing any key on the DX causes the backlight to return to the original brightness. In this operation, the key does not perform its intended function.
- The degradation of the brightness and the discoloration of the screen (become yellowish) tend to progress faster as the brightness is set higher. Extended use at an unnecessary high setting should be avoided. It is also recommended that you use the backlight saver function.

## **2.8 Initializing Settings and Clearing the Internal Memory**

Initialize the settings to default values. In addition, clear the data in the internal memory. For the default settings, see the *DX2000 Operation Guide (IM04L42B01-02E)*.

## **Setup Screen**

Press **MENU** (to switch to setting mode), hold down **FUNC** for 3 s (to switch to basic setting mode), and select the **File/Initialize** tab > **Initialize**.

On DXs without the /AS1 advanced security option

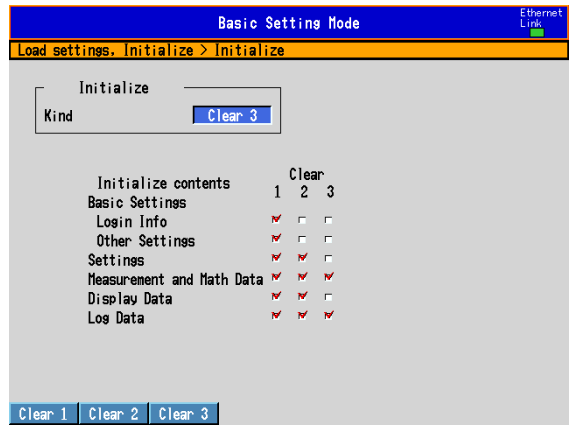

On DXs with the /AS1 advanced security option

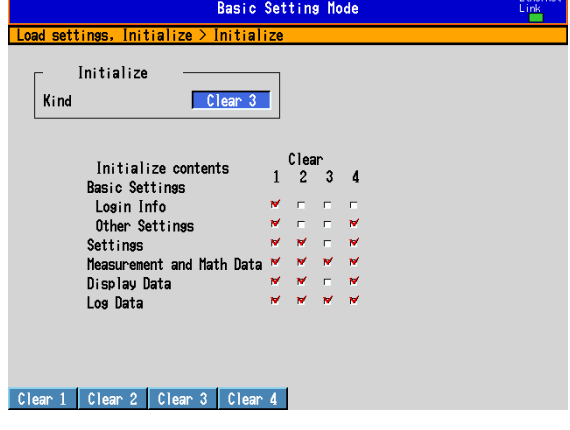

## **Setup Items**

## **• Initialize**

### **On DXs without the /AS1 advanced security option**

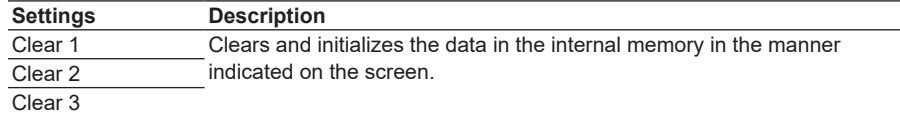

### Internal Memory Data That Is Initialized or Cleared

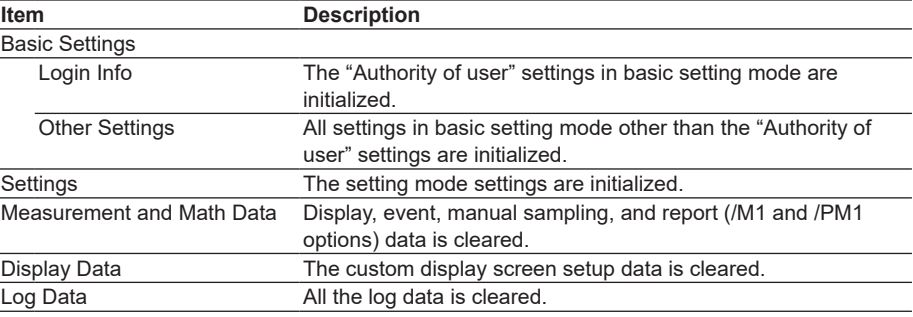

#### **On DXs with the /AS1 advanced security option**

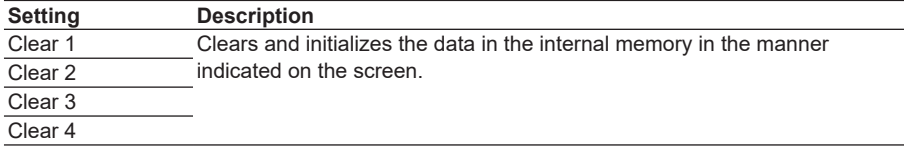

Internal Memory Data That Is Initialized or Cleared See the explanation for DXs without the /AS1 advanced security option.

## **Procedure**

- *1.* Press the **Clear 1**, **Clear 2**, **Clear 3**, or **Clear 4** soft key.
- *2.* Press **DISP/ENTER**.

A confirmation window opens.

*3.* Select **Yes** and press **DISP/ENTER**.

The specified operation is executed, and the DX returns to the operation mode. If you do not want to initialize, select **No** and press **DISP/ENTER**.

## **2.9 Outputting the DX Status via the Relay Contact (/F1 and /F2 Options)**

A signal is output to a dedicated relay when an error occurs in the DX CPU. In addition, a signal is output to a different relay when the a specified status occurs. For a description of the FAIL/status output function, see section 1.7.

## **Setup Screen**

## **• Assigning Relay Operations**

Press **MENU** (to switch to setting mode), hold down **FUNC** for 3 s (to switch to basic setting mode), and select the **Menu** tab > **Status Relay** > **Relay Action**.

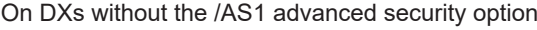

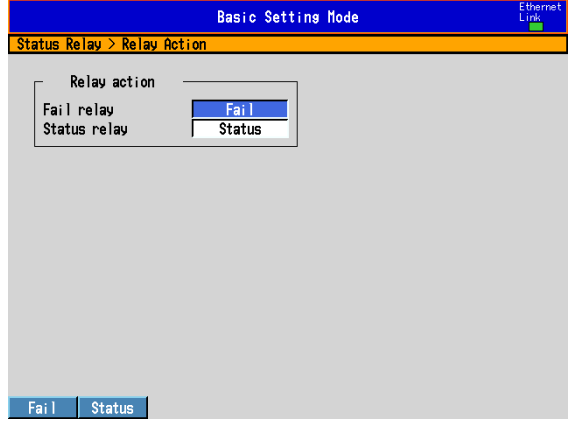

#### On DXs with the /AS1 advanced security option

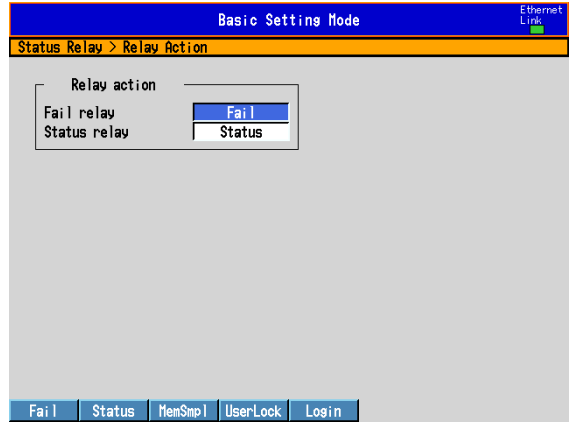

#### **• Status Relay Details**

Press **MENU** (to switch to setting mode), hold down **FUNC** for 3 s (to switch to basic setting mode), and select the **Menu** tab > **Status Relay** > **Status Relay Details**.

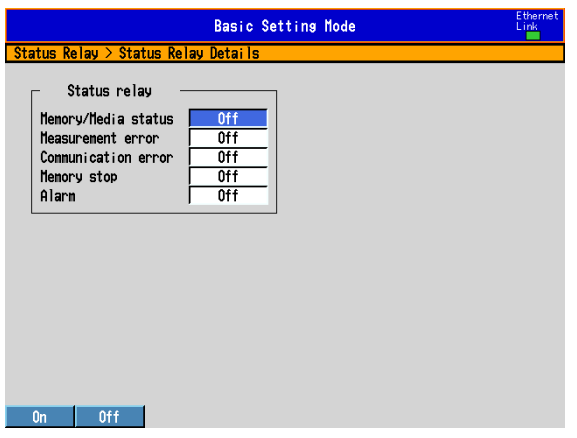

### **Setup Items**

**• Relay Action > Fail Relay, Status Relay (Release numbers 4 and later) On DXs without the /AS1 advanced security option**

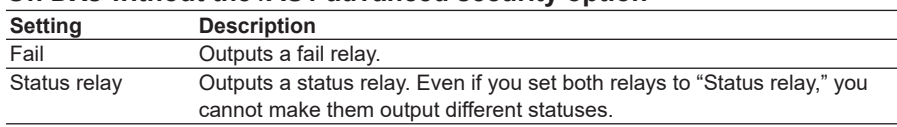

#### **On DXs with the /AS1 advanced security option**

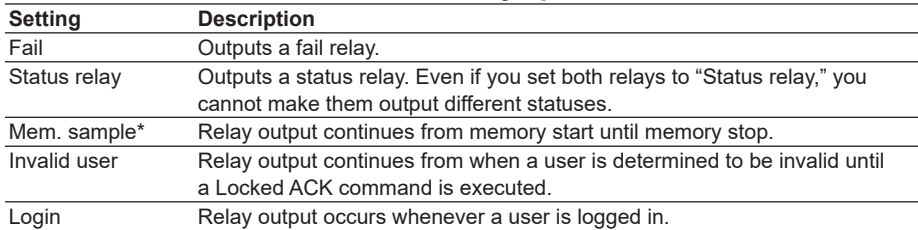

\* When the multi batch function (/BT2 option) is being used, relay output starts when memory start occurs for any of the batches, and relay output stops when memory stop occurs for all the batches.

### **• Status Relay Details > Memory/Media status**

On: The status of the internal memory and the CF card is relayed.

### **• Status Relay Details > Measurement error**

On: A relay signal is output when a measurement error occurs.

### **• Status Relay Details > Communication error**

On: A relay signal is output when a communication error occurs.

#### **• Status Relay Details > Memory stop**

- On: A relay signal is output when memory sampling stops.
- \* When the multi batch function (/BT2 option) is being used, relay output starts when recording stops for all the batches.

 $\mathbb{R}^2$ 

## **2.9 Outputting the DX Status via the Relay Contact (/F1 and /F2 Options)**

## **• Status Relay Details > Alarm (Release numbers 3 and later)**

On: Outputs a relay signal when one or more alarms occur. Alarms whose indications are hidden (see section 3.6 for details) do not cause relay signal output. Relay output ceases after all alarms are released (if no other relay output conditions are met).

## **Procedure**

## **• FAIL Output**

There are no operations that are required. A signal is output to the relay contact when a CPU error is detected. A signal is also output to the relay contact when the DX is turned OFF.

**• Status Relay**

A signal is output to the relay contact when a specified status occurs.

## **2.10 Controlling the DX with the Remote Control Terminal (/KB1 and /KB2 Options)**

## **Handling Precautions**

- If the infrared signal output section of the remote control terminal or the light-receiving section on the DX becomes dirty or receives scratches, it can hinder the transmission/ reception of the infrared signal. Clean the infrared signal output section of the remote control terminal or the light-receiving section on the DX.
- When cleaning, wipe using a dry soft cloth. Do not use chemicals such as benzene or thinner, since these may cause discoloring and deformation.
- Do not apply shock to the remote control terminal.
- Do not operate the remote control terminal with wet hands.
- The transmission/reception sensitivity of the infrared signal may deteriorate if used in the following types of locations.
	- Location where the receiver of the DX is exposed to direct sunlight or fluorescent lamp.
	- Near magnetic field sources such as a transceiver.
- If you carry the remote control unit in your pocket, for example, keys may be pressed unintentionally and cause the DX to be controlled. Handle the remote control terminal properly so that keys are not pressed inadvertently.
- When you are near the DX, press the keys on the remote control terminal only when controlling the DX. If you are going to press the keys on the remote control terminal but do not wish to control the DX, take measures so that the signal does not reach the DX such as by covering the infrared signal output section of the remote control terminal.
- The distance at which the DX can be controlled using the remote control terminal varies depending on the operating environment such as the battery voltage and the presence or absence of external light.
- There is a possibility that DXs with the same remote controller ID be controlled simultaneously. It is recommended that different remote controller IDs be set on each DX.

## **Preparing the DX**

Set the remote controller ID.

- **• Setup Screen**
	- Press **MENU** (to switch to setting mode), hold down **FUNC** for 3 s (to switch to basic setting mode), and select the **Environment** tab > **Operating environment**.

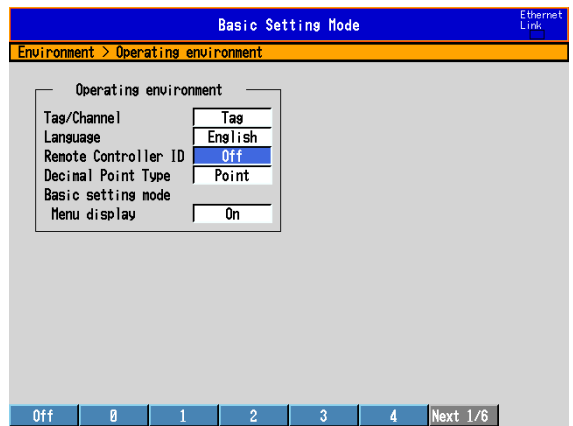

**• Remote Controller ID**

Select the remote controller ID from **0** to **31**. When not using the remote control terminal, select **Off**.

## **• Checking the Remote Controller ID**

You can check the DX remote controller ID on the system information screen. See section 2.5.

## **Preparing the Remote Control Terminal**

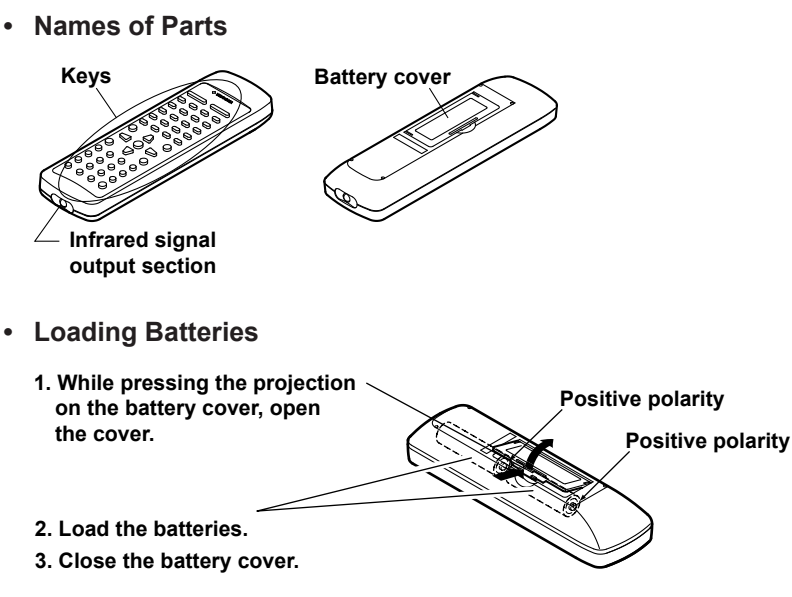

## **• Setting the ID Number**

Set the ID number of the remote control terminal to match the remote controller ID of the DX that you are to operate.

The ID number of the remote control terminal is not displayed anywhere. If you are not sure which ID number the remote control terminal is set to, set the appropriate ID number according to the following procedure.

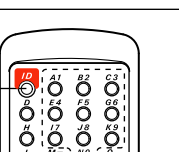

#### **1. Press ID.**

**2. Enter the ID number (0 to 31) by pressing the keys from 1 (A1) to 0 (N0). Example For ID number "16" Operation: Press 1 (A1) and 6 (G6). 3. Press ID.**

#### **Note**

- If you enter an ID number other than 0 through 31, the ID number retains the original setting.
- Pressing the ID key once causes the remote control terminal to enter the ID number setup mode. If none of the keys on the remote control terminal is pressed for 8 s, the remote control terminal automatically exits from the ID number setup mode. In this case, the ID number of the remote control terminal retains the original setting.
- If you remove the batteries, the ID number is reset to 0. After loading the batteries, set the appropriate ID number again.

## **• Affixing the ID Number Label**

If you are using the remote control terminal with a fixed ID number (such as when there is a one-to-one correspondence between the DX to be controlled and the remote control terminal), you can enter the ID number on the label and affix the label on the remote control terminal.

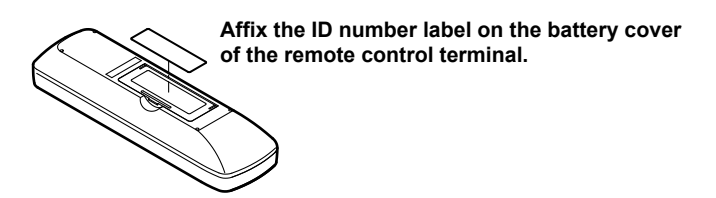

## **Controlling the DX**

Control the DX by pointing the infrared output section of the remote control terminal to the light-receiving section on the DX. Control the DX while checking the results on the DX screen.

- **Note**
	- The remote control terminal cannot be used to control the Favorite key.
	- When a specific key operation is possible on the DX, the corresponding key on the remote control terminal is activated. For example, the operation for entering a character string is activated when a window for entering a character string is displayed on the DX screen.
	- You cannot control the DX using the remote control terminal, if the remote control terminal is in the ID number setup mode.
- **• Correspondence with the DX Keys** ပိုးပြီး **O:O:O:O Character input keys**  $C$   $H$  $|10$ Ĉ **Up arrow key** AlarnACK **User key ESC key Hold down SHIFT**  F1/F5 F2/F6  $F3/F7$  $F<sub>4</sub>$ **DISP/ENTER key and press F3/F7. Right arrow key Left arrow key Hold down SHIFT Down arrow key FUNC key and press F2/F6. MENU key Hold down SHIFT and press F1/F5.**  $\sum_{k=1}^{N}$ **Character input keys Soft keys Character type switch key for character input keys (see the next page) START key STOP key** YO Na ♠ ∧ב∩ **Delete key** Deletes the character at the cursor position when inputting characters. **Space key** Enters a space at the cursor position when inputting characters. **• Entering Strings**

When a character input window is displayed on the DX screen, pressing the A/a/1 key switches the character type assigned to the character input keys as shown in the following figure.

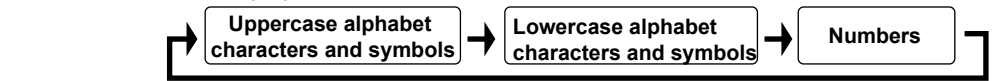

**• Uppercase Alphabet Characters and Symbols/Lowercase Alphabet Characters and Symbols**

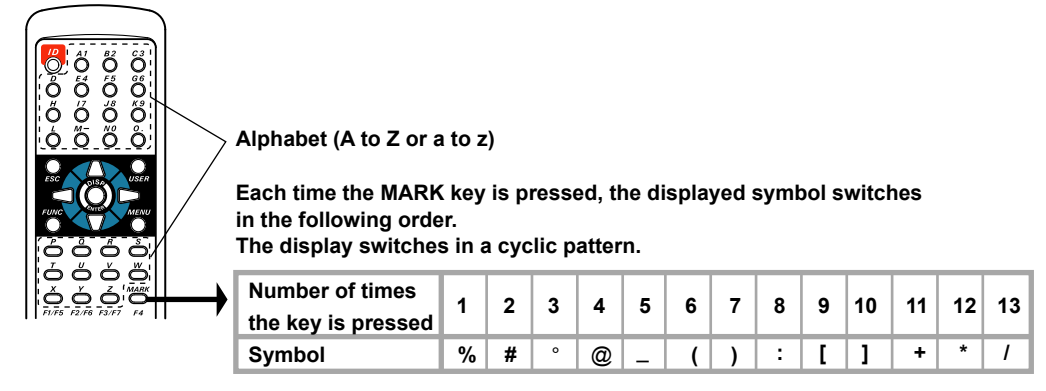

## **2.10 Controlling the DX with the Remote Control Terminal (/KB1 and /KB2 Options)**

**• Numbers**

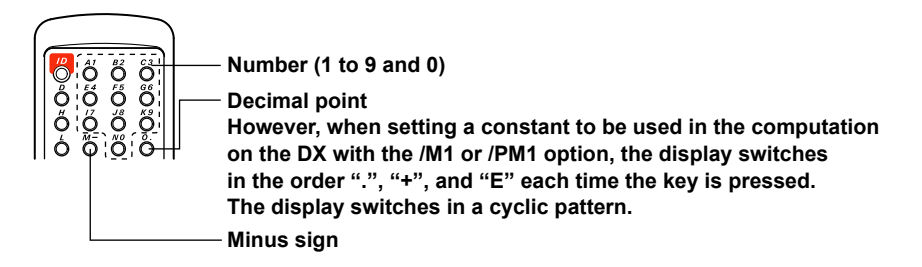

When a window for entering an equation is displayed on the DX with the /M1 math option, the character strings of computing elements are assigned to each key as shown in the following figure.

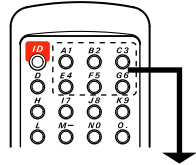

**The character string switches in the following order each time the key is pressed. The display switches in a cyclic pattern.** 

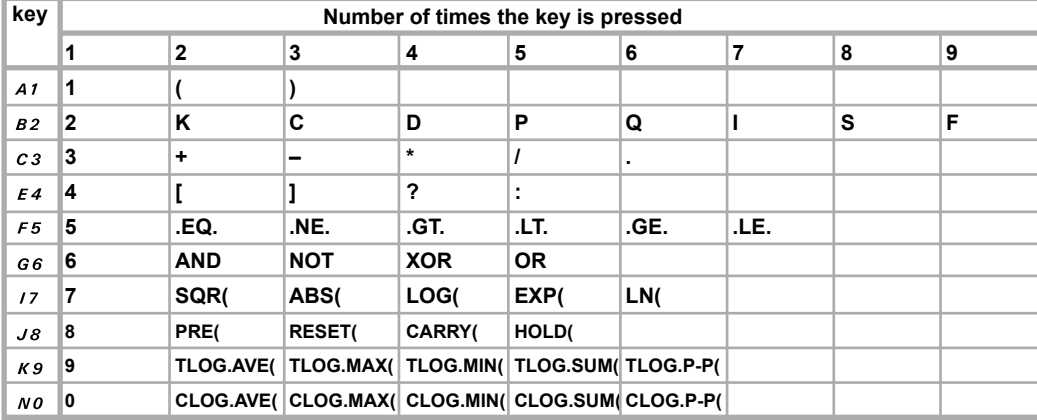

## **Troubleshooting**

The DX does not react when you try to control it using the remote control terminal.

- **• Are the correct batteries loaded in the remote control terminal?** Check the voltage and polarity of the batteries.
- **• Are the batteries flat?**
	- Replace the batteries with new ones.
- **• Does the ID number of the remote control terminal match the remote controller ID of the DX that you are trying to control?** Check the remote controller ID on the DX, and set the ID number of the remote control terminal to the same value.
- **• Is the remote control terminal in ID number setup mode (condition in which the ID key is pressed once)?**

Wait 8 seconds without pressing any keys to exit from ID number setup mode.

- **• Is the remote control terminal too far away from the DX?** Get closer to the DX. Control from as close to the front of the DX as possible.
- **• Is a strong light hitting the light-receiving section of the DX?** Take measures to prevent strong light from hitting the light-receiving section of the DX.
- **• Is there a magnetic field source such as a transceiver nearby?** Move the magnetic field source away from the DX.
- **• Is the infrared output section of the remote control terminal or the lightreceiving section on the DX dirty?** Clean them.
- **• Is the DX in a condition that allows the relevant key operation?** Check the condition of the DX, and start from an operation that is possible.

## **2.11 Controlling the DX with a Keyboard or Barcode Reader (/USB1 Option)**

This section explains how to connect and use a USB keyboard or barcode reader. Barcode readers can be used if the DX release number is 3 or later.

## **Connecting and Disconnecting a Keyboard or Barcode Reader**

- **• Connection**
	- *1.* Connect the keyboard or barcode reader to a DX USB port.

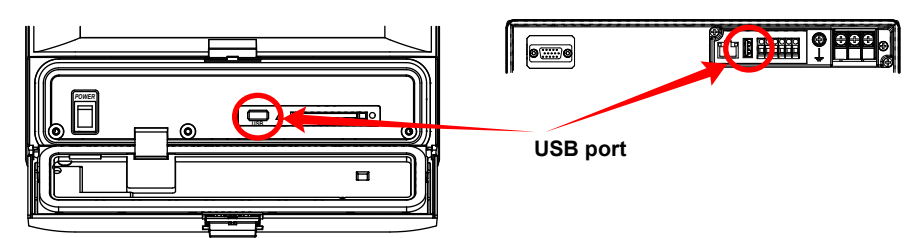

A display appears asking whether you have connected a keyboard or a barcode reader.

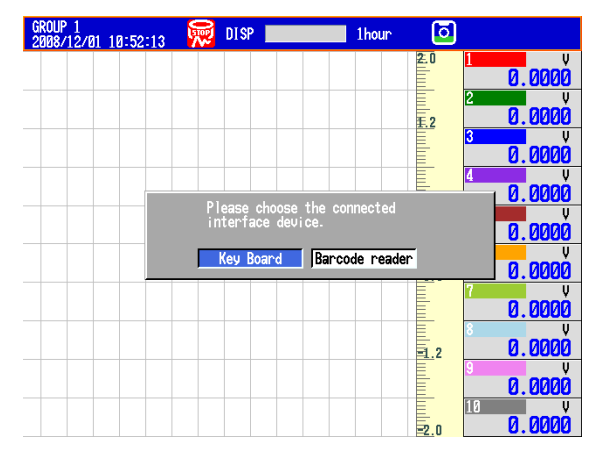

*2.* Select the type of device that you have connected, and then **DISP/ENTER**. You can now use the device that you connected.

\*If you change the display without selecting a device, the device type is automatically set to keyboard.

\*This setting is unrelated to the connection of USB flash memory.

## **• Removal**

Remove the keyboard or barcode reader cable from the DX USB port.

## **Note**

- You can connect and remove keyboards and barcode readers at any time, regardless of the display and whether the DX is on or off.
- You can only connect one human interface device (HID) to the DX. You cannot use a keyboard and a barcode reader at the same time.
- Use a keyboard appropriate for the language setting on the DX.
- The statuses of the Caps Lock and Num Lock keys are retained even if the USB keyboard is removed (release number 2 and later). However, if a bar code reader is connected, the key statuses will be initialized to off.
- The device that is currently connected is indicated in the system information display (see section 2.5 for details).

**Common Operations**

**4** 

**3**

**2**

## **Operating from the Keyboard**

Use the keyboard while watching the DX screen. An operation that can be carried out on the DX can be carried out from the keyboard.

### **Example: Switch to setting mode**

When the DX is in the operation mode, press Ctrl+M.

The DX switches to setting mode, and the setting menu appears.

#### **• Mapping of the Keys on the DX to the Keys on the Keyboard**

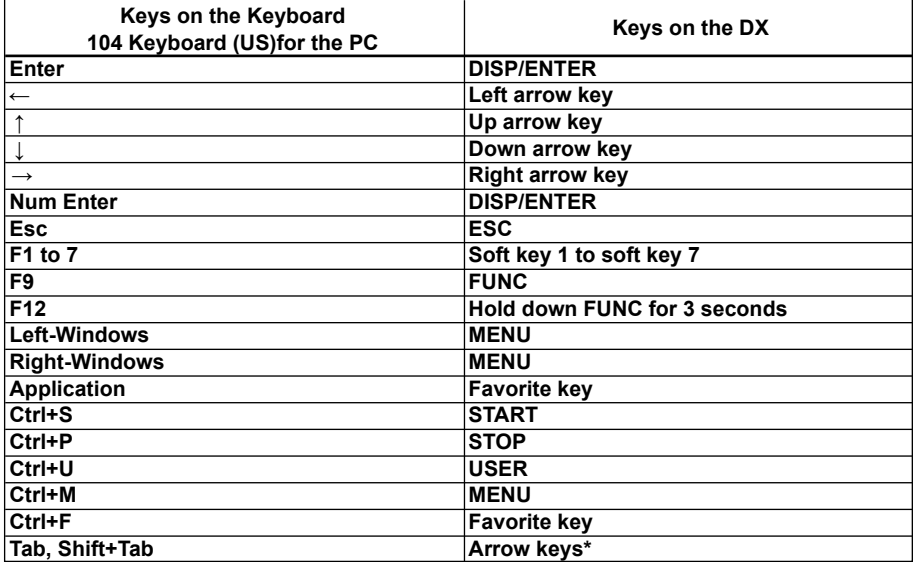

\* Press **Tab** to move the cursor to the next item, or **Shift+Tab** to move to the previous item. However, this does not work in the following screens:

Operation screens, Menu screens for Setting mode and Basic setting mode, screens for entering values and characters, "Menu customize" and "Save/Load" screens in Setting mode, and "Load setting, Initialize" screen in Basic setting mode

## **• Entering Alphabets, Numbers, and Symbols**

When alphabets, numbers, and symbols can be entered on the DX, you can enter them from the keyboard. The operation is the same as with normal keys. However, symbols that cannot be used on the DX are invalid.

## **Symbols That Can Be Entered Using the Keyboard**

The symbols below can be entered. However, symbols that cannot be used on the DX are invalid. For example, the characters  $\alpha$ ,  $\beta$ ,  $\beta$ , and ? cannot be used in the data save destination directory name.

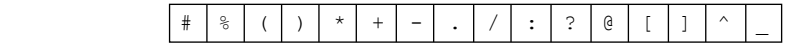

\* Press "^" on the keyboard to enter the temperature degree symbol.

## **2.11 Controlling the DX with a Keyboard or Barcode Reader (/USB1 Option)**

## **• Invalid Keys**

Keys enclosed in frames are invalid.

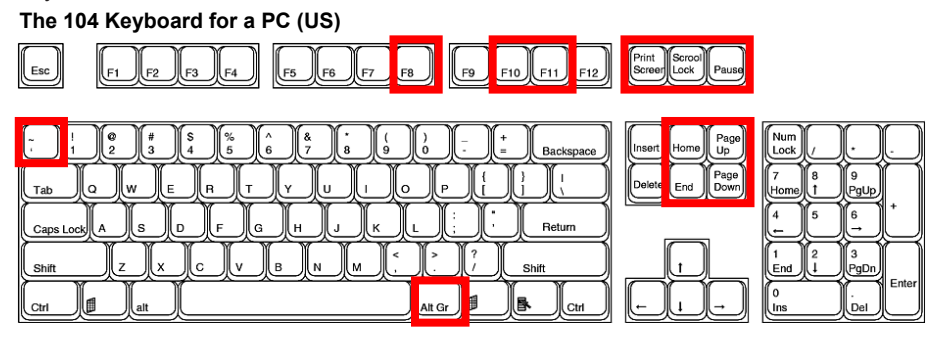

## **Barcode Reader Operations (Release number 3 or later)**

When you scan communication commands with a barcode reader, the DX will respond as follows.

- The DX will accumulate key codes until it reaches a terminator. Then it will execute the accumulated character string. The terminator is the enter key code.
- The DX can accumulate up to 200 characters, not including the terminator. The DX will process a character string when it reaches 200 characters in length.
- The DX can read ASCII characters (128 characters: numbers, symbols, and uppercase and lowercase letters of the alphabet).

#### **Note**

- Barcode reader operations are treated as key operations.
- Barcode reader operations except the operation using UD command are limited by the settings of the key lock and login functions.

### **• Barcode Reader Settings**

Configure the barcode reader to the settings in the table below.

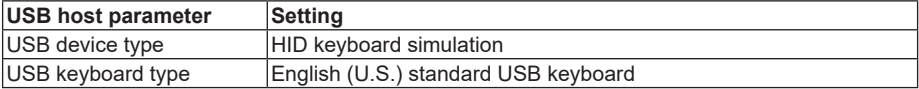

## **• How to Use**

Follow the standard operating procedure for the barcode reader that you are using. Operate the barcode reader while checking the status of the DX. An operation can be carried out using the barcode reader when it can be carried out on the DX.

## **Commands**

Scan the communication commands encoded in bar codes to operate the DX with a barcode reader. The communication commands that you can use are listed in the table below. For information about communication command syntax, see the *Communication Interface User's Manual, IM 04L41B01-17E*.

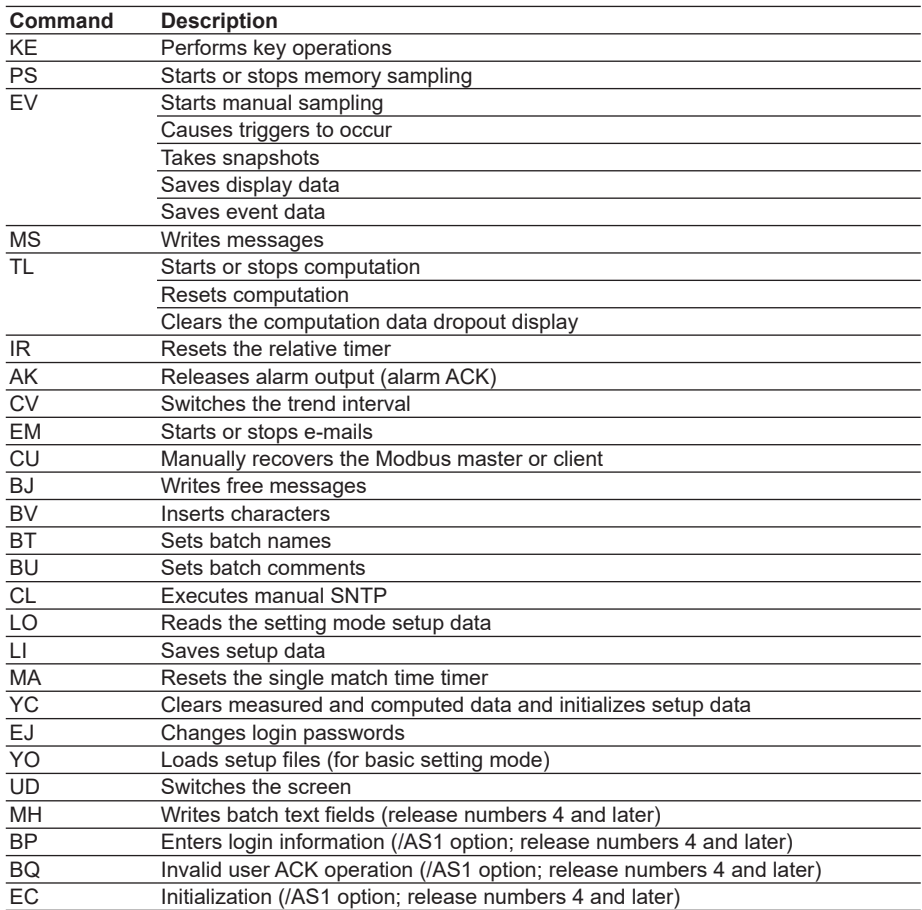

## **Command Example**

The command to write message number 8 in group 1 is: MS8,GRPUP,1. There must be a terminator (an enter key code) at the end.

#### **Note**

• You can read multiple commands (as many as 10) by putting sub delimiters (semicolons) between them.

Example: PS0;MS8,GRPUP,1

- When you enter commands using bar codes, you can enter them separated or all at once. You can separate commands however you want to. For example, you can separate the command to write message number 8 in group 1, MS8,GRPUP,1, into the following components: MS > 8 > , > GRPUP > , > 1 > ENTER key code.
- If you use a barcode reader that automatically attaches a footer and a header to every transmission, the result will be the same if MS is set to the header, the enter key code is set to the footer, and you scan 8,GRPUP,1.
- When the DX receives an unsupported key code, it clears all of the key codes that it has accumulated so far.

## **2.12 Using the USB Flash Memory (/USB1 Option)**

## **Connecting/Removing a USB Flash Memory**

## **• Connecting a USB Flash Memory**

If you are using the multi batch function (/BT2 option), see the *DX1000/DX1000N/ DX2000 Multi Batch (/BT2) User's Manual, IM04L41B01-03E*.

- *1.* Connect a USB flash memory to the USB port on the DX.
- *2.* In operation mode, possible operations are shown. Select the desired operation using the **arrow keys** and press **DISP/ENTER**.

When set to auto save

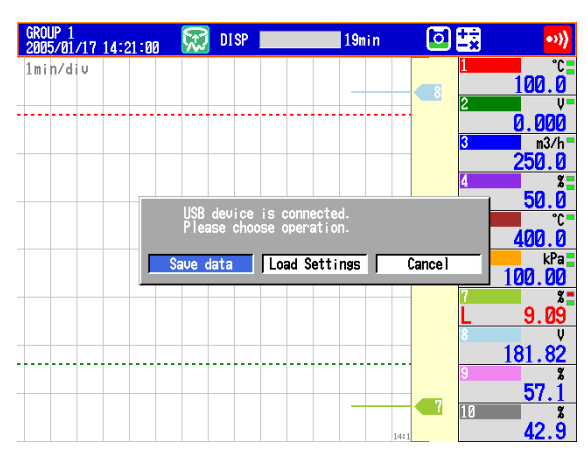

When set to manual save

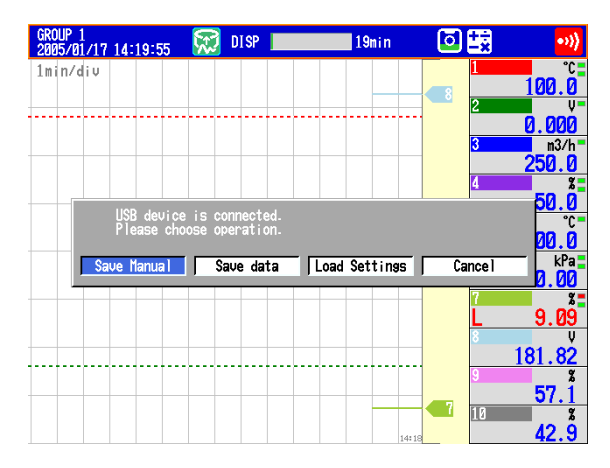

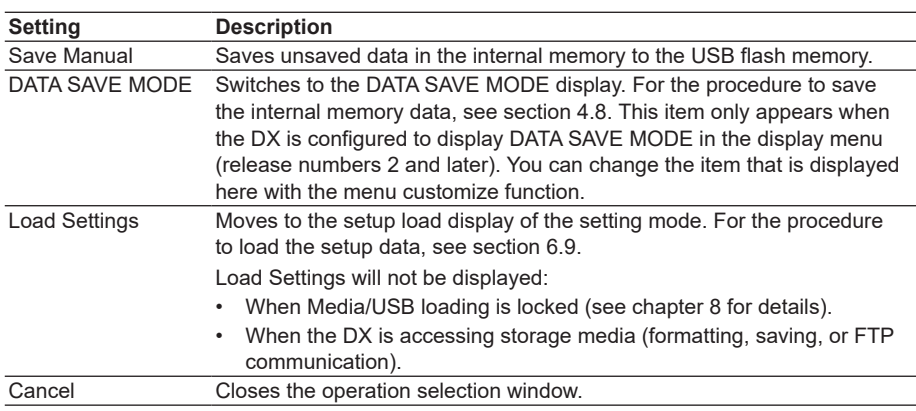

## **• Removing the USB Flash Memory**

- *1.* In the operation mode, press **FUNC**. The FUNC key menu appears.
- *2.* Press the **Media eject** soft key and then the **USB** soft key. A message "Media can be removed safely." appears.
- *3.* Remove the USB flash memory.

## **Note**

- One USB flash memory can be connected.
- Be sure to carry out the procedure above when removing the USB flash memory. If you remove the USB memory without performing the above procedure, the data stored on it could be damaged.

## **Saving and Loading Data**

The following data save/load and file operations can be carried out.

Save/Load setup data files (see section 6.9).

Save display data and event data files (see sections 4.8 and 6.4).

Load display data and event data files (see section 6.8).

List files and delete files (see section 6.7).

Format (see section 6.7).

## **2.13 Setting the Decimal Point Type (Release number 3 or later)**

## **Setup Screen**

You can set the decimal point type for the display and files saved in text format.

Press **MENU** (to switch to setting mode), hold down **FUNC** for 3 s (to switch to basic setting mode), and select the **Environment** tab > **Operating environment**.

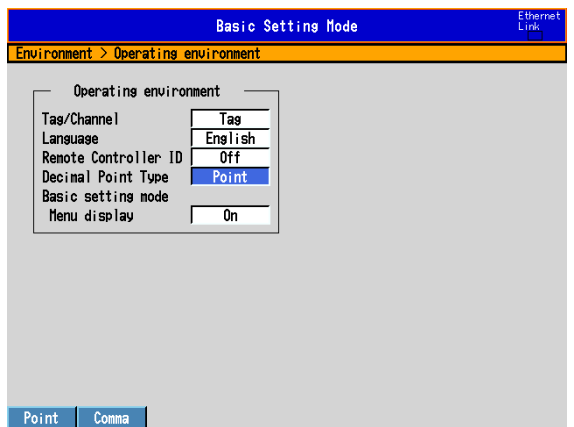

## **Setup Items**

## **• Decimal Point Types**

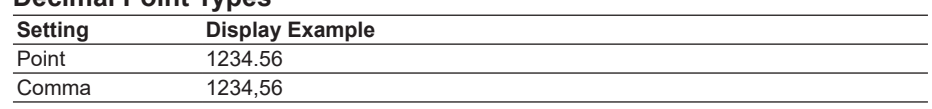

## **Explanation**

## **• Decimal Point Types**

The decimal point type setting affects the following kinds of files and displays. The decimal point of any file or setting not listed below (the setup screen for example) is displayed using a period.

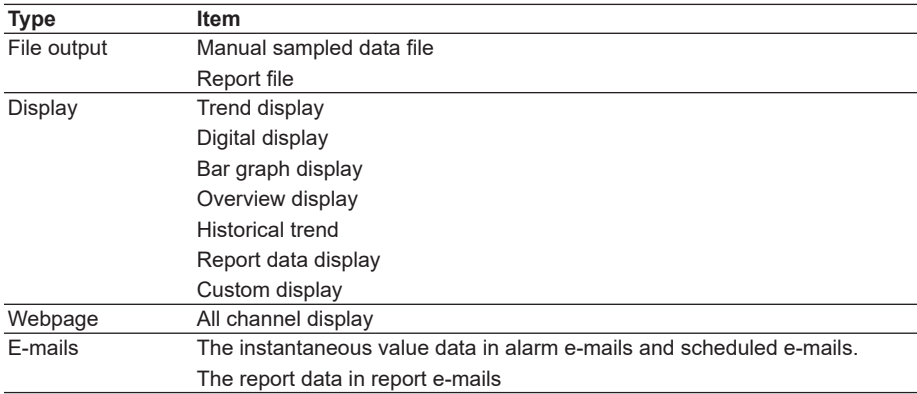

## **2.14 Showing or Hiding the Menu Item for Switching from Setting Mode to Basic Setting Mode (Release number 3 or later)**

Set whether or not to display a menu item in the setting mode menu for switching to basic setting mode.

## **Setup Screen**

Press **MENU** (to switch to setting mode), hold down **FUNC** for 3 s (to switch to basic setting mode), and select the **Environment** tab > **Operating environment**.

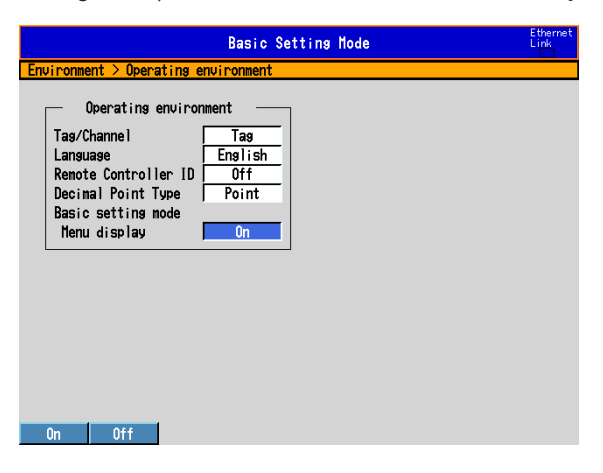

## **Setup Items**

#### **• Basic Setting Mode > Menu display**

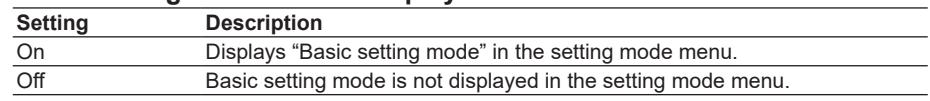

## **Operations**

When "Basic setting mode" appears in the setting mode menu, you can perform the following operation:

*1.* Press **MENU** and select the **Menu** tab > **Basic setting mode**. Then press **DISP/ ENTER**.

A confirmation window opens.

*2.* Select **Yes**, and press **DISP/ENTER**.

The basic setting mode menu appears.

#### **Note**

Regardless of this setting, you can switch from setting mode to basic setting mode by holding down the FUNC key for 3 seconds.

**Blank Blank** 

## **3.1 Setting the Scan Interval and the Integration Time of the A/D Converter**

Select the scan interval and the integration time of the A/D converter. For a description of the scan interval and the integration time of the A/D converter, see section 1.1.

## **Setup Screen**

Press **MENU** (to switch to setting mode), hold down **FUNC** for 3 s (to switch to basic setting mode), and select the **Menu** tab > **A/D, Memory**.

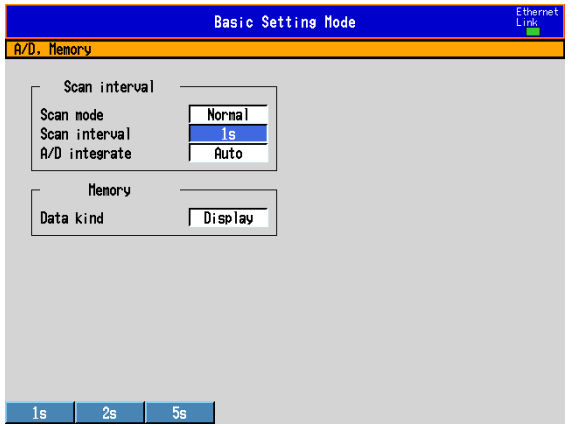

#### **Setup Items**

## **• Scan interval > Scan mode**

- Normal: Measures at the normal mode scan interval.
	- \* The scan mode is fixed at Normal on DXs equipped with external input channels (/MC1 option) and when the multi batch function (/BT2 option; release numbers 3 and later) is being used.

FAST: Measures at a scan interval of 25 ms (DX2004 and DX2008) or 125 ms (DX2010, DX2020, DX2030, DX2040, and DX2048).

## **• Scan interval > Scan interval**

The selectable settings appear.

## **• Scan interval > A/D integrate**

When the scan mode is set to **Normal**, select the A/D integration time as necessary. Only the selectable settings are displayed.

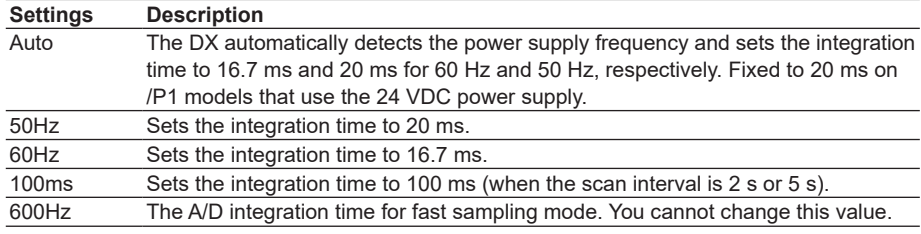

## **3.2 Setting the Burnout Detection and the Reference Junction Compensation of the Thermocouple Input**

Set the function that detects burnouts in the sensor for thermocouple input and 1-5V input and the reference junction compensation method of the thermocouple.

## **Setup Screen**

Press **MENU** (to switch to setting mode), hold down **FUNC** for 3 s (to switch to basic setting mode), and select the **Menu** tab > **Burnout, RJC**.

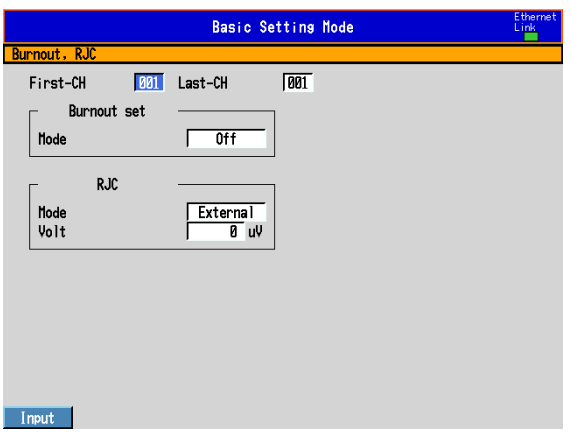

## **Setup Items**

## **• First-CH/Last-CH**

Select the target channels.

## **• Burnout set > Mode**

Detects thermocouple and 1-5V input sensor burnouts.

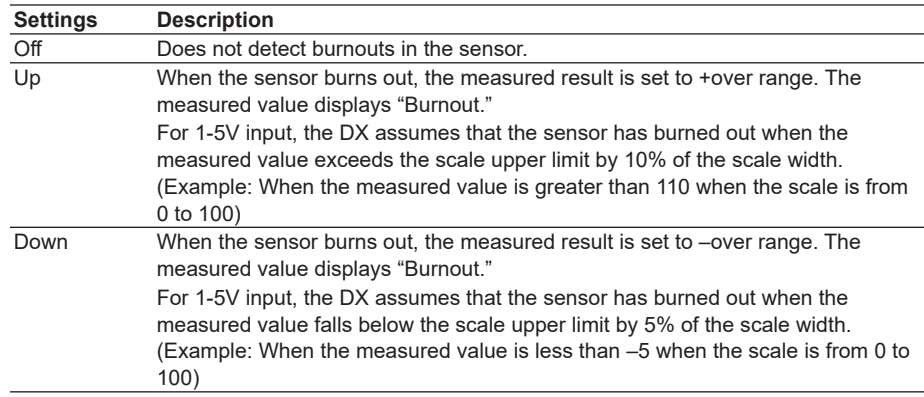

## **• RJC > Mode**

Sets the reference junction compensation method of the thermocouple input. Select **Internal** or **External**.

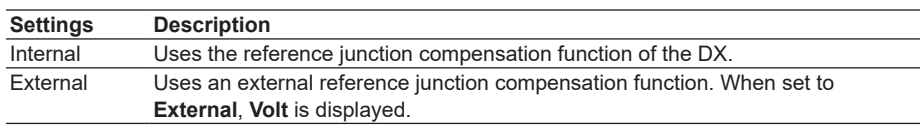

## **• RJC > Volt**

The compensation voltage to be added to the input. Set the value in the range of – 20000 µV to 20000 µV.

## **3.3 Setting the Input Range**

## **Setup Screen**

Set the input range for each channel.

Press **MENU** (to switch to setting mode), and select the **Menu** tab > **Meas channel** > **Range, Alarm**.

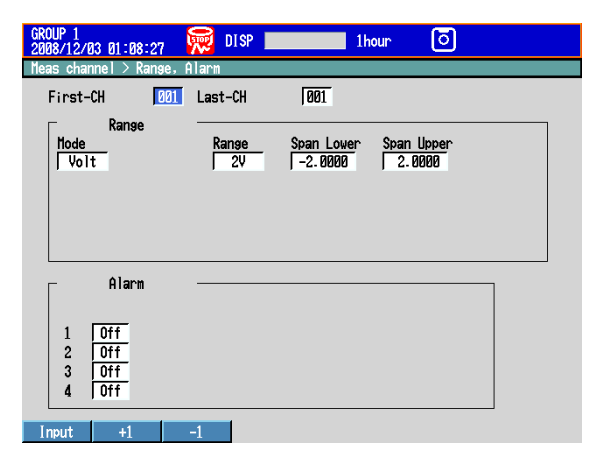

## **Setup Items**

## **• First-CH/Last-CH**

Select the target channels.

#### **• Range > Mode**

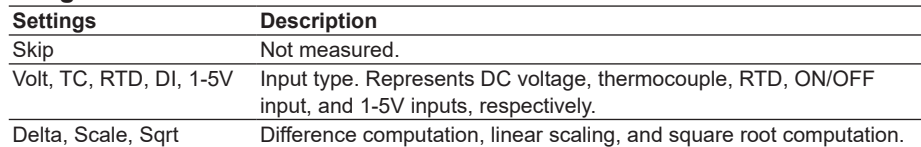

Set the items with check marks in the table below according to the mode value.

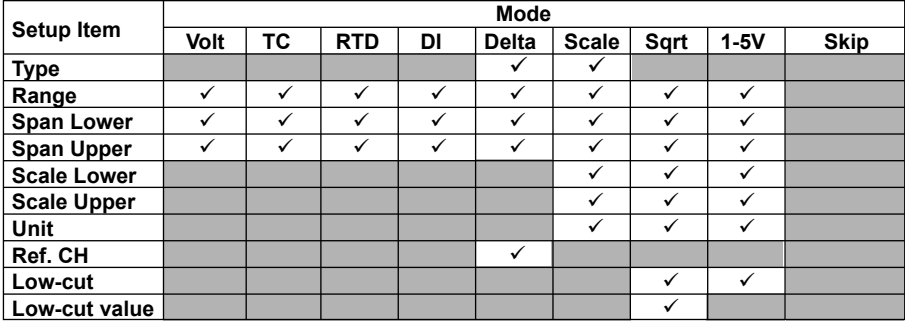

#### **• Range > Type**

**• Range > Range**

Input type details.

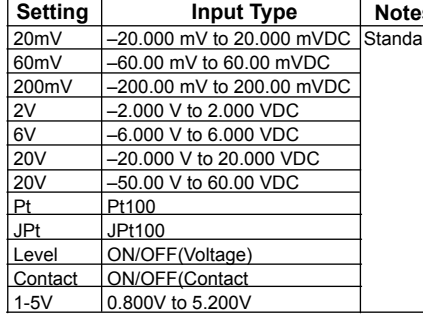

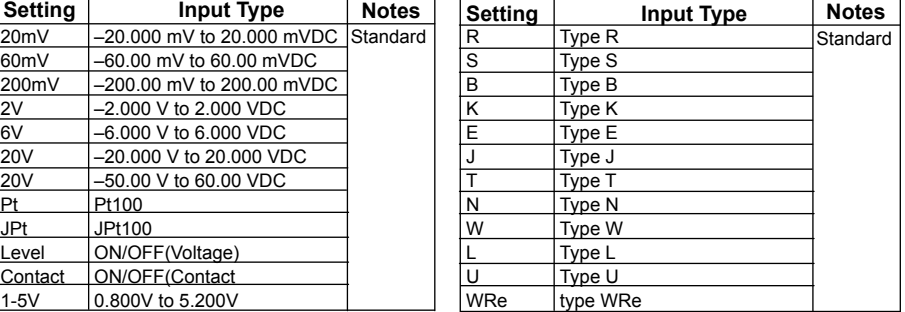

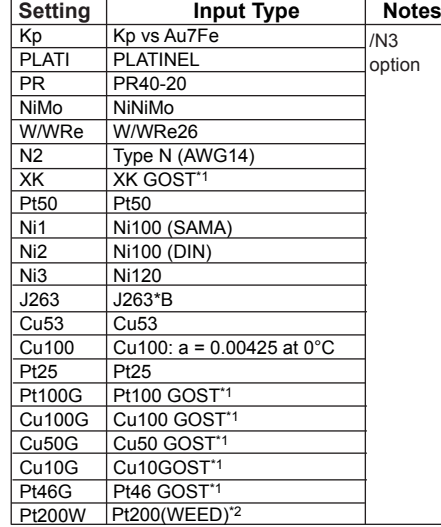

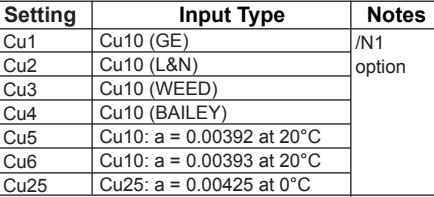

\*1 A function available on DXs with release number 3 or later.

\*2 This function is available for release numbers 4 and later.

## **• Range > Span Lower, Span Upper**

Input range. The selectable range is displayed on the screen.

#### **Note**

- You cannot set the same value to **Span Lower** and **Span Upper**.
- When the **Mode** is **1-5V** or **Sqrt**, **Span Lower** must be less than **Span Upper**.

## **• Range > Scale Lower, Scale Upper**

Input range after converting the unit.

The selectable range is from –30000 to 30000. The decimal place is determined by the **Scale Lower** setting. It can be set to the following positions: "X.XXXX," "XX.XXX," "XXX.XX," "XXXX.X," or "XXXXX."

Input type when **Mode** is **Delta** or **Scale**. See the description on Mode above.

#### **Note**

- The DX converts the measured value to a value obtained by removing the decimal point from the value span specified by **Scale Lower** and **Scale Upper**. For example, if the scale setting is "–5 to 5," the value is converted to a value within the span of "10"; if the scale setting is "–5.0 to 5.0," the value is converted to a value within a span of "100." In this case, the resolution of the value converted to a span of "10" is lower than the value converted to a span of "100." To prevent the display from becoming rough, it is recommended that the scale be set so that this value is greater than 100.
- You cannot set the same value to **Scale Lower** and **Scale Upper**.
- When the **Mode** is **1-5V** or **Sqrt**, **Scale Lower** must be less than **Scale Upper**.
- **• Range > Unit**

Set the unit (up to 6 characters,  $\overline{A|a|}/\overline{A|}$ ).

**• Range > Ref. CH**

The reference channel for difference computation.

#### **• Range > Low-cut**

Select **On** to use the low-cut function.

\* The low-cut value for 1 to 5 V input is fixed to 0% value of the input span.

#### **• Range > Low-cut value**

On a square root computation channel, set the low-cut value in the range of 0.0% to 5.0% of the input span.

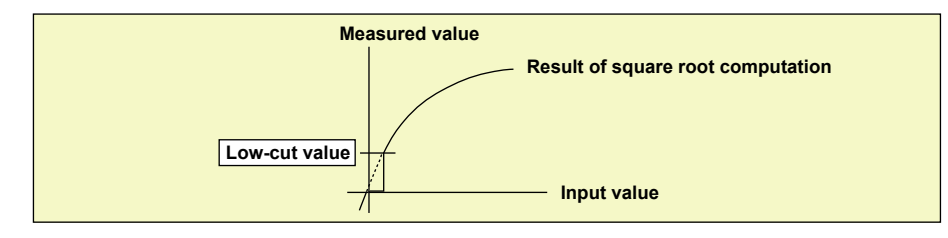

## **3.4 Setting the Moving Average of the Input**

Set the moving average function of the measurement channel. This function suppresses the effects of noise.

For a description of the function, see section 1.1.

## **Setup Screen**

Press **MENU** (to switch to setting mode), and select the **Menu** tab > **Meas channel** > **Moving average**.

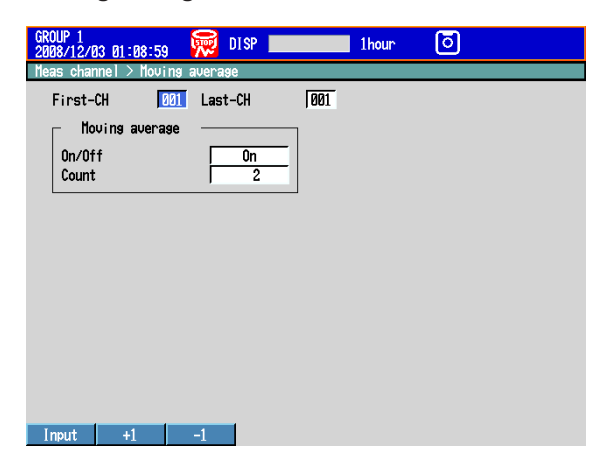

## **Setup Items**

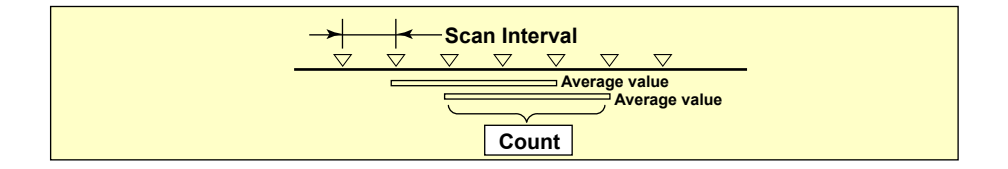

- **• First-CH/Last-CH** Select the target channels.
- **• On/Off**

To use moving average, select **On**.

**• Count**

Set the number of data points of the moving average in the range of 2 to 400.

## **3.5 Setting the Auxiliary Alarm Function**

Set the alarm display and output relays. For a description of the functions, see section 1.2.

## **Setup Screen**

Press **MENU** (to switch to setting mode), hold down **FUNC** for 3 s (to switch to basic setting mode), and select the **Menu** tab > **Alarm**.

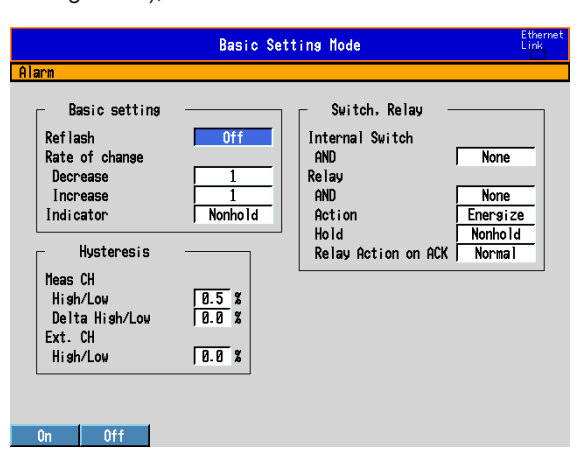

## **Setup Items**

## **• Basic setting > Reflash**

To set the reflash operation on the alarm output relay, select **On**. The reflash function is set on the first three output relays.

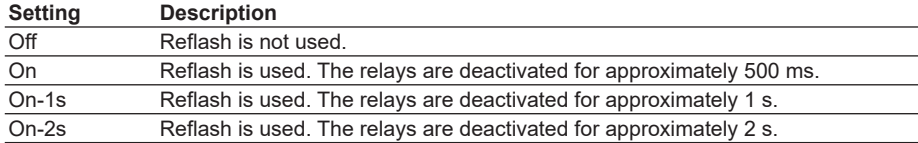

## **• Basic setting > Rate of change**

### **• Decrease**

Set the interval for the rate-of-change calculation of the low limit on rate-of-change alarm in terms of the number of sampled data points (1 to 32). The actual interval is obtained by multiplying the value specified here by the scan interval.

### **• Increase**

Set the interval for the rate-of-change calculation of the high limit on rate-of-change alarm in the same manner as the interval for the low limit on rate-of-change alarm.

### **• Basic setting > Indicator**

You can choose to make the alarm displays behave in the following ways. When you use the alarm annunciator function (release number 3 or later), the setting follows the annunciator sequence.

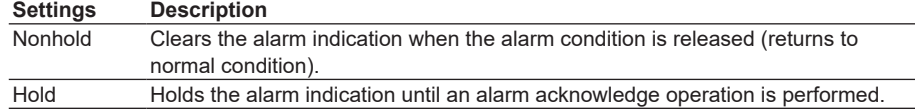

#### **• Switch, Relay**

#### **• Internal Switch > AND**

Select the internal switches that are to operate using AND logic. Set the range of internal switches (from the first internal switch) to take the AND logic. All subsequent switches will be set to OR logic.

#### **• Relay > AND**

Select the relays that are to operate using AND logic. Set the range of relays (from the first alarm relay) to take the AND logic. All subsequent relays will be set to OR logic. Available settings are **None**, **I01** (I01 only), **I01-I02** (I01 and I02), **I01-I03** (I01 to I03), etc. Only alarm output relays that are installed are valid.

#### **Note**

When reflash is turned ON, the operation of the first three output relays is fixed to OR logic. Specifying **AND** produces no effect.

#### **• Relay > Action**

Select whether the alarm output relay is energized or de-energized when an alarm occurs. The setting applies to all alarm output relays.

#### **• Relay > Hold**

You can choose to make the alarm output relays behave in the following ways. This setting applies to all relays. When you use the alarm annunciator function (release number 3 or later), the setting follows the annunciator sequence.

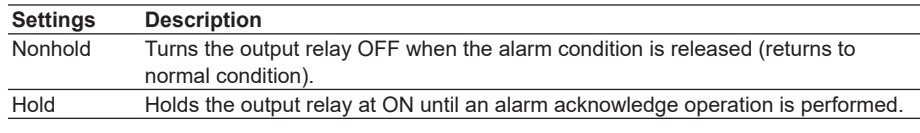

#### **Note**

When reflash is turned ON, the operation of the first three output relays is set to nonhold. Specifying **Hold** produces no effect.

#### **• Relay > Relay Action on Ack**

You can select the relay output status that is enabled after the AlarmACK operation from the following two settings. When you use the alarm annunciator function (release number 3 or later), the setting follows the annunciator sequence.

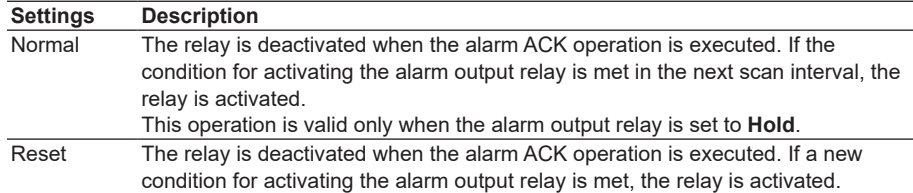

An example of the relay action when alarm ACK is executed is shown below. This example is for the case when the output relay **AND** item is set to **None**.

## **Normal**

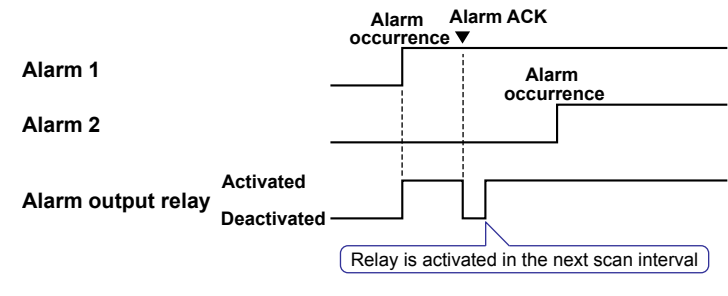
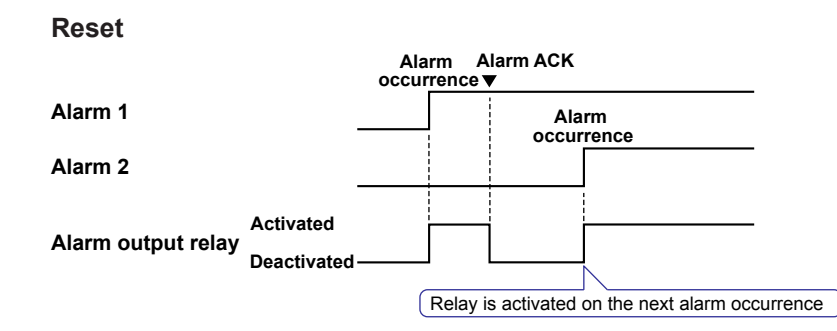

- **• Hysteresis > Meas CH**
	- **• High/Low**

Sets the hysteresis width of the alarm occurrence/release of the high/low limit alarm specified on measurement channels.

Selectable range: 0.0% to 5.0% of the span or scaling width

**• Delta High/Low**

Sets the hysteresis width of the alarm occurrence/release of the difference high/low limit alarm specified on measurement channels. Selectable range: 0.0% to 5.0% of the span

**• Hysteresis > Math CH (/M1 and /PM1 options) and Ext. CH (/MC1 option)** Sets the hysteresis width of the alarm occurrence/release of the high/low limit alarm specified on computation and external input channels.

Selectable range: 0.0% to 5.0% of the measurement span

# **3.6 Hiding the Alarm Indication**

Select whether to enable the alarm hide function. For a description of the function, see section 1.2.

## **Setup Screen**

Press **MENU** (to switch to setting mode), hold down **FUNC** for 3 s (to switch to basic setting mode), and select the **Environment** tab > **Alarm** > **Action**.

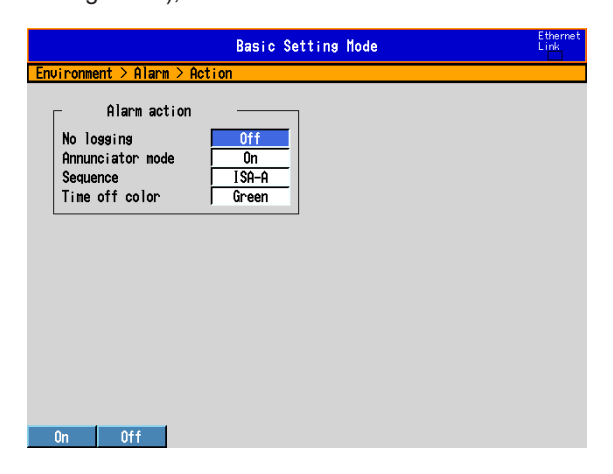

## **Setup Items**

## **• Alarm action > No logging**

To enable the function that turns off the alarm indicator and logging, select **On**. The **Detect** setup item is displayed in the alarm setting screen (see section 3.7).

This function disables the alarm indicator and the logging of alarm events to the alarm summary. Alarms are also not displayed by the alarm annunciator (release number 3 or later).

**• Settings for Each Channel and Each Alarm** See section 3.7.

# **3.7 Setting Alarms on Channels**

Set the alarms after setting the range. All alarm settings of a channel are cancelled in the following cases.

- When the input type (**Volt**, **TC**, etc.) is changed.
- When the input range is changed.
- When the upper or lower limit of the span or scale is changed on channels that are set to linear scale, square root computation, or 1-5 V (including changes in the decimal point position).

## **Setup Screen**

## **• Alarms for Each Channel**

Press **MENU** (to switch to setting mode), and select the **Menu** tab > **Meas channel** > **Range, Alarm**.

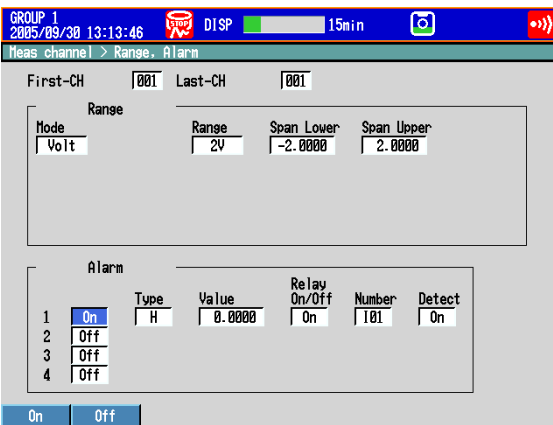

## **• Alarm Delay Time**

Press **MENU** (to switch to setting mode), and select the **Menu** tab > **Meas channel** > **Tag, Memory sample, Alarm delay**.

On DXs without the /AS1 advanced security option

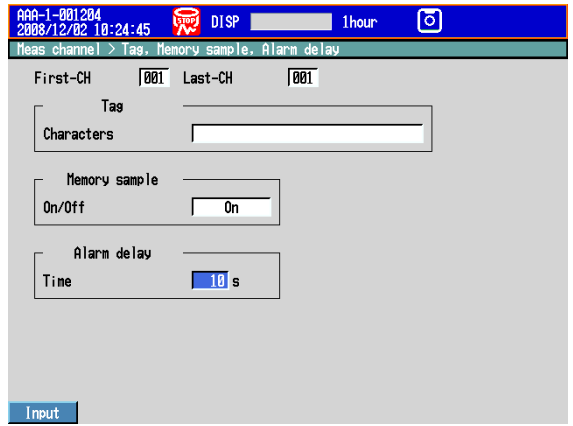

## **3.7 Setting Alarms on Channels**

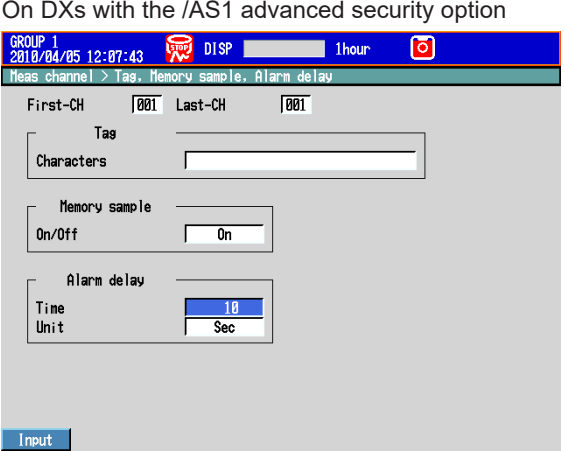

## **• Alarm Levels and Colors (Release number 3 or later)**

Press **MENU** (to switch to setting mode), hold down **FUNC** for 3 s (to switch to basic setting mode), and select the **Environment** tab > **Alarm** > **Level/Color**.

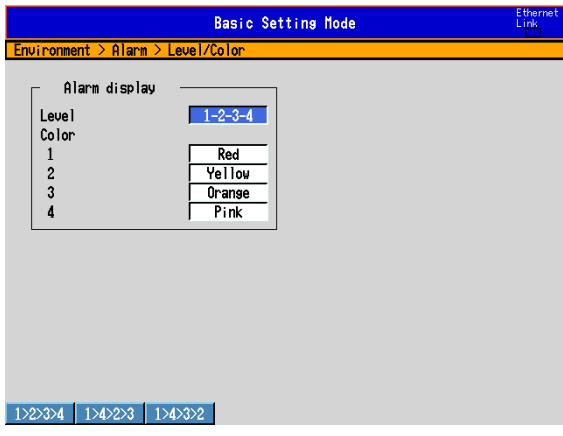

## **• First-CH/Last-CH**

Select the target channels. The target channels are common with the other items that are displayed on the screen.

### **• Alarm > 1, 2, 3, and 4**

For each alarm, 1 to 4, select **On** to enable it.

#### **• Alarm > Type**

Select the alarm type.

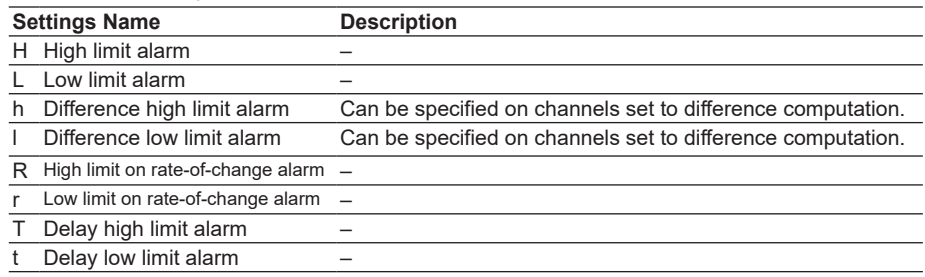

Alarms on channels set to difference computation are inserted at the following positions.

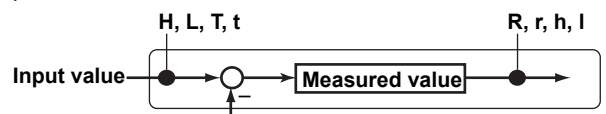

**Measured value on the reference channel**

### **• Alarm > Value**

Set the alarm value for the selected alarm type.

### **When the Mode of the Channel Is Set to Volt, TC, RTD, or DI**

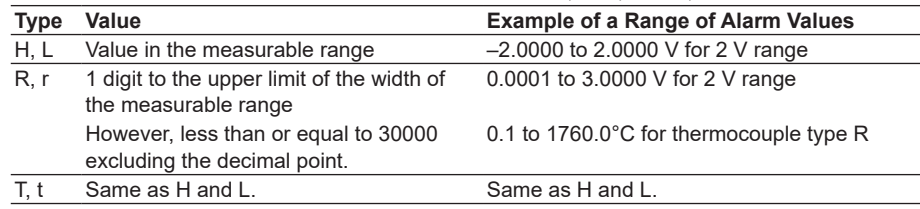

## **When the Mode of the Channel Is Set to Delta**

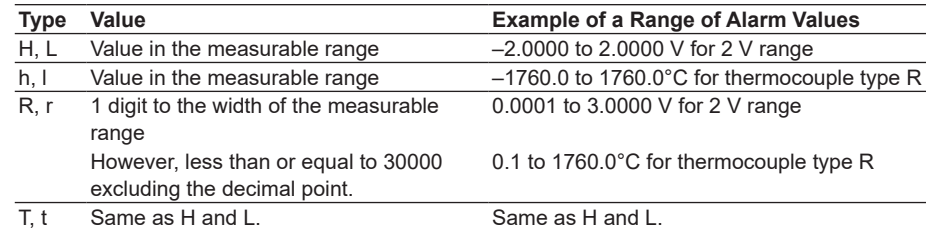

## **When the Mode of the Channel Is Set to Scale, Sqrt, or 1-5V**

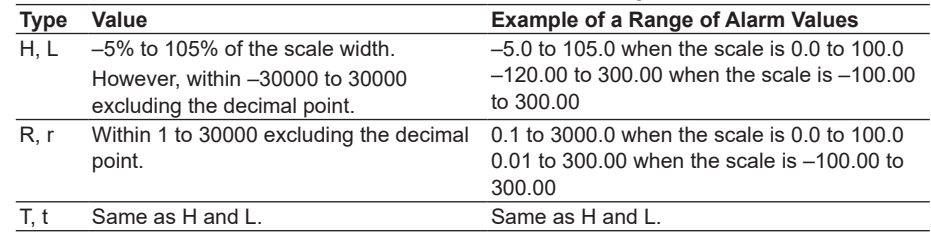

#### **• Alarm > Relay**

Select whether to turn **On** or **Off** the relay output.

#### **• Alarm > Number**

Set the output relay number or internal switch number when performing relay output.

#### **• Alarm > Detect**

This item appears when the alarm hide function (see section 3.6) is turned **On**. Select whether to show or hide the alarm indication when an alarm occurs. If set to **Off**, a signal is output to the alarm output relay or internal switch when an alarm occurs, but it is not indicated on the screen. The alarm is also not recorded in the alarm summary, and alarms are not displayed by the alarm annunciator (release number 3 or later).

#### **• Alarm delay > Time (for delay high/low limit alarms)**

Set the alarm delay time using an integer in the range of 1 to 3600 s. On DXs with the /AS1 advanced security option, you can set the delay time to a value within the range of 1 to 3600 seconds or 1 to 24 hours.

#### **Note**

• The alarm delay time takes on a value that is an integer multiple of the scan interval. For example, if the alarm delay time is set to 5 s when the scan interval is 2 s, the actual delay time is 6 s.

- The delay alarm has the following special operations.
	- If the computation is stopped in a condition in which the computed value is exceeding the alarm setting when a delay alarm is set on a computation channel, the alarm is turned On after the specified period (delay period) elapses.
	- The alarm detection operation is reset if a power failure occurs. The operation restarts after the power recovers.
	- If the alarm setting of the delay high limit alarm is changed when an alarm is already activated and the input is greater than or equal to the new setting, the alarm continues. For all other cases, the alarm detection operation starts at the new setting. This is also true for the delay lower limit alarm.

#### **• Alarm delay > Unit (For delay high/low limit alarms)**

This setting is only available on DXs with the /AS1 advanced security option. Set the unit of the alarm delay time. You can select seconds or hours.

#### **• Alarm display > Level (Release number 3 or later)**

When multiple alarms occur, the display of alarms with higher levels is given higher priority. This setting applies to all channels.

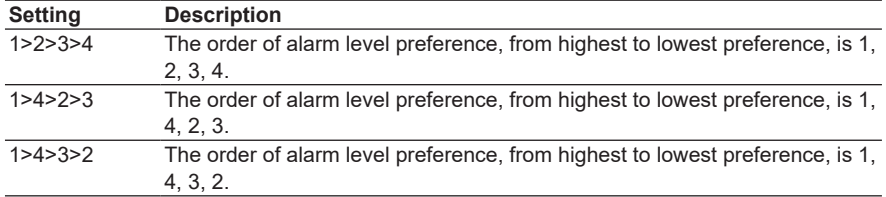

#### **• Alarm display > Color (Release number 3 or later)**

Determines the alarm color for each alarm level. This setting applies to all channels. **Item Setting**

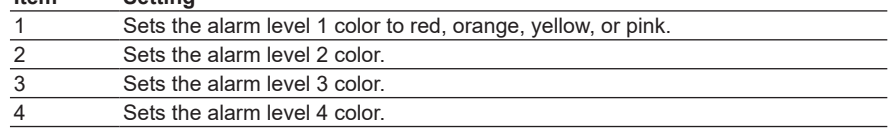

## **3.8 Releasing the Alarm Output (Alarm ACK Operation)**

This operation is valid when the DX is set as follows:

### **DX with release number 3 or later**

- When **Annunciator mode** is set to **On** in the basic setting mode.
- When **Annunciator mode** is set to **Off**, the operation is the same as described for DX with release number 2 below.

## **DX with release number 2**

- When **Indicator** is set to **Hold** in the basic setting mode.
- When **Relay Hold** is set to **Hold** and **Relay action on ACK** is set to **Normal** in the basic setting mode.
- When **Relay action on ACK** is set to **Reset** in the basic setting mode.

## **DX before release number 2**

- When **Indicator** is set to **Hold** in the basic setting mode.
- When **Relay Hold** is set to **Hold** in the basic setting mode.

For the procedure to set the relay action, see section 3.5.

On a DX with advanced security (/AS1 option; release numbers 4 and later), you can perform separate alarm ACK operations on each alarm.

For information about individual alarm ACK operations, see section 4.4.

## **Procedure**

This operation is carried out after an alarm occurs.

- *1.* In the operation mode, press **FUNC**. The FUNC key menu appears.
- *2.* Press the **Alarm ACK** soft key. The alarm output is released.

## **Explanation**

## **• Alarm Acknowledge (ACK) Operation**

When an alarm acknowledge operation is carried out, the indications and outputs (relays and switches) of all activated alarms are cleared.

In annunciator mode (release number 3 or later), the alarm indications and outputs follow the annunciator sequence.

## **3.9 Performing Calibration Correction (/CC1 Option)**

The input value is corrected using segments, and the result is used as a measured value. For a description of the function, see section 1.1.

## **Setup Screen**

Press **MENU** (to switch to setting mode), and select the **Menu** tab > **Meas channel** > **Calibration correction**.

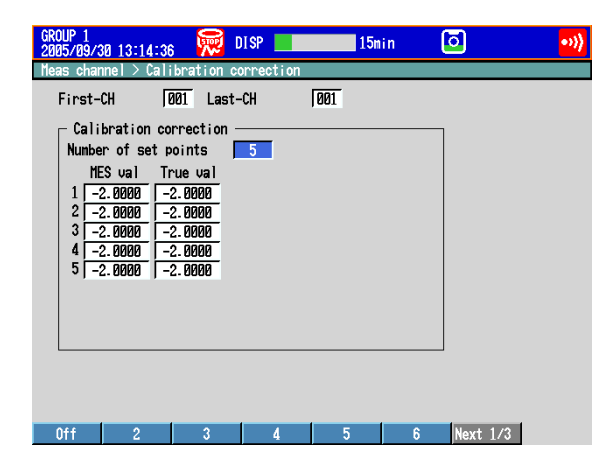

## **Setup Items**

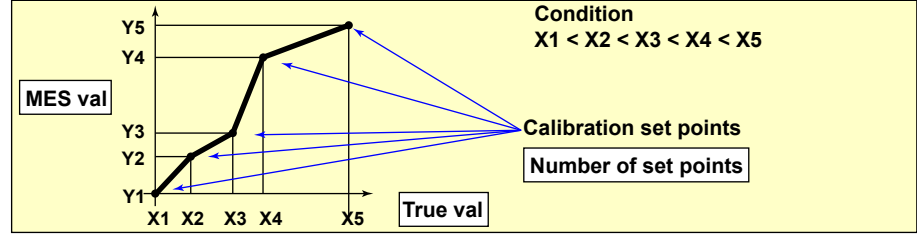

- **• First-CH/Last-CH** Select the target channels. You can set consecutive channels whose range is set to the same value as the first channel.
- **• Calibration correction > Number of set points**

Select the number of points that make up the segments (including the start and end points) in the range of 2 to 16.

To disable calibration correction, select **Off**.

**• Calibration correction > MES val, True val**

Press the **Input** soft key and enter the value.

For the MES value, set a value that is greater than the previous value. Press the **Measure** soft key to set the measured value at that point to MES val. If you press the **Measure** soft key when setting multiple channels simultaneously, the measured value of the first channel are set to the MES val of all channels.

## **Selectable Range of MES and True Values**

**• Channels on which linear scaling is specified**

–30000 to 30000 (the decimal place is the same setting as the scale value)

**• Other channels**

Value in the measurable range of the selected range Example: –2.0000 to 2.0000 for 2 V range

#### **Note**

- The calibration correction setting is set to Off if you change the **Mode** or **Range** setting.
- Calibration correction cannot be specified on channels set to **Skip**.

# **3.10 Counting Pulses (/PM1 Option)**

The pulses applied to the pulse input terminal are counted on a computation channel. For a description of the function, see section 1.1.

## **Setup Screen**

Press **MENU** (to switch to setting mode), and select the **Menu** tab > **Math channel** > **Calculation expression, Alarm**.

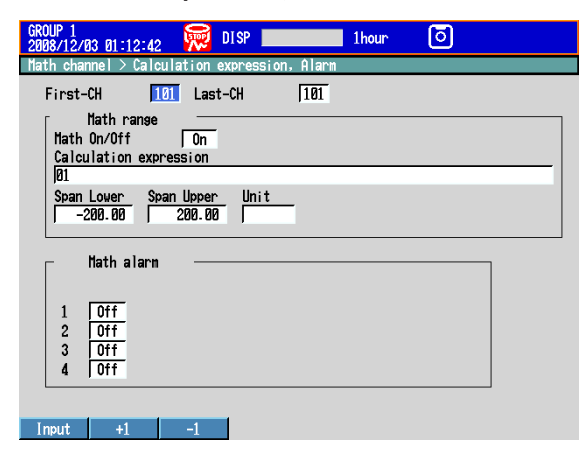

## **Setup Items**

#### **• First-CH/Last-CH**

Select the target computation channels.

- **• Math range > Math On/Off** Select **On**.
- **• Math range > Calculation expression**

Enter the equation using symbols.

Q01 to Q08: Displays the number of pulses per second.

- P01 to P08: Displays the number of pulses per scan interval.
	- \* The numbers 01 to 08 correspond to the pulse input terminal numbers.

For the procedure to set the computation channels, see section 9.1.

The procedure is explained below using an example.

### **• Example 1: Pulse Sum Value**

Display the sum value of the pulse signal applied to pulse input terminal number 6.

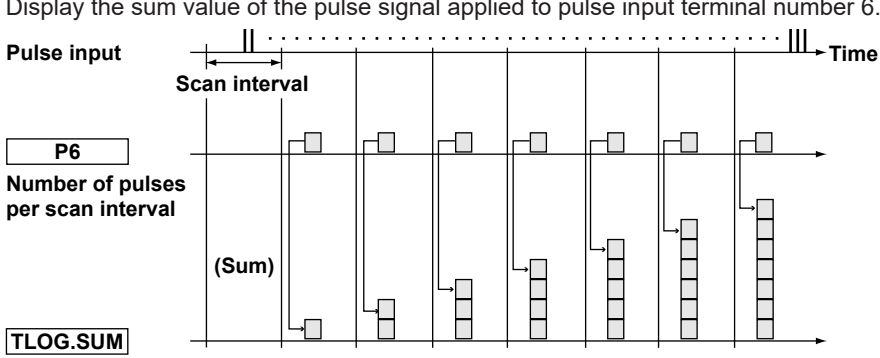

**Pulse sum value**

#### **Expression**

Assign the computation channel and set the expression. Set the span lower/upper limit and unit according to the application.

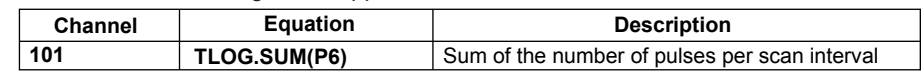

#### **• Example 2: Number of Pulses per Minute**

Count the pulse signal applied to pulse input terminal number 6 on the DX2004 (scan interval set to 250 ms), and calculate and display the number of pulses per minute.

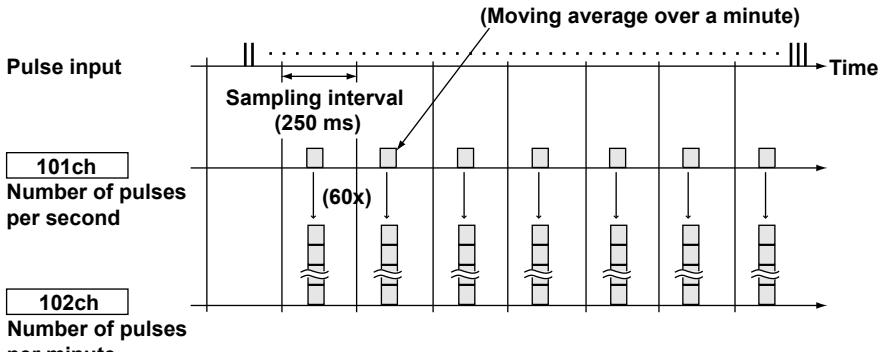

## **per minute**

## **Expression**

Assign the computation channel as shown below and set the expressions. Set the span lower/upper limit and unit according to the application.

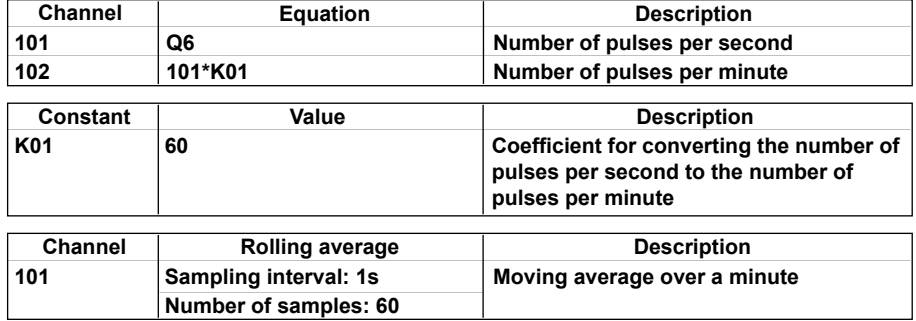

#### **Channels**

The computation is performed in order from the channel with the smallest channel number in one scan interval.

Use a channel of a channel number larger than that of the channel counting the number of pulses per second for the computation channel that is to calculate the number of pulses per minute.

#### **• Example 3: Reset When the Pulse Sum Value Exceeds a Certain Value**

Reset the sum value when the pulse sum value exceeds a specified value (reset value) and carry over the value exceeding the reset value to the sum after the reset. Count the number of resets and calculate the total sum value up to that point.

#### **Expression**

Assign expressions to the computation channels as shown below and set the constants.

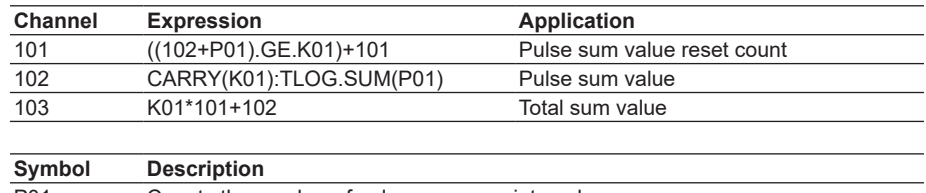

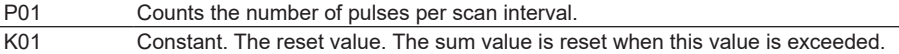

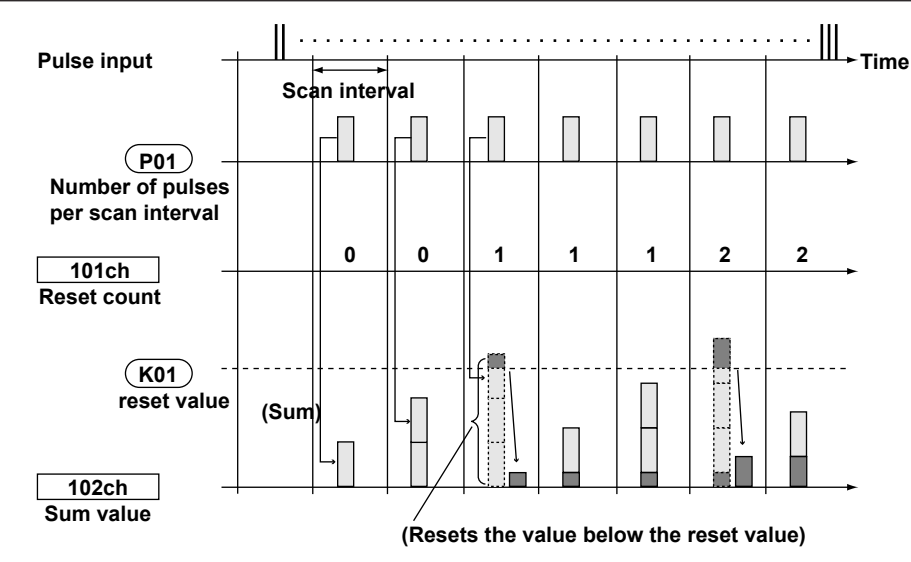

## **Channel 101: Reset Count**

Calculates the number of times the pulse sum value is reset.

The expression "((102+P01).GE.K01)" is set to 1 when "the previous pulse sum value (102) + the current pulse count (P01)" is greater than the reset value (K01). Otherwise, the expression is set to 0. The value of channel 101 is incremented when the pulse sum value exceeds the reset value.

#### **Channel 102: Pulse Sum Value**

Calculates the pulse sum value.

Under normal conditions, the pulse sum value TLOG.SUM (P01) is calculated. When the pulse sum value is greater than or equal to the reset value (K01), the pulse sum value is set to the amount exceeding K01.

#### **Channel 103: Total Sum Value**

Multiplies the reset value (K01) by the reset count (101) and adds the pulse sum value (102) to derive the total sum value.

#### **Note**

- The computation is performed in order from the channel with the smallest channel number in one scan interval. If the channel number in the expression is greater than or equal to the channel number in which the expression is assigned, the previous computed result (previous value) is used for the channel in the expression.
- If the pulse input value of the scan interval is greater than the reset value, correct computation cannot be achieved.

## **3.11 Setting the Method of Detecting Over-Range Values of Linearly Scaled Measurement Channels**

## **Setup Screen**

Press **MENU** (to switch to setting mode), hold down **FUNC** for 3 s (to switch to basic setting mode), and select the **Environment** tab > **View, Message, Input, Tag**.

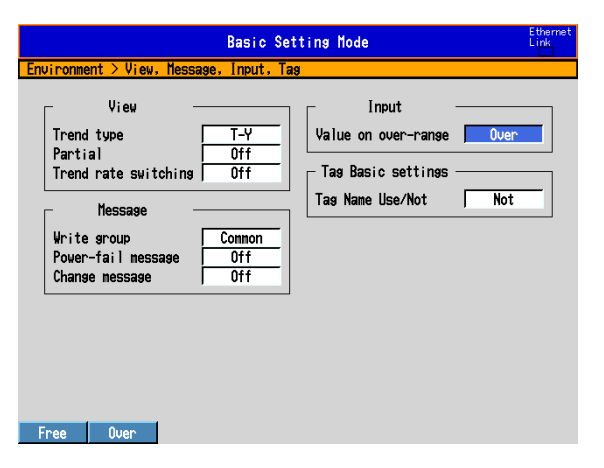

## **Setup Items**

#### **• Input > Value on over-range**

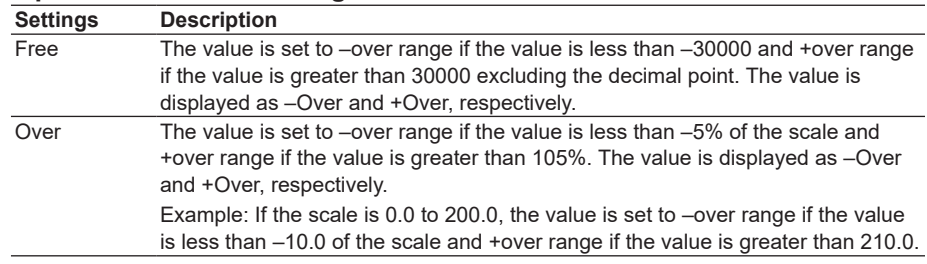

## **Note**

For computations such as TLOG, CLOG, and report, the handling of the scale over-range value can be set in advance.

See section 9.1.

This section explains how to use the alarm annunciator function. For a description of the function, see section 1.2.

## **Setup Screen**

### **• Annunciator Mode**

Press **MENU** (to switch to setting mode), hold down **FUNC** for 3 s (to switch to basic setting mode), and select the **Environment** tab > **Alarm** > **Action**.

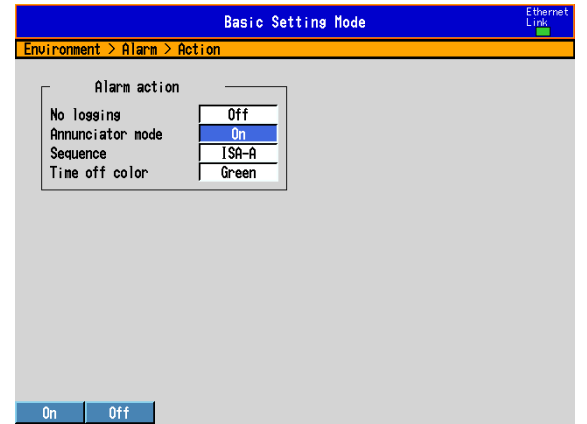

**• Alarm Levels and Colors**

See section 3.7.

**• Display**

Press **MENU** (to switch to setting mode), and select the **Menu** tab > **Display** > **Annunciator**.

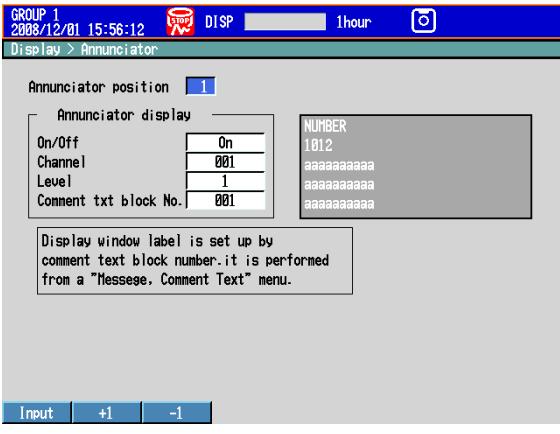

#### **Setup Items**

## **• Alarm action > Annunciator mode**

Select **On** to use the annunciator function.

#### **• Alarm action > Sequence**

Select the annunciator sequence. For details about the annunciator sequence, see "Explanation" in this section.

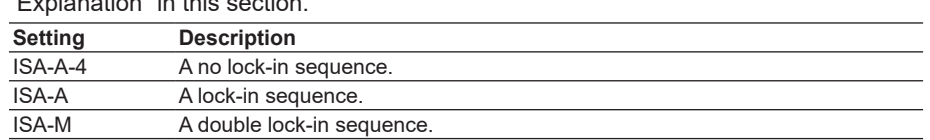

## **• Alarm action > Time off color**

The window display color when no alarms are activated. You can select white or green.

#### **• Levels and Colors**

See section 3.7.

## **• Annunciator position**

The position of the annunciator window. See the explanation for the next item.

#### **• Annunciator position > On/Off**

Set the annunciator position that you want to use to **On**.

Starting with 1, consecutively set all annunciator positions that you want to use to On. After a position has been set to Off, all of the positions after it will also be turned off even if they are set to On. The annunciator display changes depending on how many annunciator windows you use. For details, see "Explanation."

#### **• Annunciator position > Channel, Level**

You can assign alarms to annunciator windows by specifying channel numbers and alarm levels.

You can set Level to 1, 2, 3, 4, or All. If you select All, all of the alarms in the specified channel are assigned to the specified window.

#### **• Annunciator position > Comment txt block No.**

You can select a text string (label) to display in the annunciator window by selecting a comment text block number.

For information about how to set comment text blocks, see section 5.19.

## **Procedure**

## **• Opening the Display**

The annunciator display appears when you turn on the power. You can switch to the annunciator display from other displays by following the procedure below.

- *1.* Press **DISP/ENTER** to show the display selection menu.
- *2.* Use the **up and down arrow keys** to select **Annunciator**, and then press **DISP/ ENTER**.

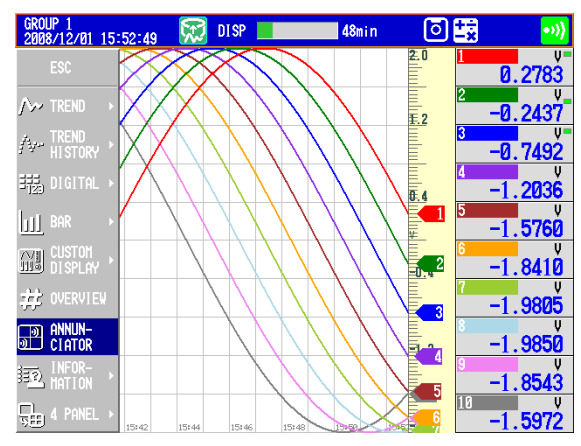

The display appears. The example below is for when there are four annunciator windows.

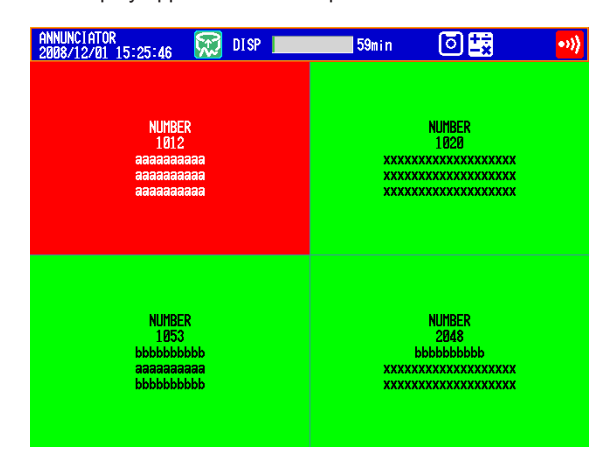

### **• Alarm ACK**

Perform this operation after an alarm has occurred. This operation affects all alarms.

- *1.* In operation mode, press **FUNC**. The FUNC key menu appears.
- *2.* Press the **Alarm ACK** soft key.

The alarm indications and outputs are cleared according to the annunciator sequence. For details, see "Explanation."

**• Alarm Display Reset (When the annunciator sequence is set to ISA-M)** The alarm display reset operation will not take place unless the alarm ACK operation

is performed first. The alarm display reset operation affects all alarms.

- *1.* In operation mode, press **FUNC**. The FUNC key menu appears.
- *2.* Press the **Alarm DispRST** soft key. The alarm displays are reset. They are reset according to the annunciator sequence. For details, see "Explanation."

## **Explanation**

## **• Display Window Layouts and Labels**

The annunciator display layouts and labels change as indicated in the table below.

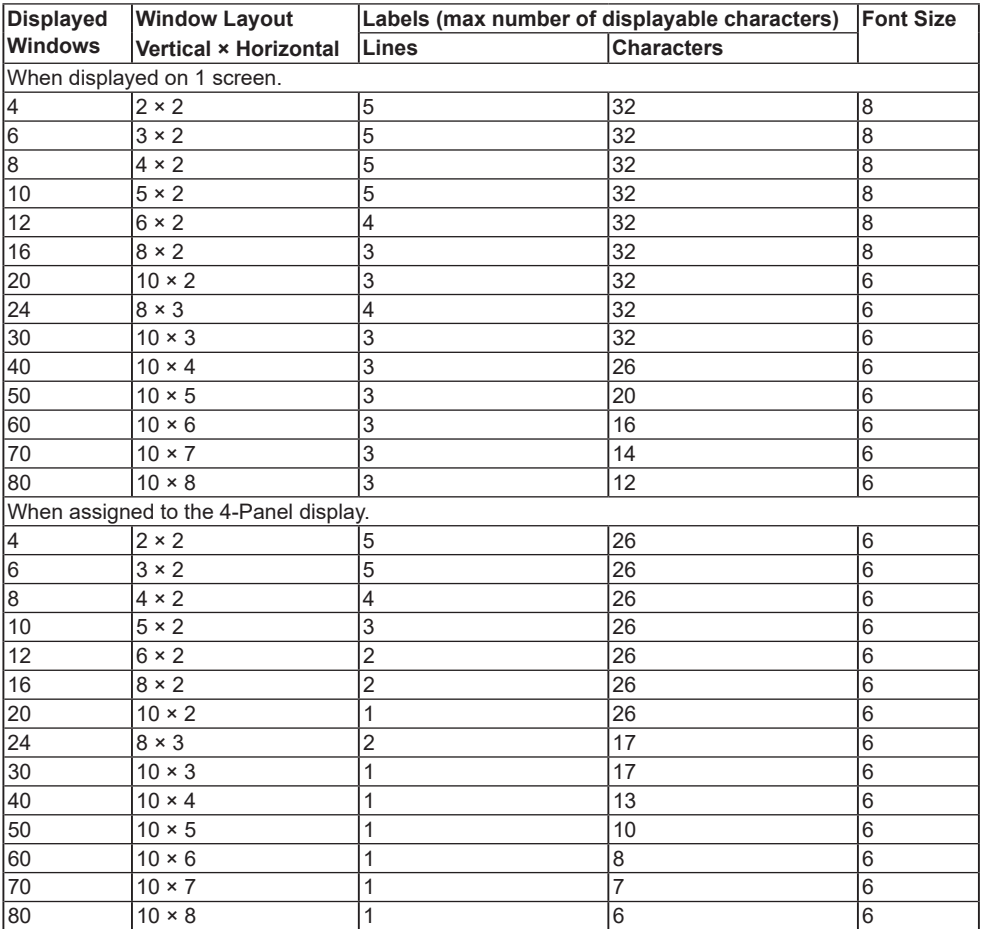

## **Display Positions**

Annunciator windows are assigned to positions starting with the left column. Annunciator windows are assigned in ascending order. The example below is for an annunciator display with eight windows.

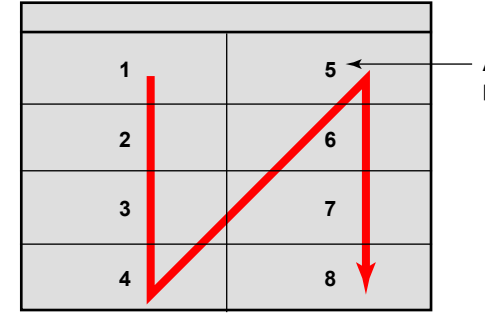

**Annunciator position number**

#### **Labels**

The number of characters that can be displayed varies depending on the number of annunciator windows.

## **• Window Colors**

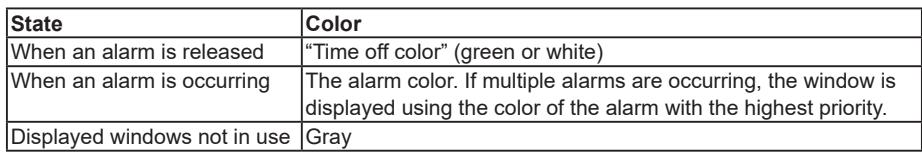

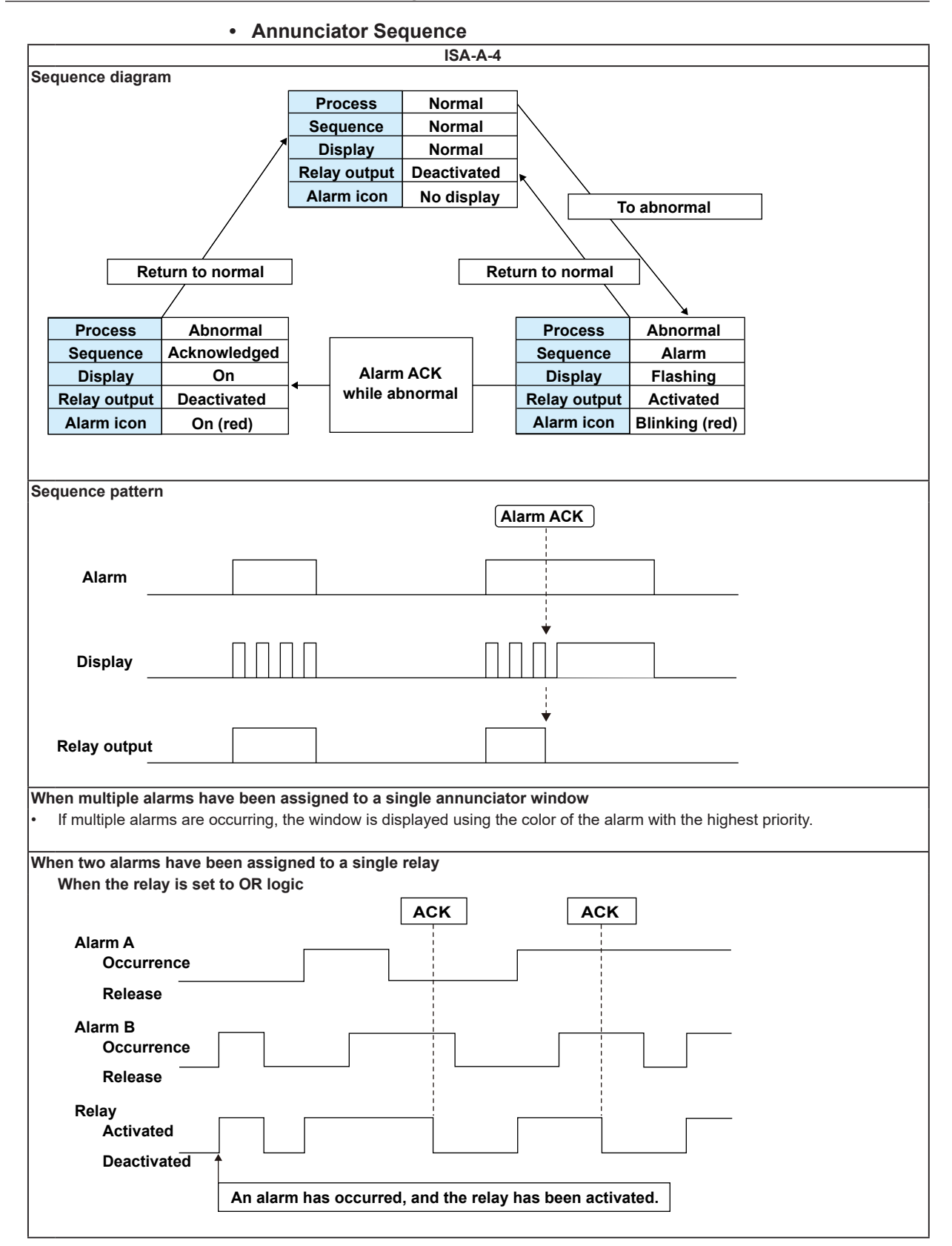

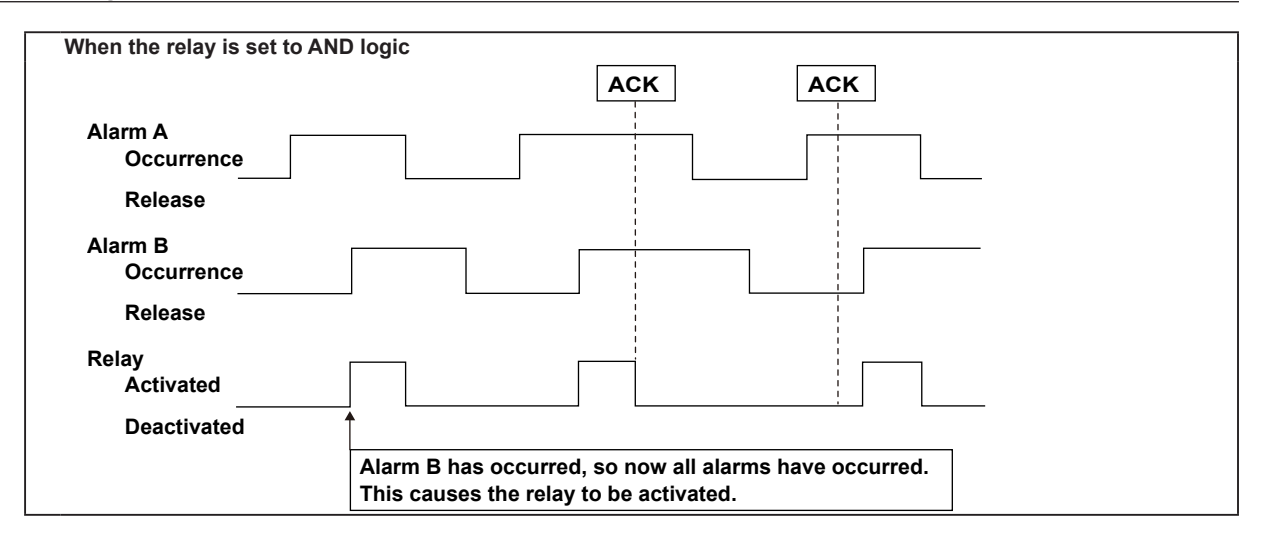

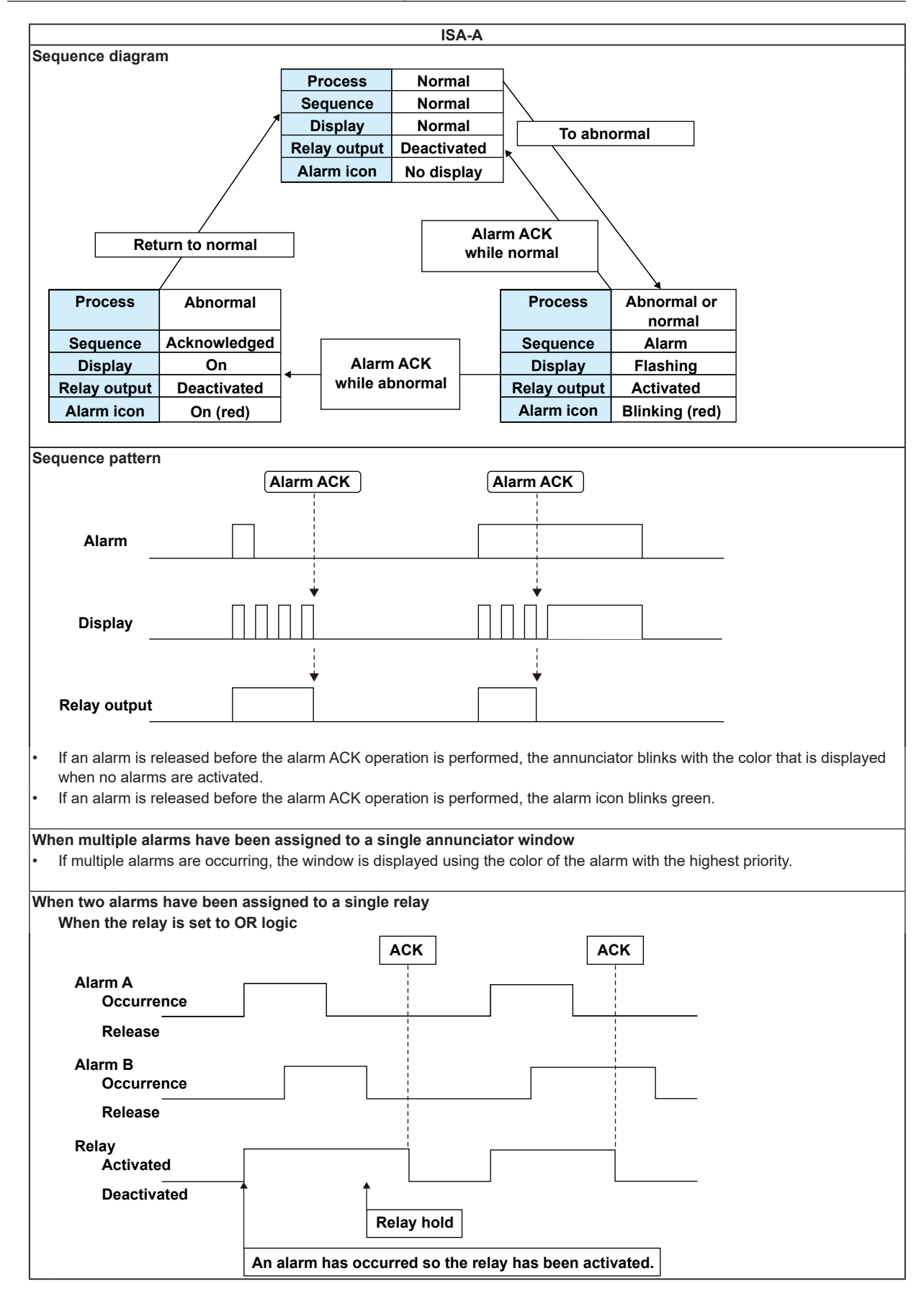

**Measurement Channels and Alarms**

**5**

**Ala** 

۹آھ

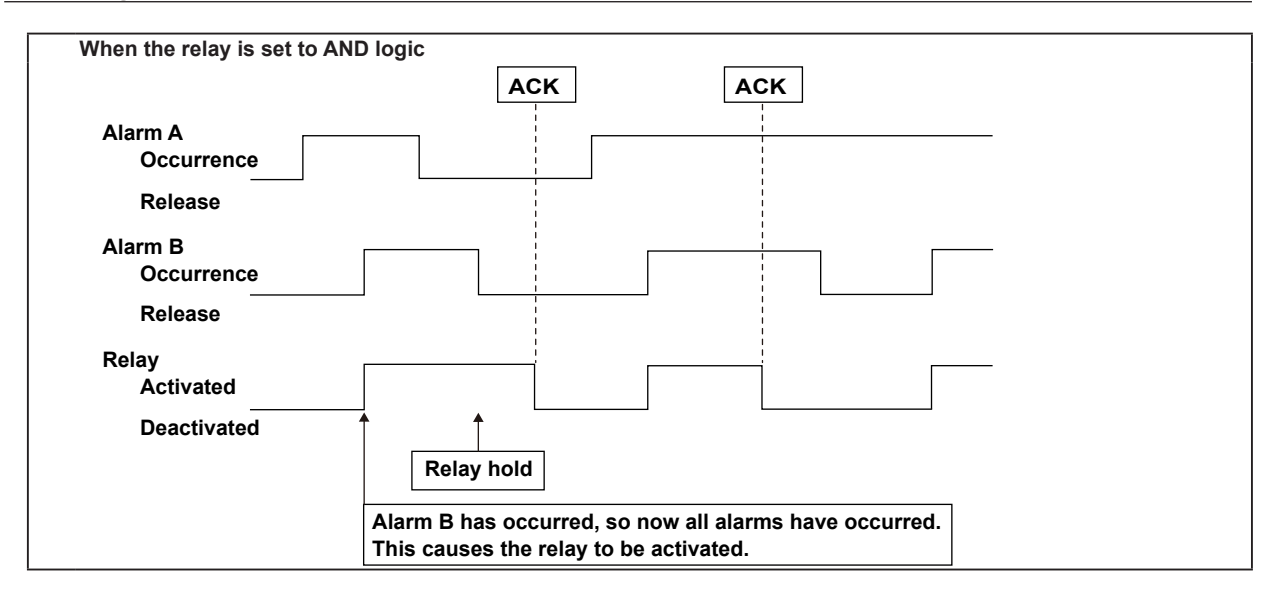

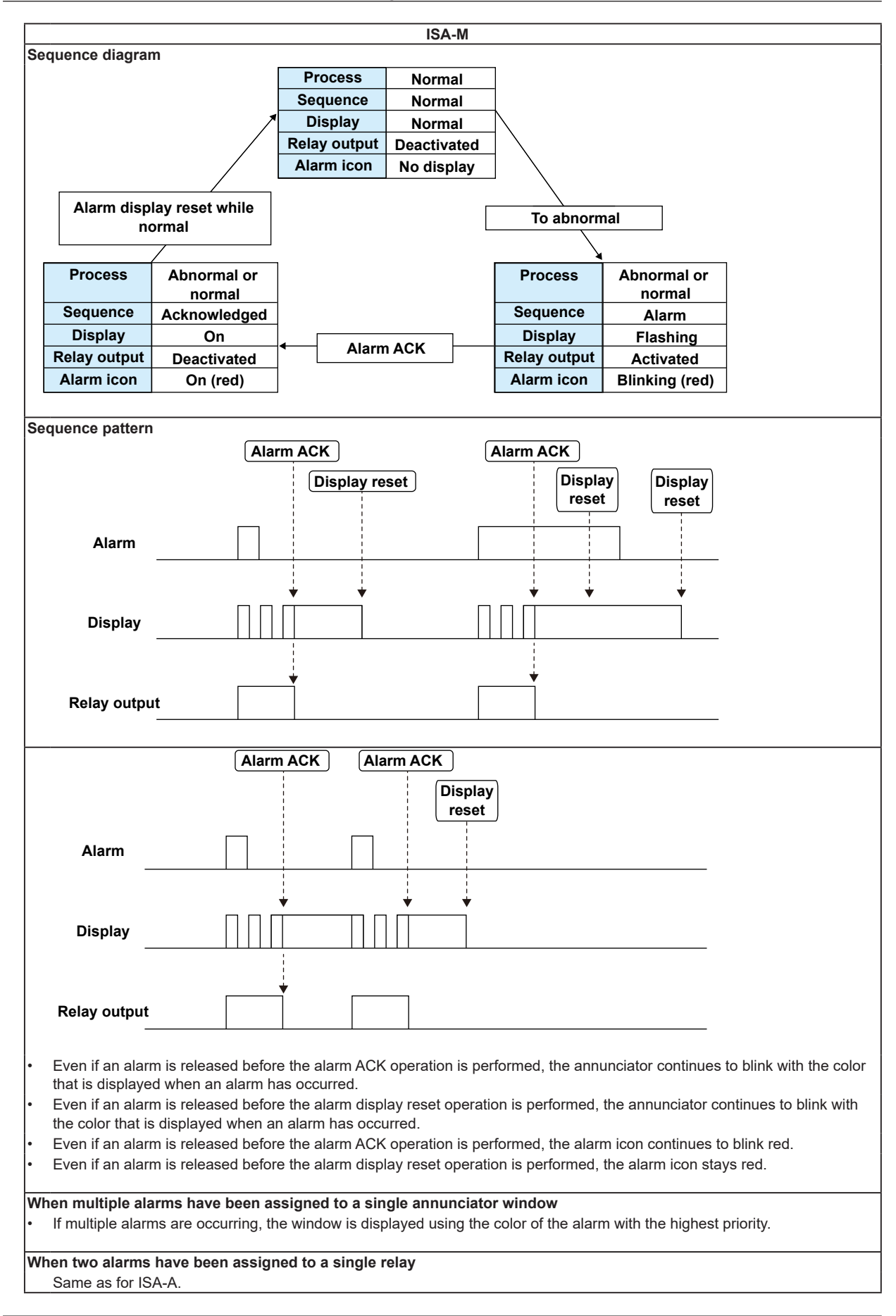

## **3.13 Managing the Input Calibration Interval (/CC1 option; release numbers 4 and later)**

Manage the input calibration interval to make sure that calibration is performed regularly. For a description of the function, see section 1.1.

## **Setup Screen**

Press **MENU** (to switch to setting mode), hold down **FUNC** for 3 s (to switch to basic setting mode), and select the **Menu** tab > **Set Calibration**.

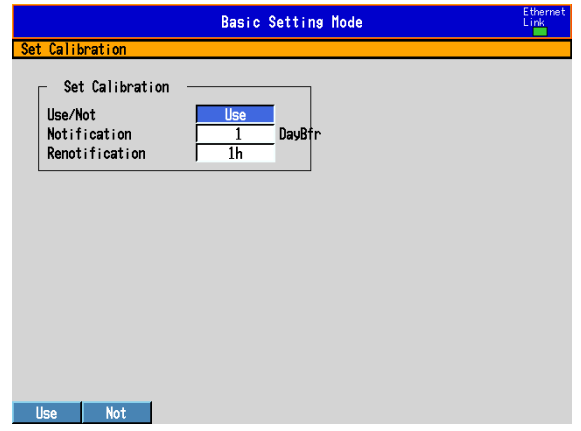

**Setup Items**

#### **• Set Calibration > Use/Not**

Select whether to **Use** or **Not** use calibration management. When you select Use, the Set Calibration tab appears in setting mode.

#### **• Set Calibration > Notification (DayBfr)**

You can specify how many days before the calibration due date you want to display the calibration notification screen. You can set the number of days to a value between 1 and 10.

## **• Set Calibration > Renotification**

You can specify the period at which to display the calibration notification screen. The calibration notification screen will continue to appear until calibration is completed.

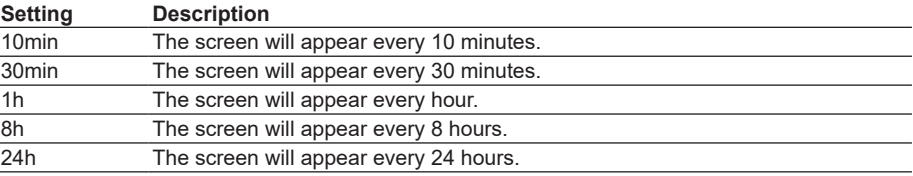

## **Procedure**

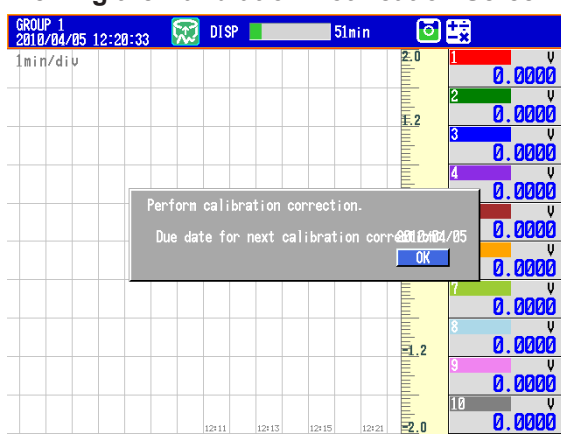

**• Viewing the Calibration Notification Screen**

The calibration notification screen only appears over operation screens. It will continue to appear until you perform calibration (Finish Calibration).

## You can close the calibration notification screen by pressing **ESC** or **DISP/ENTER**.

## **Operation Example**

When Notification is set to 1 (DayBfr) and Renotification is set to 8h

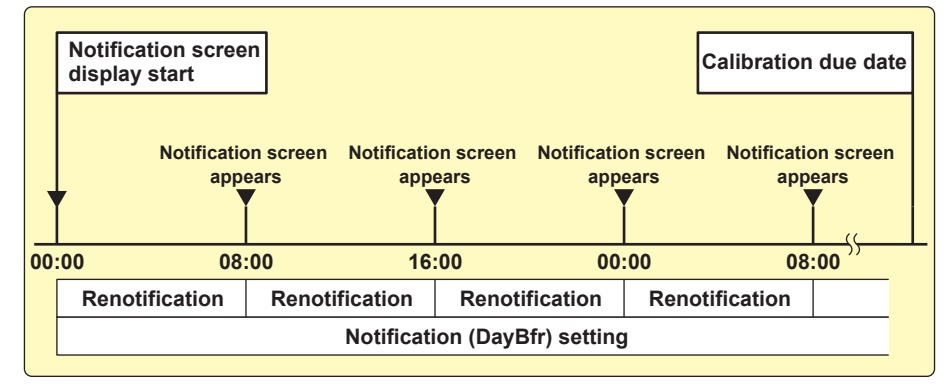

#### **Note**

- The calibration notification screen will close if you change screens while it is displayed.
- If the calibration due date passes before you complete calibration, that information will be recorded in the login log (the operation log on DXs with the /AS1 option).

#### **3.13 Managing the Input Calibration Interval (/CC1 option; release numbers 4 and later)**

### **• Checking the Calibration Due Date**

Carry out the procedure below to show the display.

Press **MENU** (to switch to setting mode) > **Set Calibration** tab.

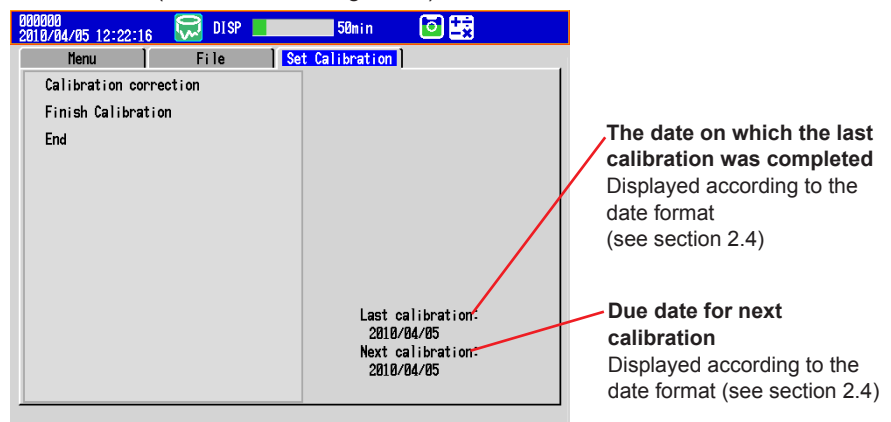

## **• Configuring Calibration**

Carry out the procedure below to show the display.

Press **MENU** (to switch to setting mode) > **Set Calibration** tab > **Calibration Correction**.

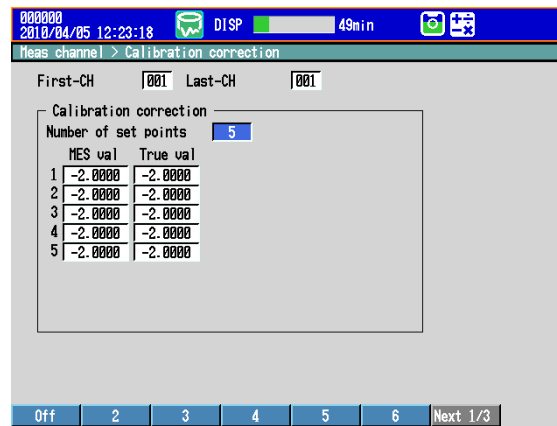

The setup items are the same as in section 3.9, "Performing Calibration Correction."

For the setting procedure, see section 3.9.

## **• Finishing Calibration**

Set the next calibration due date.

*1.* Carry out the procedure below to show the display.

Press **MENU** (to switch to setting mode) > **Set Calibration** tab > **Finish Calibration**.

A window for setting the calibration due date appears.

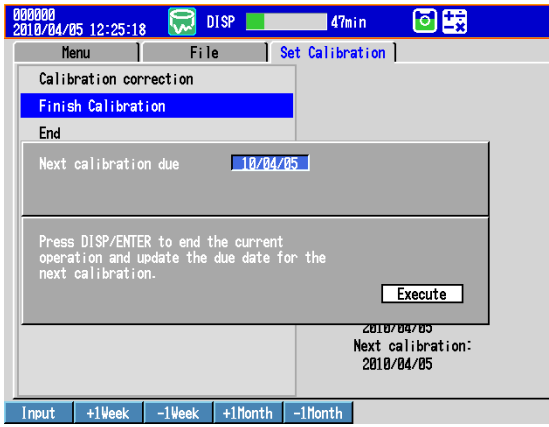

*2.* Set the next calibration due date, and press **DISP/ENTER**.

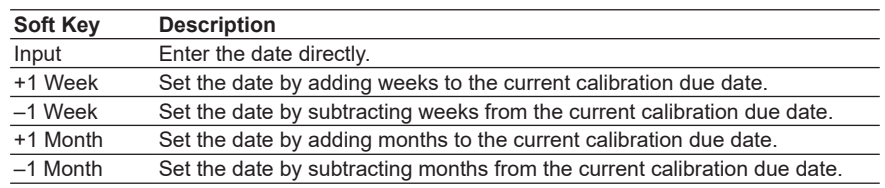

*3.* Use the **arrow keys** to select **Execute**, and press **DISP/ENTER**. Calibration is complete.

#### **Note**

- You cannot set the calibration due date to a date before the current day.
- Whenever you complete calibration, a log is added to the login log (the operation log on DXs with the /AS1 option).

**Blank Blank** 

# **4.1 Operations in Operation Mode**

## **Switching the Screen with the DISP/ENTER Key and Arrow Keys**

Press **DISP/ENTER** and **arrow keys** to show the display selection menu and sub menu to switch the display. The flow of operation is indicated below.

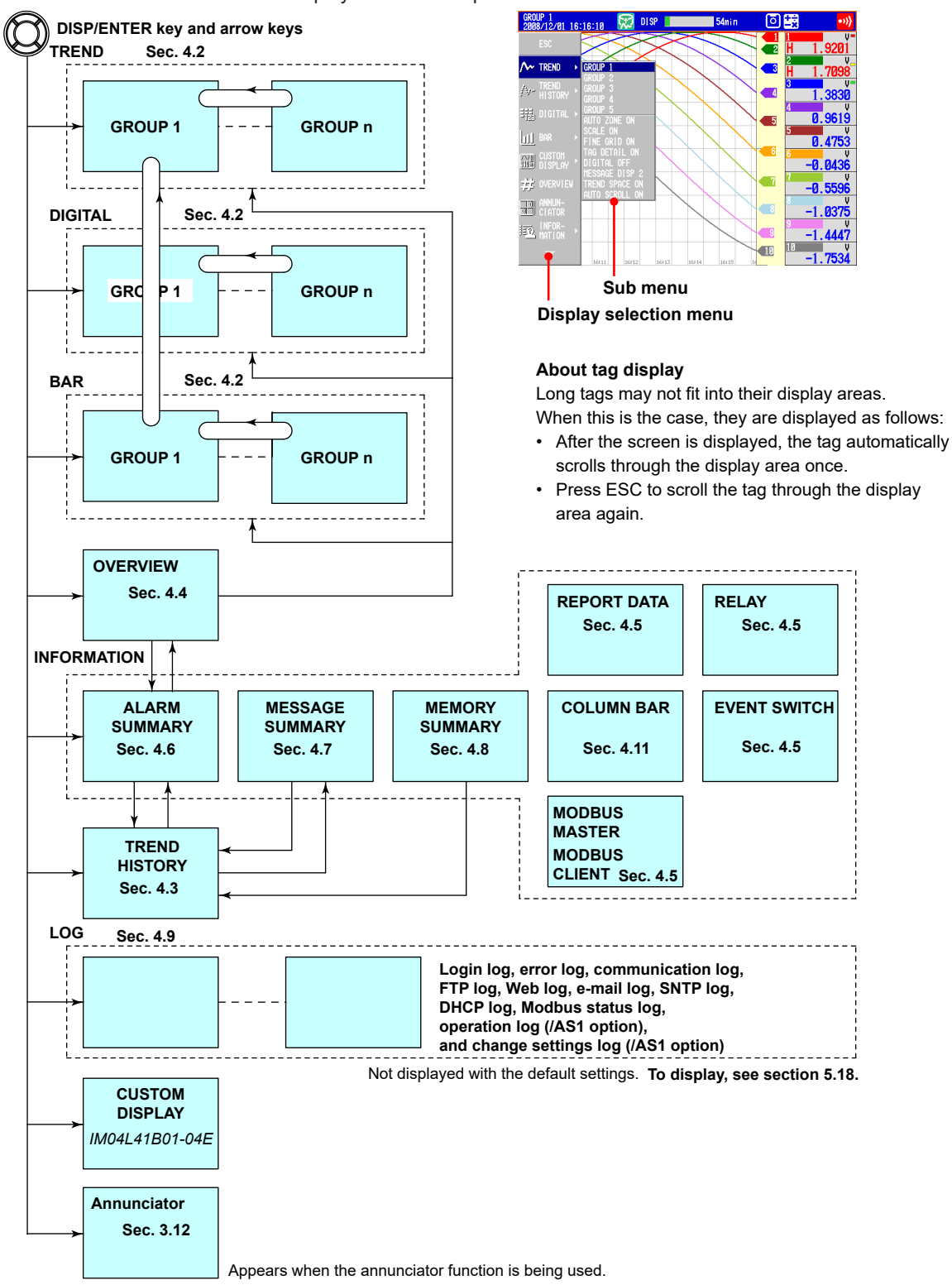

## **Operations Using Other Keys**

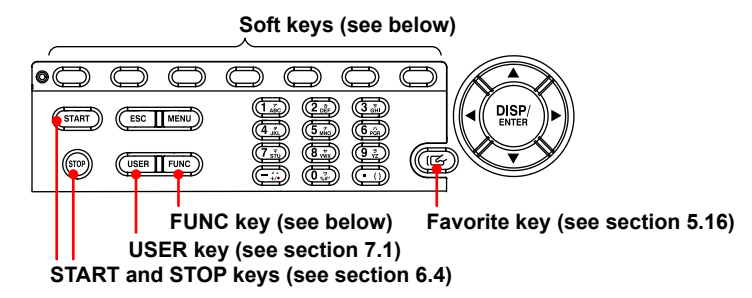

## **Operation Using the FUNC Key**

Press **FUNC** to display the FUNC key menu at the bottom of the screen. Press the **Next** soft key to switch the menu. Press the desired **soft key**.

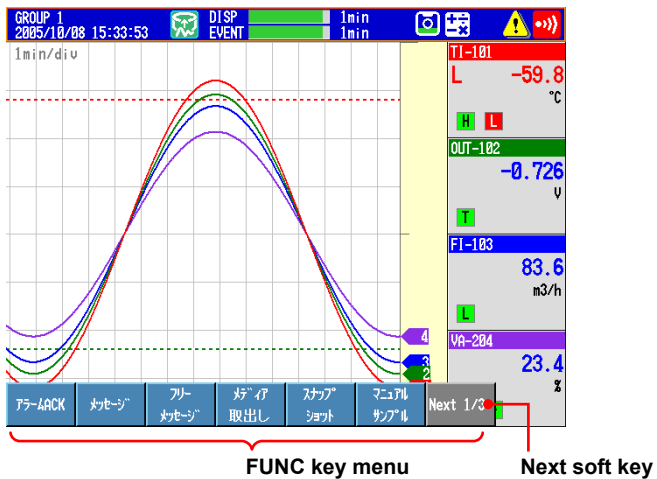

**Press the desired soft key.**

## **4.1 Operations in Operation Mode**

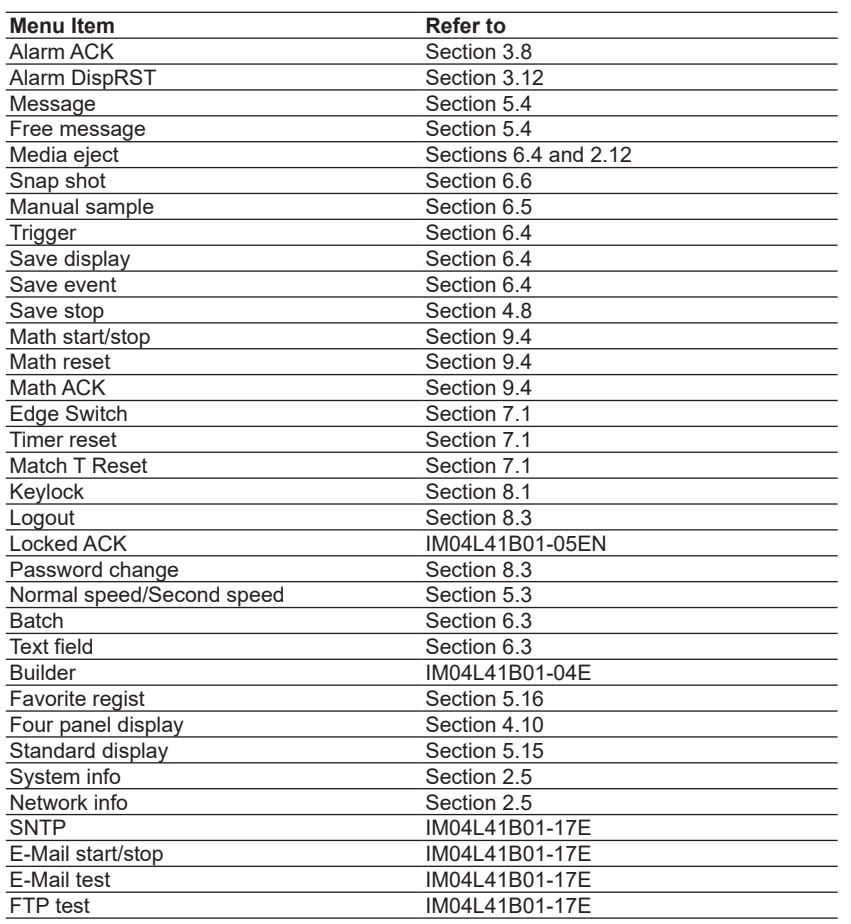

## **Customizing the Menus**

The display selection menu that appears when the **DISP/ENTER** key is pressed and the FUNC key menu that appears when the **FUNC** key is pressed can be changed. See section 5.18

## **4.2 Displaying the Measured Data as Waveforms, Values, or Bar Graphs**

This section explains how to use the trend, digital, and bar graph displays. For a description of the function, see section 1.3.

## **Procedure**

**• Showing the Display**

**Trend display sub menu**

- *1.* Press **DISP/ENTER** to show the display selection menu.
- *2.* Press the **arrow keys** to select **TREND**, **DIGITAL**, or **BAR**, and press **DISP/ ENTER**.

The selected display appears.

- **• Changing the Displayed Contents**
	- *1.* Press **DISP/ENTER** to show the display selection menu.
	- *2.* Press the **right arrow key** to display the sub menu.
	- *3.* Press the **up and down arrow keys** to select the sub menu item.

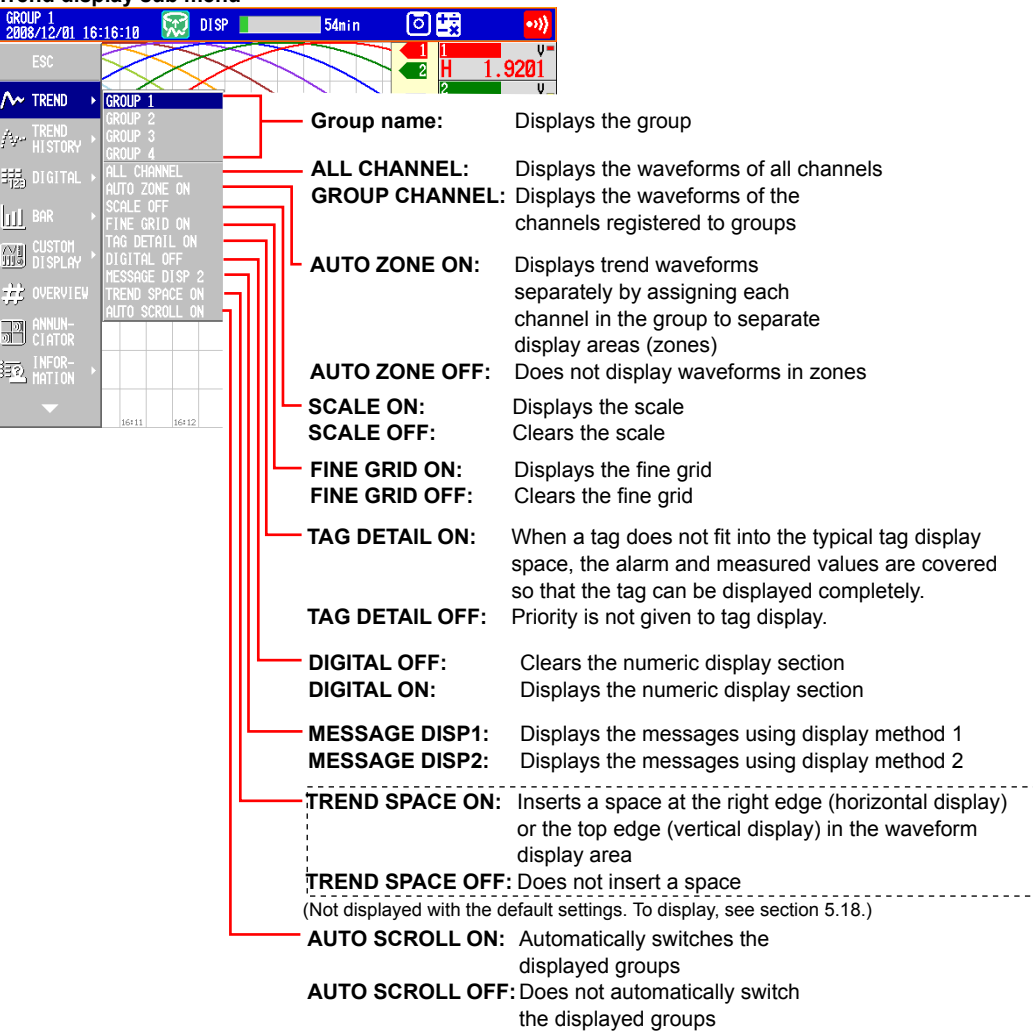

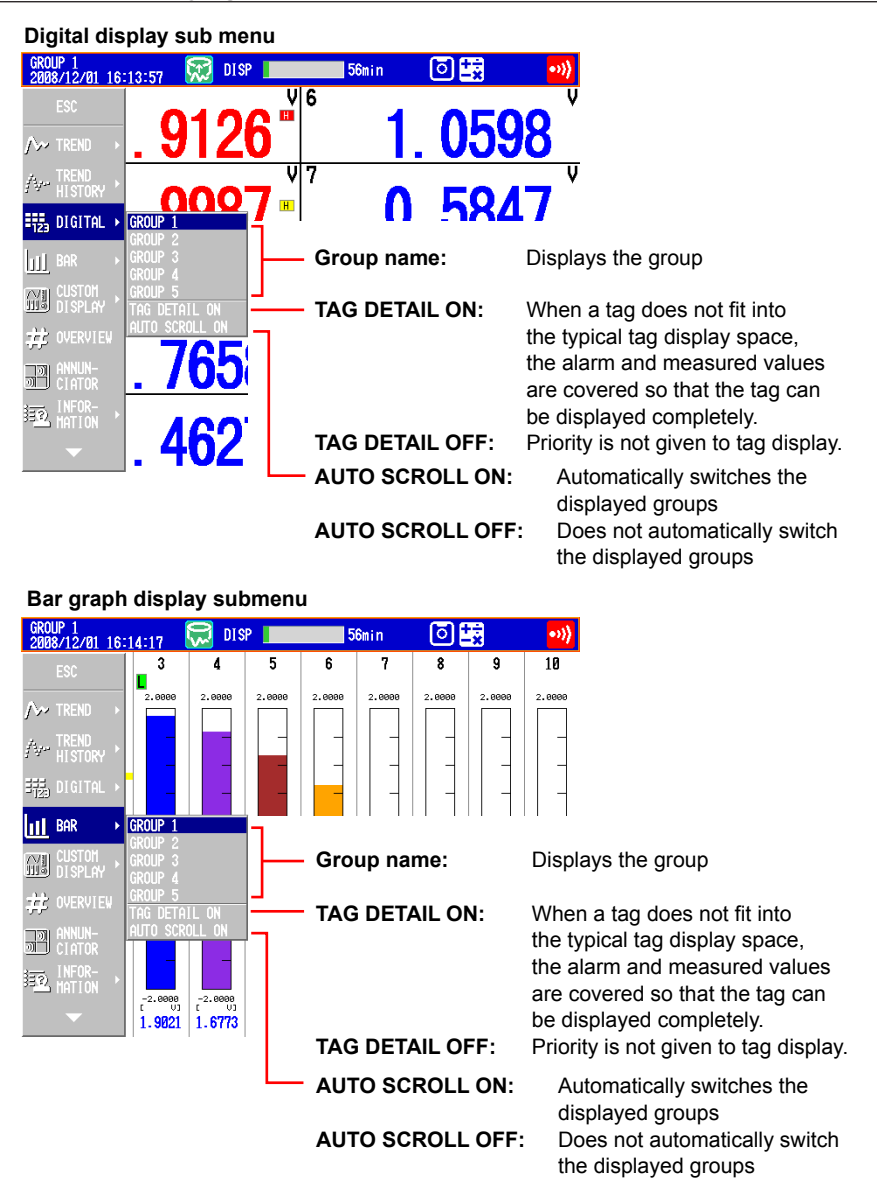

- *4.* Press **DISP/ENTER** to change the displayed contents. To close the menu without changing the displayed contents, press the **ESC** key.
- **• Starting the Waveform Display of the Trend Display/Stopping the Waveform Updating**

Press **START** to start the waveform display of the trend display. Press **STOP** to stop the waveform updating.

**• Writing Messages**

See section 5.4.

**• Switching the Displayed Group Using Arrow Keys**

Press the **right arrow key** to switch the displayed group in ascending order. Press the **left arrow key** to switch the displayed group in reverse.

**• Switching the Trend, Digital, and Bar Graph Displays Using the Arrow Keys**

Press the **down arrow key** while showing the trend, digital, or bar graph display to switch the display in the order trend, digital, bar graph, trend, and so on. Press the **up arrow key** to switch the display in reverse order.

## **Explanation**

## **• ALL CHANNEL\* /GROUP CHANNEL on the Trend Display**

In the group display, the waveforms of the channels that are registered to the group are displayed. In all channel display, the waveforms of all channels that are configured to record data are displayed on the current group display. The waveforms of channels that are not assigned to the group are displayed in the waveform display area, but the scales, current value marks, and digital values of the channels are not displayed.

- On a DX2010, DX2020, DX2030, DX2040, or DX2048 that is equipped with external input channels (/MC1 option), all channel display is not possible when the trend update rate is 30 s/div or less.
- **• SCALE ON/OFF and DIGITAL ON/OFF on the Trend Display**

Select whether to show or hide the scale and numeric display sections.

**• AUTO SCROLL ON/OFF**

The displayed groups can be automatically switched at a specified interval by selecting **AUTO SCROLL ON**. The display switches in ascending group order. For the procedure to set the auto scroll interval of groups, see section 5.14.

**• MESSAGE DISP 1 and MESSAGE DISP 2 on the Trend Display** Switches the message display method.

## **• AUTO ZONE (Release number 3 or later)**

Displays trend waveforms separately by evenly dividing display areas (zones) among a group's channels.

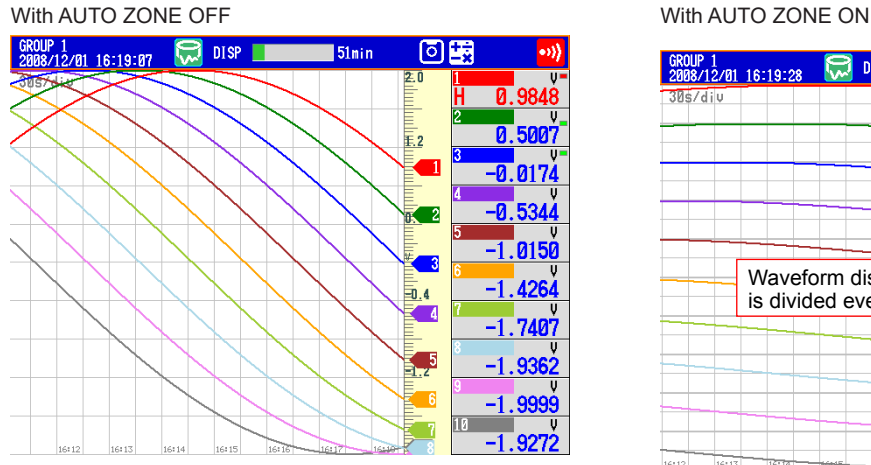

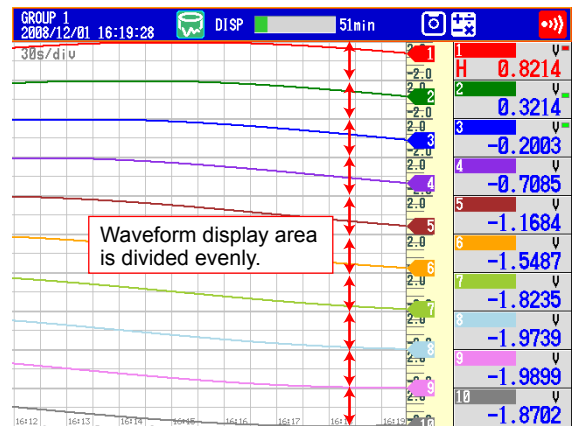

## **• FINE GRID (Release number 3 or later)**

Display the fine grid when the normal grid is too wide for reading measured values. The fine grid can be used in the trend and historical trend displays. The fine grid places an additional four lines between the normal grid lines.

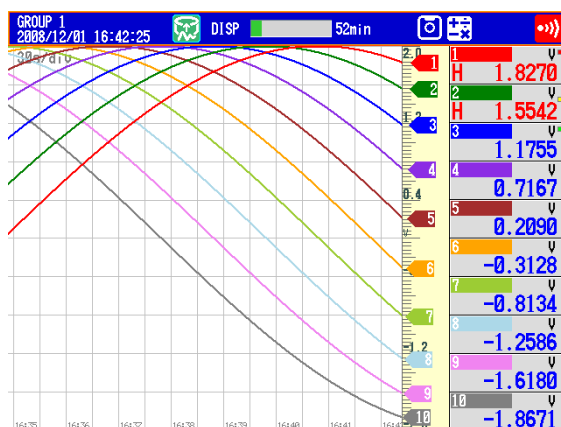

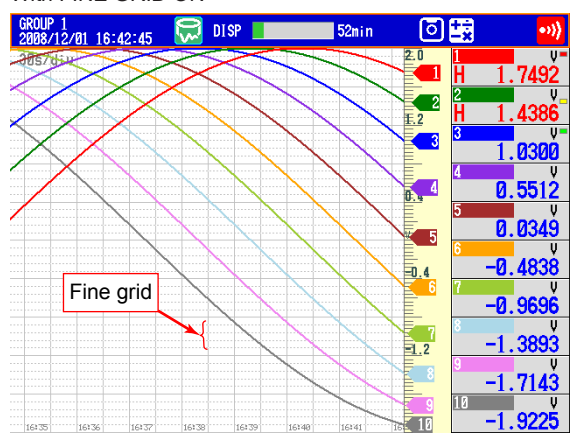

#### With FINE GRID OFF With FINE GRID ON

## **• TAG DETAIL ON/OFF (Release number 3 or later)**

When TAG DETAIL is set to ON and a tag does not fit into the typical tag display space, it covers the alarm and measured values so that it can be displayed completely. Depending on display space limitations, it may not be possible to display the entire tag. If the tag comment and number do not fit within a display area, they can be scrolled. The TAG DETAIL setting made in one display affects the settings in all of the other displays.

The figure below shows an example for when ten channels are being displayed.

## **When the Tag Number Is Not Displayed**

If TAG DETAIL is on, the tag comment is displayed as much as possible.

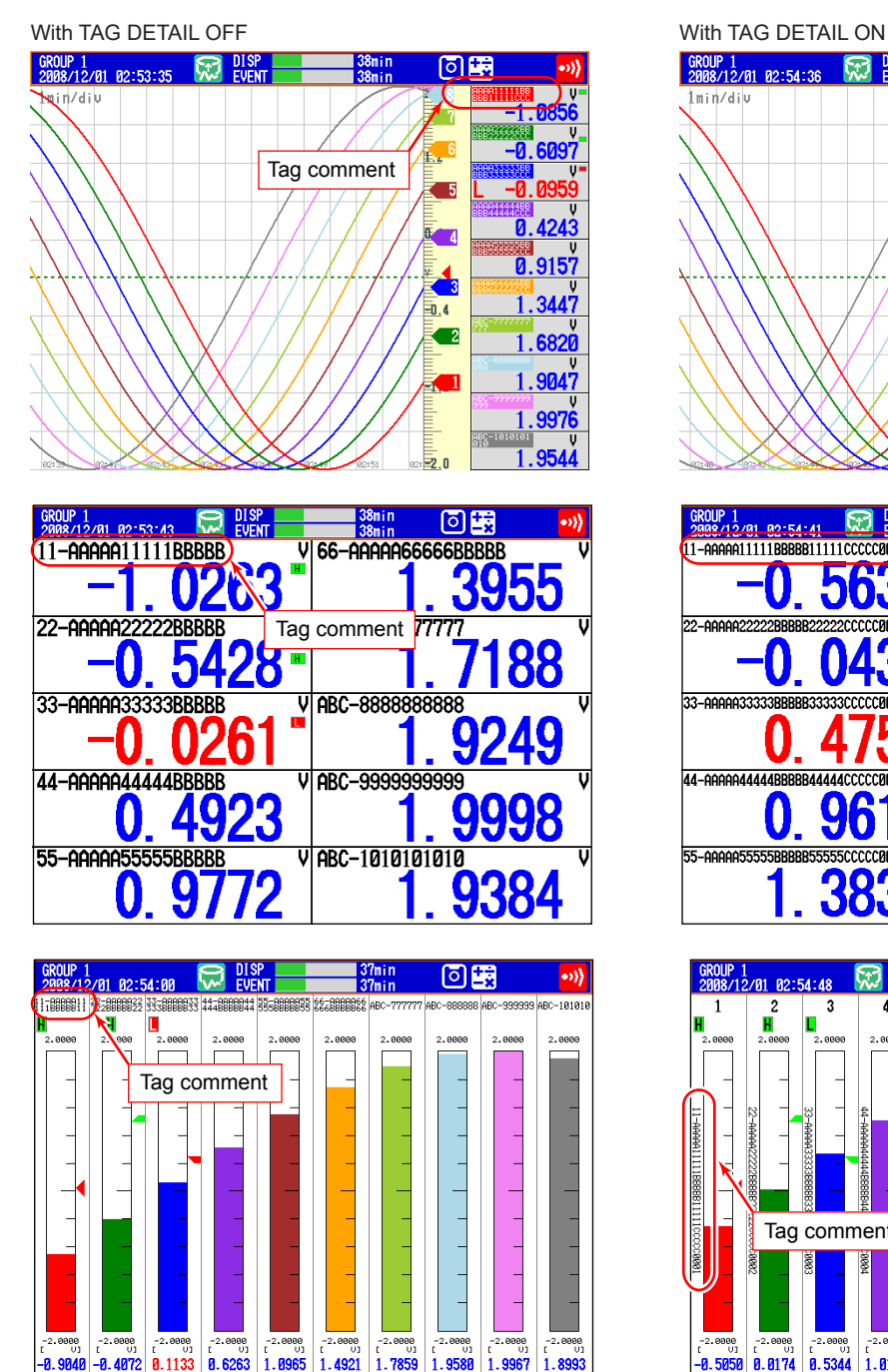

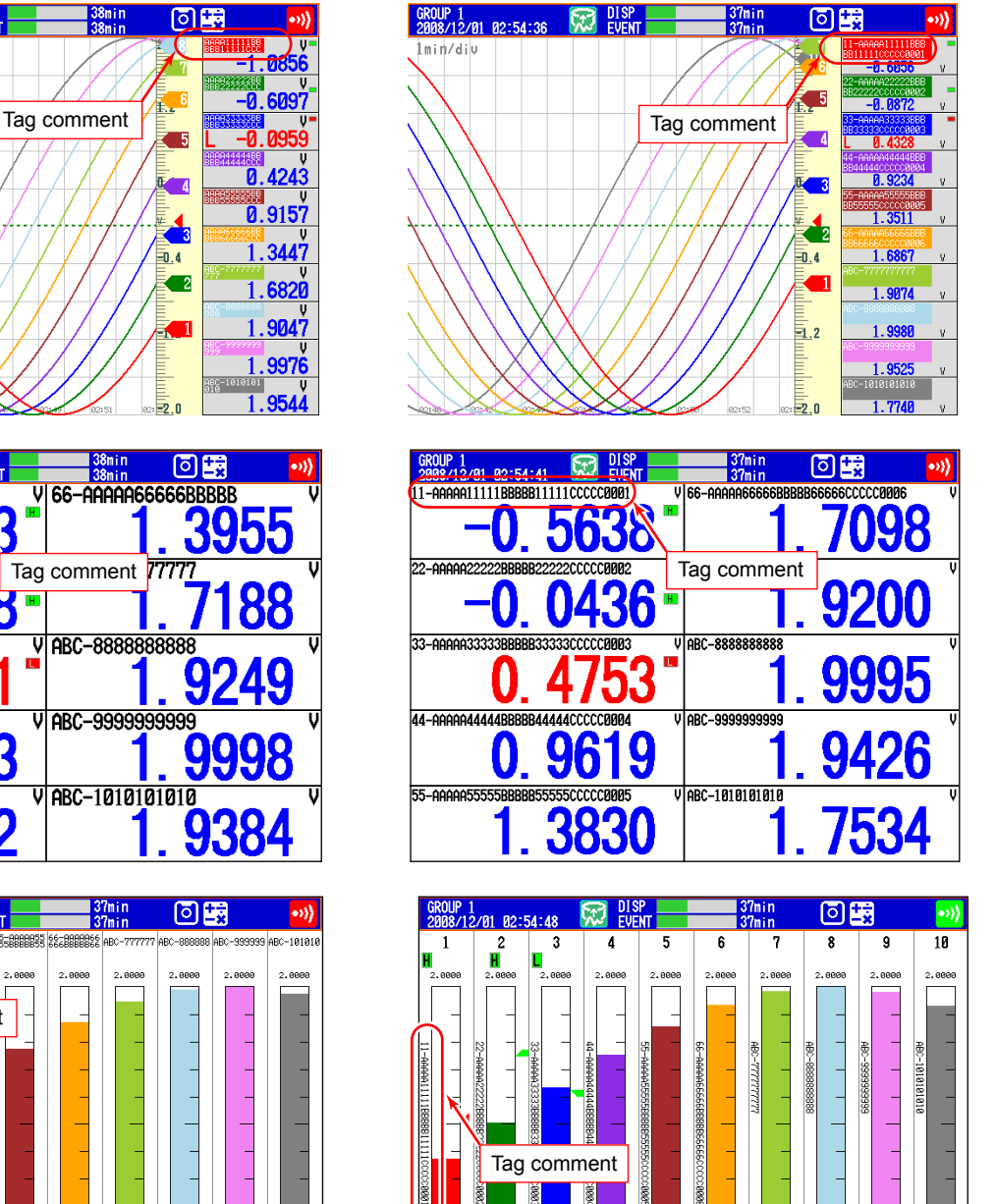

 $\begin{array}{c|c|c|c|c} -2.0000 & -2.0000 & 0 & 0 & 0 \\ \hline 0.0174 & 0.5344 & & & \end{array}$ 

8.5050

 $\left[ \begin{smallmatrix} -2.0000 & -2.0000 & -2.0000 \\ 1 & 0.1 & 1 \\ 1.0150 & 1.4264 & 1.7407 \end{smallmatrix} \right]$ 

 $\begin{array}{c} -2.0000 \\ 1.9999 \end{array}$ 

 $1.9272$ 

8.9040

 $1.7232$ 

## **When the Tag Number Is Displayed**

When TAG DETAIL is set to off, display priority is given to the tag number. If TAG DETAIL is on, the tag number and comment are displayed as much as possible. When there is enough space, the tag number and comment are displayed completely, even if TAG DETAIL is off.

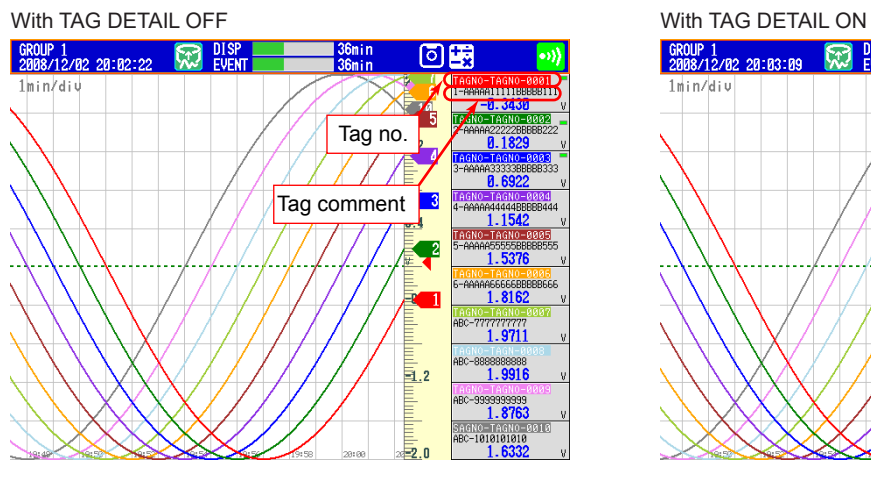

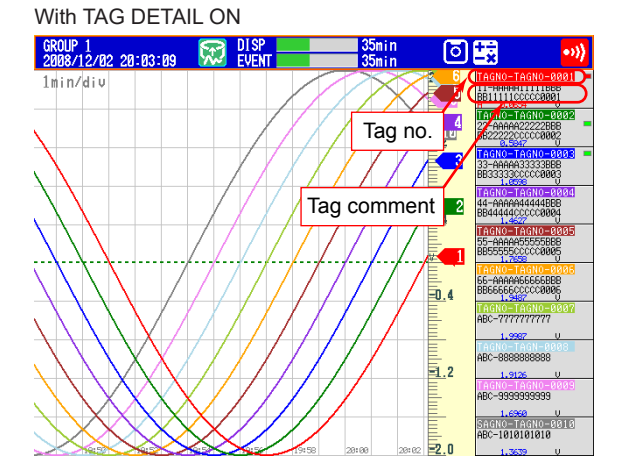

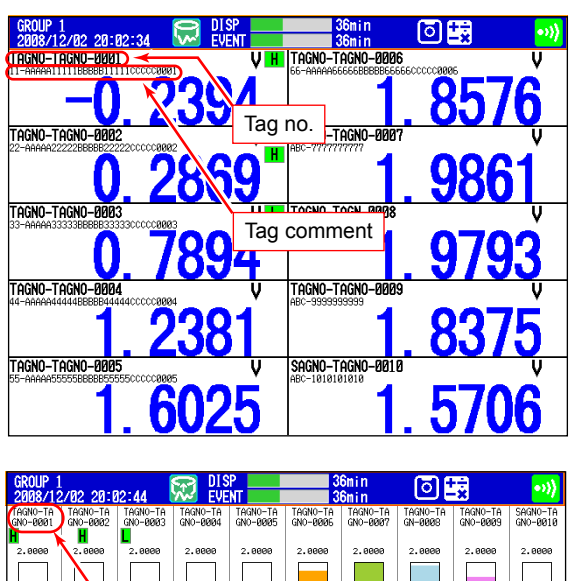

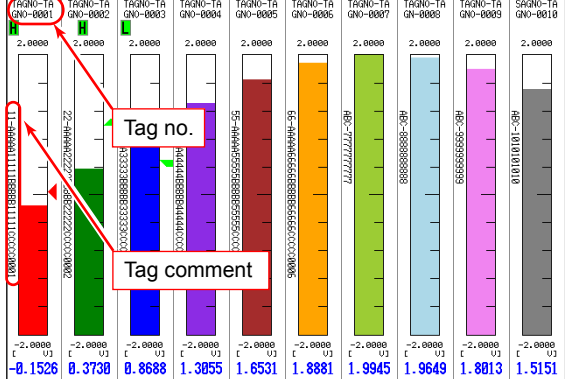

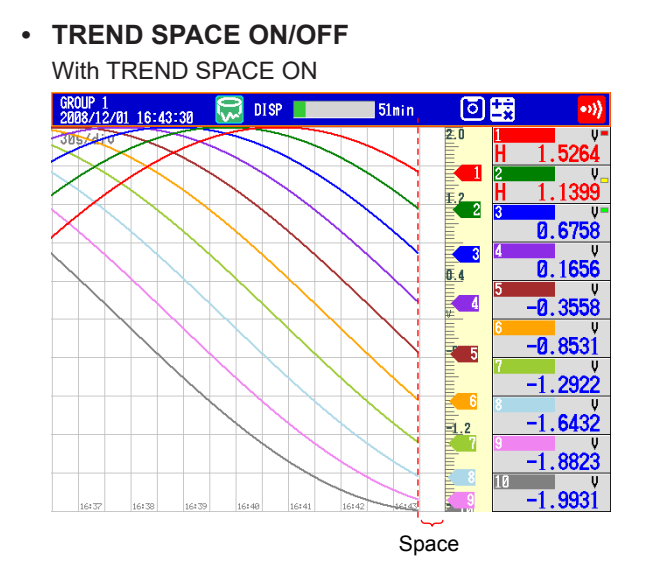

## **4.3 Displaying Past Measured Data (Historical Trend Display)**

There are five methods to display the past measured data. For a description of the function, see section 1.3.

Recall from the display selection menu (see this section).

Display from the alarm summary (see section 4.6).

Display from the message summary (see section 4.7).

Display from the memory summary (see section 4.8).

Show the measured data stored on an external storage medium (see section 6.8).

#### **Procedure**

## **• Showing the Display**

Carry out the procedure below while memory sampling is in progress.

- *1.* Press **DISP/ENTER** to show the display selection menu.
- *2.* Press the **arrow keys** to select **TREND HISTORY**, and press **DISP/ENTER**. The display appears.

### **• Changing the Displayed Contents**

- *1.* Press **DISP/ENTER** to show the display selection menu.
- *2.* Press the **right arrow key** to display the sub menu.
- *3.* Press the **up and down arrow keys** to select the sub menu item.

#### **Historical trend display sub menu**

GROL<br>2008

Ņ.

园运动办公

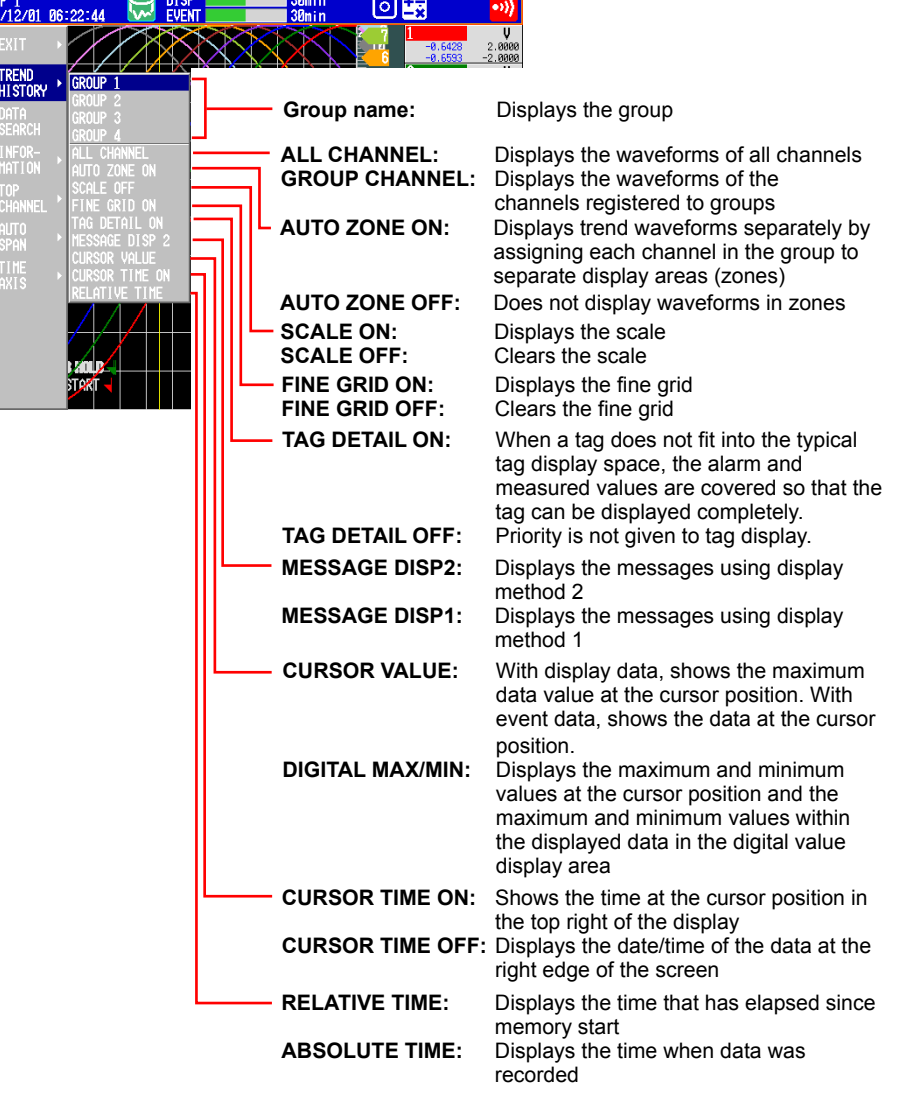

**4-10 IM 04L42B01-01E**
#### **4.3 Displaying Past Measured Data (Historical Trend Display)**

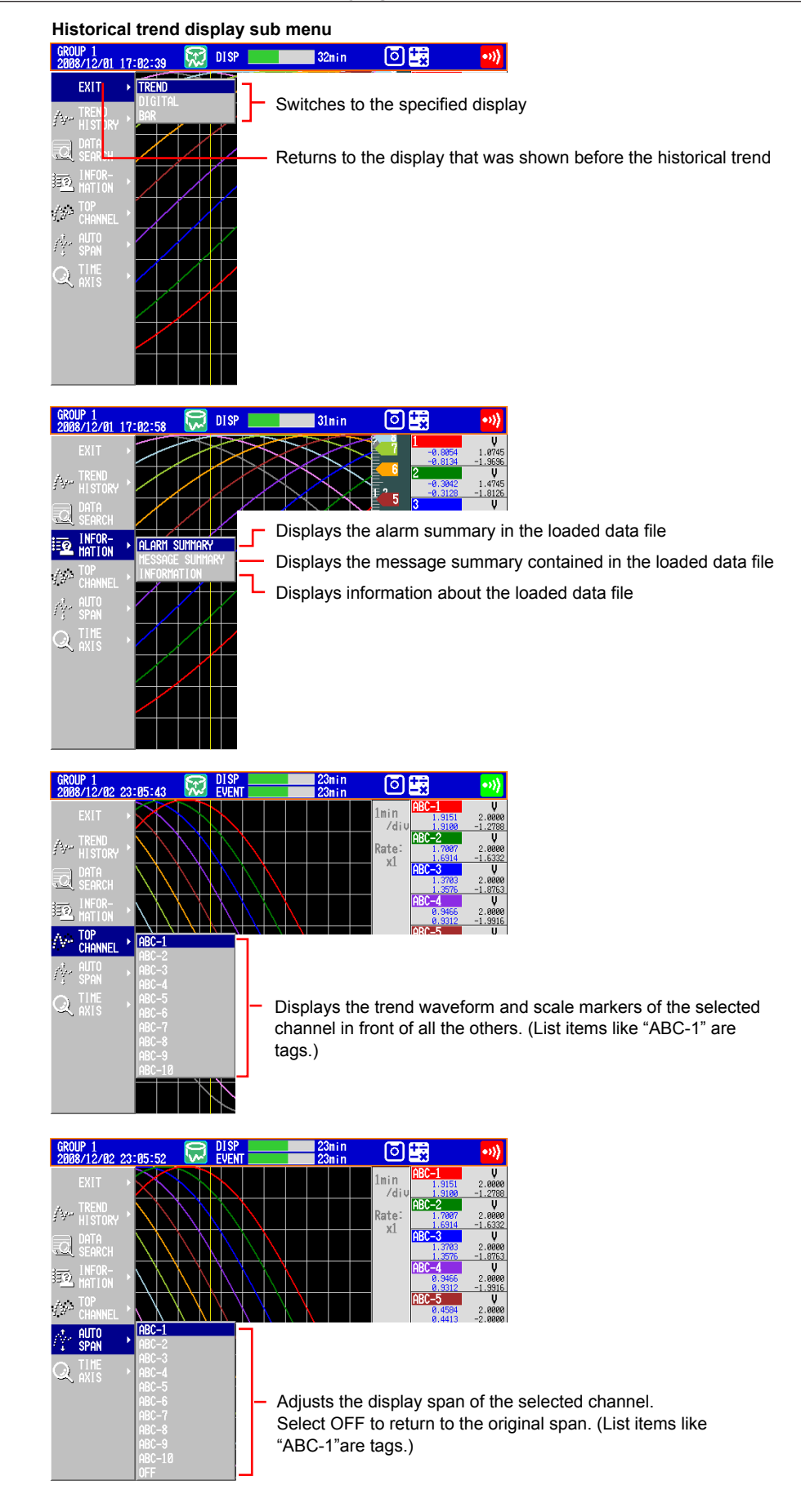

#### **4.3 Displaying Past Measured Data (Historical Trend Display)**

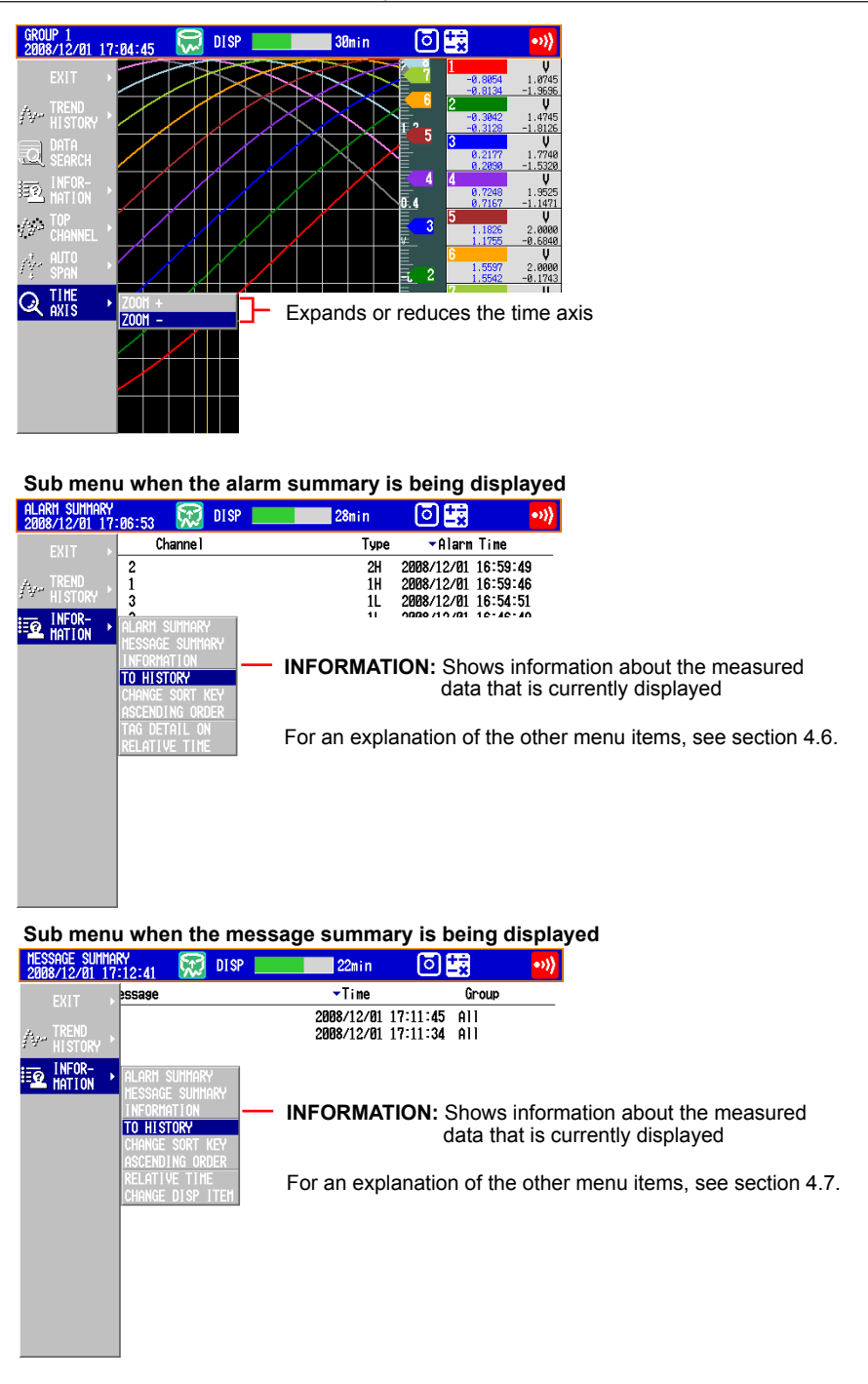

*4.* Press **DISP/ENTER** to change the displayed contents. To close the menu without changing the displayed contents, press the **ESC** key.

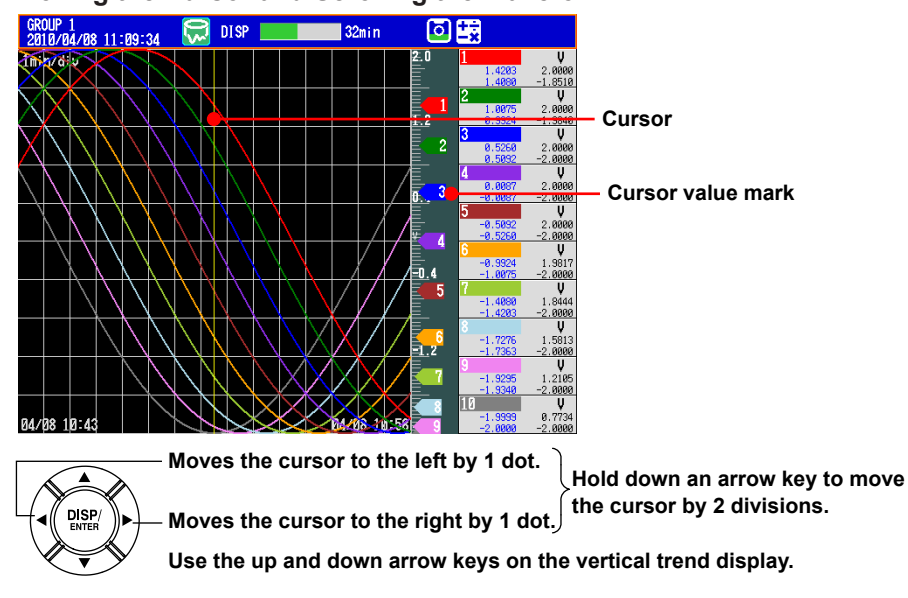

# **• Moving the Cursor and Scrolling the Waveform**

# **• Displaying the Continuing Data**

Approximately one screen of data is shown on the historical trend display. The continuing data can be shown as follows:

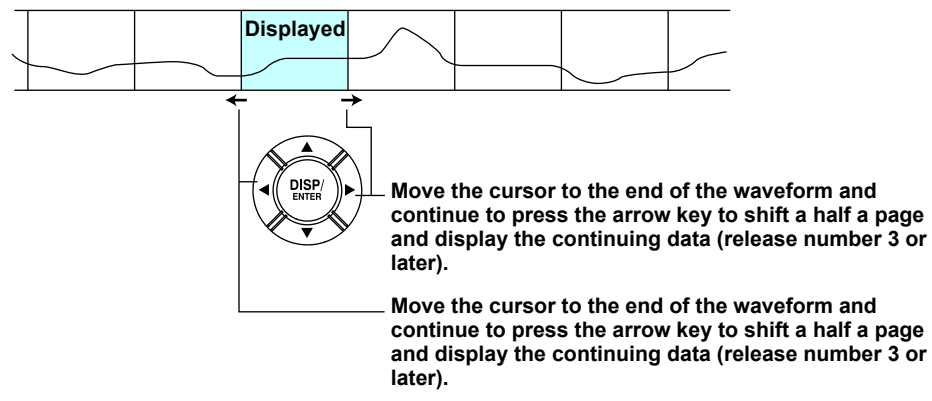

Use the **up and down arrow keys** on the vertical trend display.

#### **• Specifying the Display Range**

- Specify the display range. Items inside the parentheses are for the vertical trend display.
- \* When you clear the scale (see page 4-10), the screen switching icons appear in its place.
- *1.* Press the **up (right) arrow key**.
- The waveform of the entire data range is displayed at the top (right ) section of the screen.

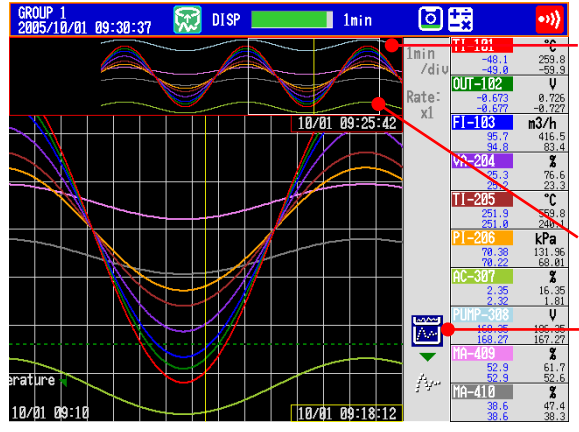

**All data display (all of the data in the display memory)** Loads as much of the continuous data as the display memory can hold and shows the data when switching to the all data display.

**Frame indicating the display range**

**Displayed highlighted.** These icons are not displayed if the scale is displayed.

- *2.* Press the **left and right (up and down) arrow keys** to set the display position by moving the frame that indicates the display range. If you hold down one of the arrow keys, the frame that indicates the display range will move continuously in the direction of the arrow that you hold down.
- *3.* Press the **down (left) arrow key**. The specified range is displayed.
- **• If the Data Does Not Fit in the All Data Display (Release Number 2 or Later)**  Specify the range to be displayed in the all data display.

Below is the procedure to display data that is older than the data displayed currently. Items inside the parentheses are for the horizontal trend display.

*1.* Press the **up (right) arrow key**.

The waveform of all the data in the display memory is displayed at the top (right) of the screen. At the same time, the data area in the internal memory that can be loaded is displayed. In addition, the data position of 8 MB that is displayed in the all data display is indicated using a rectangular frame in the loadable data area.

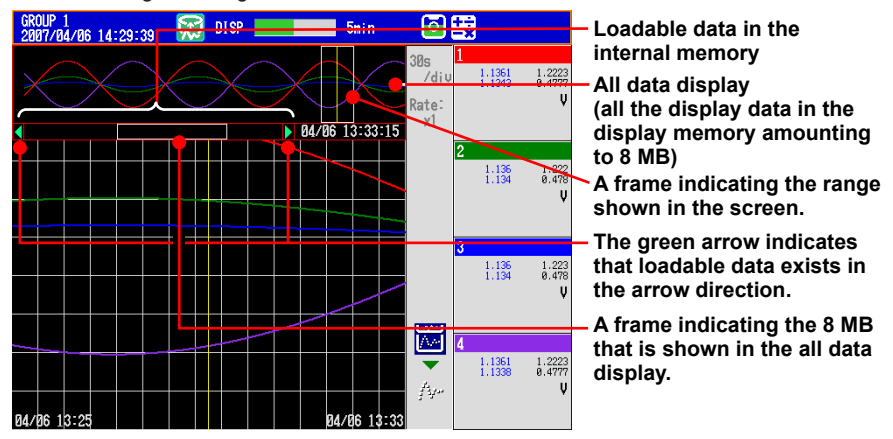

- *2.* Press the **left (down) arrow key** to move the frame indicating the display range to the edge of the all data display. If you press the **left (down) arrow key** again, the message "Overwrite old data?" appears.
- *3.* Select Yes and press **DISP/ENTER** to replace 4 MB of data in the display memory.
- *4.* Press the **left/right (up/down) arrow key** to move the frame indicating the display range to specify the range you want to display.
- *5.* Press the **down (left) arrow key**. The specified range is displayed.
- **• Dividing the Screen into Halves and Displaying the Current Trend and Historical Trend Simultaneously**

This operation is possible only when the historical trend of the display data is being displayed. Items inside the parentheses are for the vertical trend display.

\* This operation is not possible when the scale is displayed.

# Press the **down (left) arrow key**.

The current trend is displayed in the right half (top half), and the historical trend is displayed in the left half (bottom half) of the screen.

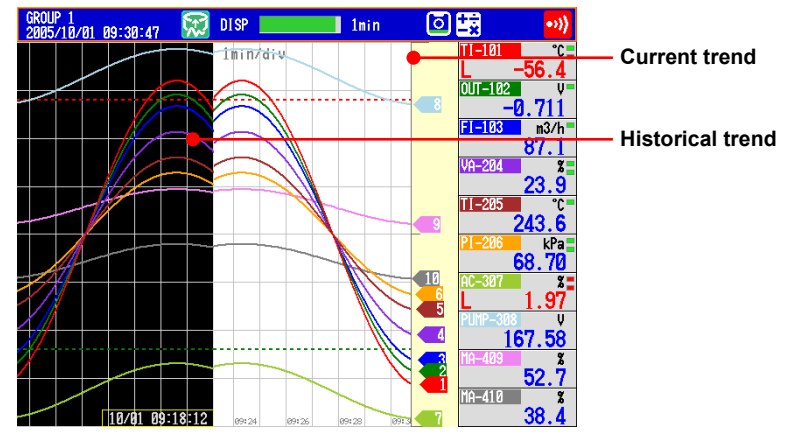

To revert to the original screen, press the **up (right) arrow key**.

#### **• Writing Add Messages**

For the operating procedure, see section 5.4.

# **• Displaying Measured Data from the Specified Date and Time (Release number 3 or later)**

You can search for measured data from the specified date and time and display the results. You can search the display data or event data in the DX internal memory.

- *1.* Press **DISP/ENTER** to show the display selection menu.
- *2.* Select DATA SEARCH using the **arrow keys**, and then press **DISP/ENTER**. A calendar appears for the month of the data at the cursor position.

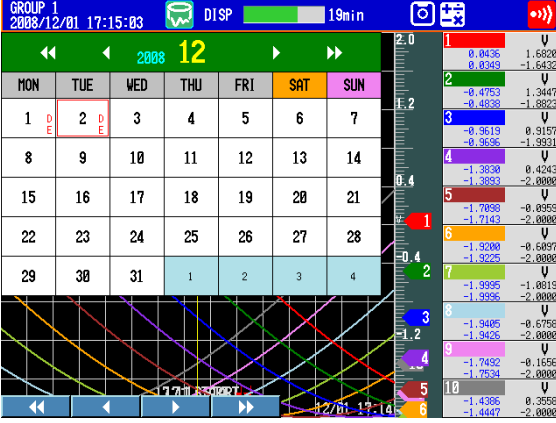

*3.* Use the **arrow keys** and the **soft keys** to change the date, and then press **DISP/ ENTER**.

If there is display data and event data at that date, a data type selection window appears.

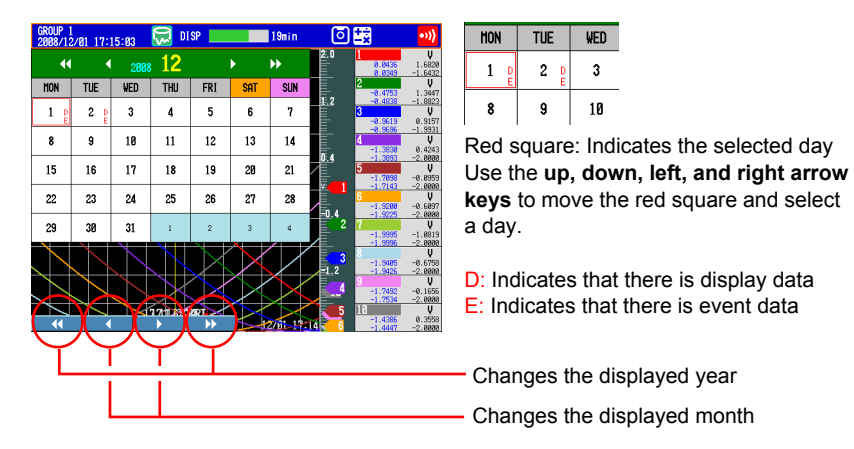

#### **Searchable Range**

You can search for data between the year 2000 and the year 2079.

#### **Appearance of "D" and "E"**

"D" appears when there is display data for the specified day and the DX is configured to record display data (see section 6.1 for details).

"E" appears when there is event data for the specified day and the DX is configured to record event data (see section 6.1 for details).

*4.* Select Display or Event, and press **DISP/ENTER**. A search time input window appears.

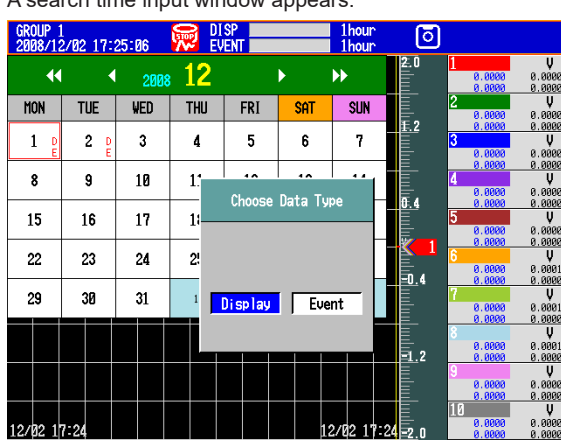

*5.* Enter the time you want to search for, and press **DISP/ENTER**. If there is data for the time that you specify, the data appears in the historical trend display.

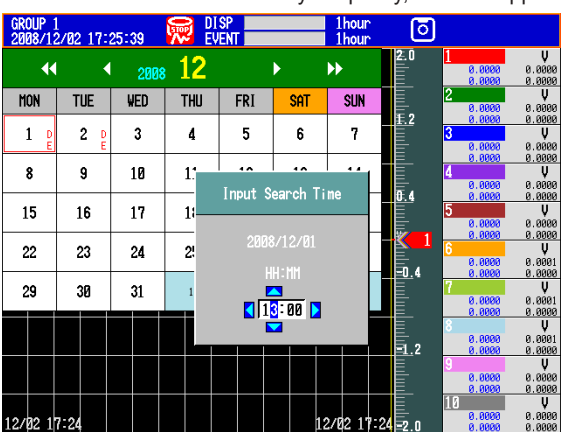

# Display Example

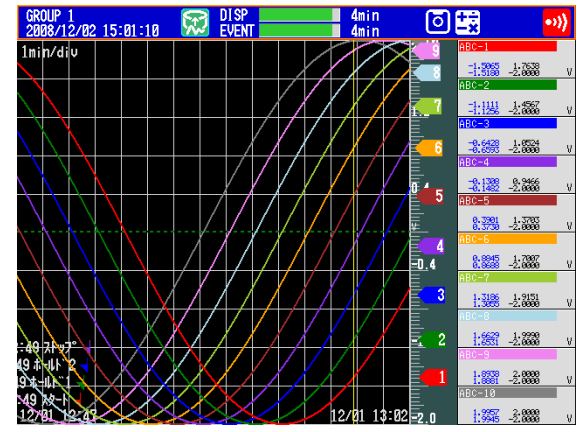

#### **Display Conditions**

- The cursor is located at the time that you specify for the search.
- All other display conditions are the same as those of the display before the search.
- If there is no data at the date and time that you specify, data from a later time in the same day is displayed. If there is no such data, an error message appears.
- If the display group that was being displayed before the search does not exist in the data that you have specified, the display group in the data with the lowest number is displayed.

• You can configure the calendar so that weeks start with Sunday or Monday. **Procedure**

Press **MENU** (to switch to setting mode), hold down **FUNC** for 3 s (to switch to basic setting mode), and select the **Menu** tab > **Time Settings** > **Calendar display** > **1st weekday**.

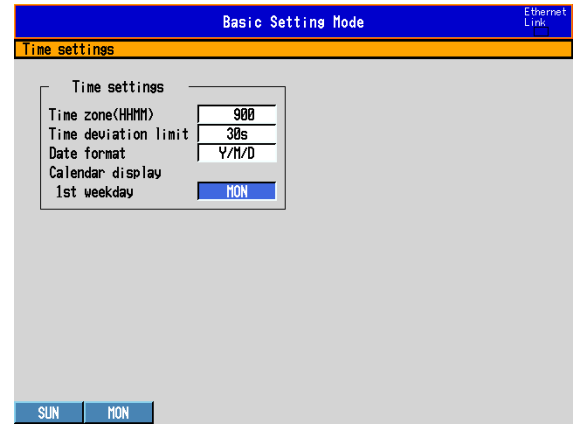

You can set the first weekday (the day that appears on the far left side of the calendar) to SUN (Sunday) or MON (Monday).

**• Signature (Only on DXs with the /AS1 advanced security option)** See the *Advanced Security Function (/AS1) User's Manual, IM 04L41B01-05EN*.

# **Explanation**

# **• ALL CHANNEL/GROUP CHANNEL**

In the group display, the waveforms of the channels that are registered to the group are displayed. In the all channel display, the waveforms of all channels that have been set to be recorded are displayed on the current group display. The waveforms of channels that are not registered to the group are displayed, without any additional information, in the waveform display area.

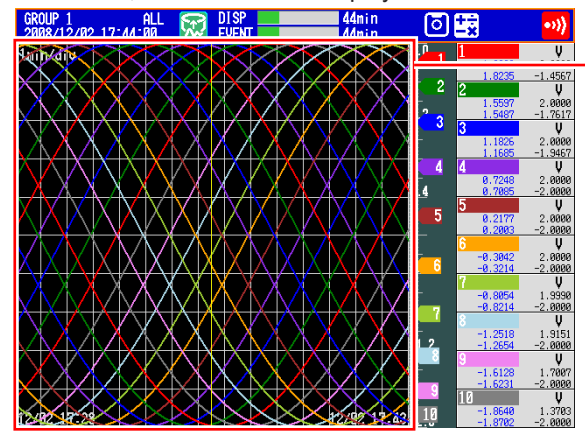

The waveforms of all channels are displayed.

# **• AUTO ZONE**

Displays trend waveforms separately by assigning display areas (zones) to the set channels.

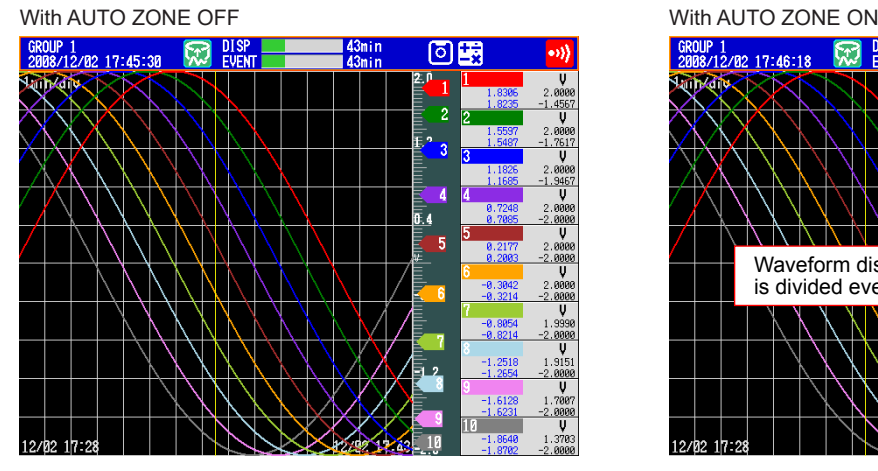

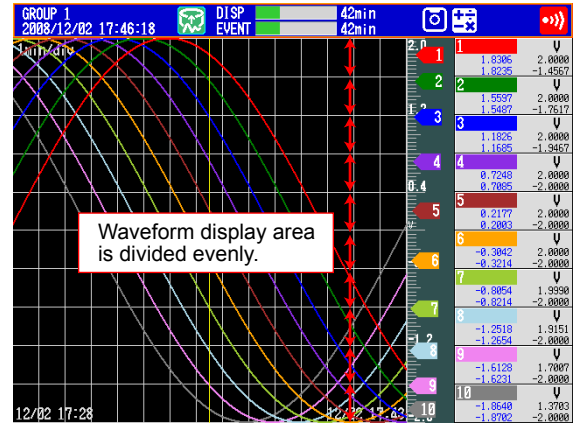

# **• SCALE ON/OFF**

Select whether to display the scale. The current value mark of the scale indicates the value at the cursor position.

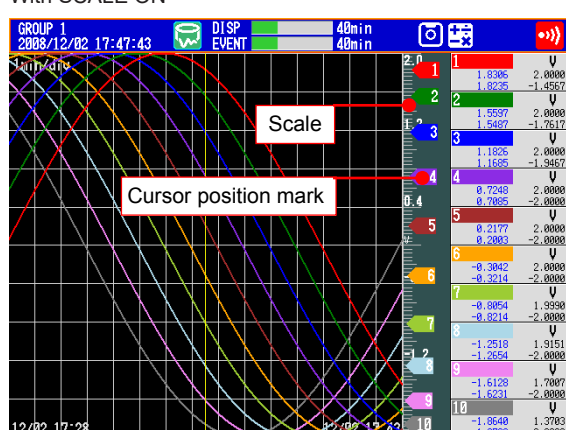

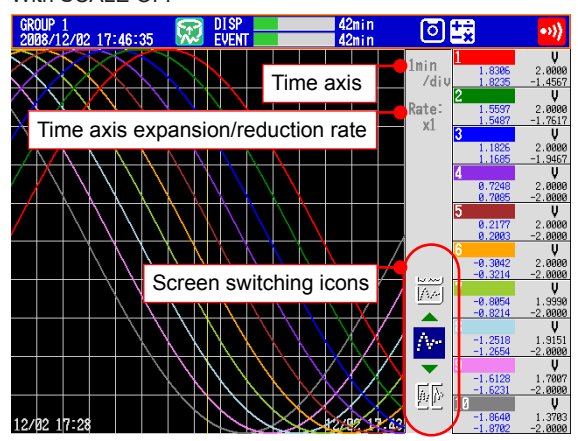

With SCALE ON With SCALE OFF

**IM 04L42B01-01E 4-19**

**4**

#### **4.3 Displaying Past Measured Data (Historical Trend Display)**

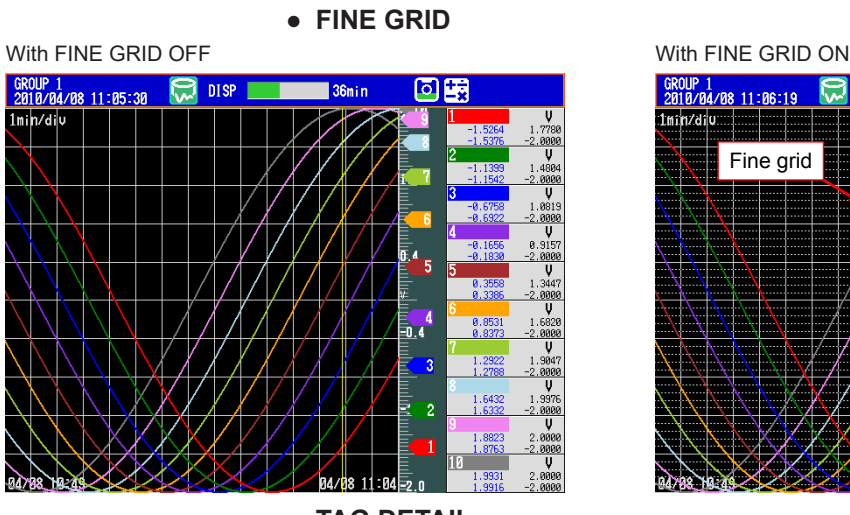

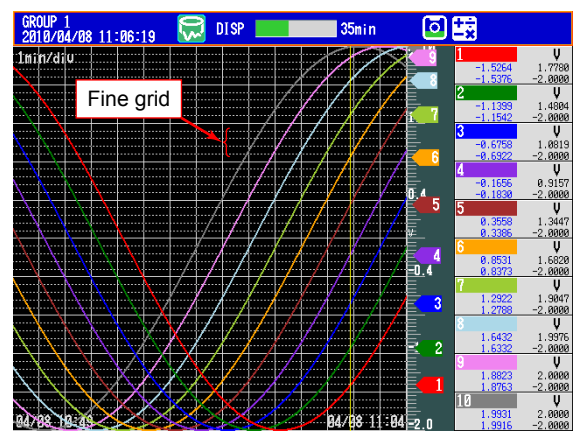

#### **• TAG DETAIL**

When TAG DETAIL is set to ON and a tag does not fit into the typical tag display space, it covers the alarm and measured values so that it can be displayed completely. If the tag comment and number do not fit within a display area, they can be scrolled. The TAG DETAIL setting made in one display affects the settings in all of the other displays.

The figure below shows an example for when six channels are being displayed. **When the Tag Number Is Not Displayed**

If TAG DETAIL is on, the tag comment is displayed as much as possible.

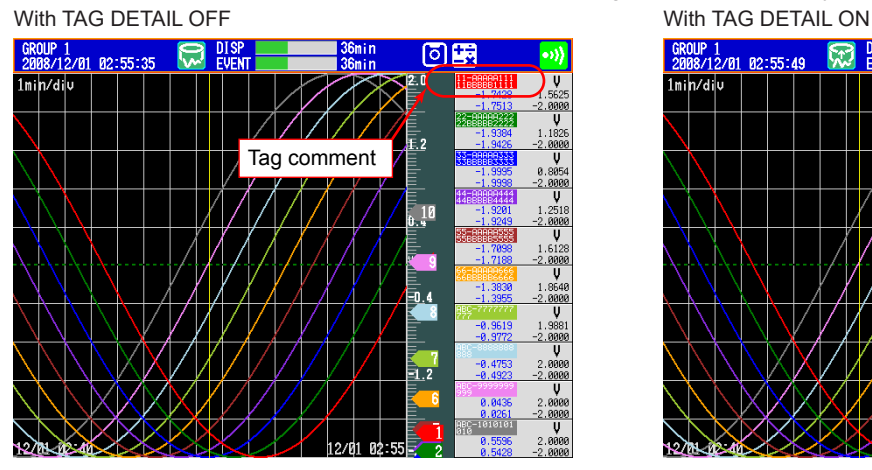

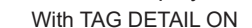

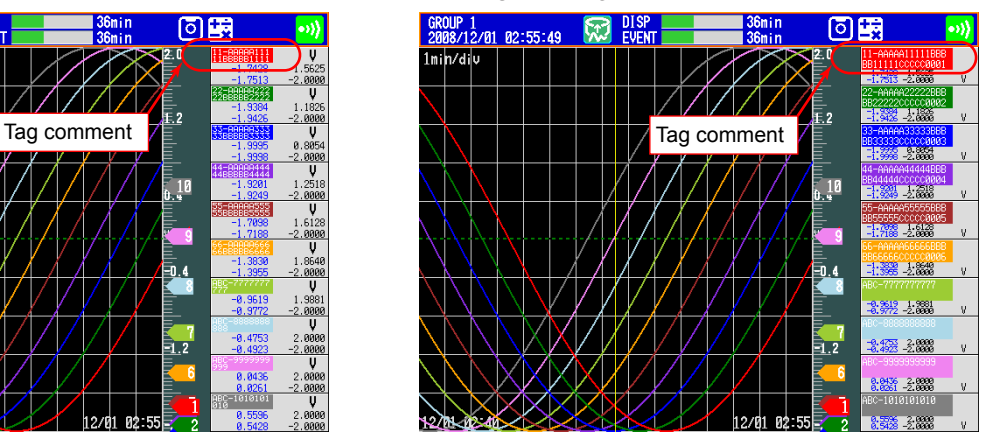

#### **When the Tag Number Is Displayed**

When TAG DETAIL is set to off, display priority is given to the tag number. If TAG DETAIL is on, the tag number and comment are displayed as much as possible.

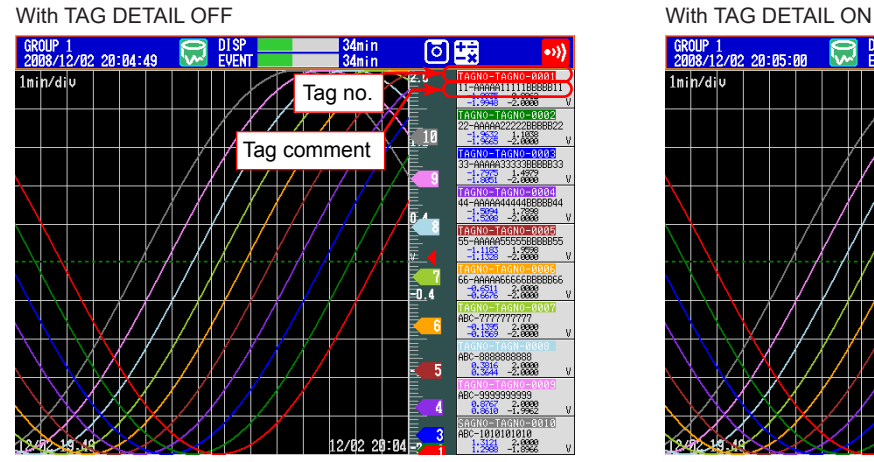

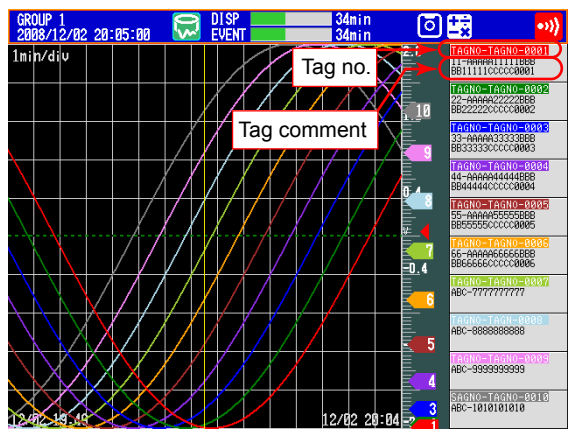

**4-20 IM 04L42B01-01E**

# **• MESSAGE DISP 1, MESSAGE DISP 2**

Switch between message displays.

# **• CURSOR VALUE/DIGITAL MAX/MIN**

Switch between numeric displays. With CURSOR VALUE

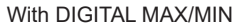

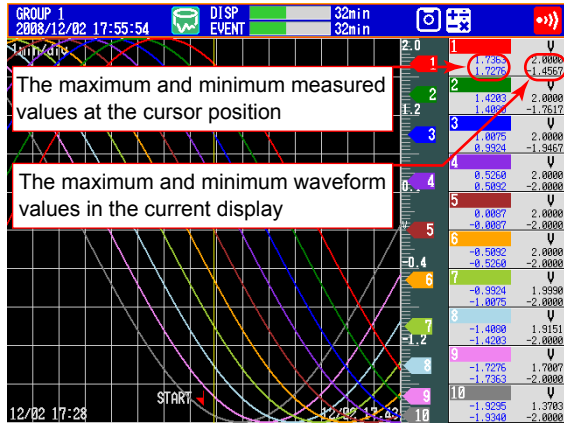

**• CURSOR TIME** With CURSOR TIME ON 同時  $\overline{\mathbf{r}}$ Display data: Shows the maximum value at the cursor position  $\frac{1}{2}$  $\mathbf{\hat{z}}$ Event data: Shows the measured  $\overline{4}$  $\overline{\mathbf{a}}$ value at the cursor position 0.008 ŧ -0. 509 0.4 -Ø 4080  $-1.7276$ 

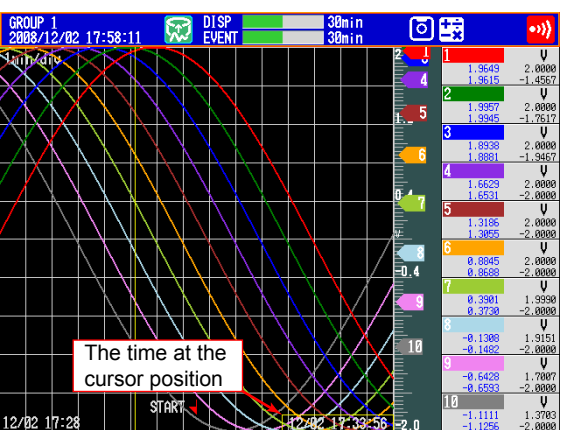

# **• ABSOLUTE TIME/RELATIVE TIME**

# 回園 咧 17:59:37  $\frac{946}{V}$  $\frac{1}{2}$ . 88  $\frac{1}{\sqrt{\frac{1}{0.9999}}}}$  $-1.68$  $-1.857$ <br> $-1.854$ **The time when the data**  915. 0000<br>| 0001<br>| 7001<br>| 00001<br>| 3703 **was recorded**  $-1.986$ <br> $-1.988$

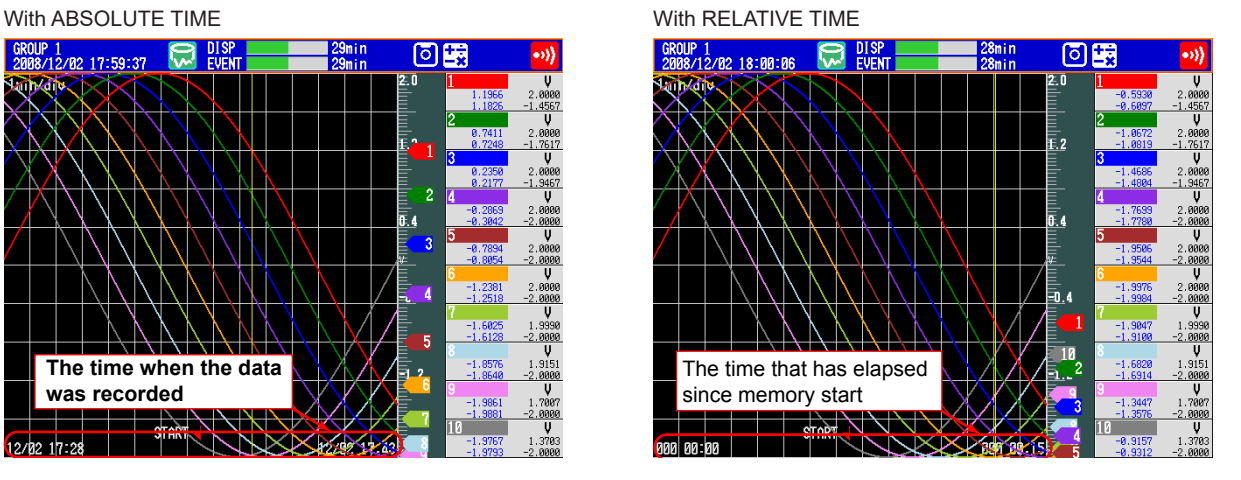

**7**

### **• TOP CHANNEL (Release number 3 or later)**

The following example is for when the top channel is set to channel 8. The displayed scale marker and grid are those of the channel selected as the top channel. If you switch from the trend history display to another display, the top channel setting is cleared. Channels other than the top channel are displayed in their assigned order within their group.

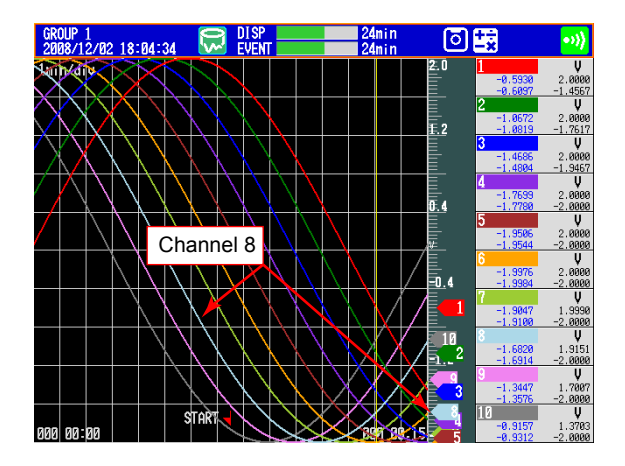

**• AUTO SPAN (Release number 3 or later)**

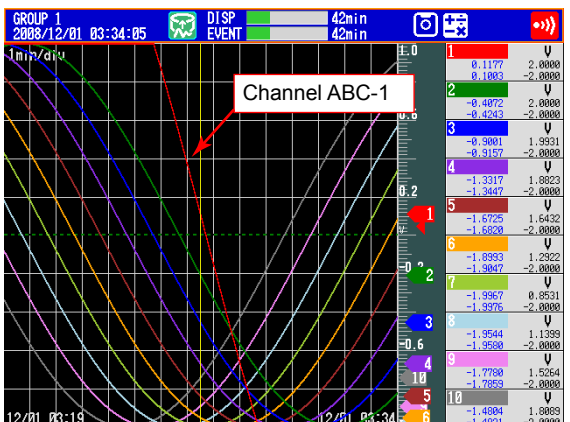

Before AUTO SPAN **DEFINITION** Using AUTO SPAN for channel ABC-1

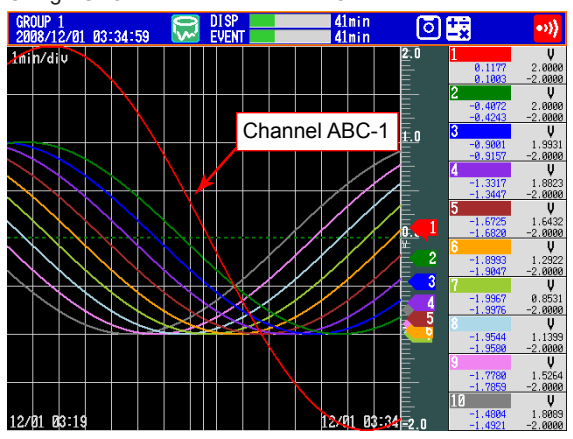

# **• TIME AXIS > ZOOM+ and ZOOM-**

- The time axis can be expanded or reduced around the cursor position.
- Display data: 2 times the trend display to 1/60 minimum
- Event data: Reduction only, up to 1/60 minimum

The minimum magnification and the factor by which the display can be expanded or reduced with one operation vary depending on the trend interval for the display data and on the sampling interval for the event data. To expand or reduce further, repeat the procedure.

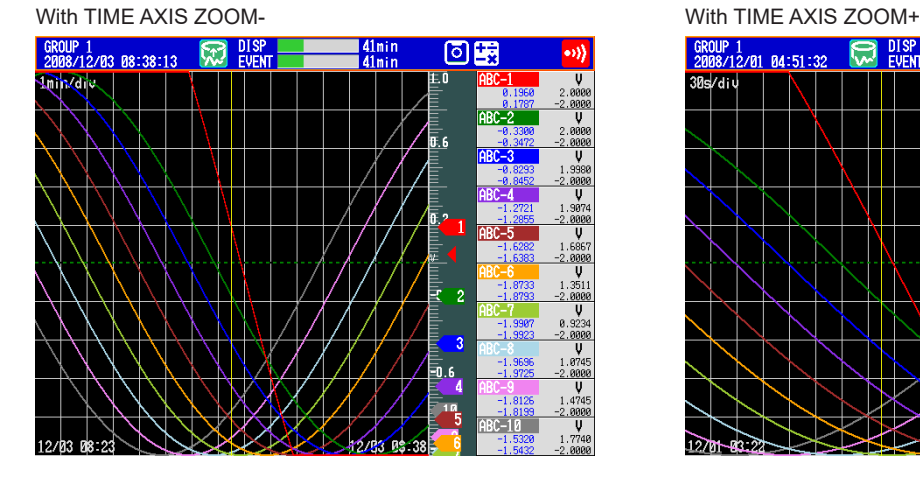

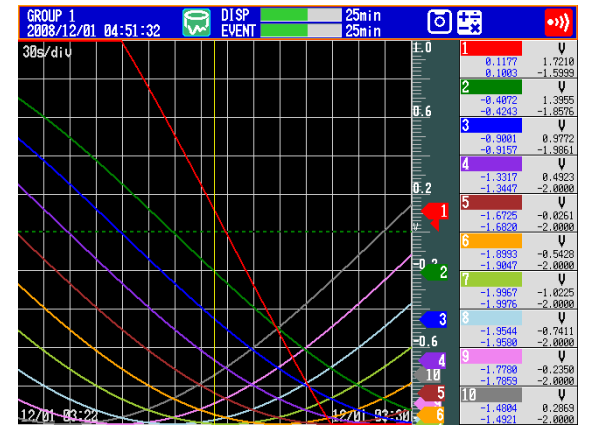

**7**

#### **4.3 Displaying Past Measured Data (Historical Trend Display)**

**• INFORMATION (Information on the Displayed Measured Data)**

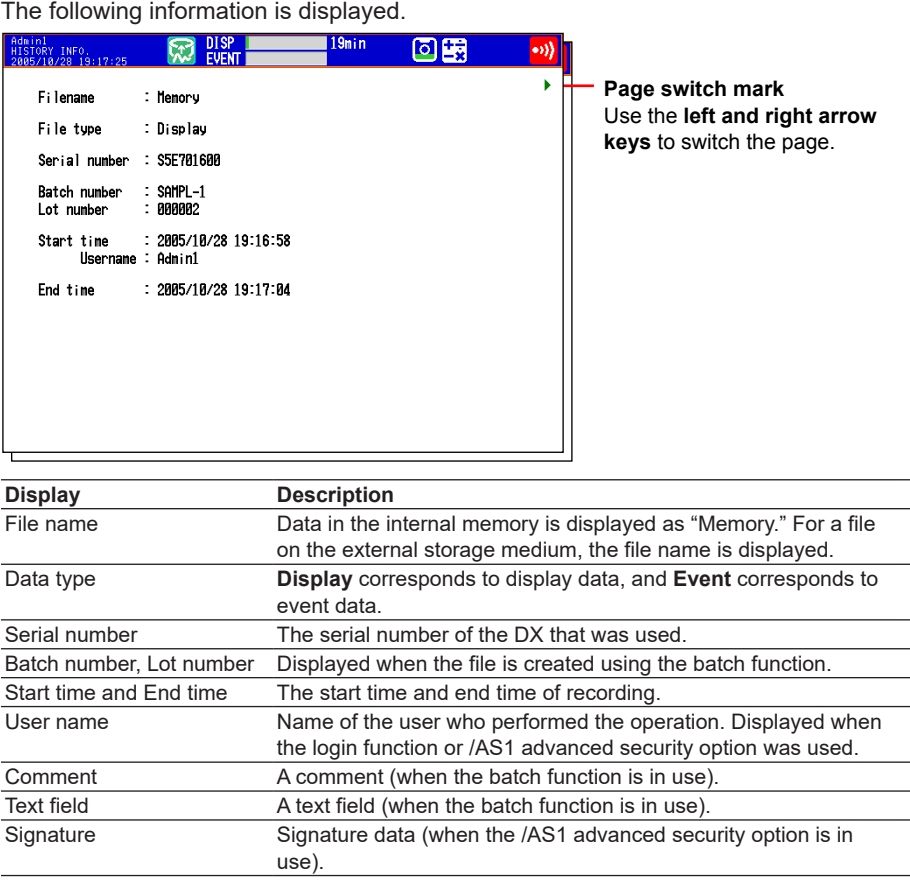

#### **Note**

When measured data on the external storage medium is displayed, the serial number corresponds to that of the DX that was used to save the data.

### **• Background Color of the Historical Trend**

You can change the background color of the historical trend.

For the procedure to change the background color of the historical trend, see section 5.13.

# **4.4 Display the Statuses of All Channels on One Screen (Overview Display)**

This section explains how to use the overview display. For a description of the function, see section 1.3.

# **Procedure**

### **• Showing the Display**

- *1.* Press **DISP/ENTER** to show the display selection menu.
- *2.* Press the **arrow keys** to select **OVERVIEW**, and press **DISP/ENTER**. The display appears.

### **Note**

When the historical trend is set to all channel display, top channel display nor auto span display is shown on the screen menu.

#### **• Changing the Displayed Contents**

- *1.* Press **DISP/ENTER** to show the display selection menu.
- *2.* Press the **right arrow key** to display the sub menu.
- *3.* Press the **up and down arrow keys** to select the sub menu item. **Overview display sub menu**

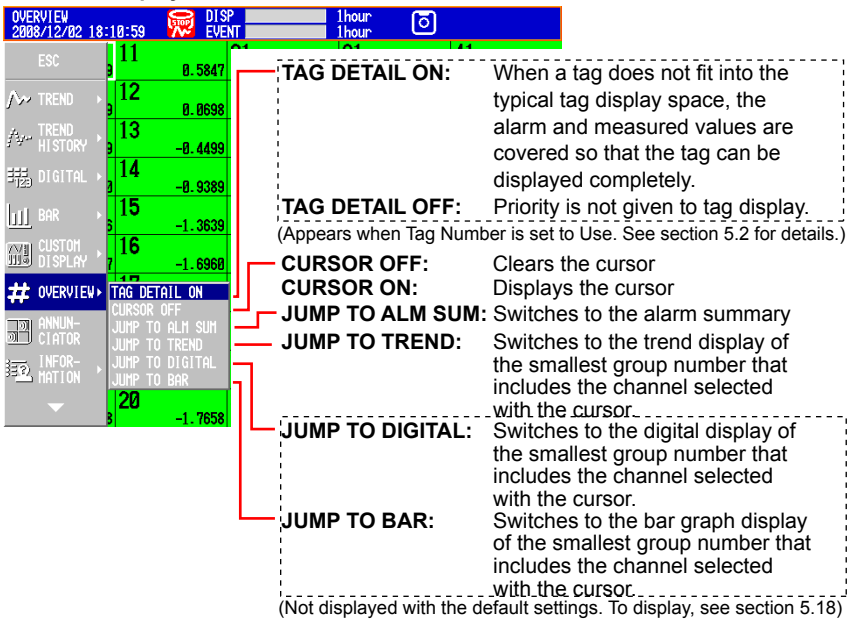

- *4.* Press **DISP/ENTER** to change the displayed contents.
	- To close the menu without changing the displayed contents, press the **ESC** key.
- **• Showing the Trend, Digital, Bar Graph Display Containing the Specified Channel**
	- *1.* Press the **arrow keys** to move the cursor, and select a channel.

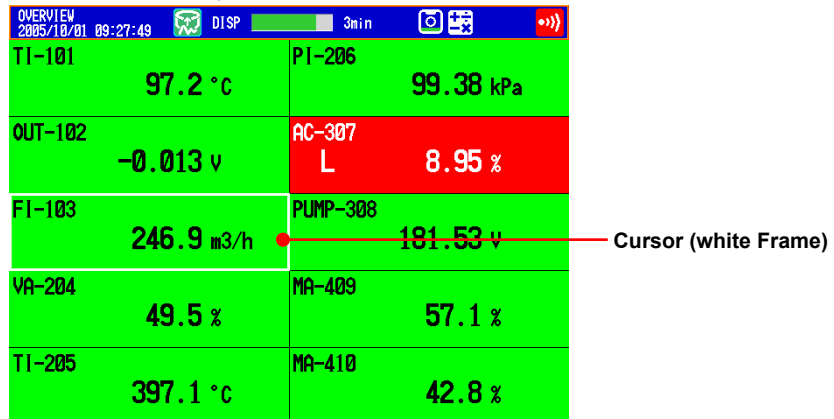

- *2.* Switch to the trend, digital, or bar graph display according to the procedure described in "Changing the Displayed Contents."
- **• Individual Alarm ACK Operation (Only on DXs with the /AS1 advanced security option)**

You can perform alarm ACK on individual alarms. This operation is referred to as "individual alarm ACK." Individual alarm ACK can be performed when the settings are configured in the exact manner described below.

• Basic setting > Indicator is set to Hold.

For the setting procedure, see section 3.5.

- Relay > Relay Action on Ack is set to Reset.
- For the setting procedure, see section 3.5 in the *DX2000 User's Manual*.
- Annunciator Mode is set to Off.

For the setting procedure, see section 3.12 in the *DX2000 User's Manual*.

- *1.* Use the **arrow keys** to move the cursor to a channel with active alarms.
- *2.* Press **DISP/ENTER** to show the display selection menu.
- *3.* Press the **right arrow key** to display the submenu.
- *4.* Use the **arrow keys** to select an alarm, and press **DISP/ENTER**. The alarm output is released.

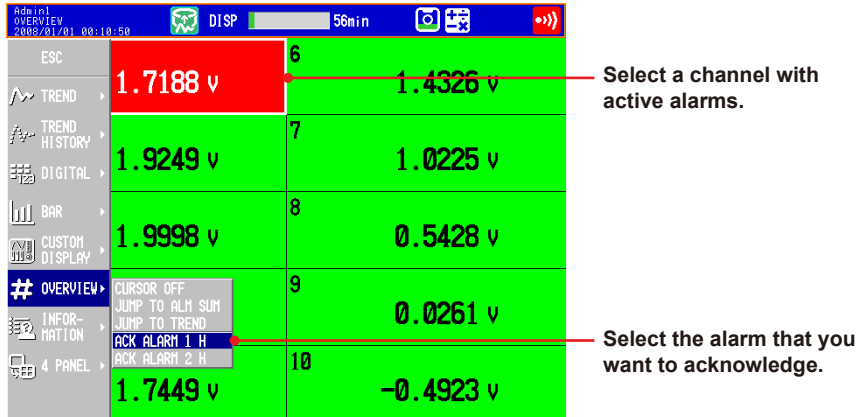

# **• TAG DETAIL**

The same as the TAG DETAIL setting in other displays. The following example is for the DX2048 OVERVIEW display.

#### **When the Tag Number Is Not Displayed (the TAG DETAIL does not appear)** Tag comments are displayed.

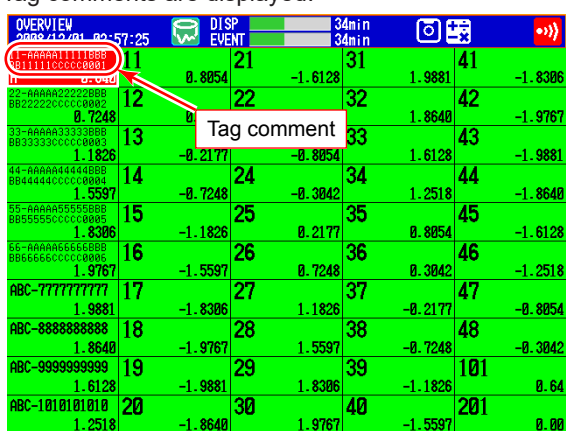

# **When the Tag Number Is Displayed**

When TAG DETAIL is set to off, display priority is given to the tag number. If TAG DETAIL is on, the tag number and comment are displayed as much as possible.

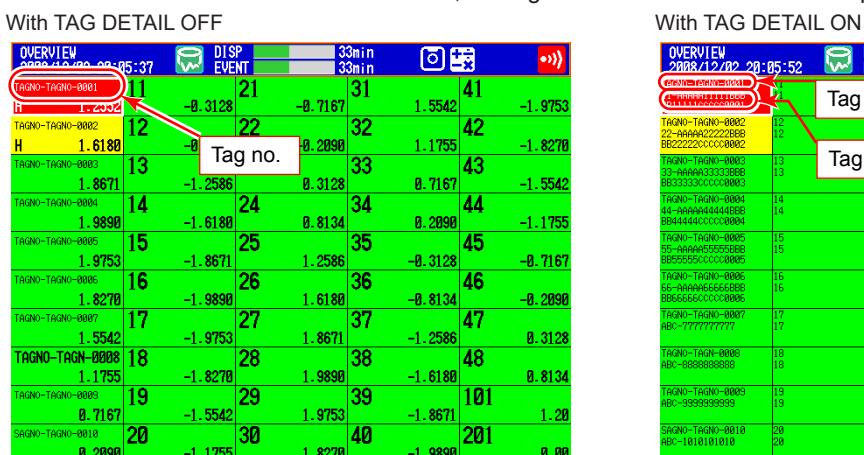

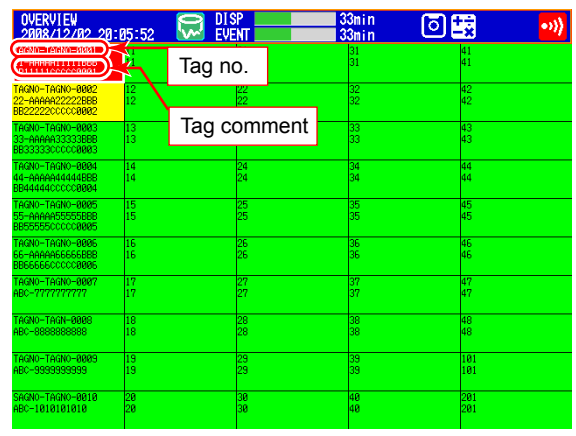

# **4.5 Displaying Various Information**

This section explains how to display reports (/M1 and /PM1 options) and how to use the status display.

For a description of the function, see section 1.3.

# **Procedure**

# **• Showing the Display**

- *1.* Press **DISP/ENTER** to show the display selection menu.
- *2.* Press the **up and down arrow keys** to select **INFORMATION**.
- *3.* Press the **right arrow key** to display the sub menu.
- *4.* Press the **up and down arrow keys** to select the sub menu item. To close the menu without changing the displayed contents, press the **ESC** key. **Information display submenu**

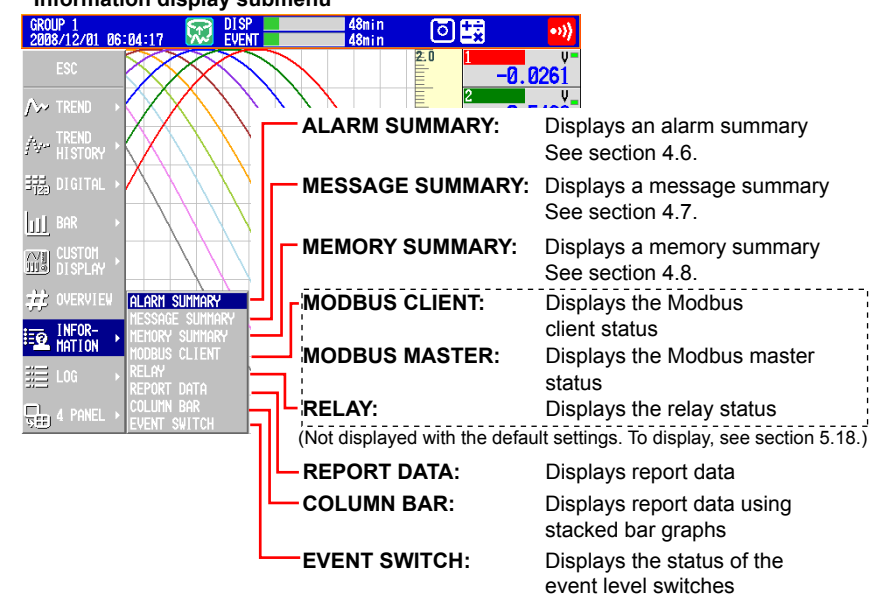

- *5.* Press **DISP/ENTER**. The display appears.
- **• Displaying the Report**

# **• Switching the Displayed Report Data**

The **Index** item on the report display shows "the number of the report data being displayed/the number of report data saved in the internal memory." The largest report data number corresponds to the most recent report data.

**Number of the report data being displayed**

**Number of report data saved to the internal memory**

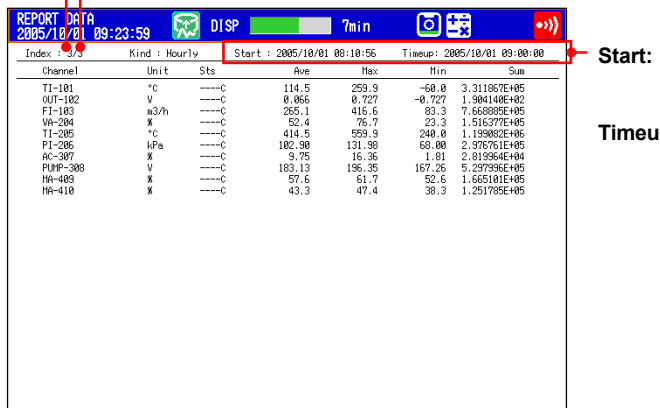

**Start: Start date/time (Date/time of memory start)** p: Report date/time Carry out the procedure below to switch the displayed report data. Up arrow key: Report data being displayed + 1. **Down arrow key:** Report data being displayed – 1. Left arrow key: Report data being displayed + 10. **Right arrow key:** Report data being displayed – 10.

### **Note**

The display is not updated even if a new report is created while displaying the report data. Perform either of the operations below to display the most recent report data.

- Hold down the **left arrow key** until the latest report data is displayed.
- Press **DISP/ENTER** and display the report data again from the display selection menu.

#### **• Switching the Report Channels**

Up to 30 report channels can be shown on one screen. If there are more than 30 report channels, you can switch the displayed report channels.

- *1.* Press **DISP/ENTER** to show the display selection menu.
- *2.* Press the **right arrow key** to display the sub menu.
- *3.* Press the **up and down arrow keys** to select **CHANGE REPORT CH**.
- *4.* Press **DISP/ENTER**.

The displayed report channels are switched.

#### **• Relay Status Display**

Lists the statuses of the alarm output relays and internal switches. You cannot change the settings on this display.

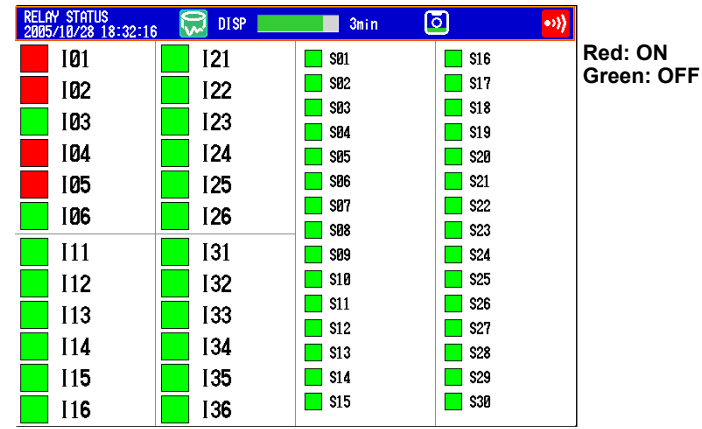

#### **• Modbus Status Display**

Lists the statuses of the Modbus client or Modbus master commands. For the operating procedure, see the *Communication Interface User's Manual, IM04L41B01-17E.*

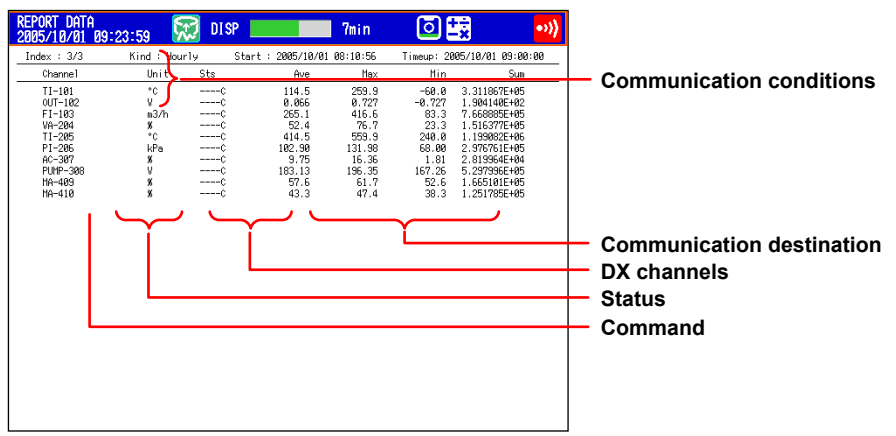

# **• Event Level Switch Status Display (Release number 3 or later)**

Displays the status of the event level switches. You cannot perform operations in this display.

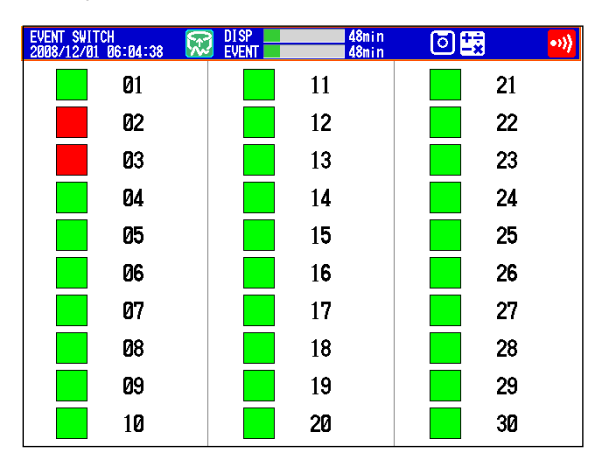

Red: On Green: Off

# **4.6 Using the Alarm Summary**

This section explains how to use the alarm summary. For a description of the function, see section 1.3.

#### **Procedure**

#### **• Changing the Displayed Contents**

- *1.* Press **DISP/ENTER** to show the display selection menu.
- *2.* Press the **right arrow key** to display the sub menu.
- *3.* Press the **up and down arrow keys** to select the sub menu item.

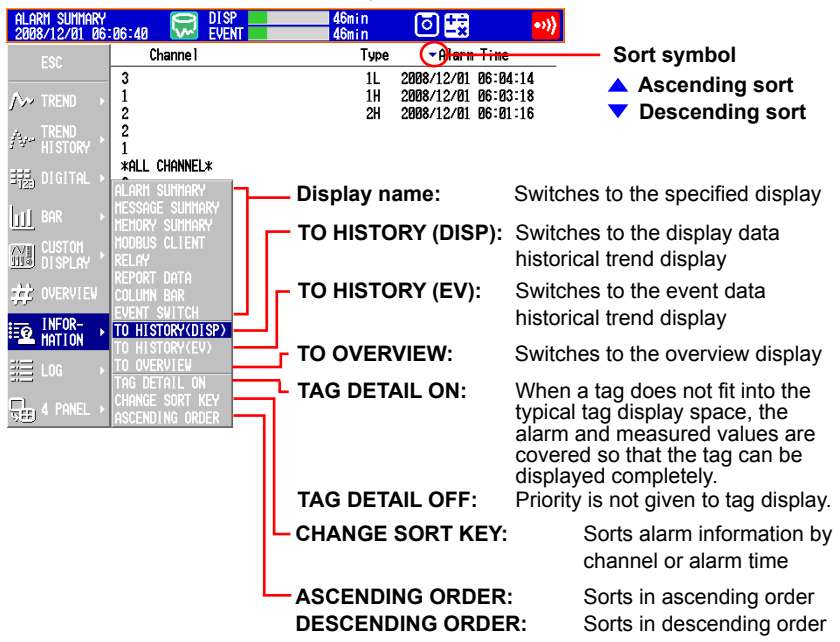

*4.* Press **DISP/ENTER** to change the displayed contents. To close the menu without changing the displayed contents, press the **ESC** key.

#### **• Moving the Cursor ( ) and Scrolling the Alarms**

**Scrolls the alarm information up by half a page Moves the cursor up**

**Scrolls the alarm information down by half a page**

#### **Moves the cursor down**

- **• Recalling the Historical Trend Display at the Point When the Alarm Occurred**
	- *1.* Select an alarm with the cursor.

 $D$ <sub>SP</sub>

*2.* Display the historical trend according to the procedure described in "Changing the Displayed Contents."

# **Explanation**

**• CHANGE SORT KEY, ASCENDING ORDER, and DESCENDING ORDER**

The alarms are sorted in ascending or descending order by the following keys. The sort symbol is displayed next the sort item (see the figure above).

- Channel number: Sorts the alarms by channel number even if tags are being used. Alarms in a channel are sorted by the alarm level number.
- Time of alarm occurrence/release

**4**

**5**

**• TAG DETAIL**

The same as the TAG DETAIL setting in other displays.

**When the Tag Number Is Not Displayed**

Tag comments are displayed in their entirety.

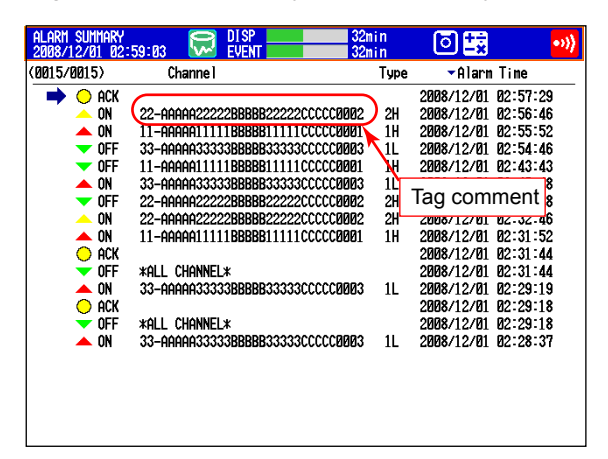

#### **When the Tag Number Is Displayed**

Tag numbers and comments are displayed.

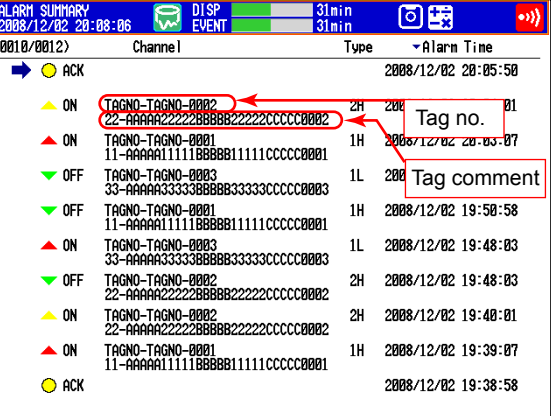

# **4.7 Using the Message Summary**

This section explains how to use the message summary. For a description of the function, see section 1.3.

#### **Procedure**

#### **• Changing the Displayed Contents**

- *1.* Press **DISP/ENTER** to show the display selection menu.
- *2.* Press the **right arrow key** to display the sub menu.
- *3.* Press the **up and down arrow keys** to select the sub menu item.

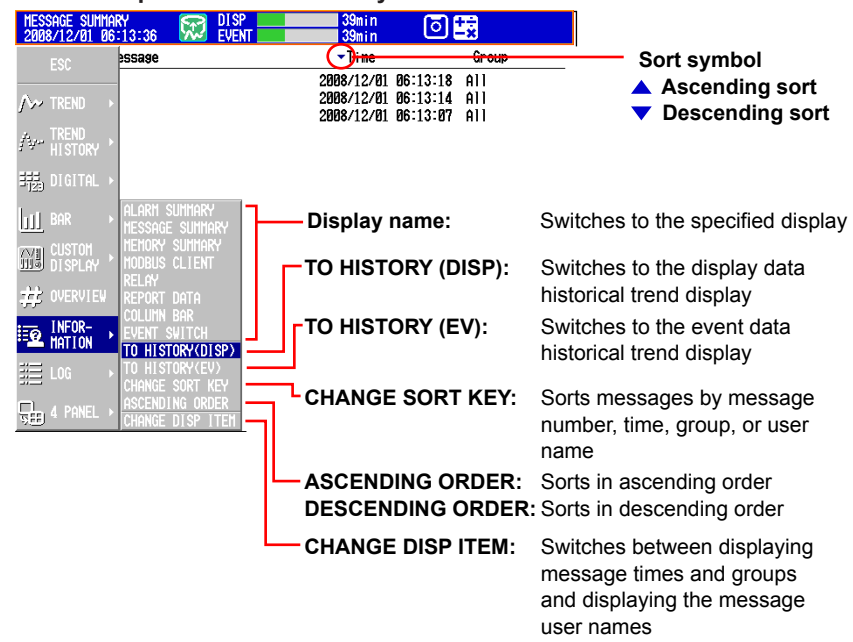

- *4.* Press **DISP/ENTER** to change the displayed contents. To close the menu without changing the displayed contents, press the **ESC** key.
- **• Moving the Cursor ( ) and Scrolling the Messages**

**Scrolls the messages up by half a page Moves the cursor up**

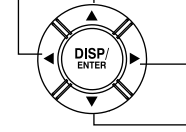

**Scrolls the messages down by half a page**

**Moves the cursor down**

- **• Recalling the Historical Trend Display at the Point When the Message Was Written**
	- *1.* Select a message with the cursor.
	- *2.* Display the historical trend according to the procedure described in "Changing the Displayed Contents."

#### **Explanation**

#### **• CHANGE DISP ITEM**

Switches between the following two message display methods.

- Message, time, and group
- Message, user name
- **• CHANGE SORT KEY, ASCENDING ORDER, and DESCENDING ORDER** The messages are sorted in ascending or descending order by the respective key. The sort symbol is displayed next the sort item (see the figure above).

**Switching Operation Screens**

**6**

**7**

**5**

**4**

# **4.8 Using the Memory Summary**

This section explains how to use the memory summary. For a description of the function, see section 1.3.

#### **Procedure**

#### **• Changing the Displayed Contents**

- *1.* Press **DISP/ENTER** to show the display selection menu.
- *2.* Press the **right arrow key** to display the sub menu.
- *3.* Press the **up and down arrow keys** to select the sub menu item.

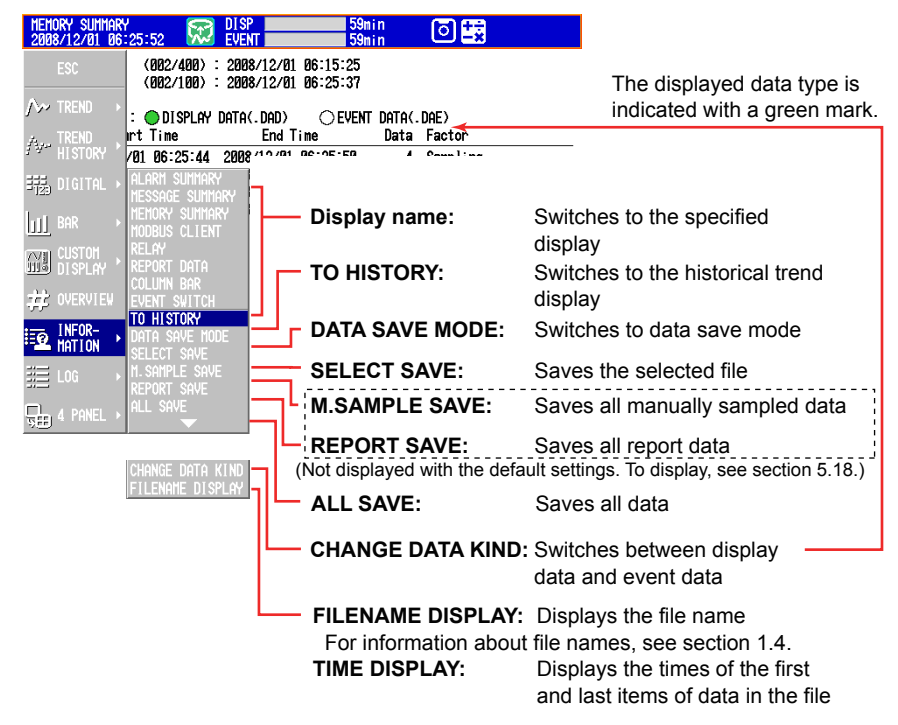

- *4.* Press **DISP/ENTER** to change the displayed contents. To close the menu without changing the displayed contents, press the **ESC** key.
- **• Moving the Cursor ( ) and Scrolling the Memory Information**

**Scrolls the memory information up by half a page**

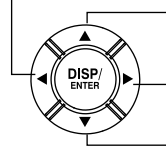

**Scrolls the memory information down by half a page**

**Moves the cursor down**

**Moves the cursor up**

- **• Displaying the Historical Trend for the Data Specified by Memory Summary**
	- *1.* Select the data with the cursor.
	- *2.* Display the historical trend according to the procedure described in "Changing the Displayed Contents."

#### **• Saving the Data**

Save the data in the internal memory to the CF card or the USB flash memory (/USB1 option).

For a description of the function, see section 1.4.

- *1.* Press **DISP/ENTER** to show the display selection menu.
- *2.* Press the **right arrow** key to display the submenu.
- *3.* Select **DATA SAVE MODE** with the **up and down arrow keys**.
- *4.* Press **DISP/ENTER**. The display switches to DATA SAVE MODE.
- *5.* To save a specified file, select it with the cursor. This operation is not necessary in other cases.

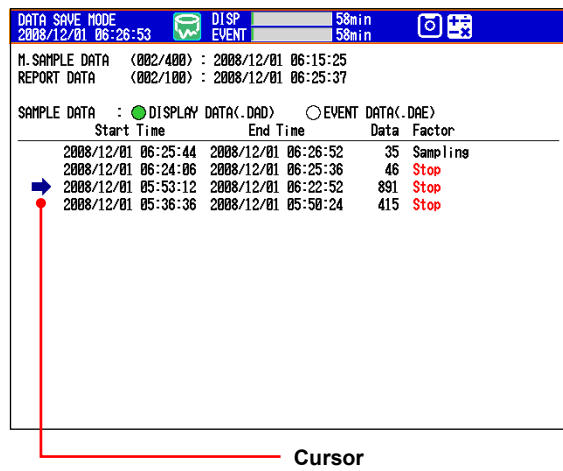

**(move with the arrow keys)**

*6.* Press **DISP/ENTER** to show the display selection menu.

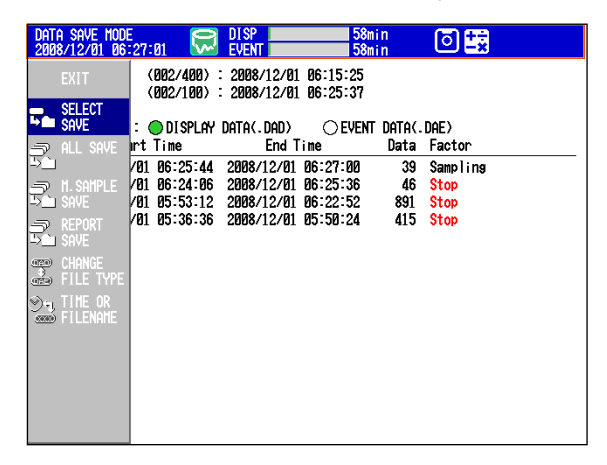

*7.* Use the **up and down arrow keys** to select **SELECT SAVE**, **ALL SAVE**, **M. SAMPLE SAVE**, or **REPORT SAVE**.

### *8.* Press **DISP/ENTER**.

If you are using a CF card and a USB flash memory (/USB1 option), the message "Which media do you want save to?" appears. Select the destination medium using the **arrow keys**, and press **DISP/ENTER**. The measured data is saved.

#### **Note**

To abort the data saving operation in progress, carry out the procedure below. Press **FUNC** and press the **Save Stop** soft key.

### **Progress Display When Saving All Data of the Internal Memory (Release Number 2 or Later)**

If you carry out All Save\* on the memory summary screen, a pop-up window appears showing the progress of the save operation.

\* Function for saving all data in the internal memory to a CF card or USB flash memory.

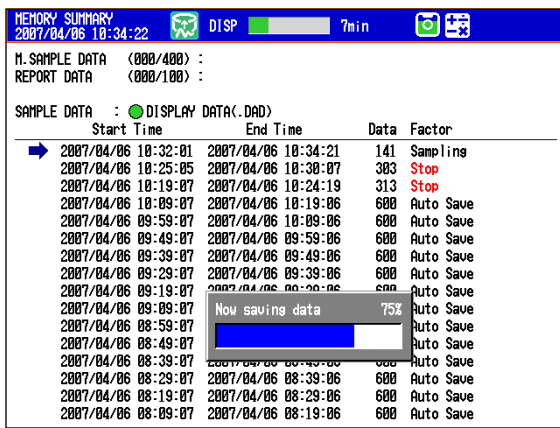

#### **Note**

- The pop-up window appears only when the memory summary display is showing.
- If you press the ESC key, the pop-up window clears temporarily and reappears approximately 10 seconds later.
- The time estimate for saving all data is indicated in the table below (when the memory is full of data). It may take longer depending on the operating conditions of the DX.

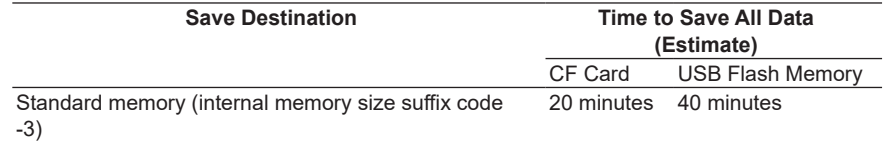

\* Values for the DXs with firmware version 2.02 or later. Values inside the parentheses are for the DXs with firmware version 2.01 or earlier.

• To abort the data saving operation in progress, carry out the procedure below. Press **FUNC** and press the **Save Stop** soft key.

# **• Displaying File Information (Only on DXs with the /AS1 advanced security option)**

See the *Advanced Security Function (/AS1) User's Manual, IM 04L41B01-05EN*.

# **Explanation**

# **• Save directory**

• The data is saved by creating a directory each time the save operation is carried out. Directory name: Specified string\_YYMMDD\_HHMMSS (where YY to SS is the date of operation)

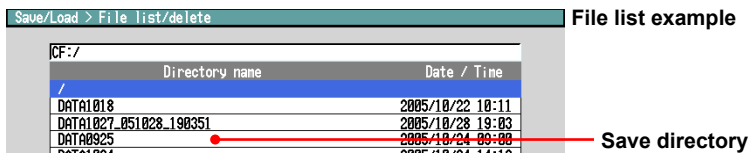

- Display data or event data that is in the process of adding data cannot be saved.
- The save operation explained here merely copies the data in the internal memory. It does not save the unsaved data in the internal memory (see page 1-33).
- Data saving is aborted when there is insufficient free space on the storage medium. Use a storage medium with sufficient free space when saving data.

# **4.9 Displaying a List of Operation Logs**

Displays the following operation logs.

Login log<sup>\*1</sup>, error log, communication log, FTP log, Web log, e-mail log, SNTP log, DHCP log, Modbus status log, operation log<sup>\*2</sup>, and change settings log<sup>\*2</sup>

- \*1 Only on DXs without the /AS1 advanced security option
- \*2 Only on DXs with the /AS1 advanced security option

#### **Procedure**

- **• Displaying the Log**
	- *1.* Press **DISP/ENTER** to show the display selection menu.
	- *2.* Press the **up and down arrow keys** to select **LOG**.
	- \* To show **LOG** on the menu, see section 5.18.
	- *3.* Press the **right arrow key** to display the sub menu.
	- *4.* Press the **up and down arrow keys** to select the sub menu item. To close the menu without changing the displayed contents, press the **ESC** key. Sub menu items are **LOGIN**, **ERROR**, **COMMUNICATION**, **FTP**, **MAIL**, **WEB**, **SNTP**, **DHCP**, and **MODBUS**.
	- *5.* Press **DISP/ENTER**. The display appears.

# **Explanation**

#### **• Login Log**

This log is only for DXs without the /AS1 advanced security option. DXs with the /AS1 advanced security option use the operation log.

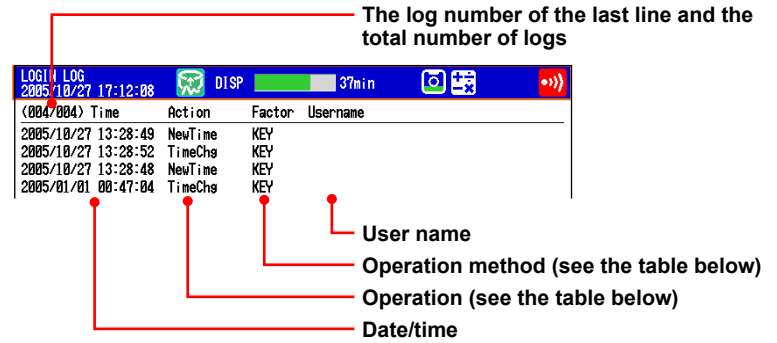

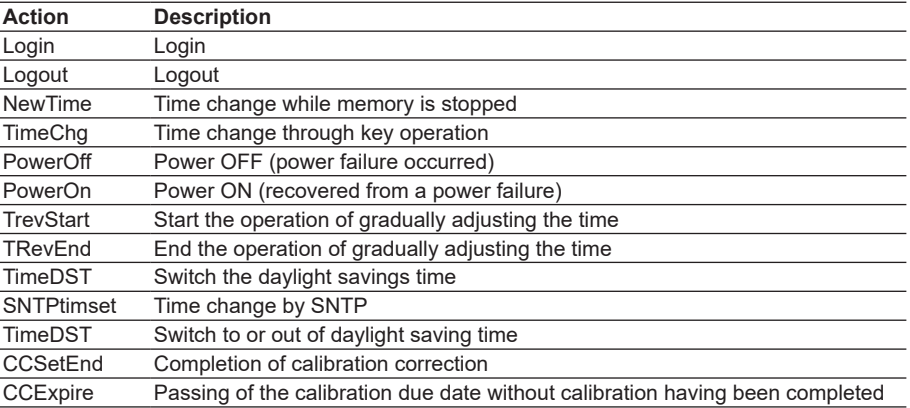

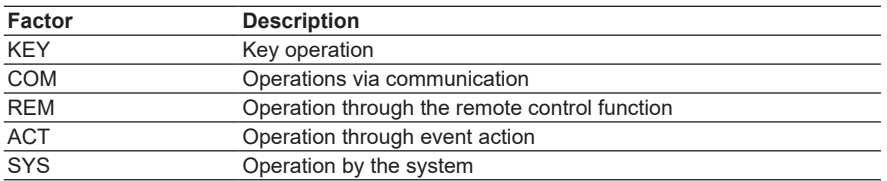

# **• Error Log**

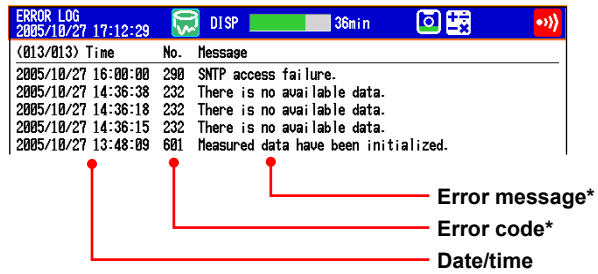

\* See section 11.1, "A List of Messages."

#### **• Communication Log**

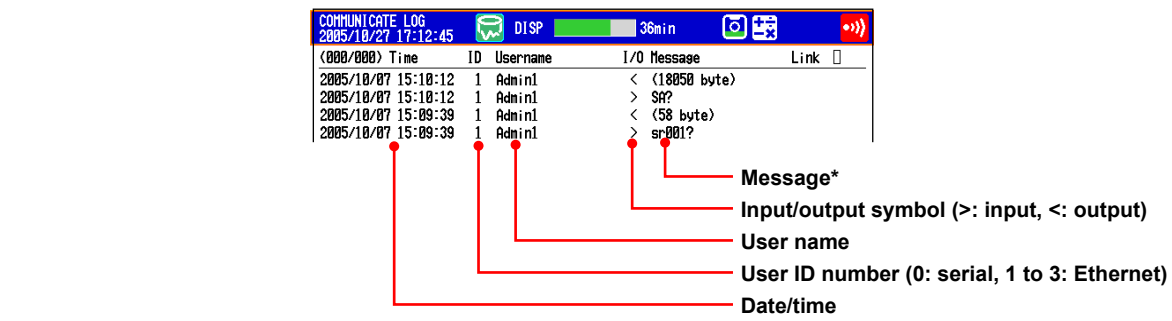

\* See the *Communication Interface User's Manual, IM04L41B01-17E*.

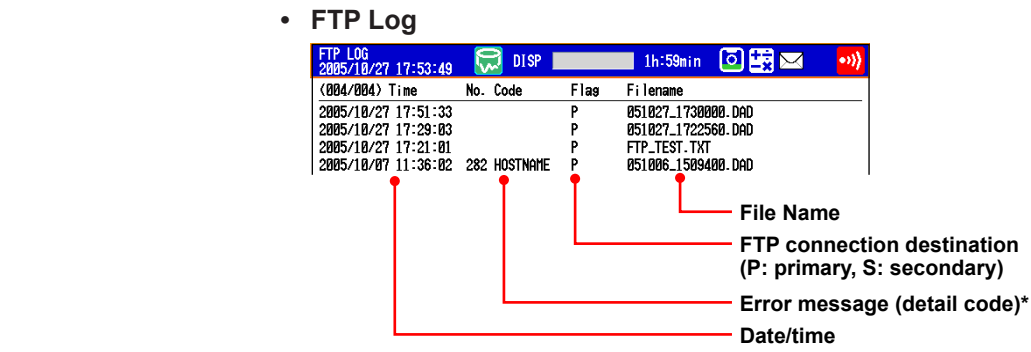

\* See section 11.1, "A List of Messages."

#### **4.9 Displaying a List of Operation Logs**

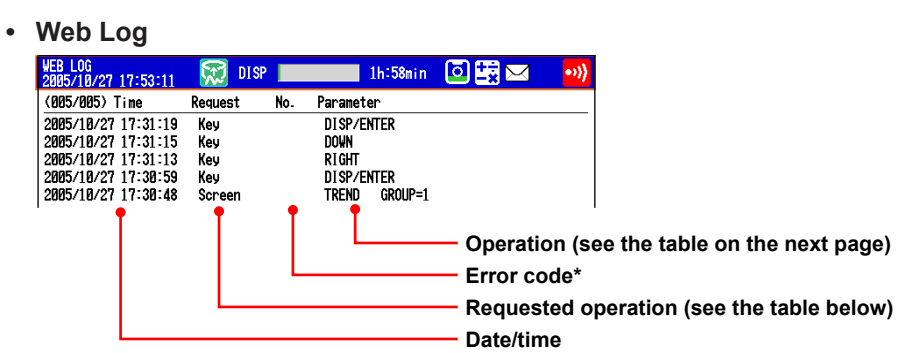

\* See section 11.1, "A List of Messages."

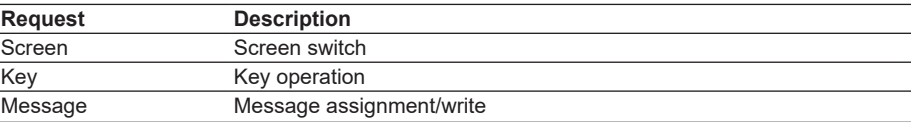

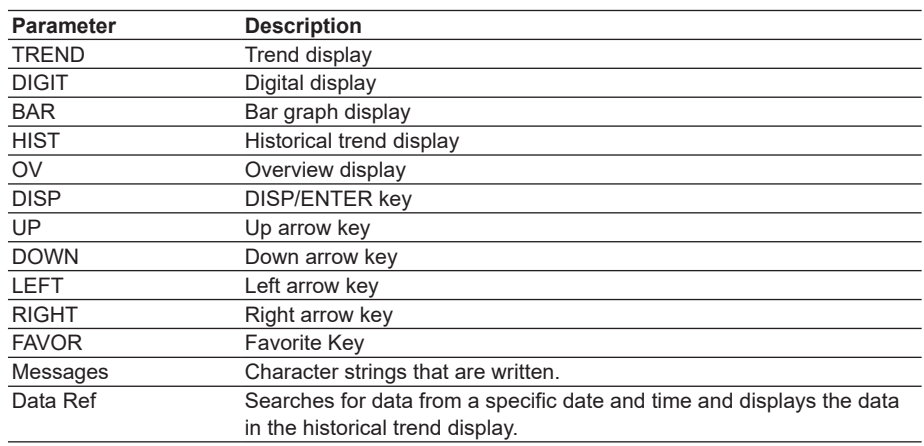

# **• E-mail Log**

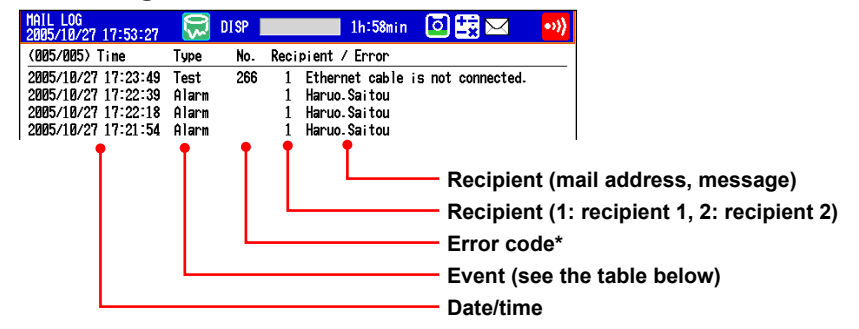

\* See section 11.1, "A List of Messages."

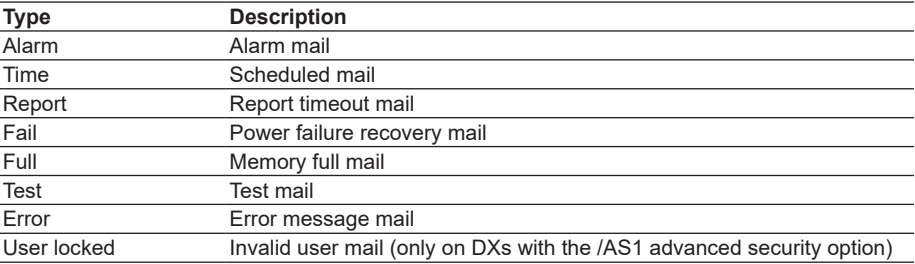

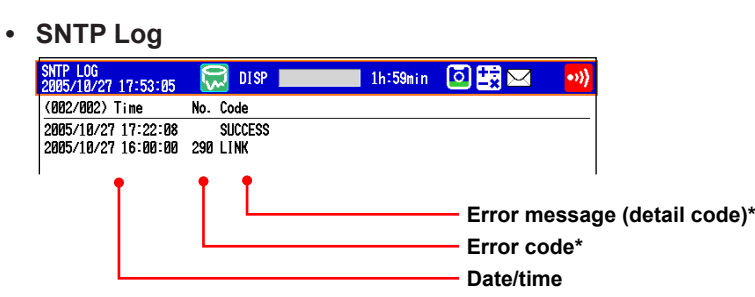

\* See section 11.1, "A List of Messages."

# **• DHCP Log**

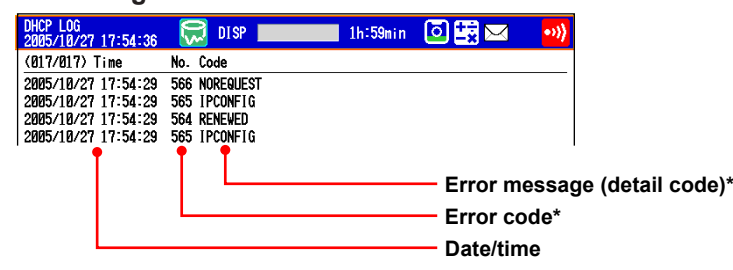

\* See section 11.1, "A List of Messages."

# **• Modbus Status Log**

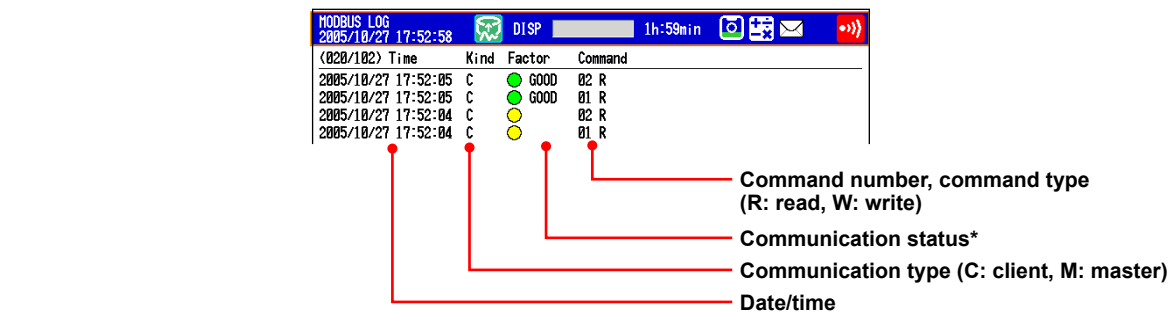

\* See the *Communication Interface User's Manual, IM04L41B01-17E*.

#### **4.9 Displaying a List of Operation Logs**

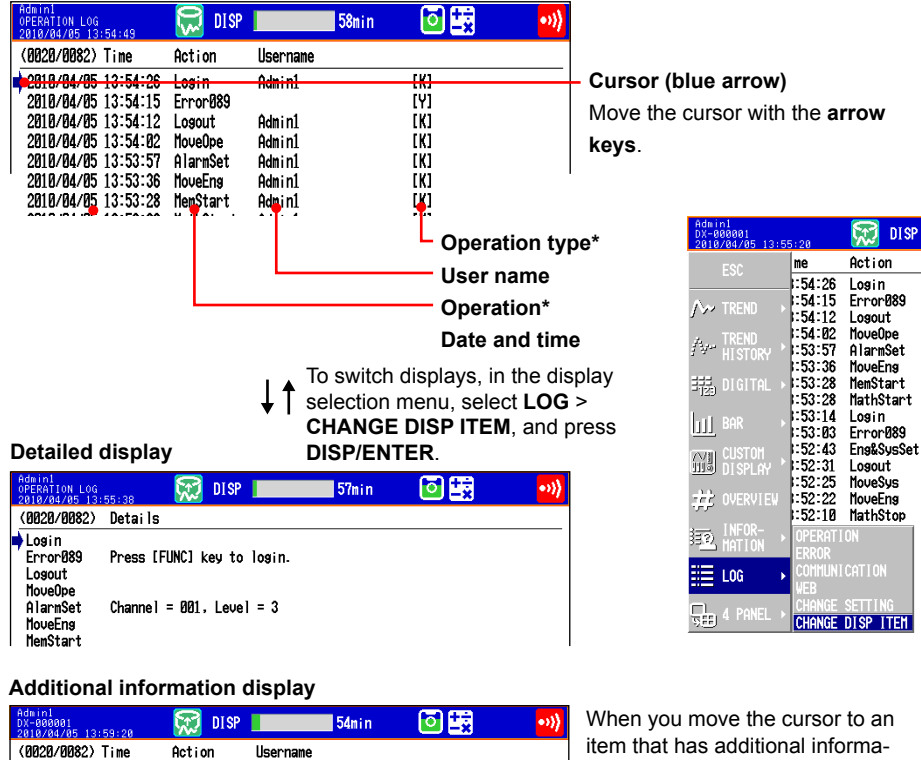

tion, the **Add.info.** soft key appears at the bottom of the screen. Press the **soft key** to display the additional information. The additional information is displayed using the command

See the *Communication Manual,* 

Press **ESC** to close the additional

syntax.

*IM04L41B01-17E*.

information display.

**• Operation Log (Only on DXs with the /AS1 advanced security option)**

2018/04/05 13:54:26 Medicine 2018/04/05 13:54:26 Login<br>
2018/04/05 13:54:26 Login<br>
2018/04/05 13:54:26 Login<br>
2018/04/05 13:54:12 Logout<br>
2018/04/05 13:54:12 Logout<br>
2018/04/05 13:54:12 HoweDe<br>
2018/04/05 13:53:36 MeveEns<br> M info

프로프트프트프로그램프트프트프트프트

Admin1 Admin1

Hdmin1<br>Admin1<br>Admin1<br>Admin1<br>Admin1<br>ملك الملكة

namm<br>Admin1<br>Admin1<br>Admin1<br>Admin1<br>Admin1<br>Admin1

\* See the *Advanced Security Function (/AS1) User's Manual, IM 04L41B01-05EN*.

# **• Change Settings Log (Only on DXs with the /AS1 advanced security option)**

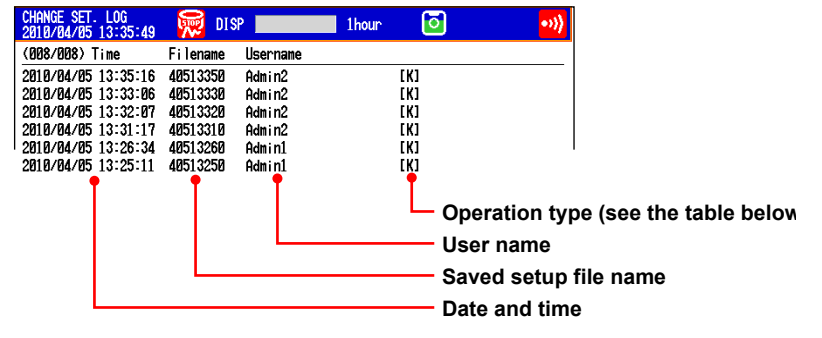

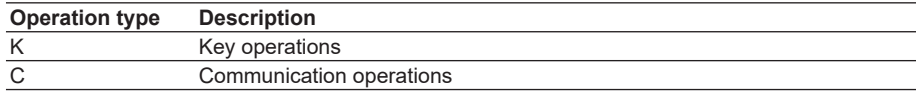

# **4.10 Showing the Four Panel Display**

This section explains how to use the four panel display. For a description of the function, see section 1.3.

### **Procedure**

### **• Showing the Display**

- *1.* Press **DISP/ENTER** to show the display selection menu.
- *2.* Press the **arrow keys** to select **4 PANEL**. Then, select the desired four panel name, and press **DISP/ENTER**. The display appears.

#### **• Switching the Display**

Press the **right arrow key** to change the display in the order "four panel 1," "four panel 2," "four panel 3," "four panel 4," "four panel 1," and so on. Press the **left arrow key** to switch the display in reverse order.

- **• Changing the Displays Assigned to the Four Panel Display** Carry out the procedure below on the four panel display.
	- *1.* Press **DISP/ENTER**.
		- The title bar of one of the four panels turns dark blue.
	- *2.* Select the panel you wish to change the display using the **arrow keys** (the panel of which the title bar is dark blue is the selected panel).

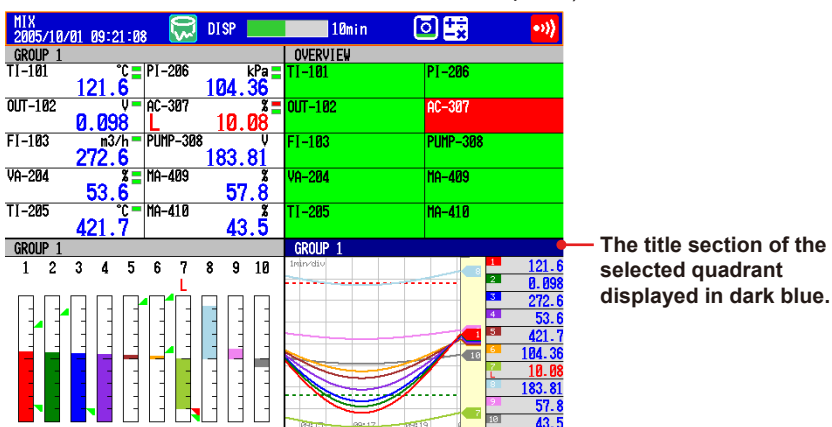

- *3.* Press **DISP/ENTER** to show the display selection menu.
- *4.* Press the **arrow keys** to select the display to be assigned.
- *5.* Press **DISP/ENTER** to assign the specified display to the selected panel. To close the menu without assigning the display, press **ESC**.
- **• Registering the Four Panel Display with a New Combination of Screens** Operate as described in "Changing the Name of the Four Panel Display" on next page.
	- If you switch to other screens and return to the four panel display without registering the display, the new combination of four panels returns to the original.

**Note**

- **•** When the four panel display is showing, screens that you cannot assign to the four panel display (LOG, TREND HISTORY, and CUSTOM) do not appear in the menu.
- **•** When the DX is showing the four panel display, you cannot switch between TAG DETAIL ON and TAG DETAIL OFF. Tags are displayed with the same setting as was specified prior to switching to the four panel display.

#### **• Expanding One of the Panels to Full Screen**

- *1.* Press **DISP/ENTER**.
	- The title bar of one of the panels turns dark blue.
- *2.* Select the panel you wish to expand using the **arrow keys** (the panel of which the title bar is dark blue is the selected panel).
- *3.* Press **DISP/ENTER** to show the display selection menu.
- *4.* Press the **right arrow key** to show the sub menu.
- *5.* Press the **up and down arrow keys** to select **EXPAND**.
- \* To show **EXPAND** on the screen menu, see section 5.18.

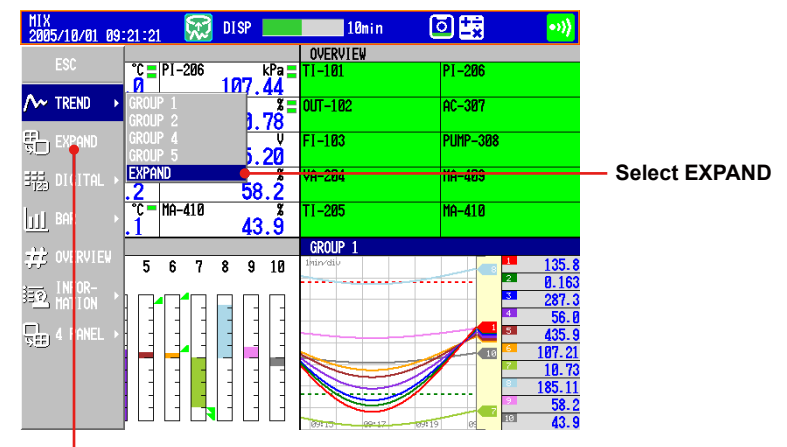

This **EXPAND** is not shown under the initial conditions. To show, operate as follows: Press **MENU** and select **Menu customize** > **Display menu**. Set **EXPAND** on the display menu to **View**.

For the operating procedure, see section 5.18.

*6.* Press **DISP/ENTER** to expand the specified panel.

To close the menu without expanding the screen, press **ESC**.

#### **• Changing the Name of the Four Panel Display**

If you change the name of a four panel display, the specified name appears in the display menu.

Carry out the following procedure when the four panel display is shown.

- *1.* Press **FUNC** to display the FUNC key menu.
- *2.* Press the **4Panel** soft key to display a list of four panel names.

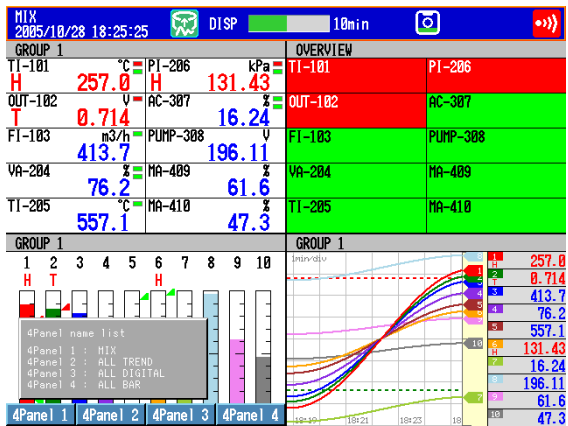

- *3.* Press any of the **4Panel 1** to **4panel 4** soft keys to display a window used to enter the display name.
- 4. Enter the display name (up to 16 characters,  $\overline{A|a|}$  ||
- *5.* Press **DISP/ENTER** to activate the specified display name and return to the four panel display.

To cancel the change, press **ESC**.

# **4.11 Displaying Stacked Bar Graphs (/M1 and /PM1 options; release number 3 or later)**

This section explains how to use stacked bar graphs.

#### **Procedure**

### **• Changing the Displayed Contents**

- *1.* Press **DISP/ENTER** to show the display selection menu.
- *2.* Press the **right arrow key** to display the submenu.
- *3.* Press the **up and down arrow keys** to select the sub menu item.

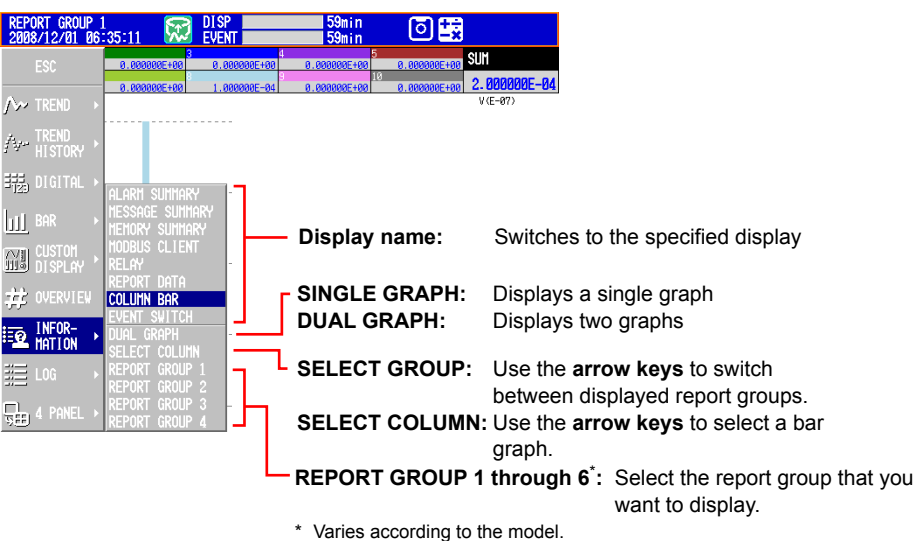

- For information about report groups, see section 9.5.
- *4.* Press **DISP/ENTER** to change the display setting. To close the menu without changing the display contents, press **ESC**.
- **• Changing Groups, Selecting Bar Graphs, and Moving the Cursor**

The amount of data that the up and down arrow keys scroll through depends on the type of report data. For example, with an "H+D" report, you can use the arrows to scroll through the data one day at a time.

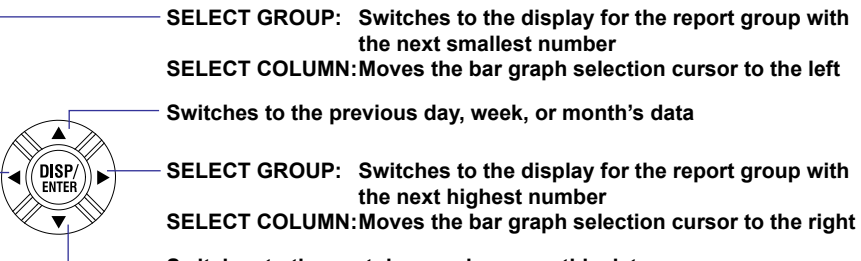

**Switches to the next day, week, or month's data**

### **Explanation**

# **• SINGLE GRAPH/DUAL GRAPH**

You can display one or two bar graphs. The sums of the first channel in a group and of all other channels that have the same unit as it are displayed.

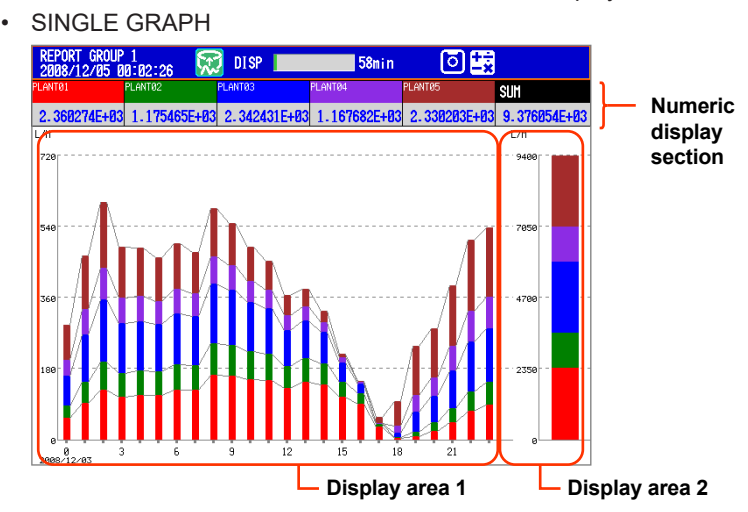

The displayed report data varies depending on the report kind, which is set using the report function.

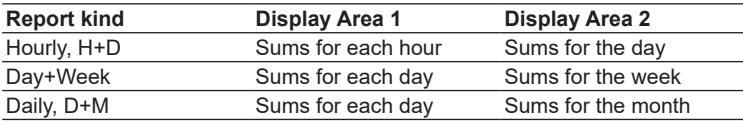

#### **Note**

In 4-panel display, the numeric display section only contains channel numbers or tags.

# DUAL GRAPH

Shows the data from two consecutive periods at the top and bottom of the display.

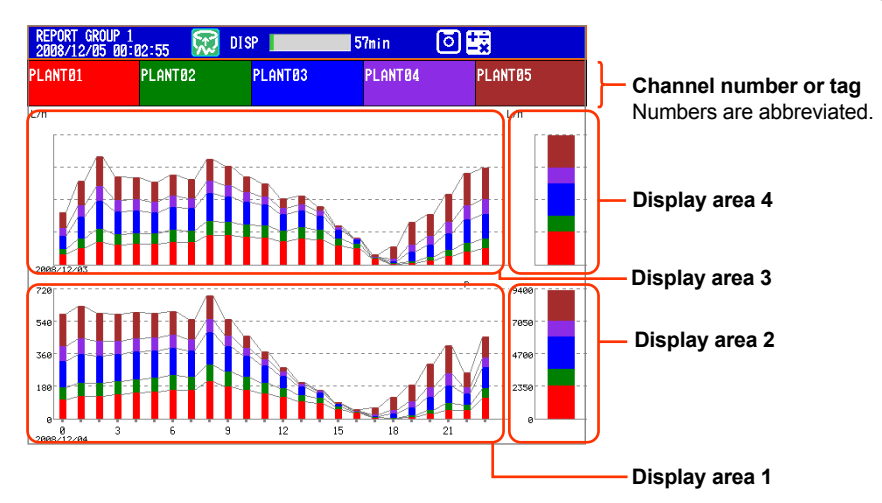

The displayed report data varies depending on the report kind, which is set using the report function. Display areas 1 and 2 contain the same report data listed above for SINGLE GRAPH display.
#### **4.11 Displaying Stacked Bar Graphs (/M1 and /PM1 options; release number 3 or later)**

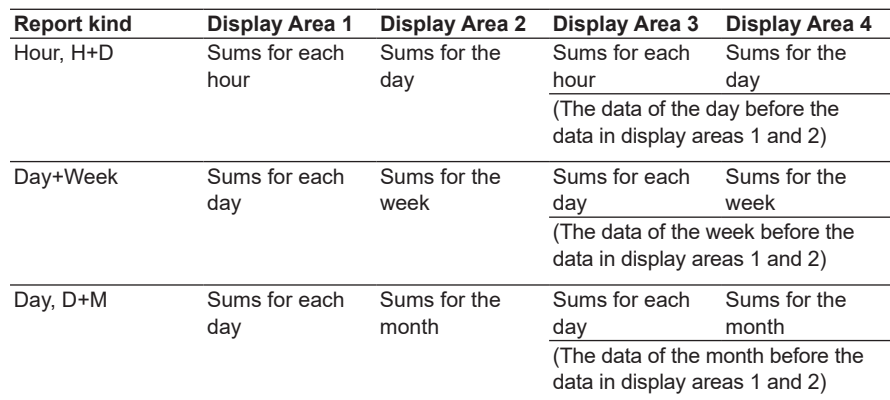

#### **Note**

The numbers on the vertical axis of display areas 3 and 4 and the dates on the horizontal axis are abbreviated.

Display areas 3 and 4 can only display the data from the period immediately preceding that of display areas 1 and 2.

## **• Selecting a Bar**

When SINGLE GRAPH is selected, you can move the cursor to a bar that you want to check, and view the sums of each channel.

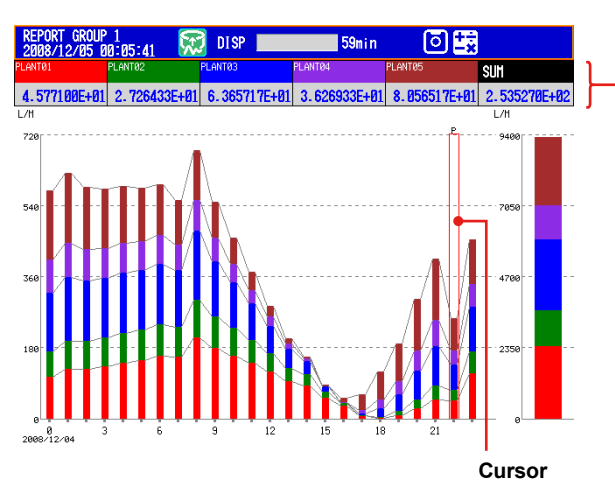

**The sums of each channel and the sums of all channels of the report group at the cursor position**

## **4.11 Displaying Stacked Bar Graphs (/M1 and /PM1 options; release number 3 or later)**

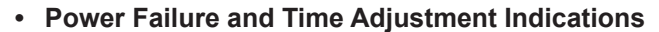

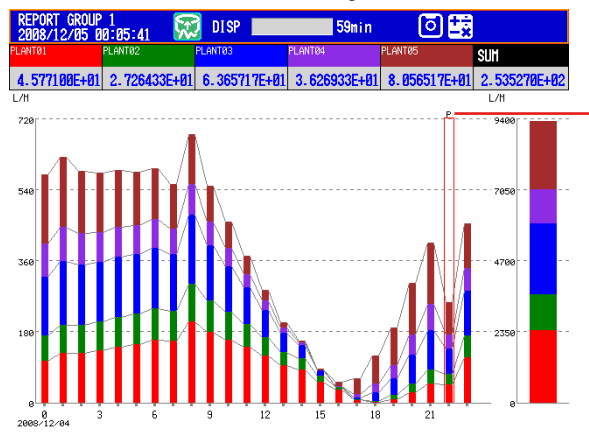

**Indicates a power failure** A "C" appears if more than one report has been filed for the same time period.

Power failure

A "P" indicates when a power failure occurred and a report was supposed to be filed. A "P" also indicates when the DX recovered from a power failure and the next report was filed.

• Time adjustment

When a time adjustment causes a report to be filed twice because the time was moved back, the time adjustment is marked with a "C," and the bar graph of the report that was filed first is used.

If the data for a period does not exist because of a power failure or time adjustment, a bar graph for the period will not be displayed.

# **5.1 Setting Display Groups**

Assign channels and set the group name for each display group. Set lines at specified positions in the waveform display range on the Trend display.

# **Setup Screen**

Press **MENU** (to switch to setting mode), and select the **Menu** tab > **Group set, Trip line**.

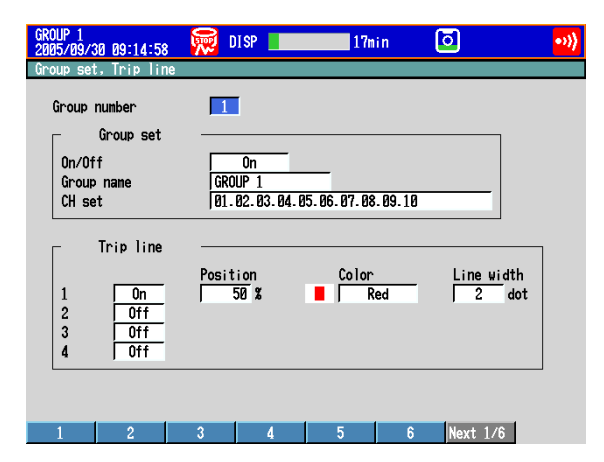

### **Setup Items**

**• Group number**

Select the target group number (1 to 36).

- **• Group set**
	- **• On/Off**
		- Turn **On** the groups you want to use.
	- **• Group name**

Set the group name. (up to 16 characters,  $\overline{A|a\#1|}$ )

**• CH set**

Set up to 10 channels from measurement channels, computation channels (/M1 and /PM1 options), and external input channels (/MC1 option).

- Enter the channel number using two or three digits.
- Separate each channel with a period.
- To specify a range of consecutive channels numbers, use a hyphen. Example: To assign channels 1 and 5 to 8, enter "001.005-008."

#### **Note**

- The trend, digital, and bar graph displays are shown in the specified order.
- A channel can be assigned to multiple groups.
- The same channel cannot be assigned multiple times in a group.

**9**

### **5.1 Setting Display Groups**

#### **Note**

The channel settings of a display group can be copied to another group on a DX with release number 2 or later.

٦

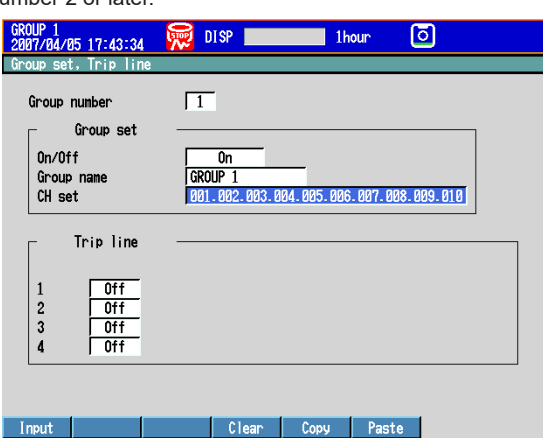

#### **Procedure**

- 1. Select the copy source channel settings.
- 2. Press the **Copy** soft key.
- 3. Select the copy destination channel settings.
- 4. Press the **Paste** soft key. The channel settings are copied.

#### **• Trip line**

Set lines at specified positions in the waveform display range on the Trend display.

**• On/Off**

Turn **On** the trip lines you want to display.

**• Position**

Set the position in the range of 0 to 100% of the display width.

**• Color**

The default colors are red, green, blue, and yellow. If you want to change the color, select from the 24 available colors.

**• Line width**

Set the line width of the trip line in dots (1 to 3).

# **5.2 Displaying Tags or Channel Numbers**

Display the channels using tags or channel numbers. On DX release numbers 3 and later, tags have tag numbers and tag comments. The tag number is a fixed number that corresponds to the measurement source. The tag comment can be used to list details about the channel. You can choose whether or not to use tag numbers.

## **Setup Screen**

### **• Tag/Channel**

 Press **MENU** (to switch to setting mode), hold down **FUNC** for 3 s (to switch to basic setting mode), and select the **Environment** tab > **Operating environment**.

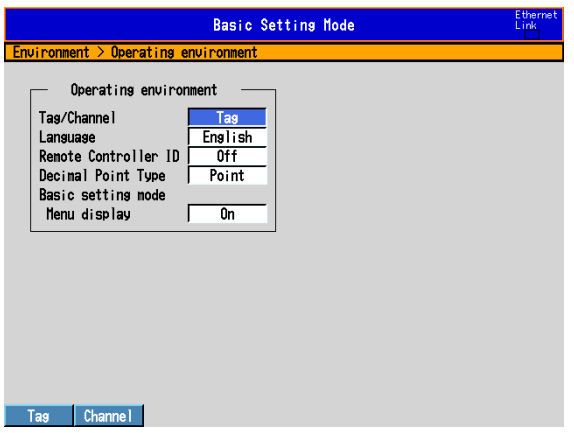

### **• Tag Number Use/Not (Release number 3 or later)**

 Press **MENU** (to switch to setting mode), hold down **FUNC** for 3 s (to switch to basic setting mode), and select the **Environment** tab > **View, Message, Input, Tag**.

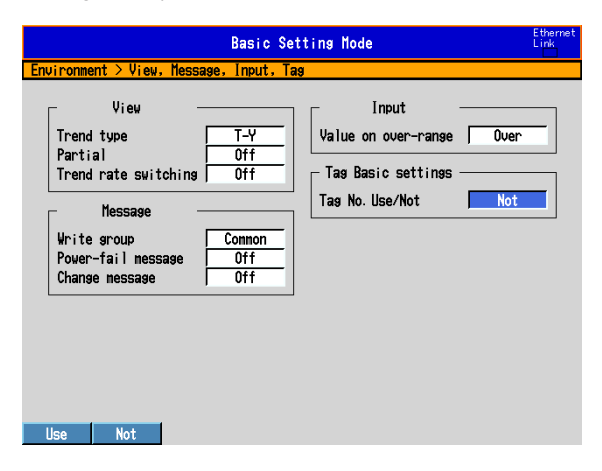

**8**

**9**

## **• Tag**

Press **MENU** (to switch to setting mode), and select the **Menu** tab > **Meas channel** > **Tag, Memory sample, Alarm delay**.

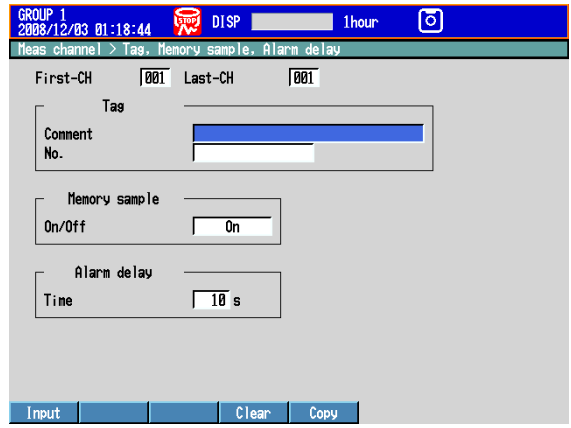

# **Setup Items**

### **• Operating environment > Tag/Channel**

This setting applies to all channels.

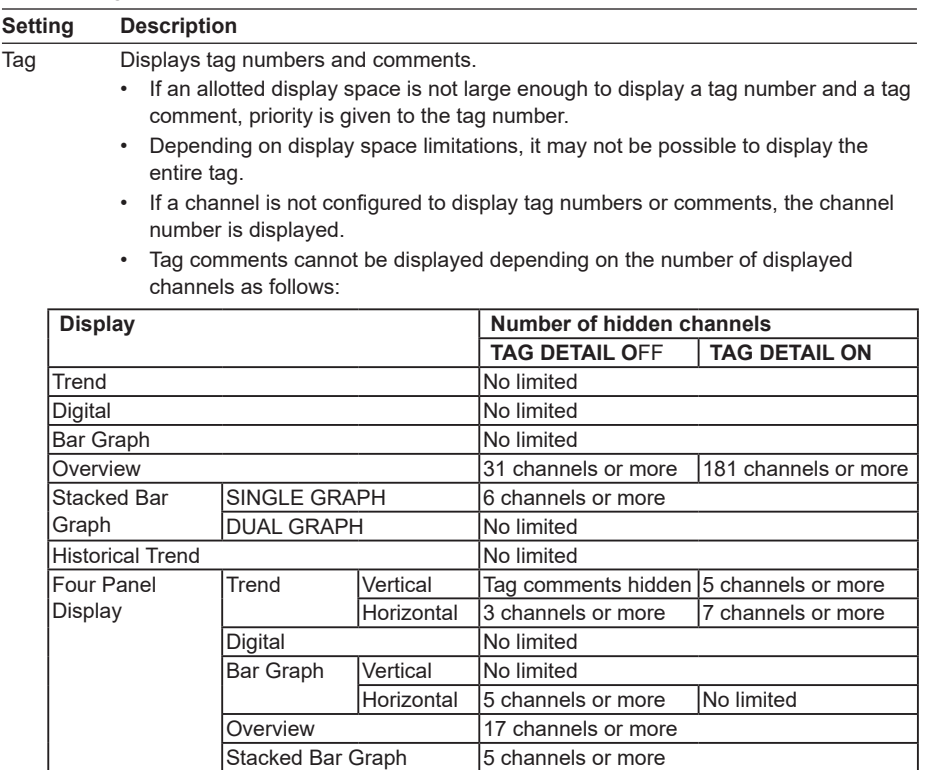

Channel Displays channel numbers.

\* Tag numbers are available for release numbers 3 and later.

## **• Tag Basic settings > Tag No. Use/Not (Release number 3 or later)** To display tag numbers, select "Use." This setting applies to all channels.

#### **• First-CH/Last-CH**

Set the target channels. The target channels are common with the other items that are displayed on the screen.

# **• Tag > Comment**

Sets the tag comment. On a DX with a release number of 3 or later, you can enter up to 32 characters. On a DX with a release number of 2 or earlier, you can enter up to 16 characters. The characters that can be entered are:  $\overline{A}$  a #1.

### **• Tag > No. (Release number 3 or later)**

This setting only appears when you have enabled the use of tag numbers. Sets the tag number. (Up to 16 characters:  $\overline{A}$  a #1)

# **• Items Displayed for Different Tag and Channel Settings**

Text is displayed depending on the tag and channel settings as shown in the figure below.

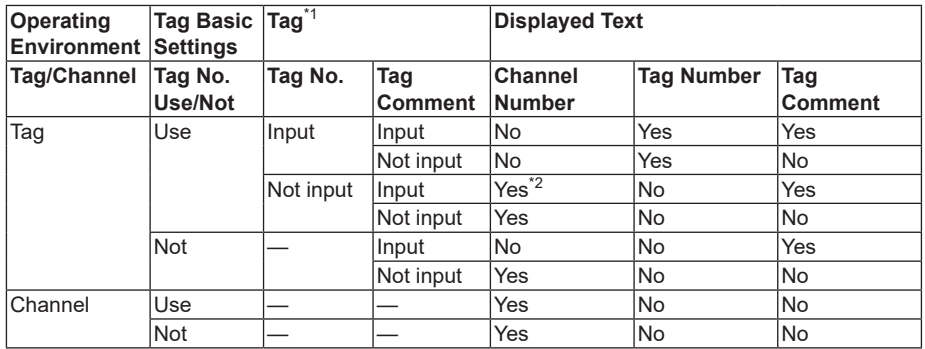

"Yes" means that the item is displayed

"No" means that the item is not displayed

\*1 "Input" means that characters are input.

"Not input" means that no characters are input.

"—" means that the setting does not affect the display.

\*2 Channel numbers are displayed instead of tag numbers.

# **5.3 Setting the Trend Interval and Switching to the Secondary Trend Interval**

Set the trend interval. Switch the trend interval to the secondary trend interval while the memory sampling is in progress. Automatically write messages when the trend interval is switched.

For a description of the function, see section 1.3.

# **Setup Screen**

# **• Switching the Trend Interval and Writing Messages (When Using the Secondary Trend Interval)**

Press **MENU** (to switch to setting mode), hold down **FUNC** for 3 s (to switch to basic setting mode), and select the **Environment** tab > **View, Message, Input, Tag**.

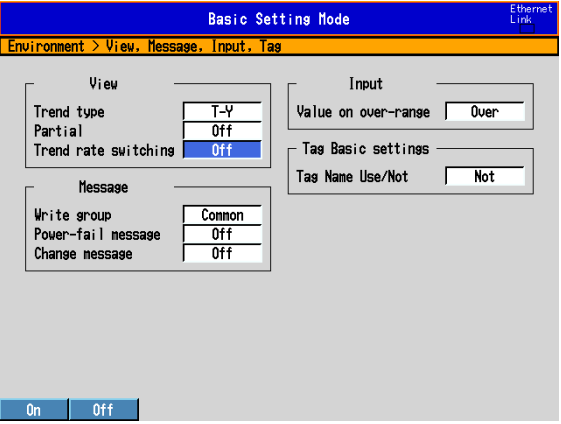

## **• Trend interval [/div] and Secondary interval [/div]**

 Press **MENU** (to switch to setting mode), and select the **Menu** tab > **Display** > **Trend/ Save interval**.

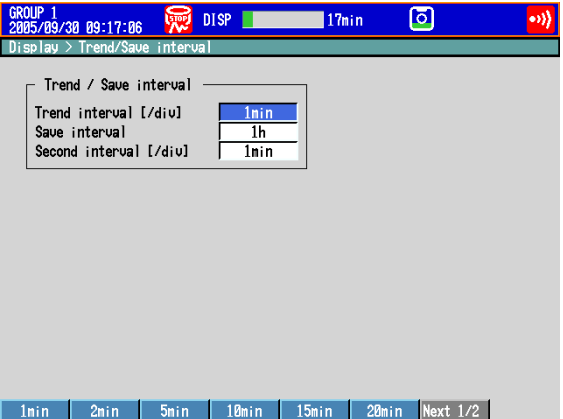

# **Setup Items**

#### **• View > Trend rate switching**

On: Enables the function that switches the trend interval while the memory sampling is in progress. The "Second interval [/div]" item is displayed in the setting mode.

\* When the trend rate switching function is **On**, the DX cannot be configured to record both the display and event data (see section 6.1).

### **• Message > Change message**

On: Writes the time the interval is switched and the new trend interval as a message when the trend interval is switched.

On DXs with the /AS1 advanced security option, a message is written even when the setting mode setup items are changed during memory sampling.

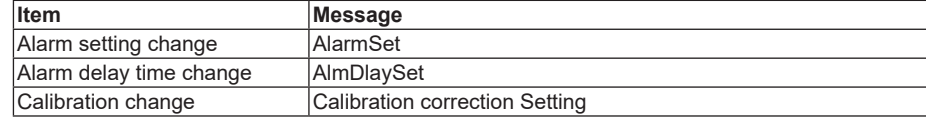

## **• Trend interval [/div] and Second interval [/div]**

Select the time corresponding to 1 division of the time axis on the trend display from below: You cannot specify a trend interval that is faster than the scan interval.

5s\*1, 10s\*1, 15s\*2, 30s, 1min, 2min, 5min, 10min, 15min, 20min, 30min, 1h, 2h, 4h, and 10h

- \*1 Selectable on the DX2004 and DX2008 (release number 3 or later).
- \*2 Selectable on the DX2010, DX2020, DX2030, DX2040, and DX2048 when the scan interval is set to fast sampling mode (release number 3 or later).

#### **Note**

If the trend interval is set greater than or equal to 1h/div on a DX with release number 2 or later, the month, day, and hour at the grid position are displayed on the screen. The display format can be changed by setting the date format.

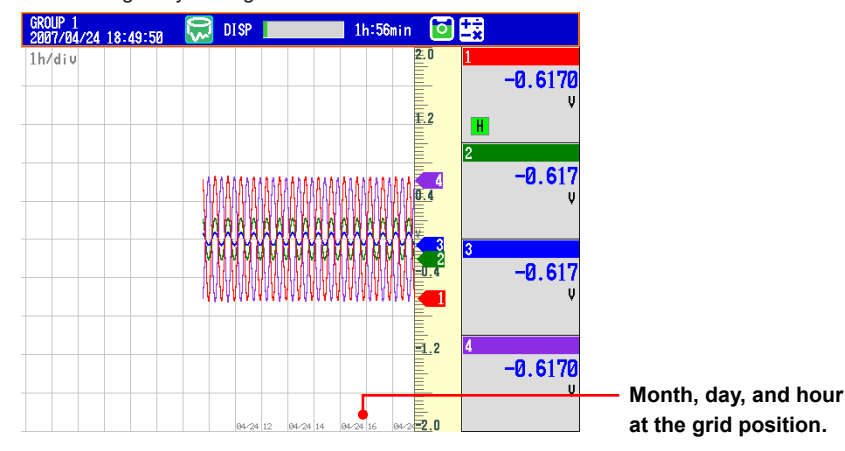

### **Procedure**

#### **• Switching the Trend Interval**

- *1.* In the operation mode, press **FUNC**. The FUNC key menu appears.
- *2.* Press the **Normal speed** soft key or **Second speed** soft key. The trend interval is switched. A message is written on the trend display (when the change message is turned ON). Display example: 10:53 1min/div
- **Changing the Trend Display Time Axis While Recording (Memory sampling) Is in Progress (Release number 3 or later)**

On a DX whose release number is 3 or later, you can change the secondary trend interval even while recording (memory sampling) is in progress. If you are using the secondary trend interval to display waveforms and you change it, the time axis will change immediately afterwards.

#### **Note**

Only the displayed time axis changes when you switch to the secondary trend interval. The data sampling interval does not change.

# **5.4 Writing Messages**

Write messages.

# **Setup Screen**

#### **• Message Write Group**

Press **MENU** (to switch to setting mode), hold down **FUNC** for 3 s (to switch to basic setting mode), and select the **Environment** tab > **View, Message, Input, Tag**.

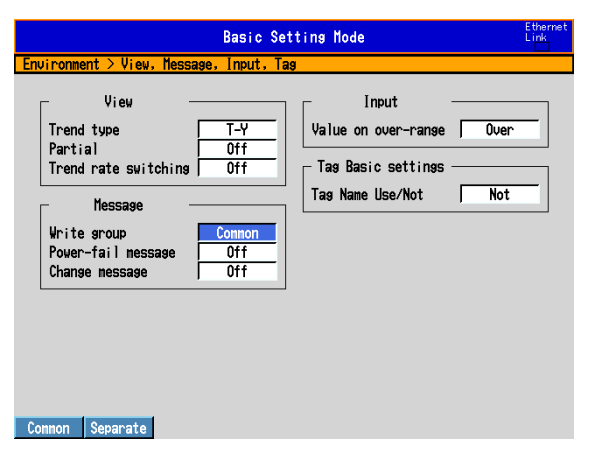

# **• Setting the Messages**

Press **MENU** (to switch to setting mode), and select the **Menu** tab > **Message**.

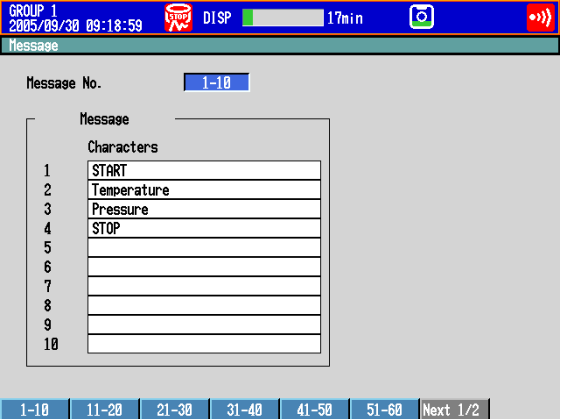

# **Setup Items**

### **• Message**

# **• Write group**

This setting applies only for messages that are written using keys.

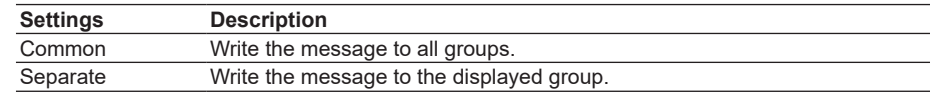

If you are using the multi batch function (/BT2 option), see the *DX1000/DX1000N/DX2000 Multi Batch (/BT2) User's Manual, IM04L41B01-03E*.

- **• Power-fail message** See section 5.17.
- **• Change message**

See section 5.3.

## **• Message No.**

Select the message number (1 to 100). Messages 1 to 10 are common with free messages.\* If a message is changed as a free message, the old message is overwritten.

\* Messages that are written by creating the message on the spot.

**• Message > Characters**

Set the message. (up to 32 characters,  $\overline{A}a\#1$ )

## **Procedure**

#### **• Writing Messages**

Messages cannot be written when the memory sampling is stopped.

- *1.* Display the group to write the message.
	- If a screen unrelated to a group such as the overview is displayed, messages are written to all groups even when **Write group** is set to **Separate**. For the four panel display, messages are written to the displayed groups.
	- Messages are written to all groups regardless of the displayed screen when **Write group** is set to **Common**.
- *2.* Press **FUNC**.

The FUNC key menu appears.

- *3.* Press the **Message** soft key.
- *4.* Press the **soft key** corresponding to the desired message number range (example: [1-10]).

A list of message is displayed.

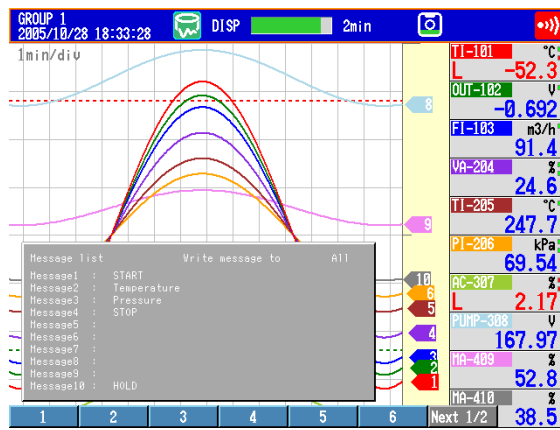

*5.* Press the **soft key** corresponding to the number of the message you want to write.

A message mark, time, and message are shown on the trend display.

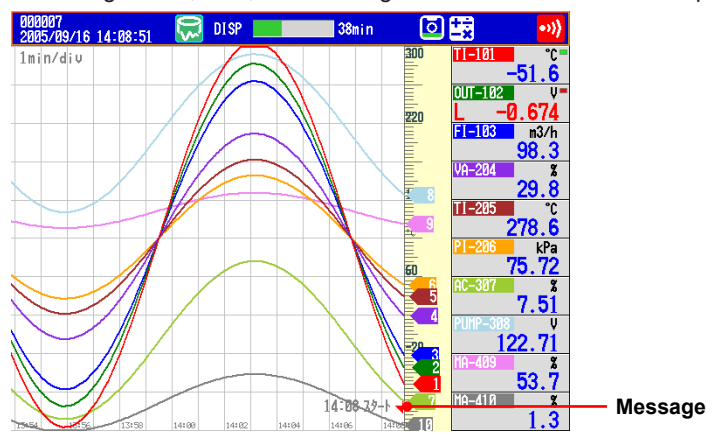

**Operations for Changing the Displayed Contents**

**8**

**9**

**7**

**5**

#### **• Writing Free Messages**

- Create a message on the spot and write it.
- *1.* Display the group to write the message.
- *2.* Press **FUNC**.
- The FUNC key menu appears.
- *3.* Press the **Free message** soft key.
- *4.* Press a message number **soft key**.
- The message entry window appears.
- **5.** Enter the message. (up to 32 characters,  $\overline{A}a \neq 1$ )
- *6.* Press **DISP/ENTER**.
	- A message mark, time, and message are shown on the trend display.
- **• Writing Add Messages**

Add messages to the past data positions. This operation can be carried out on the past section of the data that is currently being memory sampled.

*1.* Carry out the procedure below to show the historical trend of the data that is currently being memory sampled.

## Press **DISP/ENTER** and select **TREND HISTORY** > **(group name)** > **DISP/ ENTER**

- *2.* Press the **arrow keys** to move the cursor to the position you want to write the message.
- *3.* Write the message according to the procedure given in "Writing Messages" or "Writing Free Messages." Use the **Add Message** or **Add Free Message** soft key.

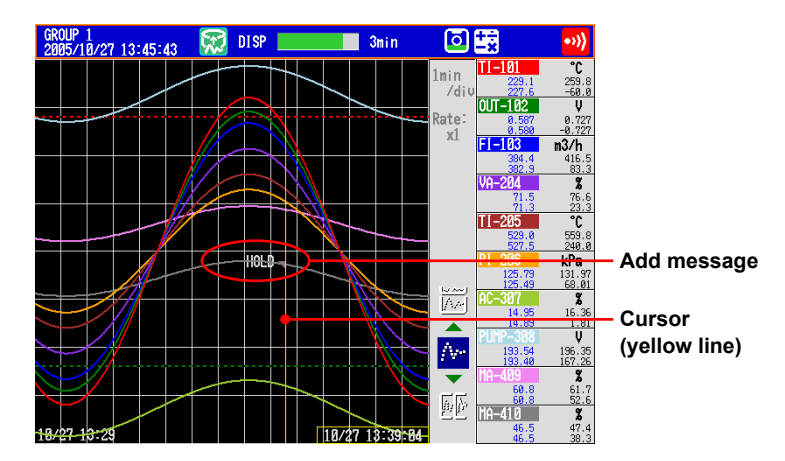

# **Explanation**

#### **• Display Color of Messages**

The message colors on the trend display are shown below. You cannot change them.

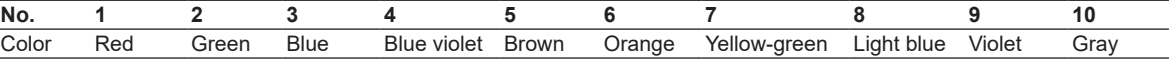

The colors for messages 11 to 100 are repetitions of the colors above.

#### **• Add Message**

• The message timestamp is the time that the message is written. It is not the time stamp of the data at the position where the message is written.

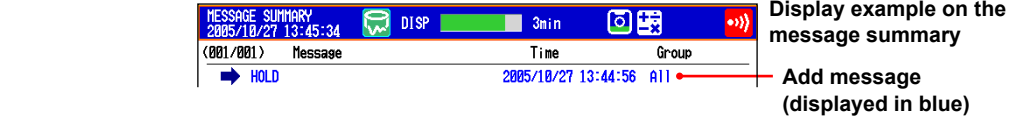

- Up to 50 messages can be written.
- Messages cannot be added to data in the internal memory that has already been saved to a file or data that has been loaded from the external storage medium.

# **5.5 Changing the Channel Display Colors**

Change the channel display colors. The settings are applied to the trend and bar graph displays.

# **Setup Screen**

Press **MENU** (to switch to setting mode), and select the **Menu** tab > **Meas channel** > **Color**.

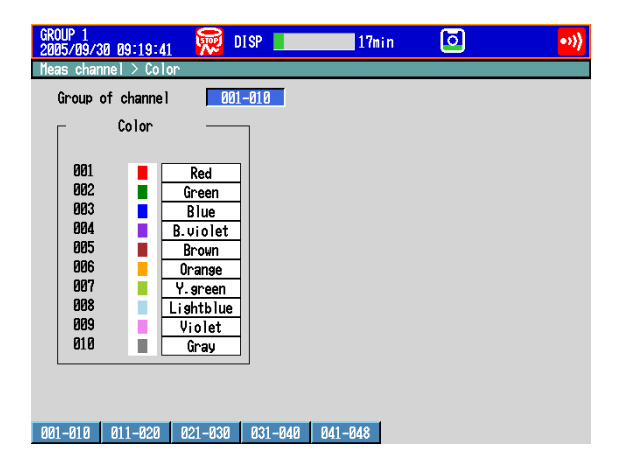

## **Setup Items**

# **• Group of channel**

Select the target channels.

**• Color**

To change the color, select from the following 24 colors.

Red, green, blue, blue violet, brown, orange, yellow-green, light blue, violet, gray, lime, cyan, dark blue, yellow, light gray, purple, black, pink, light brown, light green, dark gray, olive, dark cyan, and spring green

# **5.6 Displaying Channels in Display Zones**

Specify a waveform display zone for each channel so that waveforms do not overlap. For a description of the function, see section 1.3.

# **Setup Screen**

Press **MENU** (to switch to setting mode), and select the **Menu** tab > **Meas channel** > **Zone, Scale, Bar graph**.

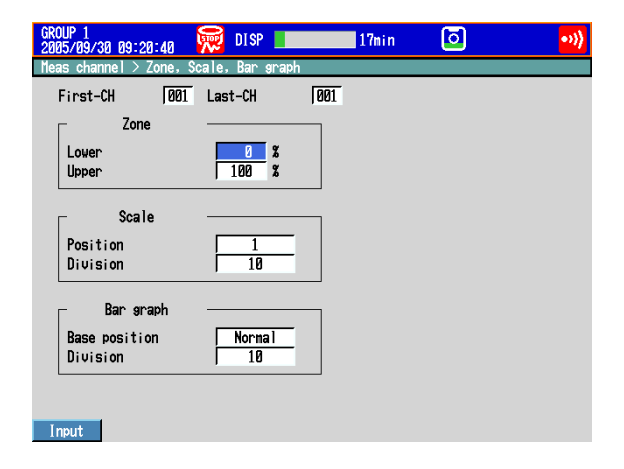

## **Setup Items**

## **• First-CH/Last-CH**

Select the target channels. The target channels are common with the other items that are displayed on the screen.

#### **• Zone > Lower, Zone > Upper**

Sets the zone in which the waveform is displayed. You can set **Lower** and **Upper** as a position (%) when taking the maximum display width to be 100%. Set **Upper** greater than **Lower**, and the zone width (**Upper** – **Lower**) greater than or equal to 5%. Lower: 0 to 95% Upper: 5 to 100%

# **5.7 Displaying a Scale on the Trend Display**

Display a scale on the trend display. For a description of the function, see section 1.3.

# **Setup Screen**

# **• Scale Position and Number of Scale Divisions**

Press **MENU** (to switch to setting mode), and select the **Menu** tab > **Meas channel** > **Zone, Scale, Bar graph**.

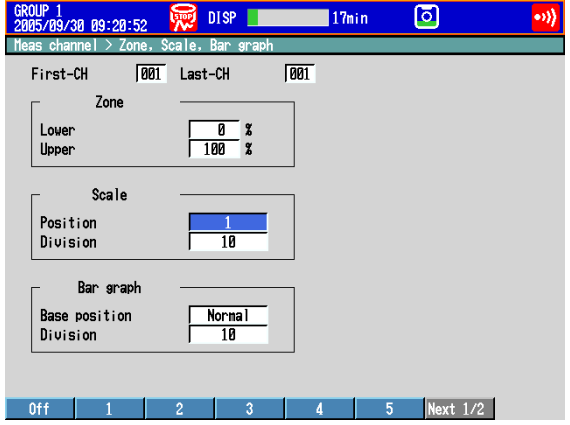

## **• Number of Displayed Scale Digits and Current Value Indicator**

Press **MENU** (to switch to setting mode), and select the **Menu** tab > **Display** > **Trend, Bar graph, LCD, Monitor**.

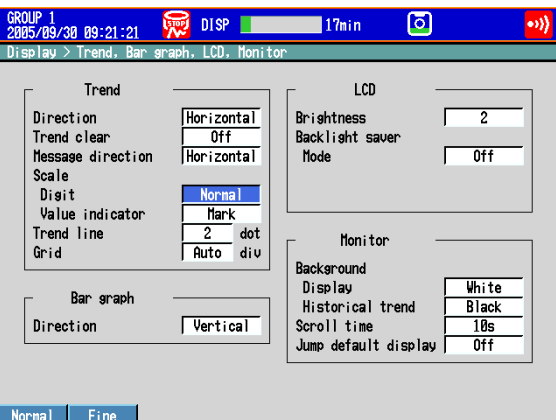

#### **• Showing the Scales**

To show scales on the trend display, press **DISP/ENTER** (show the display selection menu) > the **right arrow key** (show the sub menu), and select **SCALE ON** (see section 4.2).

## **Setup Items**

#### **• First-CH/Last-CH**

Select the target channels. The target channels are common with the other items that are displayed on the screen.

#### **• Scale > Position**

Select the scale display position on the trend display from 1 to 10. Select **Off** if you do not wish to display the scale.

#### **• Scale > Division**

Set the number of divisions to make with the main scale marks on the trend display to a value from **4** to **12** or **C10**.

C10: The scale is equally divided into 10 sections by main scale marks, and scale values are indicated at 0, 30, 50, 70, and 100% positions on the trend display. The figure below is an example in which each scale is displayed with the position shifted.

#### **Horizontal Trend Display**

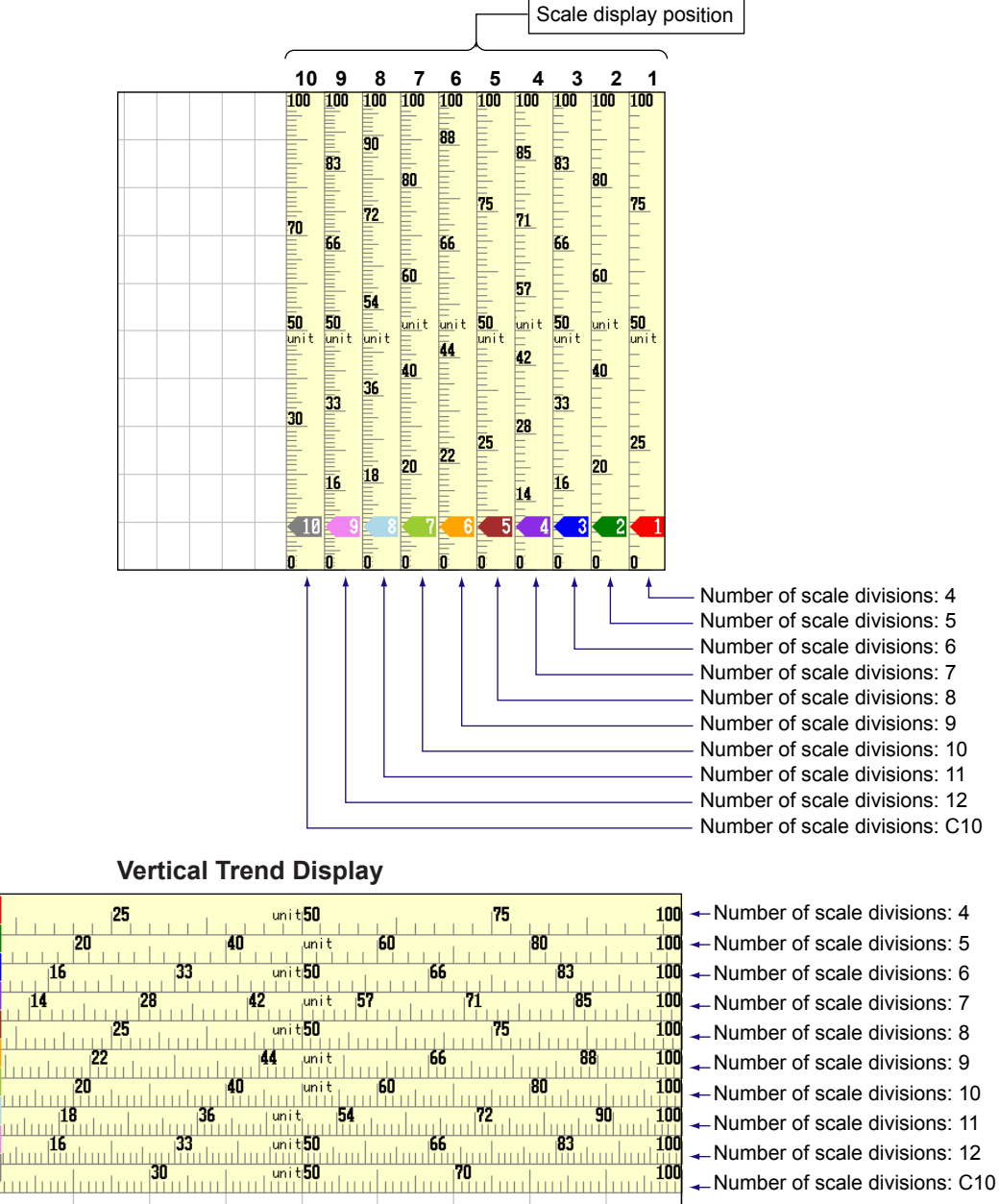

Number of scale divisions: 10

100

àh

duuluu 

шī  $\frac{1}{100}$ 

- Number of scale divisions: 11
- Number of scale divisions: 12
- ← Number of scale divisions: C10

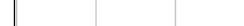

Scale display position

intin

mh

ահու<sub>մ</sub>ոհա

#### **Note**

If the scales of multiple channels are set to the same position, the scale of the channel assigned first to the group is displayed.

Example: If the order of assignment of a group is **003.002.001**, and the scale display position of all channels is set to **1**, the scale of channel 3 is displayed at display position 1.

• Even if some of the scale display positions are skipped, the scale is packed towards display position **1**.

Example: Suppose the assignment of channels to a group is **001.002.003**, and the display positions of the scales are set to 1, 3, and 6, respectively. The scales are actually displayed at positions 1, 2, and 3, respectively.

- The scale is divided into 4 to 12 sections by the main scale marks. The section between the main scale marks is divided into 5 or 10 subsections by medium and small scale marks. However, small scale marks are not displayed in the following cases.
	- When the resolution of the input range is smaller than the total number of small scale marks.
	- When zone display is used.
	- When partial expanded display is used (numbers are displayed at the ends of the scale and at the boundary position).
- The scale values are displayed according to the following rules.
	- If the number of scale divisions is 4 to 7 for the vertical trend display, values are displayed at all main scale marks. If the number of scale divisions is greater, the values are displayed at every other main scale marks.
	- Scale upper and lower limits are displayed at the ends of the scale.
	- Scale values are displayed up to 3 digits excluding the minus sign. However, if the integer part of values at the ends of the scale is both 1 digit or the integer part is zero, 2 digits are displayed.

Example: If the scale is –0.05 to 0.50, the lower limit is "–0.0" and the upper limit is "0.5." If the integer part of either end of the scale is 2 or 3 digits, the fractional part is truncated.

- Example: If the scale is 0.1 to 100.0, the lower limit is "0" and the upper limit is "100."
- If the integer part of either end of the scale is 4 or more digits, the value is displayed using a 3-digit mantissa and exponent like "×10" or "×10<sup>2</sup>".
- Example: If the scale is 10 to 2000, the lower limit is "1" and the upper limit is "200 × 10". • The unit is displayed near the center of the scale. If partial expanded display is used, the display position is offset from the center. For the vertical trend display, the number of characters that can be displayed is up to six. For the horizontal trend display, the number of characters that can be displayed is up to four.

#### **• Trend > Scale > Digit**

Fine: For example, if the scale range is "49.0 to 51.0" and you select "Normal," the scale values are displayed using 2 digits ("49" for example, see Note above). If you select "Fine," the scale values are displayed using 3 digits as shown below.

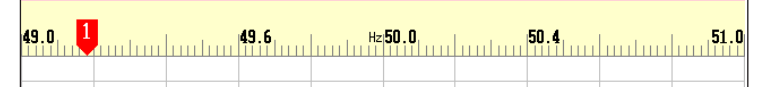

# **• Trend > Scale > Value indicator**

The current value is displayed as a mark or a bar graph.

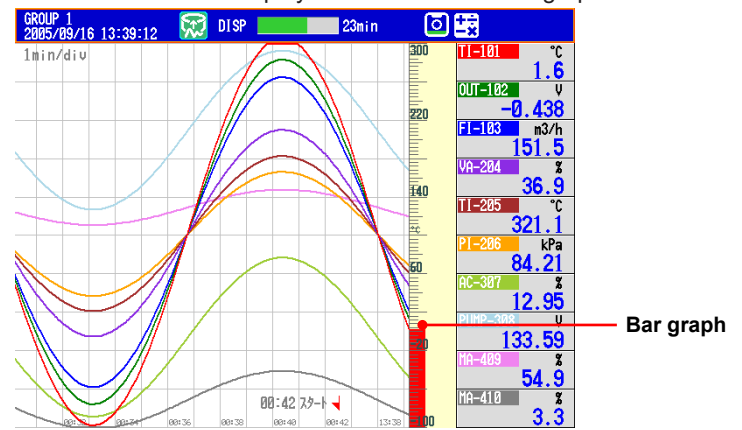

# **5.8 Displaying Alarm Point Marks and Color Scale Band on the Scale**

Display alarm point marks on the scale. Display the specified range with a color band. For a description of the function, see section 1.3.

# **Setup Screen**

Press **MENU** (to switch to setting mode), and select the **Menu** tab > **Meas channel** > **Alarm mark, Color scale band**.

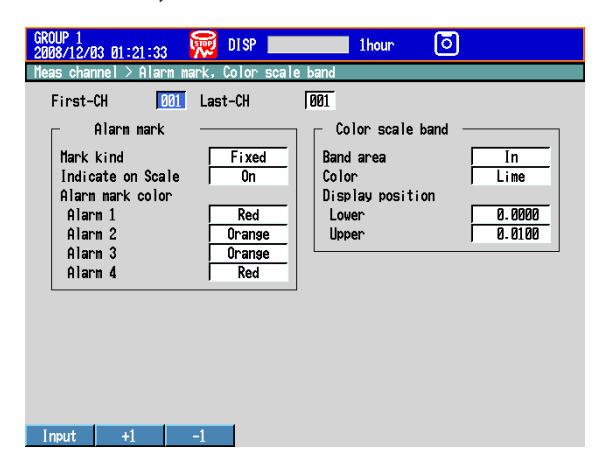

# **Setup Items**

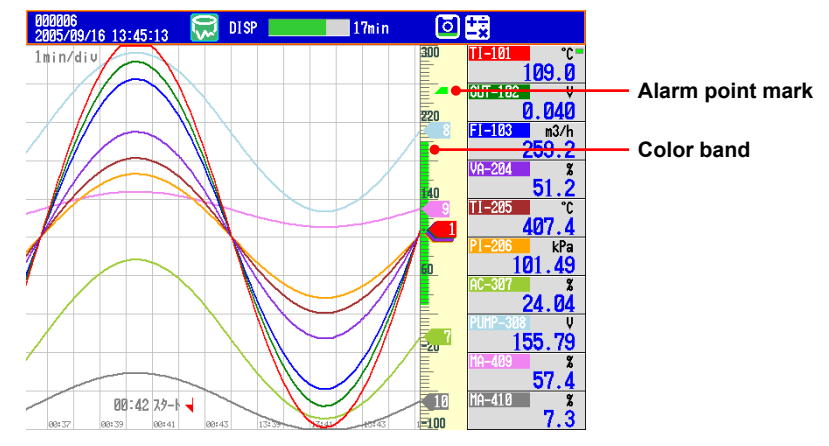

#### **• First-CH/Last-CH**

Select the target channels. The target channels are common with the other items that are displayed on the screen.

# **• Alarm Mark Indication**

Displays marks indicating the values of the high and low limit alarms, delay high and low limit alarms, and difference high and low limit alarms. This setting is common with the bar graph display.

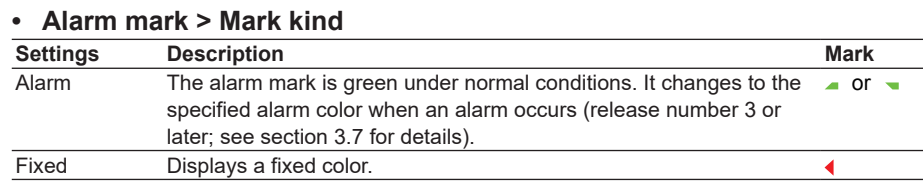

# **• Alarm mark > Indicate on Scale**

To display alarm point marks, select **On**.

**• Alarm mark > Alarm mark color > Alarm 1, Alarm 2, Alarm 3, and Alarm 4** If the **Mark kind** is set to **Fixed**, specify the color of the alarm point marks. If one of the colors under **Alarm mark color** is set to **Auto**, its corresponding point mark will appear in the specified alarm color (release number 3 or later; see section 3.7 for details).

# **• Color Scale Band**

Displays a specified section of the measurement range using a color band on the scale. This setting is common with the bar graph display.

#### **• Color scale band > Band area**

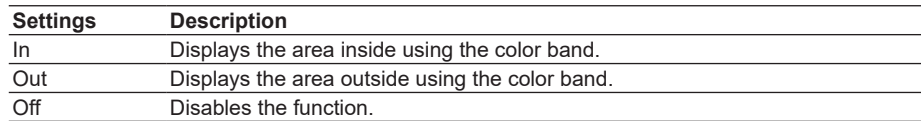

#### **• Color scale band > Color**

Set the display color.

**• Color scale band > Display position > Lower and Upper**

Specify the display position. Set a value within the span or scale range. Lower: Lower limit of the area.

Upper: Upper limit of the area.

**IM 04L42B01-01E 5-17**

# **5.9 Partially Expanding the Waveform**

Partially expand a waveform (reduce the other sections) on the display. We recommend that you display the scale when viewing partially expanded channels. The numbers for the ends of the scale and the boundary position are displayed, and you can identify the expanded and reduced areas easily. However, numbers are not displayed for other scale marks.

For a description of the function, see section 1.3.

# **Setup Screen**

### **• Turning ON/OFF the Partial Expanded Display Function**

Press **MENU** (to switch to setting mode), hold down **FUNC** for 3 s (to switch to basic setting mode), and select the **Environment** tab > **View, Message, Input, Tag**.

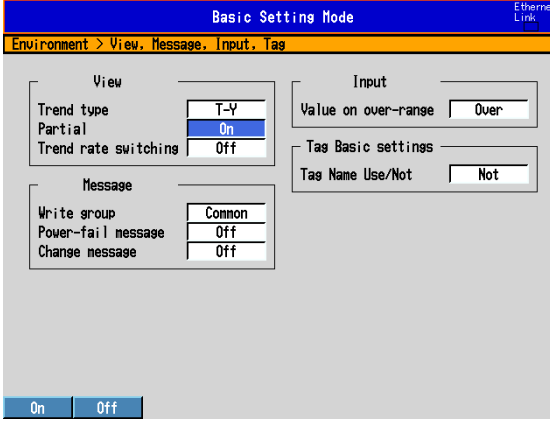

#### **• Partially Expanded Display Method**

Press **MENU** (to switch to setting mode), and select the **Menu** tab > **Meas channel** > **Partial**.

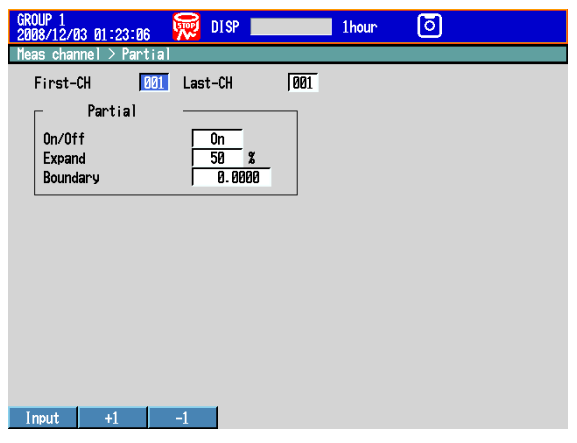

# **Setup Items**

**• View > Partial**

If you select **On**, the **Partial** setup item appears in the setting mode.

- **• First-CH/Last-CH** Select the target channels.
- **• Partial > On/Off** To enable partial expanded display, select **On**.
- **• Partial > Expand** Set the position where the value specified by **Boundary** is to be displayed within the display span in the range of 1 to 99.

# **• Partial > Boundary**

Set the value that is to be the boundary between the reduced section and the expanded section in the range of "minimum span value + 1 digit to maximum span value – 1 digit." For channels that are set to scaling, the selectable range is "minimum scale value + 1 digit to maximum scale value – 1 digit."

Example: Input range: –6 V to 6V. Expand: 30. Boundary: 0

The –6 V to 0 V range is displayed in the 0% to 30% range, and the 0 V to 6 V range is displayed in the 30% to 100% range.

# **5.10 Changing the Display Layout, Clearing of the**  Waveform at Start, Message Display Direction, **Waveform Line Width, and Grid**

Change the display layout, clearing of the waveform at start, waveform line width, and grid.

For a description of the function, see section 1.3.

## **Setup Screen**

Press **MENU** (to switch to setting mode), and select the **Menu** tab > **Display** > **Trend, Bar graph, LCD, Monitor**.

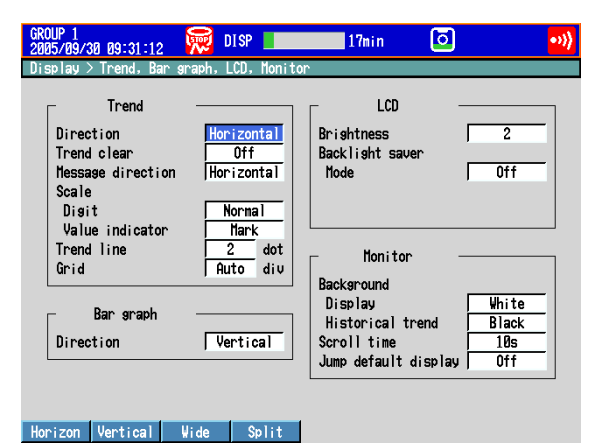

## **Setup Items**

#### **• Trend > Direction**

Set the display direction of the trends to **Horizontal**, **Vertical**, **Wide**, or **Split**.

#### **• Trend > Trend clear**

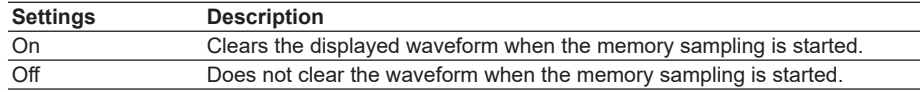

#### **• Trend > Message direction**

Set the display direction of messages to **Horizontal** or **Vertical**. When the trend is set to **Vertical**, the message direction is fixed to **Horizontal**.

#### **• Trend > Trend line**

Set the line width of the trend in dots (1 to 3).

#### **• Trend > Grid**

Select the number of grids to be displayed in the waveform display area of the trend display.

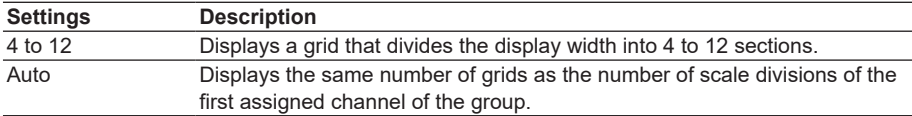

# **5.11 Changing the Bar Graph Display Method**

Change the bar graph display method. For a description of the function, see section 1.3.

## **Setup Screen**

# **• Display Direction**

Press **MENU** (to switch to setting mode), and select the **Menu** tab > **Display** > **Trend, Bar graph, LCD, Monitor**.

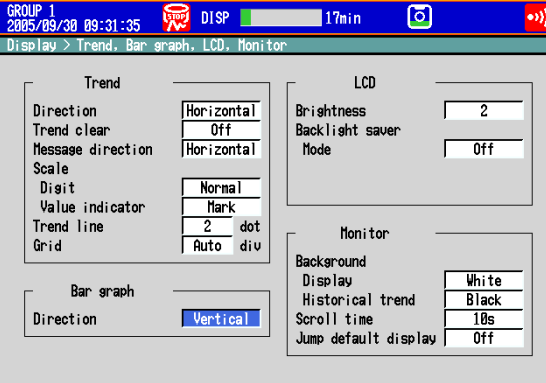

#### Horizon Vertical

#### **• Base Position and the Number of Scale Divisions**

Press **MENU** (to switch to setting mode), and select the **Menu** tab > **Meas channel** > **Zone, Scale, Bar graph**.

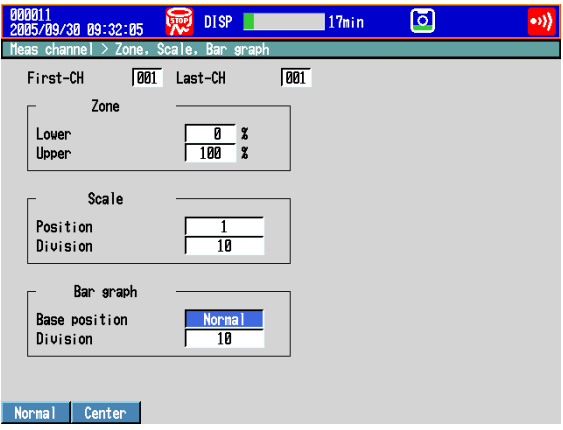

# **Setup Items**

#### **• Bar graph > Direction**

Set the display direction of bar graphs to **Horizontal** or **Vertical**.

#### **• First-CH/Last-CH**

Set the target channels. The target channels are common with the other items that are displayed on the screen.

#### **• Bar graph > Base position**

Set the base position of bar graphs to **Normal**, **Center**, **Lower**,**\*** or **Upper**.**\*** The setting is applied when displaying the bar graph and when displaying the current value on the scale using the bar graph.

\* You can select Lower and Upper on DXs with release number 2 or later.

# **When the Display Direction of the Bar Graph Is Vertical**

- Normal
	- Value at the bottom of the bar graph: Span lower limit or span upper limit (or scale lower limit or scale upper limit), whichever is less Value at the top of the bar graph: Span lower limit or span upper limit (or scale lower limit or scale upper limit), whichever is greater Starting point of the bar: Bottom edge
- Center
	- Value at the bottom of the bar graph: Same as with Normal. Value at the top of the bar graph: Same as with Normal. Starting point of the bar: Center
- Lower

Value at the bottom of the bar graph: Span lower limit (or scale lower limit) Value at the top of the bar graph: Span upper limit (or scale upper limit) Starting point of the bar: Bottom edge

Vlower

Vupper

• Upper

Value at the bottom of the bar graph: Same as with Lower.

Value at the top of the bar graph: Same as with Lower.

Starting point of the bar: Top edge

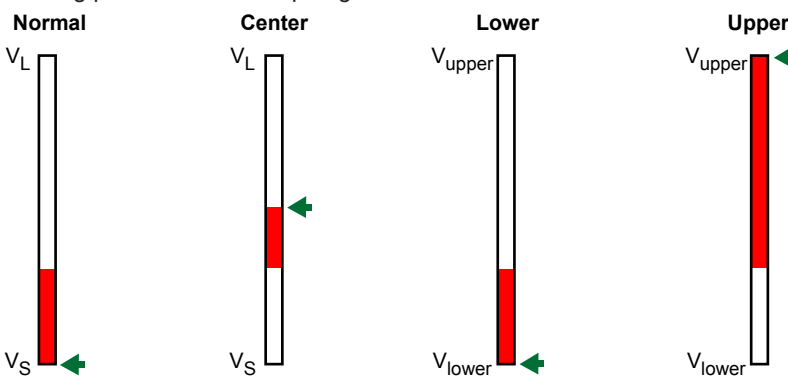

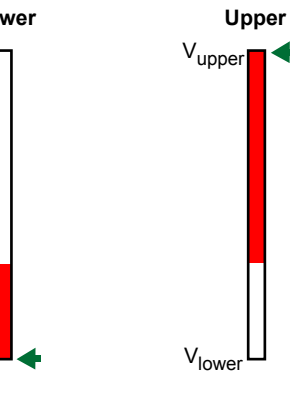

Vupper: Span upper limit (or scale upper limit) Span lower limit (or scale lower limit) VL: Vlower or Vupper, whichever is greater<br>VS: Vlower or Vupper, whichever is less Vlower or Vupper, whichever is less : Starting point of the bar

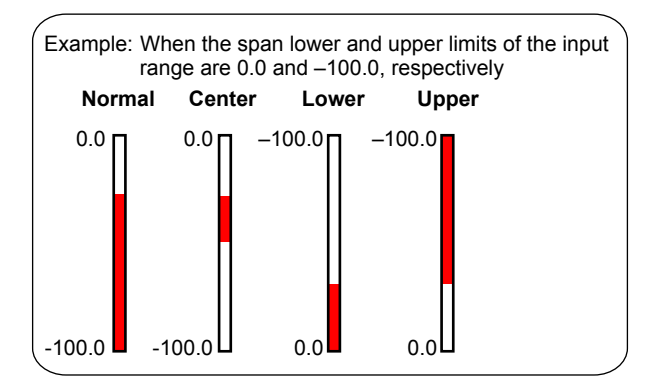

# **When the Display Direction of the Bar Graph Is Horizontal**

The span lower limit (or scale lower limit) becomes the left edge of the bar graph, and the span upper limit (or scale upper limit) becomes the right edge of the bar graph.

• Starting point of the bar Normal: Left edge or right edge, whichever is less Center: Center Lower: Left edge Upper: Right edge **Center Normal Upper Lower**  $V<sub>lower</sub>$  (V<sub>lower</sub> < V<sub>upper</sub>)  $(V<sub>lower</sub> > V<sub>upper</sub>)$ V<sub>upper</sub> Vlower Vupper V<sub>lower</sub> V<sub>upper</sub>  $\rm V_{\rm lower}$   $\rm V_{\rm upper}$ Vupper: Span upper limit (or scale upper limit) Vlower: Span lower limit (or scale lower limit)<br> $\blacktriangle$ : Starting point of the bar Starting point of the bar **Center Normal Upper Lower**  $0.0$  –100.0  $0.0$  –100.0  $0.0$  –100.0  $0.0$  –100.0 Example: When the span lower and upper limits of the input range are 0.0 and –100.0, respectively

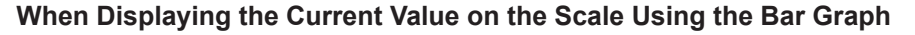

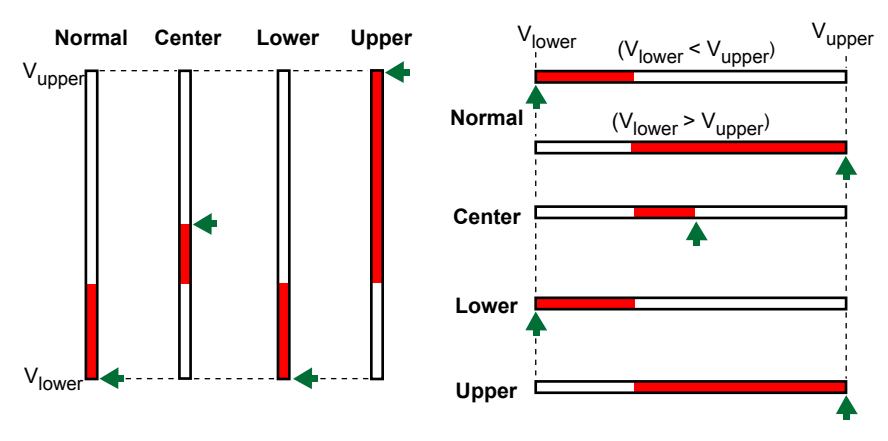

**• Bar graph > Division** Select the number of main scale marks from **4** to **12**.

# **5.12 Using the Circular Display**

Use a circular display in place of the trend display. For a description of the function, see section 1.3.

# **Setup Screen**

### **• Circular Display**

Press **MENU** (to switch to setting mode), hold down **FUNC** for 3 s (to switch to basic setting mode), and select the **Environmen**t tab > **View, Message, Input, Tag**.

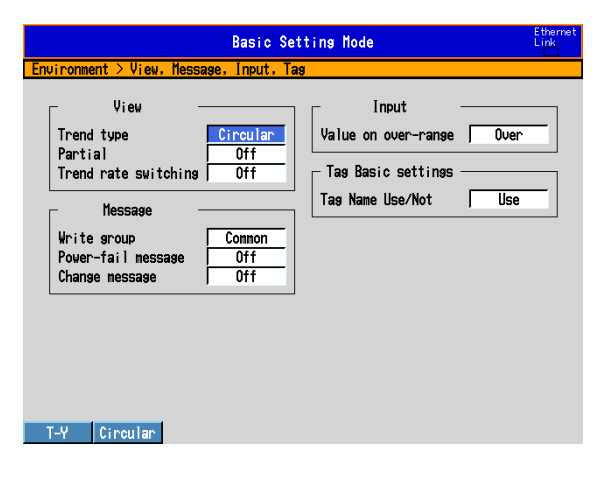

#### **• Time per Revolution**

Press **MENU** (to switch to setting mode), and select the **Menu** tab > **Display > Circular/Save interval**.

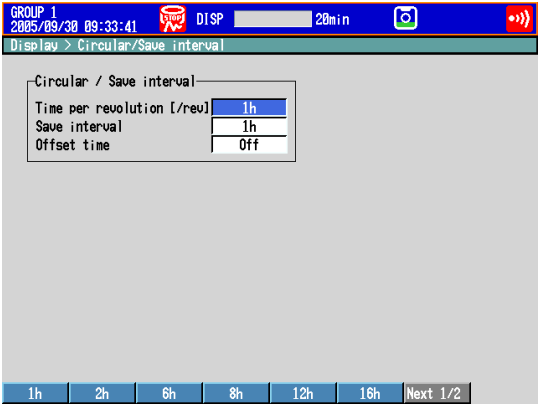

# **• Operation at One Cycle**

Press **MENU** (to switch to setting mode), and select the **Menu** tab > **Display > Circular, Bar graph, LCD, Monitor**.

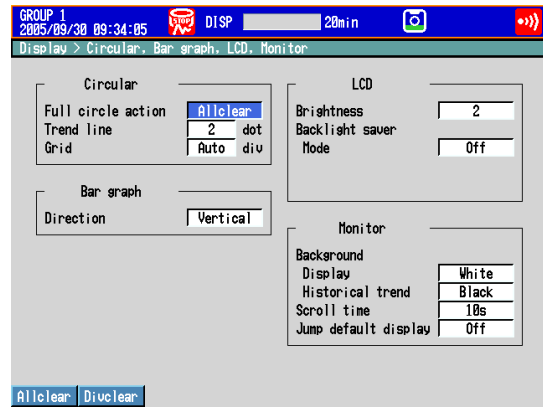

### **Setup Items**

- **• View > Trend type** Select **Circular**.
- **• Circular/Save interval > Time per revolution [/rev]** Select the time of revolution from **20min** to **4week**.
	- \* You can specify 20min on DX2004s or DX2008s with release number 2 or earlier. For release numbers 3 and later, in addition to the DX2004 and DX2008, this can also be specified in the fast sampling modes of the DX2010, DX2020, DX2030, DX2040, and DX2048.
- **• Circular/Save interval > Save interval (when recording display data)** Select the size of a record data file. The recorded data is divided by the file size specified here. The available settings vary in the range of **10min** to **31day** depending on the **Time per revolution** setting.
	- \* For the setting procedure to record the event data, see section 6.1.
- **• Circular/Save interval > Offset time**

The time at the reference position on the circle can be offset in unit of an hour. The available settings vary depending on the time of revolution setting. The figure below is an example in which the time per revolution is **6h** and indicates the time positions when the offset time is **Off** and **1h**.

waveform to be recorded falls to one division and continues the recording.

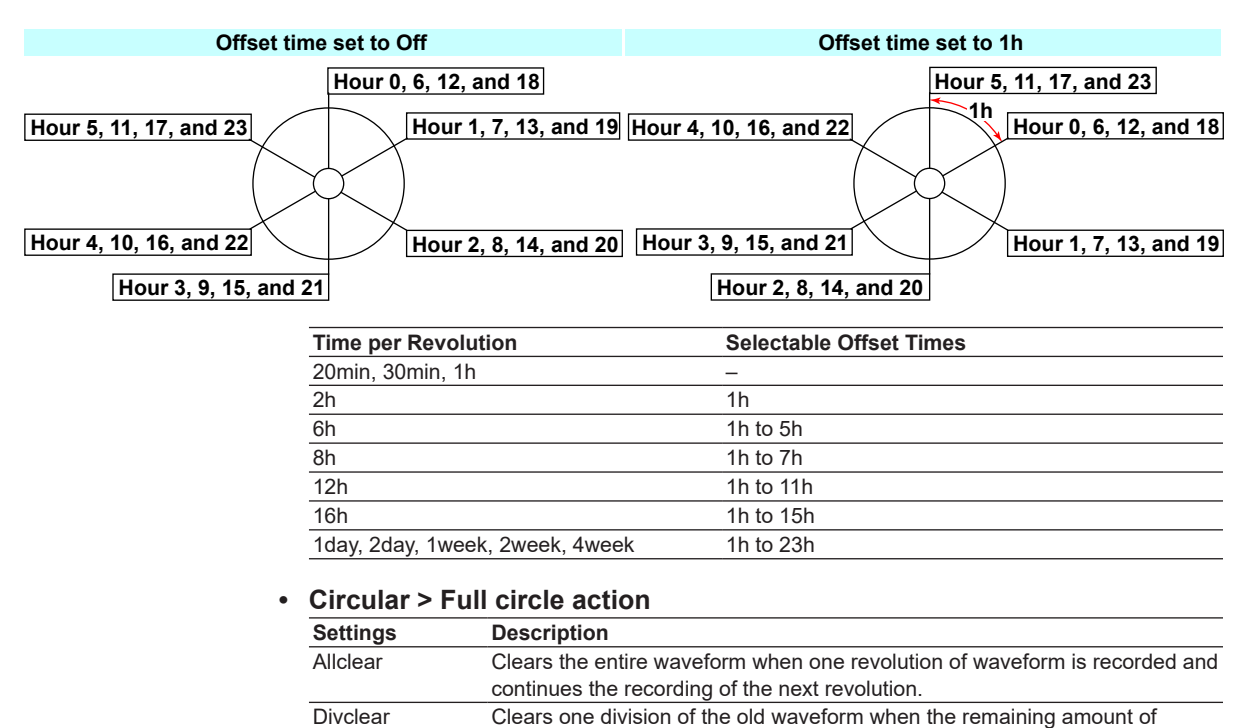

# **• Circular Display**

- *1.* Press **DISP/ENTER** to show the display selection menu.
- *2.* Select **TREND** using the **arrow keys** and press **DISP/ENTER**. The display appears.
- **• Changing the Displayed Contents**
	- *1.* Press **DISP/ENTER** to show the display selection menu.
	- *2.* Press the **right arrow key** to display the sub menu.
	- *3.* Select the sub menu item using the **up and down arrow keys**.

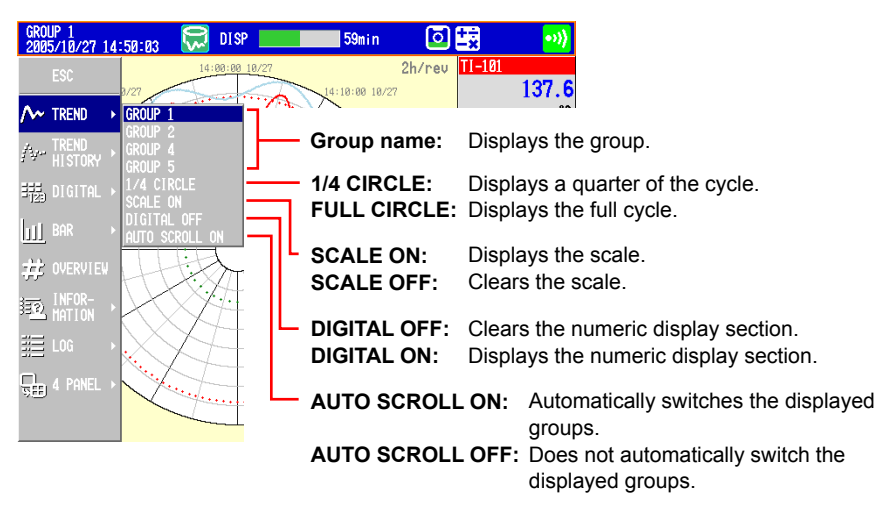

*4.* Press **DISP/ENTER** to change the displayed contents. To close the menu without changing the displayed contents, press **ESC**.

#### **• Displaying the Quarter Cycle Display**

Select **1/4 CIRCLE** as described in the "Changing the Displayed Contents." The most recent quarter cycle is displayed expanded.

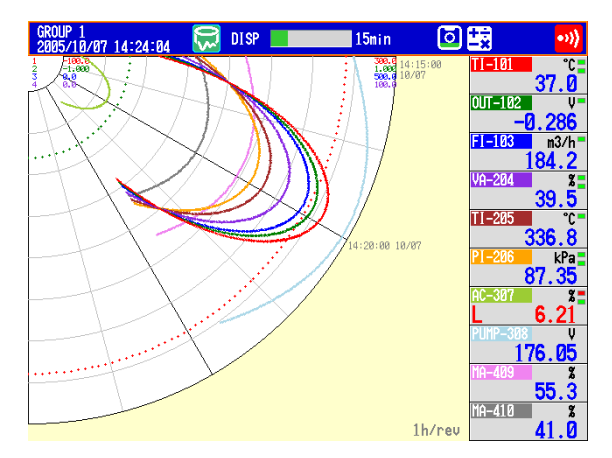

#### **• Simplified Historical Trend**

Press the **up arrow key** while showing the quarter cycle to show the historical trend of the displayed quarter cycle.

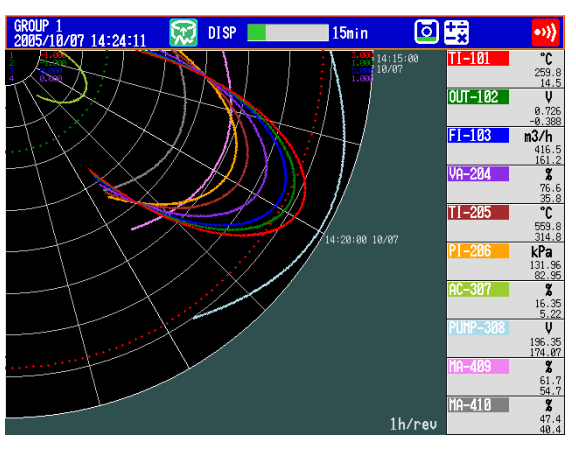

Carry out the procedure below to switch the display in unit of quarter cycle.

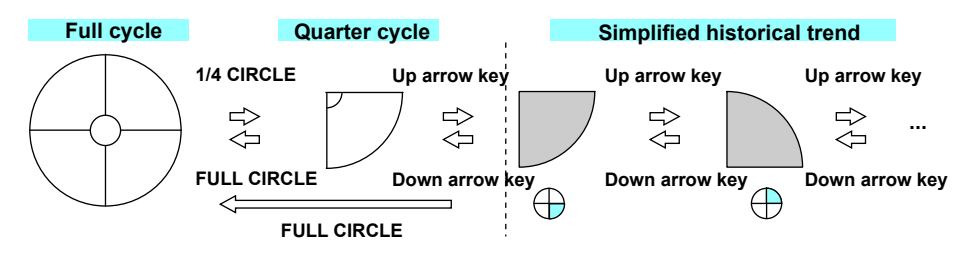

#### **• Historical Trend**

There are five methods to display the past measured data. For a description of the function, see section 1.3. For the procedure to recall from the display selection menu, see below. For the procedure to display from the alarm summary, see section 4.6. For the procedure to display from the message summary, see section 4.7. For the procedure to display from the memory summary, see section 4.8. To show the measured data stored on an external storage medium, see section 6.8.

#### **• Showing the Display**

Carry out the procedure below while memory sampling is in progress.

- *1.* Press **DISP/ENTER** to show the display selection menu.
- *2.* Select **TREND HISTORY** using the **arrow keys** and press **DISP/ENTER**. One screen of data is displayed.

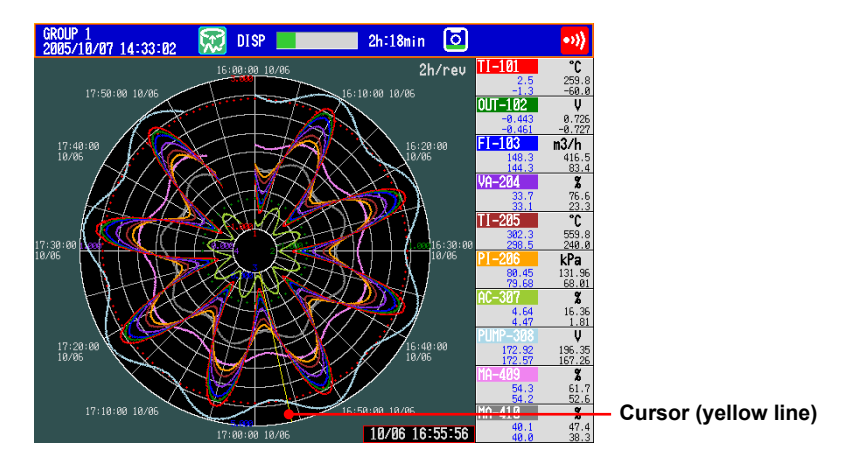

## **• Changing the Displayed Contents**

- *1.* Press **DISP/ENTER** to show the display selection menu.
- *2.* Press the **right arrow key** to display the sub menu.
- *3.* Select the sub menu item using the **up and down arrow keys**.

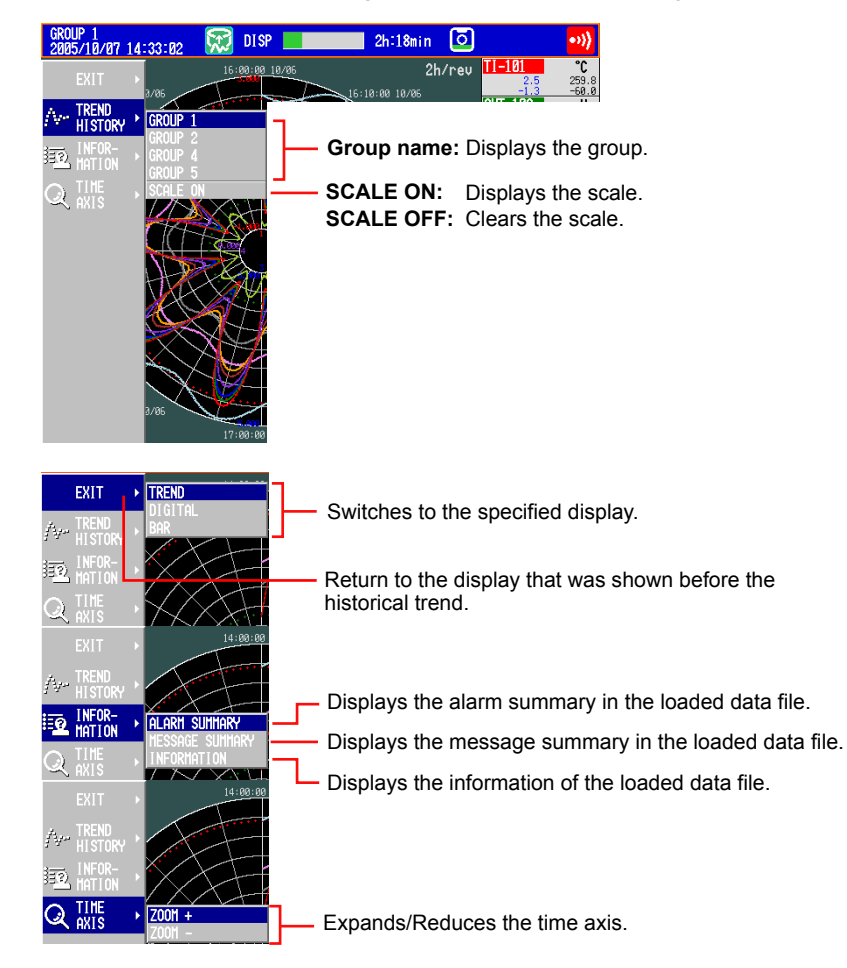

- *4.* Press **DISP/ENTER** to change the displayed contents. To close the menu without changing the displayed contents, press **ESC**.
- **• Moving the Cursor**

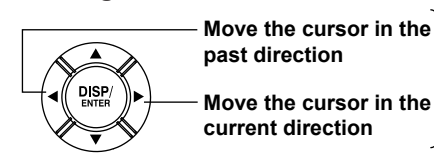

**Hold down an arrow key to move the cursor by a division.**

**• Displaying the Continuing Data (Loading Data to the Display Memory)** Approximately one screen of data is shown on the historical trend display. The

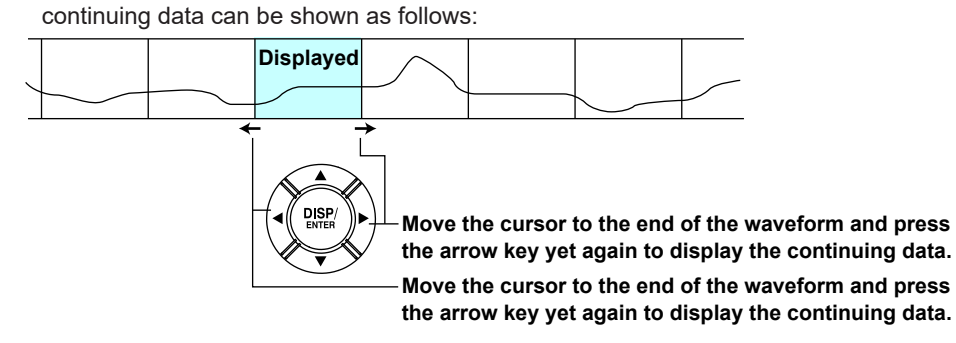

## **• Specifying the Display Range**

Select the display range.

#### *1.* Press the **up arrow key**.

The waveform of the entire data range is displayed at the top section of the screen. The white frame indicates the data range that is currently displayed. The yellow horizontal line is the cursor.

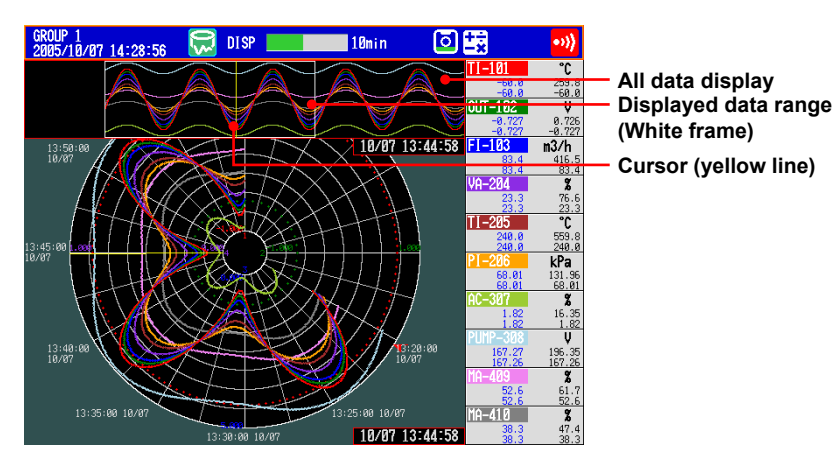

*2.* Press the **left and right arrow keys** to move the cursor.

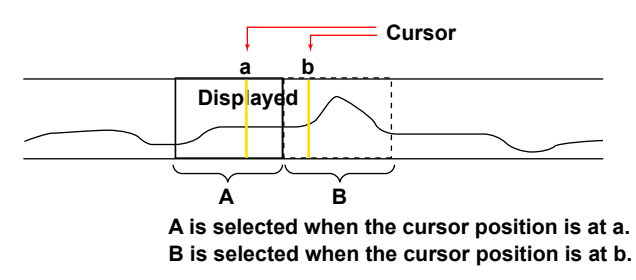

*3.* Press the **down arrow key**. The specified range is displayed.

#### **• Selecting Another File**

To display data from another file, select the file from the memory summary.

**• Message**

On the historical trend, up to eight newest messages that exist before the cursor position can be displayed.

# **Explanation**

# **• Scale Marks**

The number of scale marks varies depending on the time corresponding to one cycle. Scale marks consist of main scale marks and subscale marks. Main scale marks are used to divide the cycle into sections; subscale marks are used to divide between the main scale marks. The number of divisions created by main scale marks and subscale marks are as follows:

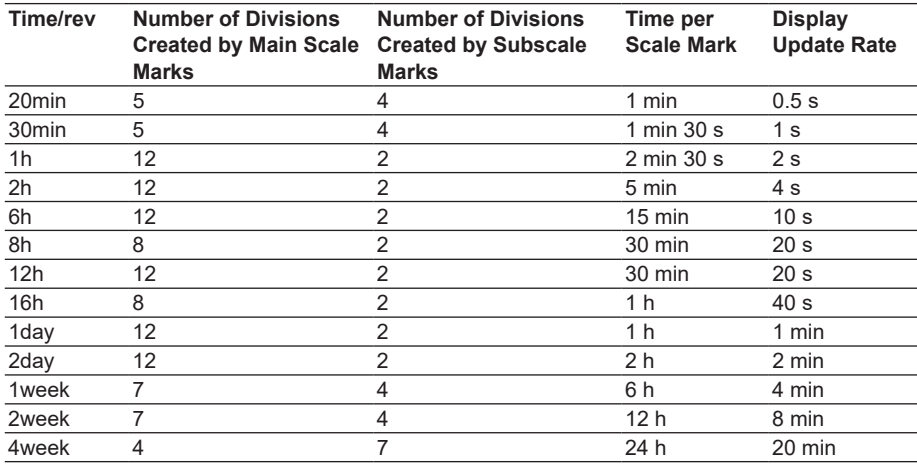

# **• Event Data**

When displaying event data using the historical trend, the time corresponding to one cycle is automatically determined from the sampling interval (Sample rate) of the event data to be displayed as follows:

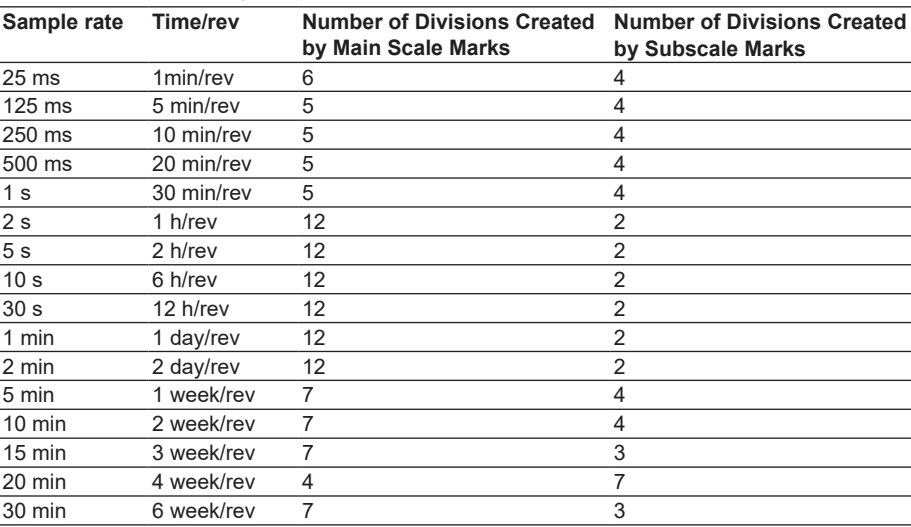

# **5.13 Changing the Background Color of the Display**

Change the background color of the display. This setting is applied to the operation screens.

# **Setup Screen**

Press **MENU** (to switch to setting mode), and select the **Menu** tab > **Display** > **Trend, Bar graph, LCD, Monitor**.

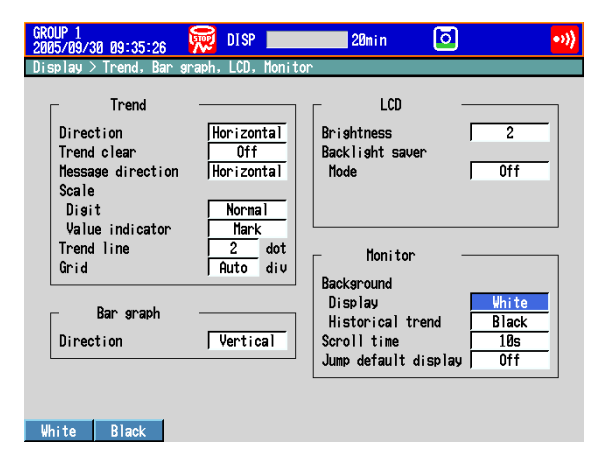

## **Setup Items**

- **• Monitor > Background > Display** Set the background color of the operation screen to **White** (default setting) or **Black**.
- **• Monitor > Background > Historical trend** Select the background color of the historical trend display from the following: Settings: **White**, **Black** (default setting), **Cream**, and **Lightgray**

# **5.14 Automatically Switching Display Groups**

# **Setup Screen**

Automatically switch the displayed group at a specified interval.

Press **MENU** (to switch to setting mode), and select the **Menu** tab > **Display** > **Trend, Bar graph, LCD, Monitor**.

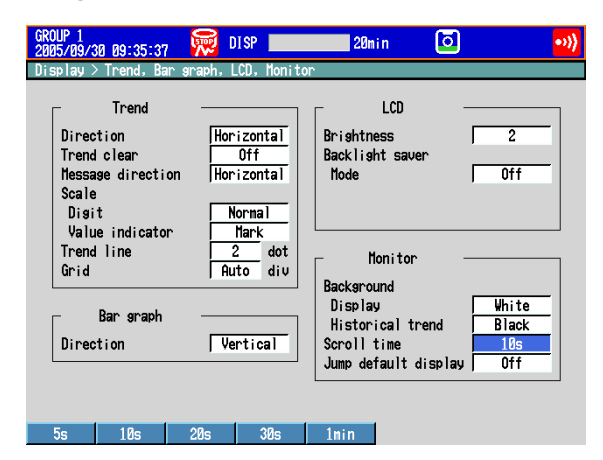

# **Setup Items**

### **• Monitor > Scroll time**

Set the switching interval from the available settings between 5 s and 1 min. The groups switch in ascending order.

Select whether to automatically switch on the display selection menu. See section 4.2

# **5.15 Automatically Switching Back to the Default Display**

Show a preset display when there is no operation for a specific time.

# **Setup Screen**

Press **MENU** (to switch to setting mode), and select the **Menu** tab > **Display** > **Trend, Bar graph, LCD, Monitor**.

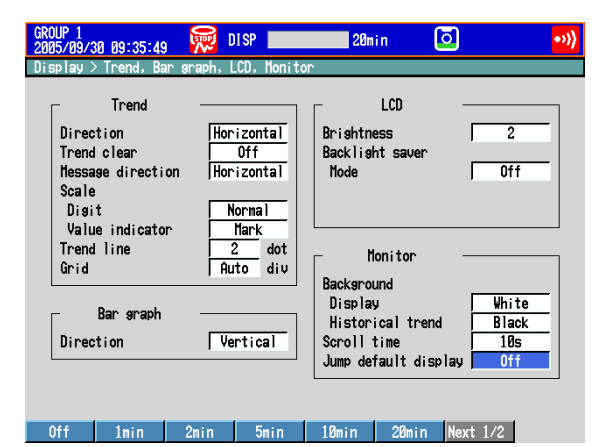

# **Setup Items**

# **• Monitor > Jump default display**

Returns to a preset display if there is no key operation for a specific time.

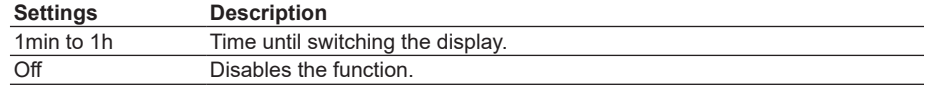

### **Procedure**

# **• Specifying the Display to be Shown**

- *1.* Show the operation display you want to designate.
- *2.* In the operation mode, press **FUNC**. The FUNC key menu appears.
- *3.* Press the **Standard display** soft key. The display is registered.
# **5.16 Using the Favorite Key**

Register a frequently used display to the Favorite key and enable the display to be shown through simple operation.

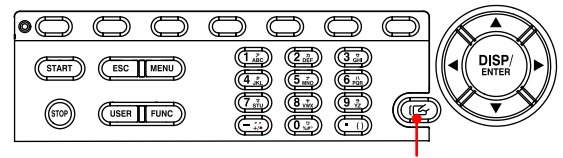

**Favorite key**

# **Setup Screen**

# **• FAVORITE Key action (Release number 3 or later)**

Press **MENU** (to switch to setting mode), and select the **Menu** tab > **Display** > **FAVORITE Key action**.

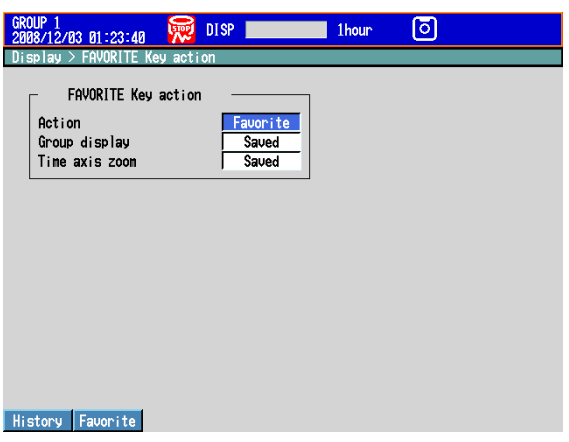

# **Setup Items**

## **• Action (Release number 3 or later)**

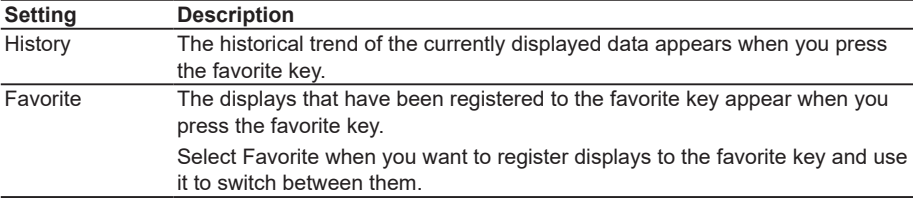

If you are using the multi batch function (/BT2 option), see the *DX1000/DX1000N/DX2000 Multi Batch (/BT2) User's Manual, IM04L41B01-03E*.

## **• Group display (Release number 3 or later)**

Specify this setting when Action is set to Favorite.

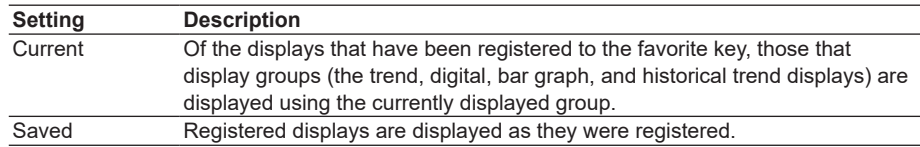

## **• Time axis zoom (Release number 3 or later)**

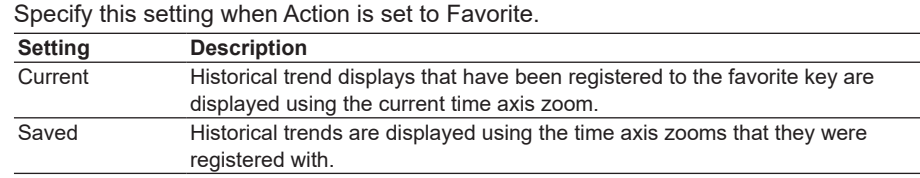

## **Procedure**

#### **• Registering the Display**

Up to 8 displays can be registered.

- *1.* In the operation mode, show the display you want to register.
- *2.* Press **FUNC**.
	- The **FUNC** key menu appears.
- *3.* Press the **Favorite regist** soft key. Then, press a registration number **soft key**.
- *4.* Press the **Regist** soft key.
	- A window appears for you to enter the display name.
	- \* To delete a registration, press the **Delete** soft key.
- 5. Enter the display name (using up to 16 characters,  $\overline{A|a|}$  | 1).
- *6.* Press **DISP/ENTER**. The display is registered.

## **• Switching the Display**

## **When You Set Action to History**

The historical trend of the currently displayed data appears when you press the favorite key. Press the key again to return to the previous display.

## **When You Set Action to Favorite**

The displays change in the order that they were registered in each time you press the favorite key. Pressing the favorite key after the last registered display appears returns the display to what it was before the favorite key was pressed.

# **5.17 Writing a Message When the DX Recovers from a Power Failure**

A message is written to the trend display when the DX recovers from a power failure while memory sampling is in progress.

# **Setup Screen**

# **• Power-fail message**

Press **MENU** (to switch to setting mode), hold down **FUNC** for 3 s (to switch to basic setting mode), and select the **Environment** tab > **View, Message, Input, Tag**.

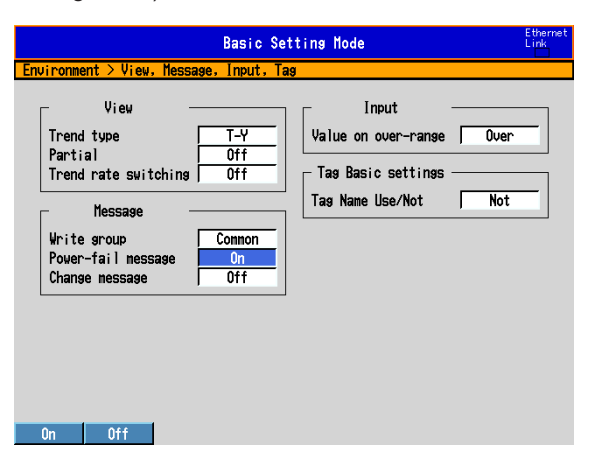

# **Setup Items**

#### **• Message > Power-fail message Settings Description** On A message is written when the DX recovers from a power failure while memory sampling is in progress. Display example: 15:12 Power Off 2005/10/25 15:12:57 Off Disables the function.

If you are using the multi batch function (/BT2 option), see *the DX1000/DX1000N/DX2000 Multi Batch (/BT2) User's Manual, IM04L41B01-03E.*

# **5.18 Changing the FUNC Key Menu and Display Selection Menu**

Change the FUNC key menu that appears when the FUNC key is pressed and the display selection menu that appears when the DISP/ENTER key is pressed. If you are using the multi batch function (/BT2 option), see the *DX1000/DX1000N/ DX2000 Multi Batch (/BT2) User's Manual, IM04L41B01-03E*.

# **Setup Screen**

## **• FUNC Key Menu**

Press **MENU** (to switch to setting mode), and select the **Menu** tab > **Menu customize** > **Function menu**.

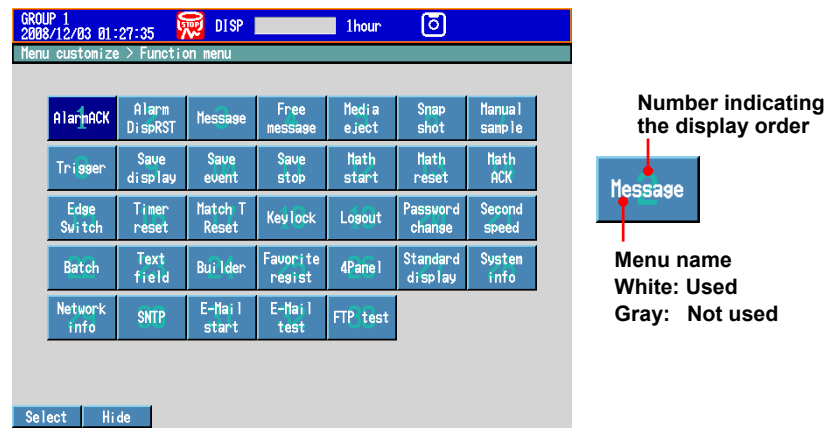

## **• Display Menu**

Press **MENU** (to switch to setting mode), and select the **Menu** tab > **Menu customize**

> **Display menu**.

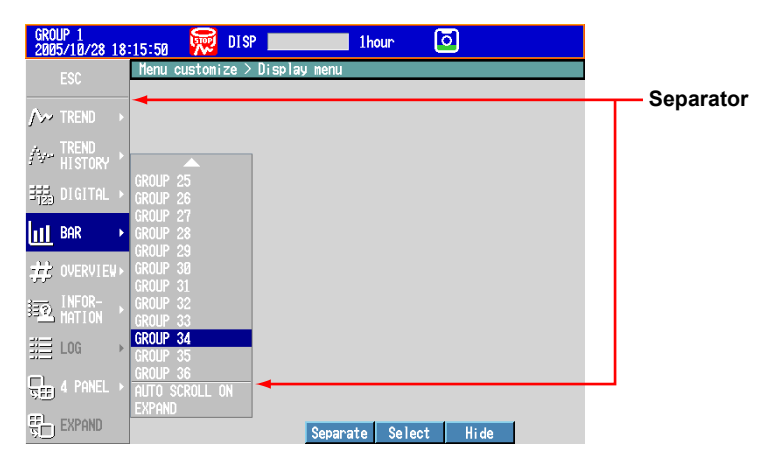

## **Setup Items**

**• Enabling/Disabling the FUNC Key Menu**

Items whose menu name is white are shown.

- *1.* Press the **arrow keys** to select a menu item.
- *2.* Press the **View** or **Hide** soft key. If you press the **Hide** soft key, the menu name is displayed in gray, and does not appear in the **FUNC** key menu.

# **• Changing the Display Order of the FUNC Key Menu**

Menu items are displayed in order by number. In addition, menu items appear when the corresponding function can be used.

- *1.* Press the **arrow keys** to select a menu item.
- *2.* Press the **Select** soft key.
- The menu item is enclosed in a red frame.
- *3.* Press the **arrow keys** to select the destination.
- *4.* Press the **Transfer** soft key.
	- The menu item moves to the selected number position.
- **• Description of the FUNC Key Menus**

For a description of each item, see section 4.1.

**• Enabling/Disabling the Display Menu and Sub Menu**

Items whose menu name is white are shown.

- *1.* Press the **arrow keys** to select a menu item.
- *2.* Press the **View** or **Hide** soft key. If you press the **Hide** soft key, the menu name is displayed in gray, and does not appear in the display selection menu.

#### **• Changing the Display Menu/Sub Menu Positions**

- *1.* Press the **arrow keys** to select a menu item.
- *2.* Press the **Select** soft key. The menu item is enclosed in a red frame.
- *3.* Press the **arrow keys** to select the destination.
- *4.* Press the **Transfer** soft key. The menu item moves to the selected position.
- **• Showing/Hiding Separators**
	- *1.* Press the **arrow keys** to select a menu item.
	- *2.* Press the **Separate** soft key.

A separator (line) is displayed between the current item and the lower item. If you select a menu item whose separator is already shown, this operation hides the separator.

You can set up to three separators in the display selection menu and each sub menu.

# **5.18 Changing the FUNC Key Menu and Display Selection Menu**

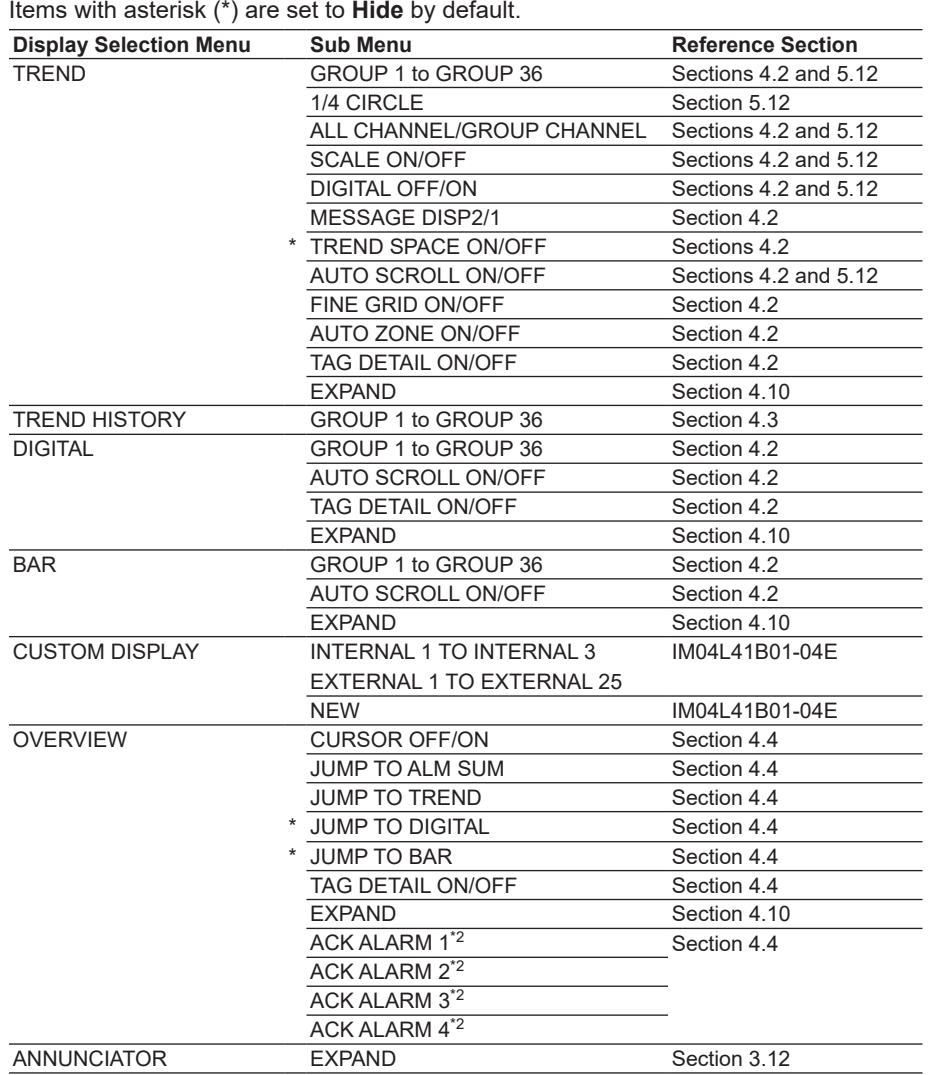

# **• Description of the Display Selection Menus and Sub Menus**

# **5.18 Changing the FUNC Key Menu and Display Selection Menu**

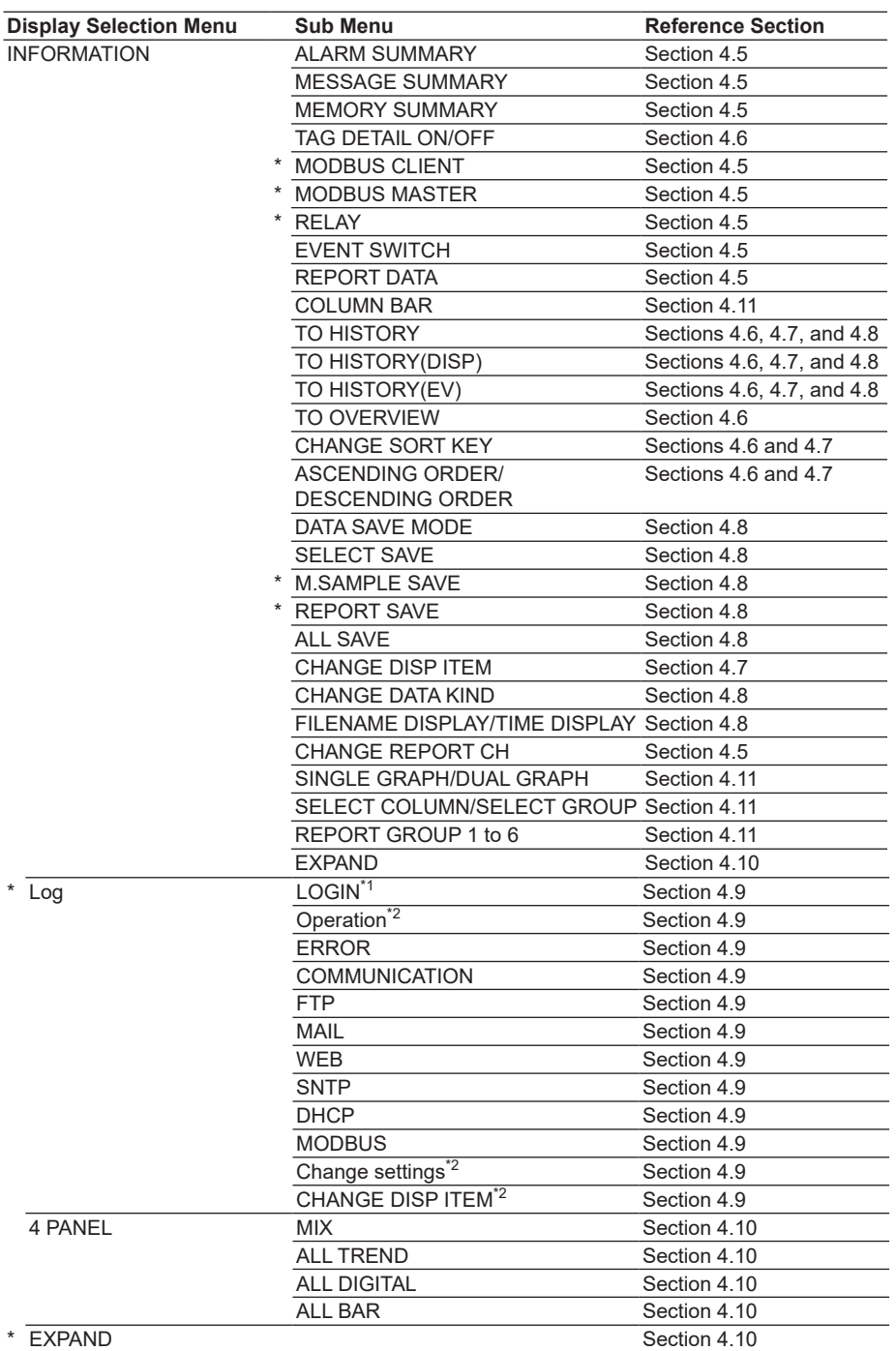

\*1 Only on DXs without the /AS1 advanced security option

\*2 Only on DXs with the /AS1 advanced security option

**9**

# **5.19 Displaying Comments (Release number 3 or later)**

Register text strings to comment text fields and combine comment text fields to create comment text blocks.

- You can display the text from a comment text block when a certain event occurs (an alarm for example).
- You can use comment text block text for annunciator window labels (see section 3.12 for details).

# **Setup Screen**

## **• Entering Comments**

Press **MENU** (to switch to setting mode), and select the **Menu** tab > **Message, Comment Text** > **Comment txt fields**.

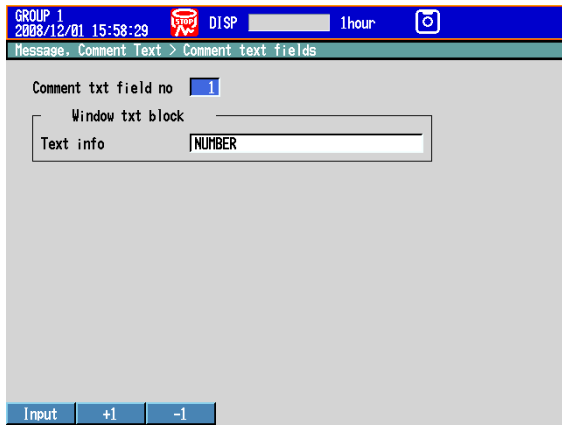

Press **MENU** (to switch to setting mode), and select the **Menu** tab > **Message, Comment Text** > **Comment txt block**.

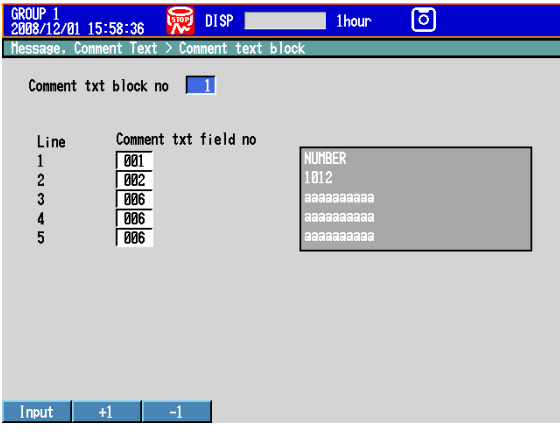

## **• Displaying Comments**

Press **MENU** (to switch to setting mode), and select the **Menu** tab > **Timer, Event action** > **Event action**

See section 7.1.

# **Setup Items**

# **• Comment txt field no, Text info**

You can register a comment to a specified comment text field (field 1 to 200). Text info: you can enter up to 32 characters ( $\overline{A}$ a #1).

## **• Comment txt block no, Comment txt field no**

You can register a comment to a specified comment text block (block 1 to 100). Register comments to comment text blocks by combining up to 5 comment text fields. The text from the selected comment text fields appears on the right of the screen.

### **• Logic box number, Event, Action, Comment Txt Block No**

Use the event action function to specify the event that will cause a comment to be displayed. For information about how to set the event action function, see section 7.1. Example: If even one alarm occurs, the text from comment text block 2 is displayed.

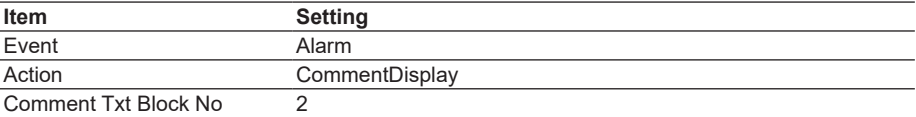

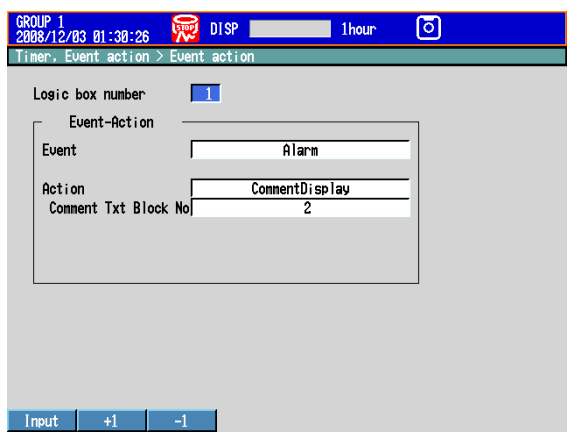

A comment appears when an alarm occurs. Pressing any key makes the comment disappear.

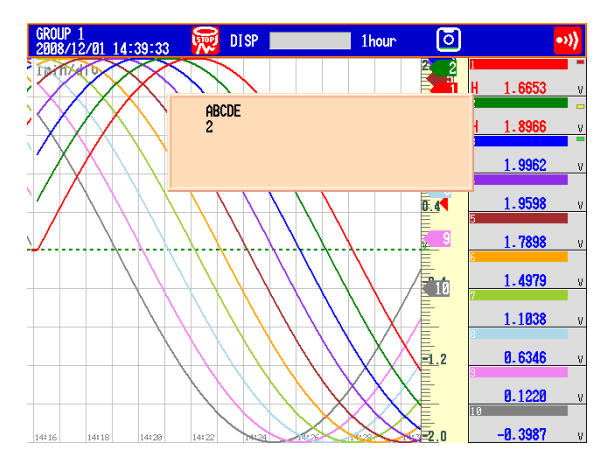

**Blank Blank** 

# **6.1 Setting the Recording Conditions of the Measured Data**

Set the method for recording the measured data. For a description of the function, see section 1.4.

# **Setup Screen**

## **• Data Type**

Press **MENU** (to switch to setting mode), hold down **FUNC** for 3 s (to switch to basic setting mode), and select the **Menu** tab > **A/D, Memory**.

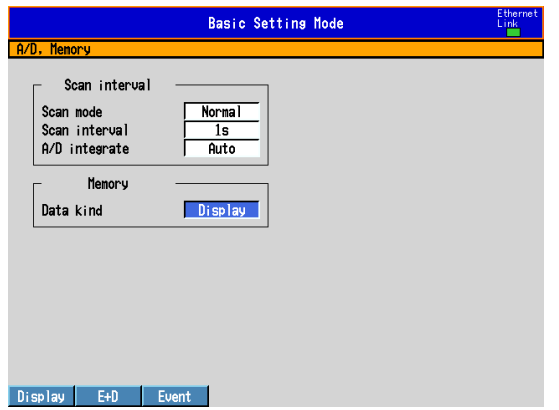

# **• Measurement Channels**

Press **MENU** (to switch to setting mode), and select the **Menu** tab > **Meas channel** > **Tag, Memory sample, Alarm delay**.

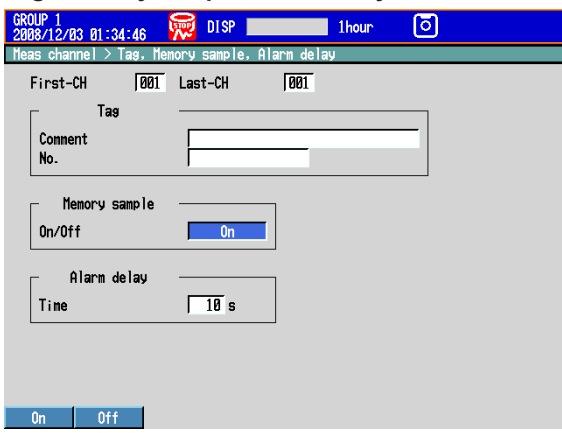

### **• File Save Interval (Display Data)**

Press **MENU** (to switch to setting mode), and select the **Menu** tab > **Display** > **Trend/ Save interval** or **Circular/Save interval**.

**T-Y Display Circular Display** 20UP 1<br>005/09/30 11:10:12 DISP 同 5<sub>min</sub> 慰 **DISP** Trend / Save interva Circular / Save interval Time per revolution [/rev]<br>| Save interval<br>| Offset time Trend interval [/div]  $\sqrt{1}$ lnin  $-1$ da Save interval 11  $\frac{1}{111}$ Second interval [/div]  $\frac{1}{\sqrt{1}}$ 10min 20min 30min 1h 2h 3h Next 1/3  $30min$  1h  $2h$  6h

 $\overline{8}$ 

### **6.1 Setting the Recording Conditions of the Measured Data**

### **• Recording Conditions of Event Data**

Press **MENU** (to switch to setting mode), and select the **Menu** tab > **Data save** > **Event data**.

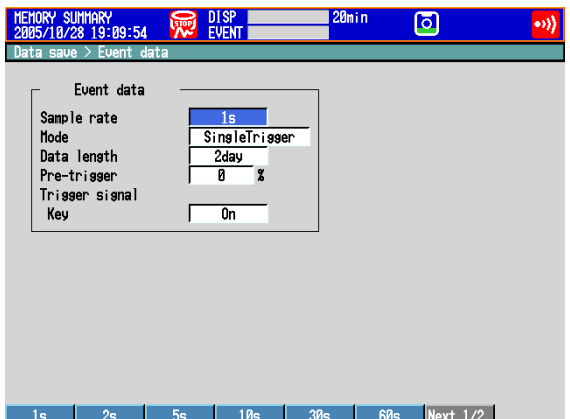

### **Setup Items**

### **• Memory > Data kind**

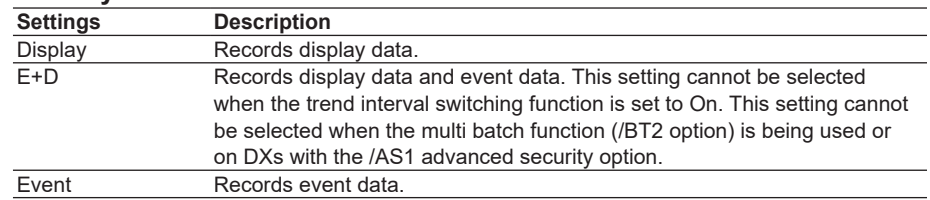

### **• Memory sample > On/Off**

Turn On the target channels.

**• Trend/Save interval > Trend interval [/div] (when recording display data)** See the table below. You can only set trend intervals that are longer than the scan interval you set in Basic Setting Mode.

## **• Trend/Save interval > Save interval (when recording display data)**

Select the size of a record data file. The recorded data is divided by the file size specified here. The available settings vary depending on the number of memory sampling channels and the **Trend interval** setting.

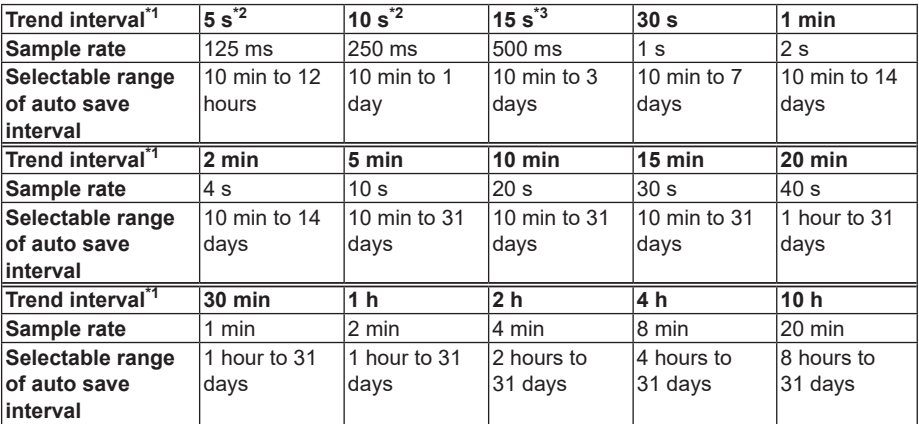

\*1 You cannot set a trend interval that corresponds to a sampling interval that is faster than the scan interval.

- \*2 Selectable on the DX2004 and DX2008 (release number 3 or later).
- \*3 Selectable in fast sampling mode on the DX2010, DX2020, DX2030, DX2040, and DX2048 (release number 3 or later).
- **• Trend/Save interval > Second interval [/div]** See section 5.3.

# **• Circular/Save interval**

See section 5.12.

**• Event data (when recording event data)**

#### **• Sample rate**

Select the data recording interval. Use the table under "Data length" for reference.

#### **• Mode**

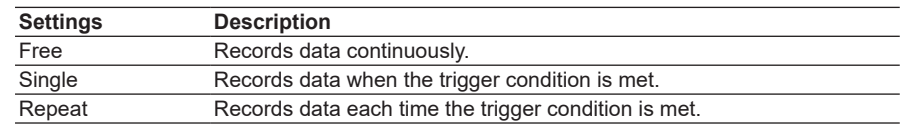

\* This setting is fixed at "Free" when the multi batch function (/BT2 option) is being used and on DXs with the /AS1 advanced security option.

### **• Data length**

Select the size of a record data file. The recorded data is divided by the file size specified here. The available data lengths vary depending on the number of

| Sample rate <sup>*1</sup> | $25 \text{ ms}^{\frac{1}{2}}$ | $125$ ms       | 250 ms          | 500 ms             | 1 <sub>s</sub>       |
|---------------------------|-------------------------------|----------------|-----------------|--------------------|----------------------|
| <b>Selectable</b>         | 10 min to $4$                 | 10 min to $1$  | 10 min to $2$   | 10 min to $3$      | 10 min to 7          |
| range of data             | hours                         | day            | days            | days               | days                 |
| length                    |                               |                |                 |                    |                      |
| Sample rate <sup>*1</sup> | 2 <sub>s</sub>                | 5 <sub>s</sub> | 10 <sub>s</sub> | 30 <sub>s</sub>    | 1 min                |
| <b>Selectable</b>         | 10 min to 14                  | 10 min to 31   | 10 min to 31    | 1 hour to 31       | 1 hour to 31         |
| range of data             | days                          | days           | days            | days               | days                 |
| length                    |                               |                |                 |                    |                      |
|                           |                               |                |                 |                    |                      |
| Sample rate*1             | 2 min                         | 5 min          | $10$ min        | $15 \text{ min}^3$ | $20 \text{ min}^{3}$ |
| <b>Selectable</b>         | 1 hour to 31                  | 1 hour to 31   | 1 hour to 31    | 1 hour to 31       | 1 hour to 31         |
| range of data             | days                          | days           | days            | days               | days                 |
| length                    |                               |                |                 |                    |                      |
| Sample rate*1             | $30 \text{ min}^{3}$          |                |                 |                    |                      |
| <b>Selectable</b>         | 1 hour to 31                  |                |                 |                    |                      |
| range of data             | days                          |                |                 |                    |                      |

memory sampling channels and the **Sample rate** setting.

\*1 You cannot choose an interval that is faster than the scan interval.

\*2 Selectable on the DX2004 and DX2008.

\*3 Release number 3 or later.

#### **• Pre-trigger**

Specify the range when recording data before the trigger condition is met. Select the range as a percentage of the data length from **0**, **5**, **25**, **50**, **75**, **95**, and **100**%. If you do not want to record the data existing before the trigger condition is met, select **0**%.

**• Trigger signal > Key**

Select **On** if you want to activate the trigger using key operation.

#### **Note**

- Triggers can be applied using event action (see section 7.1).
- If the trigger condition is already met when you press START, recording starts.

# **6.2 Setting the Method for Saving the Data**

Set the method for recording the measured data to the storage medium. For a description of the function, see section 1.4.

# **Setup Screen**

# **• Auto save**

Press **MENU** (to switch to setting mode), hold down **FUNC** for 3 s (to switch to basic setting mode), and select the **Environment** tab > **Security, Media save, Batch**.

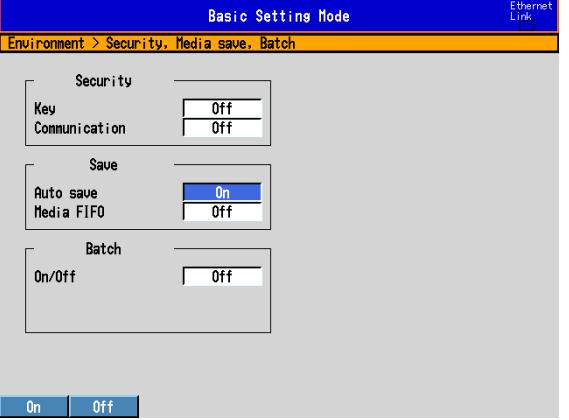

**• File header, Data file name**

Press **MENU** (to switch to setting mode), and select the **Menu** tab > **Data save** > **File header, Data file name**.

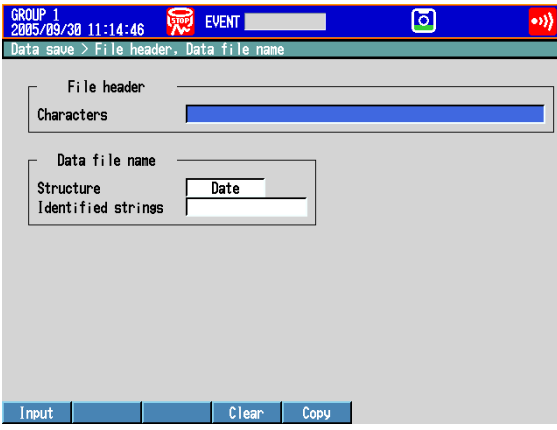

**• Save directory**

 Press **MENU** (to switch to setting mode), and select the **Menu** tab > **Data save** > **Save directory**.

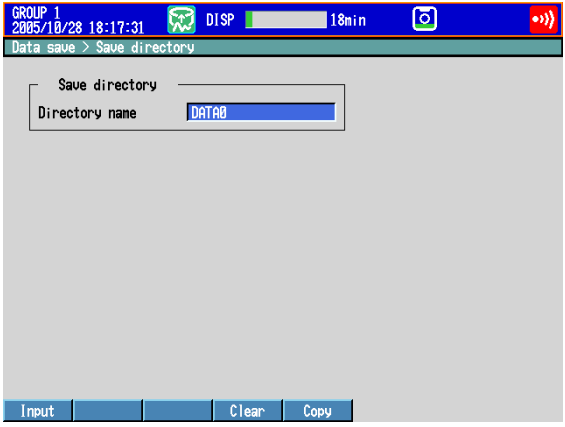

# **• Save > Auto save**

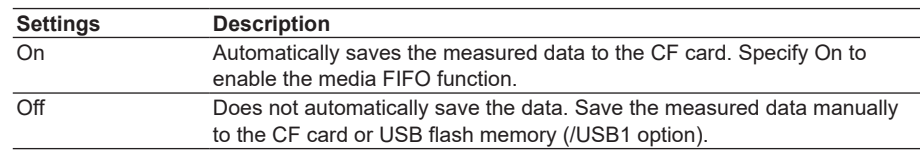

## **• Save > Media FIFO (Release Number 2 or Later)**

This item appears if Auto save is set to On.

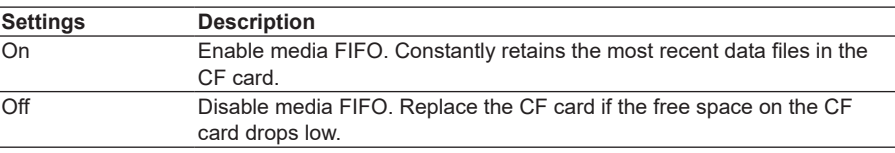

### **• File header > Characters**

Set the header comment to be written to the data file. (Up to 50 characters,  $\overline{A|a||}$ )

## **• Data file name > Structure**

Sets the structure of the file name when saving data.

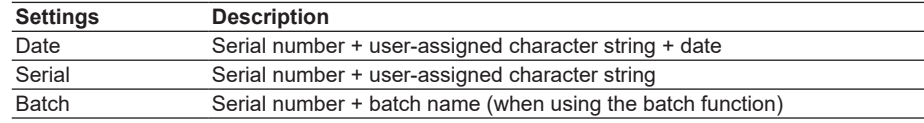

## **• Data file name > Identified strings**

Set the user-assigned section of the file name. (Up to 16 characters,  $\overline{A|a|}$ ) Symbols that can be used: #, %, (, ), +, -, .,  $@$ ,  $°$ , and \_. For details on the data file name, see section 1.4.

#### **• Save directory > Directory name**

Set the name of the directory on the storage medium for saving the data on the external storage medium. (Up to 20 characters,  $\overline{A}$  a #1)

Symbols that can be used: #, %, (, ),  $+$ ,  $-$ , .,  $\omega$ ,  $\degree$ , and  $\angle$ .

Strings that cannot be used: AUX, CON, PRN, NUL, CLOCK, COM1 to COM9, and LPT1 to LPT9.

# **6.3 Using the Batch Function**

Set the batch function.

For a description of the function, see section 1.5.

# **Setup Screen**

# **• Batch Function**

Press **MENU** (to switch to setting mode), hold down **FUNC** for 3 s (to switch to basic setting mode), and select the **Environment** tab > **Security, Media save, Batch**.

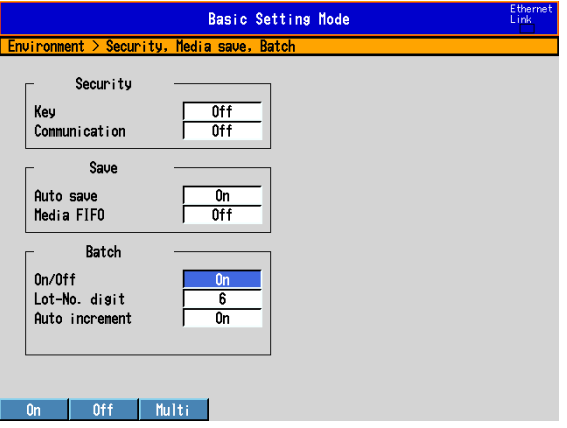

## **• Data file name**

Press **MENU** (to switch to setting mode), and select the **Menu** tab > **Data save** > **File header, Data file name**.

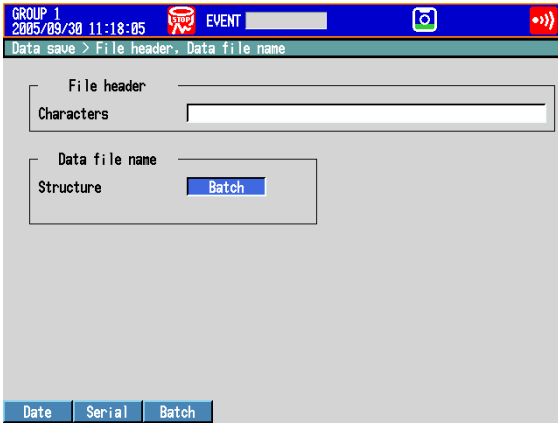

**• Text Field**

Press **MENU** (to switch to setting mode), and select the **Menu** tab > **Data save** > **Batch text**.

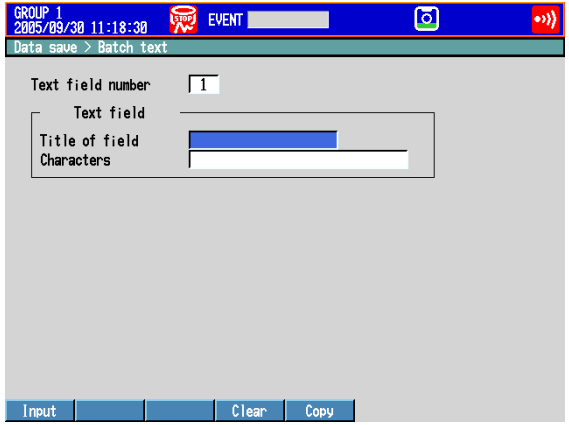

# **Setup Items**

## **• Batch > On/Off**

Select **On** to use the batch function. For details on **MultiBatch**, see *IM04L41B01-03E*.

#### **• Batch > Lot-No. digit**

Select the number of digits of the lot number from 4, 6, or 8. Select **Off** to disable the lot number.

## **• Batch > Auto increment**

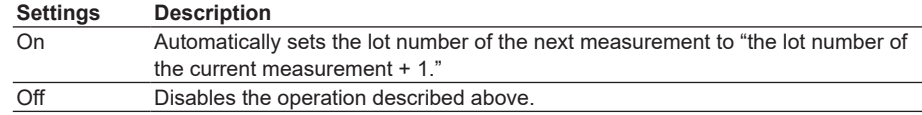

## **• Data file name > Structure**

Batch: Sets the name of the display data files or event data files to "sequence number + batch name."

For details on the data file name, see section 1.4.

#### **• Text field number**

Select a number from 1 to 24 on a DX whose release number is 3 or later. Select a number from 1 to 8 on a DX whose release number is 2 or earlier.

**• Text field > Title of field, Text field > Characters** Set the string.

Title of field: (Up to 20 characters,  $\overline{A}$  a  $\overline{A}$  1), Characters: (Up to 30 characters,  $\overline{A}$  a  $\overline{A}$  1)

# **Procedure**

## **• Setting the Batch Name (Batch number + lot number) and Comment**

- *1.* In the operation mode, press **FUNC**. The FUNC key menu appears.
- *2.* Press the **Batch** soft key.
	- A window appears for you to enter the batch name and comment.
- **3.** Set the batch number. (Up to 32 characters,  $\overline{A}a \neq 1$ ) Symbols that can be used: #, %, (, ),  $+$ ,  $-$ , .,  $@$ ,  $°$ , and  $\Box$ .

If you are using the lot number, set the lot number.

- 4. Set batch comments 1, 2, and 3. (Up to 50 characters each,  $\overline{A}a \neq 1$ )
- *5.* Press **DISP/ENTER**.

#### **Note**

- Batch numbers and lot numbers cannot be changed after memory start.
- You can change the comment as many times as you wish before executing memory start. After memory start, only the comments that are not specified can be entered. You can change the comment as many times as you wish while the window for setting the comment is displayed. The last specified comment is valid.
- The comment is cleared when memory stop is executed.
- The text fields set upon memory start (see "Starting Recording (Memory Start)" on the next page) are cleared upon memory stop.
- The batch number, lot number, and comments are saved to the display data file or event data file. They are not saved to the setup file.

#### **• Displaying the Text Field Settings**

If you are using the multi batch function (/BT2 option), see *the DX1000/DX1000N/ DX2000 Multi Batch (/BT2) User's Manual, IM04L41B01-03E*.

- *1.* In the operation mode, press **FUNC**. The FUNC key menu appears.
- *2.* Press the **Text field** soft key.

The text field settings are displayed.

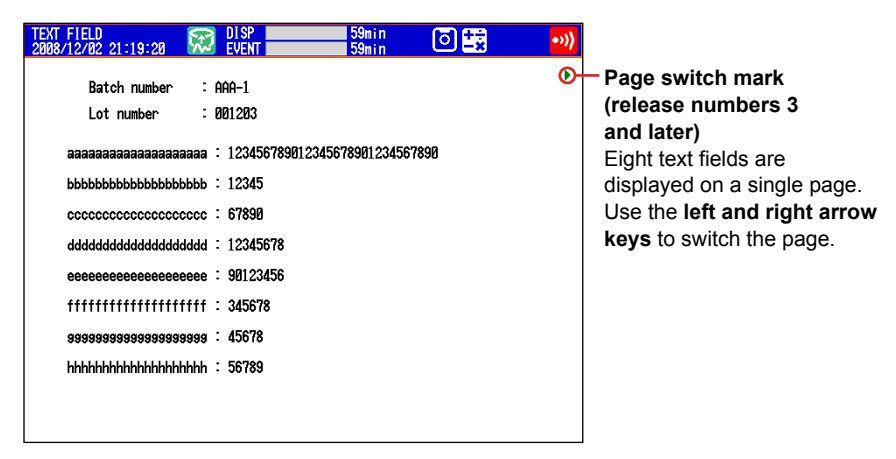

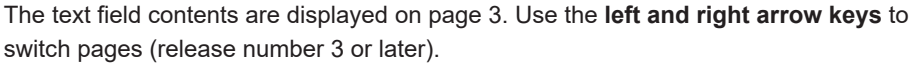

### **• Starting Recording (Memory start)**

- *1.* Press **START** to open the start recording screen (release number 3 or later).
- On DXs with the /AS1 advanced security option, recording will not start, even if you press START in setting mode.

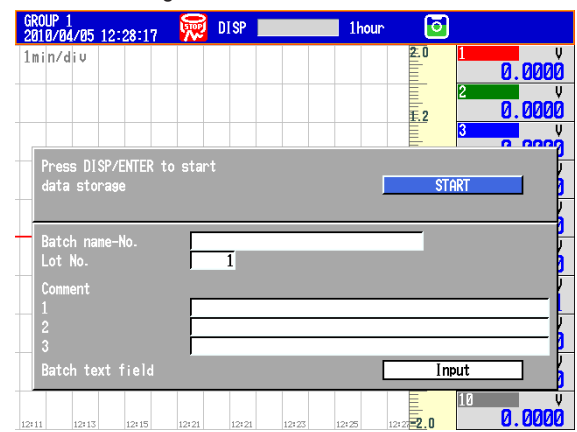

- *2.* Enter the batch number, lot number, and comments. To edit the contents of a text field, proceed to step 3.
- *3.* Select **Input**, and press **DISP/ENTER**. The text field screen appears (release numbers 4 and later).

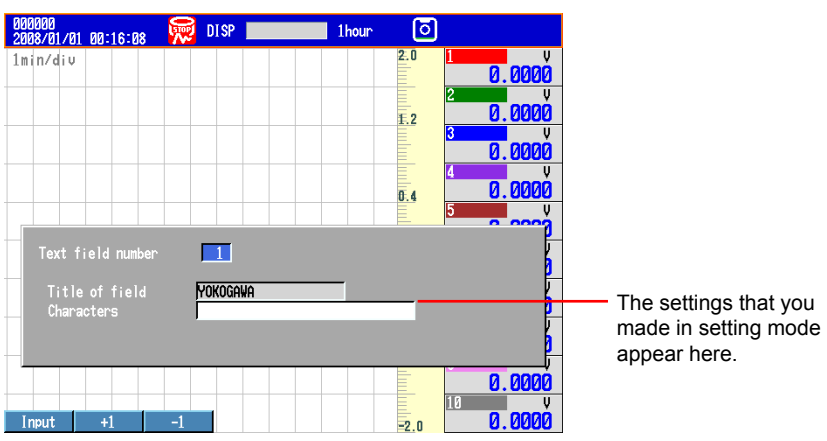

Select a text field number, and enter text. However, you cannot specify the Tilte of field. (Firmware versions numbers 4.11 and later)

#### Press **DISP/ENTER**.

The start recording screen will appear.

If you press the **+1** and **–1** soft keys to increase and decrease the text field number, any text field numbers whose "Title of field" have not been set will be skipped. If you press the **Input** soft key to enter text field numbers directly, any text field numbers whose Title of field have not been set are also displayed.

The text fields that you specify here will only be saved to the measured data file whose recording you are starting. The text fields that you set in setting mode (see page 6-6) will not change.

#### *4.* Move the cursor (blue) to **START**, and then press **DISP/ENTER**.

The internal memory icon in the status display section changes from the icon that indicates that memory sampling is stopped to the icon that indicates that memory sampling has started.

- If you are recording display or event data in Free mode, recording will start.
- If you are recording event data in a trigger mode (Single or Repeat), the DX will enter a trigger-wait state.

### **• Stopping Recording (Memory stop)**

*1.* Press **STOP**. A confirmation window opens.

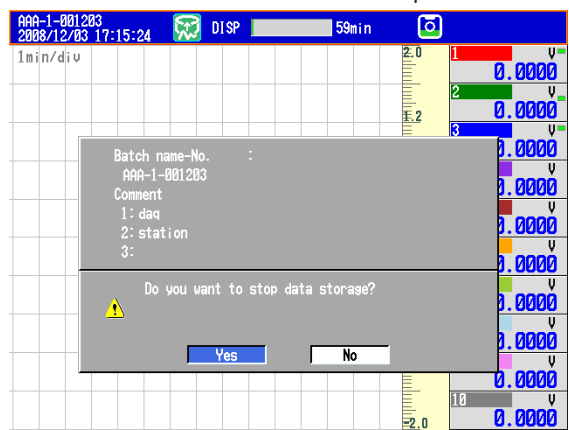

*2.* Select **Yes**, and press **DISP/ENTER**.

If the DX is equipped with computation functions (/M1 and /PM1 options), select **Mem+Math** or **Memory** and press **DISP/ENTER**.

On DXs with the /AS1 advanced security option, if there are alarms upon which the alarm ACK operation has not been performed, a confirmation message will appear. Perform the alarm ACK operation as necessary.

The internal memory icon in the status display section changes to the icon that indicates that memory sampling is stopped.

**6.4 Starting/Stopping the Recording and Saving the Measured Data, Saving the Measured Data through Key Operation**

Start the recording and save the measured data to the external storage medium. For a description of the function, see section 1.4.

# **Procedure**

# **• Starting the Recording (Memory Start)**

Press **START**. The internal memory icon in the status display section changes from the stop icon to memory sampling icon.

- When recording display data or event data in free mode, recording starts.
- When recording event data in trigger mode, the DX enters the trigger-wait condition.
	- \* On DXs with the /AS1 advanced security option, recording will not start, even if you press START in setting mode.
	- \* For the procedures when using the batch function, see section 6.3. If you are using the multi batch function (/BT2 option), see the *DX1000/DX1000N/DX2000 Multi Batch (/BT2) User's Manual, IM04L41B01-03E*.

# **• Applying a Trigger to Start the Recording**

Carry out the procedure below when the DX is waiting for a trigger.

# **Trigger through Key Operation**

The procedure below can be carried out when recording event data in trigger mode and the DX is configured so that the start trigger is applied through key operation.

*1.* Press **FUNC**.

The **FUNC** key menu appears.

*2.* Press the **Trigger** soft key. The recording starts.

# **Trigger by an Event (Event action function must be configured. See**

# **section 7.1.)**

Recording starts when an event occurs.

# **• Automatically Saving Measured Data**

Automatic saving takes place when Auto save is set to On (see section 6.2 for details). The save destination is the CF card.

Have the CF card inserted in the slot at all times. While the memory sampling is in progress, the measured data recorded in the internal memory is automatically saved to the CF card.

Action when Media FIFO is not enabled: If data storage to the storage medium is not complete such as due to insufficient free space, the unsaved data is saved the next time the data is automatically saved.

# **• Saving the Display Data or Event Data during Memory Sampling through Key Operation**

The save destination is the CF card.

This operation can be carried out when recording display data or when recording event data in Free mode. Unsaved measured data is saved to the CF card.

*1.* In the operation mode, press **FUNC**. The FUNC key menu appears.

#### **6.4 Starting/Stopping the Recording and Saving the Measured Data, Saving the Measured Data through Key Operation**

*2.* Press the **Save display** or **Save event** soft key. The display data or event data is saved to the CF card.

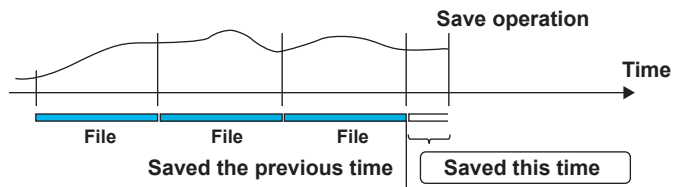

**• Saving Measured Data Manually (Collectively Storing Unsaved Data)**

Automatic saving takes place when Auto save is set to Off (see section 6.2 for details). You can save to a CF card or to USB flash memory (/USB1 option). The procedure for saving unsaved data to a CF card is described below.

For the procedure to save data to the USB flash memory, see section 2.12.

- *1.* Insert the CF card. A confirmation window containing the message "There is data which is not saved to media. Do you want to store to media?" appears.
- *2.* Select **Yes** and press **DISP/ENTER**. The unsaved data in internal memory will be saved to the CF card.
- *3.* Follow these steps to remove the CF card. Press **FUNC** (display the FUNC key menu) **> Media eject** soft key **> CF** soft key. When the message "Media can be removed safely" appears, remove the CF card.

#### **Note**

- If there is not enough free space on the storage medium, the message "Not enough free space on media" appears, and the data is not saved. If this message appears, replace the storage medium. Then, carry out the procedure again.
- You cannot abort the data save operation while it is in progress.

## **• Stopping the Recording (Memory Stop)**

- \* For the procedures when using the batch function, see section 6.3.
- *1.* Press **STOP**. A confirmation window is displayed.

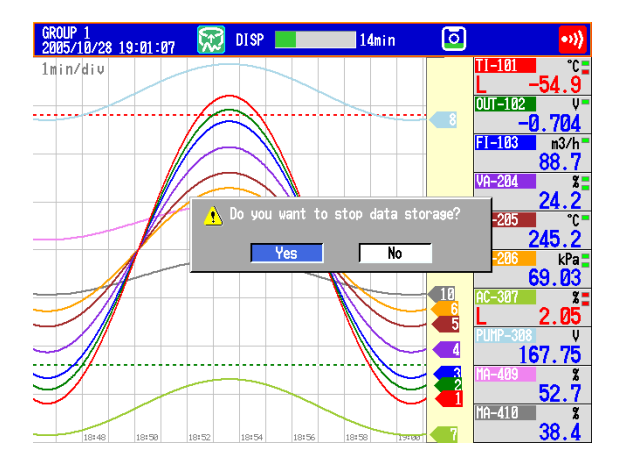

*2.* Select **Yes** using the **arrow keys** and press **DISP/ENTER**. On models with the computation function (/M1 or /PM1 option), select **Mem+Math** or **Memory**, and press **DISP/ENTER**.

On DXs with the /AS1 advanced security option, if there are alarms upon which the alarm ACK operation has not been performed, a confirmation message will appear. Perform the alarm ACK operation as necessary.

The internal memory icon in the status display section changes to the stop icon.

**• Saving the Data in the Internal Memory Collectively or Selectively through Key Operation** See section 4.8.

# **Explanation**

- **• Operations That Start Simultaneously with Memory Start**
	- Waveform display updating on the trend display.
	- Report (/M1 and /PM1 options)
	- The computation function (/M1 and /PM1 options) can be configured to start simultaneously with memory start.
		- See section 9.4.

## **• Operations That Stop Simultaneously with Memory Stop**

- Waveform display updating on the trend display.
- Report (/M1 and /PM1 options)
- Computation function (/M1 and /PM1 options): When selected in the procedure described above.

## **• Performance While Data Is Being Saved**

If the internal memory or external storage medium is continuously accessed, the following phenomena may occur. When such phenomena occur, the storage medium access indicator frequently illuminates.

- Files being saved to the external storage medium drop out.
- Accessing the DX through communications takes a long time

In such case, take the following measures.

- If you are creating data files at short intervals consecutively using the event action function, increase the data file save interval.
- If you are creating numerous files in a single directory on the external storage medium, change the destination directory name at approximately every 1000 files.
- If data recording and display are using up resources (for example if you are recording on multiple channels using a fast sampling rate, and displaying four trend displays on the 4-panel display), use a slower sampling rate or change the display.

# **• Changing Settings and Performing File Operations during Recording (Memory sampling)**

If you are using the multi batch function (/BT2 option), if even one batch group is being recorded, the DX is recording (memory sampling).

# **On DXs without the /AS1 advanced security option**

You can change all settings except for the ones listed below.

- Basic settings
- Input range
- Memory sampling on/off
- Computation channel calculation expressions and constants
- TLOG
- Trend interval
- File save interval
- Timer and match time timer

# **On DXs With the /AS1 Advanced Security Option**

You can change the following settings and perform the following file operations. The administrator can perform all operations. Users can only perform operations that have been permitted. The setting menu that appears varies depending on the operations that can be performed.

## **Setting Changes**

- Date and time settings
- Alarm settings
- Alarm delay time settings
- Calibration settings
- Destination directory settings
- Administrator settings\*
- User settings\*
- \* See the *Advanced Security Function (/AS1) User's Manual, IM 04L41B01-05EN*.

## **File Operations**

- Loading display data files
- Loading event data files
- Listing the files on the external storage medium

# **6.5 Manually Saving the Measured Data (Manual Sample)**

Save the instantaneous values of all channels (excluding those set to Skip or Off) through key operation. On models with the external input channels (/MC1 option), the instantaneous values of specified channels (among 120 channels) are saved. For a description of the function, see section 1.4.

## **Setup Screen**

## **• Channel to be Manual Sampled**

This setting applies to models with the external input channels (/MC1 option). Press **MENU** (to switch to setting mode) and select the **Menu** tab > **Data save** > **Manual sample**.

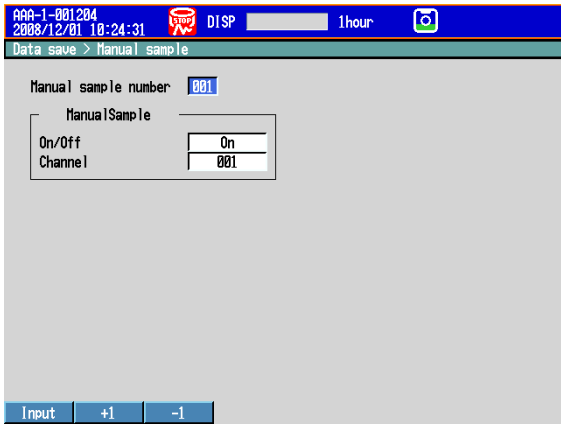

## **Setup Items**

## **• Manual sample number**

Select a number from 001 to 120. The instantaneous values are output in this order.

- **• ManualSample**
	- **• On/Off**

Select **On** when assigning a channel to the manual sample number.

**• Channel**

Enter a channel number of a measurement channel, computation channel (/M1 and /PM1 options), or external input channel (/MC1 option).

## **Procedure**

- *1.* In the operation mode, press **FUNC**. The FUNC key menu appears.
- *2.* Press the **Manual sample** soft key. Manual sampling is executed.

**Explanation**

## **• Number of Manual Sampled Data Set in the Internal Memory** The number of manual sampled data set in the internal memory is displayed on the memory summary display (see section 1.9)

- **• Saving Manual Sampled Data**
	- If auto save is **On**, the manual sampled data is saved to the CF card when you carry out manual sampling.
	- If auto save is **Off**, save the manual sampled data to the CF card according to the procedure for manually saving the data (see section 6.4).
	- The manual sampled data can be saved manually to a CF card or USB flash memory (/USB1 option) regardless of whether the auto save function is set to On/ Off. For the manual save operation, see section 4.8.

# **6.6 Saving the Screen Image Data (Snapshot)**

Save the current screen image data to the CF card or USB flash memory (/USB1 option). This operation is called *snapshot*, and the screen image data file is called *snapshot data file*.

For a description of the function, see section 1.4.

## **Procedure**

- *1.* In the operation mode, press **FUNC**. The FUNC key menu appears.
- *2.* Press the **Snap shot** soft key. The snapshot data file is saved to the CF card or USB flash memory (/USB1 option). See "Save Destination" in "Explanation." Image of the soft keys and the message window are not saved.

#### **Note**

If you assign the snapshot function to the USER key, you can carry out snapshots in all modes (operation mode, setting mode, and basic setting mode). However, error messages are not saved.

### **Explanation**

**• File Format**

The snapshot data file is in PNG format.

**• File Name**

See section 1.4.

**• Save Destination**

Snapshoto data is saved to the CF card and USB flash memory when both are in use.

#### **Note**

The save destination of the snapshot data is a CF card only on the recorder with a version 4.15 or earlier.

# **6.7 Managing the Files on the Storage Medium**

This section explains how to display a list of files on the storage medium, check the free space, delete files and directories, and format the storage medium.

### **Procedure**

# **• Displaying a List of Files on the Storage Medium, Deleting Files, and Checking the Free Space**

Carry out the procedure below to show the display.

Press **MENU** (to switch to setting mode), and select the **File** tab > **File list/delete** > press the **CF** or **USB** soft key\* > and press **DISP/ENTER.**

\* When a CF card and a USB flash memory (/USB1 option) are being used.

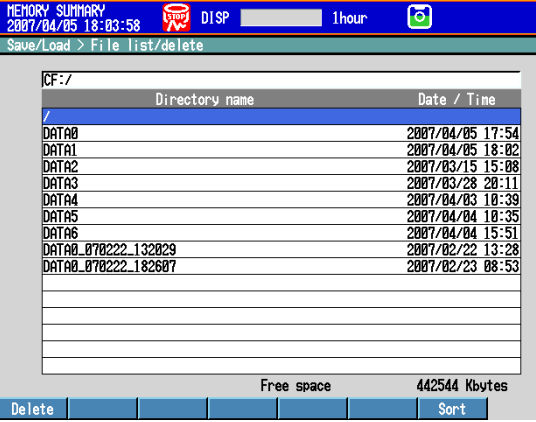

# **Displaying a List of Files in a Directory and Checking the Free Space**

Press the **arrow keys** to select a directory, and press **DISP/ENTER**. The files in the directory are displayed. The root directory is denoted by [/].

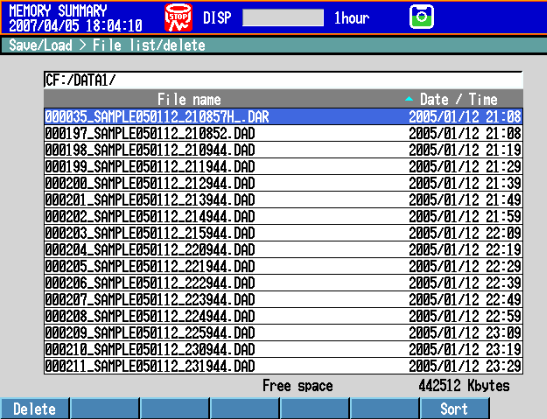

## **Sorting Files and Directories (Release Number 2 or Later)**

The files and directories can be sorted by the update date/time.

Each time you press the **Sort** soft key, the files and directories are sorted in order from the oldest or the latest update date/time. A mark indicating the sort order is displayed by **Date/Time**.

#### **Deleting a File**

Press the **arrow keys** to select the file to be deleted, and press the **Delete** soft key. A confirmation window appears. Select **Yes**, and press **DISP/ENTER**. The file is deleted.

**This operation cannot be performed on DXs with the /AS1 advanced security option.**

### **Deleting a Directory**

First, delete all the files in the directory. Select the directory you want to delete. The rest of the procedure is the same as deleting a file.

**This operation cannot be performed on DXs with the /AS1 advanced security option.**

## **Checking the Free Space**

The free space on the storage medium is shown at the lower right of the screen.

### **• Formatting the Storage Medium**

Formatting will remove the contents of the storage media. **This operation cannot be performed on DXs with the /AS1 advanced security option.**

*1.* Carry out the procedure below to show the display.

Press **MENU** (to switch to setting mode), and select the **File** tab > **Format**. Press the **CF** or **USB** soft key\* , and then press **DISP/ENTER.**

\* When a CF card and a USB flash memory (/USB1 option) are being used.

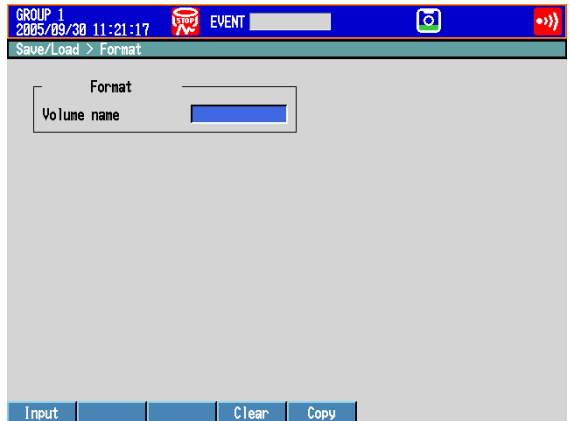

- 2. Enter the volume name and press **DISP/ENTER**. (Up to 11 characters,  $\overline{A1}$ ) A confirmation window opens.
- *3.* Select **Yes** and press **DISP/ENTER**. The storage media is formatted.

# **Explanation**

#### **• Format Type**

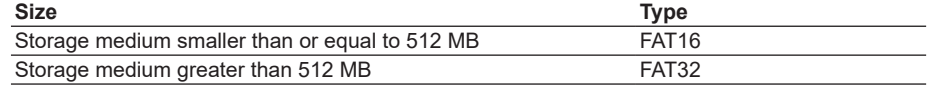

# **6.8 Loading and Displaying the Measured Data in the Storage Medium**

Load the display or event data file saved on the external storage medium and display the waveform. The loaded data is shown on the historical trend display. For the operations on the historical trend display, see section 4.3.

## **Procedure**

## **• Loading a File**

*1.* Carry out the procedure below to show the display.

Press **MENU** (to switch to setting mode), and select the **File** tab > **Load display data** or **Load event data**. Press the **CF** or **USB** soft key\*; and press **DISP/ ENTER**.

\* When a CF card and a USB flash memory (/USB1 option) are being used.

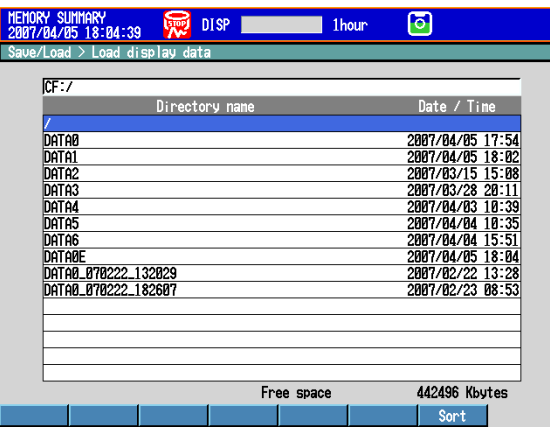

*2.* Press the **arrow keys** to select a directory, and press **DISP/ENTER**. The files in the directory are displayed. The root directory is denoted by [/].

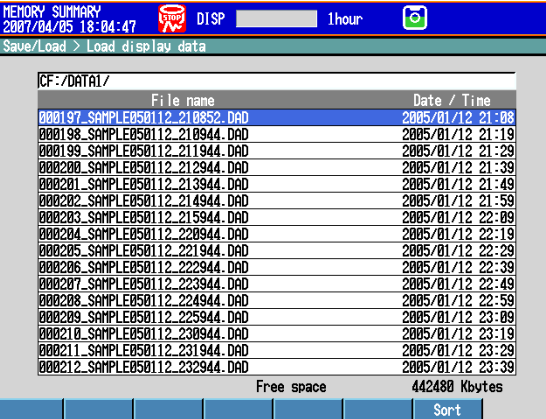

*3.* Press the **arrow keys** to select a file, and press **DISP/ENTER**. The file is loaded, and the waveform is displayed in the historical trend.

#### **Note**

• As shown in the table below, the display data and event data file name extensions change depending on whether or not the /AS1 advanced security option is installed.

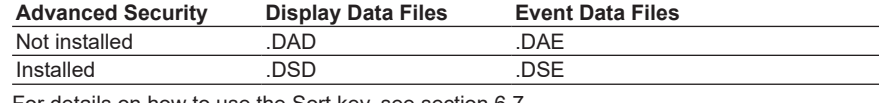

• For details on how to use the Sort key, see section 6.7.

# **6.9 Saving/Loading the Setup Data**

Save the setup data to the external storage medium or load the setup data from the external storage medium.

## **• Saving the Setup Data**

**Procedure**

*1.* Carry out the procedure below to show the display.

Press **MENU** (to switch to setting mode), and select the **File** tab > **Save settings**. Press the **CF** or **USB** soft key\* , and then press **DISP/ENTER.**

\* When a CF card and a USB flash memory (/USB1 option) are being used.

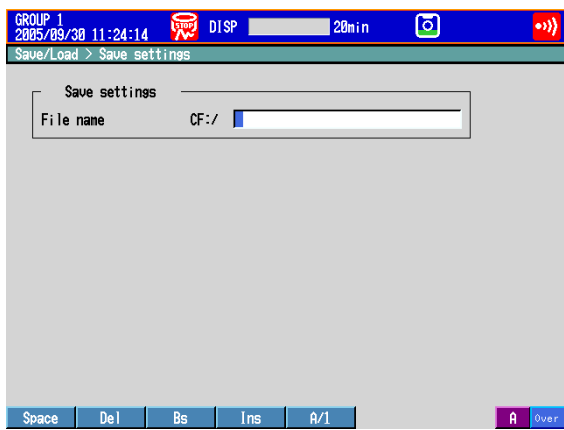

- **2.** Set the file name. (Up to 32 characters,  $\overline{A}$  a  $\overline{H}$ 1) Symbols that can be used: #, %, (, ), +, -, .,  $@$ ,  $°$ , and \_. Strings that cannot be used: AUX, CON, PRN, NUL, CLOCK, COM1 to COM9, and LPT1 to LPT9. To cancel the operation, press **ESC**.
- *3.* Press **DISP/ENTER**. The setup data is saved.

# **• Loading the Setup Data for the Setting Mode**

*1.* Carry out the procedure below to show the display.

Press **MENU** (to switch to setting mode), and select the **File** tab > **Load settings**. Press the **CF** or **USB** soft key\* , and then press **DISP/ENTER.**

\* When a CF card and a USB flash memory (/USB1 option) are being used.

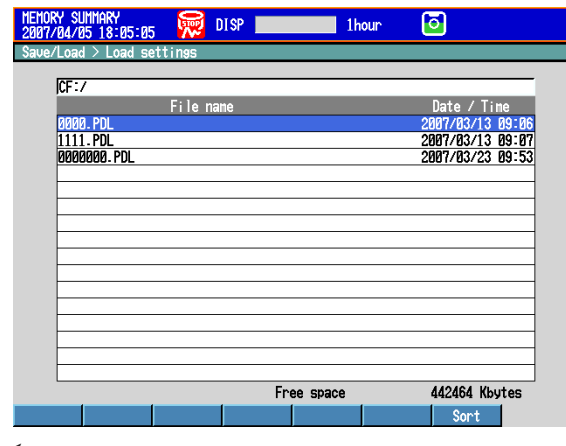

# **Note**

For details on how to use the Sort key, see section 6.7.

- *2.* Use **DISP/ENTER** and **arrow keys** to select the setup file to be loaded. \* Setup data files are stored in the root directory [/]. To cancel the operation, press **ESC**.
- *3.* Press **DISP/ENTER**. The setup data is loaded.

## **• Loading the Setup Data for the Setting Mode and Basic Setting Mode**

- *1.* Carry out the procedure below to show the display.
	- On DXs without the /AS1 advanced security option

Press **MENU** (to switch to setting mode), hold down **FUNC** for 3 s (to switch to basic setting mode), and select the **File/Initialize** tab > **Load settings**. Press the **CF** or **USB** soft key\* , and then press **DISP/ENTER**.

\* When you are using a CF card and USB flash memory (/USB1 option).

On DXs with the /AS1 advanced security option

Press **MENU** (to switch to setting mode), hold down **FUNC** for 3 s (to switch to basic setting mode), and select the **File/Initialize** tab > **Load settings** > **All settings**, **Login info only**, or **Other settings**. Press the **CF** or **USB** soft key\*, and then press **DISP/ENTER**.

\* When you are using a CF card and USB flash memory (/USB1 option).

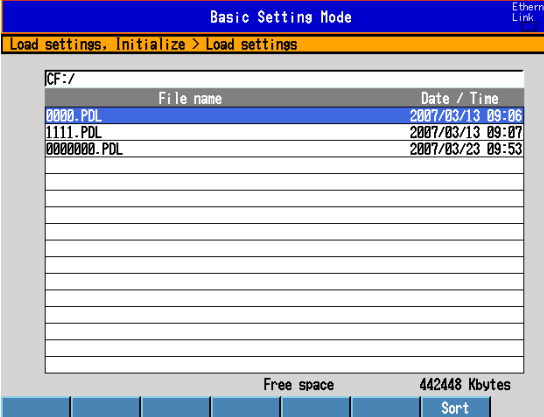

*2.* Use **DISP/ENTER** and **arrow keys** to select the setup file to be loaded. \* Setup data files are stored in the root directory [/]. To cancel the operation, press **ESC**.

*3.* Press **DISP/ENTER**. The setup data is loaded.

#### **Note**

For details on how to use the Sort key, see section 6.7.

# **Explanation**

# **• Setup Data File**

## **On DXs without the /AS1 advanced security option**

- The setup data file extension is .PDL.
- The maximum setup data file size is approximately 250 KB.
- The following settings are also saved.
	- Current monitor display conditions
	- Default display registration data
	- Favorite key registration data

## **On DXs with the /AS1 advanced security option**

- The setup data file extension is .PEL.
- The maximum setup data file size is approximately 250 KB.
- The following settings are also saved.
	- Current monitor display conditions
	- Default display registration data
	- Favorite key registration data

# **• Loading Setup Data**

## **On DXs without the /AS1 advanced security option**

- Only the setup data of the setting mode is loaded in the setting mode. However, settings that contradict the setup data of the basic setting mode are not loaded.
- The monitor display conditions, default display, and favorite keys are also loaded.
- If the contents of the loaded setup data is invalid, check the error log (see section 4.9).
- Operations through keys, communications, and remote control input are not executed while the setup data is being loaded.

## **On DXs with the /AS1 advanced security option**

- If the setup data is changed by loading new setup data, the original setup file is automatically saved to CF card. If no CF card is inserted, an error message appears and the operation cannot be completed.
- All settings, Login info only, and Other settings

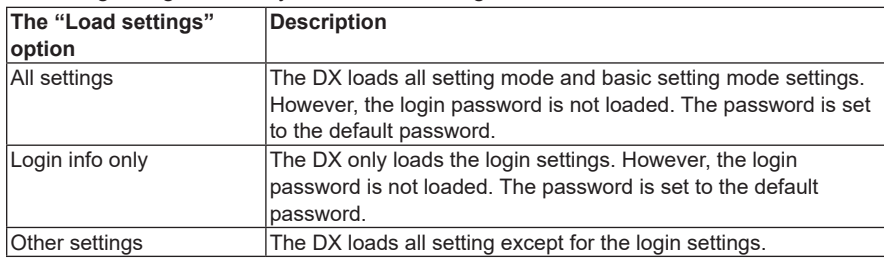

- In setting mode, only the setting mode settings are loaded. However, settings that contradict the basic setting mode settings are not loaded.
- In any case, the option to "Load settings" also loads monitor display conditions, the default display, and favorite keys.
- If the loaded setup data is not applied, check the error log (see section 4.9).

## **Note**

- While loading the setup data, key operations, operations via communications, and operations via remote input are not available.
- While loading the setup data, actions of the Event Action function are disabled. Events occurring while loading the setup data are ignored.

# **6.10 Loading and Saving Report Templates (/M1 and /PM1 options; release numbers 4 and later)**

This section explains the procedures for loading a report template (.xml extension) from an external storage medium and for saving a report template from the internal memory to an external storage medium.

## **Procedure**

- **• Loading a Template File**
	- *1.* Carry out the procedure below to show the display.
		- Press **MENU** (to switch to setting mode), and select the **File** tab > **Load template**. Press the **CF** or **USB** soft key\*, and then press **DISP/ENTER**.
		- \* When you are using a CF card and USB flash memory (/USB1 option).

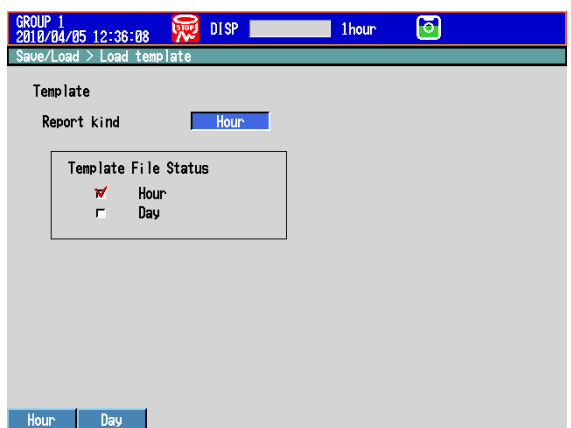

Under Template File Status, the check boxes of the template files that are stored in the internal memory are selected.

- *2.* Press a **soft key** to select a report type, and press **DISP/ENTER**. The directories on the external storage medium appear. "/" is the root directory.
- *3.* Use the **arrow keys** to select a directory, and press **DISP/ENTER**. The files in the directory will appear in a list.

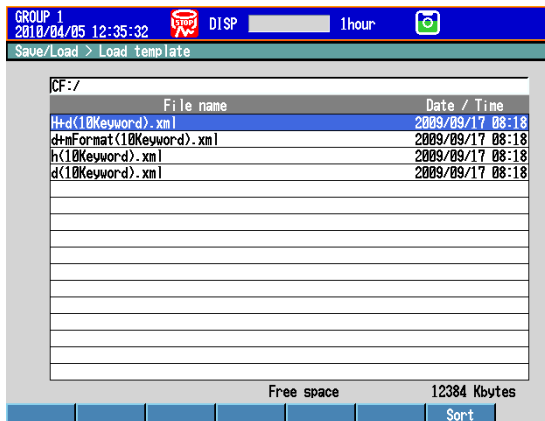

*4.* Use the **arrow keys** to select the file that you want to load, and press **DISP/ ENTER**.

The report template file is loaded, and the screen from step 1 appears. The check boxes that are selected under Template File Status will match the file type that you loaded. If the DX fails to load the file, it will display an error message.

## **• Saving a Template File**

*1.* Carry out the procedure below to show the display.

Press **MENU** (to switch to setting mode), and select the **File** tab > **Save template**. Press the **CF** or **USB** soft key\*, and then press **DISP/ENTER**.

\* When you are using a CF card and USB flash memory (/USB1 option).

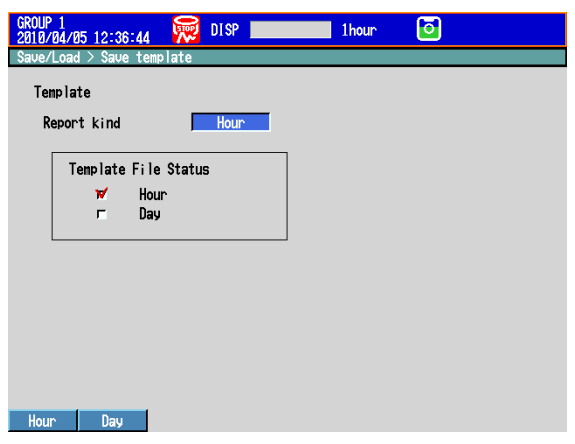

Under Template File Status, the check boxes of the template files that are stored in the internal memory are selected.

- *2.* Press a **soft key** to select a report type, and press **DISP/ENTER**. The directories on the external storage medium appear. "/" is the root directory.
- *3.* Use the **arrow keys** to select a directory, and press **DISP/ENTER**.

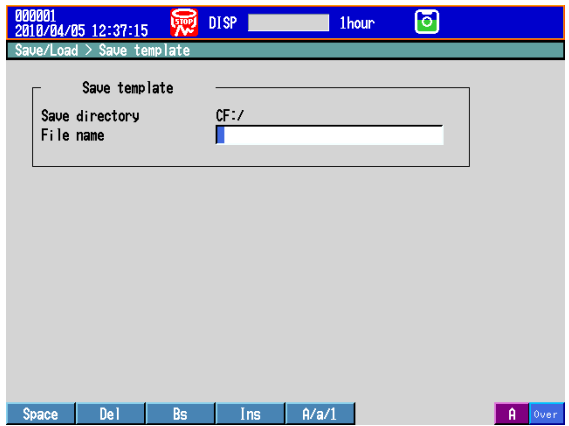

4. Enter the file name (up to 32 characters,  $\overline{A}$  a #1). Symbols that can be used: #, %, (, ), +,  $-$ , ., @,  $\degree$ , and \_. Strings that cannot be used: AUX, CON, PRN, NUL, CLOCK, COM1 to COM9, and LPT1 to LPT9.

To cancel the operation, press **ESC**.

*5.* Press **DISP/ENTER**.

The report template file is saved.

# **Explanation**

# **• Report Template Files**

- The report template file name extension is .xml.
- The DX can only handle template files that are 400 KB or smaller.

# **• Report Types and Templates Used**

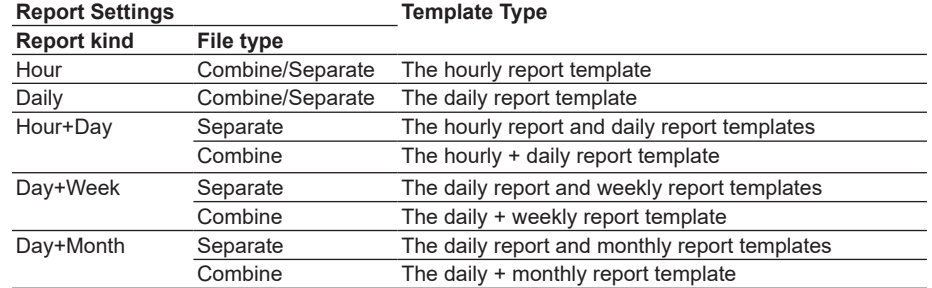
## **7.1 Setting the Event Action Function (Including the remote control function of the /R1 and / PM1 options and the USER key)**

A specified action is carried out when an event occurs. This function is called event action. The remote control function (/R1 option) and the USER key are set by the event action. For a description of the function, see section 1.6.

## **Setup Screen**

## **• Event and Action**

Press **MENU** (to switch to setting mode), and select the **Menu** tab > **Timer, Event action** > **Event action**.

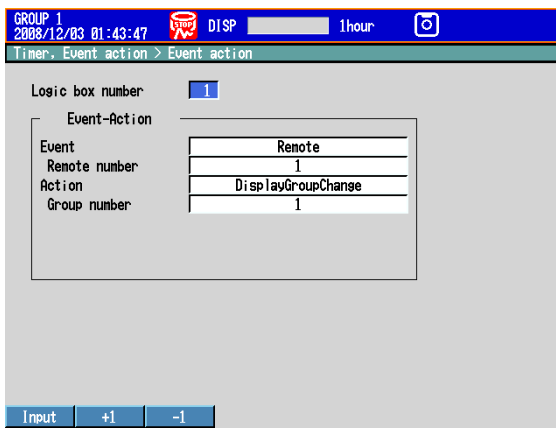

#### **• Timer**

Press **MENU** (to switch to setting mode), and select the **Menu** tab > **Timer, Event action** > **Timer**.

#### • When set to absolute time • When set to relative time

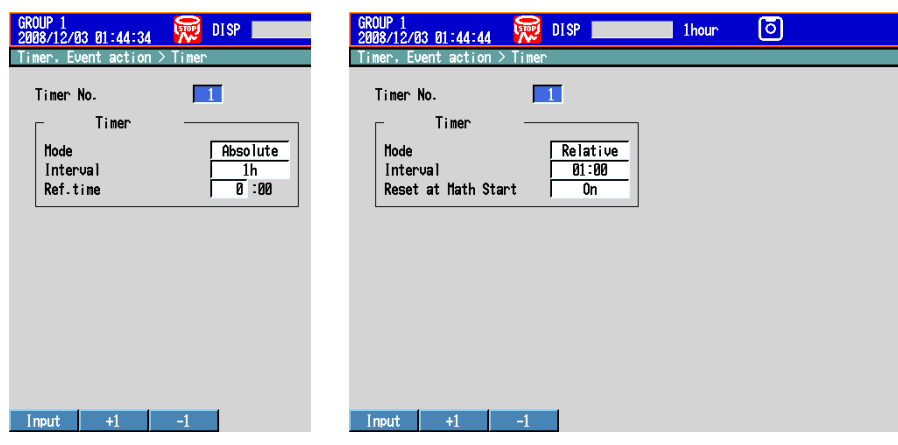

**App**

**7**

## **• Match Time**

Press **MENU** (to switch to setting mode), and select the **Menu** tab > **Timer, Event action** > **Match time timer**.

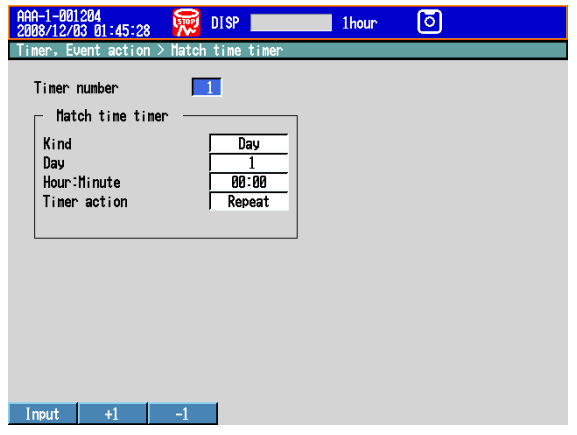

## **Setup Items**

**• Logic box number**

You can set up to 40.

### **• Event-Action > Event**

The condition to execute the action.

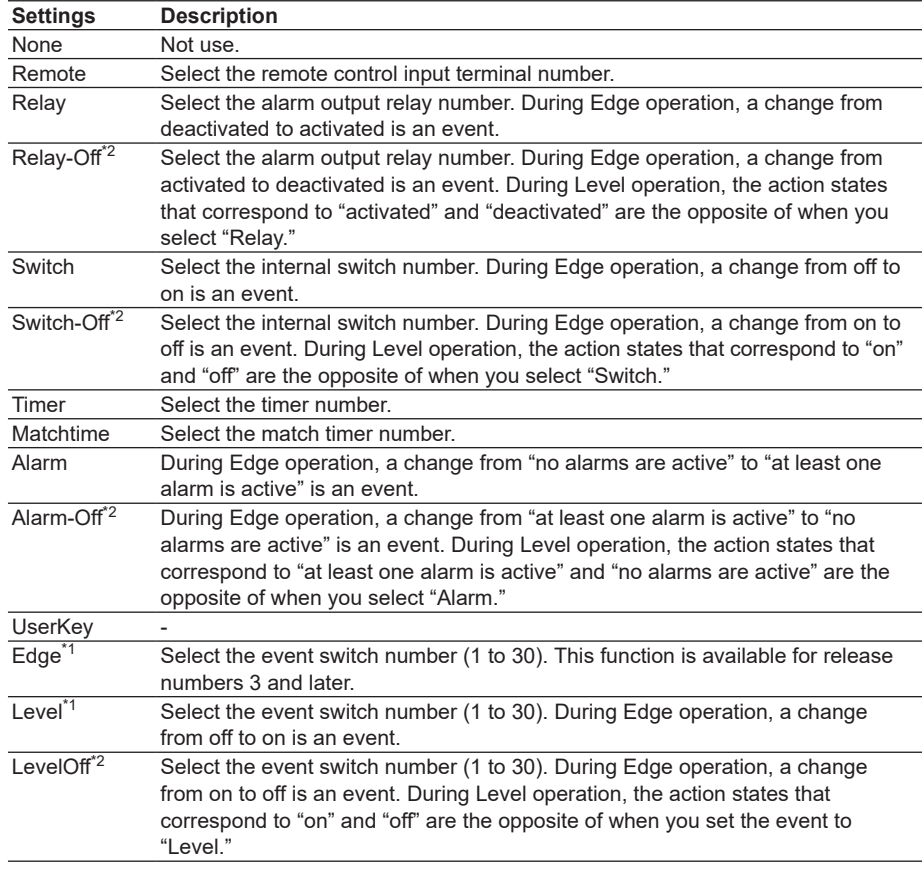

\*1 Available for release numbers 3 and later.

\*2 Available for release numbers 4 and later.

## **• Event-Action > Action**

The action to be executed when an event occurs.

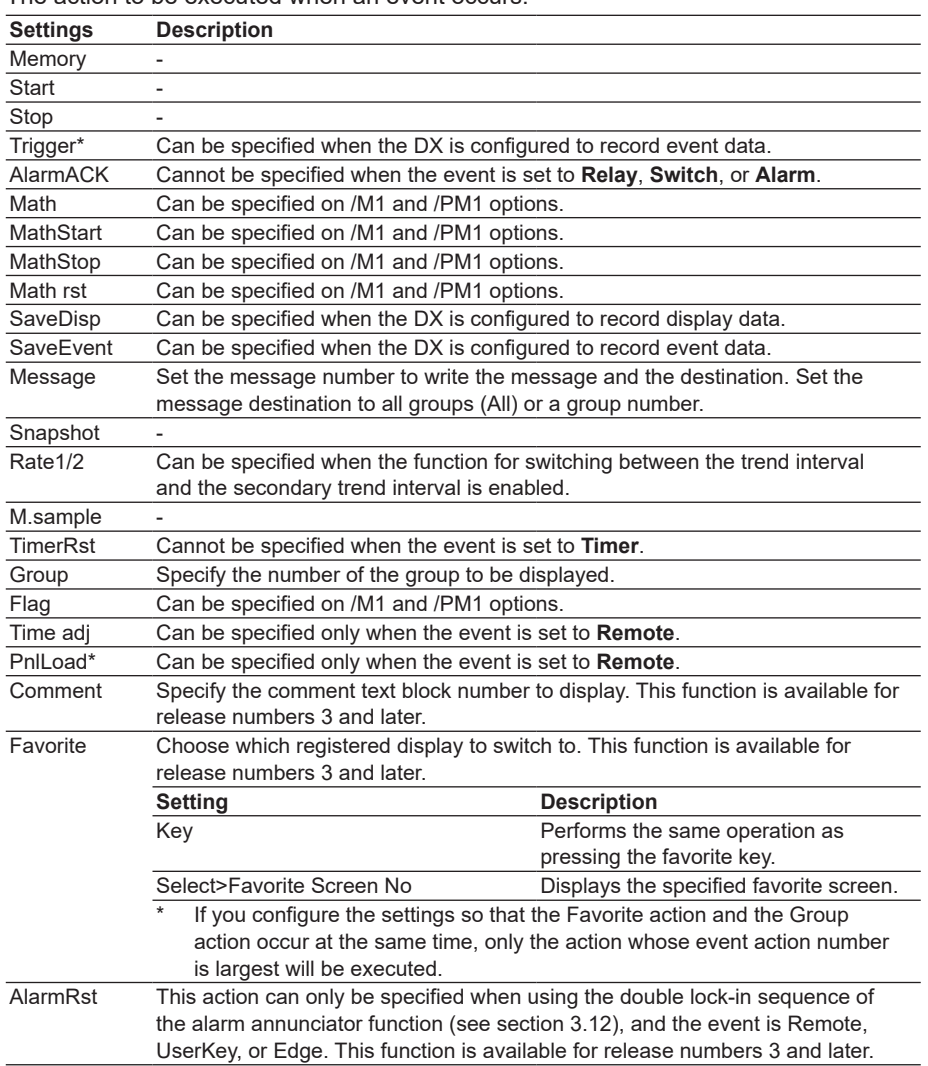

\* This action is not available on DXs with the /AS1 advanced security option.

**App**

#### **• Timer**

- Timer used by event action. Used also in the TLOG computation computation function.
- \* The timer cannot be changed while memory sampling or computation is in progress.
- **• Timer No.**

Up to four timers (1 to 4) can be set.

## **When Using an Absolute Timer**

**• Mode**

Select **Absolute**.

- **• Interval**
- Select the interval from the available settings between 1min to 24h.
- **• Ref.time**

Set the time in the range of hour 0 to hour 23.

#### **When Using a Relative Timer**

**• Mode**

Select **Relative**.

- **• Interval**
	- Set the interval in the range of 00:01 (1 min) to 24:00 (24 hours).

## **• Reset at Math Start**

On: Resets the timer when computation is started. The resetting of the timer is not considered to be a timeout. Even if the timer is used as an event, the action is not executed.

#### **• Match Time Timer**

Set the time match condition used in event action.

\* The condition cannot be changed while memory sampling or computation is in progress.

#### **• Timer number**

- You can set up to four match time conditions (1 to 4).
- **• Kind**

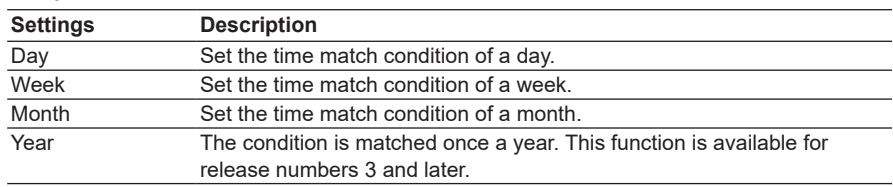

Set the items with check marks in the following table depending on the Kind setting.

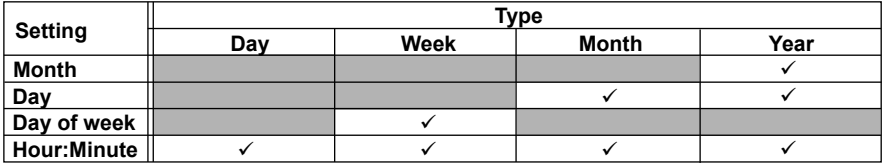

**• Month**

Set the month.

**• Day**

Set the day.

**• Weekday**

Set the day of the week.

## **• Hour:Minute**

Set the time in the range of 00:00 to 23:59.

### **• Timer action**

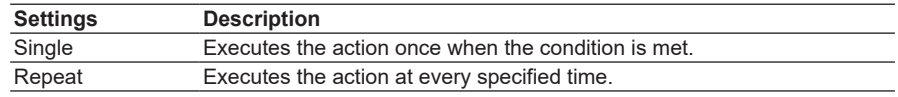

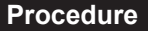

#### **• Resetting the Relative Timer**

- *1.* In the operation mode, press **FUNC**. The FUNC key menu appears.
- *2.* Press the **Timer reset** soft key.
- *3.* Press the **soft key** corresponding to timer you want to reset. Select **All** to reset all timers.

The relative timer is reset.

**• Operating Event Switches (Release number 3 or later) Operating Event Level Switches**

You can operate an event level switch using:

- A custom display switch.
- A communication command.

### **Operating Event Edge Switches**

You can operate an event edge switch using:

- The FUNC key (the procedure for operating the switch with the FUNC key is described below).
- A custom display push button.
- A communication command.

#### **Operating the Event Edge Switch Using the FUNC Key**

- *1.* In operation mode, press **FUNC**. The FUNC key menu appears.
- *2.* Press the **Edge Switch** soft key.
- *3.* Press the switch number **soft key**. The switch will turn on briefly and then turn off again.
- **• Displaying an Event Level Switch Status List (Release number 3 or later)** Display the status of the event level switch. For the operating procedure, see section 4.5.

#### **• Resetting the Match Time Timer (Release number 3 or later)**

Operation ends when a match time timer whose timer action is set to single expires. To use such a match time timer again, you must reset it.

- *1.* In operation mode, press **FUNC**. The FUNC key menu appears.
- *2.* Press the **Match T Reset** soft key.
	- \* This soft key appears when a match timer whose timer action is set to single has expired.
- *3.* Press the **soft key** with the match time timer number of the timer that you want to reset.

The match time timer that you specify is reset.

**App**

## **Explanation**

## **• Resetting the Relative Timer**

Restarts the timer.

- The resetting of the timer is considered to be a timeout. (If the timer is used as an event, the action is executed.)
- If the timer is used in TLOG computation on the /M1 or /PM1 math option and TLOG computed value reset at each interval is specified, the computed result is reset.
- **• Resetting the Match Time Timer (Release number 3 or later)**

This operation resets an expired match time timer so that it can operate again.

- The resetting of a match time timer does not count as a timer expiration (and it will not count as an event action event).
- This operation can be used with match time timers whose timer action is set to single.
- If the timer is used in TLOG computation on the /M1 or /PM1 math option and TLOG computed value reset at each interval is specified, the computed result is reset.

## **7.2 Setup Examples of Event Action**

## **Example 1: Starting/Stopping the Memory Sampling through Remote Control (/R1 Option)**

Starts/Stops the memory sampling when a signal is applied to remote control input terminal 2. Use logic box number 1.

**• Setup Screen and Setup Items**

Press **MENU** (to switch to setting mode), and select the **Menu** tab > **Timer, Event action** > **Event action**.

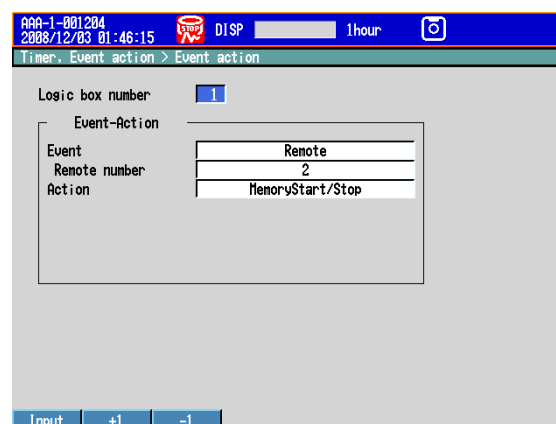

#### **<Operation>**

If the input to the remote control input terminal 2 is turned ON when memory sampling is stopped, memory sampling starts. If the remote control input is turned OFF when memory sampling is in progress, memory sampling stops.

## **Example 2: Writing a Message When an Alarm Occurs**

Write the message "Channel 1 Alarm" to group 1 when an alarm occurs on channel 1. Use logic box number 2.

## **• Setup Screen and Setup Items**

Press **MENU** (to switch to setting mode), and select the **Menu** tab > **Timer, Event action** > **Event action**.

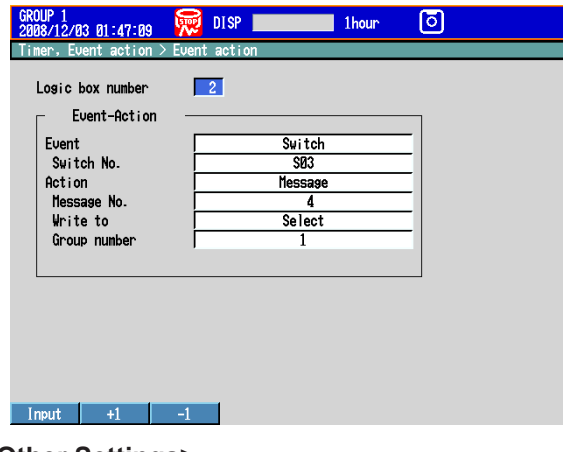

#### **<Other Settings>**

- Set an alarm to channel 1 and output to internal switch 3.
- Register "Channel 1 Alarm" in message number 4.
- For the procedure to set the alarm, see section 3.7.

For the procedure to set the message, see section 5.4.

**App**

## **Example 3: Saving the Data Every Day at Hour 17**

Save the recorded data to the CF card every day at hour 17. Use logic box number 3. Use match time condition 1.

**• Setup Screen and Setup Items**

### **Logic box number 3**

Press **MENU** (to switch to setting mode), and select the **Menu** tab > **Timer, Event action** > **Event action**.

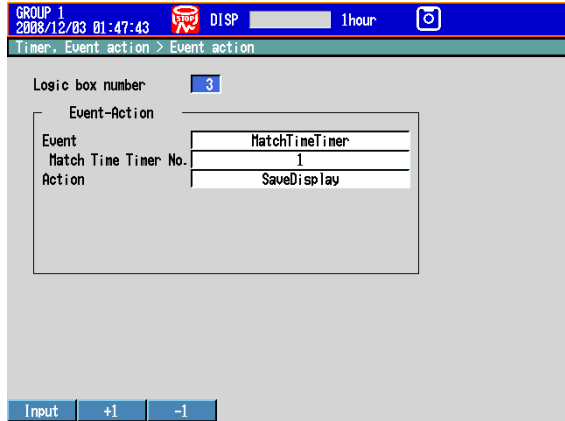

#### **Match Time Condition**

Press **MENU** (to switch to setting mode), and select the **Menu** tab > **Timer, Event action** > **Match time timer**.

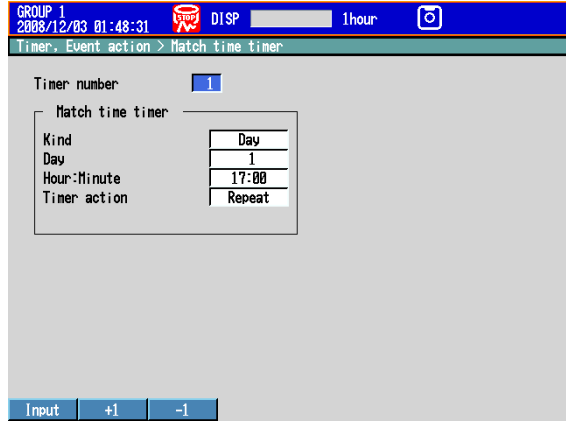

#### **<Other Settings>**

Set the display data to be saved automatically. Set the file save interval to **1day** or longer. If a file save interval shorter than **1day** is specified, the data is also saved at the file save interval.

For the procedure to set the recording conditions of the display data, see section 6.1.

## **Example 4: Releasing the Alarm Output Using the USER Key (Alarm Acknowledge Operation)**

Release the activated alarm output by pressing the USER key. Use logic box number 4.

#### **• Setup Screen and Setup Items**

Press **MENU** (to switch to setting mode), and select the **Menu** tab > **Timer, Event action** > **Event action**.

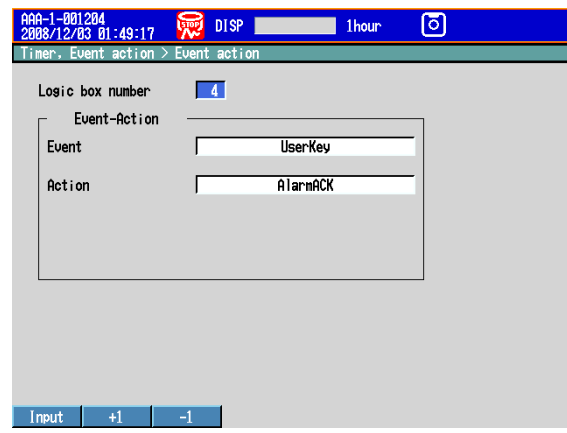

## **<Operation>**

Press the **USER** key to release the activated alarm indication and relay output.

### **<Related Settings>**

Set the alarm indication and alarm output relay operation to **Hold**.

For the procedure to set the alarm indication operation and alarm output relay operation, see section 3.5.

## **7.3 Changing the Response to Remote Contact Input Opening and Closing (/R1 and /PM1 options; release number 3 or later)**

Set the remote contact input operation.

## **Setup Screen**

Press **MENU** (to switch to setting mode), hold down **FUNC** for 3 s (to switch to basic setting mode), and select the **Environment** tab > **Remote**.

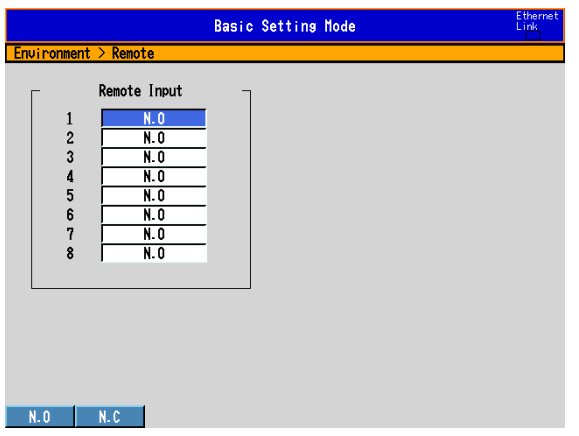

## **Setup Items**

#### **• Remote Input > 1 to 8**

Specify an operation for each remote control terminal. Five remote control terminals can be used for pulse input (/PM1 option).

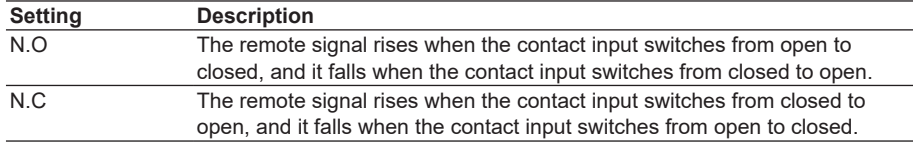

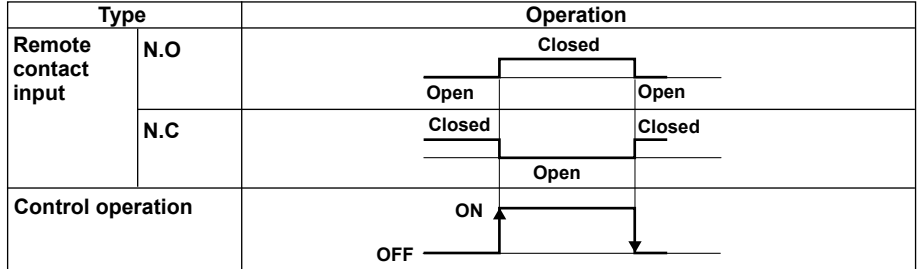

#### **Note**

On models with the pulse input option (/PM1), the remote control input terminals can be used for pulse input. When pulses are counted, the number of rising pulse edges is counted, regardless of the Remote Input setting.

## **8.1 Disabling the Key Operation (Key Lock Function)**

Disable the key operation.

For a description of the function, see section 1.7.

**This operation cannot be performed on DXs with the /AS1 advanced security option.**

## **Setup Screen**

#### **• Selecting the Key Lock Function**

Press **MENU** (to switch to setting mode), hold down **FUNC** for 3 s (to switch to basic setting mode), and select the **Environment** tab > **Security, Media save, Batch**.

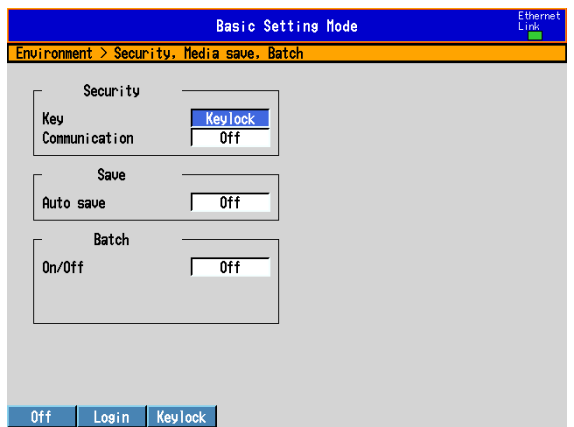

#### **• Key Operation to Be Disabled**

Press **MENU** (to switch to setting mode), hold down **FUNC** for 3 s (to switch to basic setting mode), and select the **Menu** tab > **Keylock**.

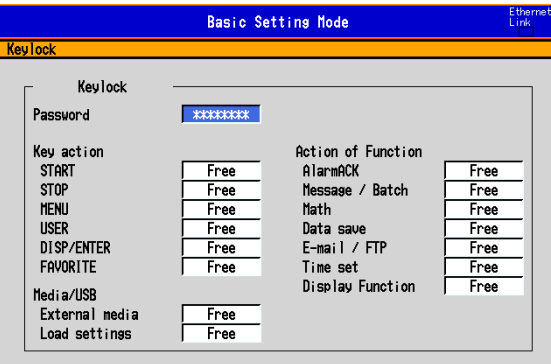

## **Setup Items**

## **• Security > Key**

Input

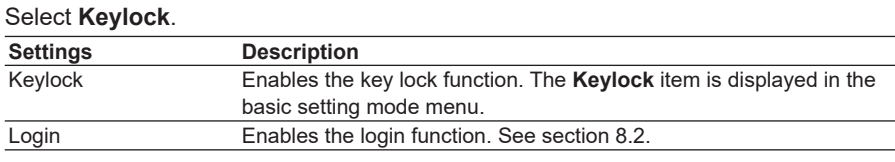

### **• Keylock > Password**

The password used to release the key lock. (Up to 8 characters,  $\overline{Aa#1}$ ) The password is displayed as "\*\*\*\*\*\*\*\*" (release number 3 or later).

#### **8.1 Disabling the Key Operation (Key Lock Function)**

## **• Keylock > Key action, Media/USB, Action of Function**

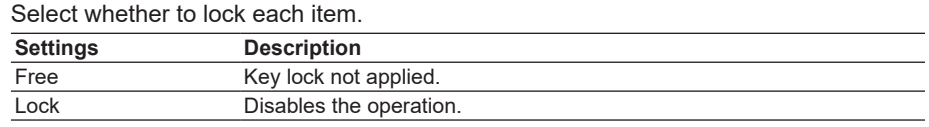

## **Procedure**

## **• Locking the Keys**

- *1.* In the operation mode, press **FUNC**. The FUNC key menu appears.
- *2.* Press the **Keylock** soft key.

The key lock is activated. The key lock icon appears in the status display section.

#### **• Releasing the Key Lock**

*1.* In the operation mode, press **FUNC**.

The FUNC key menu appears.

*2.* Press the **Keylock** soft key.

A window appears for you to enter the password.

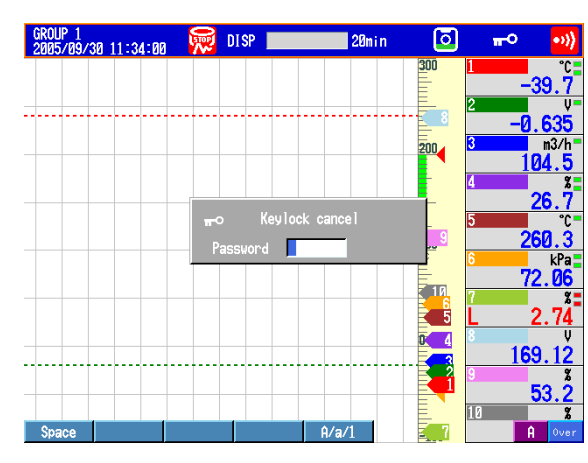

*3.* Enter the password and press **DISP/ENTER**.

The key lock is released. The key lock icon in the status display section disappears.

\* The password that you entered is displayed as "\*\*\*\*\*\*\*\*."

## **8.2 Enabling Only Registered Users to Operate the DX (Login Function)**

Only registered users can operate the DX.

For a description of the function, see section 1.7.

**For information about using this function on a DX with the /AS1 advanced security option, see the** *Advanced Security Function (/AS1) User's Manual, IM04L41B01-05EN*.

## **Setup Screen**

## **• Login Function**

Press **MENU** (to switch to setting mode), hold down **FUNC** for 3 s (to switch to basic setting mode), and select the **Environment** tab > **Security, Media save, Batch**.

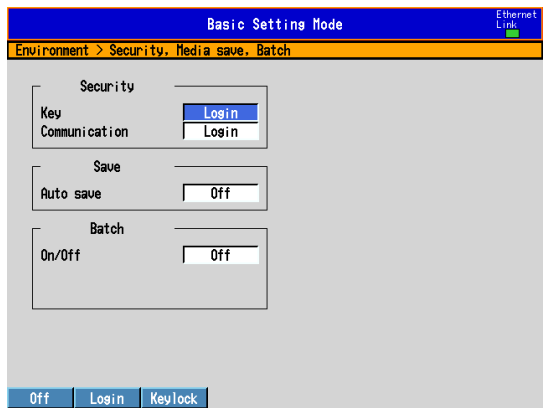

## **• Logout Method**

Press **MENU** (to switch to setting mode), hold down **FUNC** for 3 s (to switch to basic setting mode), and select the **Menu** tab > **Login** > **Basic settings**.

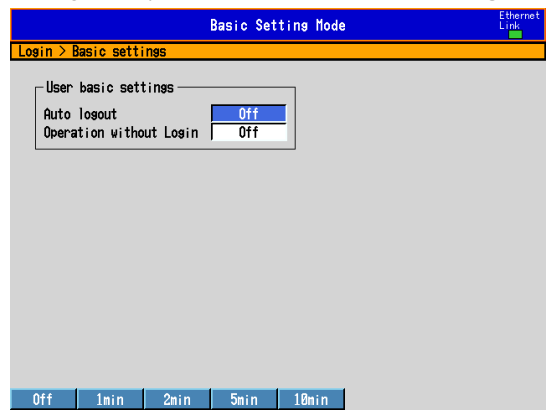

## **• Registering Administrators**

Press **MENU** (to switch to setting mode), hold down **FUNC** for 3 s (to switch to basic setting mode), and select the **Menu** tab > **Login** > **Admin settings**.

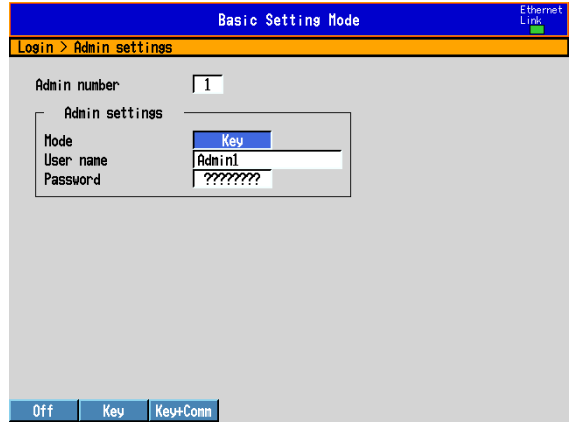

#### **• Registering Users**

Press **MENU** (to switch to setting mode), hold down **FUNC** for 3 s (to switch to basic setting mode), and select the **Menu** tab > **Login** > **User settings**.

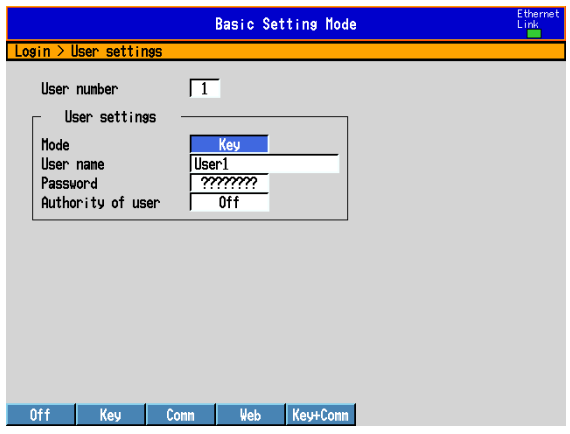

#### **• User Privileges**

Press **MENU** (to switch to setting mode), hold down **FUNC** for 3 s (to switch to basic setting mode), and select the **Menu** tab > **Login** > **Authority of user**.

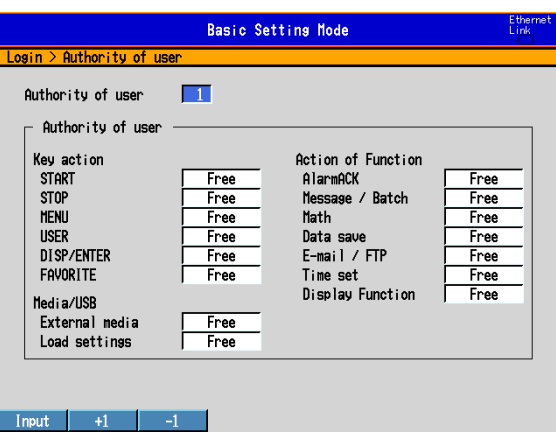

## **Setup Items**

The login function can be set separately for login through keys and login through communications.

## **• Security > Key**

Select **Login**.

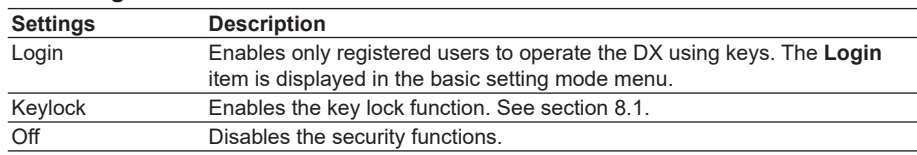

#### **• Security > Communication**

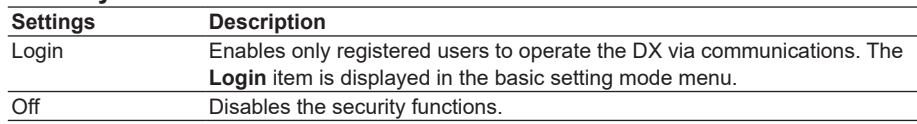

#### **• User basic settings > Auto logout**

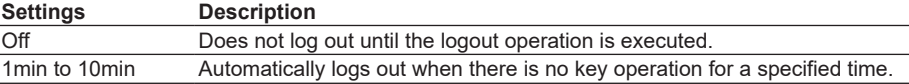

#### **• User basic settings > Operation without login**

Sets the operation that the user can carry out when logged out.

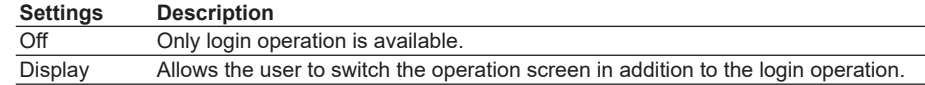

#### **• Admin number**

Up to five administrators can be registered. Be sure to register at least one administrator. At least one administrator must be registered to use the login function.

#### **• Admin settings > Mode**

The available settings vary depending on the **Security** setting.

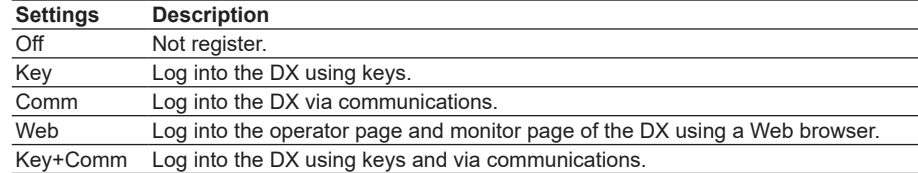

#### **• Admin settings > User name**

Set the user name. (Up to 20 characters,  $\overline{A}$  a # 1)

- You cannot register user names that are already registered.
- You cannot register "quit" or a user name containing all spaces.

## **• Admin settings > Password**

Set the password. (Release numbers 3 and later: up to 8 characters. Release numbers 4 and later: up to 20 characters. **Aa#1**)

Unregistered password is displayed as "????????." An entered password is displayed as "\*\*\*\*\*\*\*\*."

- You cannot register "quit" or a password containing all spaces.
- Default password is "space (blank)".

## **• User number**

Up to 30 users can be registered.

## **• User settings > Mode**

The available settings vary depending on the **Security** setting.

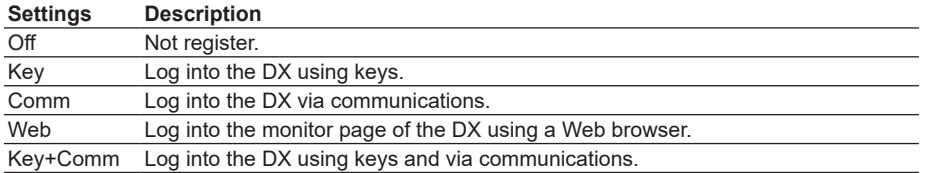

#### **• User settings > User name, Password**

See the explanation for the administrator user name and password.

#### **• Authority of user**

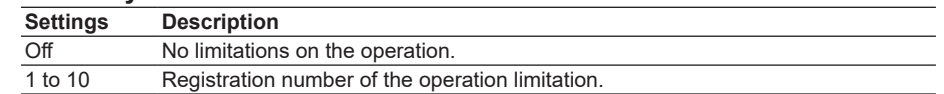

**• Authority of user > Key action, Media/USB, Action of Function** See section 8.1.

## **8.3 Logging in and Logging Out**

This section explains the procedure to log into the DX using keys. For the procedure to log into the DX via communications, see the *Communication Interface User's Manual, IM04L41B01-17E*.

**For information about using this function on a DX with the /AS1 advanced security option, see the** *Advanced Security Function (/AS1) User's Manual, IM04L41B01-05EN*.

## **Procedure**

## **• Logging In**

- *1.* In the operation mode, press **FUNC**.
- A list of registered user names appears.

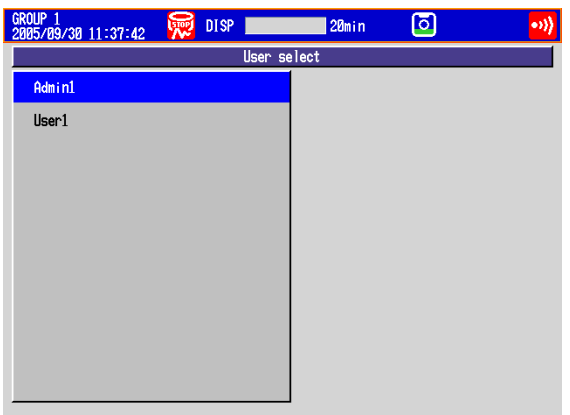

*2.* Press the **arrow keys** to select a user name, and press **DISP/ENTER**. A window appears for you to enter the password.

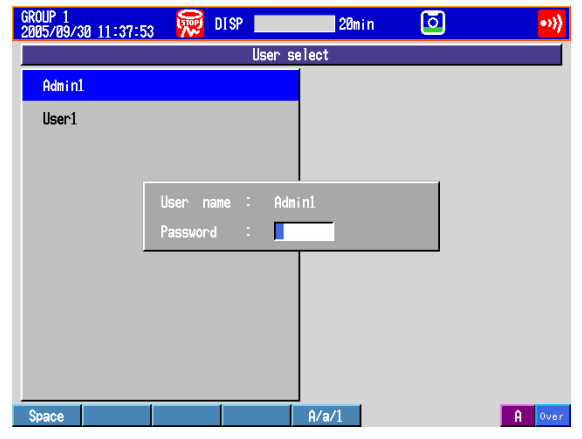

*3.* Enter the password\* and press **DISP/ENTER**. The DX is ready to be operated using keys. The name of the user that is logged in

is displayed in the status display section.

- The password that you enter is displayed as "\*\*\*\*\*\*\*\*."
- **• Logging Out**

## **Using Keys**

- *1.* In the operation mode, press **FUNC**. The FUNC key menu appears.
- *2.* Press the **Logout** soft key.
	- You are logged out from the DX. The user name in the status indication section disappears.

#### **Auto Logout**

If auto logout is enabled, you are automatically logged out if there is no key operation for a specified time.

## **• Changing the Password**

### **Using Keys**

*1.* In the operation mode, press **FUNC**.

The FUNC key menu appears.

*2.* Press the **Password change** soft key.

A window appears for you to enter the current password.

- *3.* Enter the current password and press **DISP/ENTER**. A window appears for you to enter the new password.
- *4.* Enter the new password and press **DISP/ENTER**.

A window appears for you to enter the new password again.

*5.* Enter the new password and press **DISP/ENTER**. The window closes, and the new password is activated.

## **9.1 Setting the Expression, Measurement Range, Alarm, Tag, and Data Storage on Computation Channels**

This section explains how to set a computation channel's expression, measurement range, tag, alarm, and recording On/Off. You cannot set expressions or constants while memory sampling or computation is in progress.

For a description of the function, see section 1.8.

## **Setup Screen**

#### **• Expression and Alarm**

Press **MENU** (to switch to setting mode), and select the **Menu** tab > **Math channel** > **Calculation expression, Alarm**.

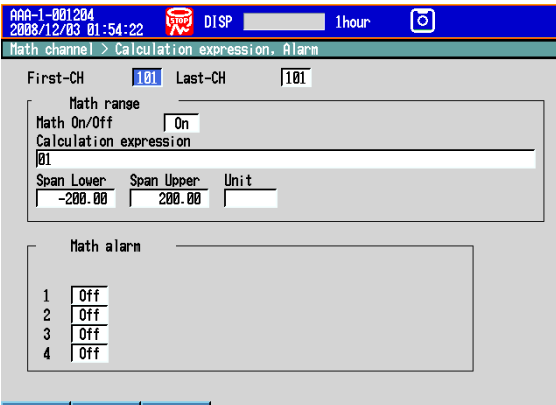

#### $Input \left| 1 \right| 1 \left| 1 \right| 1 \right|$ **• Constants Used in Expressions**

Press **MENU** (to switch to setting mode), and select the **Menu** tab > **Math channel** > **Constant**.

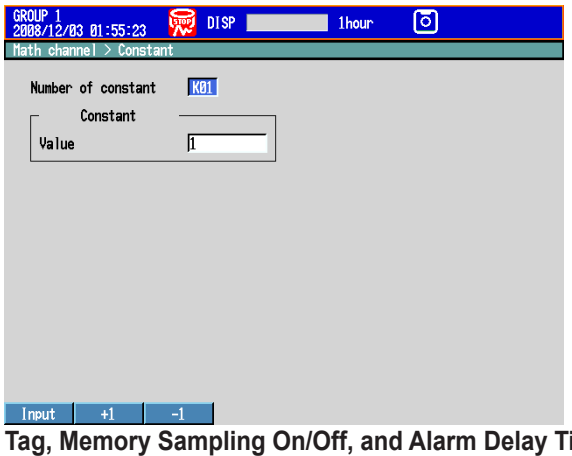

**Fime of Computation Channels** Press **MENU** (to switch to setting mode), and select the **Menu** tab > **Math channel** > **Tag, Memory sample, Alarm delay**.

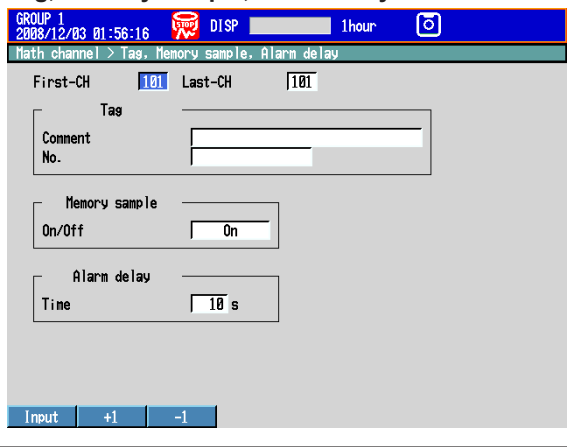

**9**

#### **9.1 Setting the Expression, Measurement Range, Alarm, Tag, and Data Storage on Computation Channels**

**• Conditions of TLOG Computation and Rolling Average**

Press **MENU** (to switch to setting mode), and select the **Menu** tab > **Math channel** > **TLOG, Rolling average**.

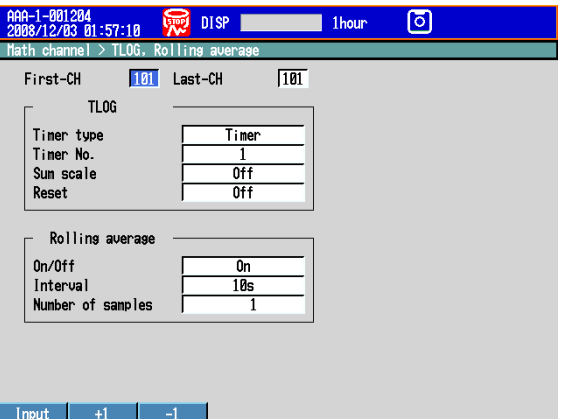

**• Display for Computation Errors and Handling of Overflow Data in Statistical Computation**

Press **MENU** (to switch to setting mode), hold down **FUNC** for 3 s (to switch to basic setting mode), and select the **Environment** tab > **Math, Report**.

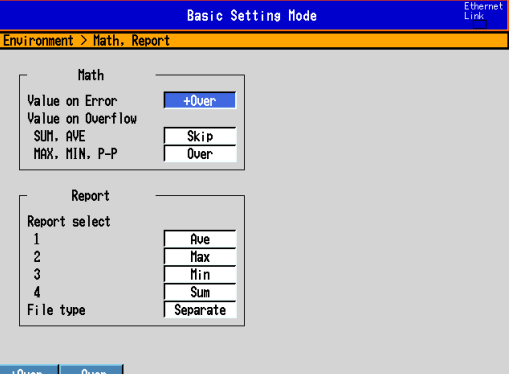

## **Setup Items**

**• First-CH/Last-CH**

Set the target channels.

**• Calculation expression and Span**

#### **• Math On/Off**

Select **On** for channels to be used.

**• Calculation expression**

Enter the expression using up to 120 characters.

Pressing the **Input** soft key displays a window used to enter the expression. Use the numeric keys to enter numbers and operators.

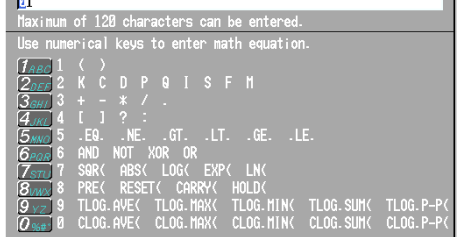

For details on how to write expressions, see section 9.2.

#### **Note**

You cannot use both the USB keyboard (/USB1 option) and the DX keys to enter the equation. If you press a DX soft key, for example, while you are entering an equation from the USB keyboard, the entered equation is cleared.

## **• Span Lower, Span Upper** Set the measurement range. Selectable range of values: –9999999 to 99999999 Selectable decimal places: X.XXXX, XX.XXX, XXX.XX, XXXX.X

## **• Unit**

Set the unit of the computed value (Up to 6 characters,  $\overline{A}$ a#1).

#### **• Alarm**

The available alarm types are high limit alarm, low limit alarm, delay high limit alarm, and delay low limit alarm.

The range of alarm values is as follows:

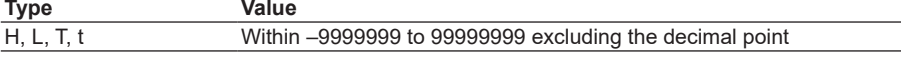

For details on setting alarms, see section 3.7.

\* If the Math On/Off or calculation expression is changed, the alarms for that channel are turned **Off**.

### **• Alarm delay > Time**

Set the alarm delay time using an integer in the range of 1 to 3600 s.

#### **• Tag > Comment**

Sets the tag comment. On a DX with a release number of 3 or later, you can enter up to 32 characters. On a DX with a release number of 2 or earlier, you can enter up to 16 characters. The characters that can be entered are: **Aa#1**.

#### **• Tag > No. (Release number 3 or later)**

This setting only appears when you have enabled the use of tag numbers. Sets the tag number. (Up to 16 characters:  $\overline{A}a \neq 1$ )

#### **• Constant**

## **• Number of constant**

- Select the constant (K01 to K60) to set.
- **• Value**

The selectable range is as follows:

–9.9999E+29 to –1.0000E–30, 0, 1.0000E–30 to 9.9999E+29

The number of significant digits of a constant is five. When specifying the constant using exponential notation, set the mantissa less than or equal to 5 digits and the exponent less than or equal to 2 digits.

## **• TLOG**

## **• Timer type**

You can set the timer type to **Timer** or **Match T** (match time timer).

**• Timer No.**

Select the timer number to use. For details on setting the timer, see section 7.1.

For match time timer setting instructions, see section 7.1.

## **• Sum scale**

Set the sum scale to **/s** to **/h** to match the unit of the measured value. Example: If the unit of the measured value is "m<sup>3</sup> /min," select **/min**. Off: Sums as-is the measured data per scan interval.

**• Reset**

To reset the TLOG computed value at each interval, select **On**.

**App**

#### **9.1 Setting the Expression, Measurement Range, Alarm, Tag, and Data Storage on Computation Channels**

## **• Rolling average**

**• On/Off**

To take the rolling average of the measured results, select **On**.

**• Interval**

Select the sampling interval when taking the rolling average from the following: The sampling interval takes on a value that is an integer multiple of the scan interval. For example, if the sampling interval is set to 5 s when the scan interval is 2 s, the actual sampling interval is 6 s.

## **• Number of samples**

Set the number of samples for the rolling average using an integer between 1 and 1500.

The rolling average time is equal to the sampling interval × the number of samples.

#### **Note**

- If the number of data points to be averaged has not reached the specified number of samples immediately after computation is started, the average of the available data is calculated.
- Computation error data is excluded from the rolling average computation.
- If the computed data exceeds the upper or lower limit, the data is clipped at the upper or lower limit, and the rolling average is computed. The upper and lower limit is "±100000000" excluding the decimal point. The decimal place is the same as that of the span lower limit.

## **• Memory sample > On/Off**

Select **On** to record the computed data of the target channels.

**• Math**

### **• Value on Error**

Specify whether to set the display for a computation error to **+Over** or **–Over**.

## **• Value on Overflow > SUM, AVE**

Specify how to handle overflow data when it is detected in the SUM or AVE computation of TLOG or CLOG. This setting is also applied to report generation.

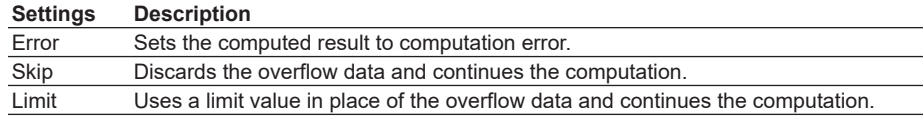

#### **• Value on Overflow > MAX, MIN, P-P**

Specify how to handle overflow data when it is detected in the MAX, MIN, or P-P computation of TLOG or CLOG. This setting is also applied to report generation.

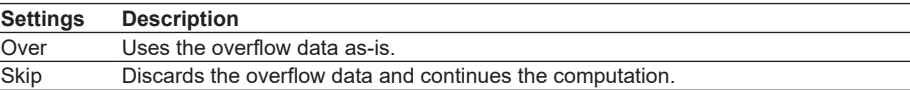

## **9.2 Writing Expressions**

This section explains the meaning and how to write expressions.

## **Common Items**

Follow the rules below when writing expressions.

- Use up to 120 characters to write expressions.
- The precedence of computing terms can be specified using parentheses.
- Specify the channels in the expression using channel numbers.
	- Example: 1, 12, 101, and 201
- The one-digit number of constants (K), communication input data (C), remote input terminal status (D), pulse input (P, Q), internal switch (S), alarm output relay status (I), flag (F), and recording (memory sampling) status (M) in the expression can be denoted as in "01" and "1."

Example: K01, K1, C01, C1, D01, D1, P01, P1, Q01, Q1, S01, S1, I01, I1, F01, and F1.

- The data of the previous scan is used in the computation for its own channel number and channel numbers greater than its own channel number in the expression.
- Special computation (HOLD, RESET, and CARRY) and conditional expressions are written at the beginning of the expression.

#### **Order of Precedence in Computations**

The order of precedence of computation in expressions is as follows:

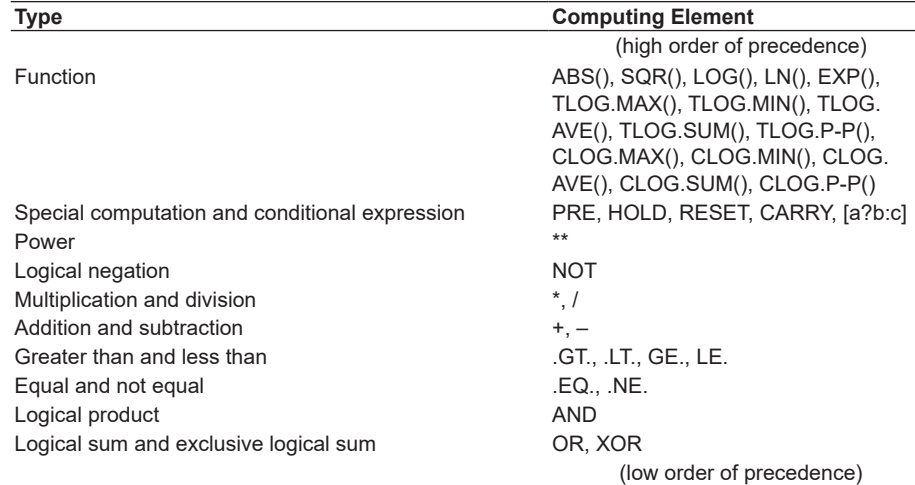

#### **Limitations**

The following limitations exists in writing expressions.

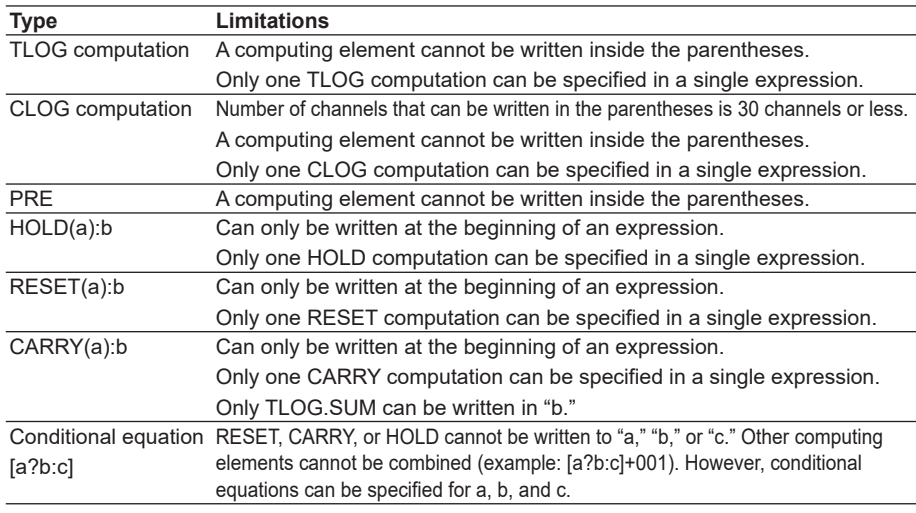

**9**

## **Four Arithmetic Operation**

#### **Expression Example**

- Addition 001+002
	- (Determines the sum of the measured values of channel 1 and channel 2.) • Subtraction 001–002
		- (Determines the difference of the measured values of channel 1 and channel 2.)
- Multiplication 001\*K03
	- (Multiplies constant K03 to the measured value of channel 1.) Division 001/K02
		- - (Divides the measured value of channel 1 by constant K02.)

## **Power and Other Computations**

### **Expression Example**

- Power 001\*\*002 (Determines the measured value of channel 1 to the power of the measured value of channel 2.) • Square root SQR(002) (Determines the square root of the measured value of channel 2.) • Absolute value ABS(002) (Determines the absolute value of the measured value of channel 2.) • Common logarithm LOG(001) (Determines the common logarithm (log10) of the measured value of channel 1.)
- Natural logarithm LN(001) (Determines the natural logarithm of the measured value of channel 1.) Exponent EXP(001) (Determines e to the power of the measured value of channel 1.)

## **Relational Computation**

#### **Expression Example**

#### **002.LT.003**

If the measured value of channel 2 is less than the measured value of channel 3, the computed result is "1." Otherwise, the result is "0."

#### **002.GT.003**

If the measured value of channel 2 is greater than the measured value of channel 3, the computed result is "1." Otherwise, the result is "0."

#### **002.EQ.003**

If the measured value of channel 2 is equal to the measured value of channel 3, the computed result is "1." Otherwise, the result is "0."

#### **002.NE.003**

If the measured value of channel 2 is not equal to the measured value of channel 3, the computed result is "1." Otherwise, the result is "0."

#### **002.GE.003**

If the measured value of channel 2 is greater than or equal to the measured value of channel 3, the computed result is "1." Otherwise, the result is "0."

#### **002.LE.003**

If the measured value of channel 2 is less than or equal to the measured value of channel 3, the computed result is "1." Otherwise, the result is "0."

## **Logical Computation**

Checks whether the two data values, e1 and e2 (e1 only for NOT), are zeroes or nonzeroes, and computes according to the conditions.

## **AND**

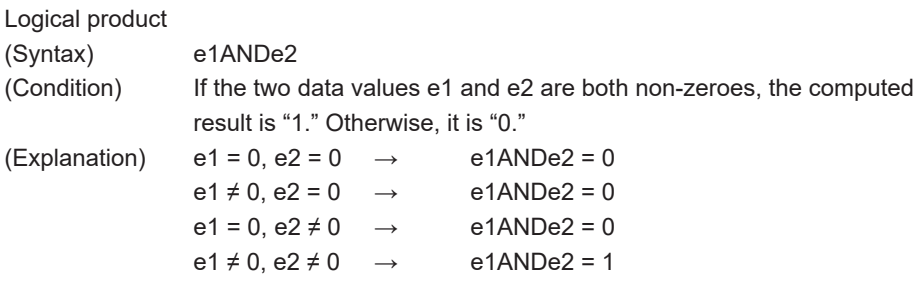

## **OR**

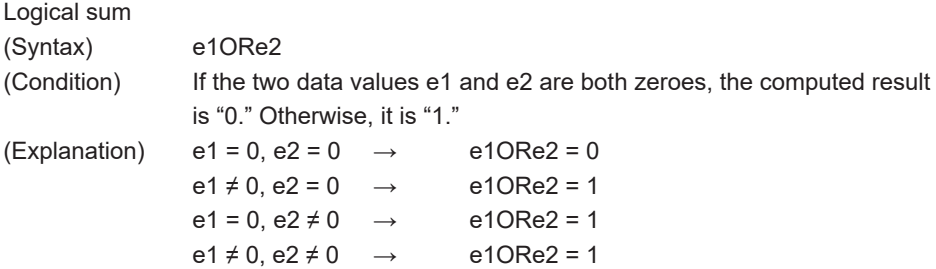

## **XOR**

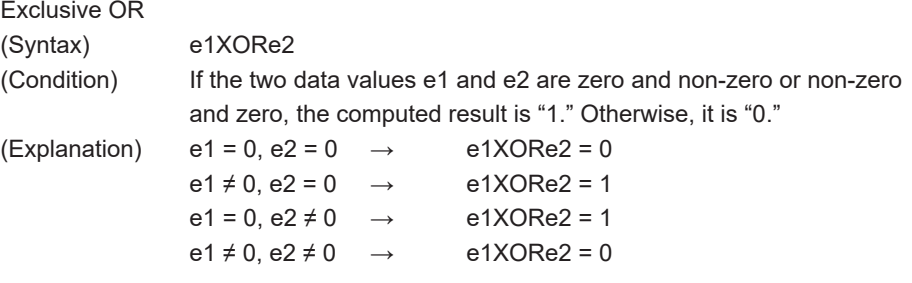

## **NOT**

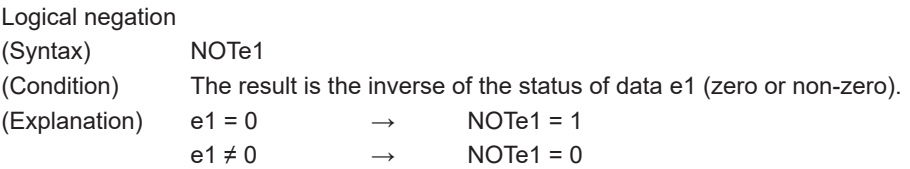

## **Expression Example**

01-02OR03.GT.04 Determines the OR of the computed results of "01-02" and "03.GT.04".

## **TLOG Computation**

In the explanation below, an expression containing a computing element in e1, an internal switch (S), a relay (I), or flag (F) cannot be written. In addition, only one TLOG computation can be specified in a single computing equation.

## **TLOG.MAX( )**

Maximum value (Syntax) TLOG.MAX(e1) (Condition) Determines the maximum value of channel e1.

## **TLOG.MIN( )**

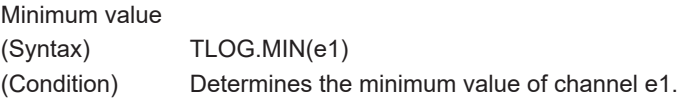

## **TLOG.AVE( )**

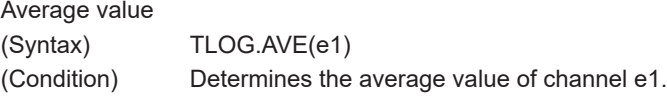

## **TLOG.SUM( )**

Sum value (Syntax) TLOG.SUM(e1) (Condition) Determines the sum of channel e1.

## **TLOG.P-P( )**

Maximum - minimum value (Syntax) TLOG.P-P(e1) (Condition) Determines the maximum - minimum value of channel e1.

## **Expression Example**

TLOG.MAX(01)+K01\*SQR(02)

#### **Examples of Equations That Are Not Allowed**

TLOG.AVE(01)+TLOG.AVE(02) Reason: TLOG appears twice in one equation.

TLOG.AVE(ABS(01)) Reason: A computing element is used inside the parentheses.

## **CLOG Computation**

Only data of measurement channels, computation channels, and external input channels can be used in the CLOG computation. Up to 30 channels can be written in the parentheses.

In the explanation below, an expression containing a computing element cannot be written to e1, etc. In addition, only one CLOG computation can be specified in a single computing equation.

## **CLOG.SUM( )**

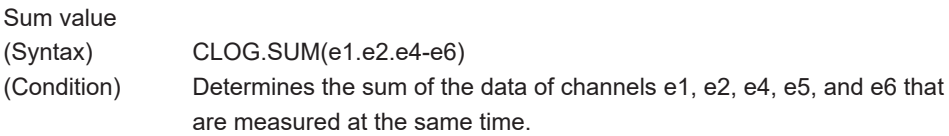

## **CLOG.MAX( )**

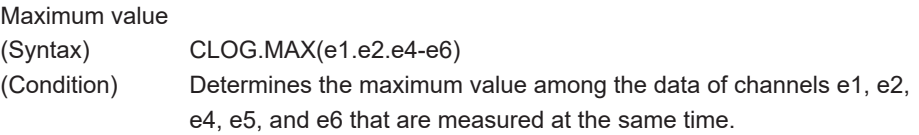

## **CLOG.MIN( )**

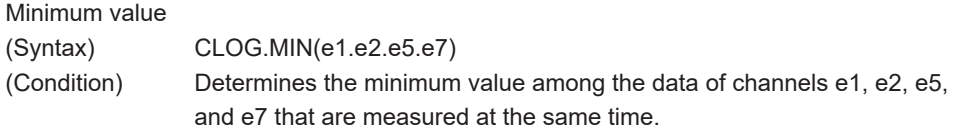

## **CLOG.AVE( )**

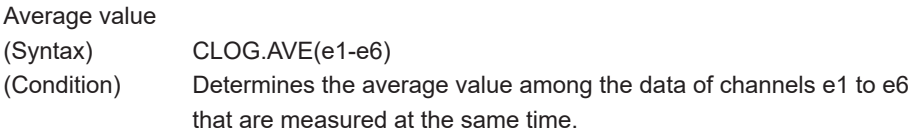

## **CLOG.P-P( )**

Maximum - minimum value

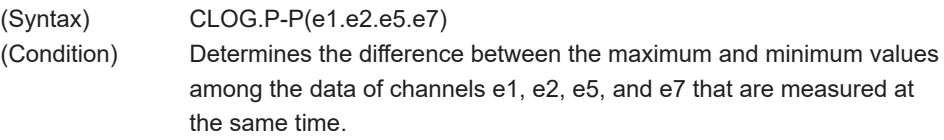

#### **Expression Example**

CLOG.MAX(001.002.104-106)+K01\*SQR(002)

#### **Examples of Equations That Are Not Allowed**

CLOG.AVE(001.003.005)+CLOG.AVE(002.004.006) Reason: CLOG appears twice in one equation.

#### CLOG.AVE(001.ABS(001))

Reason: A computing element is used inside the parentheses.

## **Special Computation**

## **PRE( )**

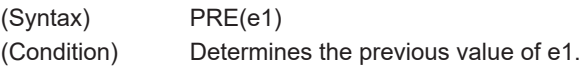

## **HOLD(a):b**

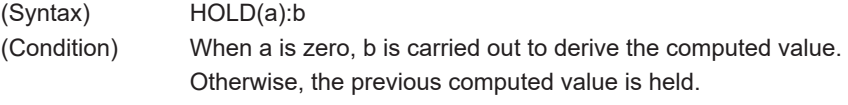

## **RESET(a):b**

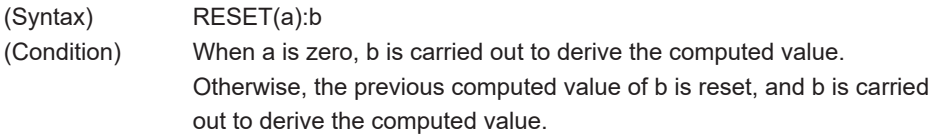

## **CARRY(a):b**

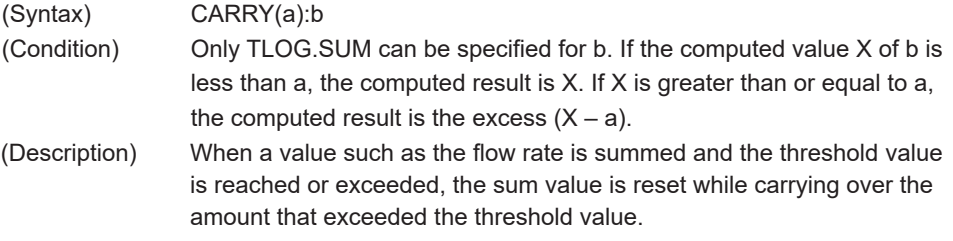

## **Expression Example**

Expression that sums the values of channel 1 and resets the value when it reaches or exceeds 10000  $K01 = 10000$ CARRY(K01):TLOG.SUM(001)

### **Examples of Equations That Are Not Allowed**

002+HOLD(K01):TLOS.SUM(001) Reason: HOLD is not at the beginning of the expression.

RESET(101.GT.K01):TLOG.SUM(001)+RESET(101.GT.K01):002 Reason: RESET appears twice in one equation.

## **Conditional Expression**

### **[a?b:c]**

(Syntax) [001.GT.K01?002:003] (Condition) If the measured value of channel 1 is greater than constant K01, the computed result is the measured value of channel 2. Otherwise, the computed result is the measured value of channel 3.

## **Examples of Equations That Are Not Allowed**

[001.GT.K01?002:003]\*K02

Reason: Used in combination with another computing element.

## **Nested Conditional Expressions**

A conditional expression can be written to Expression<sub>4</sub>, Expression<sub>2</sub>, and Expression<sub>3</sub> in the equation  $[Expression_1?Expression_2:Expression_3]$ . For example, the following expression is allowed:  $[Equation_1?]Equation_{2,1}.Equation_{2,2}$ : Equation<sub>2-3</sub>]: $[Equation_3]$  $1$ ?Equation $3-2$ :Equation $3-3$ ]]

Expressions can be nested as long as the number of characters of the expression does not exceed 120 characters.

# **9.3 Displaying the Computation Channels**

Computation channels can be assigned to groups and displayed in a similar manner to measurement channels.

For a description of the function, see section 1.8.

## **Setup Screen**

- **• Color**
	- Press **MENU** (to switch to setting mode), and select the **Menu** tab > **Math channel** > **Color**.

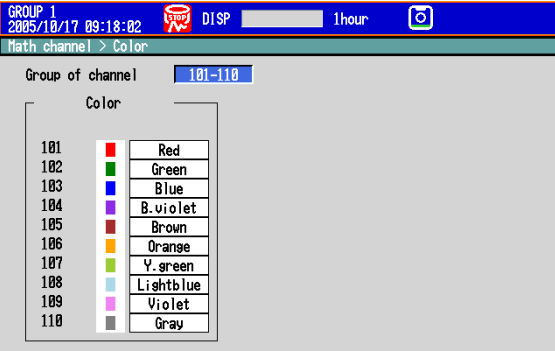

#### 101-110 111-120 121-130 131-140 141-150 151-160

### **• Zone Display, Scale Display, and Bar Graph Display**

Press **MENU** (to switch to setting mode), and select the **Menu** tab > **Math channel** > **Zone, Scale, Bar graph**.

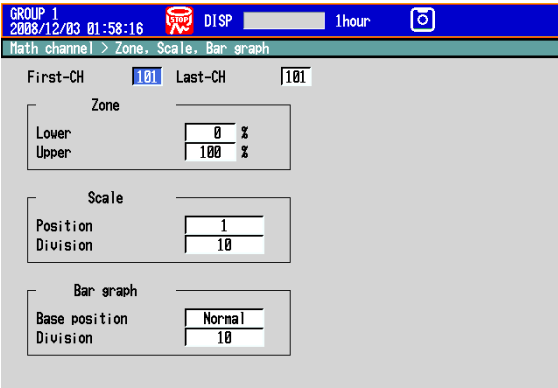

#### $Input \t\t +1 \t\t -1$ **• Partial Expanded Display**

Press **MENU** (to switch to setting mode), and select the **Menu** tab > **Math channel** > **Partial**.

The Partial command appears in the menu if you set Partial to On in Basic Setting Mode.

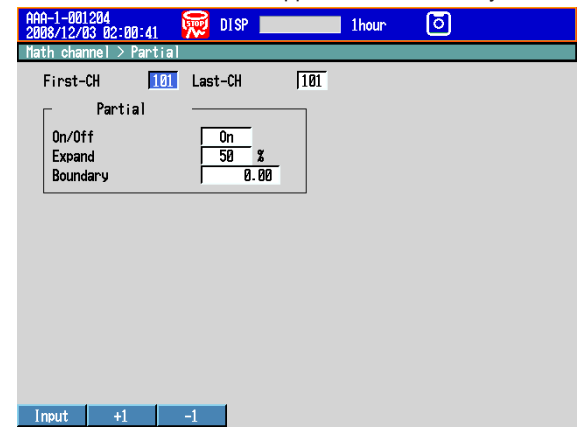

**9**

#### **• Alarm Marks and Color Scale Band**

Press **MENU** (to switch to setting mode), and select the **Menu** tab > **Math channel** > **Alarm mark, Color scale band**.

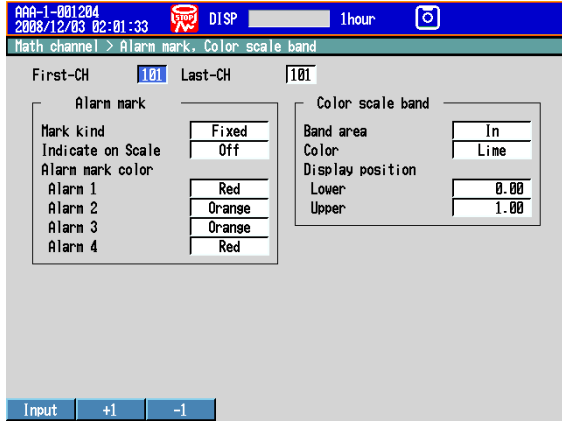

## **Setup Items**

- **• Channel Numbers, First-CH, and Last-CH** Select the target channel range.
- **• Color** See section 5.5.
- **• Zone** See section 5.6.
- **• Partial** See section 5.9.
- **• Bar graph** See section 5.11.
- **• Scale**
	- See section 5.7.
- **• Alarm Marks and Color Scale Band** See section 5.8.

## **9.4 Starting/Stopping Computation, Resetting Computation, and Releasing Computation Data Dropout Display**

## **Setup Screen**

## **• Action Taken When the START Key Is Pressed**

Press **MENU** (to switch to setting mode), and select the **Menu** tab > **Math channel** > **Math start action**.

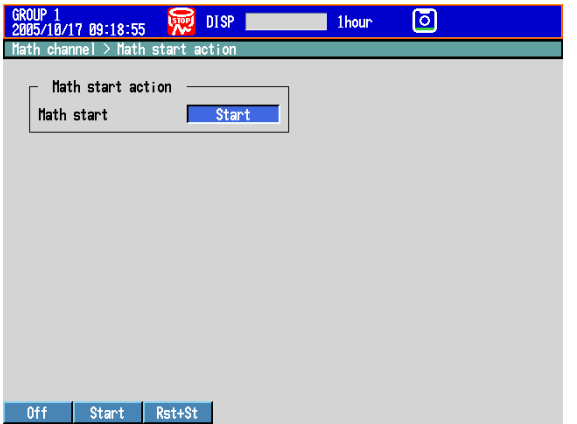

## **Setup Items**

#### **• Math start action > Math start**

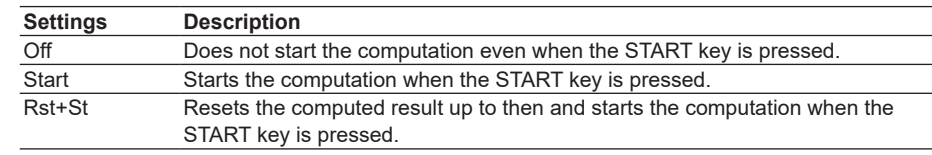

## **Procedure**

## **• Starting the Computation**

**• Starting the Computation Simultaneously with the Memory Sampling**

Press **START**. Computation starts simultaneously with the start of the memory sampling. The computation icon appears in the status display section.

\* **Math start** must be set to **Start** or **Rst+St**.

## **• Starting Only the Computation**

*1.* In the operation mode, press **FUNC**.

The FUNC key menu appears.

*2.* Press the **Math start** soft key.

Computation starts, and the computation icon is displayed in the status display section.

- **• Stopping the Computation**
	- **Stopping the Computation Simultaneously with the Memory Sampling**
	- *1.* Press **STOP**.
		- A confirmation dialog box appears.

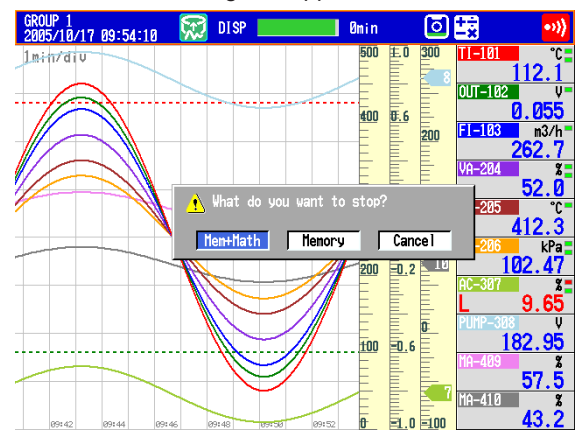

*2.* Select **Mem+Math** and press **DISP/ENTER**. The memory sampling and computation stop, and the computation icon in the status display section disappears.

## **• Stopping Only the Computation**

- *1.* In the operation mode, press **FUNC**. The FUNC key menu appears.
- *2.* Press the **Math stop** soft key. The computation stops, and the computation icon in the status display section disappears.

#### **Note**

When the computation is stopped, the computed data of the computation channel is held at the value that existed immediately before the computation is stopped. When memory sampling is in progress, the held value is recorded.

## **• Resetting the Computed Results on All Computation Channels**

This operation can be carried out when the computation is stopped. You can carry out this operation even while the computation is in progress on DXs with release number 2 or later.

- *1.* In the operation mode, press **FUNC**.
- The FUNC key menu appears.
- *2.* Press the **Math reset** soft key.
- The computed results of all computation channels are reset.

#### **• Releasing the Computation Data Dropout Display**

This operation can be carried out when a computation data dropout occurs. When a computation data dropout occurs, the computation icon turns yellow.

- *1.* In the operation mode, press **FUNC**.
- The FUNC key menu appears.
- *2.* Press the **Math ACK** soft key.
	- The computation icon returns to white.
	- Math ACK is displayed in the FUNC key menu only when a computation data dropout occurs.

#### **Note**

A computation data dropout occurs when the computation process cannot be completed within the scan interval. If computation data dropout occurs frequently, lessen the load on the CPU by reducing the number of computation channels or setting a longer scan interval. If a computation data dropout occurs during memory sampling, the data immediately before the dropout is recorded as the computed data of the scan interval in which the dropout occurred.

# **9.5 Creating Reports**

Set how the reports are created. For a description of the function, see section 1.8.

## **Setup Screen**

## **• Report Computation Type**

Press **MENU** (to switch to setting mode), hold down **FUNC** for 3 s (to switch to basic setting mode), and select the **Environment** tab > **Math, Report**.

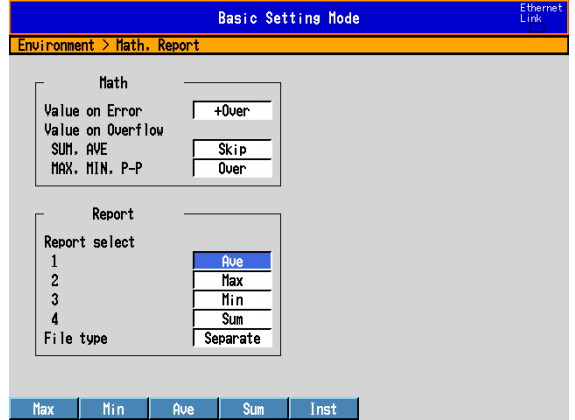

#### **• Report Type and Time of Creation**

Press **MENU** (to switch to setting mode), hold down **FUNC** for 3 s (to switch to basic setting mode), and select the **Menu** tab > **Report** > **Basic settings**.

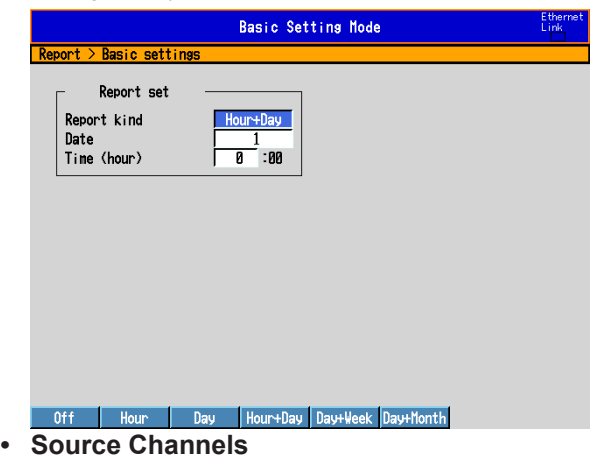

Press **MENU** (to switch to setting mode), hold down **FUNC** for 3 s (to switch to basic setting mode), and select the **Menu** tab > **Report** > **Report settings**.

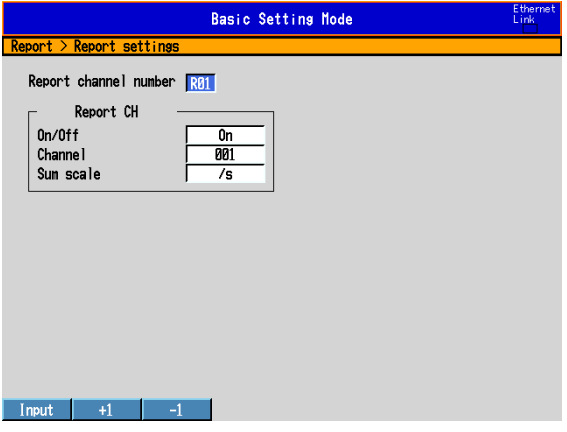

**9**

### **Setup Items**

## **• Report > Report select > 1, 2, 3, and 4**

Select the type of data to output as reports. The only data type that can be set more than once is Off. You cannot set 1 to Off.

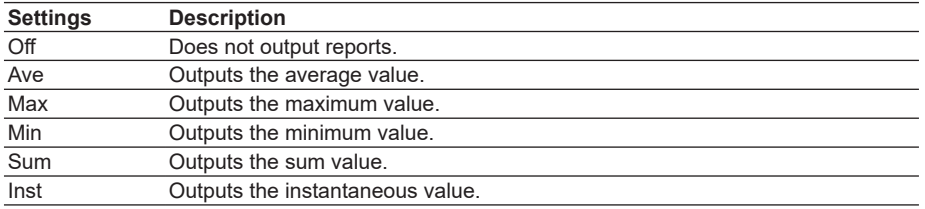

#### **• Report > File type**

Set this item when creating two types of reports such as daily report and monthly report.

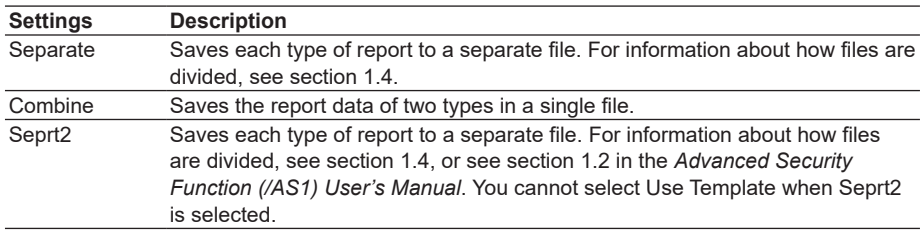

When you change the setting from Combine or Separate to Seprt2, or vice versa, the report data in the internal memory is cleared.

#### **• Report > Use Template**

When you want to use a report template to create reports, select **Use**. You cannot use this function when Report > File type is set to **Seprt2**. The setting is fixed at **Not**.

#### **• Report set > Report kind**

Select the type of report to be created.

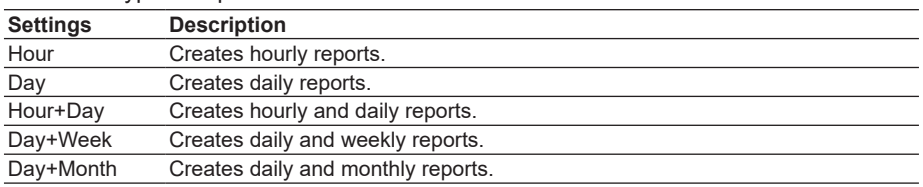

#### **• Report set > Date/Day of the week and Time (hour)**

Set the date or day of the week and the time when the report is to be created. The specified date/time is when the report file is divided. Set the values in the range indicated below. Items with a dash are invalid.

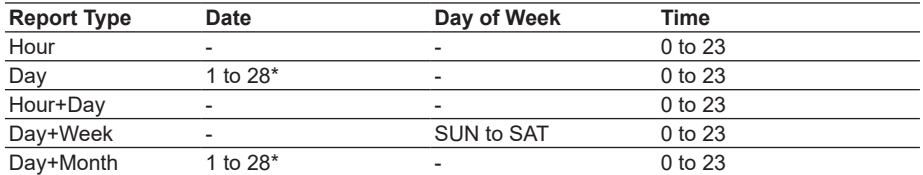

\* You cannot specify 29, 30, or 31.

#### **Report Time and Date/Time When the Report File Is Divided**

Example: When the Date of a daily report is set to 1 and the Time (hour) is set to 18:00

A daily report is created every day at hour 18.

The file storing the report is divided at 18:00 on day 1 of each month.

### **• Report Channel number**

The report is output in order by this number.

## **• Report CH > On/Off**

Select **On** for the report channels to be used.

### **• Report CH > Channel**

Set the channel to assign to the report channel. All channels can be assigned, but reports are not created for channels set to **Skip** or **Off** even if they are assigned. In the stacked bar graph display (see section 4.11 for details), report data is displayed in the following groups. However, only channels that have the same unit as the first channel in the group are displayed.

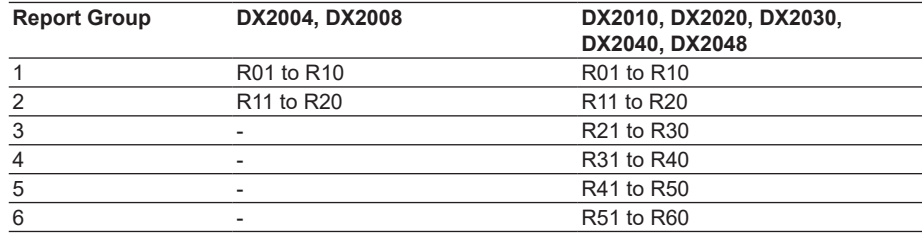

## **• Report CH > Sum scale**

Set the sum scale to **/s** to **/day** to match the unit of the measured value. Example: If the unit of the measured value is "m3 /min," select **/min**. Off: Sums as-is the measured data per scan interval.

#### **• Handling of Overflow Data**

Overflow data is handled in the same way as it is in statistical computations (TLOG and CLOG).

See section 9.1.

#### **Procedure**

#### **• Starting/Stopping the Report Function**

Starting the memory sampling starts the report function. Likewise, stopping the memory sampling stops the report function.

## **• Displaying the Reports**

See section 4.5.

**• Saving the Reports** See section 1.4.

**App**

## **9.6 Creating a Report Template (Release numbers 4 and later)**

This section explains how to make a report template.

To create a report template, you put keywords and text into cells in Excel. Keywords specify the data that will be entered into a cell. Other text is included in the report as it is written. Save the report templates that you create in XML spreadsheet format. The report template file name extension is .xml.

For a description of the function, see section 1.8.

For the setting procedure, see section 9.5.

To load or save a report template, see section 6.10.

### **Template Example**

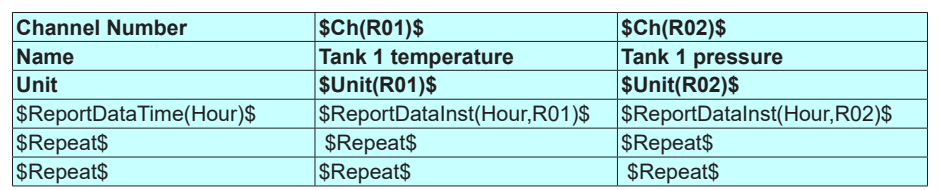

#### **Report Example**

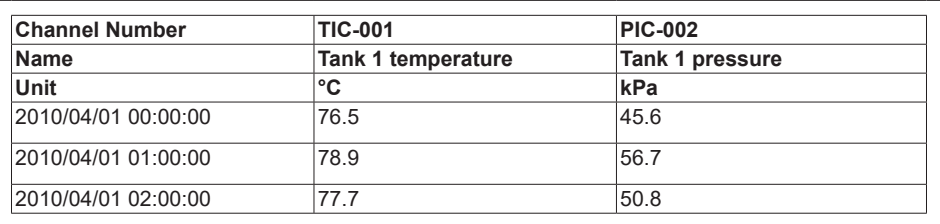
# **Keyword Format**

Keywords are written by themselves or with parameters.

\$ Keyword(parameter)\$ Example: \$ReportDataSum(Hour,R01,00,23)\$

## **• Basic Rules**

- The dollar sign on the left indicates the start of a keyword, and the dollar sign on the right indicates the end of a keyword.
- You can only write keywords using letters of the alphabet, dollar signs, parentheses, commas, and spaces. You can put a space after an opening parenthesis, before and after a comma, and before a closing parenthesis. There is no distinction between uppercase and lowercase letters. You cannot use a dollar sign inside of a keyword.
- The maximum length of a keyword, including spaces, is 100 characters.

## **• Parameter Rules**

- Parameters are enclosed in parentheses.
- Multiple parameters (up to 4) are separated by commas.
- Examples of how parameters can be omitted are shown below. \$ReportDataSum(Hour, R01, ,23)\$ The third parameter is omitted. \$ReportDataSum(Hour, R01, 01, )\$ or The fourth parameter is omitted. \$ReportDataSum(Hour, R01, 01)\$

## **• Rules That Relate to Excel**

- Set the data format by setting the cell format.
- Set the proper format for each keyword's cell in the cell's Number properties.
- The keyword in a cell is only valid when the keyword name and parameters are all in the same format. When a keyword's font size or some other property is not consistent, it is invalid.

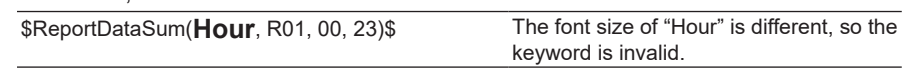

• When a single cell contains text and a keyword, only the format of the keyword has to be consistent. The format of the text can be different.

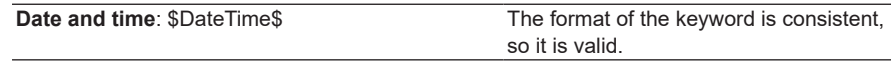

# **Keyword Definitions**

For examples of how to use the keywords, see "Report Template Examples."

#### **• System Keywords**

One keyword produces one item of data.

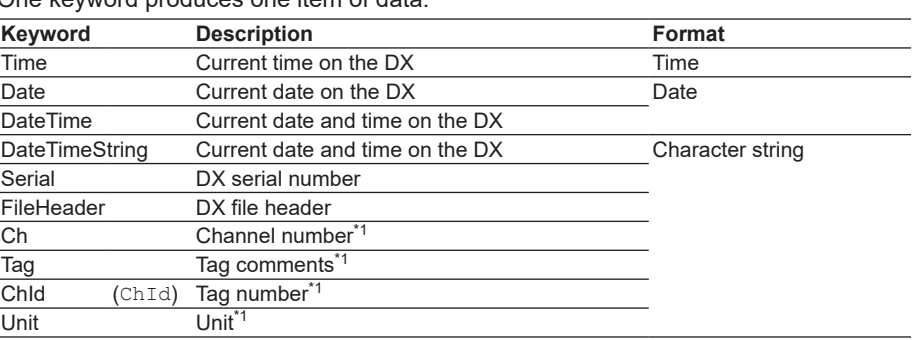

\*1 The parameter is the report channel number (it cannot be omitted).

#### **• Report Data Keywords**

One keyword produces multiple items of data.

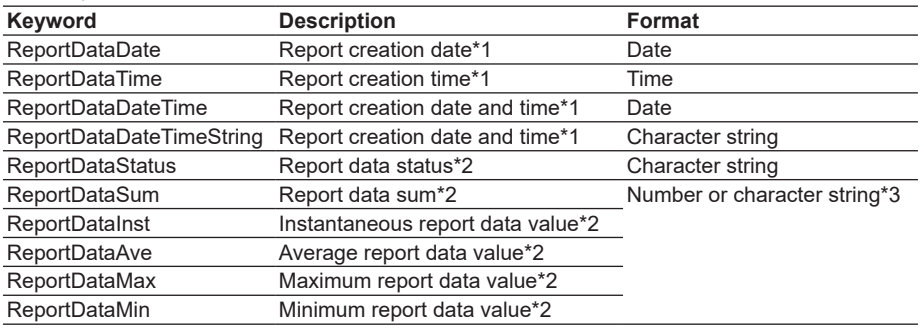

- \*1 List the parameters in this order: report type (cannot be omitted), report start date and time (can be omitted), report end date and time (can be omitted).
- \*2 List the parameters in this order: report type (cannot be omitted), report channel number (cannot be omitted), report start date and time (can be omitted), report end date and time (can be omitted).
- \*3 The decimal point type (dot or comma) depends on whether the converted data is a value or character string.

Whether the converted data is a value or character string depends on the format of the cell that the keyword is written in. When the cell format is numerical, the decimal point type is determined by the cell format. When the cell format is text, the decimal point type matches the format of the report data.

#### **• Special Keywords**

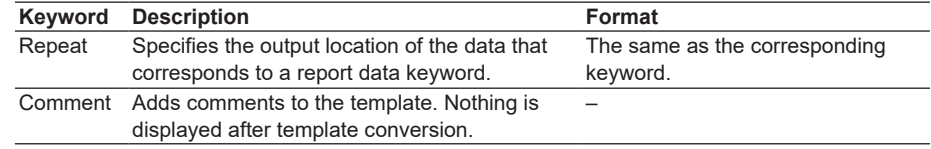

#### **9.6 Creating a Report Template (Release numbers 4 and later)**

## **• Parameters**

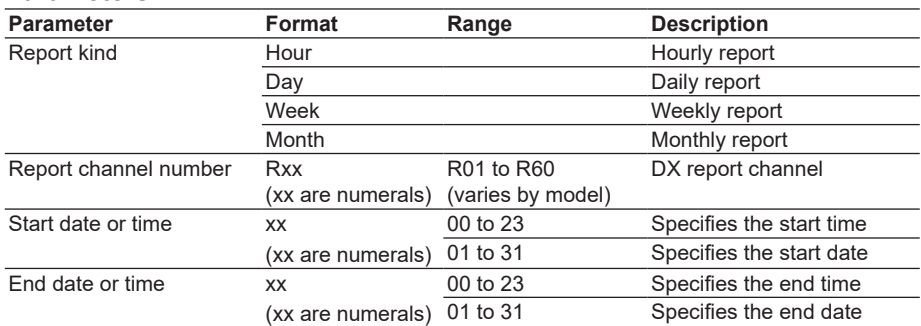

#### **Starting and Ending Dates and Times**

Use the start date and time and end date and time to specify the parts of the report file's report data that you will output to the file that you create with the template. You can specify the starting and ending dates (for daily reports) or times (for hourly reports). Example when the report type is hourly and the report was created at 18:00.

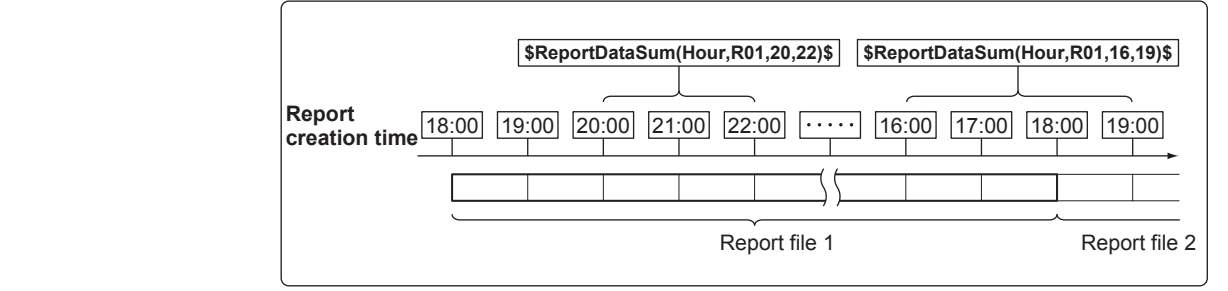

#### **Keyword: \$ReportDataSum(Hour,R01,20,22)\$**

From the hourly data from 19:00:01 to 22:00:00, the report data (sums) of report channel R01 for 20:00, 21:00, and 22:00 is output.

#### **Keyword: \$ReportDataSum(Hour,R01,16,19)\$**

From the hourly data from 15:00:01 to 19:00:00, the report data (sums) of report channel R01 for 16:00, 17:00, and 18:00 is output. Because the report data for 19:00 is in another report file, it is not output.

## **Keyword: \$ReportDataSum(Hour,R01)\$**

One file's worth (18:00:01 to 18:00:00) of data from report channel R01 is output, starting from 19:00.

When you omit the start and end times for an hourly report, the data for the hour after the report creation time until the 24th hour is output. For daily reports, the data for the day after the report creation time until the end of the month is output.

## **Keyword: \$ReportDataSum(Hour,R01,08)\$**

From the hourly data from 07:00:01 to 18:00:00, the report data (sums) of report channel R01 for 08:00 to 18:00 is output.

# **Report Template Examples**

# **• System Keyword Examples**

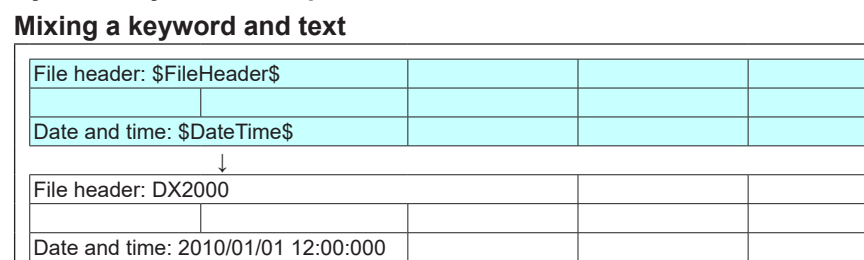

# **Mixing multiple keywords and text**

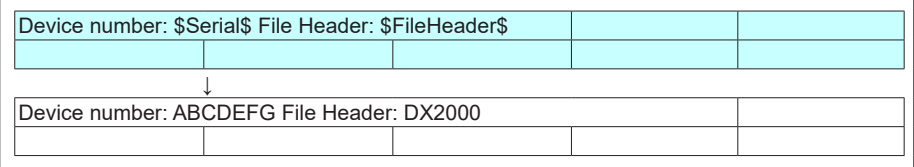

## **• Report Data Keyword Examples**

The following examples are for when the hourly report data for report channel R01 is 101, 102, 103, 104, and 105 and the hourly report data for report channel R02 is 201, 202, 203, 204, 205, and 206.

The \$Repeat\$ command applies to the closest keyword above the command in the same column.

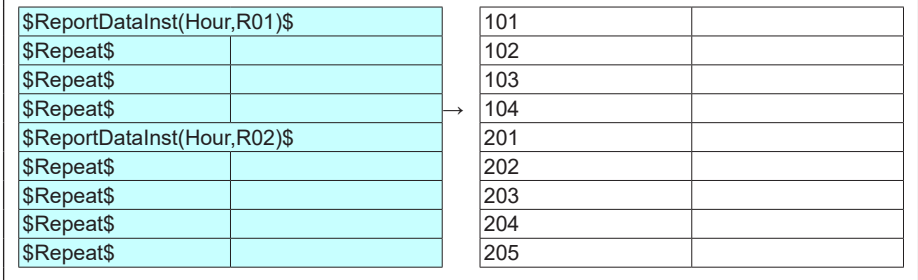

The \$Repeat\$ command applies to the keyword above it in the same column, even when that keyword is not directly above the command.

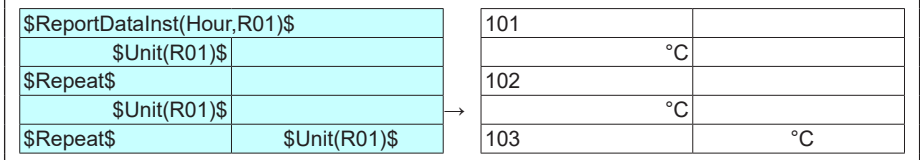

You can mix system keywords, report data keywords, and text. If the data specified by a keyword does not exist, nothing is output.

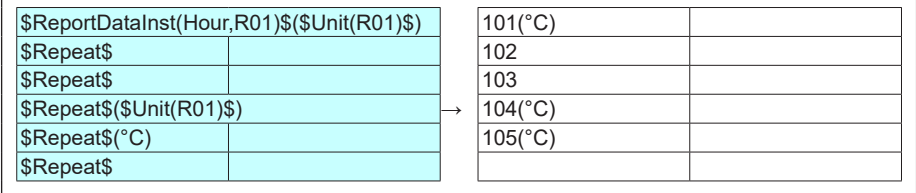

## **9.6 Creating a Report Template (Release numbers 4 and later)**

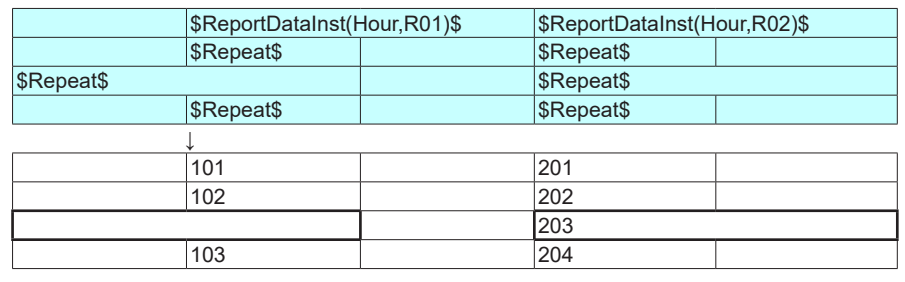

Keywords in merged cells are affected by the leftmost cells above them.

When a keyword is written incorrectly or its formatting is wrong, the keyword will be output to the file as it is written.

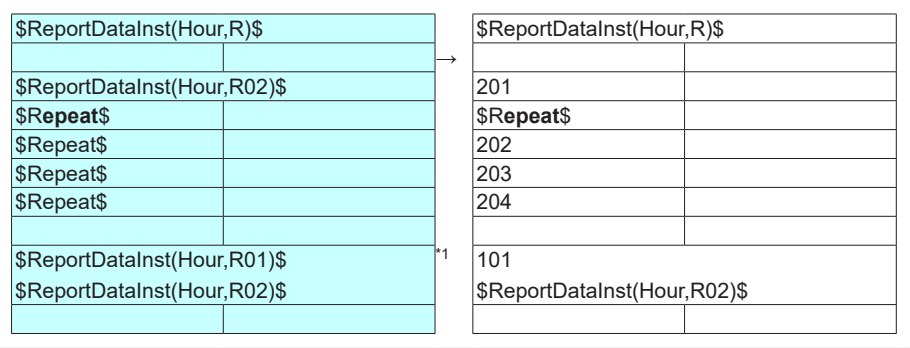

\*1 When there are multiple system keywords in the same cell, only the first keyword is valid.

**Blank Blank** 

# **10.1 Setting External Input Channels**

External input channels can be used on the DX2010, DX2020, DX2030, DX2040, and DX2048. The data of other devices loaded using the communication function can be displayed on the DX and saved.

## **Setup Screen**

## **• Setting the Input**

Press **MENU** (to switch to setting mode), hold down **FUNC** for 3 s (to switch to basic setting mode), and select the **Menu** tab > **Communication (Ethernet)** or **Communication (Serial)** > **Modbus client** or **Modbus master** > **Command settings**.

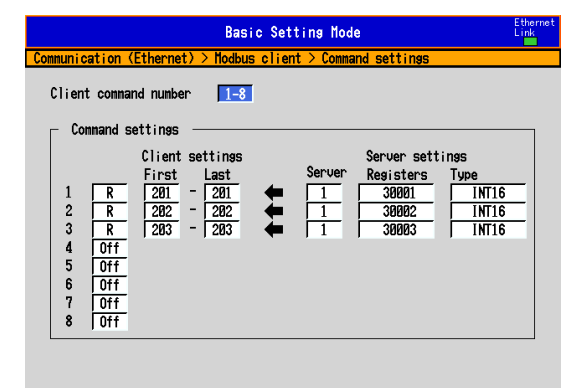

#### $1-8$  9-16

#### **• Input Range and Alarm**

Press **MENU** (to switch to setting mode), and select the **Menu** tab > **Ext. channel** > **Range, Alarm**.

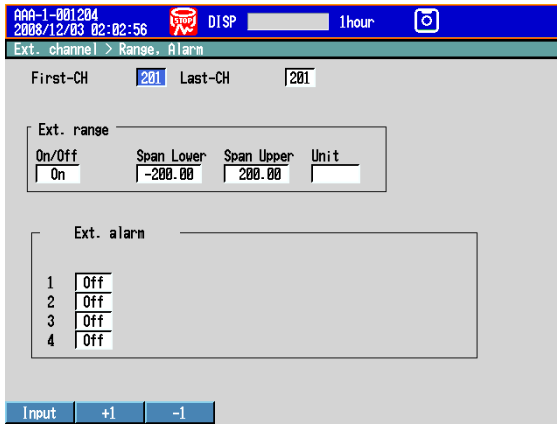

**11**

**12**

# **• Tag, Memory Sample, and Alarm Delay Time**

Press **MENU** (to switch to setting mode), and select the **Menu** tab > **Ext. channel** > **Tag, Memory sample, Alarm delay**.

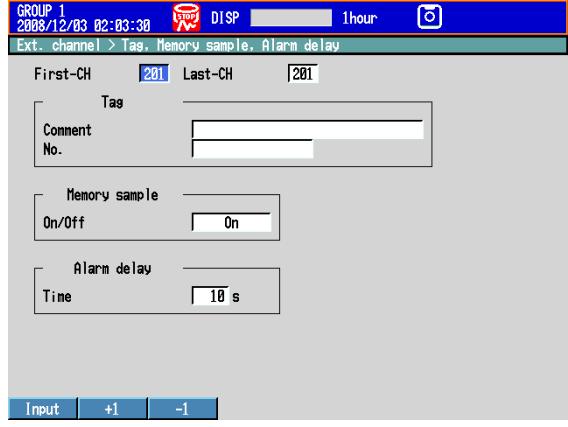

# **Setup Items**

## **• Setting the Input**

The measured values of external instruments are loaded using the Modbus client or Modbus master function to be used as external input channel inputs. For the setup procedure, see the *Communication Interface User's Manual, IM04L41B01-17E.*

## **• First-CH/Last-CH** Select the target channels. Channel numbers are 201 to 440.

- **• Ext. range > On/Off** Select **On** to use the external input channel.
- **• Ext. range > Span Lower and Span Upper**

Measurement range. Selectable range of values: –30000 to 30000 Decimal place: Down to four digits to the left of the decimal point

## **• Ext. range > Unit**

Set the unit. (Up to 6 characters,  $\overline{A}$  a  $\#$ 1); for release numbers 3 and later: °, Ω, and  $\mu$ .)

#### **• Alarm**

The available alarm types are high limit alarm, low limit alarm, delay high limit alarm, and delay low limit alarm.

The range of alarm values is as follows:

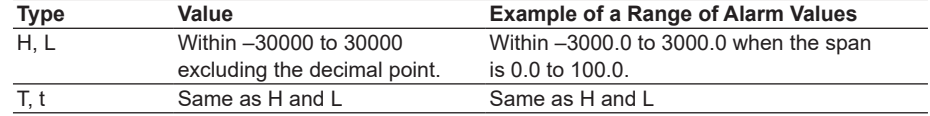

For details on setting alarms, see section 3.7.

\* If the external input channel On/Off or the decimal place of the span setting is changed, the alarms for that channel are turned **Off**.

#### **• Tag > Comment**

Sets the tag comment. On a DX with a release number of 3 or later, you can enter up to 32 characters.

On a DX with a release number of 2 or earlier, you can enter up to 16 characters. The characters that can be entered are:  $\overline{A}a#1$ .

#### **• Tag > No. (Release number 3 or later)**

This setting only appears when you have enabled the use of tag numbers. Sets the tag number. (Up to 16 characters:  $\overline{A}a \neq 1$ )

## **• Memory sample > On/Off**

Turn **On** the target channels.

# **• Alarm delay > Time**

For details on setting the alarm delay time, see section 3.7.

# **10.2 Displaying the External Input Channels**

External input channels can be assigned to groups and displayed in a similar manner to measurement channels. See chapter 5.

## **Setup Screen**

## **• Channel Display Color**

Press **MENU** (to switch to setting mode), and select the **Menu** tab > **Ext. channel** > **Color**.

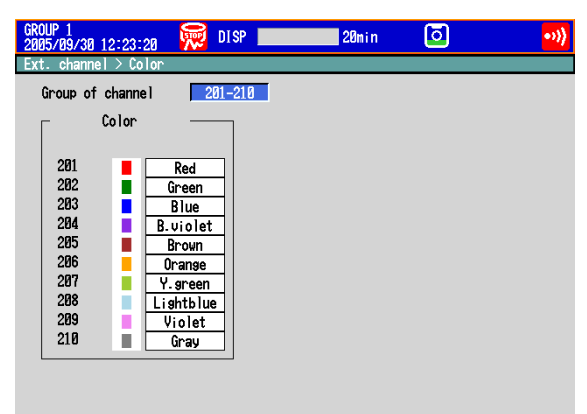

201-210 211-220 221-230 231-240 241-250 251-260 Next 1/4

# **• Zone Display, Scale Display, and Bar Graph Display**

Press **MENU** (to switch to setting mode), and select the **Menu** tab > **Ext. channel** > **Zone, Scale, Bar graph**.

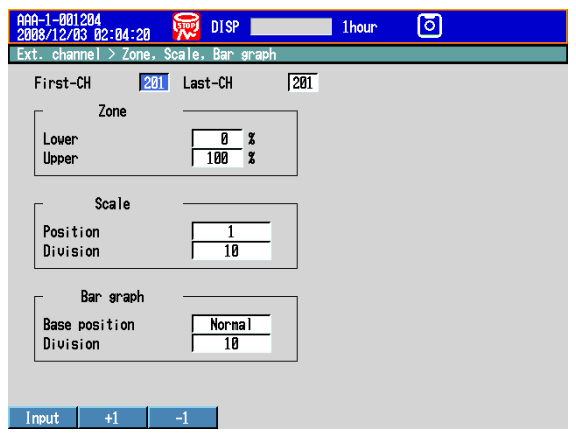

**11**

## **• Partial Expanded Display**

Press **MENU** (to switch to setting mode), and select the **Menu** tab > **Ext. channel** > **Partial**.

\* The Partial command appears in the menu if you set Partial to On in Basic Setting Mode.

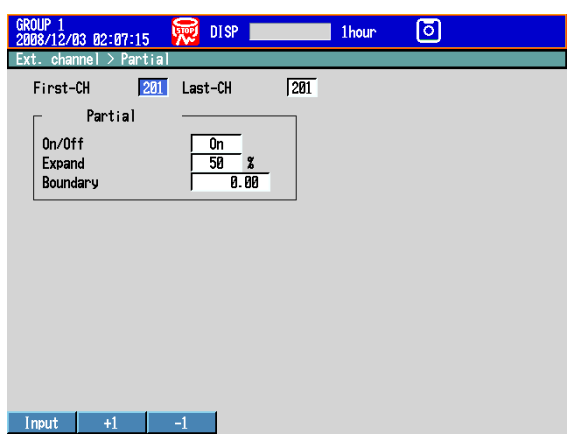

#### **• Alarm Marks and Color Scale Band**

Press **MENU** (to switch to setting mode), and select the **Menu** tab > **Ext. channel** > **Alarm mark, Color scale band**.

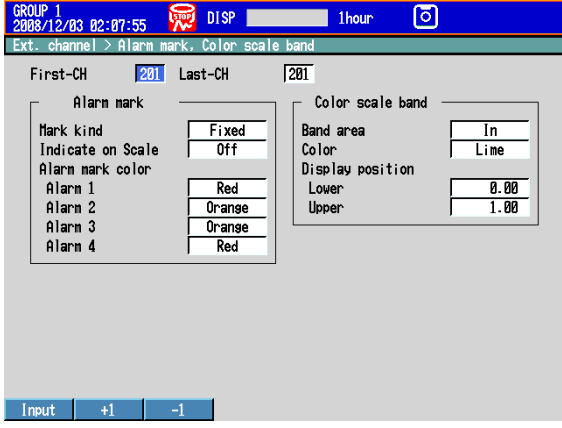

# **Setup Items**

## **• Channel Numbers, First-CH/Last-CH**

Select the target channel range. Channel numbers are 201 to 440.

**• Color**

See section 5.5.

**• Zone**

See section 5.6.

- **• Partial** See section 5.9.
- **• Bar graph** See section 5.11.
- **• Scale** See section 5.7.
- **• Alarm Marks and Color Scale Band** See section 5.8.

There are cases in which error codes and messages are displayed on the screen during operation. A list of the possible error codes and messages are given in the table below. Communication error codes and messages are also listed.

Error responses to communication commands are output in English.

# **Errors Related to Parameter Settings**

# **• Setting Errors**

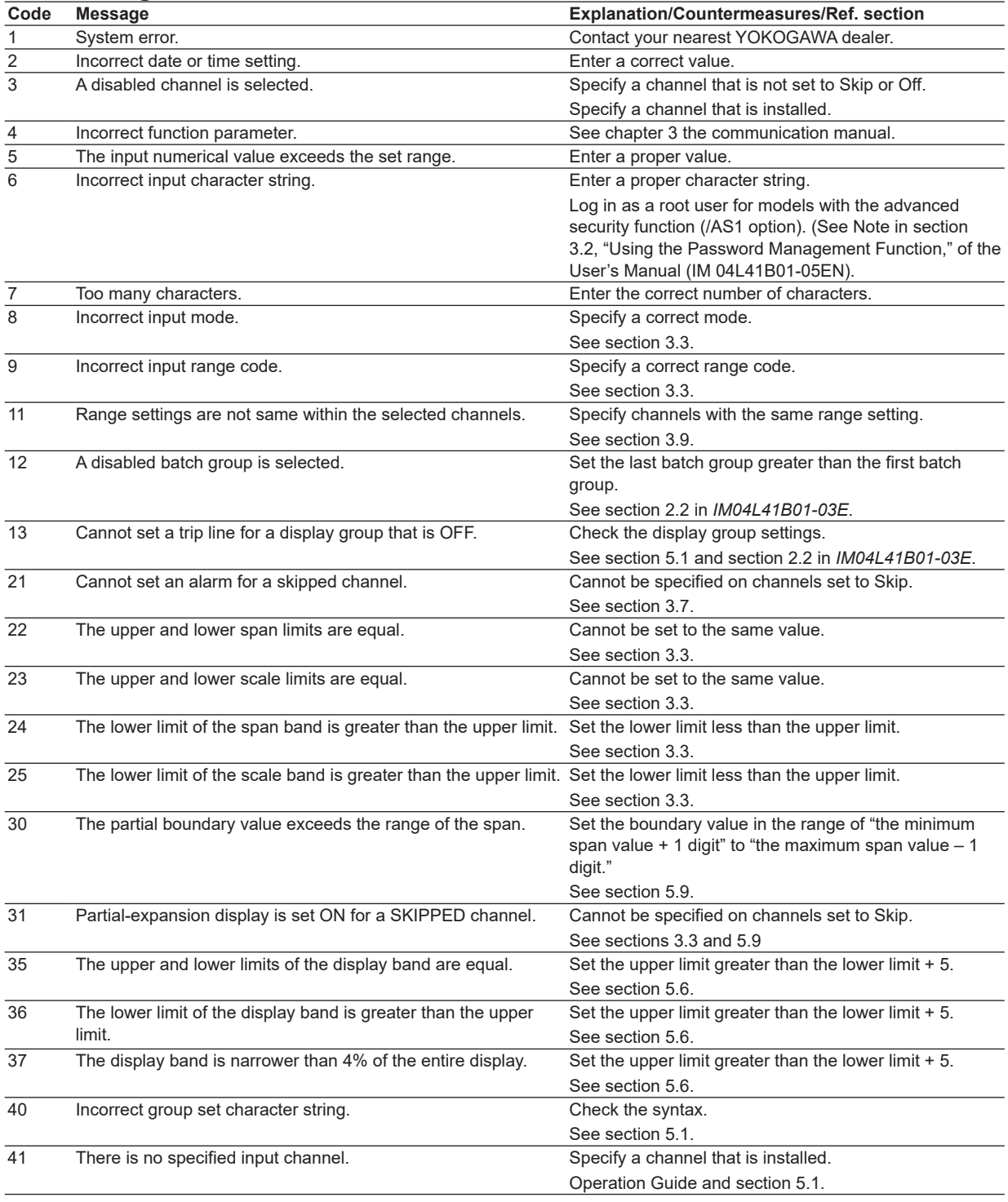

**12**

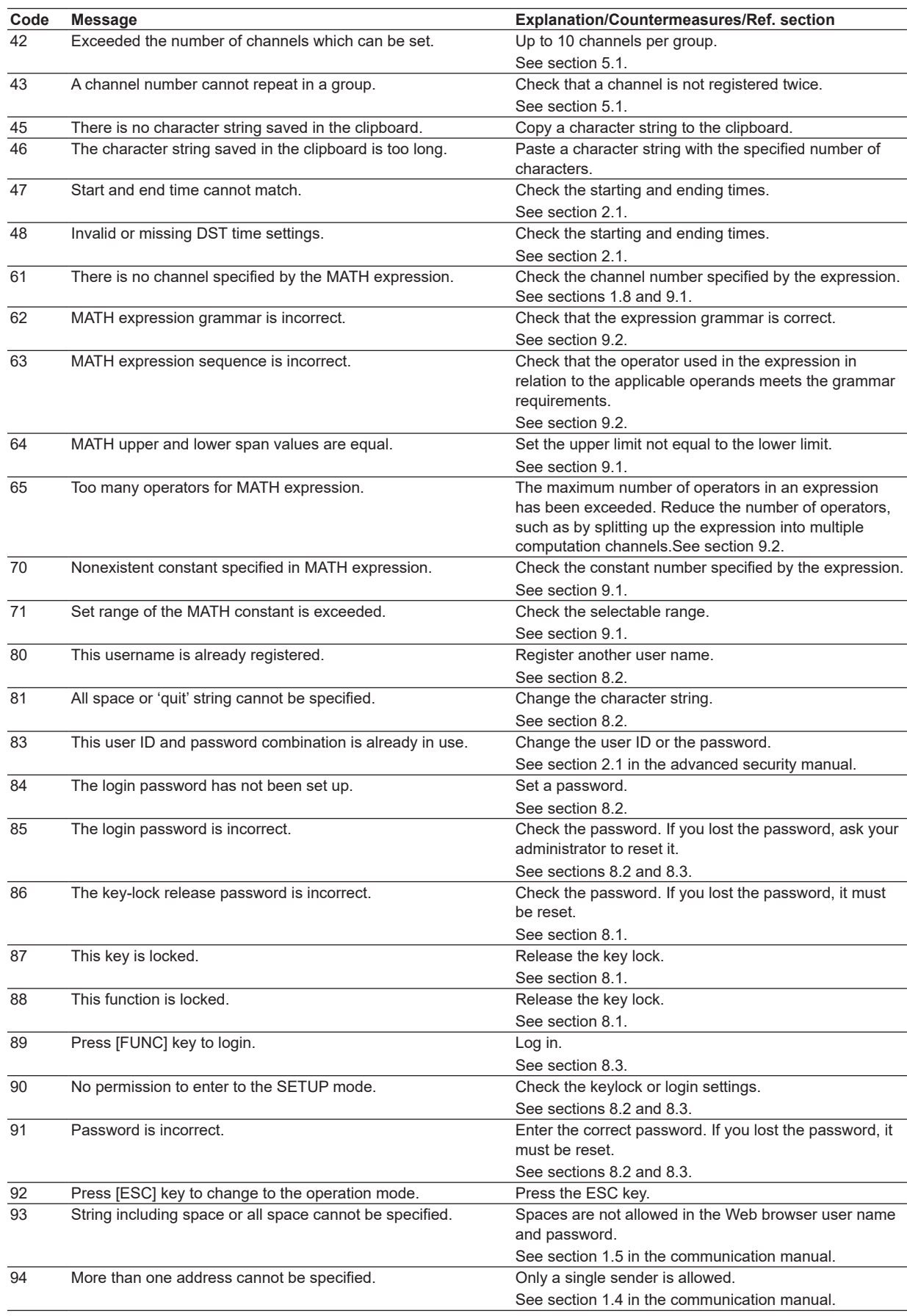

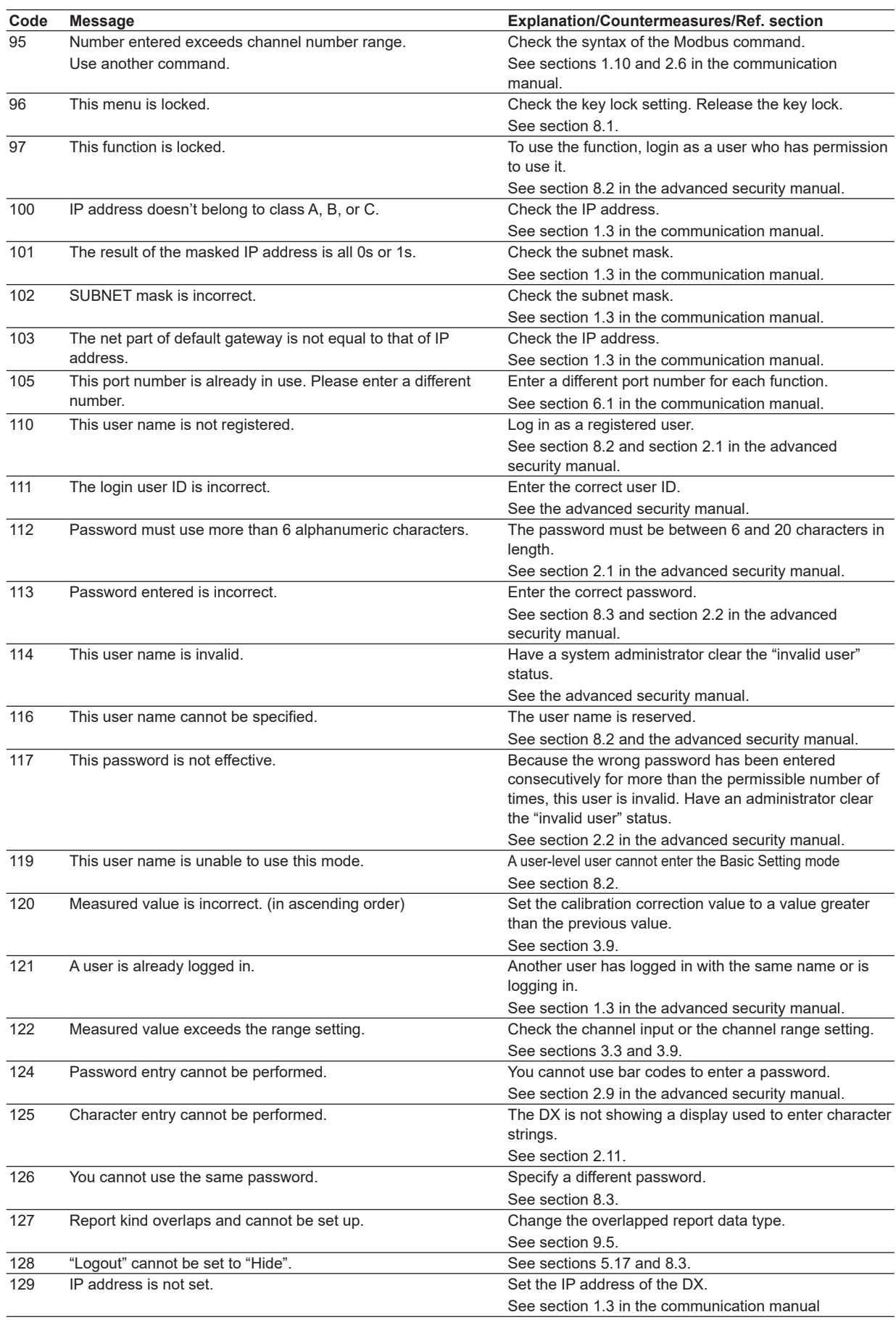

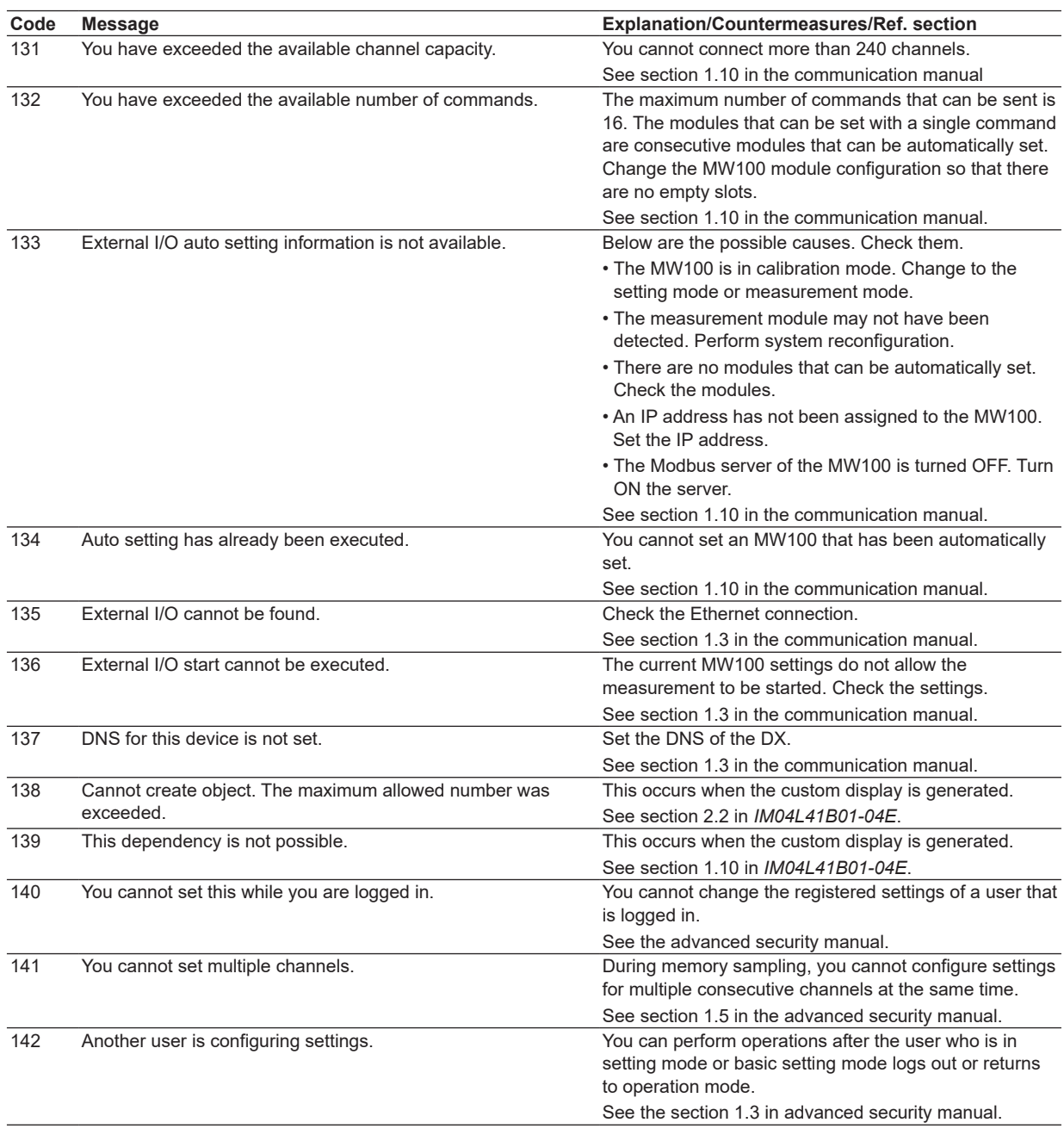

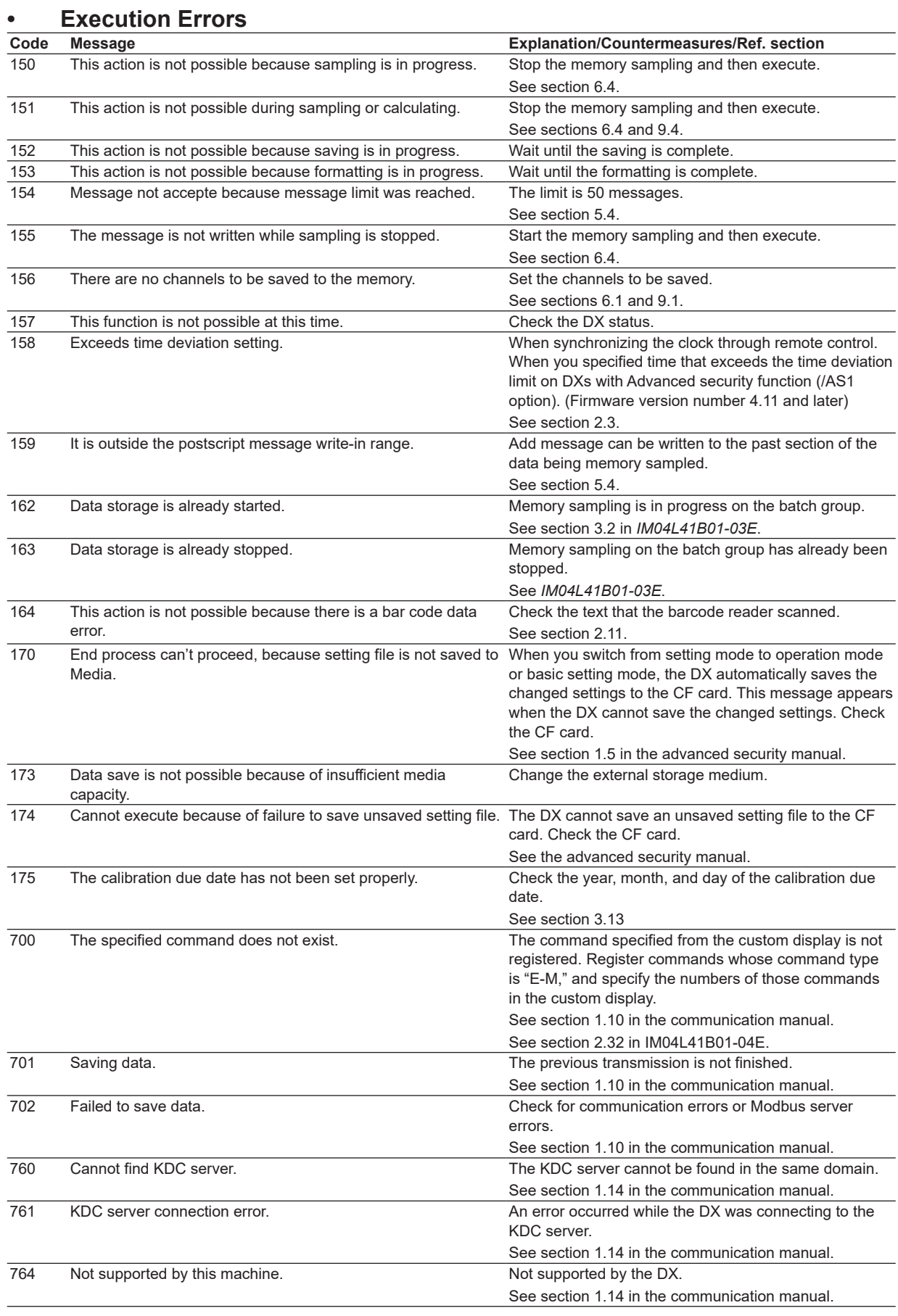

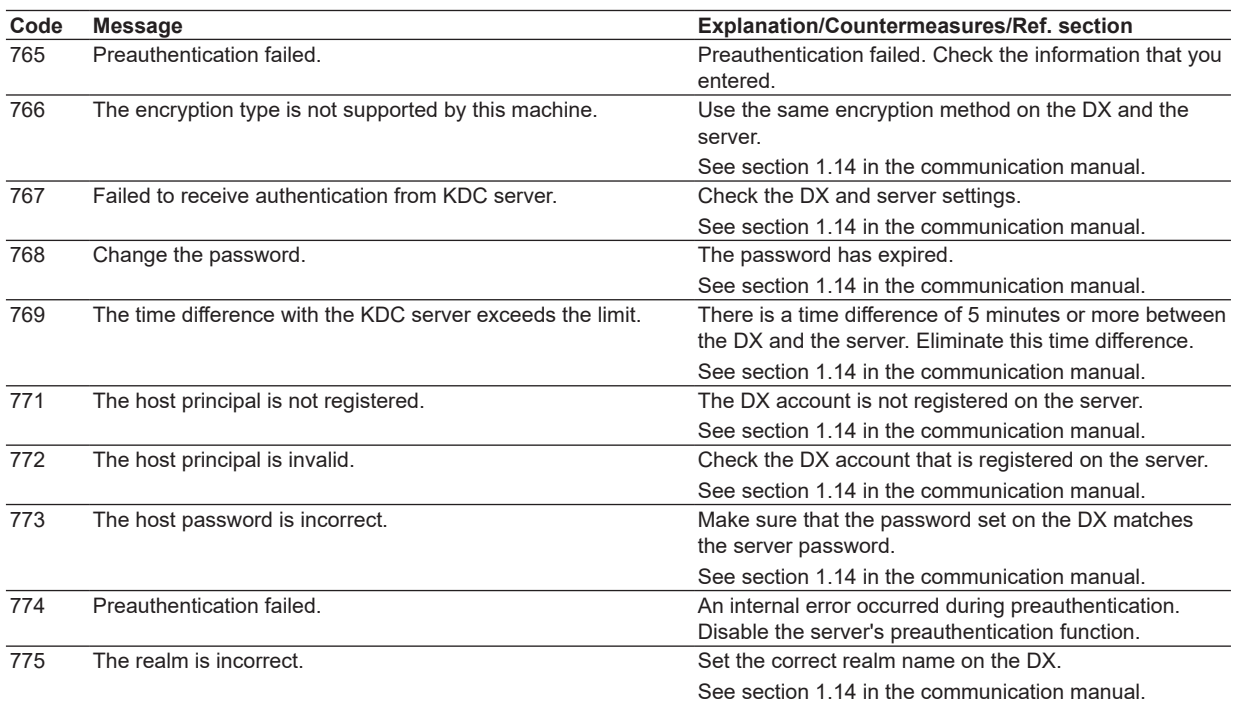

# **Operation Errors**

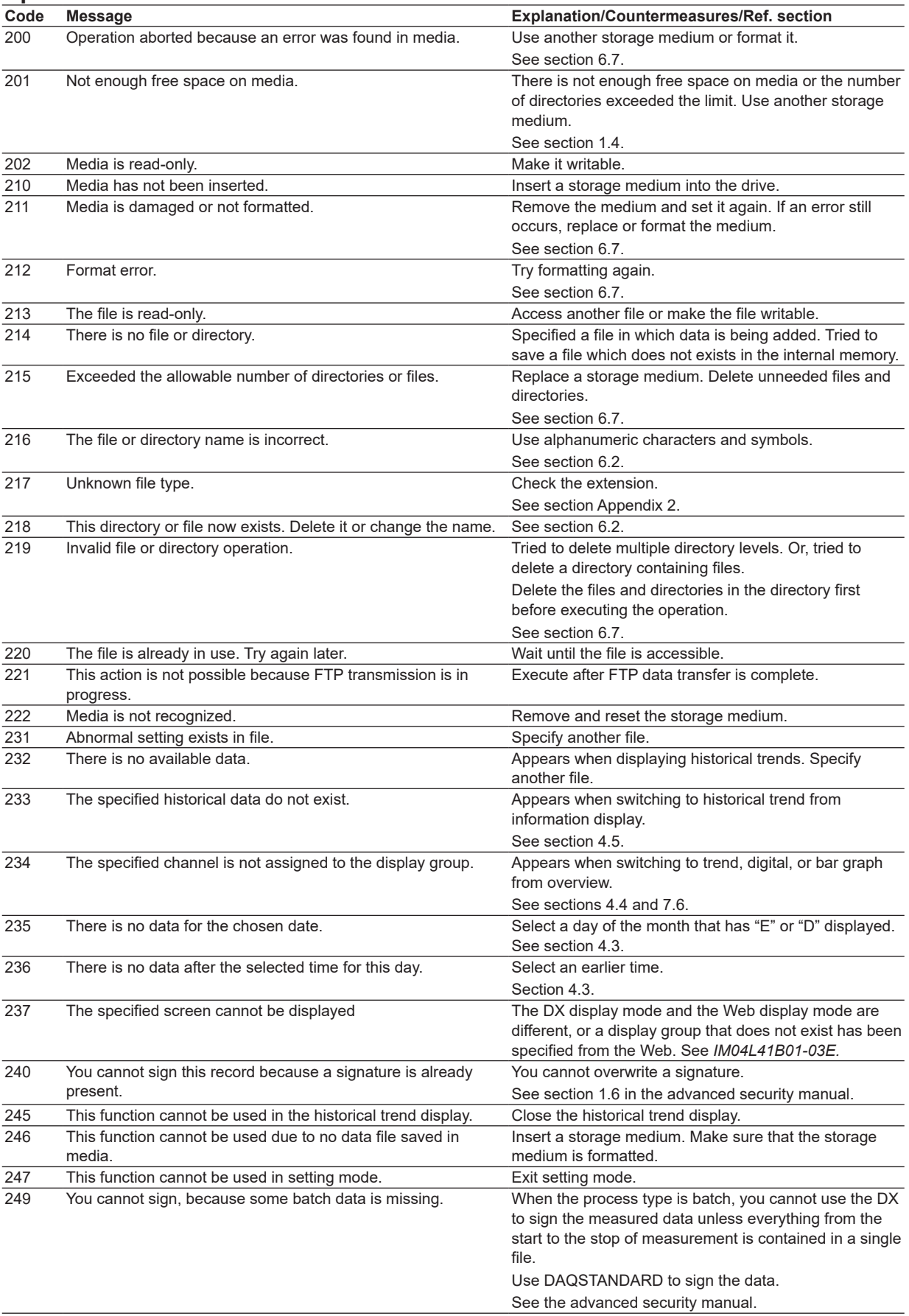

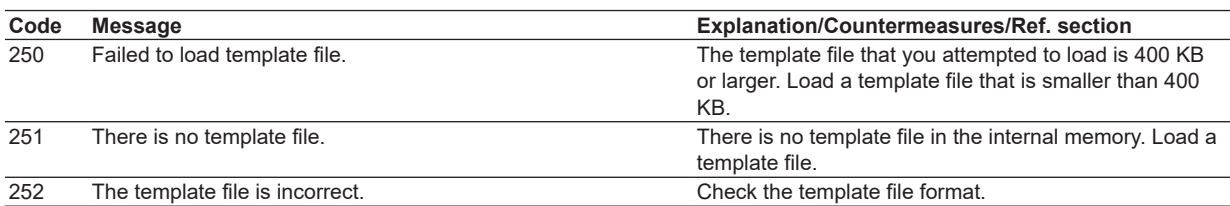

# **Communication Application Errors**

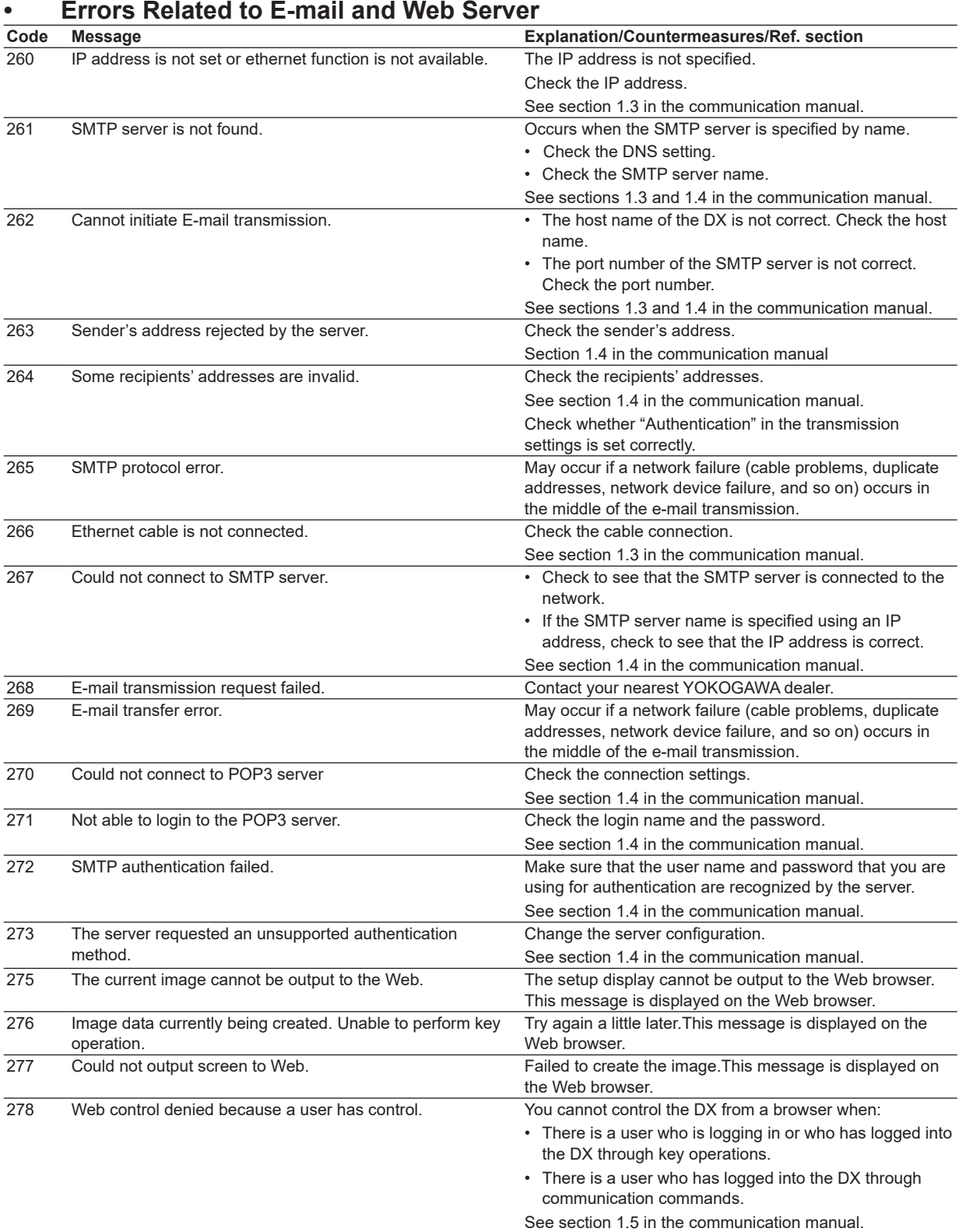

# **• Errors Related to FTP Client**

For a description of the FTP client function of the DX, see the *Communication Interface User's Manual, IM 04L41B01-17E*. The detail code does not appear in the error message on the screen. You can view the code on the FTP log display of the DX or using the FTP log output via communications.

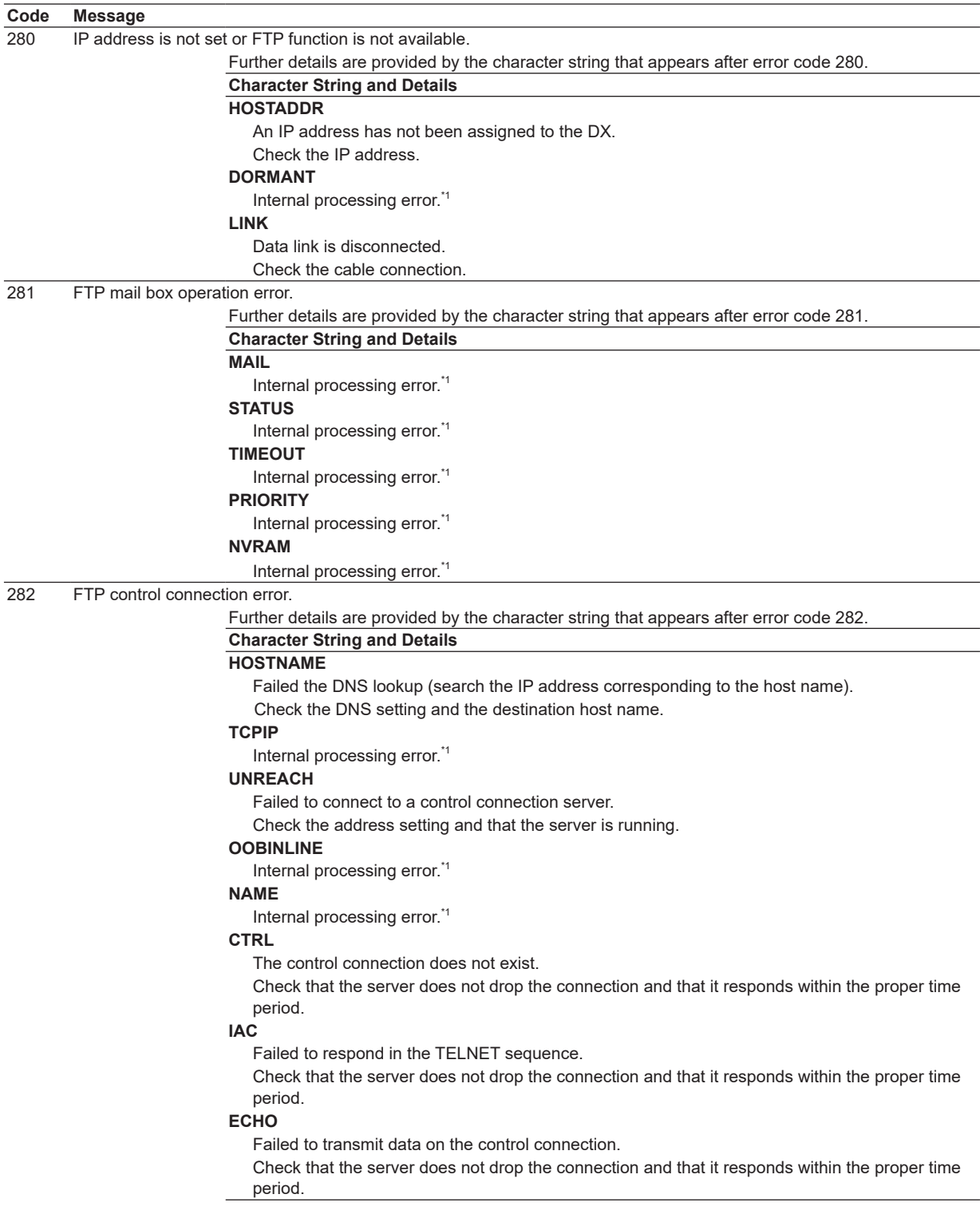

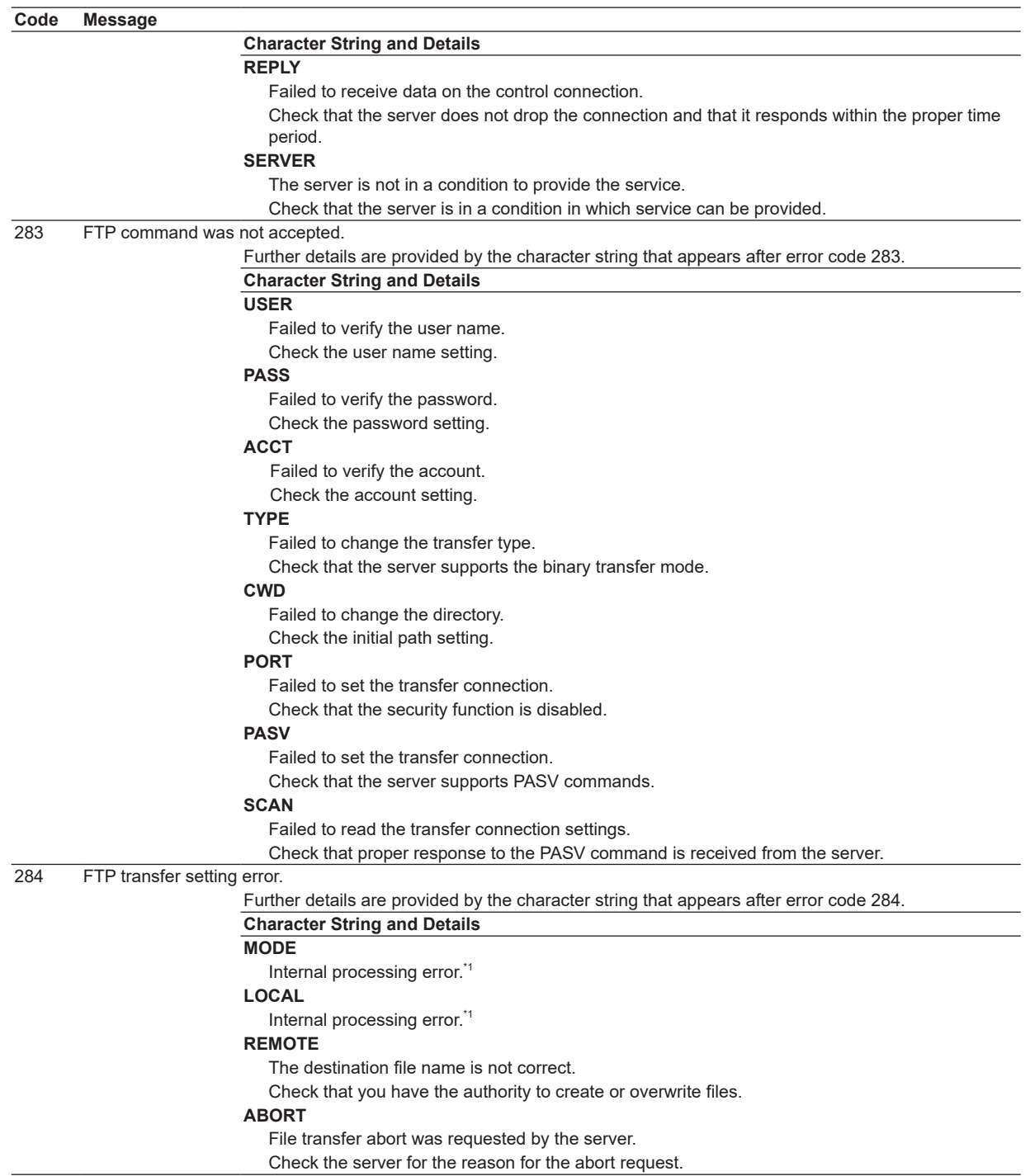

**12**

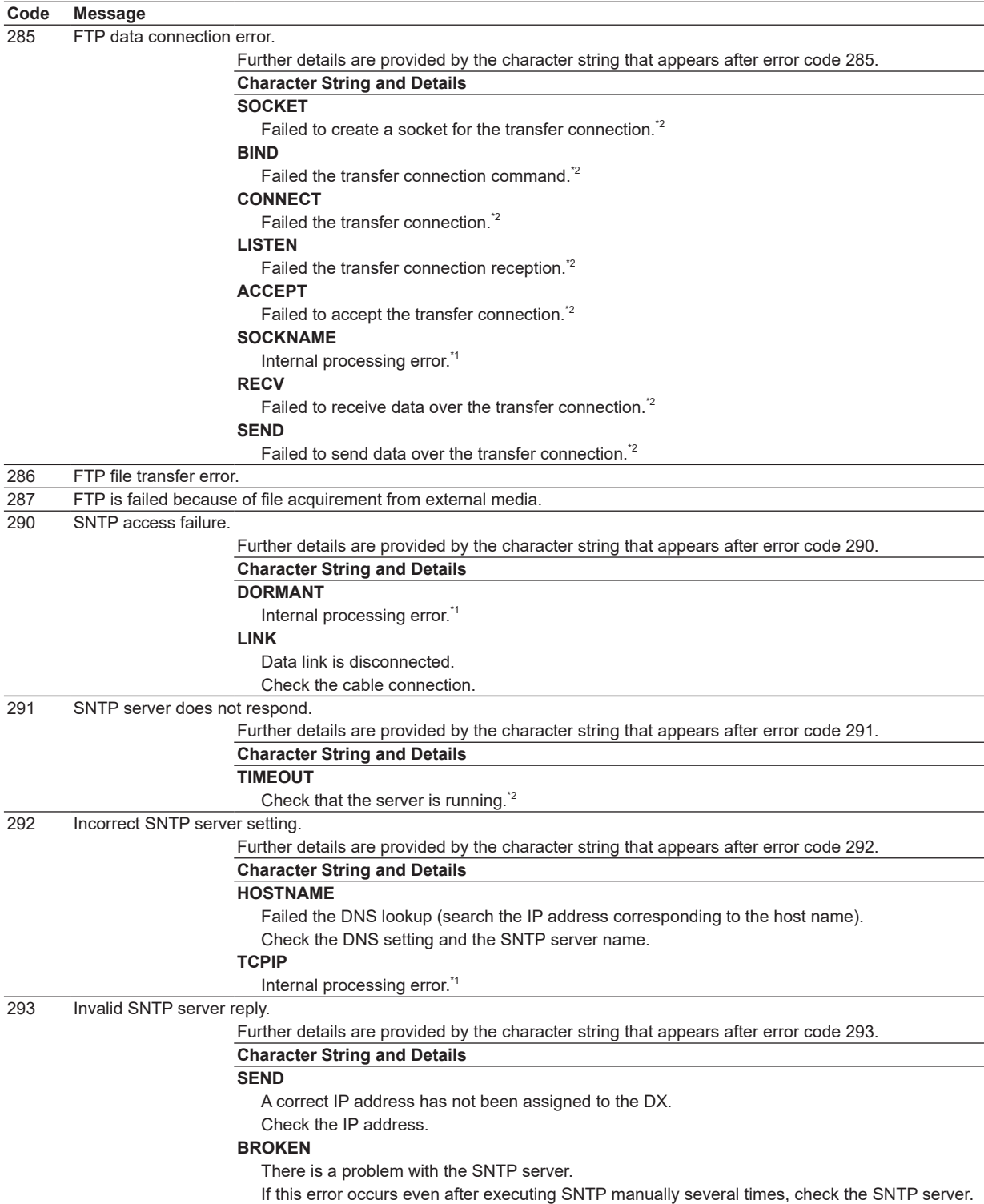

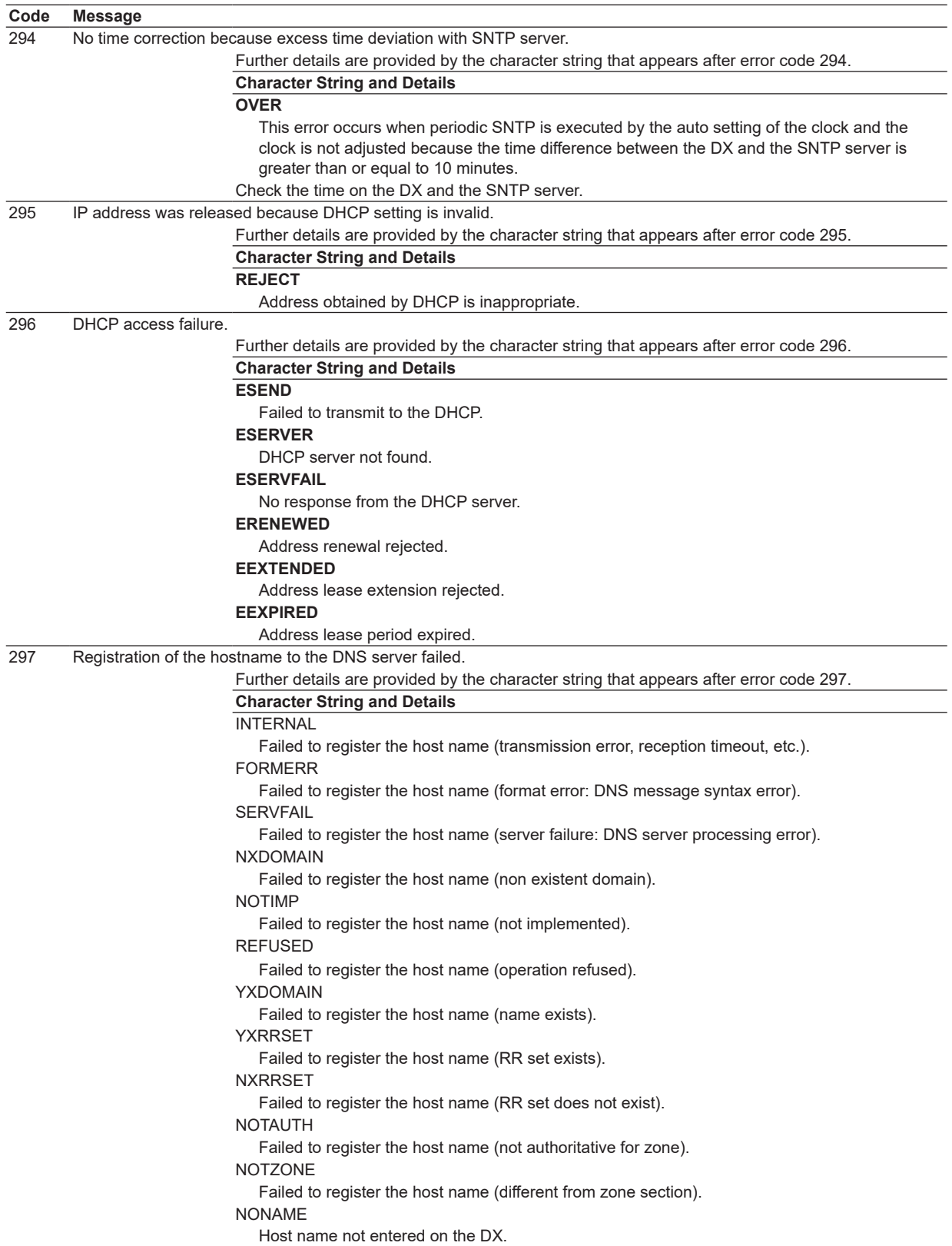

**12**

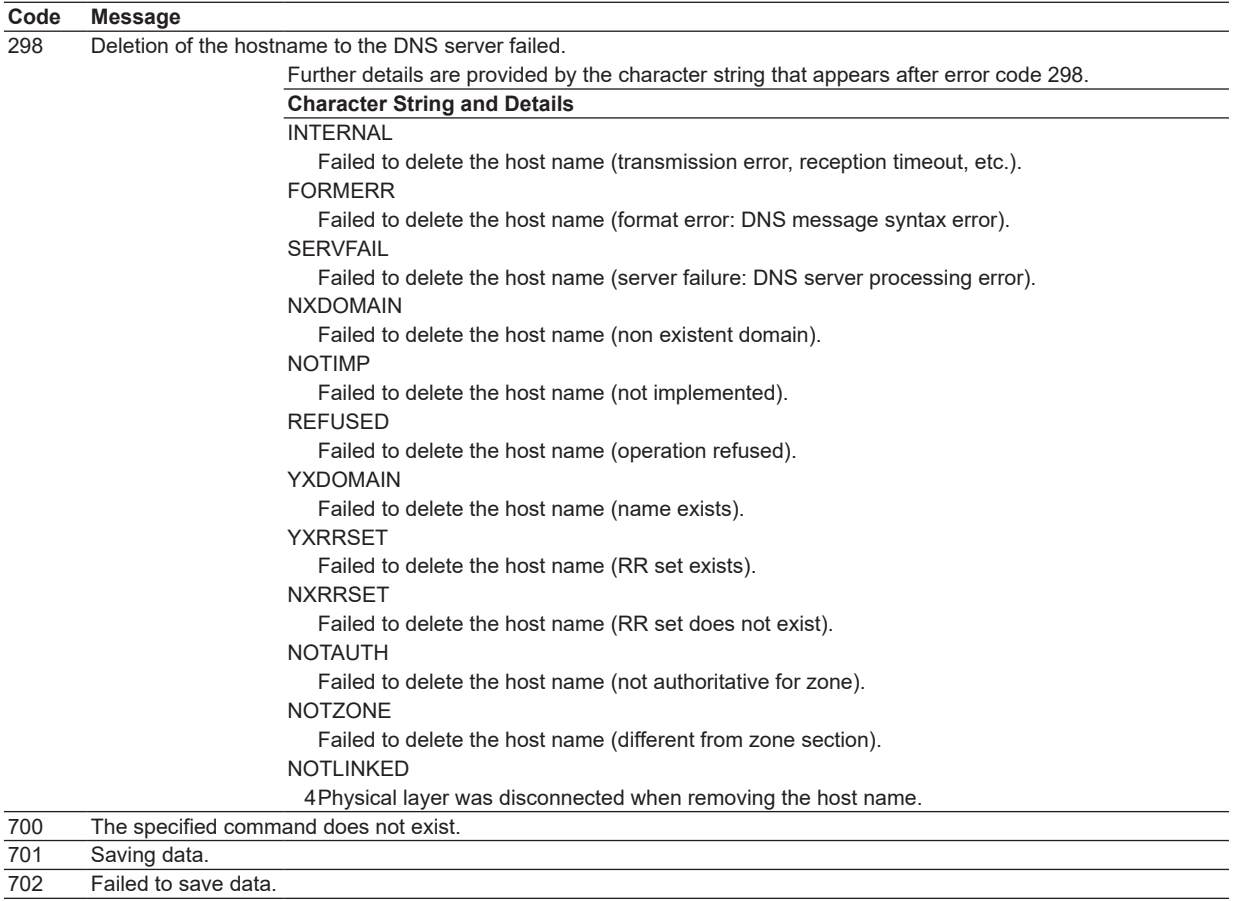

- \*1 Contact your nearest YOKOGAWA dealer.
- \*2 These errors may occur if the network experiences trouble during the data transmission (bad cable connection, duplicate addresses, network equipment failure).
- **Note**
	- The FTP client function on the DX has a timer function that drops the connection if there is no data transfer for two minutes. If the server does not respond within this time period, the transfer fails.
	- The FTP client function on the DX overwrites files without a warning if files with the same name exist at the transfer destination unless the server returns a negative response.

# **Communication Errors**

For information regarding the communication function of the DX, see the *Communication Interface User's Manual, IM 04L41B01-17E*.

# **• Errors during Setting and Basic Setting Modes, Output Communication Command Execution, and Setup Data Loading**

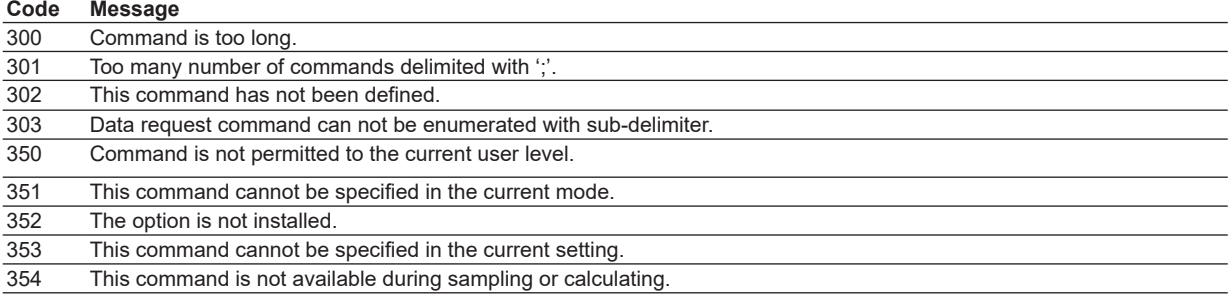

# **• Memory Access Errors during Setting and Basic Setting Modes and Output Communication Command Execution**

An English error message is returned via the communication interface. It is not displayed on the screen.

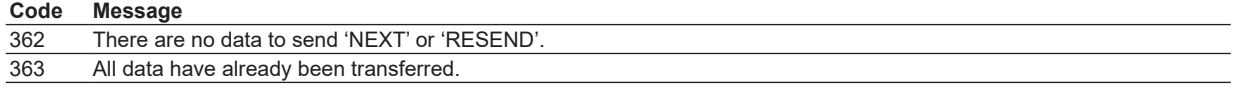

# **• Maintenance and Test Communication Command Errors**

An English error message is returned via the communication interface. It is not displayed on the screen.

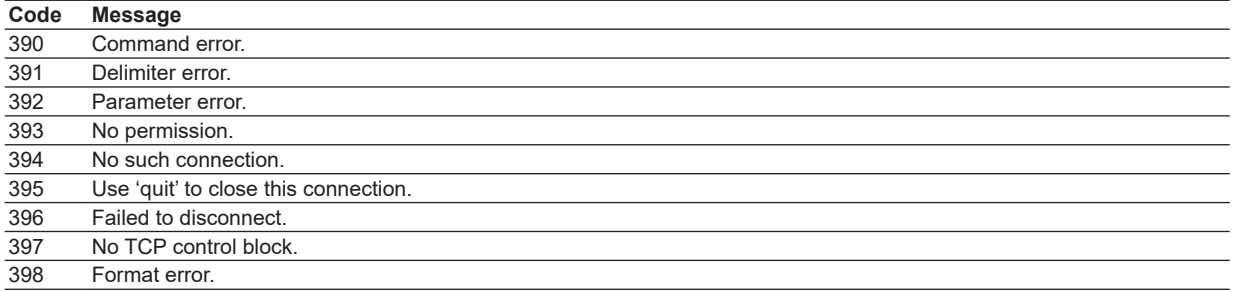

# **• Other Communication Errors**

An English error message is returned via the communication interface. It is not displayed on the screen.

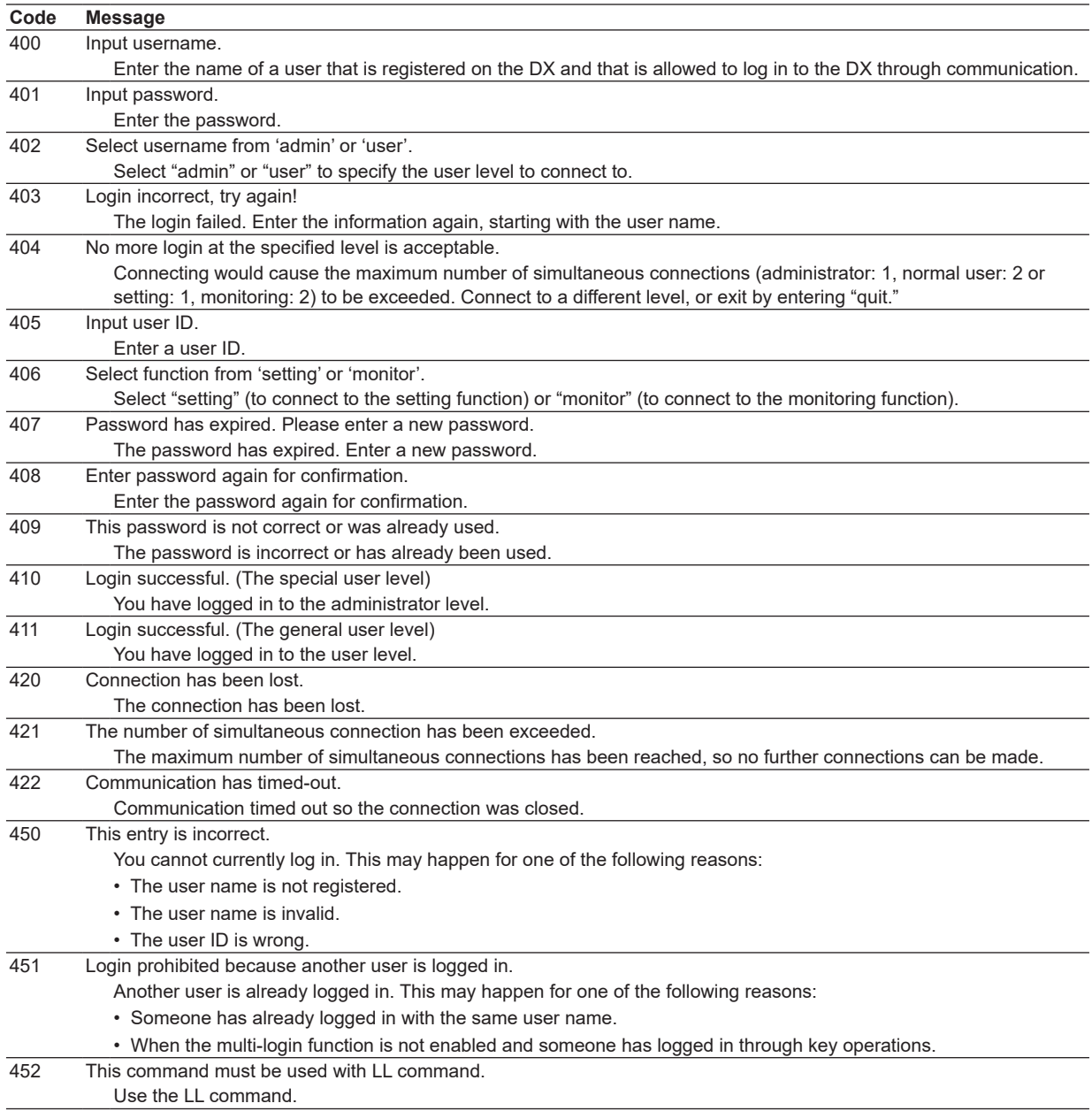

# **Status Messages**

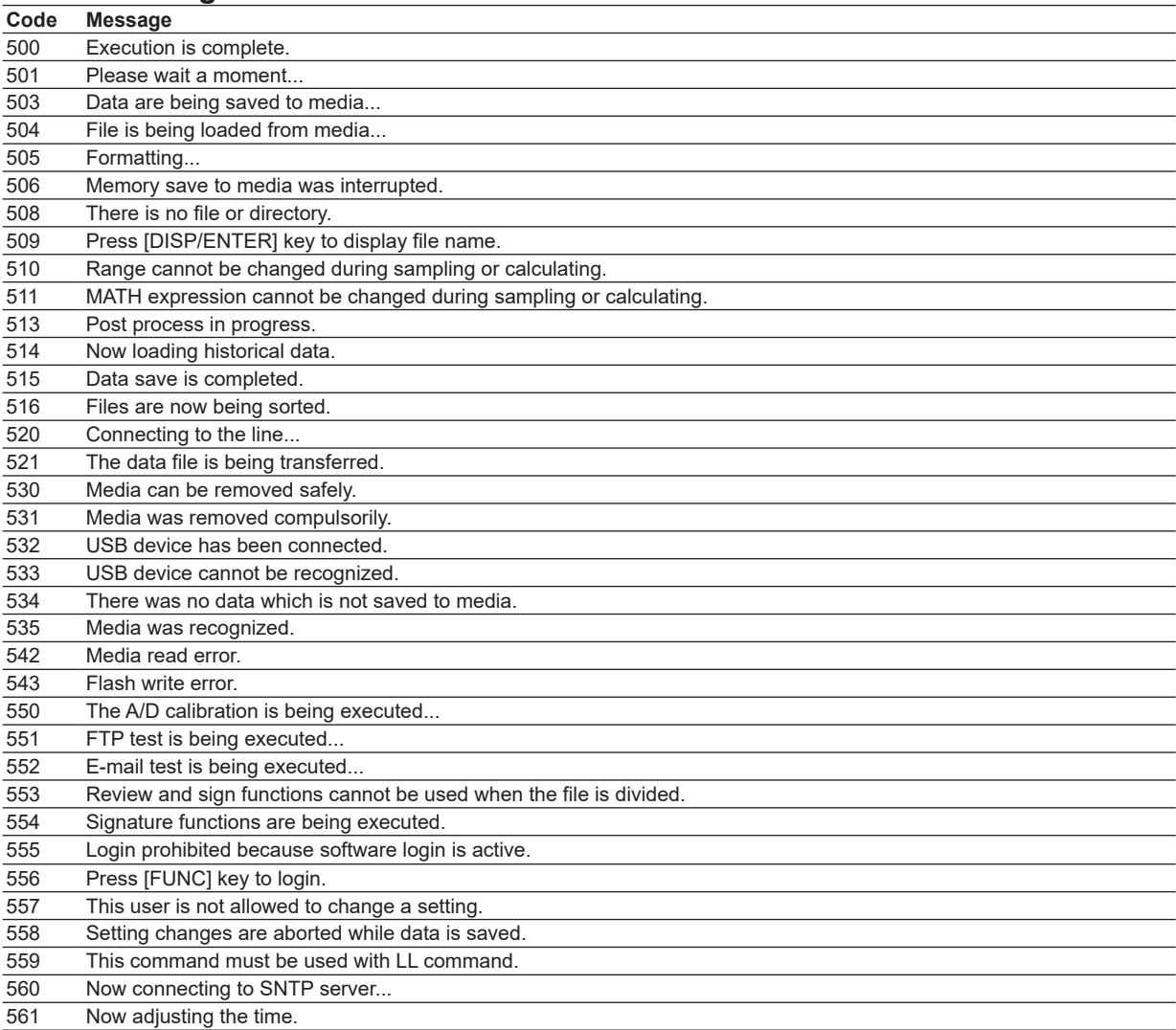

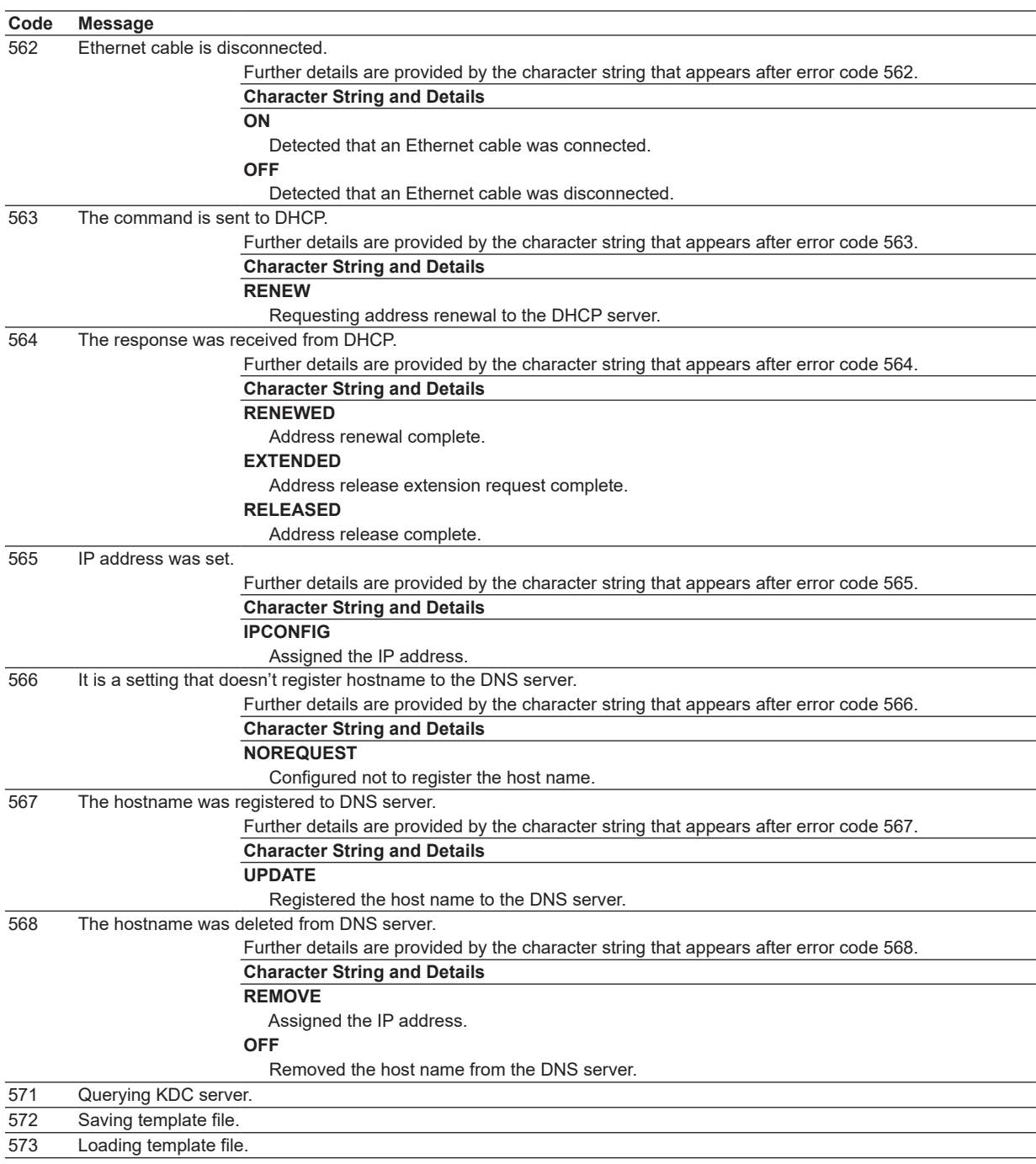

# **Warning Messages**

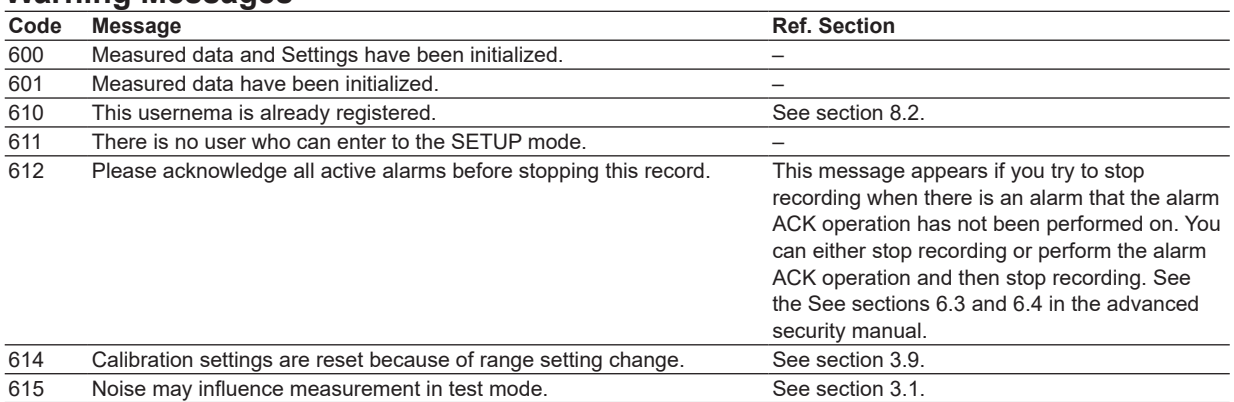

For information about messages whose codes are in the 700s, see page 11-5.

# **System Errors**

Servicing is required when a system error occurs. If this happens, contact your nearest YOKOGAWA dealer for repairs.

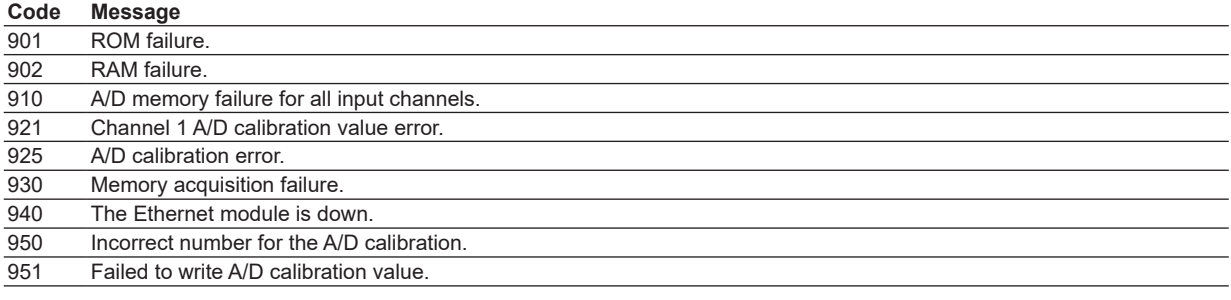

# This error appears on the startup screen.

Servicing is required. Contact your nearest YOKOGAWA dealer for repairs.

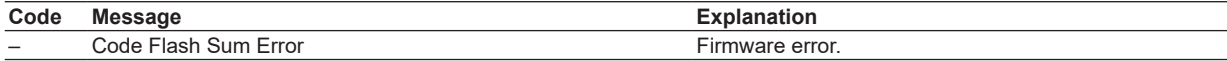

# **11.2 Troubleshooting**

**Does not function (nothing is displayed).**

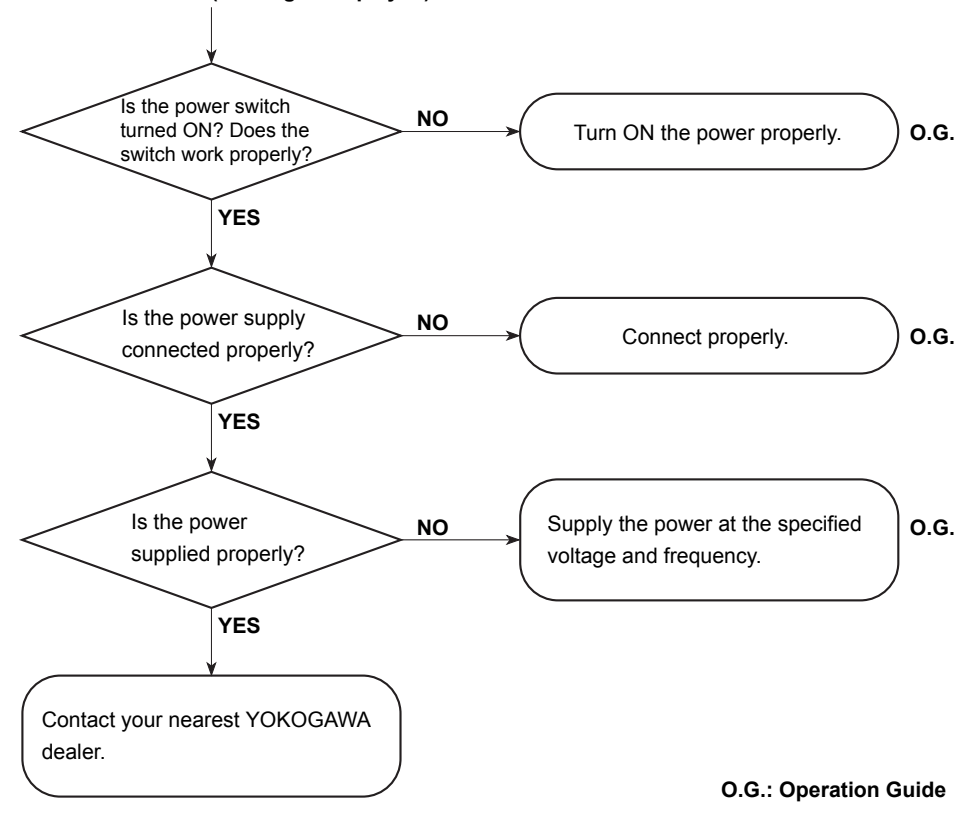

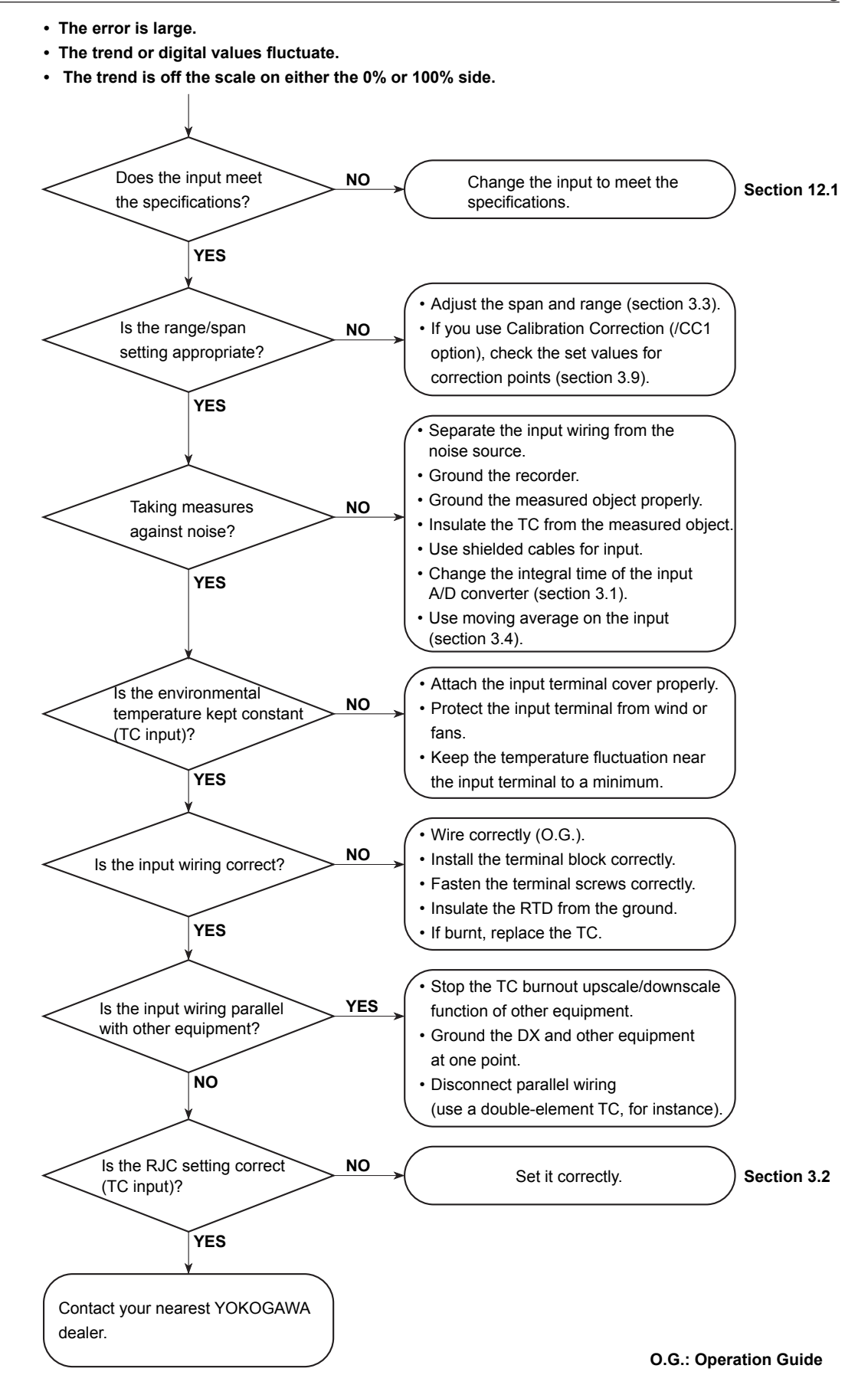

#### **11.2 Troubleshooting**

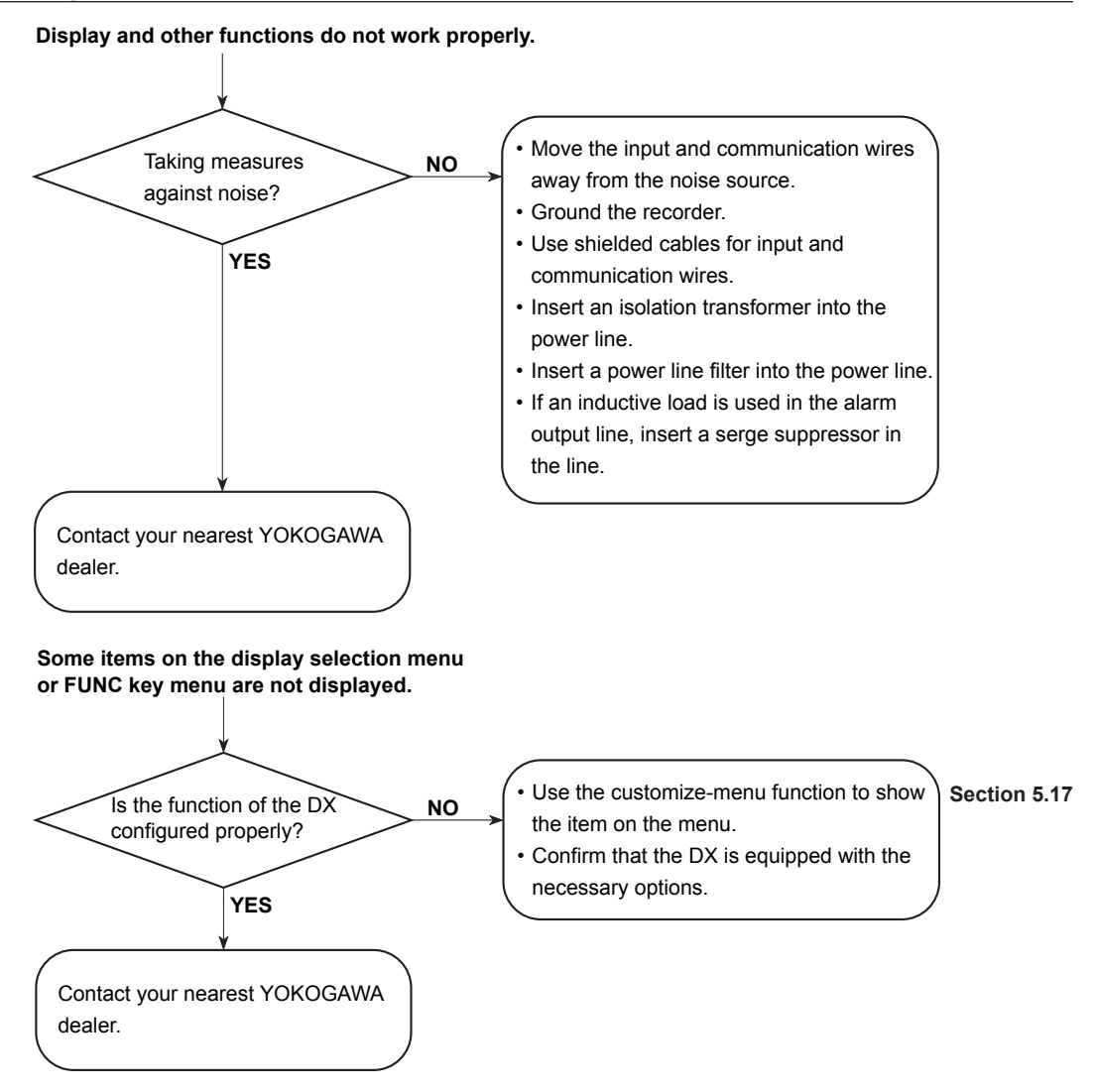

# **12.1 Periodic Inspection**

Check the operation periodically to keep the DX in good working order. Perform the following checks and replace worn parts as needed.

- Is the display and storage functioning properly?
	- If not, see chapter 11, "Troubleshooting" in the *DX2000 User's Manual*.
- Has the brightness of the LCD backlight deteriorated? If replacement is necessary, see "Recommended Replacement Periods for Worn Parts" in the *DX2000 Operation Guide, IM 04L42B01-02E*.

# **12.2 Calibrating the DX**

It is recommended that the DX be calibrated once a year to assure its measurement accuracy.

Calibration service is also provided by YOKOGAWA dealers. For details, contact your nearest YOKOGAWA dealer.

# **Required Instruments**

Calibration instruments with the following resolution are required for calibrating the DX. **Recommended Instruments**

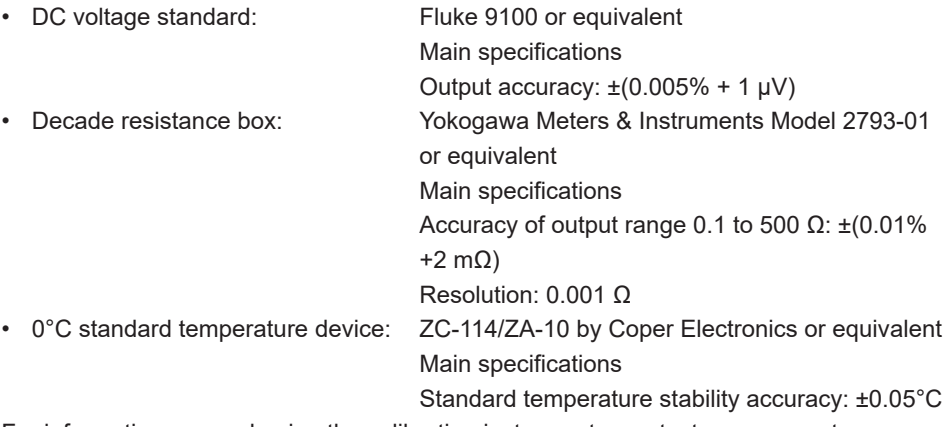

For information on purchasing the calibration instruments, contact your nearest YOKOGAWA dealer.

# **Calibration Procedure**

- *1.* Wire the DX and the calibration instrument as shown in the following figure, and adequately warm up the instruments (the warm-up time of the DX is at least 30 minutes).
- *2.* Check that the operating environment such as ambient temperature and humidity is within the standard operating conditions (see section 13.6).
- *3.* Apply appropriate input signals corresponding to 0, 50, and 100% of the input range and calculate the errors from the readings. If the error does not fall within the accuracy range of the specifications, contact your nearest YOKOGAWA dealer.

# **Note**

For thermocouple inputs, you must measure the temperature of the input terminal and apply a voltage taking into account the reference junction temperature.

# **DC Voltage Measurement (Example for the DX2010)**

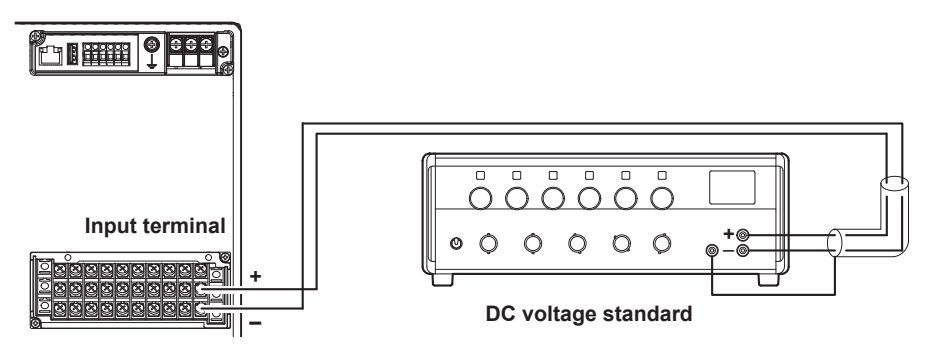
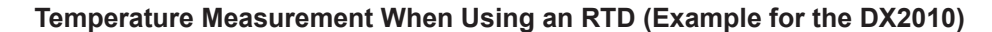

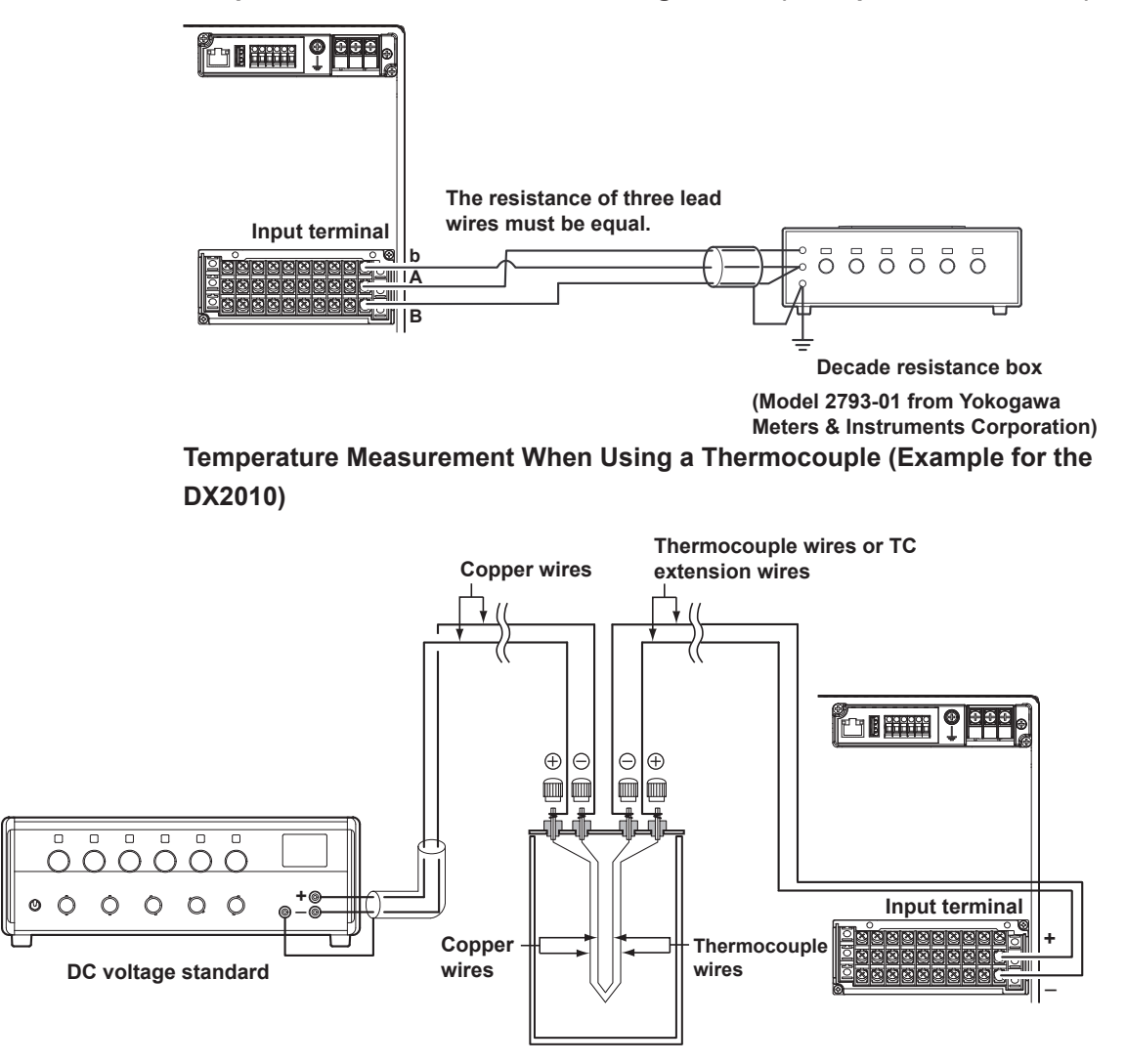

**(0** °**C standard temperature device ZC-114/ZA-10 by Coper Electronics)**

#### **RJC of TC Input**

As the measurement terminal of the DX is generally at room temperature, the actual output of the thermocouple is different from the values given on the thermoelectromotive force table based on 0°C. The DX performs compensation by measuring the temperature at the input terminal and adding the corresponding thermoelectromotive force to the actual output of the thermocouple. Therefore, when the measurement terminal is shorted (equivalent to the case when the detector tip is  $0^{\circ}$ C), the measured value indicates the temperature of the input terminal.

When calibrating the DX, this compensation voltage (thermoelectromotive force of 0°C reference corresponding to the input terminal temperature) must be subtracted from the output of the standard generator before application. As shown in the figure, by using the 0°C standard temperature device to compensate the reference junction at 0°C, you can input the thermoelectromotive force of 0°C reference from the DC voltage standard and perform the calibration.

**Blank Blank** 

## **13.1 Signal Input and Alarm**

DX2030 DX2040 DX2048

## **Measurement Input**<br>Item Sp

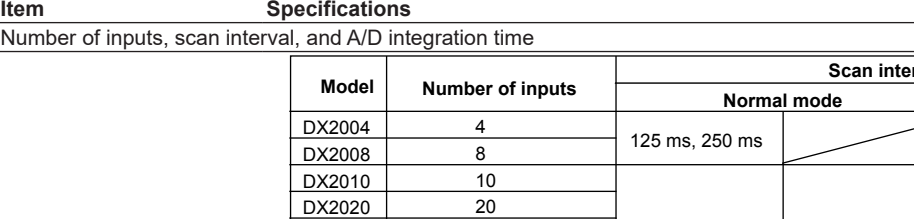

30 40 48

Integration time of the A/D converter 60 Hz/50 Hz 60 Hz/50 Hz/100 ms 600 Hz (fixed) \* Not available on models equipped with external input channels (/MC1 option) or when the multi batch function (/BT2 option) or advanced security functions is being used.

 $1 s, 2 s, 5 s$  2 s, 5 s

25 ms

**Fast sampling mode\*** 

**Scal** 

125 ms

Input Type DC voltage, 1-5V, thermocouple (TC), resistance temperature detector (RTD), ON/OFF input (DI),

and DC current (by adding an external shut resistor) Measurement range and measurable range

DC voltage  $\begin{array}{|l|l|} \hline 20 \text{ mV} & -20.000 \text{ to } 20.000 \text{ mV} \\ \hline 60 \text{ mV} & -60.00 \text{ to } 60.00 \text{ mV} \end{array}$  $-60.00$  to 60.00 mV 200 mV –200.00 to 200.00 mV 2 V –2.0000 to 2.0000 V<br>6 V –6.000 to 6.000 V  $\begin{array}{|l|l|l|}\n\hline\n6 \vee & -6.000 \text{ to } 6.000 \vee \\
\hline\n20 \vee & -20.000 \text{ to } 20.000\n\end{array}$  $-20.000$  to 20.000 V  $\begin{array}{|c|c|c|c|}\n\hline\n & 50 \text{ V} & -50.00 \text{ to } 50.00 \text{ V} \\
\hline\n1-5\text{V} & 1 \text{ to } 5 \text{ V*}^6 & 0.800 \text{ to } 5.200 \text{ V}\n\end{array}$  $\frac{11.5 \text{V}}{11.5 \text{V}} = \frac{11 \text{ to } 5 \text{ V}^{*6}}{11.5 \text{ V}} = \frac{0.800 \text{ to } 5.200 \text{ V}}{0.0 \text{ to } 1760.0^{\circ} \text{C}}$  $0.0$  to 1760.0 $^{\circ}$ C  $S^{*1}$  0.0 to 1760.0°C<br>  $B^{*1}$  0.0 to 1820.0°C  $0.0$  to 1820.0 $^{\circ}$ C  $K^{*1}$  –200.0 to 1370.0°C<br> $E^{*1}$  –200.0 to 800.0°C  $E^{*1}$  –200.0 to 800.0°C<br>  $E^{*1}$  –200.0 to 1100.0°C  $J^{*1}$  –200.0 to 1100.0°C<br>  $T^{*1}$  –200.0 to 400.0°C  $T^{*1}$  –200.0 to 400.0°C<br>N<sup>\*1</sup> –270.0 to 1300.0°C  $-270.0$  to 1300.0 $^{\circ}$ C, on models with release numbers 3 and later 0.0 to 1300.0°C, on models with release numbers 2 and earlier.<br> $W^*$ <sup>2</sup> 0.0 to 2315.0°C  $W^{*2}$  0.0 to 2315.0°C<br>  $W^{*3}$  -200.0 to 900.0  $L^{*3}$  –200.0 to 900.0°C<br> $L^{*3}$  –200.0 to 400.0°C  $-200.0$  to 400.0 $^{\circ}$ C  $WRe^{*4}$  0.0 to 2400.0°C<br>RTD Pt (Pt100)<sup>\*5</sup> -200.0 to 600.0  $Pt (Pt100)^{*5}$  –200.0 to 600.0°C JPt (JPt100)\*5 –200.0 to 550.0°C DI Level 0: Less than 2.4 V. 1: 2.4 V or higher (judged at the 6 V range)  $\Box$ Contact<sup>\*7</sup> 0: Open. 1: Closed (parallel capacitance of 0.01 µF or less)<br>\*1: R S. B. K. E. J. T. N: IEC 60584-1. DIN EN 60584-1. JIS C1602 32 to 3200°F 32 to 3200°F 32 to 3308°F –328 to 2498°F –328.0 to 1472.0°F –328.0 to 2012.0°F –328.0 to 752.0°F –454 to 2372°F, on models with release numbers 3 and later. 32 to 2372°F, on models with release numbers 2 and earlier. 32 to 4199°F –328.0 to 1652.0°F –328.0 to 752.0°F 32 to 4352°F –328.0 to 1112.0°F –328.0 to 1022.0°F **Input Type Range Range Measurable Range** 

\*1: R, S, B, K, E, J, T, N: IEC 60584-1, DIN EN 60584-1, JIS C1602

\*2: W: W-5%Re/W-26%Re (Hoskins Mfg. Co.), ASTM E988

L: Fe-CuNi, DIN 43710, U: Cu-CuNi, DIN 43710

- \*4: WRe: W-3%Re/W-25%Re (Hoskins Mfg. Co.)
- Pt100: JIS C1604, IEC 60751, DIN EN 60751 JPt100: JIS C1604, JIS C1606
	- Measuring current: i = 1mA (Pt100, JPt100)

\*6: The range for linear scaling of 1-5V inputs. Burnout detection and low-cut functions are available.

\*7: The detected current value is approx. 10  $\mu$ A.

#### **13.1 Signal Input and Alarm**

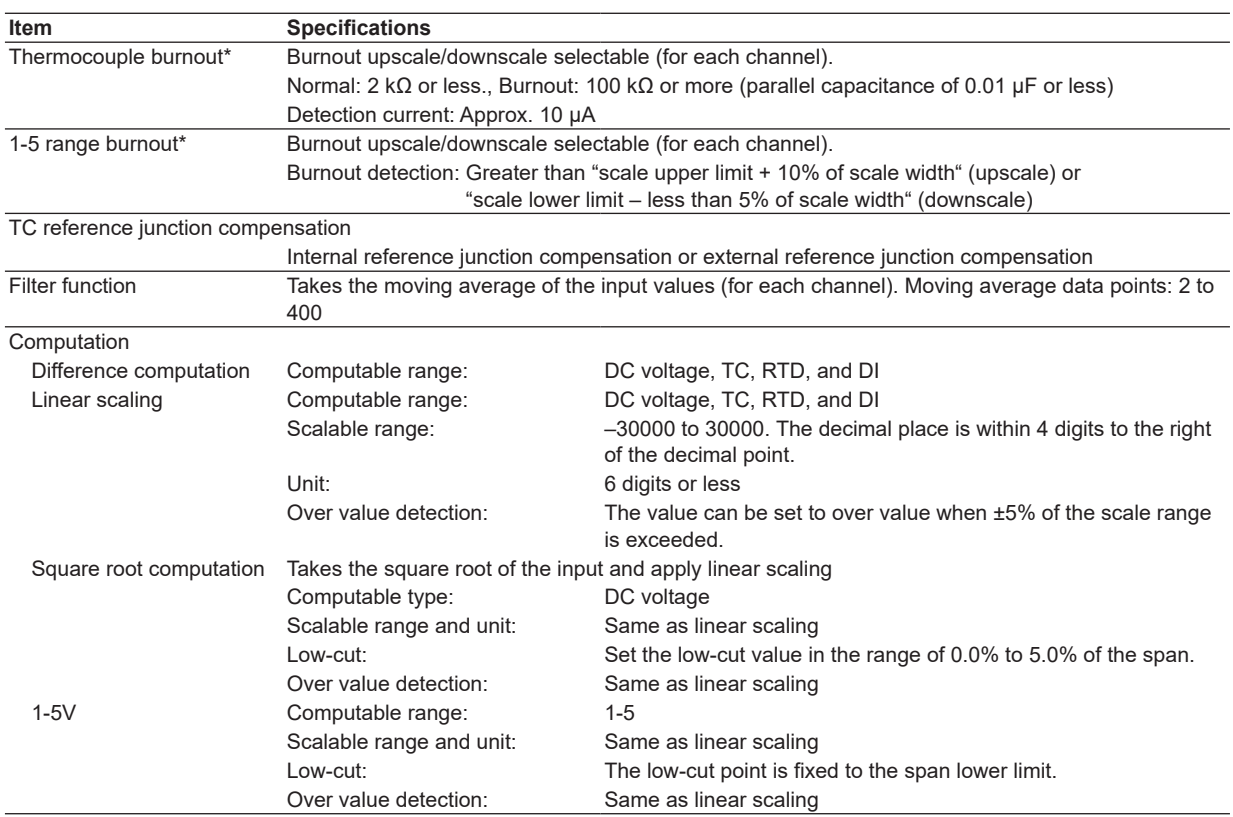

\* In fast sampling mode, burnouts on all measurement channels cannot be detected within a scan interval. Burnout may not be detected until the number of measurements indicated below is carried out if measurement is started in a burnout condition or after a burnout occurs.

DX2004 and DX2008: Up to 4 measurements. DX2010, DX2020, DX2030, DX2040, and DX2048: Up to 2 measurements.

#### **Alarms**

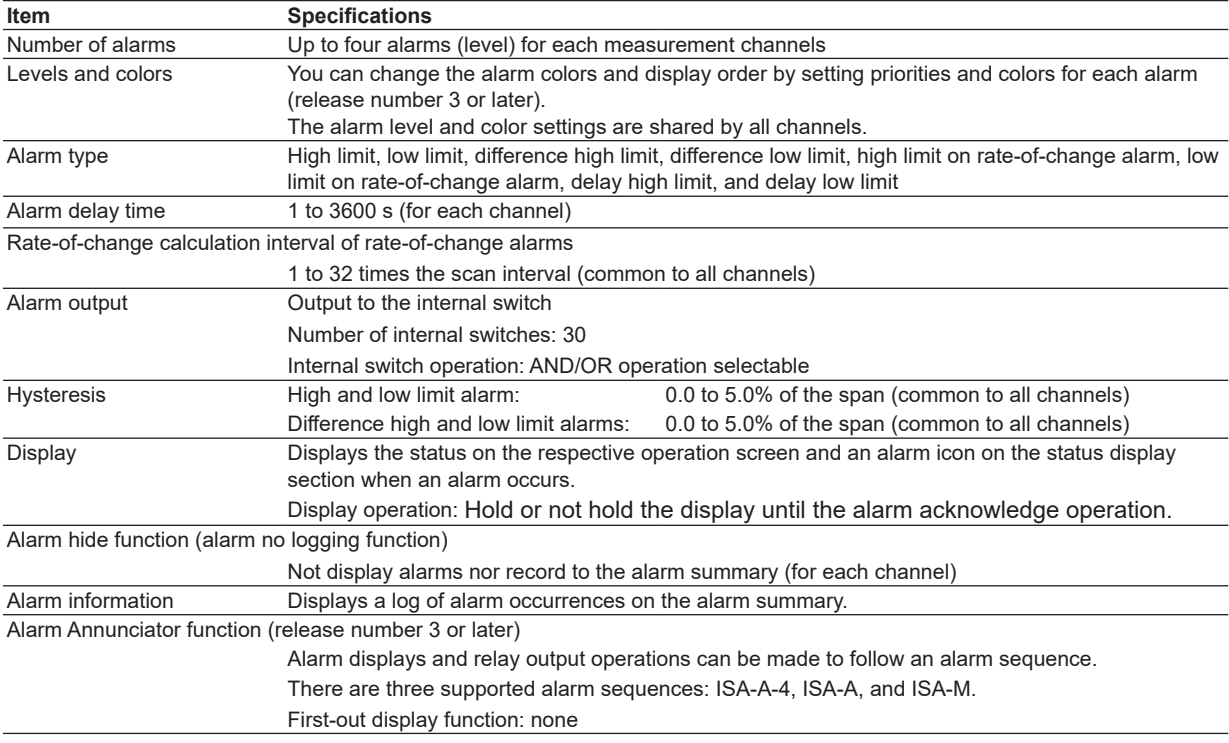

# **13.2 Display Function**

### **Display**

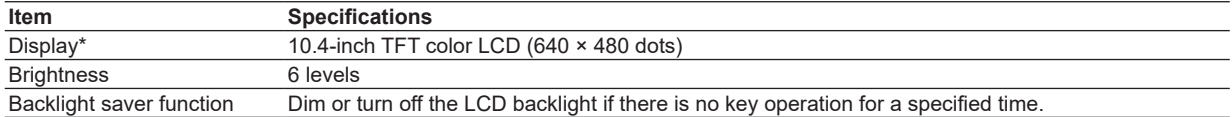

\* A section of the LCD monitor may contain pixels that are always on or off. The brightness of the LCD may also not be uniform due to the characteristics of the LCD. This is not a malfunction.

## **Displayed Information**

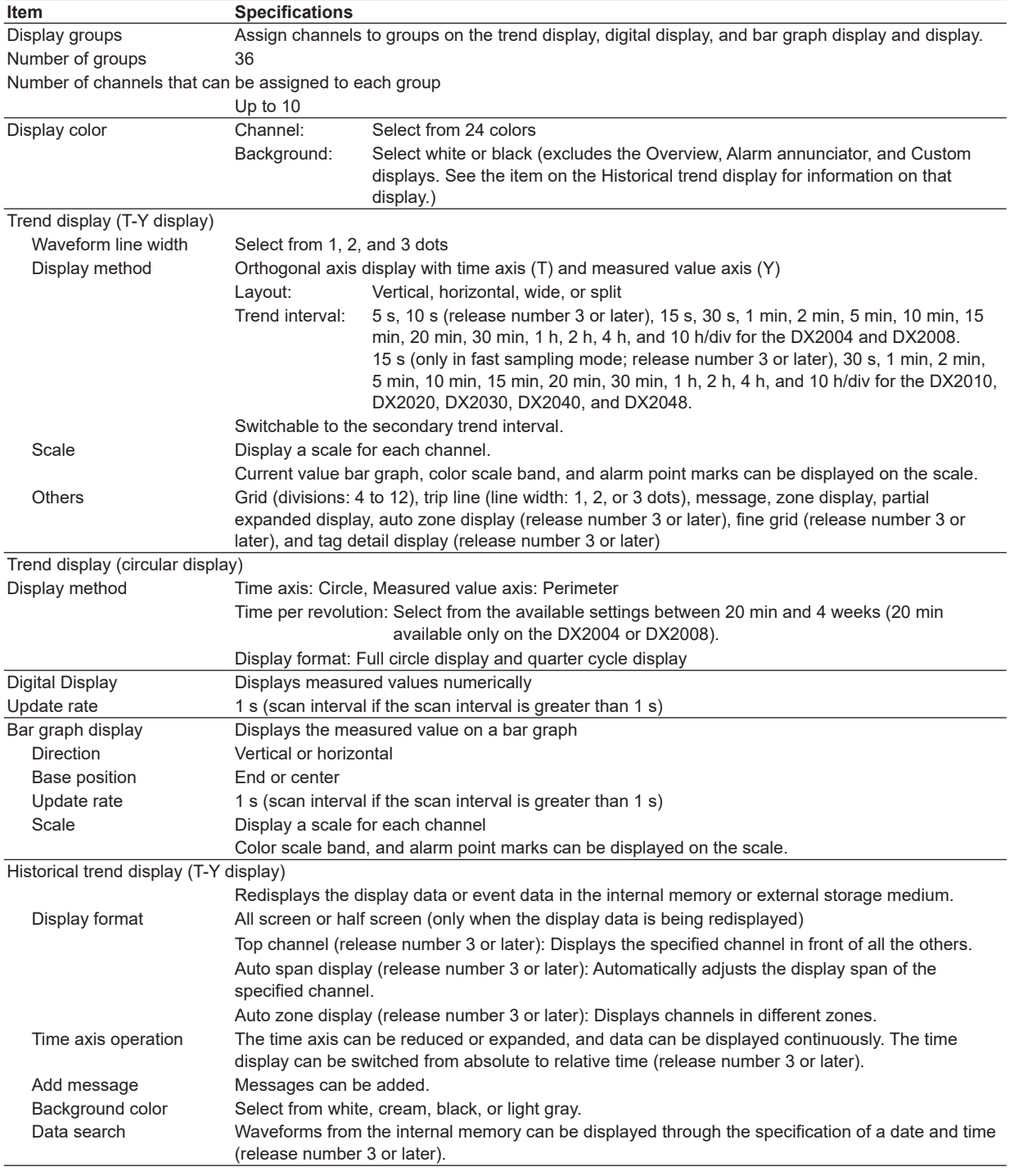

**Specifications**

**13**

#### **13.2 Display Function**

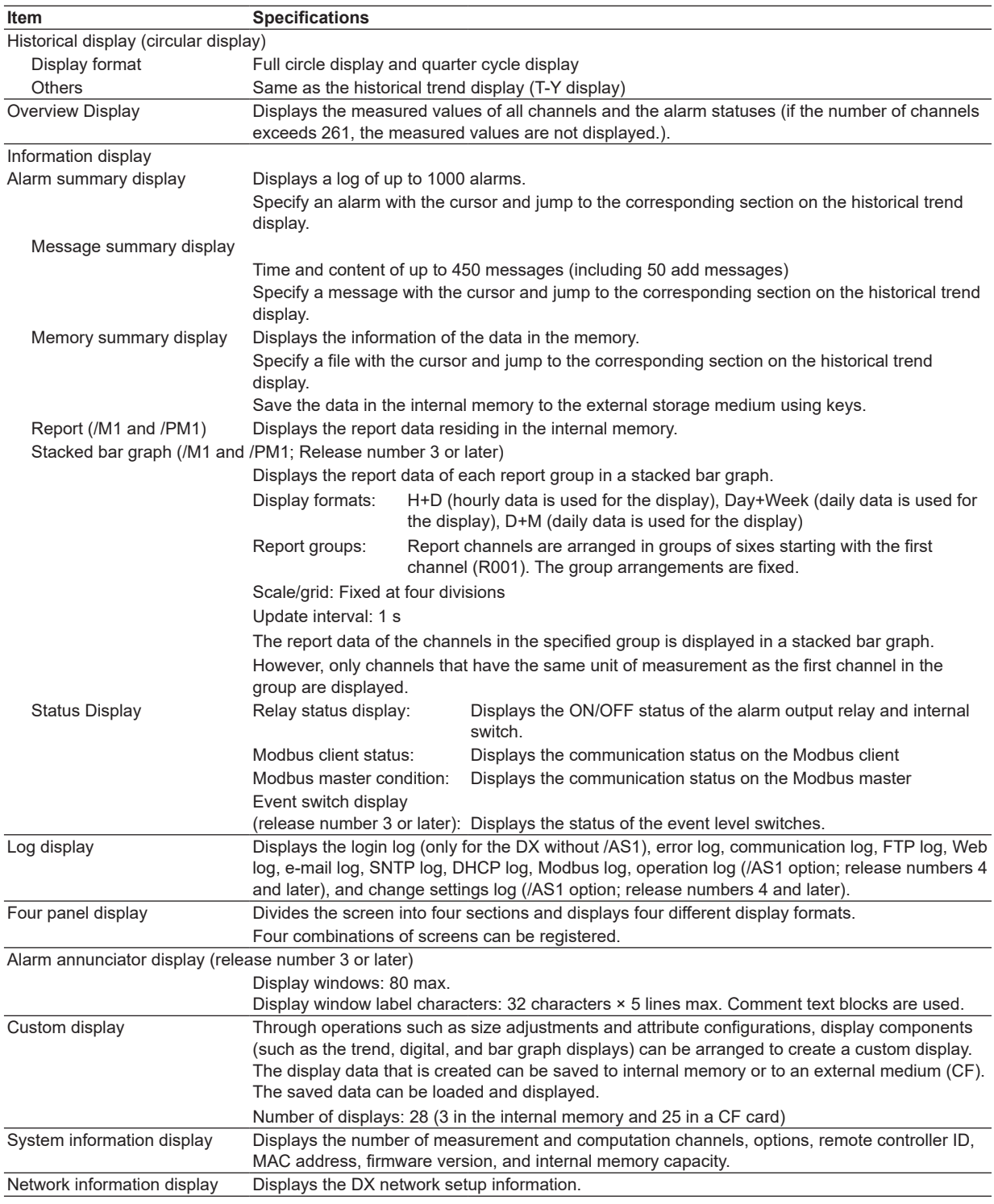

![](_page_330_Picture_200.jpeg)

# **13.3 Data Saving Function**

## **Configuration**

![](_page_331_Picture_255.jpeg)

### **Data Type**

![](_page_331_Picture_256.jpeg)

## **Display Data and Event Data**

![](_page_331_Picture_257.jpeg)

## **Manual Sampled Data**

![](_page_332_Picture_255.jpeg)

### **Report Data (/M1 and /PM1)**

![](_page_332_Picture_256.jpeg)

#### **Snapshot Data**

![](_page_332_Picture_257.jpeg)

### **Saving Data to the External Storage Medium**

![](_page_332_Picture_258.jpeg)

## **Change Settings Log Data (/AS1; release numbers 4 and later)**

![](_page_332_Picture_259.jpeg)

### **Setup Data**

![](_page_332_Picture_260.jpeg)

#### **13.3 Data Saving Function**

## **Custom Display Setup Data**

![](_page_333_Picture_73.jpeg)

## **Data File Loading**

![](_page_333_Picture_74.jpeg)

#### **Miscellaneous**

![](_page_333_Picture_75.jpeg)

# **13.4 Other Standard Functions**

#### **Event Action Function**

![](_page_334_Picture_183.jpeg)

### **Security Function**

![](_page_334_Picture_184.jpeg)

### **Time Related Functions**

![](_page_334_Picture_185.jpeg)

## **Types of Characters That Can Be Handled**

![](_page_334_Picture_186.jpeg)

#### **Miscellaneous**

![](_page_334_Picture_187.jpeg)

## **Communication Functions**

![](_page_335_Picture_177.jpeg)

## **Batch Function**

![](_page_335_Picture_178.jpeg)

# **13.5 Options**

## **Alarm Output Relay (/A1, /A2, /A3, /A4, and /A5)**

![](_page_336_Picture_224.jpeg)

### **RS-232 Interface (/C2) and RS-422/485 Interface (/C3)**

![](_page_336_Picture_225.jpeg)

## **VGA Output (/D5)**

![](_page_336_Picture_226.jpeg)

## **FAIL/Status Output Relay (/F1)**

![](_page_336_Picture_227.jpeg)

## **FAIL/Alarm Output Relay 22 Outputs (/F2)**

![](_page_336_Picture_228.jpeg)

### **Clamped Input Terminal (Detachable) (/H2)**

![](_page_336_Picture_229.jpeg)

**Specifications**

**App**

![](_page_337_Picture_184.jpeg)

## **Computation Function (including the report function) (/M1)**

![](_page_337_Picture_185.jpeg)

# **Cu10, Cu25 RTD Input/3 Leg Isolated RTD Input (/N1)**

## **Item Specifications**<br> **Function In addition to the**

In addition to the standard input, the DX can also receive Cu10 and Cu25 input.

On the DX2010, DX2020, DX2030, DX2040, and DX2048, all the RTD input terminals (A, B,

and b) are isolated on each channel.

![](_page_338_Picture_280.jpeg)

![](_page_338_Picture_281.jpeg)

**13**

#### **3 Leg Isolated RTD Input (/N2)**

**Item Specifications** 

Input terminal All the RTD input terminals (A, B, and b) are isolated on each channel.

Applies to DX2010, DX2020, DX2030, DX2040, and DX2048

Note: On the DX2004 and DX2008 standard models, all the terminals (A, B, and b) are already isolated on each channel.

#### **Extended Input Type (/N3)**

**Item Specifications** 

#### Measurement/display accuracy Under standard operating conditions

![](_page_339_Picture_564.jpeg)

1 Measuring current i = 1 mA

\*2 Available for release numbers 3 and later.

\*3 Available for release numbers 4 and later. Double the resistance of a 100 ohm Platinum (TCR = .003902 ohms/ohm/°C) Curve A resistor made by Weed Instrument.

\*4 W/WRe26: W/W-26%Re(Hoskins Mfg.Co.) ASTM E1751

\*5 N(AWG14): NBS

\*6 Pt50: JIS C1604, JIS C1606

\*7 Ni100 (DIN): DIN 43760

\*8 Ni120: McGRAW EDISON COMPANY

\*9 J263B: Yokogawa Electric Corporation J263\*B

\*10 Cu53 at 0°C, α=0.00426035

\*11 Cu100 at 0°C, α=0.00425

\*12 Pt25: One-fourth of JPt100 resistance value

\*13 Cu100 GOST, Pt100 GOST: GOST 6651-2009

\*14 Cu50 GOST, Pt46 GOST: GOST 6651-94

\*15 Cu10 GOST: One-tenth of Cu100 GOST resistance value

#### Input source resistance Thermocouple input: 2 kΩ or less

RTD input:1  $\Omega$  or less per wire (The resistance of all three wires must be equal).

![](_page_339_Picture_565.jpeg)

 $\pm$ (0.1% of rdg + 1 digit) or less

With maximum difference of 100 mΩ between wires:Approx. 1 °C

## **Remote Control (/R1)**

![](_page_340_Picture_423.jpeg)

## **24 VDC Transmitter Power Supply (/TPS4 and /TPS8)**

![](_page_340_Picture_424.jpeg)

## **Easy Text Entry (/KB1 and /KB2)**

![](_page_340_Picture_425.jpeg)

**15 10 5 11 5 10 15**<br>**Distance (m)** 

**15 10 5 11 5 10 15**<br>**Distance (m)** 

## **USB Interface (/USB1)**

![](_page_341_Picture_262.jpeg)

### **Pulse Input (/PM1)**

![](_page_341_Picture_263.jpeg)

## **Calibration Correction (/CC1)**

![](_page_341_Picture_264.jpeg)

### **External Input Function (/MC1)**

![](_page_341_Picture_265.jpeg)

## **DC/AC 24 V Power Supply (/P1)**

![](_page_342_Picture_252.jpeg)

## **Multi Batch Function (/BT2; release number 3 or later)**

![](_page_342_Picture_253.jpeg)

## **PROFIBUS-DP (/CP1 option; release number 3 or later)**

![](_page_342_Picture_254.jpeg)

![](_page_343_Picture_177.jpeg)

## **Advanced Security Function (/AS1; release numbers 4 and later)**

# **13.6 General Specifications**

### **Construction**

![](_page_344_Picture_295.jpeg)

## **Normal Operating Conditions**

![](_page_344_Picture_296.jpeg)

## **Power Supply**

![](_page_344_Picture_297.jpeg)

#### **Isolation**

![](_page_344_Picture_298.jpeg)

**13**

### **Transport and Storage Conditions**

![](_page_345_Picture_149.jpeg)

### **Supported Standards**

![](_page_345_Picture_150.jpeg)

\*2 Pollution Degree 2: Describes the degree to which a solid, liquid, or gas which deteriorates dielectric strength or surface resistivity is adhering. "2" applies to normal indoor atmosphere. Normally, only non-conductive pollution occurs.

\*3 Measurement Category II: Applies to measuring circuits connected to low voltage installation, and electrical instruments supplied with power from fixed equipment such as electric switchboards.

## **Standard Performance**<br>Item Specif

**ISpecifications** Measurement/display accuracy

![](_page_346_Picture_386.jpeg)

 $23 \pm 2^{\circ}$ C  $55\% \pm 10\%$ RH 90 to 132 or 180 to 250 VAC  $y: 50/60$  Hz  $\pm 1\%$ At least 30 minutes.

Other ambient conditions such as vibration should not adversely affect the operation.

![](_page_346_Picture_387.jpeg)

#### **13.6 General Specifications**

![](_page_347_Picture_519.jpeg)

#### **Effects of Operating Conditions**

![](_page_347_Picture_520.jpeg)

![](_page_348_Picture_39.jpeg)

**Specifications**

**App**

# **13.7 External Dimensions**

See the *DX2000 Operation Guide (IM04L42B01-02E)*.

## **Appendix 1 File Size of Display Data and Event Data**

This section explains how to calculate the file size of display data files and event data files. The calculation examples are given for the display data only and event data only cases. If you are recording both display and event data, calculate the data size of each and add them together.

Use the calculated file size as a rough guide.

These calculation examples only apply to DXs that do not have the /AS1 advanced security option.

#### **File Size**

A file consists of the following data.

**Information other than the sampled data + the sampled data**

![](_page_350_Picture_194.jpeg)

![](_page_350_Picture_195.jpeg)

N is the number of channels (measurement channels + external input channels + computation channels).

**Example 1:** If display data of 12 measurement channels and 24 computation channels is recorded. There are no messages or alarms.

216 + (88×280 + 32) + 3,488 + (104×50 + 32) + 832 + (80 + 32 + 280×8 + 16 + 2) + (24 + 8) + 24,096

= 60,938 bytes

#### **Sampled Data Size**

**• Data Size of Display Data and Event Data**

![](_page_350_Picture_196.jpeg)

Time data common to all channels is added for each sample.

![](_page_350_Picture_197.jpeg)

**App**

#### **• Data Size per Sample**

#### **Display Data**

(Number of measurement channels×4 bytes) + (Number of external input channels×4 bytes) + (number of computation channels×8 bytes) + 8 bytes (time data)

#### **Event Data**

(Number of measurement channels×2 bytes) + (Number of external input channels×2 bytes) + (number of computation channels×4 bytes) + 8 bytes (time data)

#### **• Sampled Data Size per File**

#### **Display Data**

Data size per sample × file save interval/sampling interval The sampling interval is determined by dividing the trend interval (in seconds) by 30 (40 if the trend interval is 5 or 10 s).

**Example 2**: If the display data of 30 measurement channels, 240 external input channels, and 10 computation channels is recorded with a trend interval of 30 min/div (the sampling interval of display data is 60 s) and a file save interval of 1 day (24 h)

(30×4 bytes + 240×4 bytes + 10×8 bytes + 8 bytes)×24 h×60×60/60 s

- = 1,168 bytes×24 h×60×60/60 s
- = 1,681,920 bytes

#### **Event Data**

Data size per sample×data length/sample rate

**Example 3**: If the display data of 30 measurement channels, 240 external input channels, and 10 computation channels is recorded with a sample rate of 1 s and data length of 2 h

(30×2 bytes + 240×2 bytes + 10×4 bytes + 8 bytes)×2 h×60×60/1 s = 588 bytes×2 h×60×60/1 s = 4,233,600 bytes

#### **Size per File**

The size per file is the sum of the size of information other than the sampled data and the size of the sampled data.

#### **Display Data**

**Example 4:** If recording under the conditions of examples 1 and 2 From examples 1 and 2, we obtain 60,938 + 1,681,920 = 1,742,858 bytes = 1.662 M bytes

#### **Event Data**

**Example 5:** If recording under the conditions of examples 1 and 3 From examples 1 and 3, we obtain  $60,938 + 4,233,600 = 4,294,538$  bytes = 4.096 M bytes

#### **Save Duration to the CF Card**

We will estimate the duration over which measured data can be saved to a CF card when measured data is being saved automatically.

#### **Display Data**

Save duration to the CF card (estimate) = (Size of the CF card/size of a file)×[file save interval]

**Example 6:** We will estimate the save duration to the CF card under the conditions of examples 1 and 2. In this example, the size of the CF card is assumed to be 256 M bytes.

256 M bytes/1.662 M bytes×24 h

 $= 3.696 h$ 

= 154 days

#### **Event Data**

Save duration to the CF card (estimate) = (Size of the CF card/size of a file)×[data length]

**Example 7:** We will estimate the time until the CF card needs to be replaced under the conditions of examples 1 and 3. In this example, the size of the CF card is assumed to be 256 M bytes.

256 M bytes/4.096 M bytes×2 h

 $= 125 h$ 

 $= 5.2$  days

#### **Note**

If you format a 256-MB CF card, you will be able to use approximately 246 MB.

#### **Time until the Internal Memory Becomes Full**

If you are manually saving the measured data in the internal memory, old data is overwritten when the internal memory is full. You must save the measured data to the CF card before the data is overwritten.

#### **Display Data**

Time until the internal memory becomes full (estimate) = (Size of the internal memory/ size of a file)×[file save interval]

**Example 8:** We will estimate the time until the internal memory becomes full under the conditions of examples 1 and 2. The size of the internal memory is 400 M bytes.

400 MB/1.662 M bytes×24 h  $= 5,776 h = 240 \text{ days}$ 

#### **Event Data**

Time until the internal memory becomes full (estimate) = (Size of the internal memory/ size of a file)×[data length]

**Example 9**: We will estimate the time until the internal memory becomes full under the conditions of examples 1 and 3. The size of the internal memory is 400 M bytes.

400 MB/4.096 MB×2 h

 $= 195 h$ 

 $= 8.13$  days

## **Appendix 2 Types of Data Files That the DX Can Create and Their Application**

![](_page_353_Picture_130.jpeg)

This section explains the types of data files that the DX can create and their application.

\*1 DX: DX main unit, DAQ: DAQSTANDARD, Application: Software application

\*2 The data format can be converted on DAQSTANDARD and displayed on a software application such as Microsoft Excel.

\*3 The data can be retrieved from the DX using the communication function and displayed on a software application.

## **Appendix 3 Text File Data Format**

This section explains the format of text files. The text files that the DX can create are manual sampled data files and report files.

In the explanation below, CRLF represents a terminator.

#### **Format of the Manual Sample Data File**

- The manual sampled data is output using numerical values and strings in text format delimited by tabs.
- Values of measurement channels set to **Skip** and computation and external input channels set to **Off** are not output.
- The data is appended to the file each time manual sample operation is performed.

#### **Format**

![](_page_354_Picture_264.jpeg)

\* Ch Id is only output when Tag numbers are being used, on DXs with release number 3 or later.

![](_page_354_Picture_265.jpeg)

#### **File Output Example**

Below is a manual sample data example of channels 1, 2, 3, and 4.

![](_page_355_Picture_226.jpeg)

![](_page_355_Picture_227.jpeg)

![](_page_355_Picture_228.jpeg)

• A new manual sampled data file is created in the following cases.

• A measurement channel is changed to **Skip** from a range other than **Skip**.

- A measurement channel is changed from **Skip** to a range other than **Skip**.
- A computation or external input channel is changed from **On** to **Off** or **Off** to **On**.

• The unit is changed.

### **Report File Format**

YRECCRLF

- The hourly, daily, weekly, and monthly reports are output using numeric values and strings in text format delimited by tabs.
- Values of measurement channels set to **Skip** and computation and external input channels set to **Off** are not output.
- The data is appended to this file every time a report is created.

#### **Format**

![](_page_356_Picture_337.jpeg)

\* Ch Id is only output when Tag numbers are being used, on DXs with release number 3 or later.

![](_page_356_Picture_338.jpeg)

![](_page_357_Picture_174.jpeg)

#### **File Output Example**

Below is an example of an hourly report of 4 channels while creating hourly and daily reports and saving each type of report to a separate file.

![](_page_358_Picture_190.jpeg)

**Note**

![](_page_359_Picture_232.jpeg)

• The report output value of Ave, Max, Min, Sum, and Inst varies depending on the channel data condition as shown in the table below.

![](_page_359_Picture_233.jpeg)

| A V U                                                                                       |           | <u>VILICIT AIL OF LITE GALA ALE CITOLS OF COMPUTATION CONTINUES</u> | opace)          |
|---------------------------------------------------------------------------------------------|-----------|---------------------------------------------------------------------|-----------------|
| Max,                                                                                        |           | When all of the data are errors                                     | (Space)         |
| Min,                                                                                        |           | When the maximum value or instantaneous value                       | 999999999       |
|                                                                                             |           | exceeds 99999999                                                    |                 |
| Inst                                                                                        | $\bullet$ | When the minimum value or instantaneous value is less -9999999999   |                 |
|                                                                                             |           | than -9999999                                                       |                 |
| Sum                                                                                         |           | • When all of the data are errors or computation overflow           | (Space)         |
|                                                                                             |           | • When the sum value exceeds approx. $3.4E + 38$                    | 9.999999E+99    |
|                                                                                             | $\bullet$ | When the sum value is below approx. $-3.4E + 38$                    | $-9.999999E+99$ |
| $\star$<br>The decimal place that was specified when the span for the channel was specified |           |                                                                     |                 |

The decimal place that was specified when the span for the channel was specified applies to the maximum and minimum values or the instantaneous values. For example, if the span setting of the channel is "200.0," then "999999999" is output when the value exceeds "9999999.9" and "–999999999" is output when the value is below "–999999.9."
## <span id="page-360-0"></span>**Format of the Change Settings Log (/AS1 option)**

- The change settings log is output as a tab-separated text file.
- Each time a report is created, data is added to the file.

### **Format**

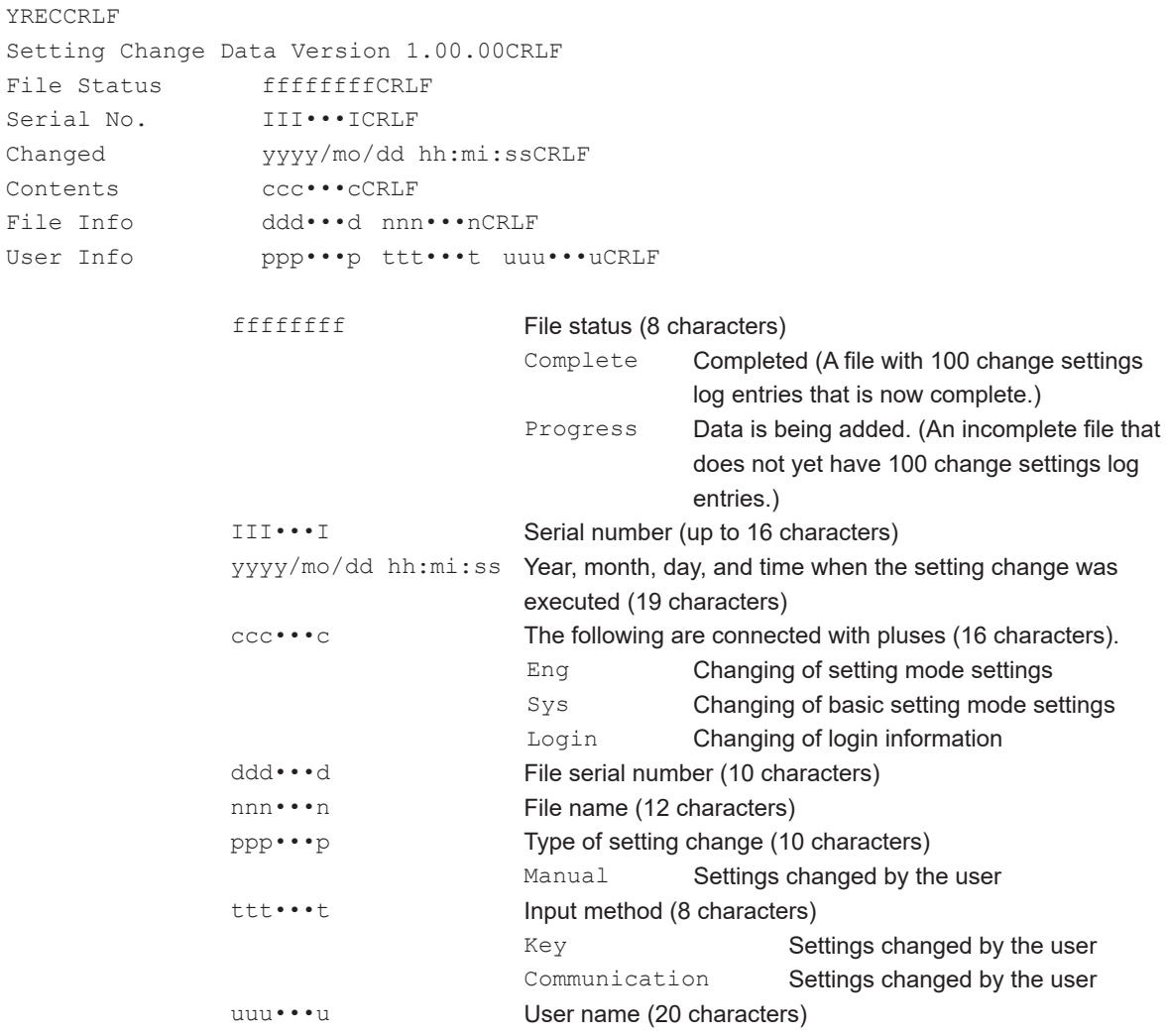

### **File Output Example**

Below is an example of a change settings log file with two change settings log entries.

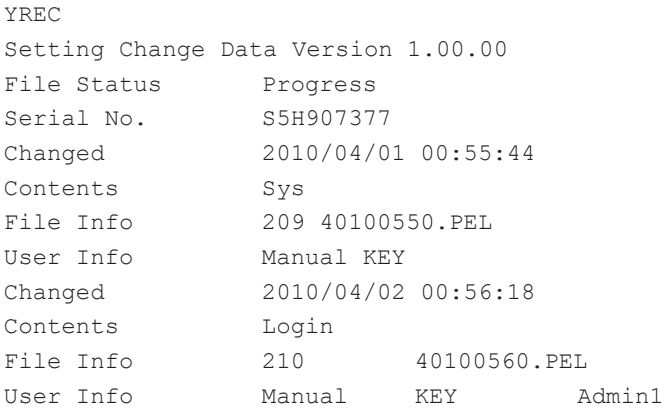

# Index

## **Symbols**

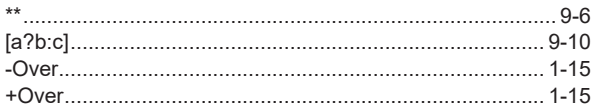

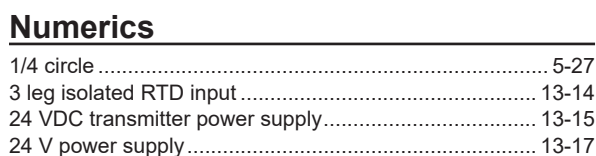

## $\mathbf{A}$

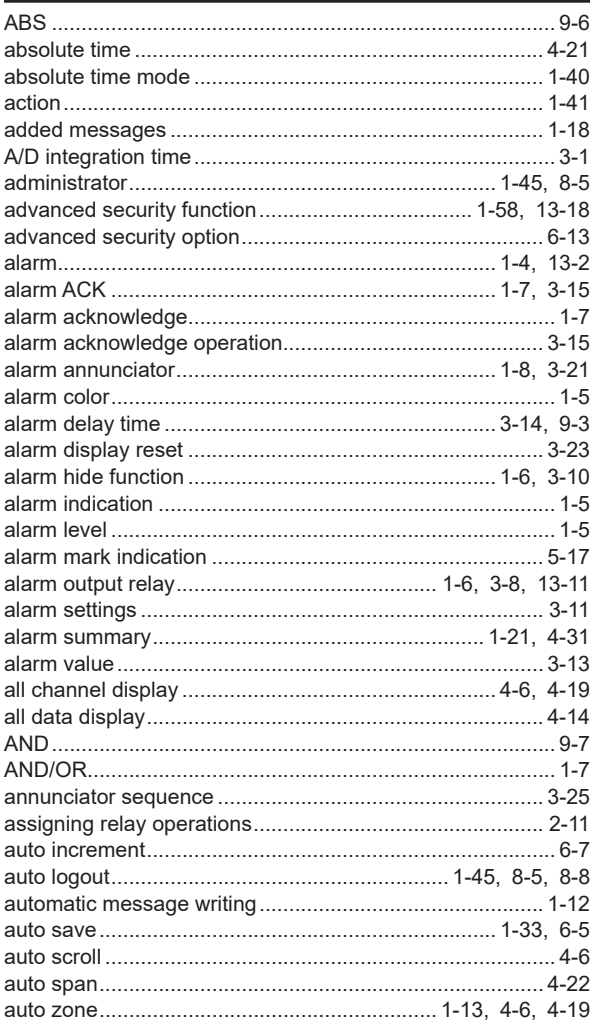

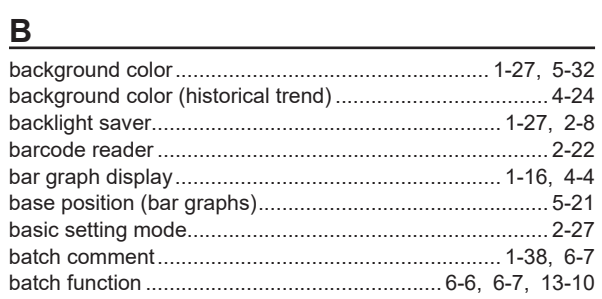

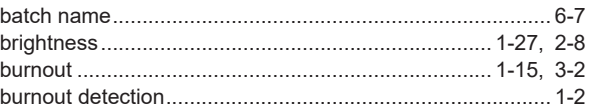

## $\mathbf{C}$

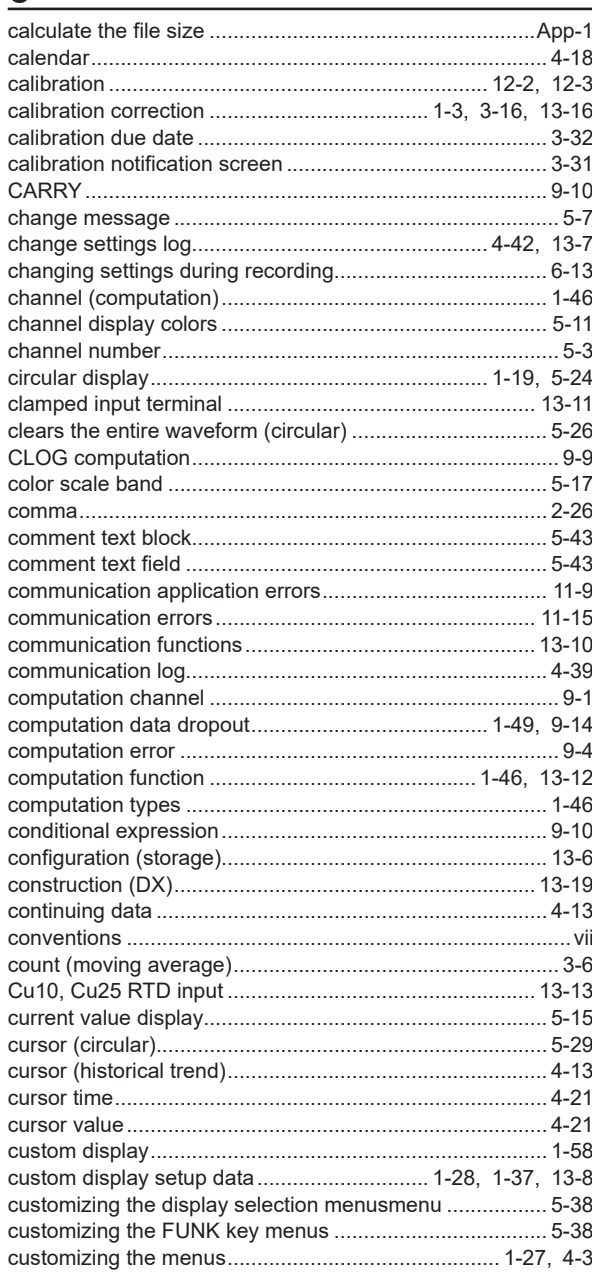

## $\mathbf D$

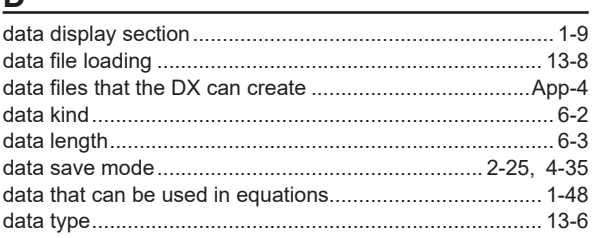

Index

 $Index-1$ 

### Index

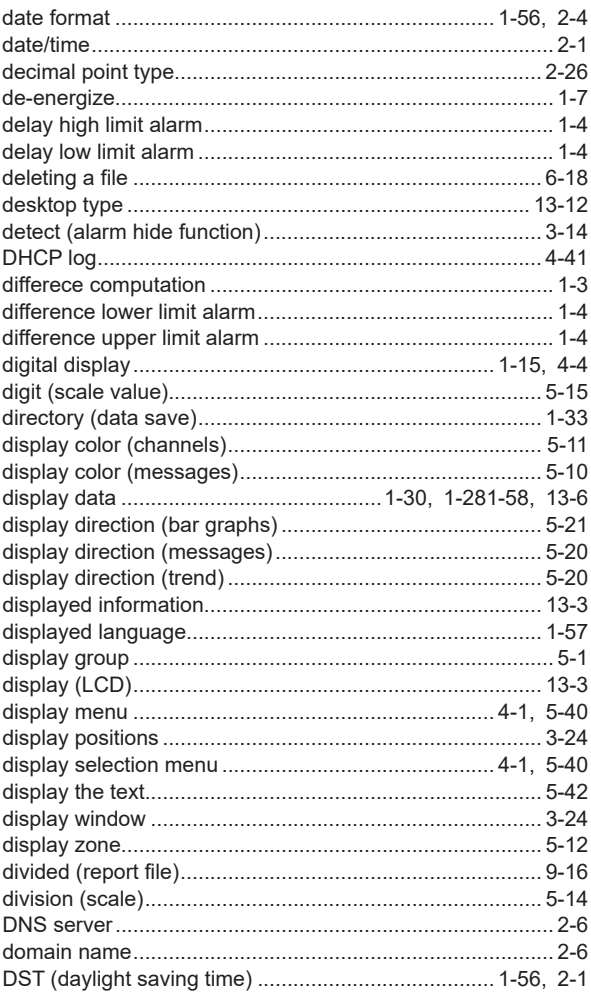

## $\mathsf{E}$

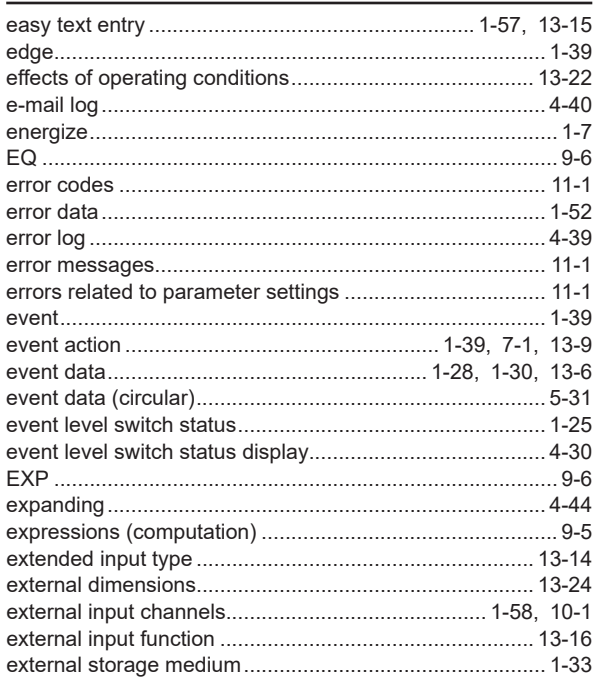

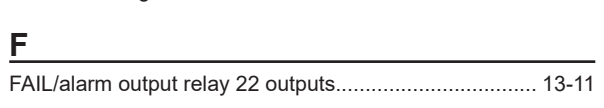

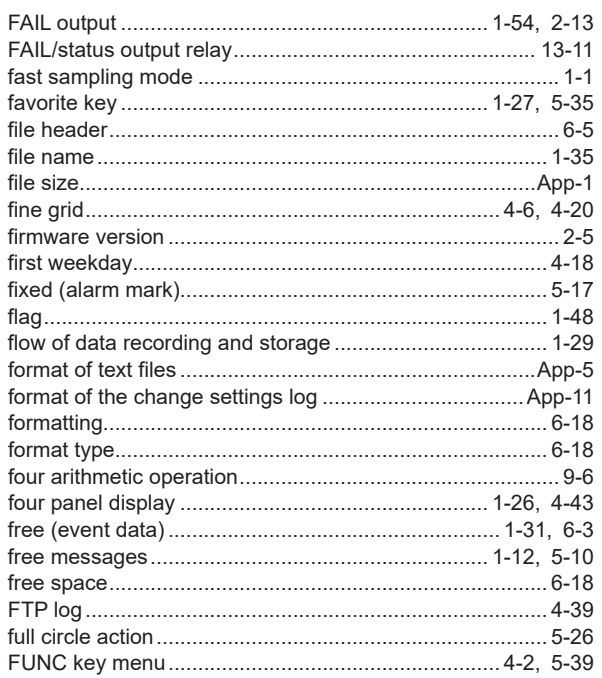

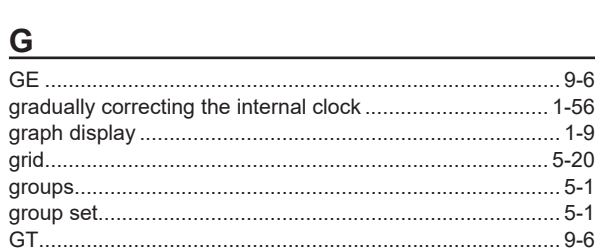

## $H$

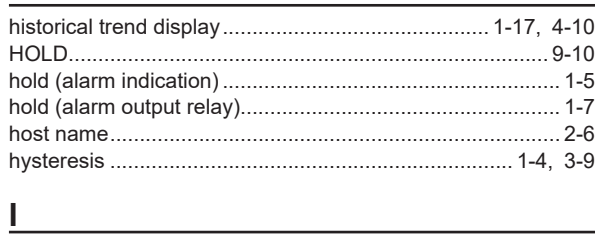

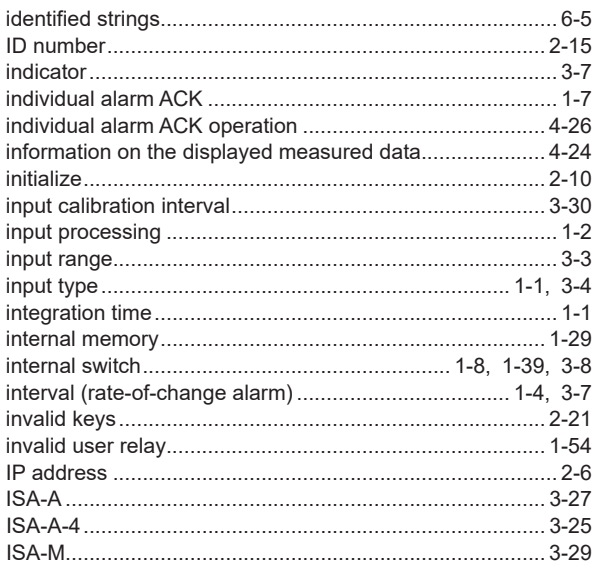

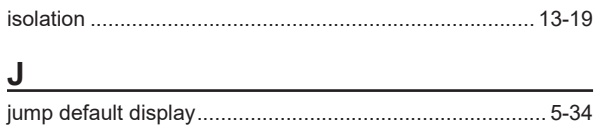

### K

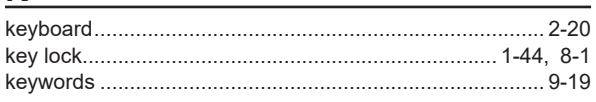

## $\frac{1}{2}$

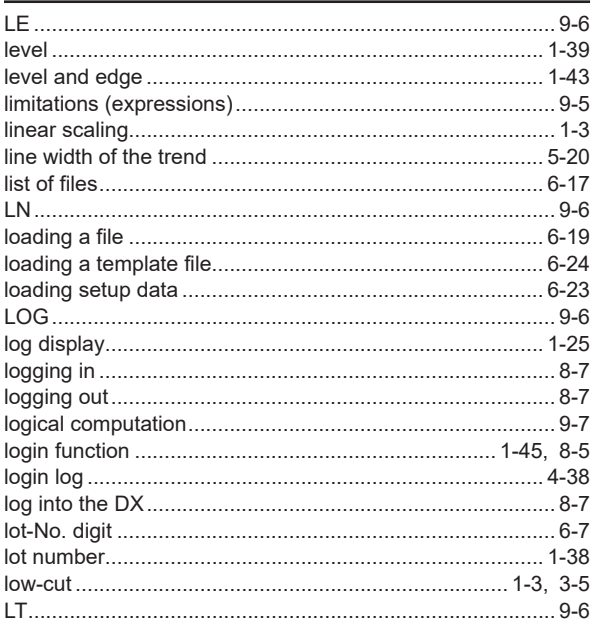

## M

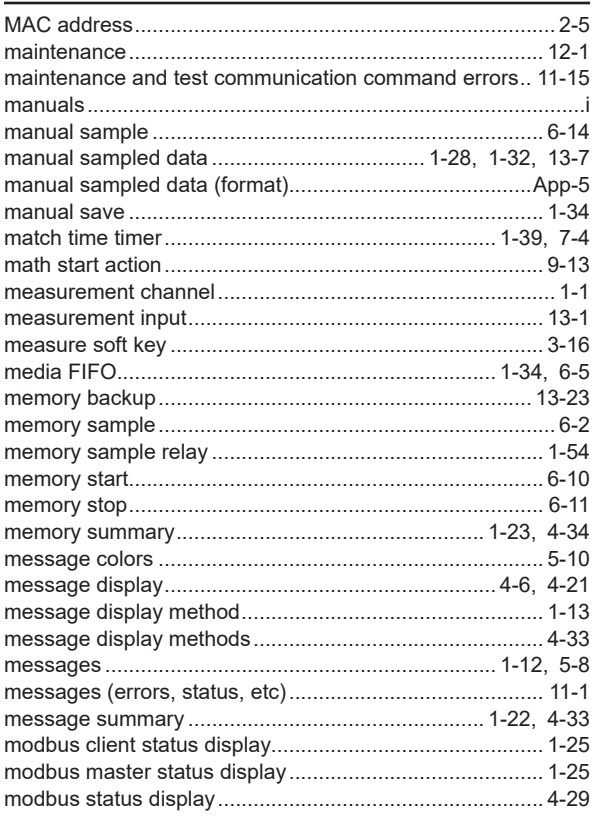

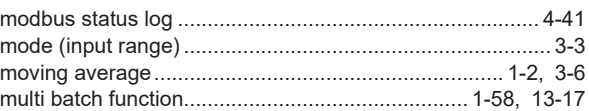

## $\overline{\mathsf{N}}$

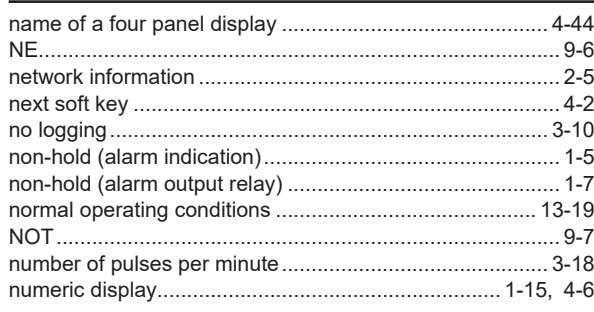

## $\mathbf{o}$

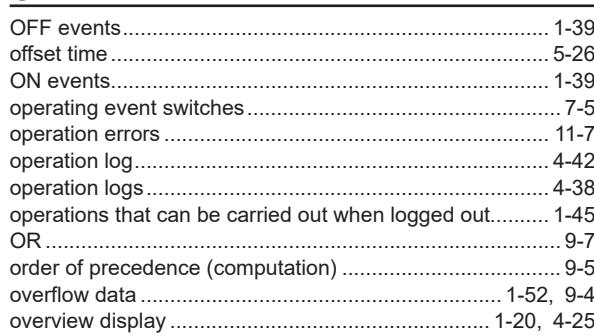

### $\overline{P}$

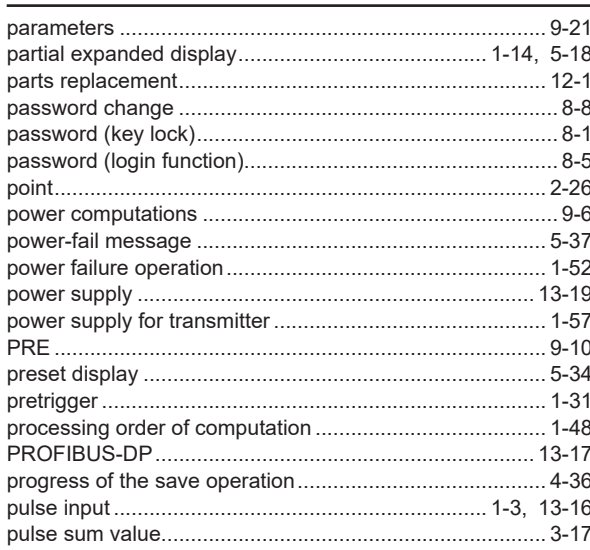

## $\overline{Q}$

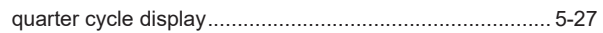

## $\overline{\mathbf{R}}$

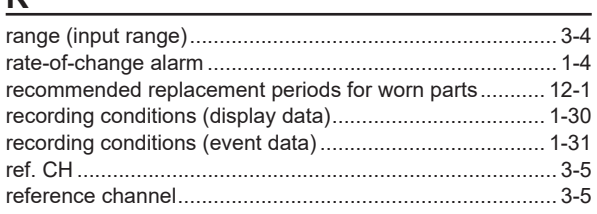

Index

 $Index-3$ 

### Index

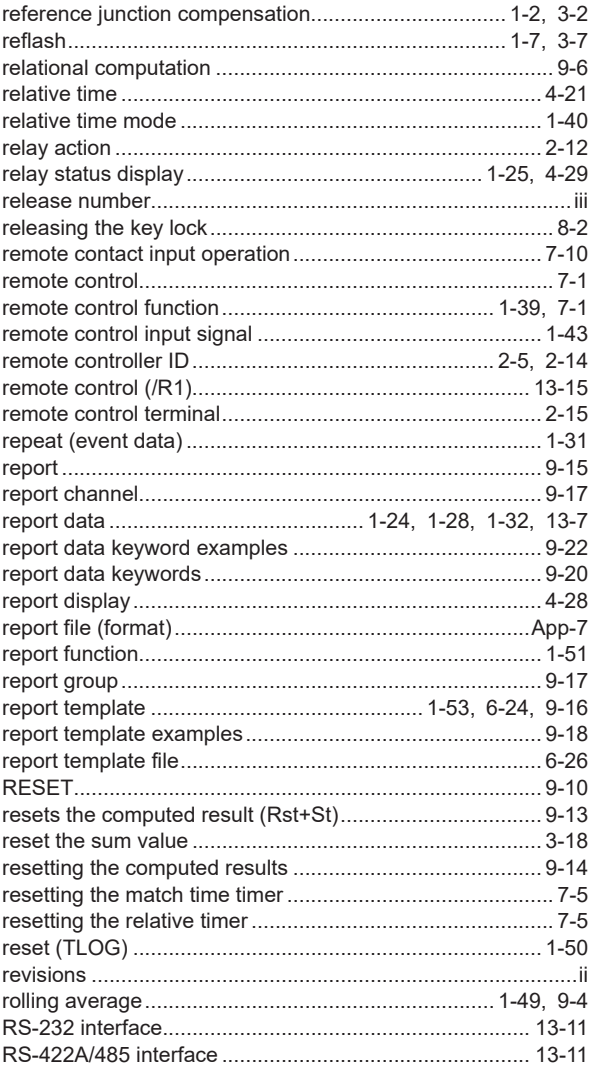

## $\mathbf S$

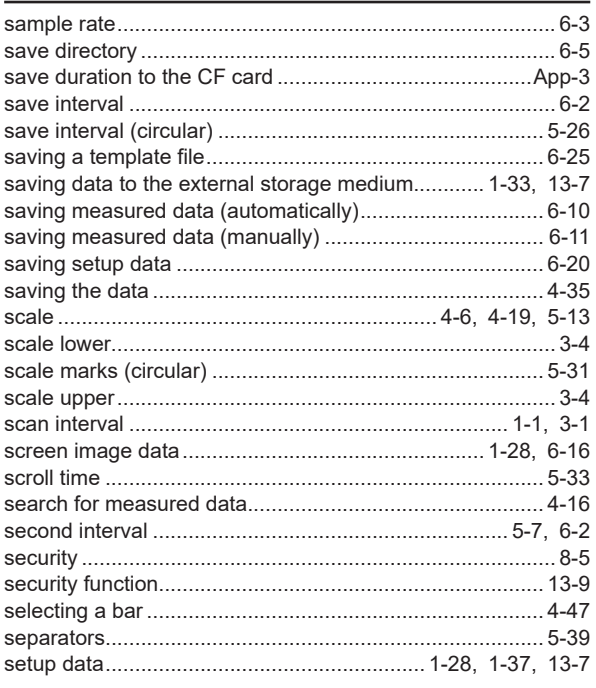

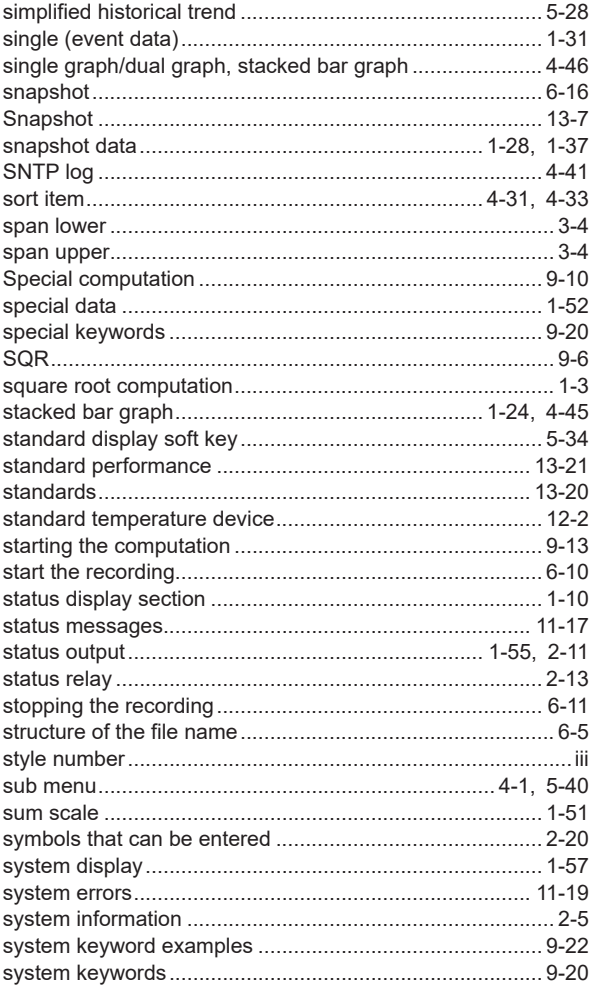

## 

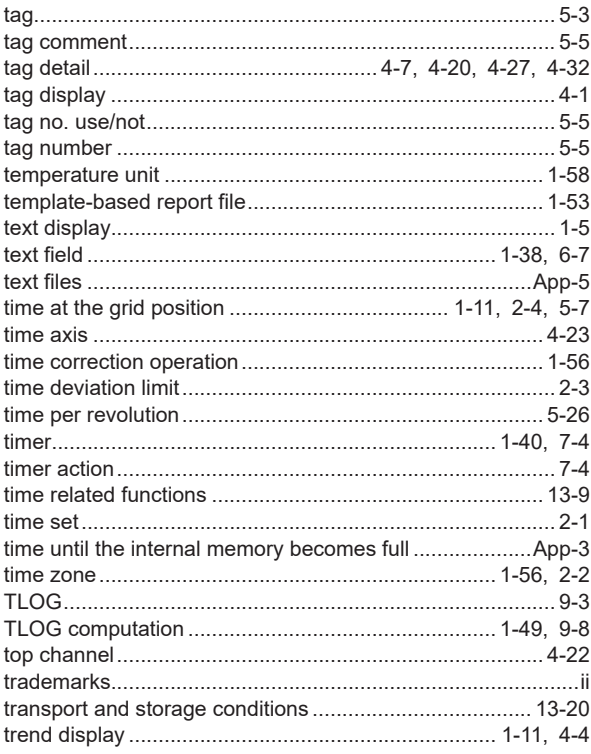

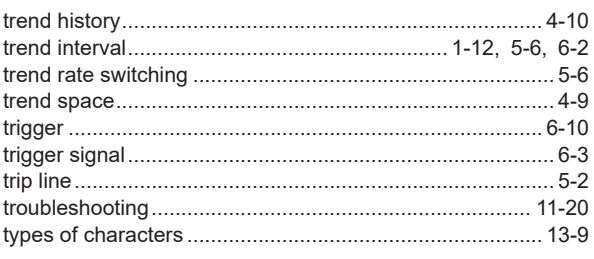

## $\underline{\mathsf{U}}$

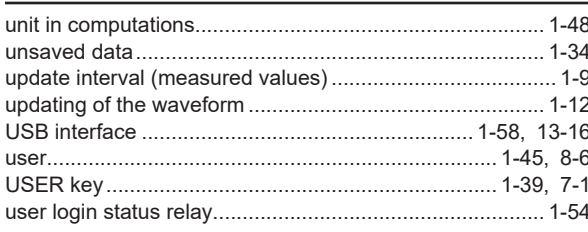

## $\overline{\mathsf{v}}$

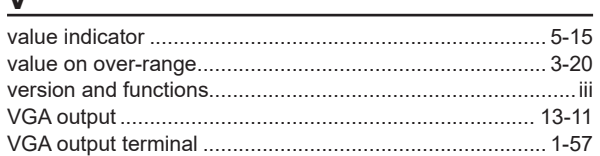

## $\underline{\mathsf{W}}$

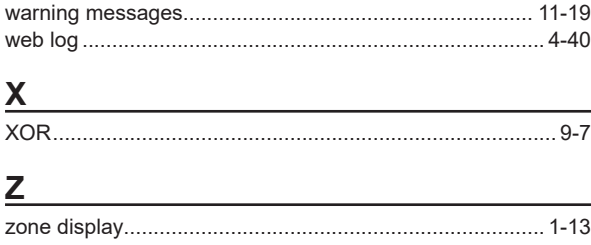

Index

**Blank Blank**